# **DDC-Suite 2.0.500** Anwendungshandbuch

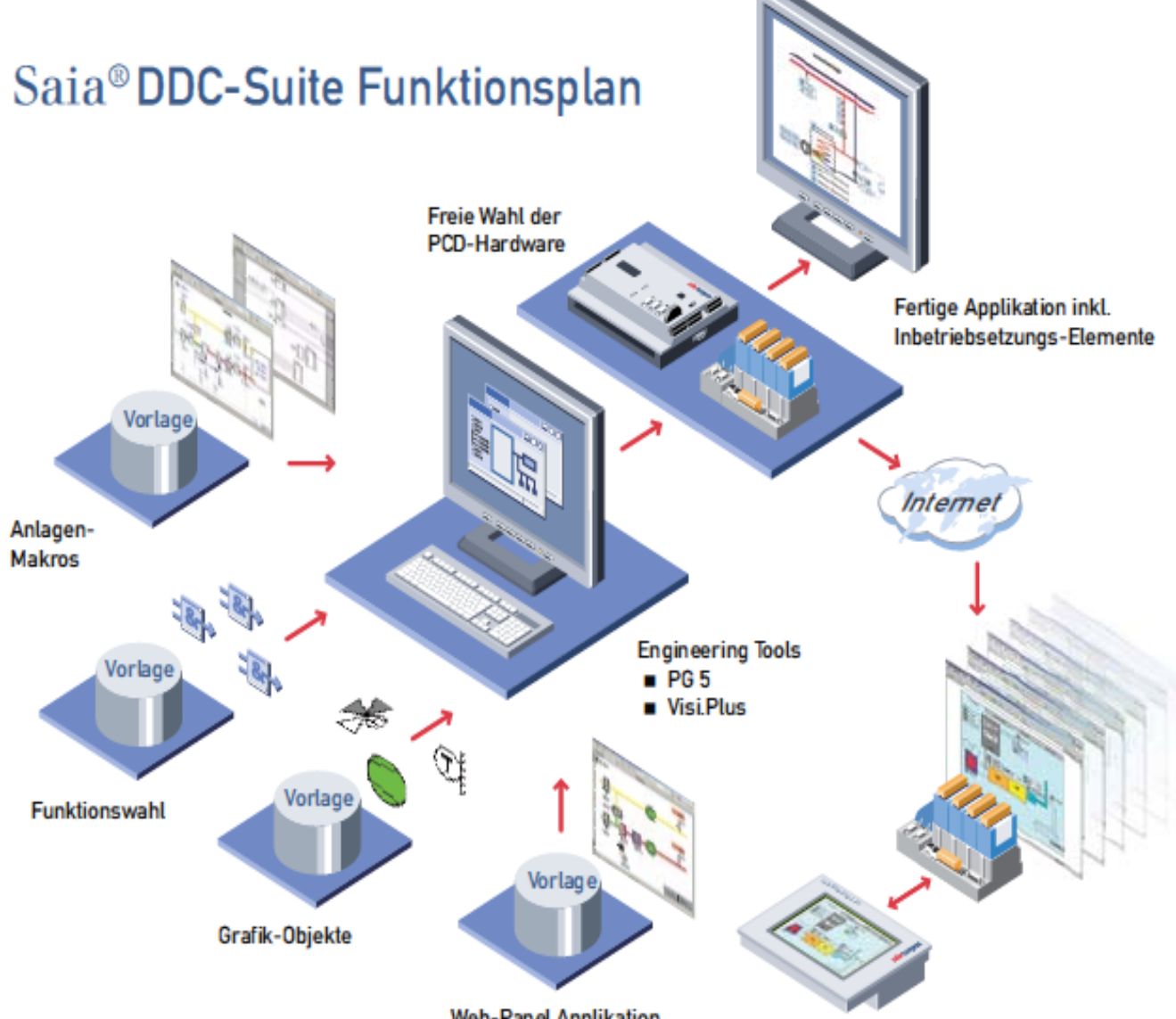

**Web-Panel Applikation** 

## Inhaltsverzeichnis

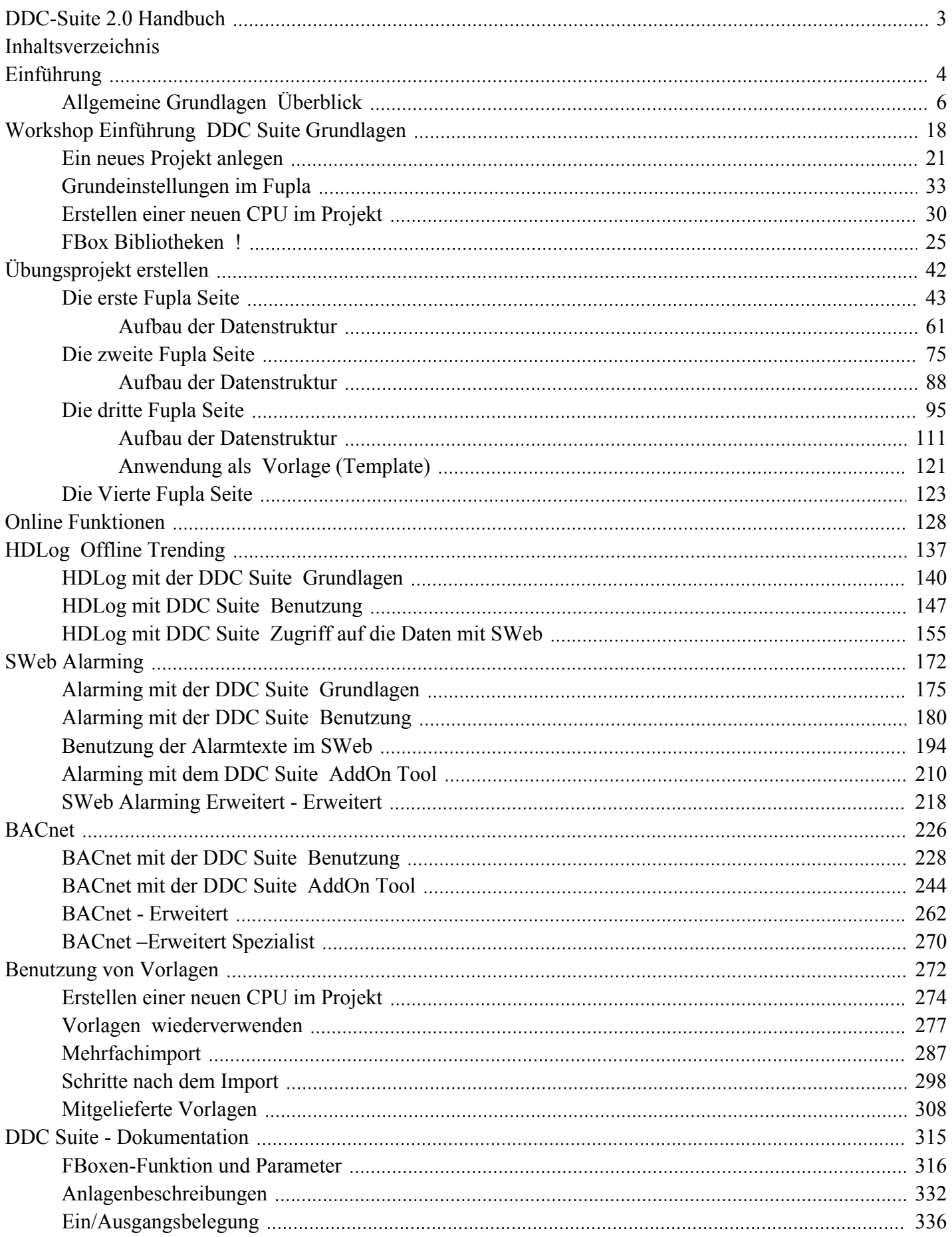

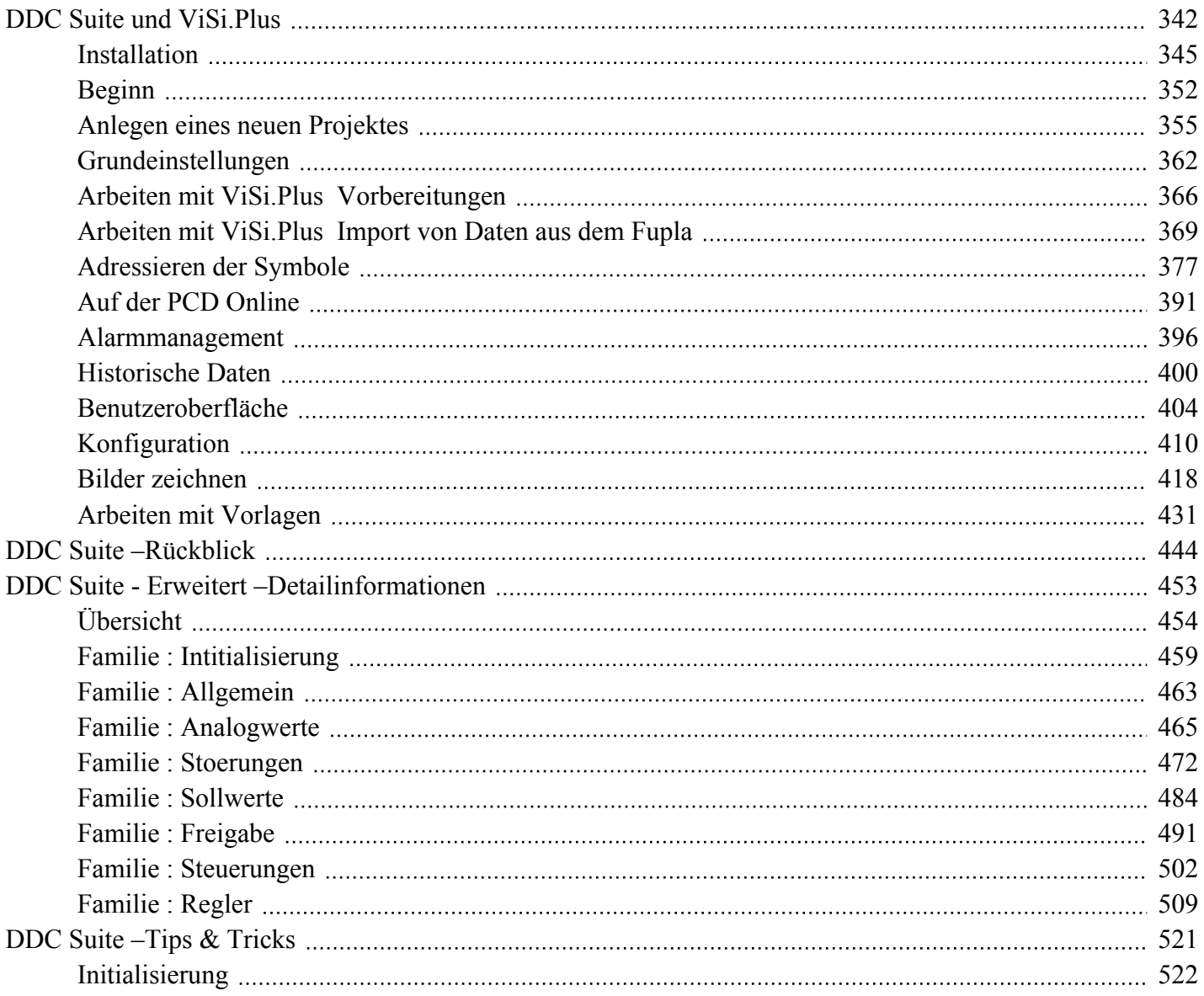

**Urgess Control Systems and Components** 

## **DDC Suite 2.0 / PG5 Building Advanced Einführung**

85.

<span id="page-3-0"></span>H

F H

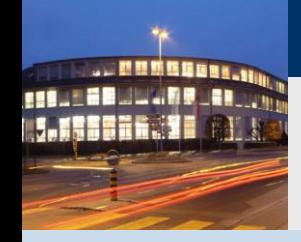

### **PG5 Building Advanced / DDC Suite 2.0**

**Übersicht über die Entwicklung der DDC Suite**

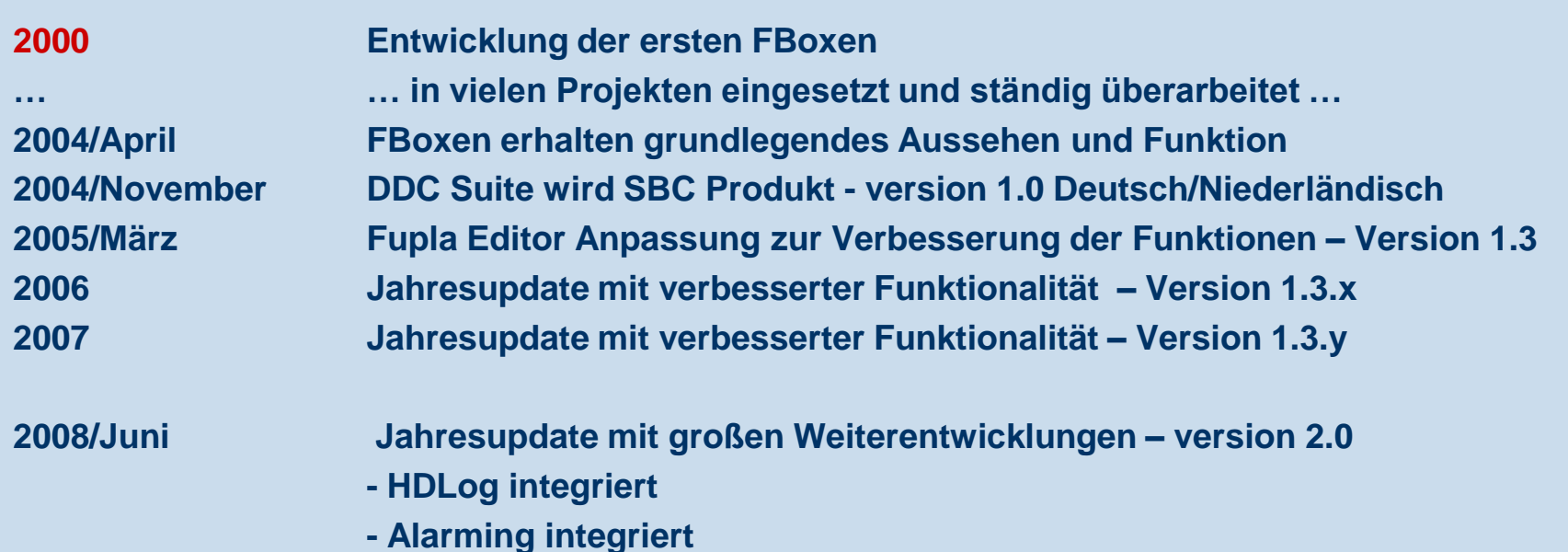

- **- BACnet integriert**
- **- PG5 Lizenz- Management**

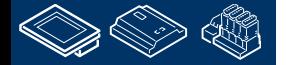

saia-burgess

**Control Systems and Components** 

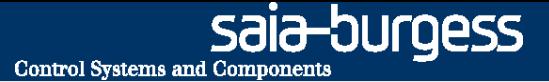

<span id="page-5-0"></span>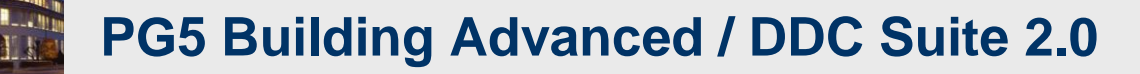

# **Allgemeine Grundlagen Überblick**

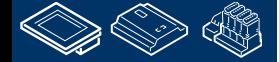

sala—burqess **Control Systems and Component** 

#### **PG5 Building Advanced / DDC Suite 2.0 Allgemein**

Die Basis der DDC Suite ist eine FBox Bibliothek bestehend aus 8 FBox Familien.

Diese Familien repräsentieren die FBox Funktionen wie Alarmmanagement, Regelung, Analogwerte und so weiter.

**FBox Selector** × **DDC** Initialisierung Ĥ. Ėŀ - DDC Allgemein 中 DDC Analogwerte Ėŀ DDC Stoerungen --- DDC Sollwerte Ėŀ Ėŀ .... DDC Freigaben 中 .... DDC Steuerungen ....... DDC Regler 由 Standard User Application Ladder Favorites Templates

Wie man sieht enthält die FBox Familie DDC Regler die für HLK (Heizung, Lüftung, Klimatisierung) Anwendungen entwickelten FBoxen – natürlich kann man diese FBoxen auch für andere Anwendungen benutzen.

Aber im PG5 Paket ist bereits eine HLK- FBox Familie enthalten. Wo liegt jetzt der Unterschied zwischen der HLK und der DDC Suite Bibliothek?

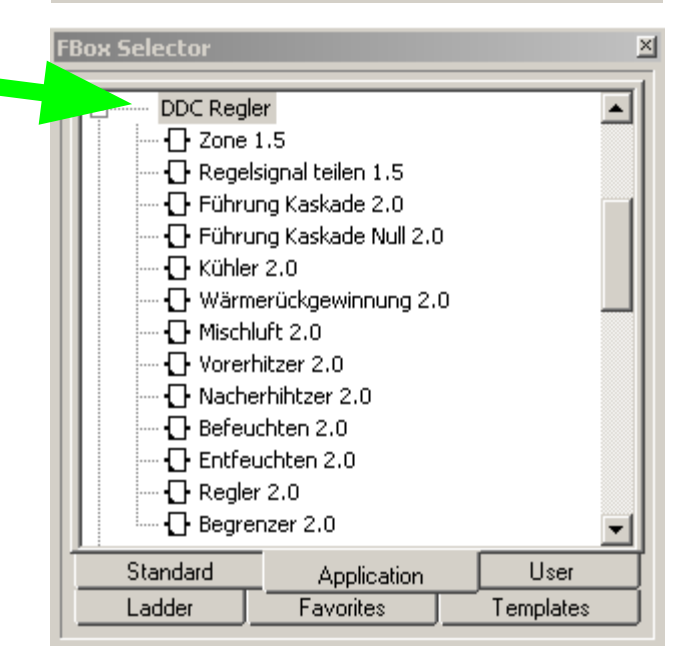

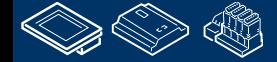

**REQUEST MULTIPLES** 

sala-burgess **Control Systems and Component** 

### **PG5 Building Advanced / DDC Suite 2.0 PG5 Building Standard (HLK)**

Wenn wir uns eine typische Pumpensteuerung für eine Lufterhitzerpumpe ansehen haben wir folgende Funktionen:

- Einschalten bei Aussentemperatur kleiner x °C (z.B als vorbeugender Frostschutz)
- Einschalten wenn das Reglerausgangssignal für das Ventil größer ist als x %
- Handübersteuerung für Wartung oder Inbetriebnahme
- Erzwungene Einschaltung z.B. bei ausgelöstem Frostschutz
- Erfassung der Betriebsstunden und der Schaltungen
- Blockierschutz Funktion

Alle Funktionen lassen sich mit der HLK FBox Bibliothek wie im nebenstehenden Beispiel programmieren

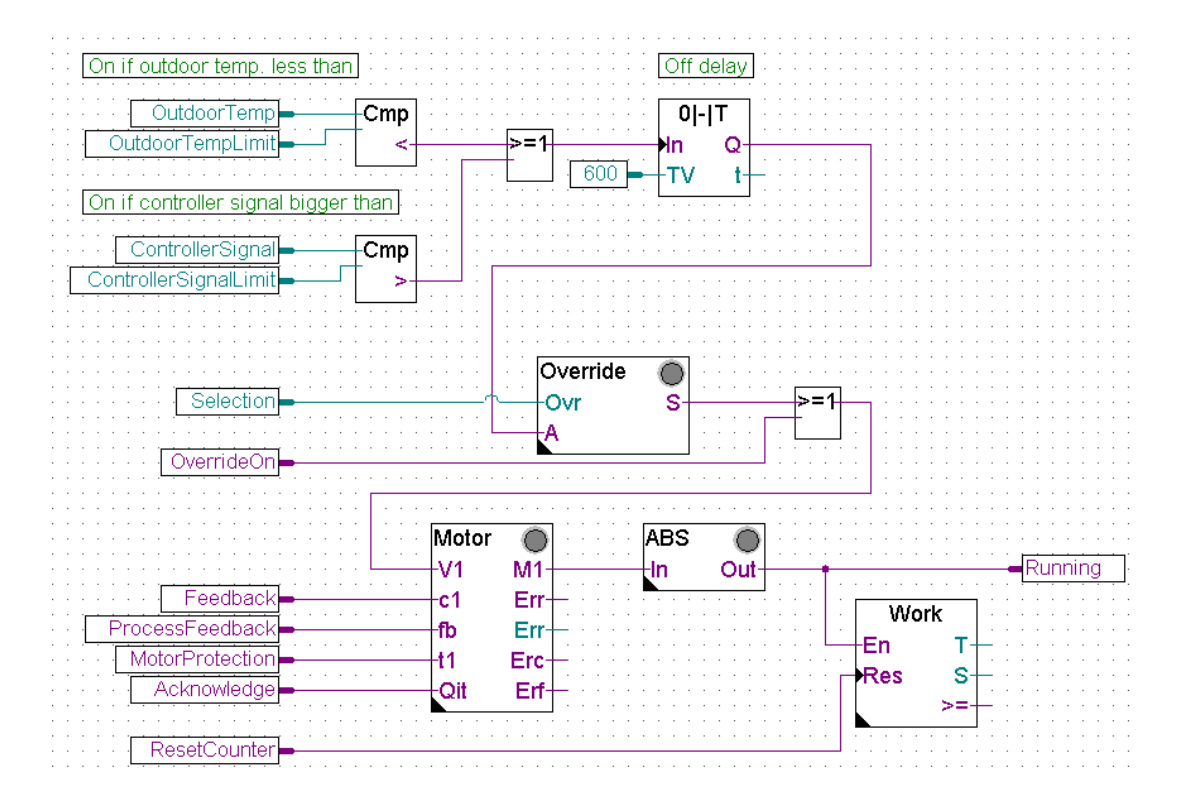

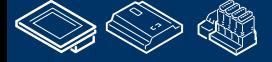

#### **PG5 Building Advanced / DDC Suite 2.0 PG5 Building Advanced (DDC Suite)**

Die gleichen Funktionen für die Pumpe mit der DDC Suite programmiert sehen viel einfacher aus:

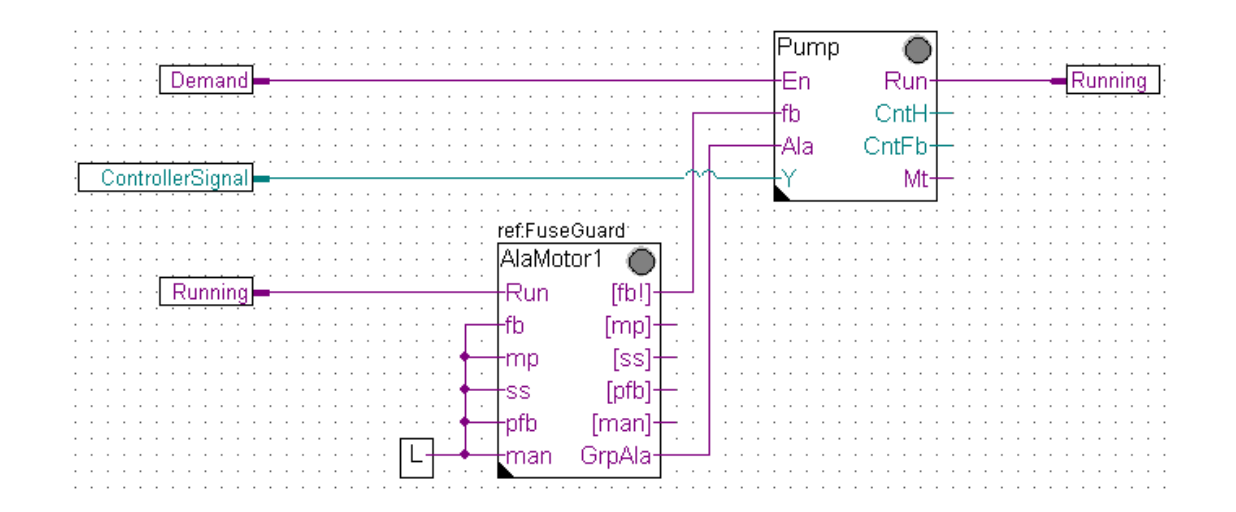

- alle bisher selbst zu programmierenden Funktionen (z.B. Frostschutz, Handübersteuerung Betriebszeiterfassung ….) sind bereits in die FBox eingebaut
- die FBoxen sind komplexer. Standardfunktionen über die man vorher nachdenken musste wie programmiert man das (und vorher musste man überlegen was sinnvoll ist …) sind bereits integriert
- und alle diese Funktionen und Einstellungen können zur Laufzeit online in der FBox aktiviert oder verändert werden, ohne das Programm zu ändern, zu kompilieren und Download. Z.B. wenn der Blockierschutz der Pumpe abgeschaltet werden muss – wir schalten online ab!

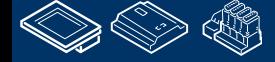

sala-burqess

**Control Systems and Componen** 

## **PG5 Building Advanced / DDC Suite 2.0 Erste Bilanz**

Der erste Unterschied:

Höher integrierte FBoxen. Kenntnisse und Erfahrungen aus der Anlagenprogrammierung sind in die Bibliothek, Familien und FBoxen eingeflossen.

Beim VergIeich der beiden Fupla Seiten (HLK and DDC Suite) finden wir zusätzliche Vorteile:

- lesen und verstehen des Fupla ist einfacher wenige FBoxen und Verbindungen auf einer Seite
- klar und übersichtlich angeordnet leichter zu handhaben z.B. für neue Kollegen im Entwickler oder Service Team
- leicht zu warten

Dies ist nicht der einzige Unterschied – aber der erste Eindruck.

Sehen wir uns die Parameter der Pumpensteuerung an.

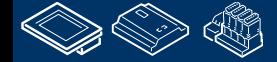

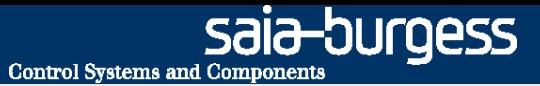

Symbole für die Pumpensteuerung bei Programmierung mit HLK müssen vom Systemintegrator selber angelegt werden. Nur diese Daten sind im Symboleditor verfügbar – keine weiteren Informationen welche FBox eingestzt wird ..

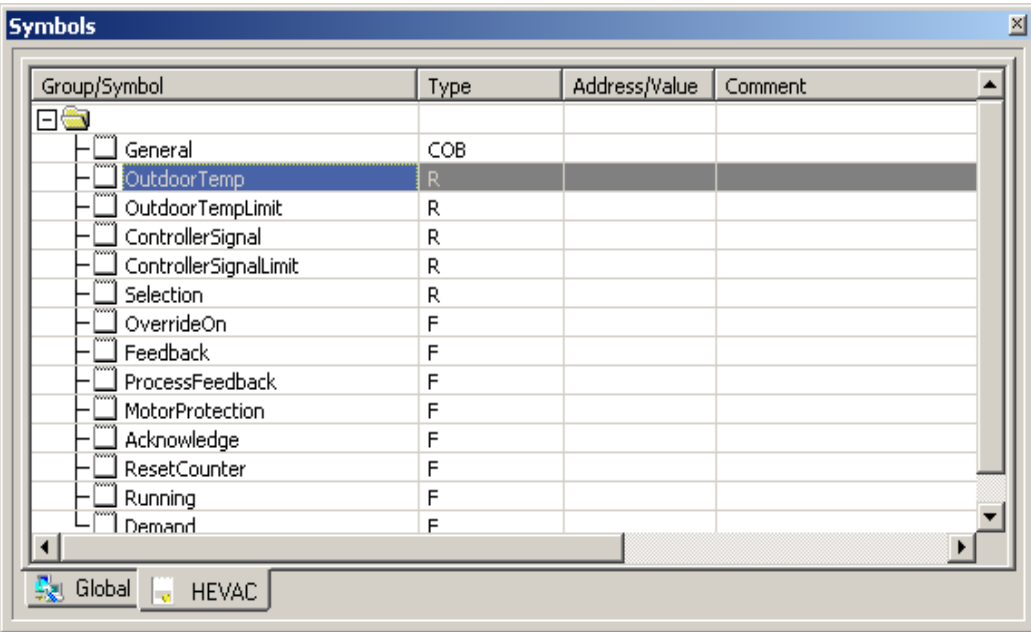

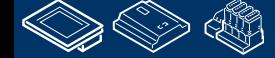

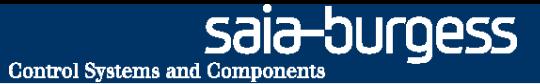

Jede FBox enthält mehr oder weniger Daten die in einem extra Fenster als Symbole zur Darstellung im Symboleditor definiert werden können. Einige FBoxen benötigen mehr als 1 Symboldefinition (z.B. 1 Definition für Register und 1 für Flags).

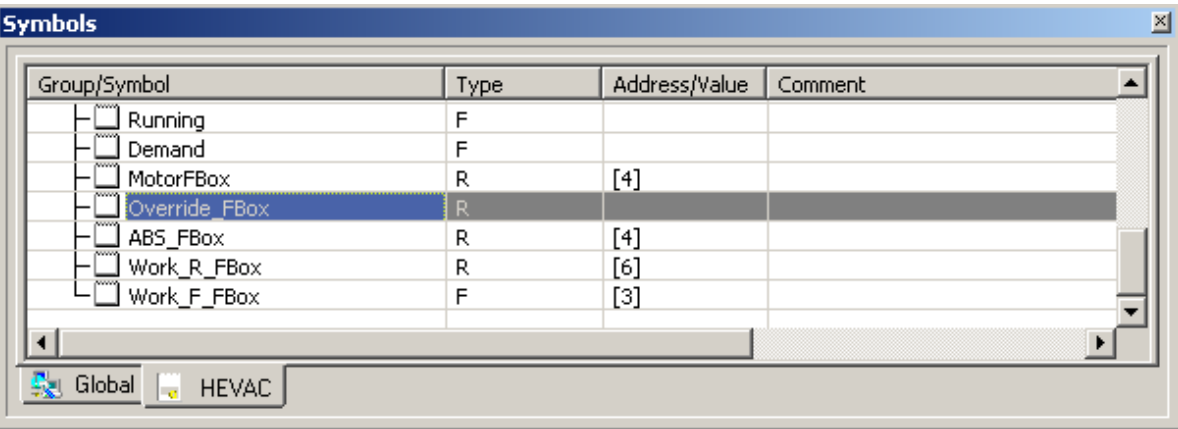

Letzendlich muss pro FBox mindestens ein Symbol definiert werden – und dieses Symbol enthält mehrere Informationen, abgebildet in einem Array. Z.B. die FBox Motor hat 4 Datenpunkte in einem Array. Allerdings sieht man nicht welche Information in welchem Datenpunkt verfügbar ist.

Man findet einige Informationen in Detailfenstern oder der Hilfe – aber im Moment ist der Einsatz des Symbols wenig sinnvoll.

Wenn Sie die Datenpunkte an einen Leitsystem- Programmierer geben müssen (oder aber Web oder HMI) – so ist der jenige nicht in der Lage damit etwas anzufangen. Zu wenige Informationen.

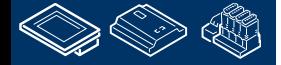

Es gibt eine weitere Möglichkeit um zusätzliche Symbole mit ein paar mehr Informationen zu erhalten – halb automatisch. Dazu muss jede FBox einen Namen im FBox Propertie "Name" erhalten.

Im Symboleditor passiert vorerst nichts – erst braucht das Programm einen "Build". Nachdem Build gibt es im Symboleditor einen neuen Tab System und darin ist die Default- Gruppe "A.HVC." sichtbar. Jede FBox legt eine Unterodner mit dem Namen der FBox an. Das funktioniert aber nur bei einem erfolgreichen Build.

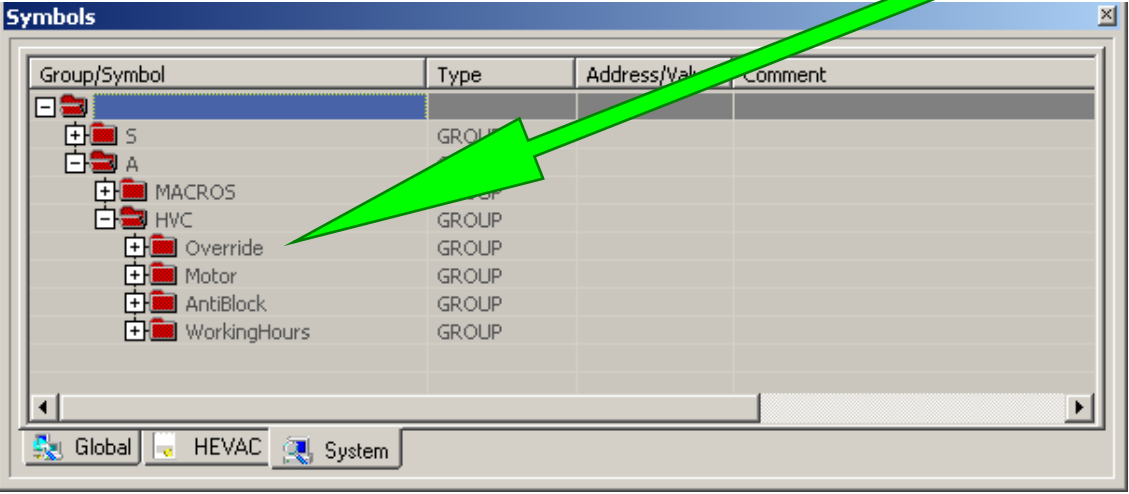

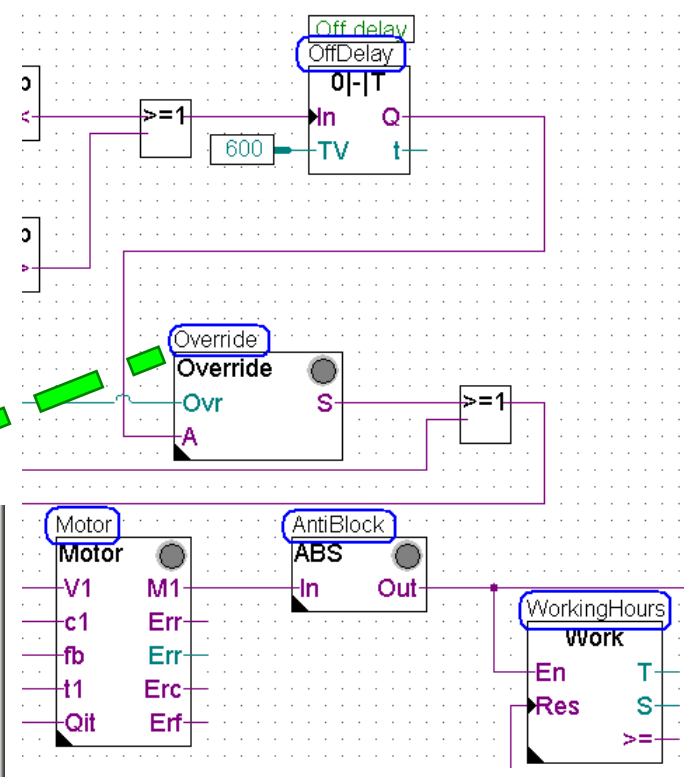

**Control Systems and Component** 

saia-burgess

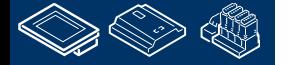

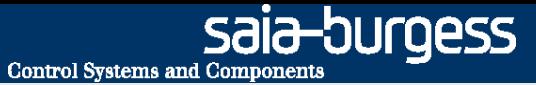

Jeder Unterordner enthält detailiertere Informationen der FBox, einige davon wieder als Array gekennzeichnet – [ ]-Klammern – aber keine weiteren Informationen zu den Symbolen. Z.B. was bedeutet FeedBackT oder FeedBackD?

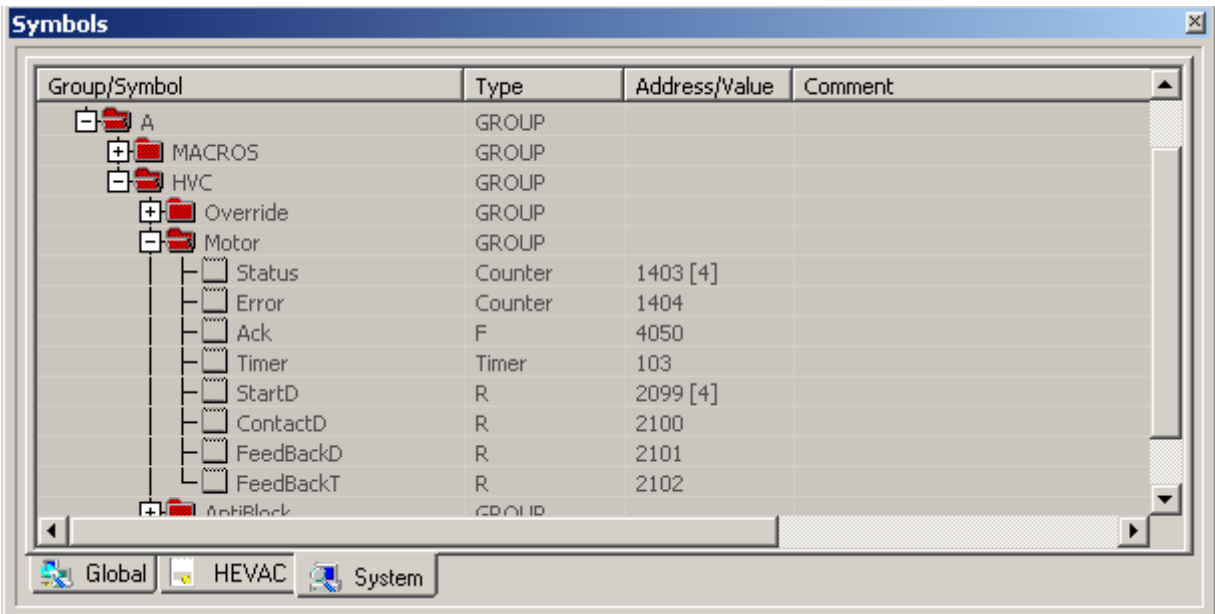

Und diese Symbole sind erst nach einem erfolgreichen Build verfügbar – sie sind nicht sofort nach dem platzieren der FBox auf der Fuplaseite oder dem benennen der FBox vorhanden. Einige FBoxen unterstützen diesen Mechanismus gar nicht, ausgenommen die HLK Fboxen – ohne die Familie "Test".

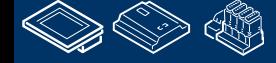

#### **PG5 Building Advanced / DDC Suite 2.0 PG5 Building Advanced (DDC Suite)**

Die Symbole für die Pumpe werden von der DDC Suite automatisch angelegt – man braucht nur die FBox auf der Fuplaseite platzieren!

DDC Suite FBoxen benutzen keine Arrays – immer einzelne Datenpunkte. Der Kommentar jedes Datenpunktes beschreibt die Funktion und ist mit einer Priorität für die Optimierung der Kommunikation mit einem GLT- System versehen (Vorschlag)

Nur durch hinzufügen einer FBox im Fupla sind alle Symbole für jeden Datenpunkt verfügbar – sofort! Sie werden in Gruppen angelegt, die erste Gruppe beschreibt die Familie, die zweite die FBox selbst.

Die Symbole dürfen nicht umbenannt oder gelöscht werden – sie sind Teil einer eindeutigen Namensgebung für die Datenbank!

Die Gruppen können umbenannt oder in andere Gruppen verschoben werden und nach Ort, System oder ähnlichem struktiert werden.

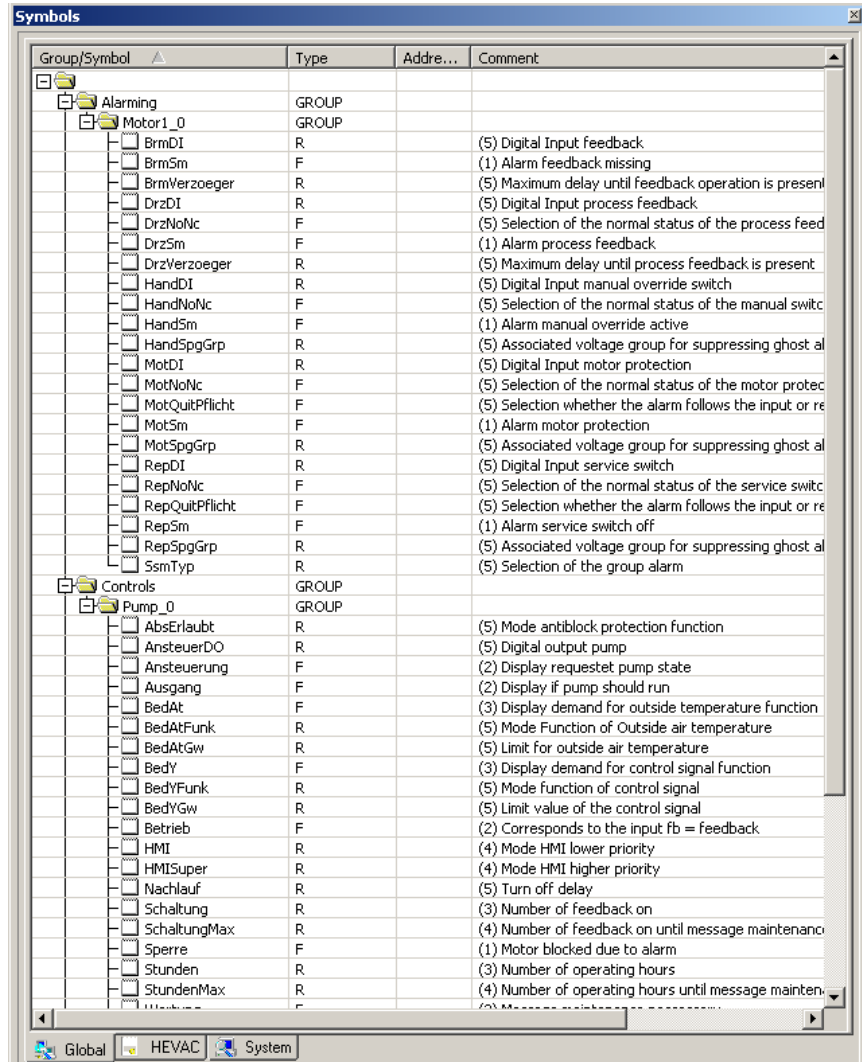

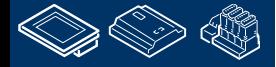

### **PG5 Building Advanced / DDC Suite 2.0 Zweite Bilanz**

Der zweite Unterschied:

Automatisch generierte Symbole beim Platzieren der FBox im Fupla

Im Gegensatz zu den halbautomatisch erzeugten Symbolen der HLK FBoxen (halbautomatisch da man der FBox einen Namen geben muss und ein Build durchführen muss) sind die von den DDC Suite FBoxen erzeugten Symbole :

- sofort verfügbar
- verschiebbar, können damit während des Programmierens umstrukturiert werden
- einzelne Datenpunkte mit eigenem Kommentar
- haben in der Hilfe eine Beschreibung des Formats
- ermöglichen den Aufbau einer Objektorientierten und/ oder Systemorientierten Datenstruktur

**Diese beiden deutlichen Unterschiede (kompaktere höher integrierte FBoxen – voll automatisch generierte symbolisch Datenpunkte) sind der Kern der DDC Suite – leichteres, schnelleres und besseres Programmieren.**

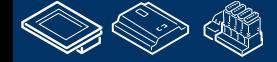

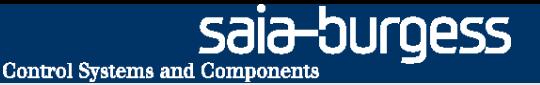

#### **DDC Suite 2.0 / PG5 Building Advanced Gesamt Übersicht**

DDC Suite eine Erweiterung der PG5 und enthält

- 1. FBox Bibliothek als DDC Suite Basis. Diese höher integrierte FBoxen benutzen einzelne Datenpunkte und legen Gruppen und Symbole vollautomatisch an
- 2. Fupla Vorlagen vordefinierte Anlagen, z.B. Heizkreis, Warmwasserbereitung, Lüftungsanlage um einen leichten Einstieg zu ermöglichen
- 3. Vorlageobjekte für SWeb Anwendungen für jede FBox sind graphische Objekte und Bedienobjekte verfügbar. Auch für vordefinierte Anlagen gibt es Sweb System Vorlagen
- 4. Vorlageobjekte für ViSi.Plus. Beim Datenimport aus dem Fupla in die ViSi.Plus werden die FBoxen erkannt und von der ViSi.Plus Datenbank wieder wie FBoxen behandelt. Es werden nicht nur die Datenpunkte importiert – zusätzlich werden Alarme und historische Trends beim Import automatisch angelegt.
- Die DDC Suite ist nicht etwas völlig eigenständiges im PG5 einige FBox-, Fupla- und Web Vorlagen sowie natürlich die FBoxen selbst können ohne Sweb oder ViSi.Plus verwendet werden. Und sie sind mit den HLK FBoxen kompatibel.

Das Ziel der DDC Suite ist

Reduzierung der Programmierzeit = Kosteneinsparung – Leichteres Programmieren Erhöhen der Programmqualität – Erhöhung der "Standardqualität" im Vergleich zum Wettbewerb

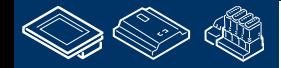

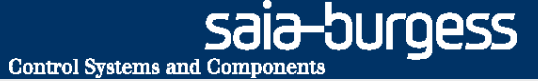

<span id="page-17-0"></span>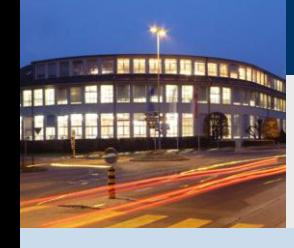

**PG5 Building Advanced / DDC Suite 2.0 Arbeiten mit dem Fupla**

# **Workshop Einführung DDC Suite Grundlagen**

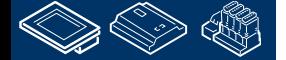

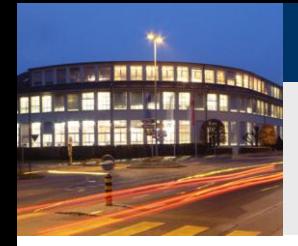

#### **DDC Suite 2.0 / PG5 Building Advanced Syntax und Hinweise für Aktionen im Workshop**

Bitte folgen Sie den Vorgaben des Dozenten.

**Bitte** 

- benutzen Sie die gleichen Symbolnamen
- benutzen Sie die gleichen Gruppennamen
- platzieren Sie die FBoxen möglichst genau an der gleichen Position
- arbeiten Sie nicht schneller oder anders, auch wenn Sie ein erfahrener Programmierer sind

Dieser Workshop zeigt Ihnen einige grundlegende Mechanismen, strukturierte Arbeitsweise und strukturierte Symbolorganisation. Keine Angst, Sie müssen nicht

- alle FBoxen während des Workshops erlernen
- mit der Programmierung von Gebäudeautomationsanwendungen vertraut sein
- ein "alter Hase" in der Progammierung sein

Wenn Sie die Mechanismen und die Philosophie erlernt haben sehen Sie die Vorteile die Sie als SI beim Einsatz der DDC Suite haben

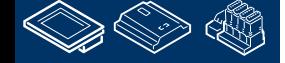

**Control Systems and Con** 

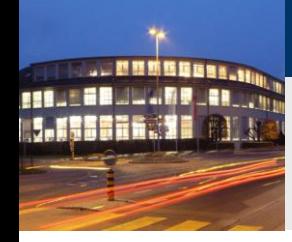

## **DDC Suite 2.0 / PG5 Building Advanced**

**Syntax und Hinweise für Aktionen im Workshop**

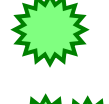

Klicken Sie mit der linken Maustaste an dieser Position

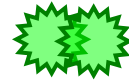

Doppel- Klicken Sie mit der linken Maustaste an dieser Position

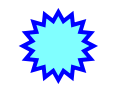

Klicken Sie mit der rechten Maustaste an dieser Position

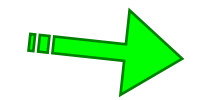

Folgen Sie dem grünen Pfeil zum nächsten Schritt

Beispiel

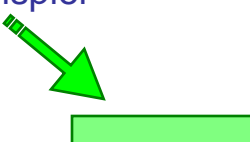

Geben Sie den blauen Text in das grün hervorgehobene Textfeld ein

Beachten Sie den gelben Bereich

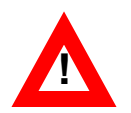

Änderungen/anderer Arbeitsablauf als bei vorhergehenden Versionen **!**

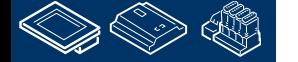

Uroess

**Control Systems and Component** 

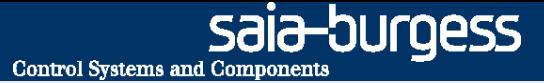

<span id="page-20-0"></span>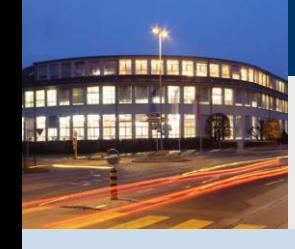

**PG5 Building Advanced / DDC Suite 2.0 Arbeiten mit dem Fupla**

## **Ein neues Projekt anlegen**

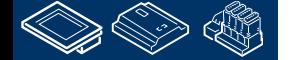

## **DDC Suite 2.0 / PG5 Building Advanced**

**Arbeiten mit dem Fupla**

Ein neues DDC Suite Projekt kann in der PG5 mit "Project/New..." gestartet werden. Dann muss der Programmierer aber manuell alle Programmfiles anlegen die er benötigt, z.B. HMI, BACnet und so weiter.

- Wir empfehlen ein neues Projekt mittels "Project/Restore…" zu starten, das heißt wir benutzen ein vorbereitetes DDC Suite Vorlageprojekt in dem eine Vielzahl von Einstellungen oder Seiten sowie Vorlagen vorbereitet sind.
- Diese Vorlageprojekte beinhalten alles was in einem Projekt benötigt wird, z.B. Seiten mit Fupla- Vorlagen, SWeb Vorlageobjekte.

Deshalb ist ein Projekt- Backup auch etwas größer als bei normalen Projekten (z.B. >5 MB) aber dadurch gibt es bei zukünftigen Änderungen des Projektes keine Kompatibilitätsprobleme, z.B. falls eine SWeb- Vorlage total verändert wurde. Natürlich kann unser Vorlageprojekt auch mit Ihren Vorlagen/Zusätzen ergänzt werden und durch Backup als eigenes Vorlageprojekt gespeichert werden.

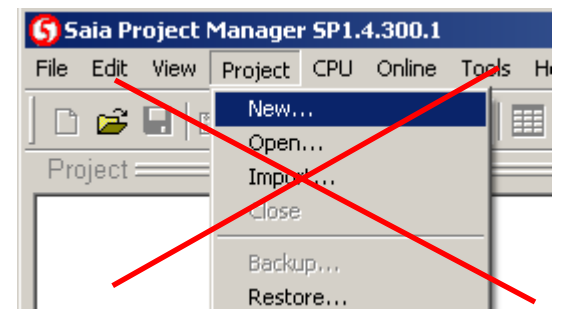

**Control Systems and Component** 

ouraess

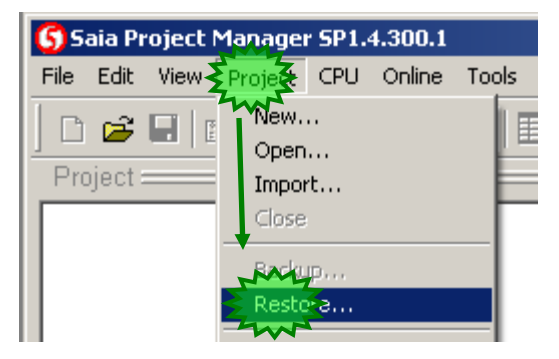

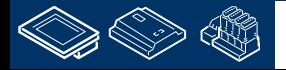

**Control Systems and Componen** 

## **DDC Suite 2.0 / PG5 Building Advanced**

**Arbeiten mit dem Fupla**

Jetzt starten wir mit "Project/Restore…" – und Auswahl eines Vorlage- Projektes. Entsprechend der Version oder des Ablageortes der Vorlage navigieren wir zum entsprechenden Ordner …

- Sie finden Projektvorlagen auf der PG5 CD im Ordner DDC Suite, die aktuellsten Vorlagen erhalten Sie auf der SBC Support Homepage [www.sbc-support.ch](http://www.sbc-support.ch/) unter Software/PG5/DDC Suite.
- Beim Starten des Restore kann ein neuer Projektname vergeben werden. Bitte nehmen Sie

**Workshop**

Drücken Sie "OK" und das Vorlageprojekt wird als Basis für unser Workshop- Projekt benutzt.

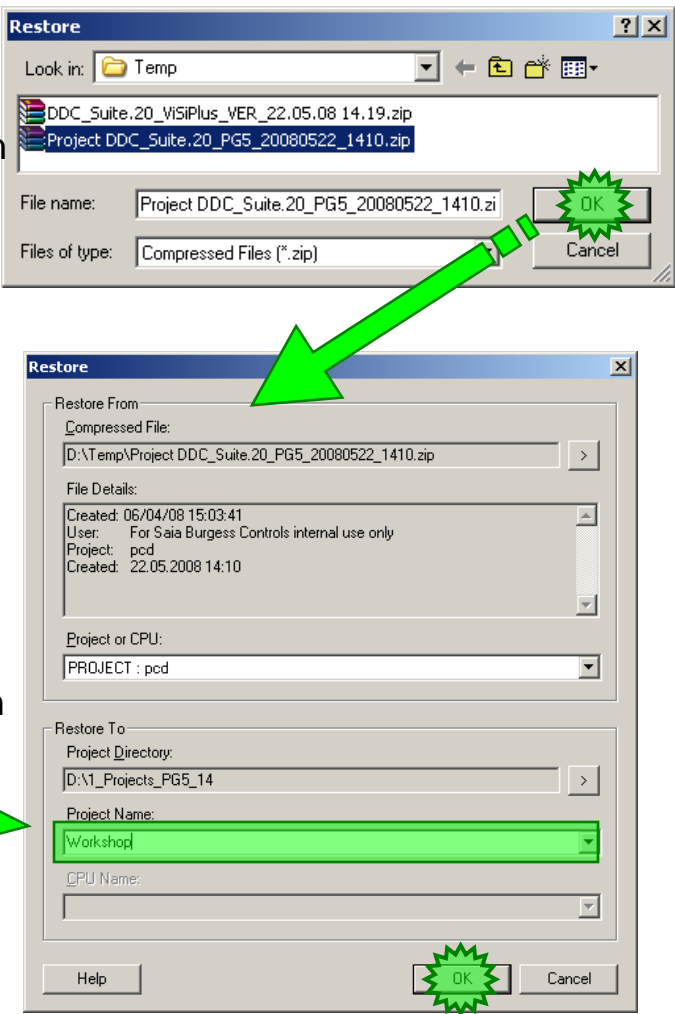

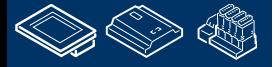

**Control Systems and Componen** 

## **DDC Suite 2.0 / PG5 Building Advanced**

**Arbeiten mit dem Fupla**

- Wenn wir mit dem Windows Datei Explorer das Projekt "Workshop" anschließend ansehen stellen wir fest das bereits einige Ordner darin enthalten sind:
- CPU-Template : eine Vorlage CPU die als Basis für weitere CPU"s im Projekt verwendet werden kann
- FbdToDms : Enthält Informationen die erforderlich sind wenn später eine ViSi.Plus Anwendung aufgesetzt werden soll
- FBox\_AddOns : Enthält Elemente mit denen man sprachliche Anpassungen für Sweb Alarming/BACnet/Dokumentation vorgenommen werden können

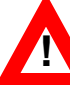

#### FBox\_Libraries : Änderung, siehe nächstes Kapitel

- Fupla\_Templates : Hier finden sich vorgefertigte Anlagen oder Funktionen die in den Fupla importiert werden können
- Sweb Objects : Vorlageobjekte/Bedienobjekte für SWeb Anwendungen die mit dem SWebEditor erstellt werden.

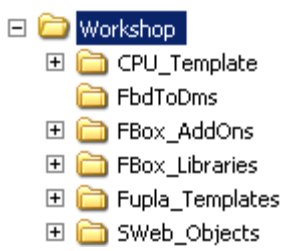

FOULOGSS

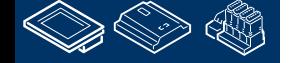

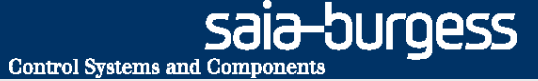

<span id="page-24-0"></span>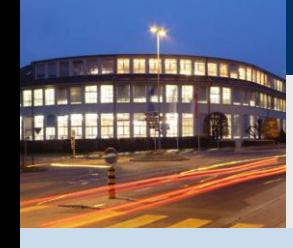

**PG5 Building Advanced / DDC Suite 2.0 Arbeiten mit dem Fupla**

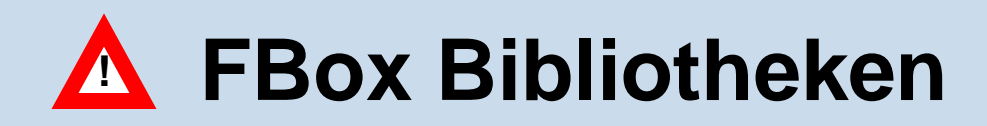

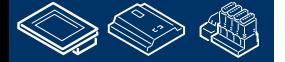

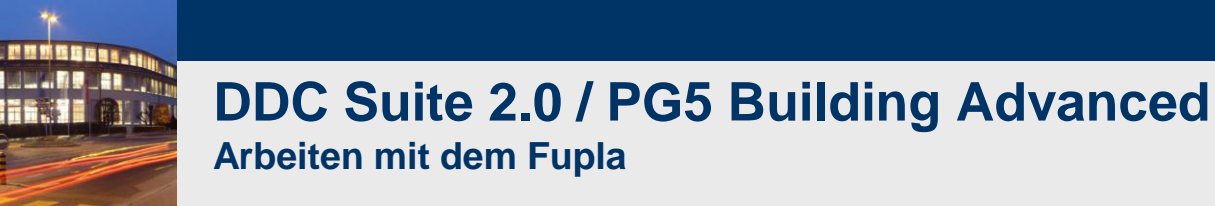

In vorhergegangenen DDC Suite Vorlagen waren alle PG5 FBox Bibliotheken □ Workshop sowie die DDC Suite FBox Bibliotheken im Verzeichnis "FBox\_Libraries" 田 – CPU Template FbdToDms enthalten. 田 in FBox AddOns

Vorteile:

- Backup/Restore des Projekts und alle FBoxen sind verfügbar
- keine Kompatibilitätsprobleme beim Erzetzen/Erneuern von FBoxen
- gleichbleibendes Projekt auch für die Zukunft

#### Nachteile:

- FBoxen die von Drittherstellern gekauft sind müssen in das Verzeichnis kopiert werden
- erhält man einen Patch für FBox Bibliotheken (z.B. BugFix) müssen diese auch in den Projekten aktualisiert werden
- Backup"s werden sehr groß (> 10 MB komprimiert)
- nicht jeder erinnert sich daran das die Option "Use Library Override Directories" benutzt wird

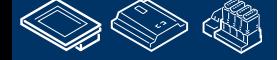

**Control Systems and Component** 

田 Box Libraries 田 n Fupla Templates 田 C SWeb\_Objects

ouraess **Control Systems and Component** 

## **DDC Suite 2.0 / PG5 Building Advanced**

**Arbeiten mit dem Fupla**

Seit der DDC Suite Vorlage 5 ("T5" im Vorlagennamen) ist das Verzeichnis "FBox\_Libraries" leer und die Option "Use Library Override Directories" wird nicht mehr benutzt.

Das bedeutet das alle neueren DDC Suite Projekte die FBox Bibliotheken der PG5 selbst benutzen (Voreinstellung).

Deshalb ist es notwendig die DDC Suite FBox Bibliothek zu installieren.

Die Bibliothek ist über die SBC Support Homepage verfügbar undab der PG5 2.0 wird sie automatisch installiert.

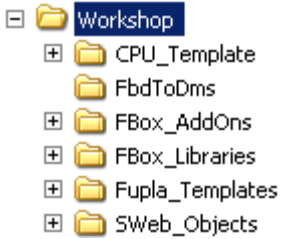

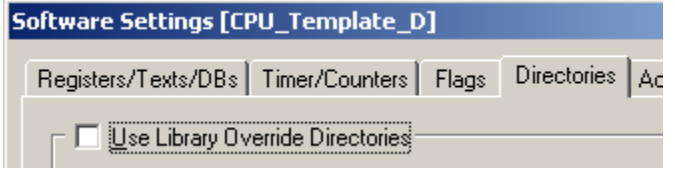

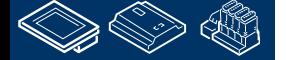

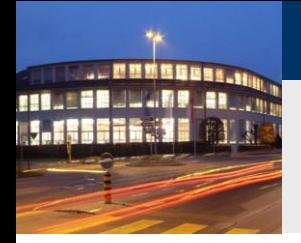

#### **DDC Suite 2.0 / PG5 Building Advanced Arbeiten mit dem Fupla**

Falls Sie weiterhin die FBox Bibliotheken im Projekt bevorzugen können Sie nach dem Zurücksichern des DDC Suite Vorlageprojektes alle Fbox Bibliotheken in Ihr Projekt kopieren.

Dazu kopieren Sie alle Verzeichnisse aus dem "Libs" Ordner der PG5 Installation in den "FBox\_Libraries" Ordner in Ihrem Projekt.

Info: PG5 2.0 ist in der Lage dies mit einem Library Manager zu tun.

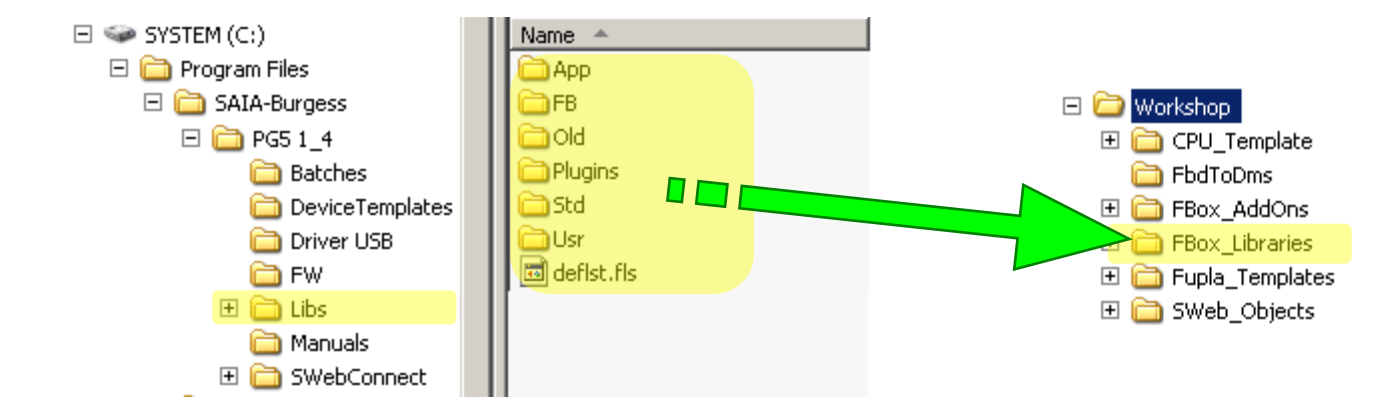

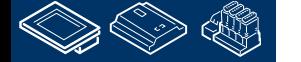

-OUraess

**Control Systems and Component** 

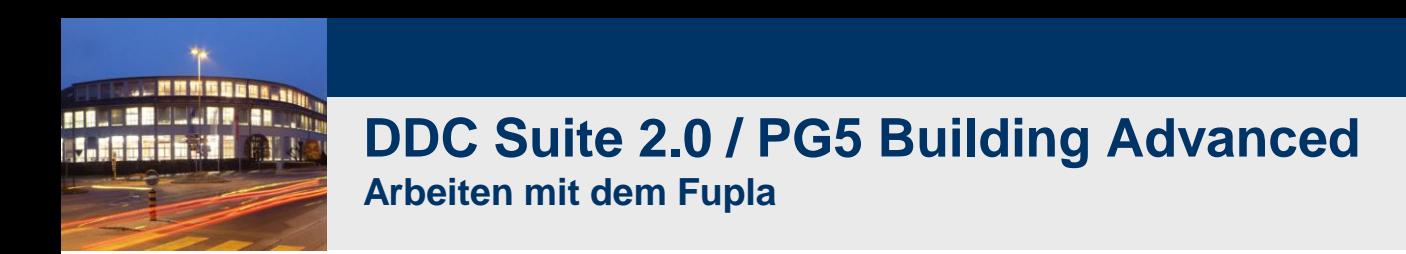

Nach dem Kopieren der FBox Bibliotheken müssen Sie die Option "Use Library Override Directories" in den CPU / Settings / Software aktivieren und den Pfad zu den Bibliotheken einstellen.

Benutzen Sie die Einstellungen wie unten dargestellt. Der "..\" zeigt eine relative Pfaddefinition an. Das bedeutet die Bibliothek ist im Projekt Unterverzeichnis "FBox\_Libraries" zu finden. Damit ist der Ort unabhängig von Laufwerk "C:" or "D:" oder der Verzeichnisstruktur die Sie für Ihre Projektverwaltung benutzen.

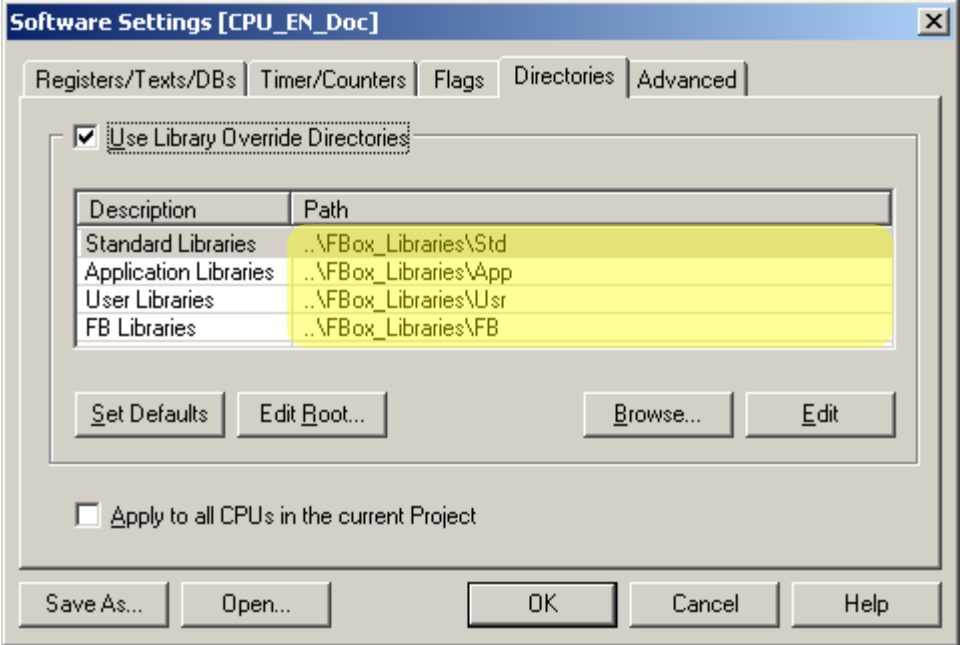

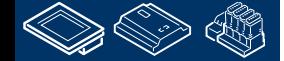

-OUraess

**Control Systems and Component** 

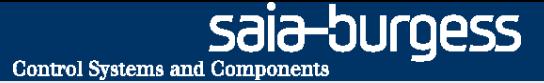

<span id="page-29-0"></span>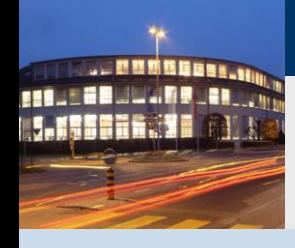

**PG5 Building Advanced / DDC Suite 2.0 Arbeiten mit dem Fupla**

# **Erstellen einer neuen CPU im Projekt**

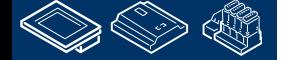

OUraess **Control Systems and Component** 

### **DDC Suite 2.0 / PG5 Building Advanced**

**Arbeiten mit dem Fupla**

Wir sehen das unser Projekt "Workshop" schon einige Vorlagen enthält.

Als Erstes legen wir eine neue CPU an – die CPU "CPU\_Template\_xx" sollte bestehen bleiben da dort einige Einstellungen vordefiniert sind.

Dazu benutzen wir das copy/paste im Project Manager. Klicken Sie mit der rechten Maustaste auf "CPU \_Template\_xx" und dann Copy im context menu.

Klicken Sie mit der rechten Maustaste auf "Project "Workshop"" und dann Paste CPU im context menu.

Wir müssen die CPU umbennen, bitte nehmen Sie "CPU001" und bestätigen mit "OK".

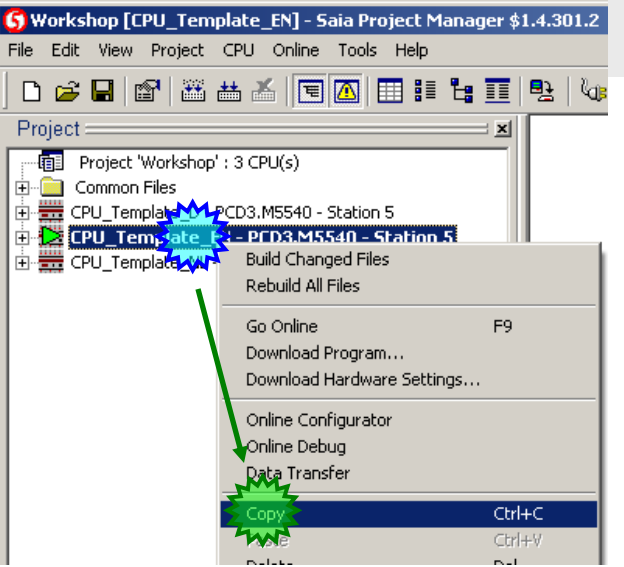

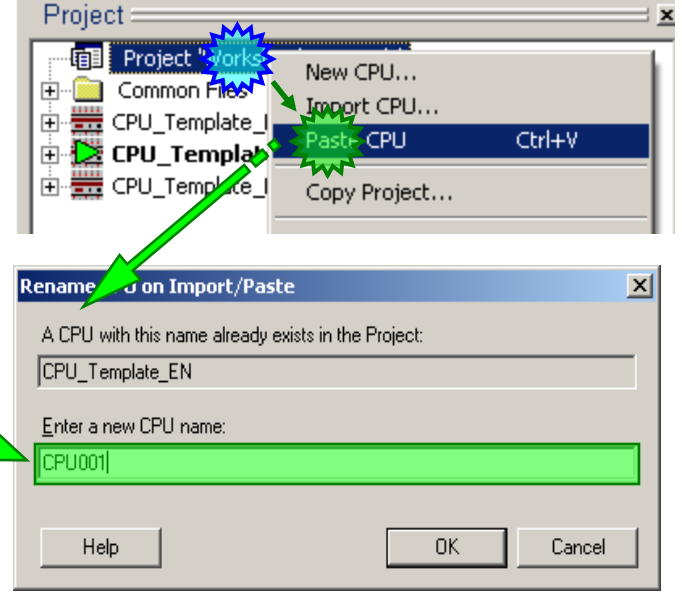

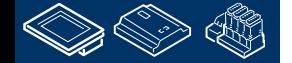

## **DDC Suite 2.0 / PG5 Building Advanced**

**Arbeiten mit dem Fupla**

Sehen wir uns die neue "CPU001" an – hier finden wir ebenfalls vordefinierte Dateien:

- BACnet.bnt : Benutzer BACnet Konfigurations- Datei
- DDC\_Alarming.CSV : Automatisch generierte Textdatei die Alarmtexte für die Benutzung mit SWeb Applikationen enthält
- DDC\_BACnet.bnt : Automatisch generierte BACnet Konfigurations- Datei
- DDC\_HDLog.txt : Automatisch generierte Textdatei die detailierte Informationen zu den Aufzeichnungen der historischen Daten enthält
- HKLS.fup: Vorbereiteter Fupla
- ReadMe.txt : Kurze Beschreibung der obensteheden Dateien

Weitere Einzelheiten während des Workshops!

Wir beginnen die Programmierung mit einem Doppelklick auf die Datei HLKS.fup

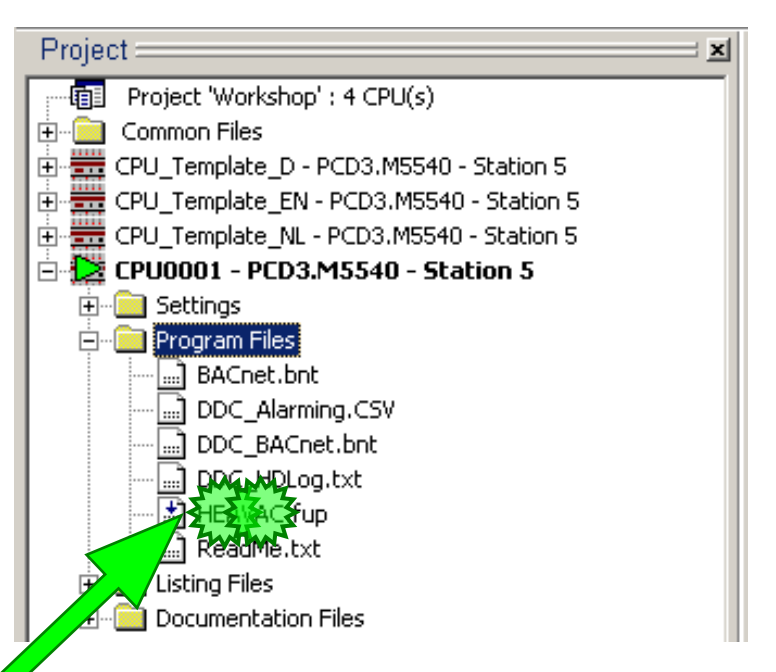

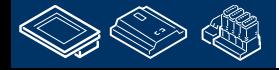

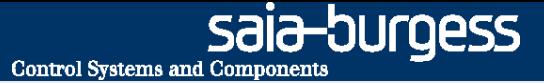

<span id="page-32-0"></span>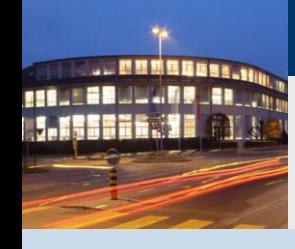

**PG5 Building Advanced / DDC Suite 2.0 Arbeiten mit dem Fupla**

# **Grundeinstellungen im Fupla**

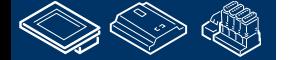

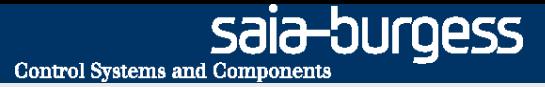

#### **DDC Suite 2.0 / PG5 Building Advanced Arbeiten mit dem Fupla**

Mit der DDC Suite 1.3 wurden einige neue Funktionen im Fupla Editor eingeführt. Vor dem Start der Programmierung müssen wir die Funktionen aktivieren – das ist nur einmal nach der Installation des PG5 notwendig.

Wählen Sie das Fupla Editor Menü "View" und aus der Menüliste den Eintrag "Options...". Im Dialog "Options" aktivieren Sie den Tab "Symbols" – Hier sehen wir die neuen Funktionen für einfachere und schnellere Programmierung im Fupla.

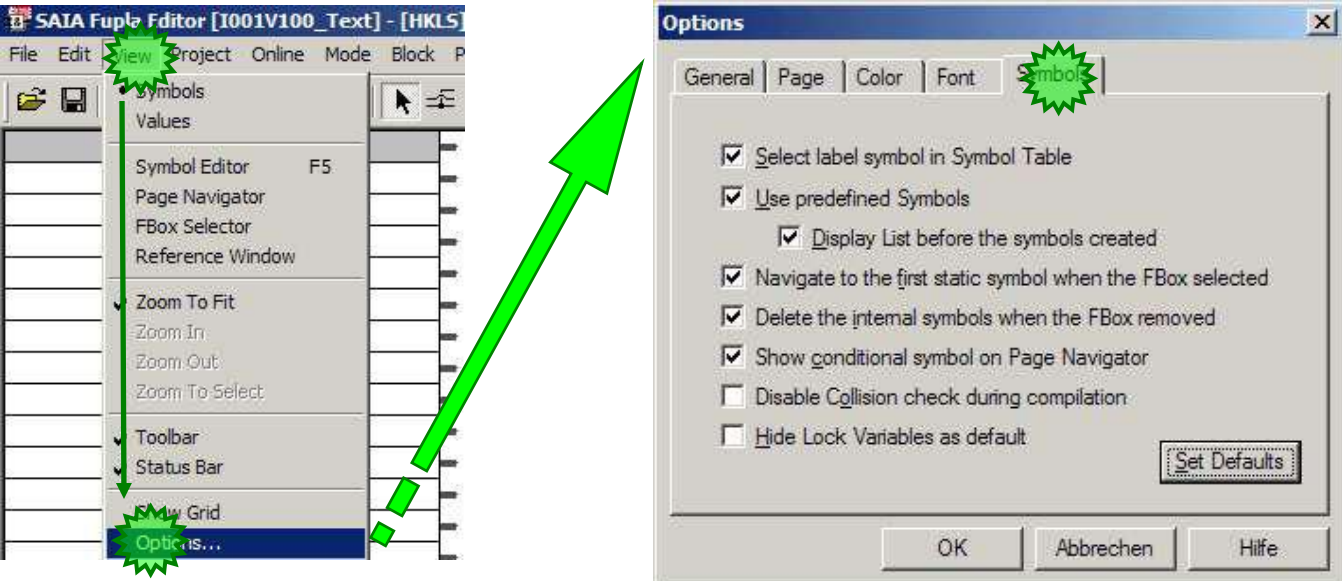

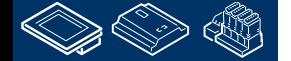

## **DDC Suite 2.0 / PG5 Building Advanced**

**Arbeiten mit dem Fupla**

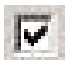

#### **Use predefined Symbols:**

Beim einfügen einer FBox der DDC Suite werden automatisch Gruppen und Symbol Namen mit eingefügt. **Erforderlich**

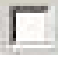

#### **Display List before the symbols created:**

beim setzten der FBox wird ein Dialog angezeigt. Die Gruppe und die Symbol Namen können wie vorgegeben übernommen werden oder gleich umbenannt werden. **Nicht Empfohlen**.

#### **Navigate to the first static symbol when the Fbox selected:**

Beim Klick auf eine FBox im Fupla wird im Symboleditor automatisch das erste Symbol die in der FBox definiert ist selektiert. Erleichtert das auffinden der FBox Symbole im Symboleditor Navigates in symbol editor to the first defined symbol used in the FBox you clicked on. Supports you to find the correspondent group/symbols in symbol editor. **Erforderlich**

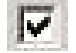

#### **Delete the internal symbols when the FBox removed:**

Wird eine FBox im Fupla gelöscht werden automatisch die damit verbundenen Symbole mit gelöscht. **Erforderlich**

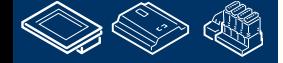

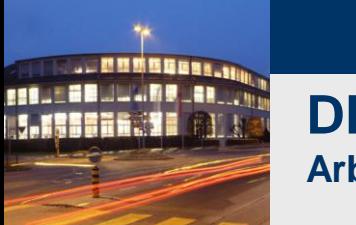

#### **DDC Suite 2.0 / PG5 Building Advanced Arbeiten mit dem Fupla**

Wir empfehlen das neue Fupla Seiten ohne Konnektoren an den Seiten angelegt werden.

Dazu aktivieren Sie den Tab Layout und deaktivieren die Auswahlbox New page with side connector.

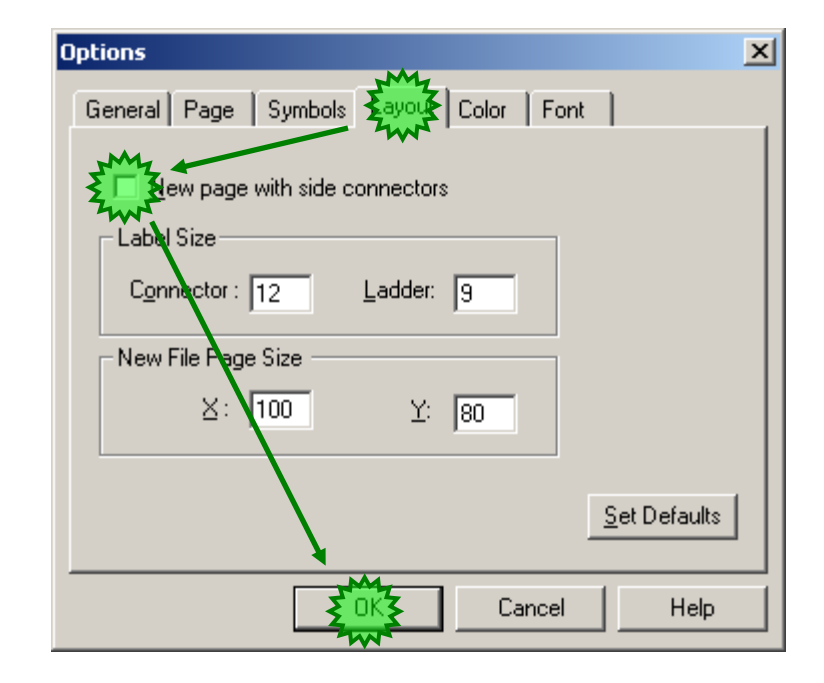

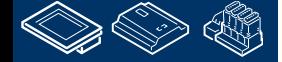

sala-burgess

**Control Systems and Components**
sala-burgess **Control Systems and Component** 

#### **DDC Suite 2.0 / PG5 Building Advanced Arbeiten mit dem Fupla**

Anmerkung:

**REQUEST MULTIPE LAND UN** 

Arbeiten mit der DDC Suite erfordert lange strukturierte Baumstukturen im Symboleditor.

Dazu empfehlen wir "undock" des Symboleditorfenster und aufziehen auf eine komfortable Größe.

Ein- und Ausblenden des Symboleditors erfolgt mit der Taste "F5"

Beim Erstellen des Programms durch platzieren von FBoxen wird der Symboleditor nicht benötigt.

Aber für die ersten Eindrücke blenden wir den Symboleditor ein.

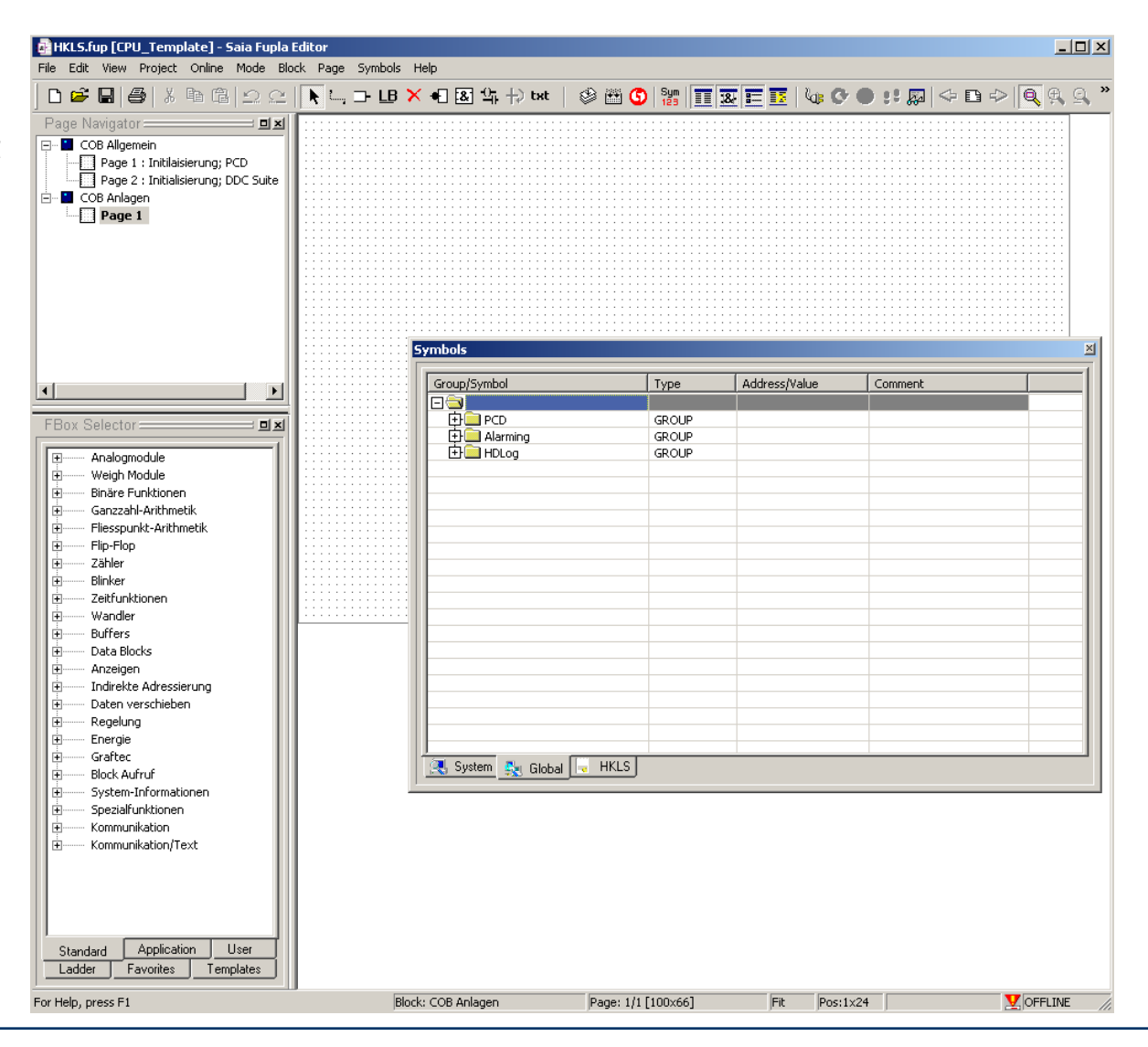

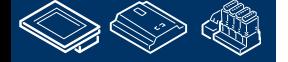

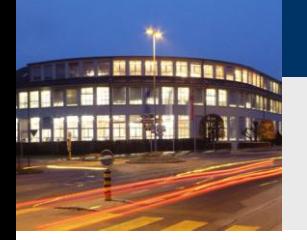

## **DDC Suite 2.0 / PG5 Building Advanced**

**Arbeiten mit dem Fupla**

Zuletzt kontollieren wir noch die Einstellungen um sicherzustellen das manuell erstellte Symbole auch im "Global" Symbol Tab erstellt werden. Klicken Sie mit der rechten Maustaste in denSymboleditor, wählen Sie das Kontextmenü "Advanced" und als nächstes das Kontextmenü "Options …"

Bitte setzen Sie alle Einstellungen im Dialog "Symbol Editor Options" wie hier dargestellt!

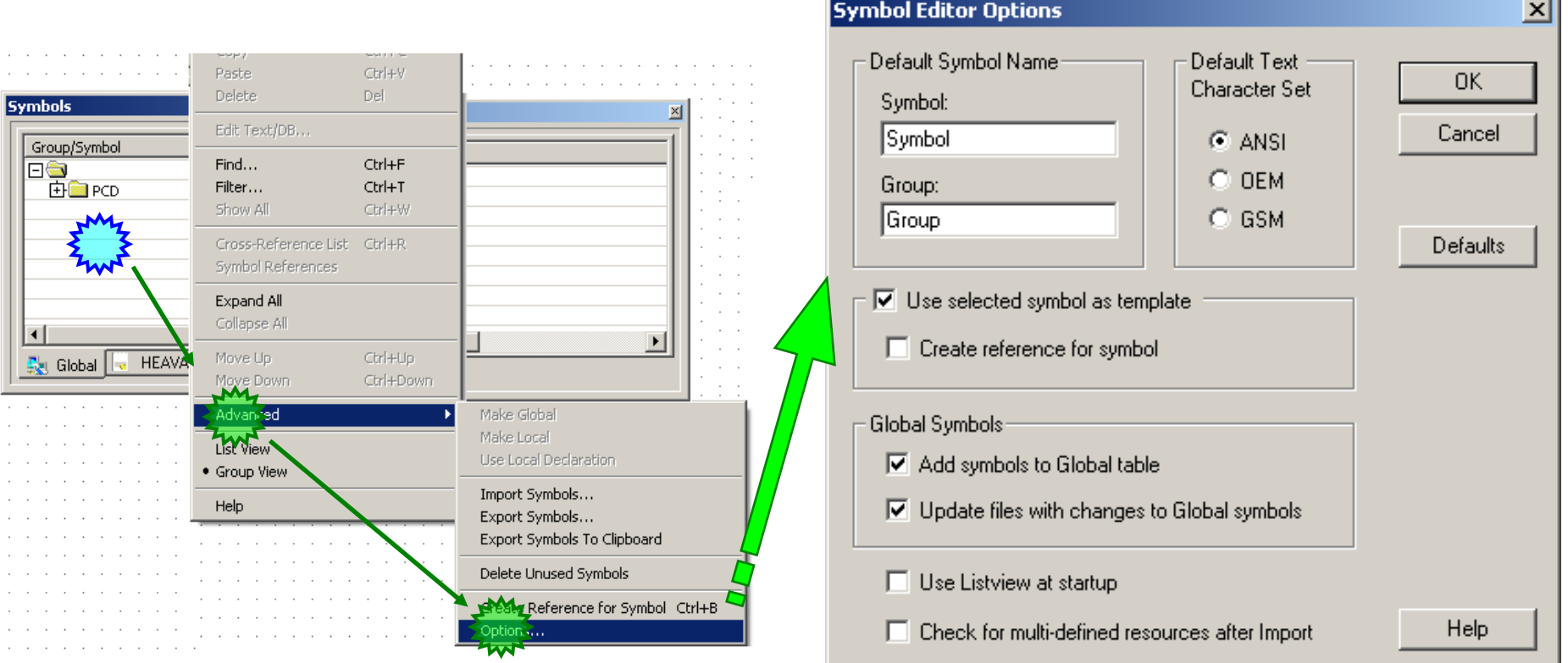

sala-burgess

**Control Systems and Component** 

OUraess **Control Systems and Component** 

## **DDC Suite 2.0 / PG5 Building Advanced**

**Arbeiten mit dem Fupla**

Die ersten 2 Seiten enthalten FBoxen die immer in einem HKLS Fupla Programm benötigt werden.

- Init FBox der HLK Bibliothek
- BACnet Device FBox zum Ein-/ Ausschalten der BACnet Funktionen der DDC Suite 2.0 FBoxen
- HDLog Initialisierungs FBox Allgemeines Offline Trending zur Nutzung in a SWeb Anwendungen
- Zusätzliche HDLog FBox für DDC Suite 2.0 FBoxen
- Alarm List FBox für Allgemeine Alarm Anzeigen in SWeb Anwendungen
- AlarmHdr FBox organisiert die Alarmnummern für DDC Suite 2.0 FBoxen
- Init FBox der DDC Suite Bibliothek (DDC Suite benötigt die Heavac Init FBox vor der ersten DDC Suite FBox plaziert)
- Antiblockierschutz FBox Zentrales Management der Blockierschutzartten
- Sicherungsüberwachungs- FBox (optional) überwacht Sicherungen um "Geisteralarme/ Meldungen" in FBoxen mit Alarm Funktionen zu unterdrücken.

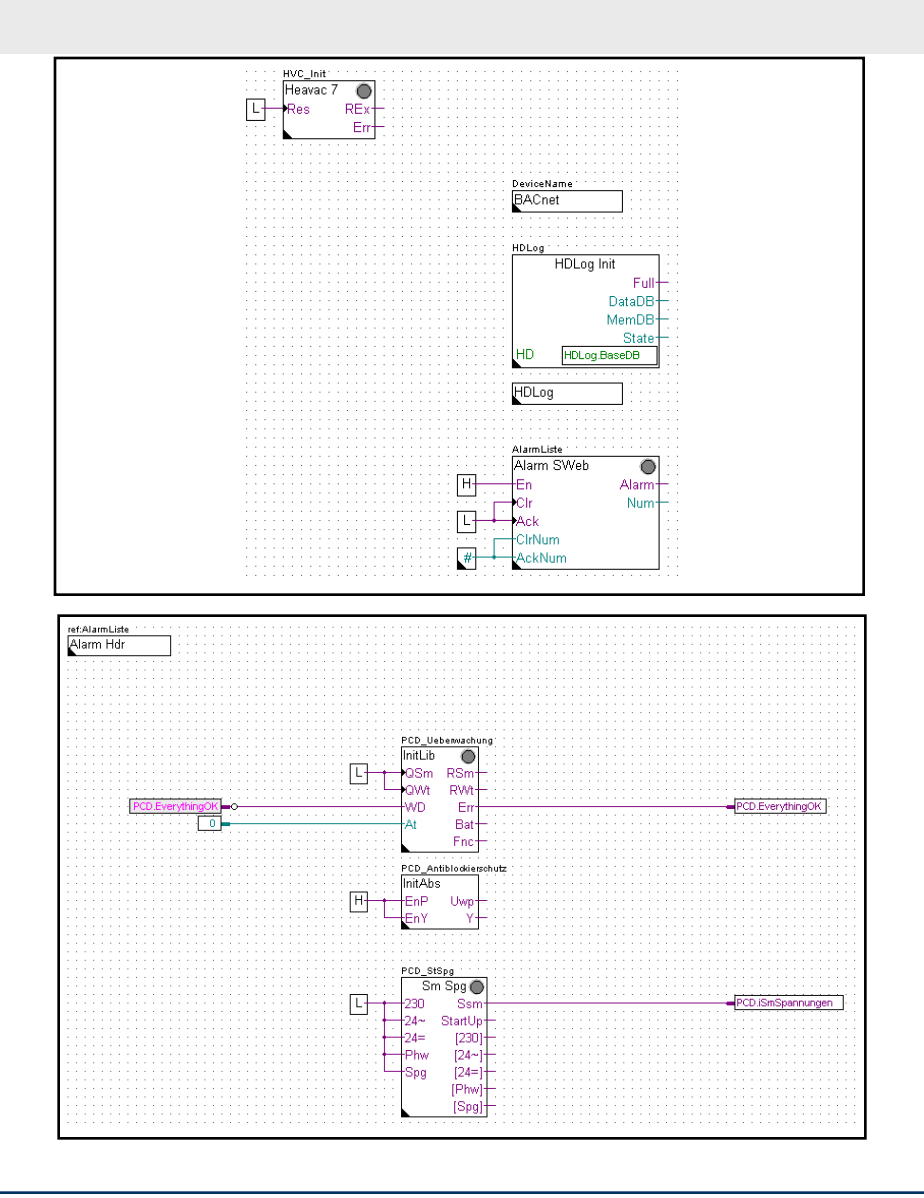

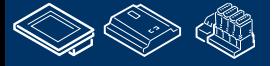

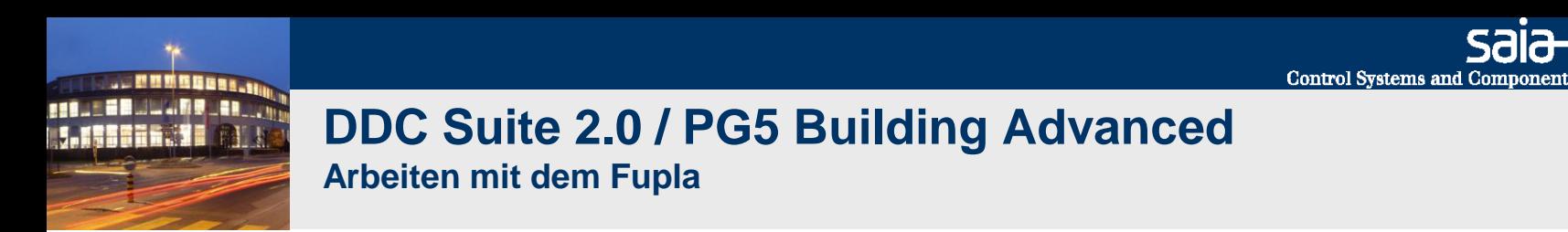

Im Fupla sehen Sie im "Page Navigator" einen Block mit dem Namen "Anlagen". Doppelklicken Sie auf diesen Block zum Öffnen der vorbereiteten leeren Seite darin. Sie sollten jetzt dieses Bild auf dem Monitor haben:

Vergessen Sie nicht das Symboleditorfenster zu aktivieren (Zur Erinnerung: Taste "F5" Zeigt/Versteckt das Symboleditor-Fenster). Vergewissern Sie sich das der "Global" Tab im Symboleditor aktiv ist. Falls nicht, bitte aktivieren Sie den Tab "Global" durch das Klicken darauf.

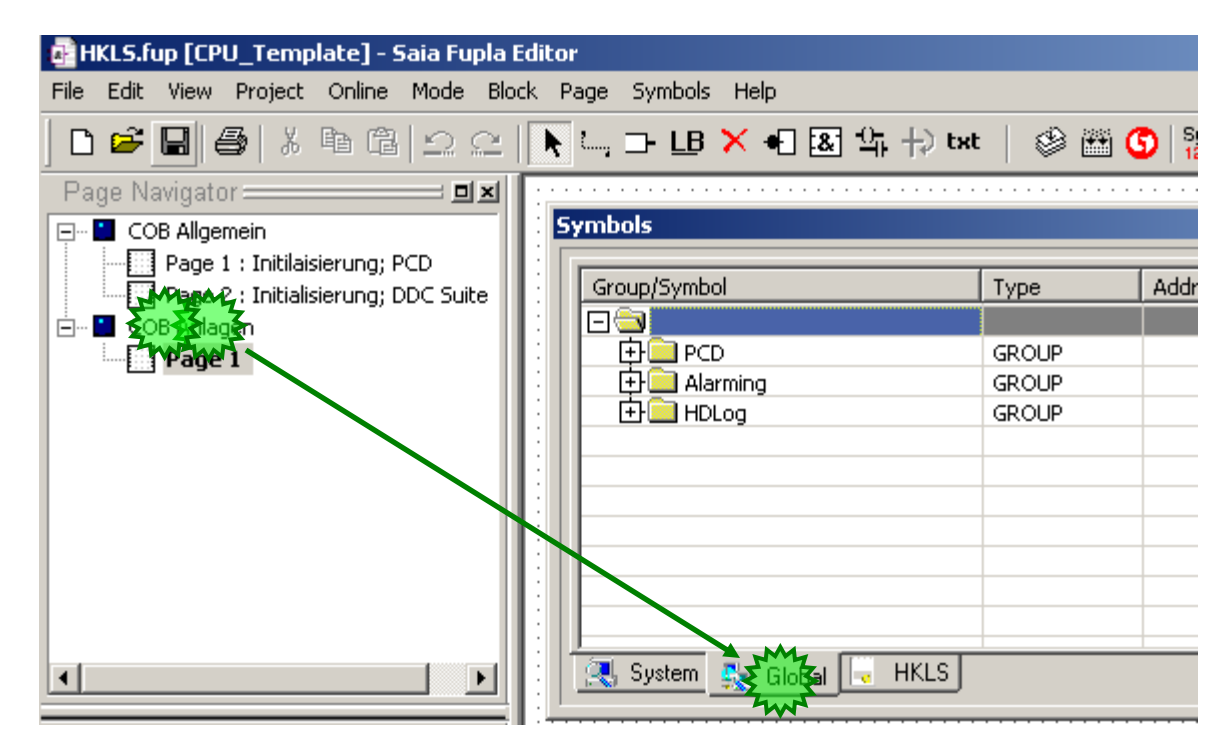

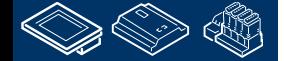

sala-burgess

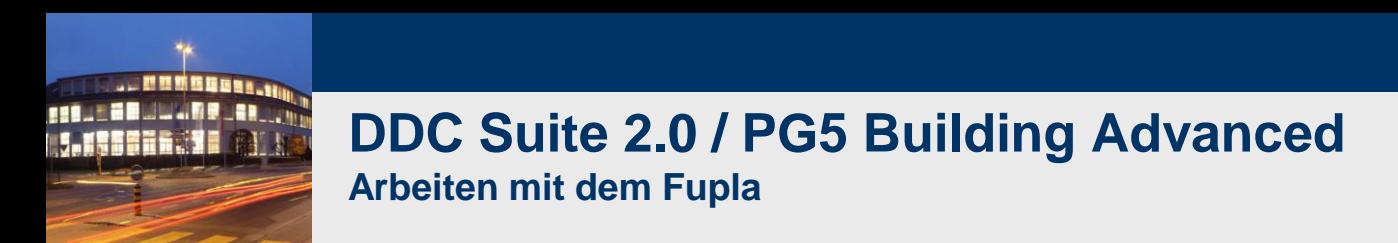

Sie sollten nun diesen Bildschirm sehen (Global Tab im Symboleditor erforderlich):

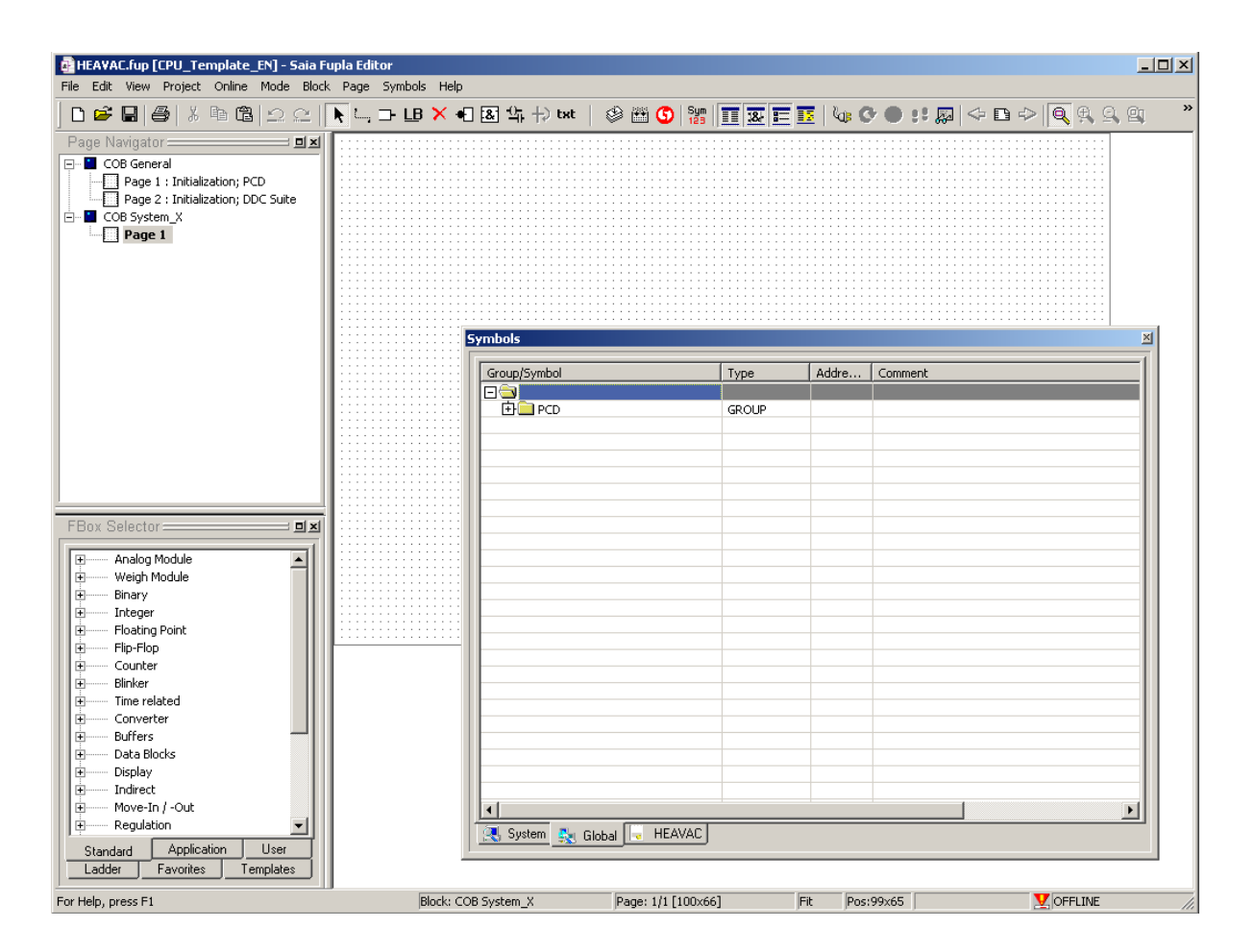

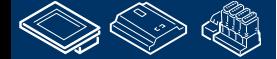

saia-burgess

**Control Systems and Components** 

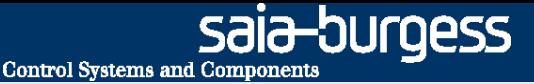

### **DDC Suite 2.0 / PG5 Building Advanced**

**Arbeiten mit dem Fupla**

Wir erstellen nun eine Applikation für eine kleine Lüftungsanlage. Die Anwendung beinhaltet einige virtuelle Funktionen:

- Wochenschaltuhr zur Zeitsteuerung der Lüftungsanlage
- Anlagenschalter zum Ein/Ausschalten der Lüftungsanlage
- Anlagenstartfunktion die sicher stellt das die Lüftungsanlage immer kontrolliert anläuft

Sowie einige physikalische Größen:

- Zulufttemperatursensor
- Ablufttemperatursensor
- Zulüfter 1-stufig
- Ablüfter 1-stufig
- Klappen oder Ventile für Kühler, Mischluft und Erhitzer, geregelt

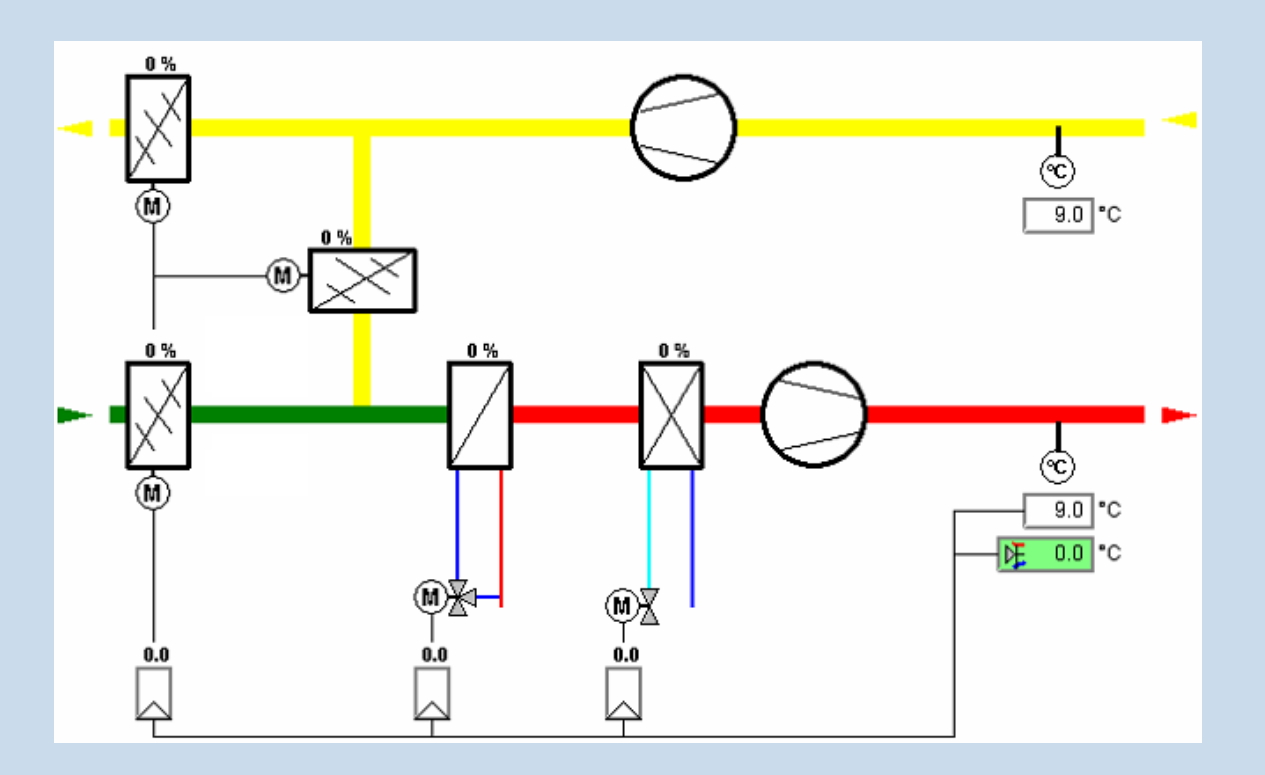

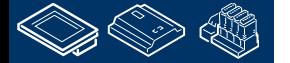

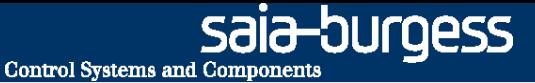

Die erste Fupla Seite enthält:

<u> 111 - 22 </u>

- Die virtuellen Funktionen Wochenschaltuhr, Anlagenschalter, Anlagenstartfunktion
- Die physikalische Komponenten Zuluft- und Ablufttemperatursensor

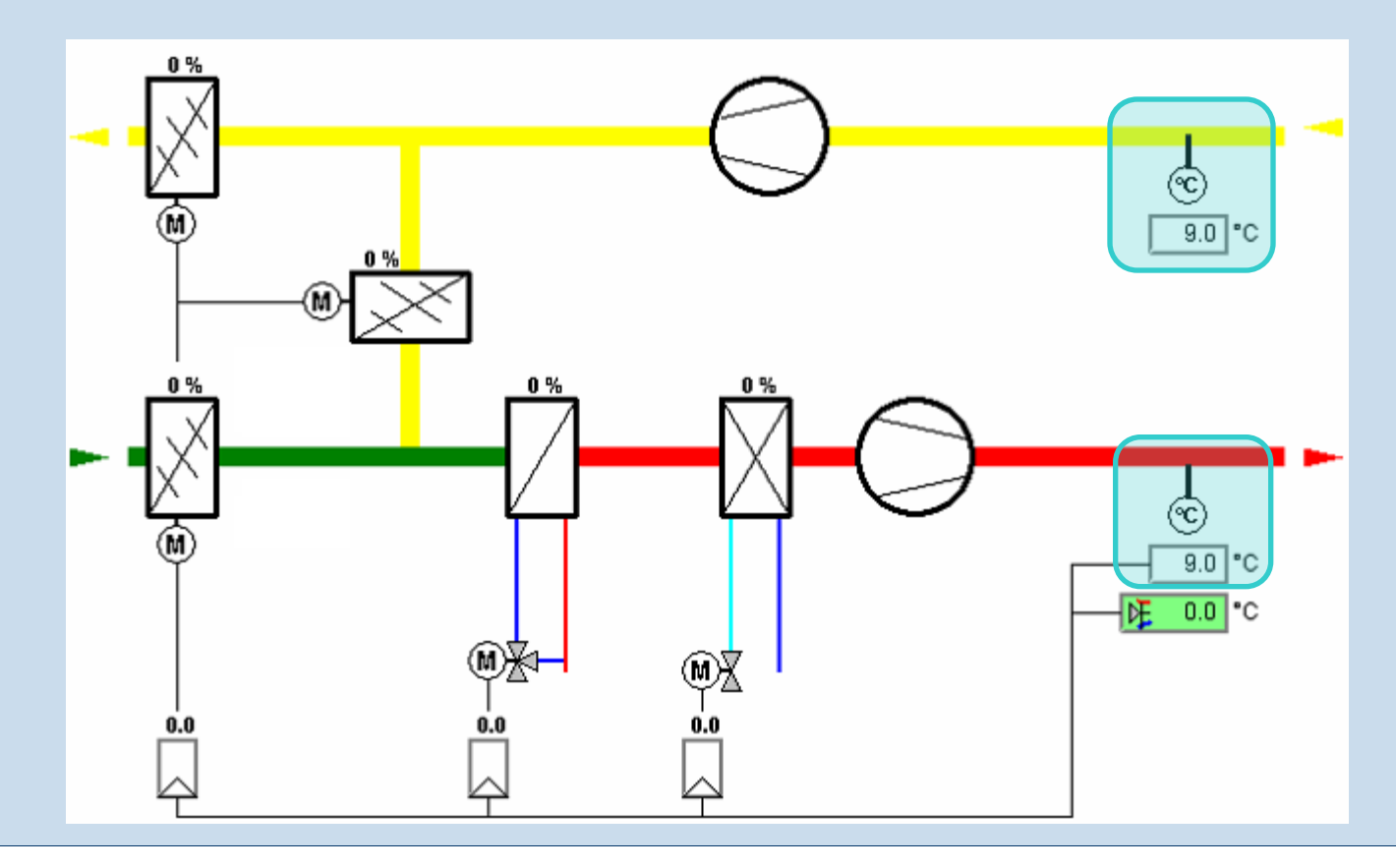

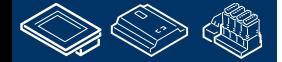

12-JUrqess **Control Systems and Component** 

### **DDC Suite 2.0 / PG5 Building Advanced**

**Arbeiten mit dem Fupla**

- 1. Wähle im FBox selector Tab Application die Familie DDC Freigaben.
- 2. Klicke auf FBox Anlage 1-stufig 2.0

**FORE SERVICES** 

- 3. Plaziere die FBox wie im Bild gezeigt (oben/zentriert)
- 4. Sofort sieht man das im Symboleditor etwas passiert ist.

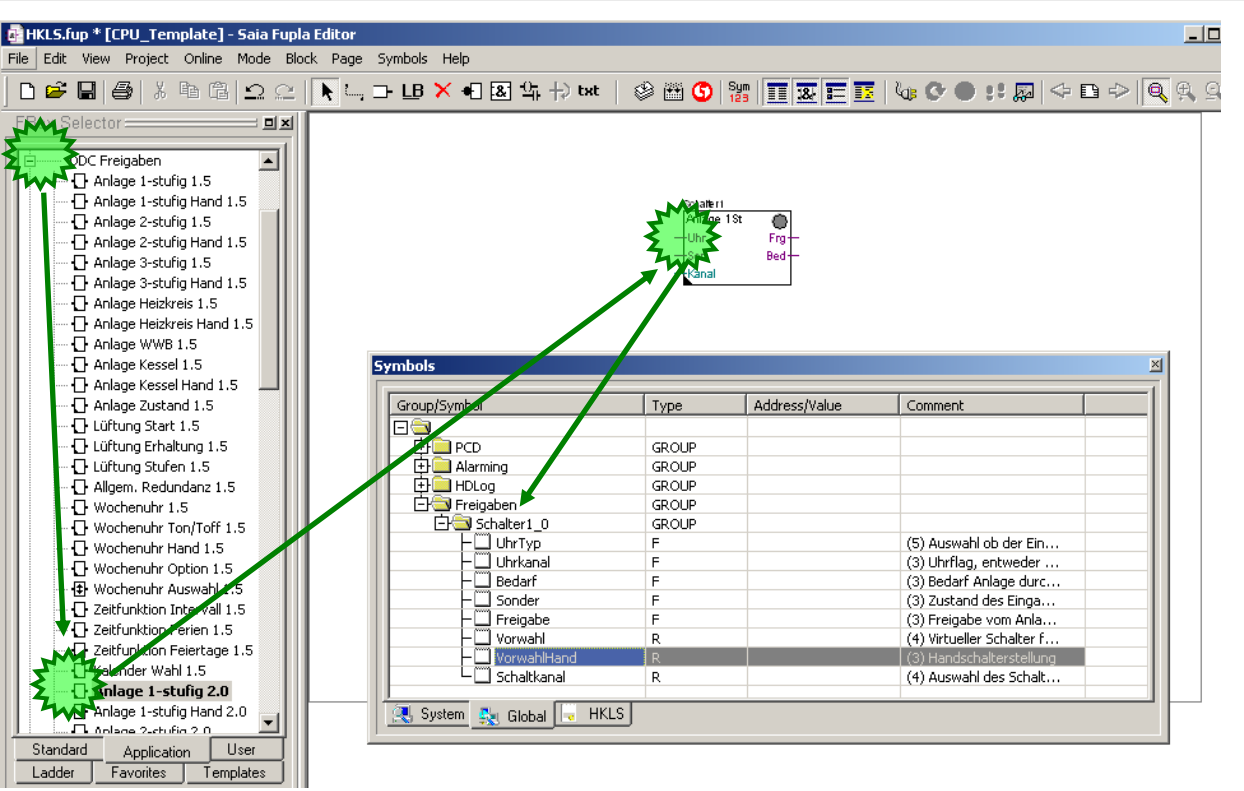

Beim Plazieren der DDC Suite FBox im Fupla erzeugt die FBox automatisch

- eine Hauptgruppe Freigaben um anzuzeigen aus welcher Familie die FBox gewählt wurde
- eine Untergruppe Schalter1\_0 wobei der Teil vor dem "\_" den FBox Namen und nach dem "\_" einen Index, beginnend bei 0 darstellt
- in dieser Gruppe sind alle Parameter der FBox wie Symbol, Typ und Kommentar verfügbar

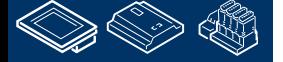

sala—burqess **Control Systems and Component** 

### **DDC Suite 2.0 / PG5 Building Advanced**

**Arbeiten mit dem Fupla**

Wir sehen uns die FBox Einstellparameter an. Doppelklick auf die FBox zum öffnen des Adjust window.

Klicken Sie bei Parameter HMI Höherprior auf der rechten Seite auf den Schalter mit dem Schlüsselsymbol.

Im Detailfenster sieht man das der Parameter bereits ein vordefiniertes Symbol enthält welches man im Symboleditor findet.

Nicht nur diesen Parameter – alle Parameter!

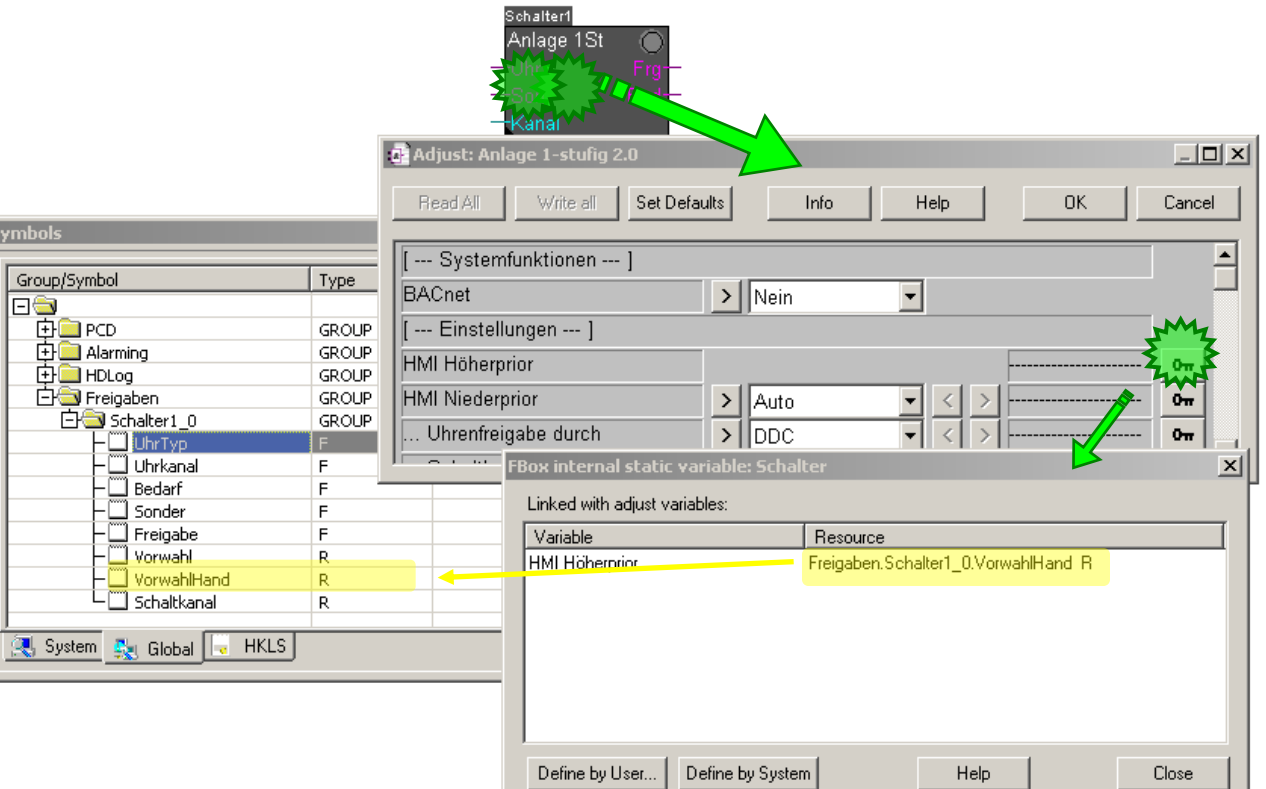

**Benutzung von DDC Suite FBoxen erspart viel manuelle Arbeit. Sie müssen nie wieder FBox Symbole selber definieren!**

**DDC Suite tut das für Sie automatisch!**

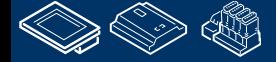

-OUraess **Control Systems and Component** 

### **DDC Suite 2.0 / PG5 Building Advanced**

**Arbeiten mit dem Fupla**

Die FBox Anlage 1-stufig 2.0 gibt uns die Möglichkeit zum starten/stoppen z.B. die Lüftungsanlage

- Manuell durch Auswahl des Parameter HMI Niederprior
- wahlweise durch Uhr via FBox Eingang oder GLT
- wahlweise durch Kalender Funktion

Wie man sieht sind alle diese Parameter online einstellbar.

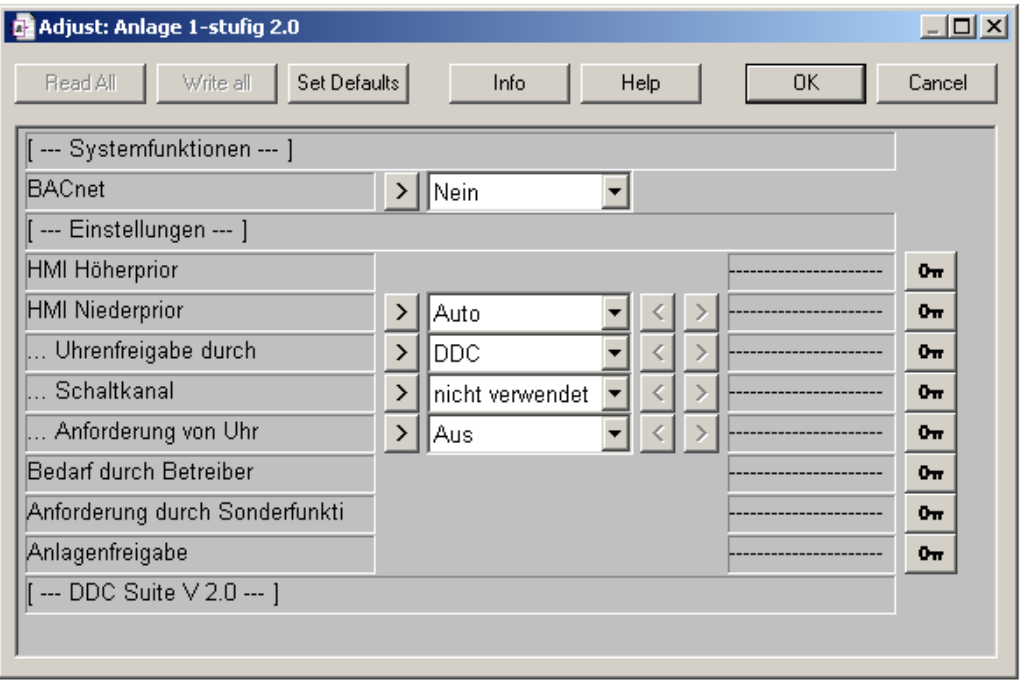

DDC Suite FBoxen nutzen immer Onlineparameter. Deshalb ist es möglich z.B. eine Uhren FBox für start/stop der Lüftungsanlage solange das GLT System nicht installiert ist.

Wenn die GLT Online ist kann man leicht den GLT Uhren Manager für start/stop der Lüftung aktivieren. Es ist nur der Parameter… Uhrenfreigabe durch von DDC auf GLT zu ändern. Jetzt kann die GLT das start/stop Uhren Kommandoauf den Parameter … Anforderung von Uhr schreiben.

Genauso könnte man automatisch auf die Uhren FBox zurückschalten wenn man erkennt das die GLT offline ist ...

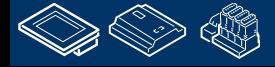

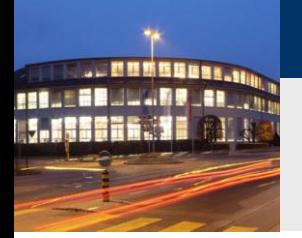

## **DDC Suite 2.0 / PG5 Building Advanced**

**Arbeiten mit dem Fupla**

Schliessen Sie das Adjust Fenster. Wir benötigen bei der Programmierung mit FBoxen den Symboleditor im Moment nicht. Wie wir gesehen haben erzeugen die FBoxen automatisch alle Resourcen selbst.

Mit der Taste "F5" kann leicht der Symboleditor ausgeblendet werden – drücken von "F5" blendet den Symboleditor wieder ein.

Sie sollten jetzt diesen Bildschirm sehen:

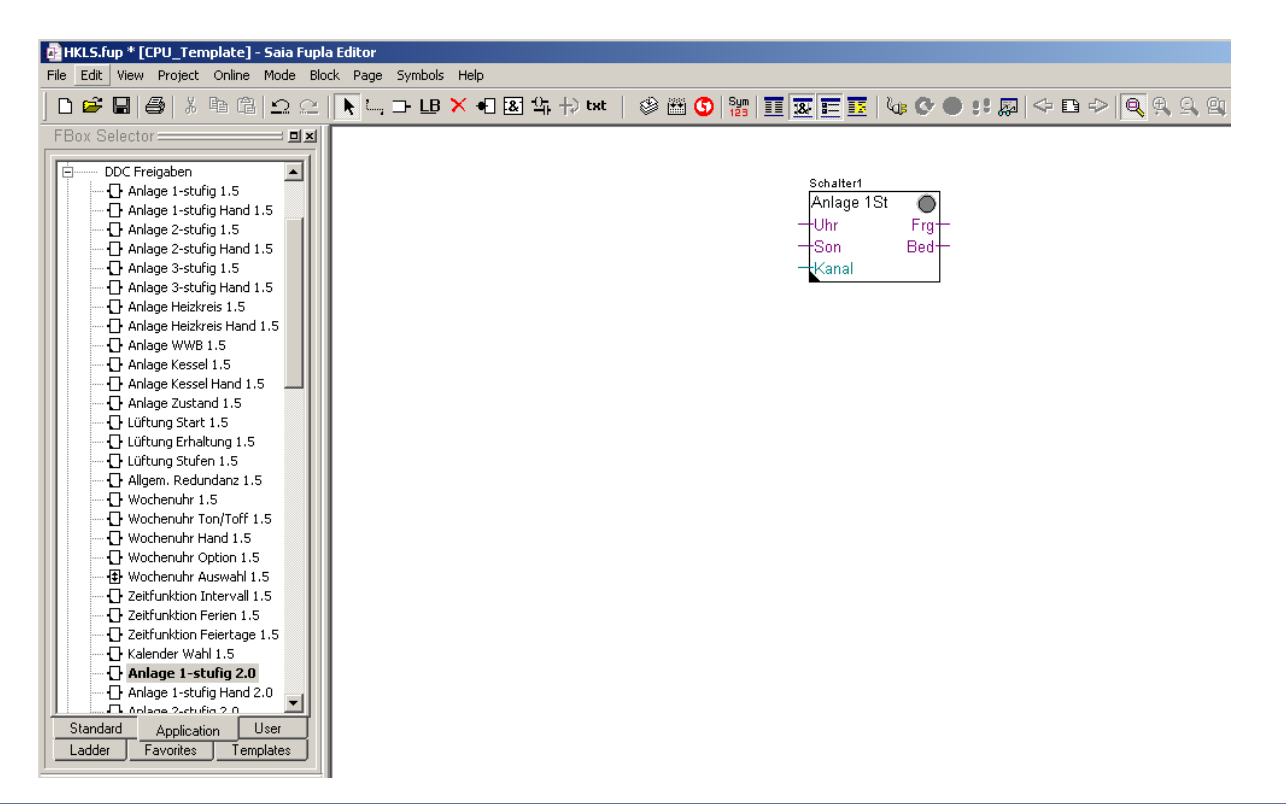

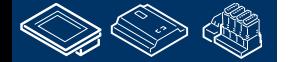

sala-burgess

**Control Systems and Component** 

ourgess **Control Systems and Components DDC Suite 2.0 / PG5 Building Advanced Arbeiten mit dem Fupla** Schalter1 Wie man sieht hat die FBox Schalter 1St einen Anlage 1St Standardnamen Schalter1. DDC Suite FBoxen  $+$ Uhr Fra verwenden das FBox Property "Name" für einige -Son Bed-Funktionalitäten, deshalb ist es wichtig einen <del>l</del>Kanal eindeutigen Namen zu verwenden. Klicken Sie mit der rechten Maustaste auf die FBox Properties... <mark>so</mark>eters, . und wählen aus dem Auswahlmenü den Eintrag FBox properties …  $\vert x \vert$ **Box Properties** Write FBox Ao Name: S01\_Schalter Wir ändern den Standardnamen in S01 Schalter Reference Comment:

Das Ergebnis sieht so aus:

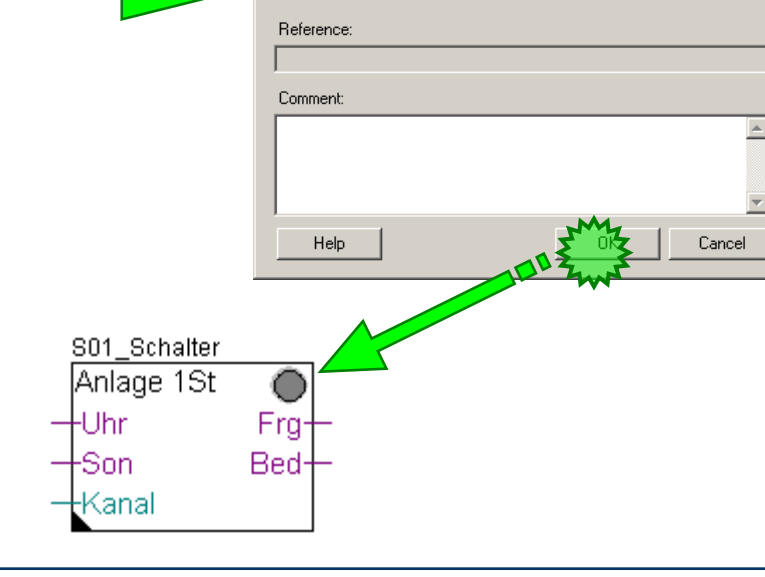

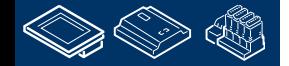

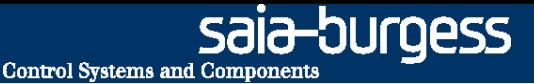

In diesem beispiel verwenden wir die Uhrenfunktion mit dem FBox Eingang Uhr. Dazu benötigen wir eine Uhren FBox.

- 1. Wähle im FBox selector Register Application die Gruppe DDC Freigaben.
- 2. Wähle die Wochenuhr 1.5
- 3. Platzieren Sie die Wochenuhr wie im Bild gezeigt (oben/zentriert)
- 4. Verbinden Sie den FBox Ausgang FRG mit dem FBox Eingang Uhr.

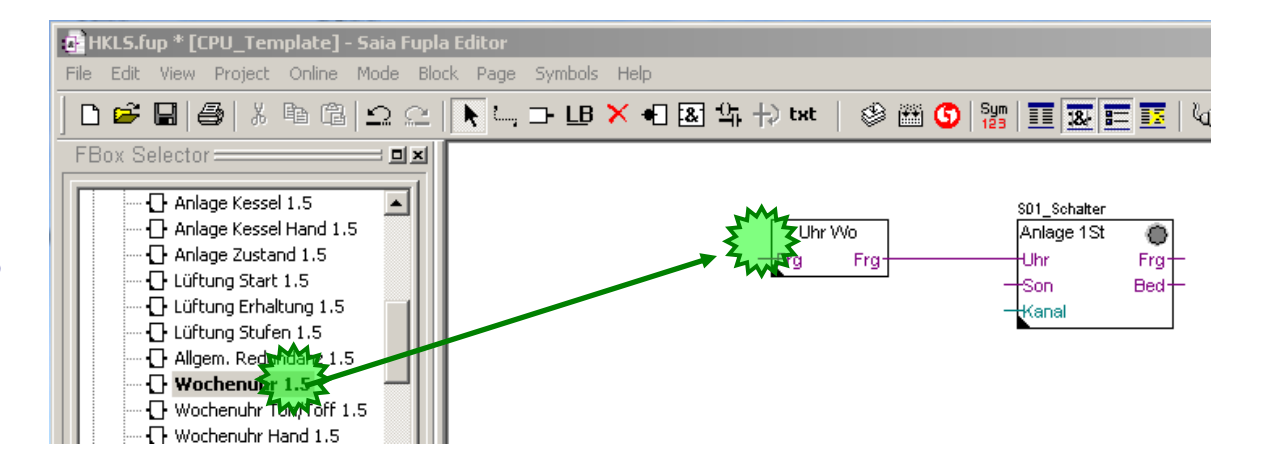

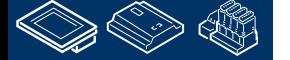

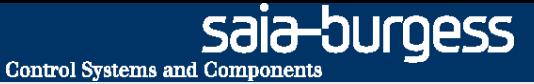

Jetzt müssen wir noch die FBox Eingänge beschalten. Z.B. der Eingang En der FBox UhrWo sollte immer high sein, der Eingang Son der FBox Schalter 1ST ist nicht benutzt, deshalb immer low.

- 1. Wir wählen im FBox selector Register Standard die Familie Binäre Funktionen.
- 2. Benutzen Sie die FBox Setze H und verbinden sie mit Frg der FBox Uhr Wo
- 3. Benutzen Sie die FBox Setze L und verbinden sie mit Sonder der FBox Anlage 1St

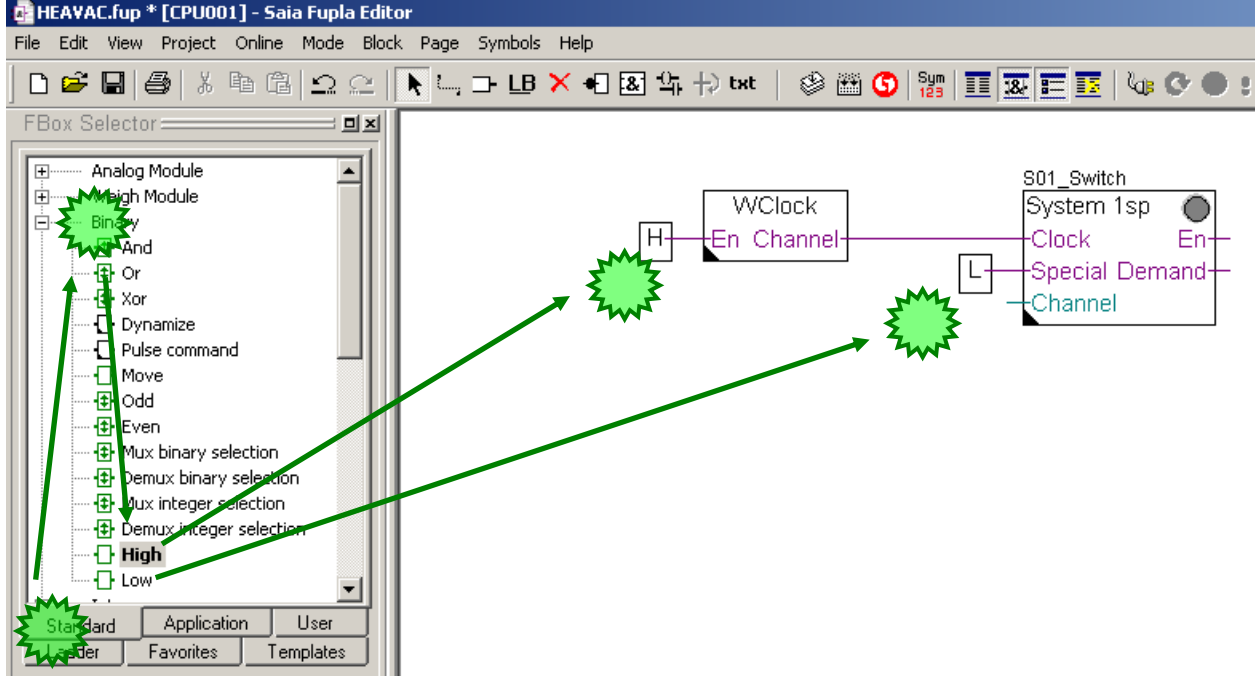

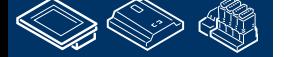

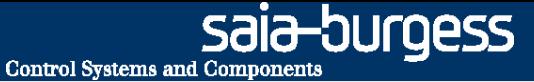

Der Eingang Kanal der FBox Analage 1ST wird ebenfalls nicht benutzt (optional für die Nutzung der Kalenderfunktionen). Allerdings ist das ein Integer Anschluß, deshalb brauchen wir eine spezielle FBox um den Anschluß "abzuschließen".

1. Wähle im FBox selector Register Application die Familie DDC Allgemein.

**REQUEST MULLIN BLANK** 

2. Nimm die FBox Register Low 1.5 und verbinde sie mit Kanal der FBox Anlage 1St

Diese FBox ist auch hilfreich um einen konstanten Wert zu setzen, anstatt eines Verbinders.

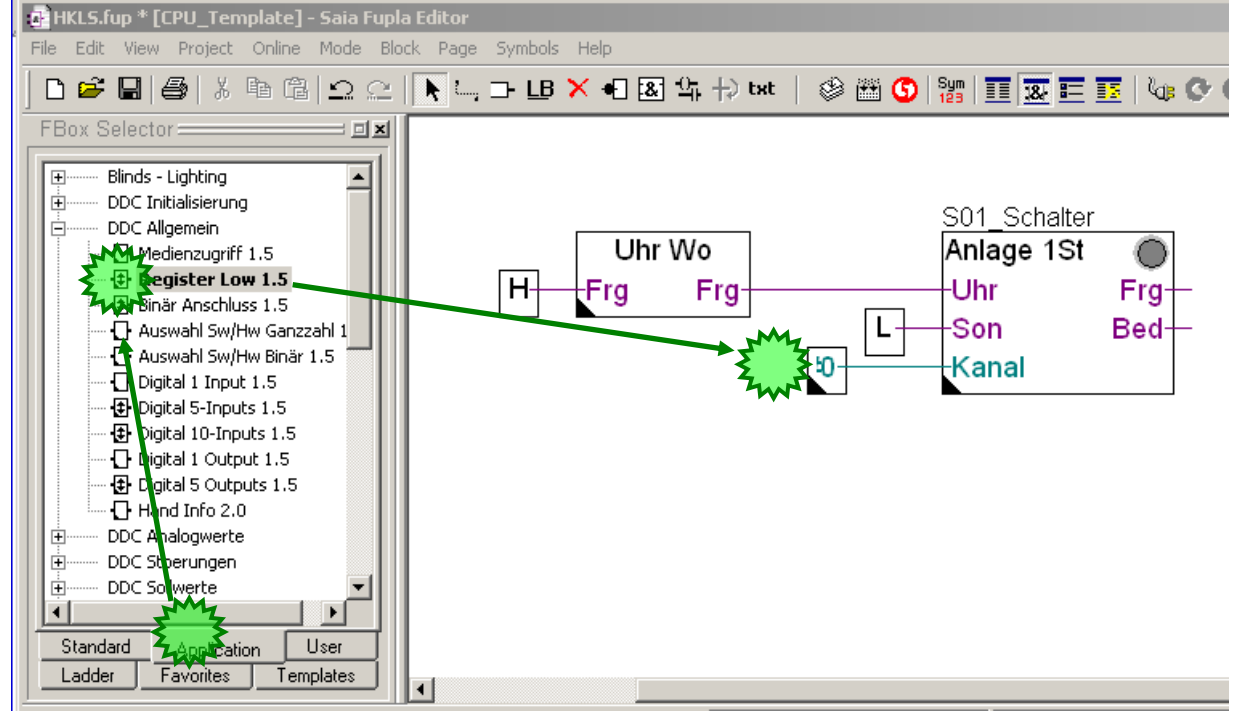

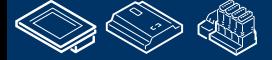

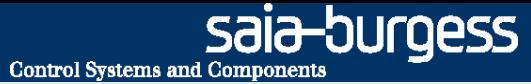

# **DDC Suite 2.0 / PG5 Building Advanced**

**Arbeiten mit dem Fupla**

Als nächstes benötigen wir die Anlagenstartfunktion

- 1. Wähle im FBox selector im Register Application die Familie DDC Freigaben.
- 2. Klicke auf die FBox Lüftung Start 2.0
- 3. Plaziere die FBox wie im Bild gezeigt

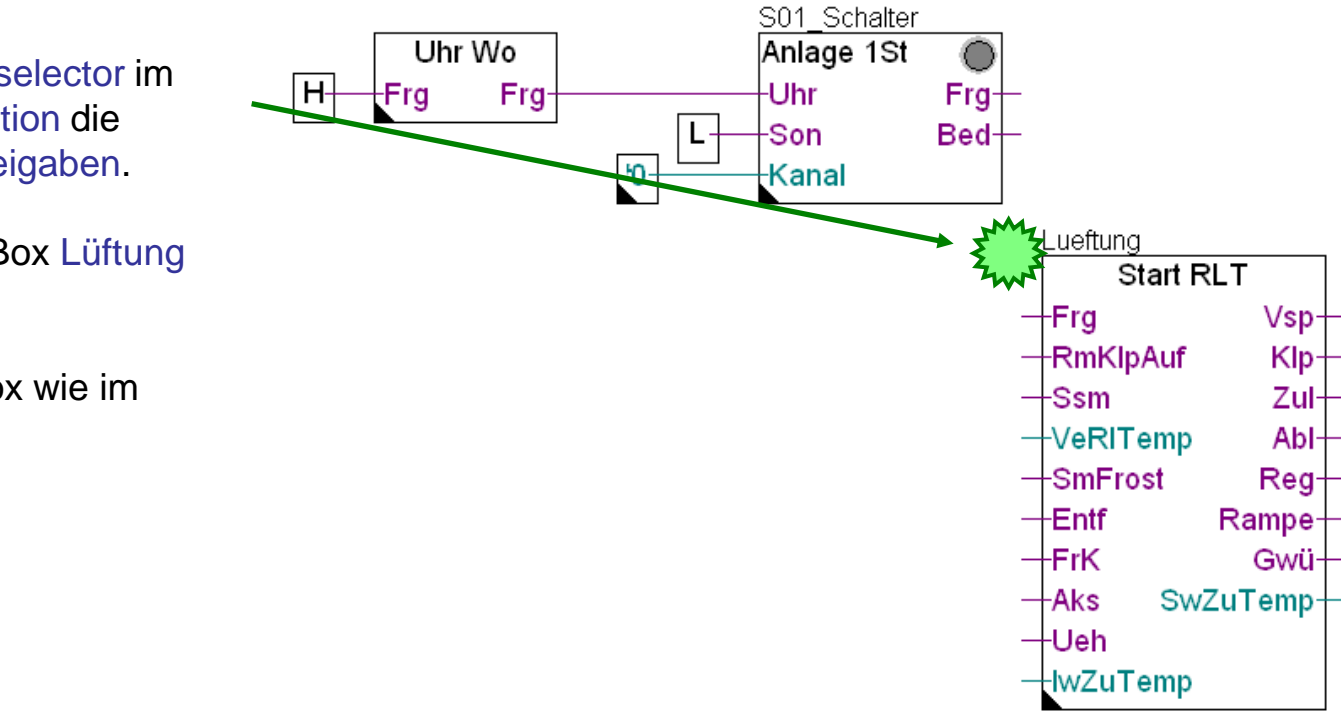

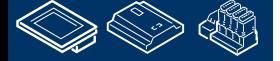

**REQUESEMENT RELATION** 

burgess **Control Systems and Components** 

#### **DDC Suite 2.0 / PG5 Building Advanced Arbeiten mit dem Fupla**

Zur Erinnerung - DDC Suite FBoxen verwenden das FBox Property "Name" für einige Funktionalitäten, deshalb ist es wichtig einen eindeutigen Namen zu verwenden.

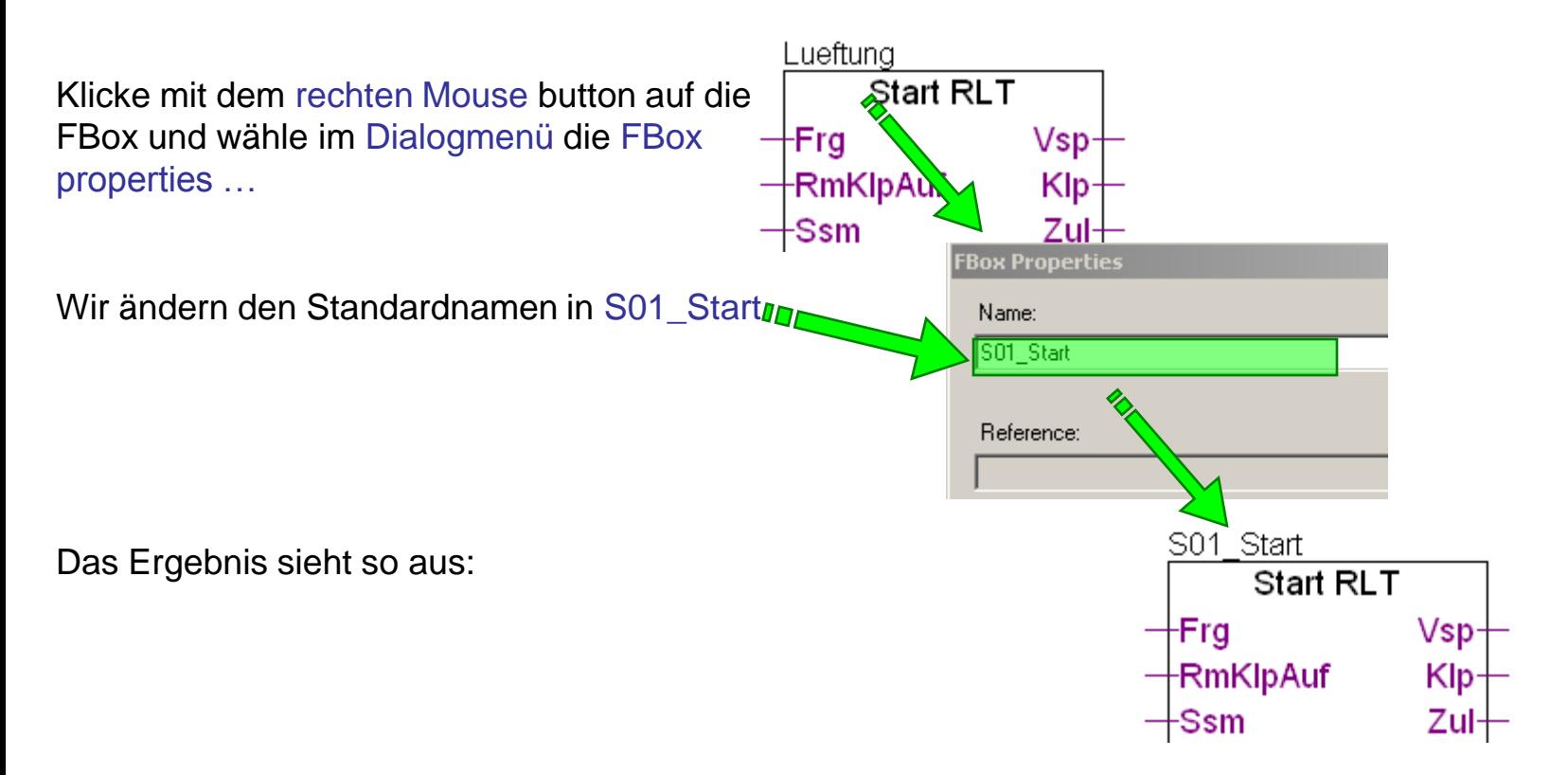

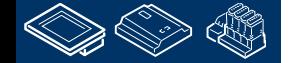

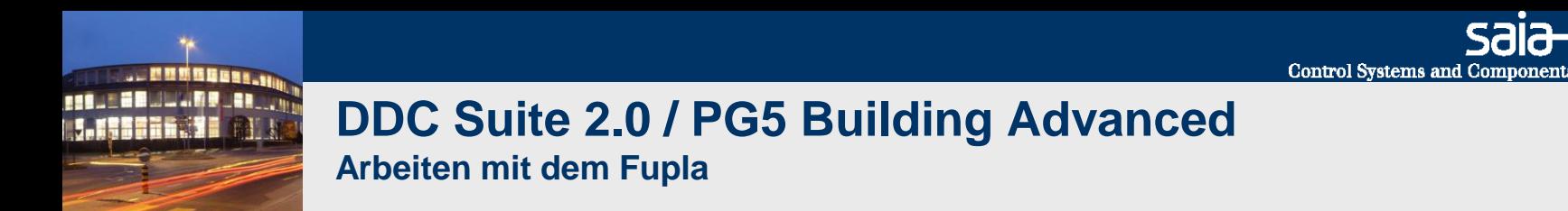

Zum Abschluß dieses Teils verbinden wir einige Low, High, Integer FBoxen und Konnektoren.

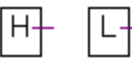

FBox selector Register Standard, Familie Binär, FBox Setze H und Setze L

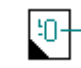

FBox selector Register Application, Familie DDC Allgemein, FBox Register Low 1.5

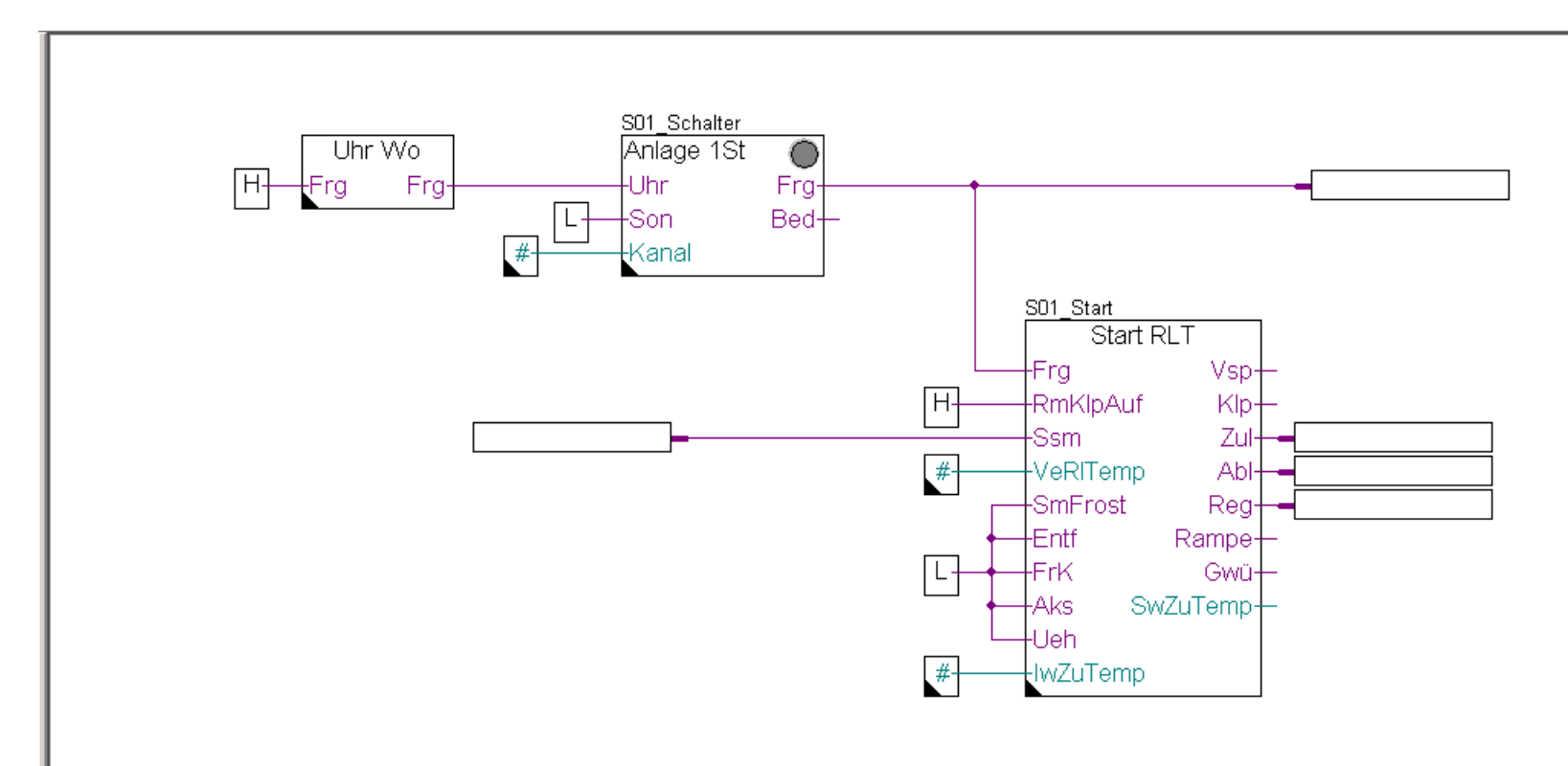

sala-burgess

Die FBox Start RLT vereint in einer Sequenz häufig eingesetzte Methoden eine Lüftungsanlage anzufahren, z.B.

- 1. Vorspülen des Vorerhitzers um einem Frostalarm beim Anlagenstrat im Winter vorzubeugen. Nach erfolgreichem Abschluß
- 2. Öffnen der Lüftungsklappen (Klp) und warten auf die Klappenrückmeldung offen "RmKlpAuf"
- 3. Freigabe Zuluftventilator, und nach einigen Sekunden
- 4. Freigabe Abluftventilator, und nach einigen Sekunden
- 5. Aktivieren der Regelung (PID) und nach einigen Minuten
- 6. Start der Sollwertüberwachung

Hier gibt es außerdem eine Sollwertrampe für die Zulufttemperatur um beim Anfahren der Regler ein Überschwingen zu vermeiden falls die Zulufttemperatur nach dem Vorspülen zu hoch ist.

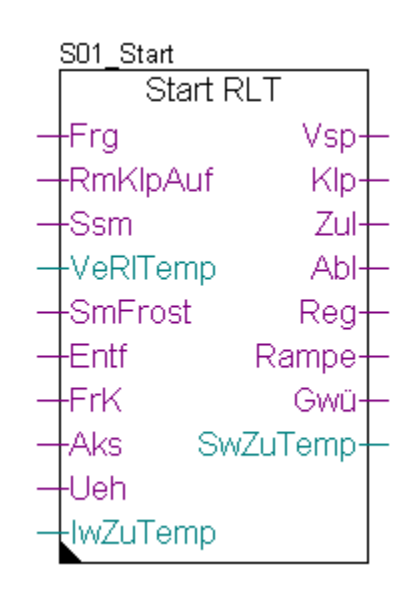

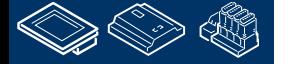

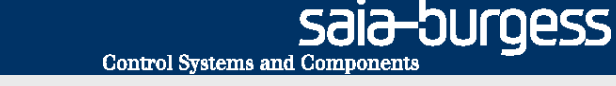

Jetzt fügen wir die beiden Temperaturfühler hinzu, der erste ist für die Zulufttemperatur, der zweite für die Ablufttemperatur

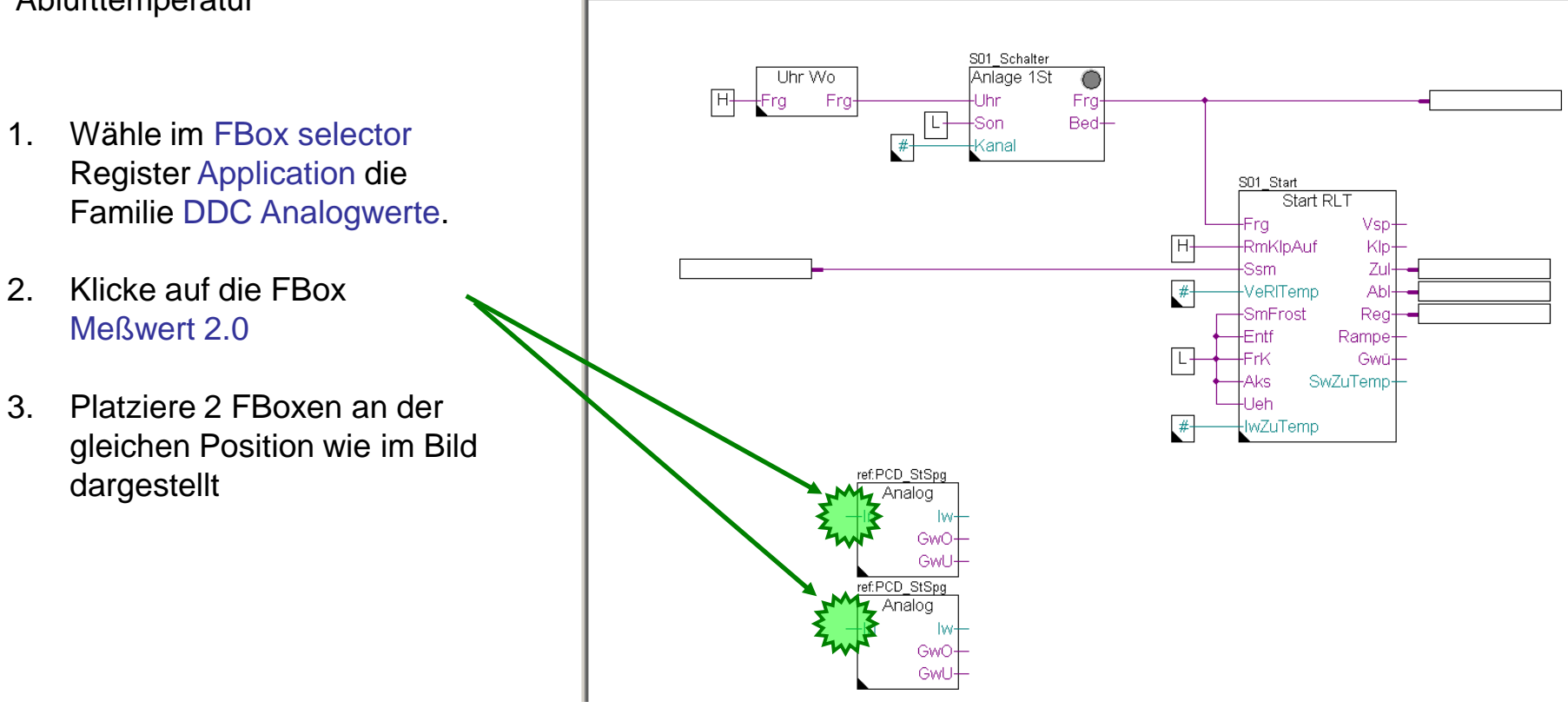

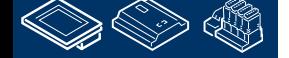

**ROUGHOUL** OR

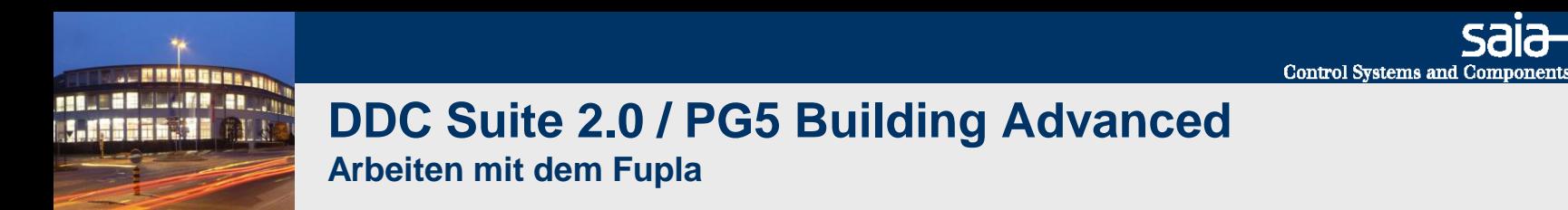

Dieser Teil wird durch einfügen der Ein- und Ausgangsverbinder und editieren der FBox Properties "Name". Die FBox Properties Reference müssen in PCD StSpg umbenannt werden.

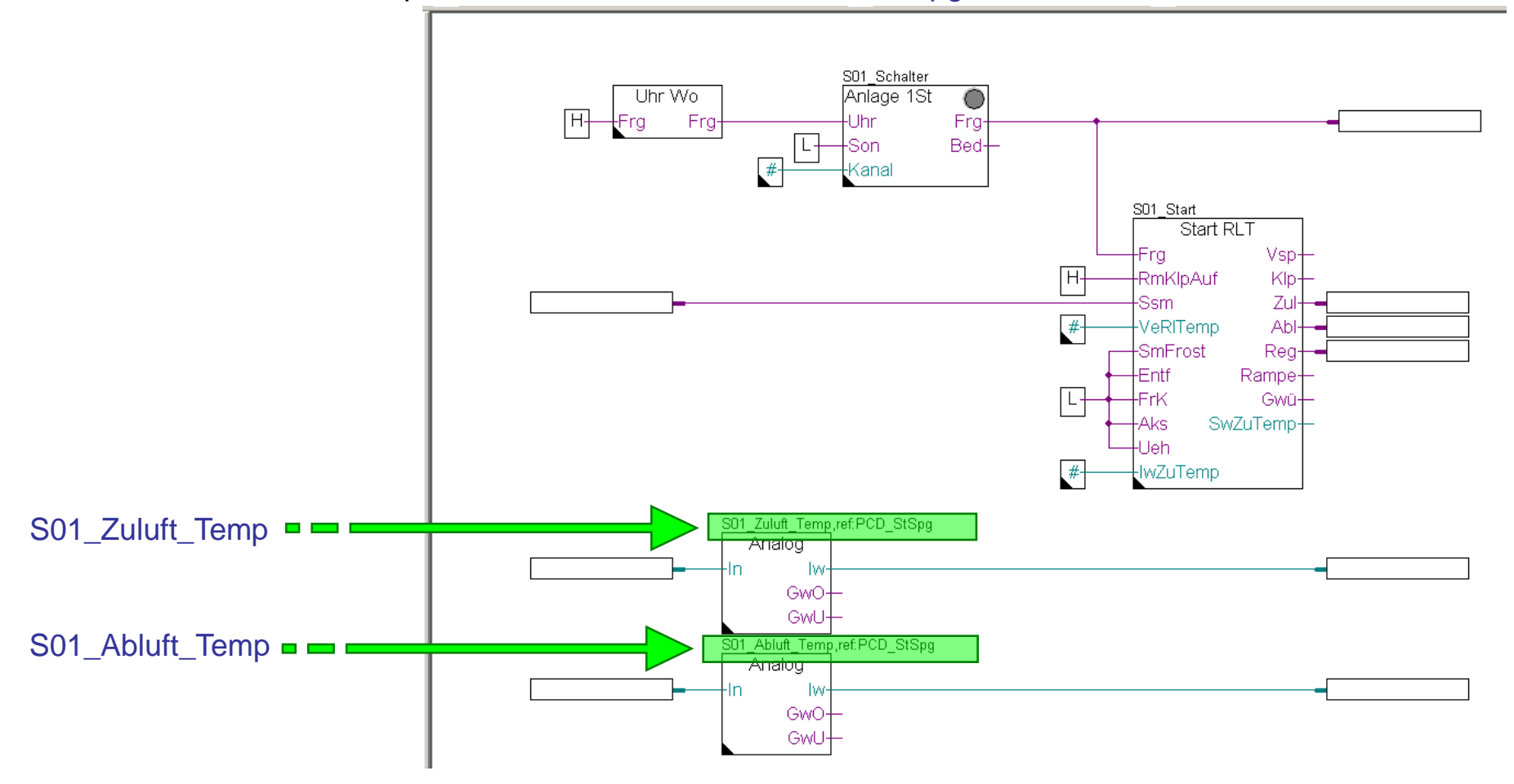

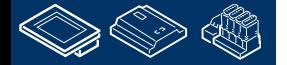

sala-burgess

# **DDC Suite 2.0 / PG5 Building Advanced**

**Arbeiten mit dem Fupla**

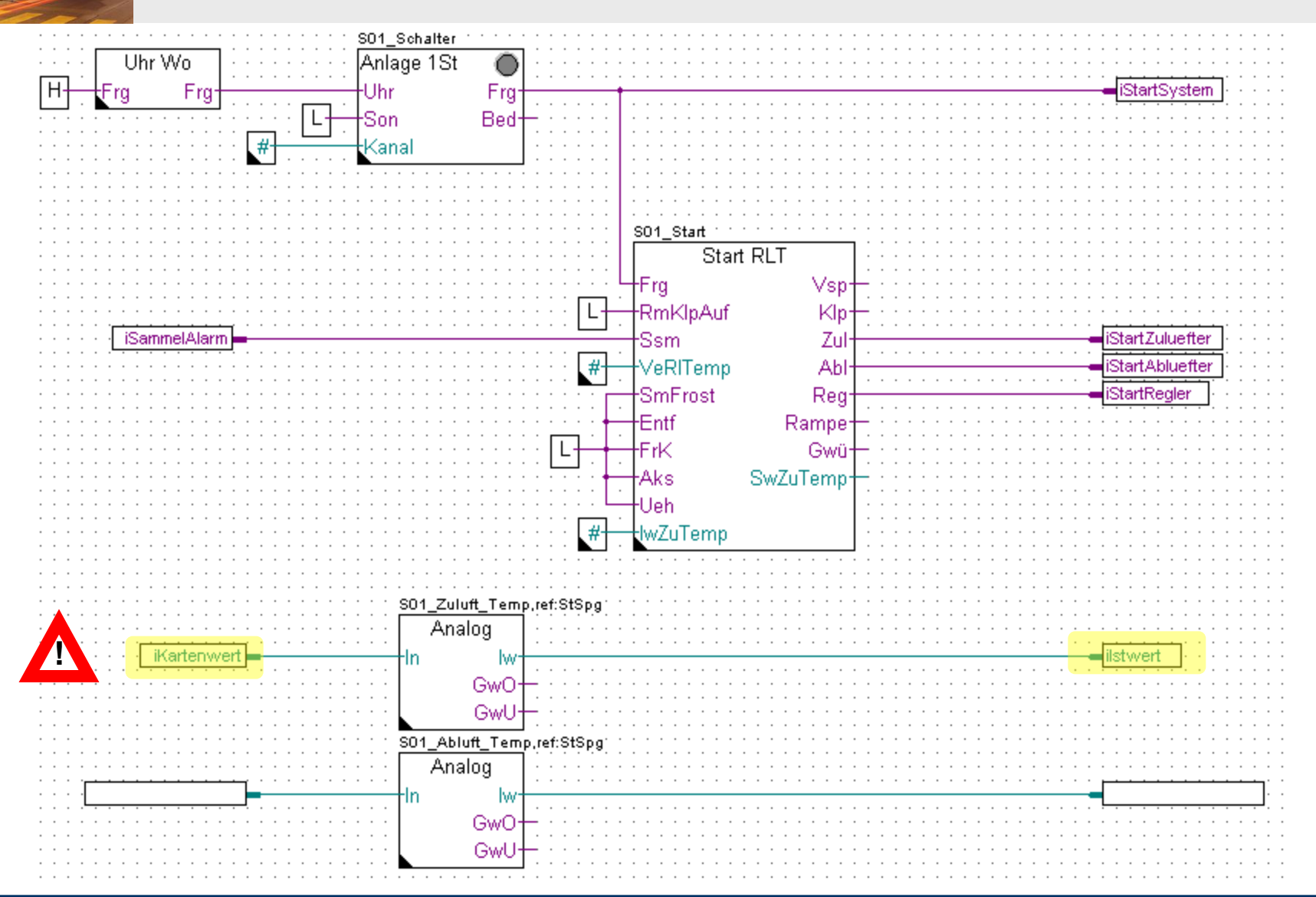

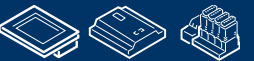

. MMMMMBB1 **FRAME BRUILLAND AR LOW 1.195616.30** 

Control Systems and Components

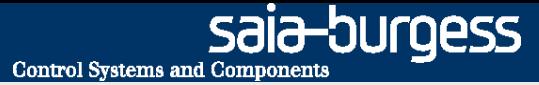

Überprüfen Sie im Symboleditor (zur Erinnerung ein-/ausblenden des Symboleditors mit Taste "F5") ob Ihre Struktur und Symbole genauso aussehen. Die Symbole müssen im Register Global sein!

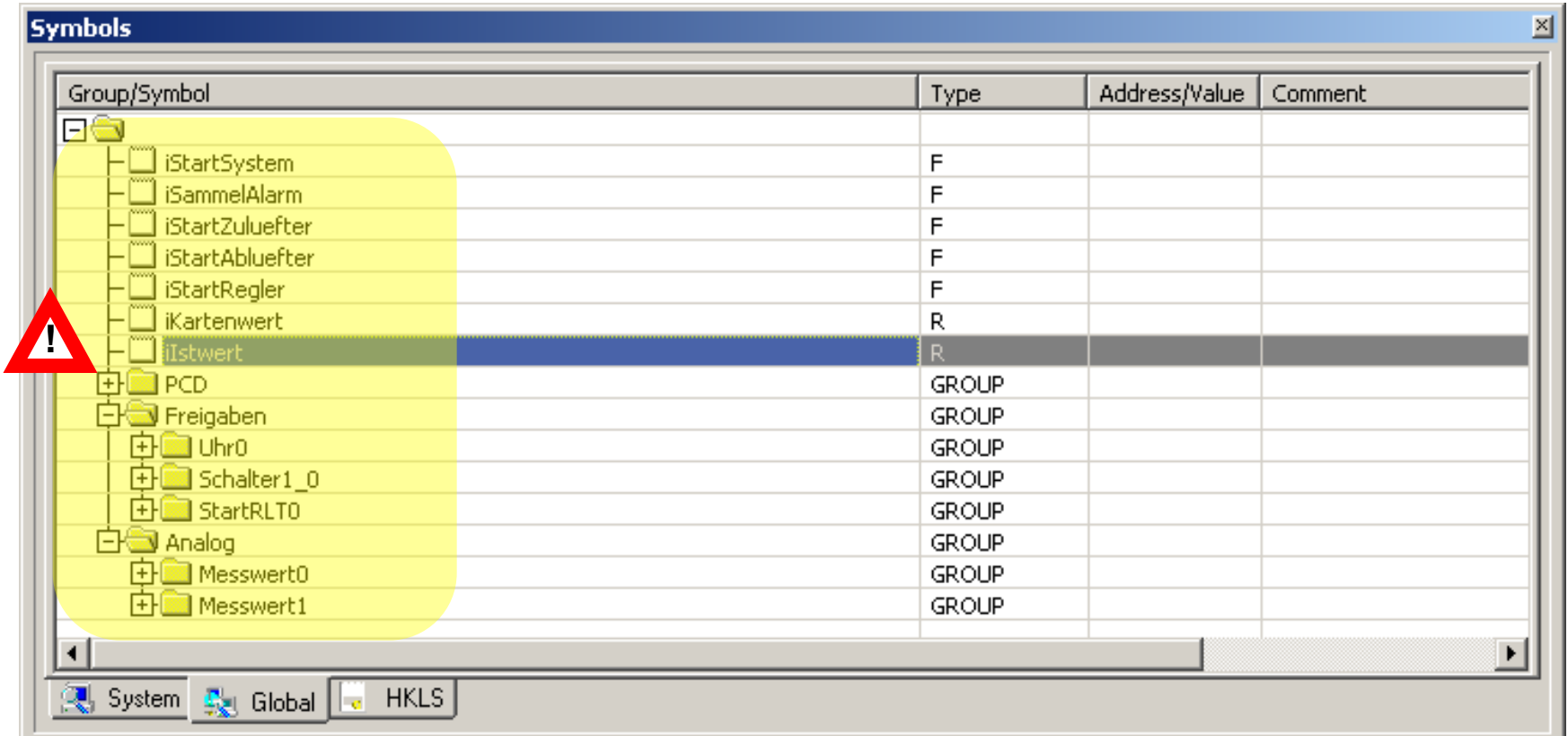

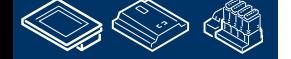

#### **DDC Suite 2.0 / PG5 Building Advanced Working with Fupla**

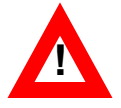

Die Messwert FBox mit dem Namen "S01 Zuluft Temp" ist mit den Symbolen "iKartenwert" und "iIstwert" verbunden da der Eingang der Rohwert von der Analogeingangskarte ist und der Ausgang umgerechnet, gefiltert und auf den aktuellen Wertabgeglichen ist.

Die Messwert FBox mit dem Namen "S01\_Abluft\_Temp" sollte mit den gleichen Symbolen verbunden sein, aber dann hätten wir z.B. das Symbol "iKartenwert" für zwei unterschiedliche Variablen genutzt..

Deshalb werden wir nun damit beginnen die von den FBoxen erhaltenen und uns angelegten Symbole zu strukturieren.

Das Strukturieren der Daten ist sinnvoll für

- Leichteres Finden der Daten in großen Listen
- Mehr Information über die Daten die sie selbst geben
- Reduzieren von Schreibfehlern durch Wiederverwendung der gleichen Symbolbezeichnung
- Erstellen von wiederverwendbaren Programmen

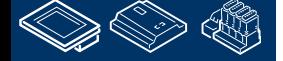

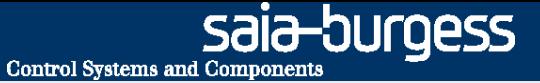

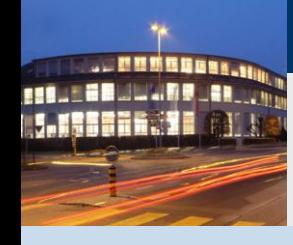

- **Aufbau der Datenstruktur**

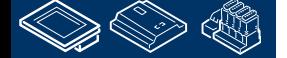

sala-burgess **Control Systems and Components** 

### **DDC Suite 2.0 / PG5 Building Advanced**

**Arbeiten mit dem Fupla**

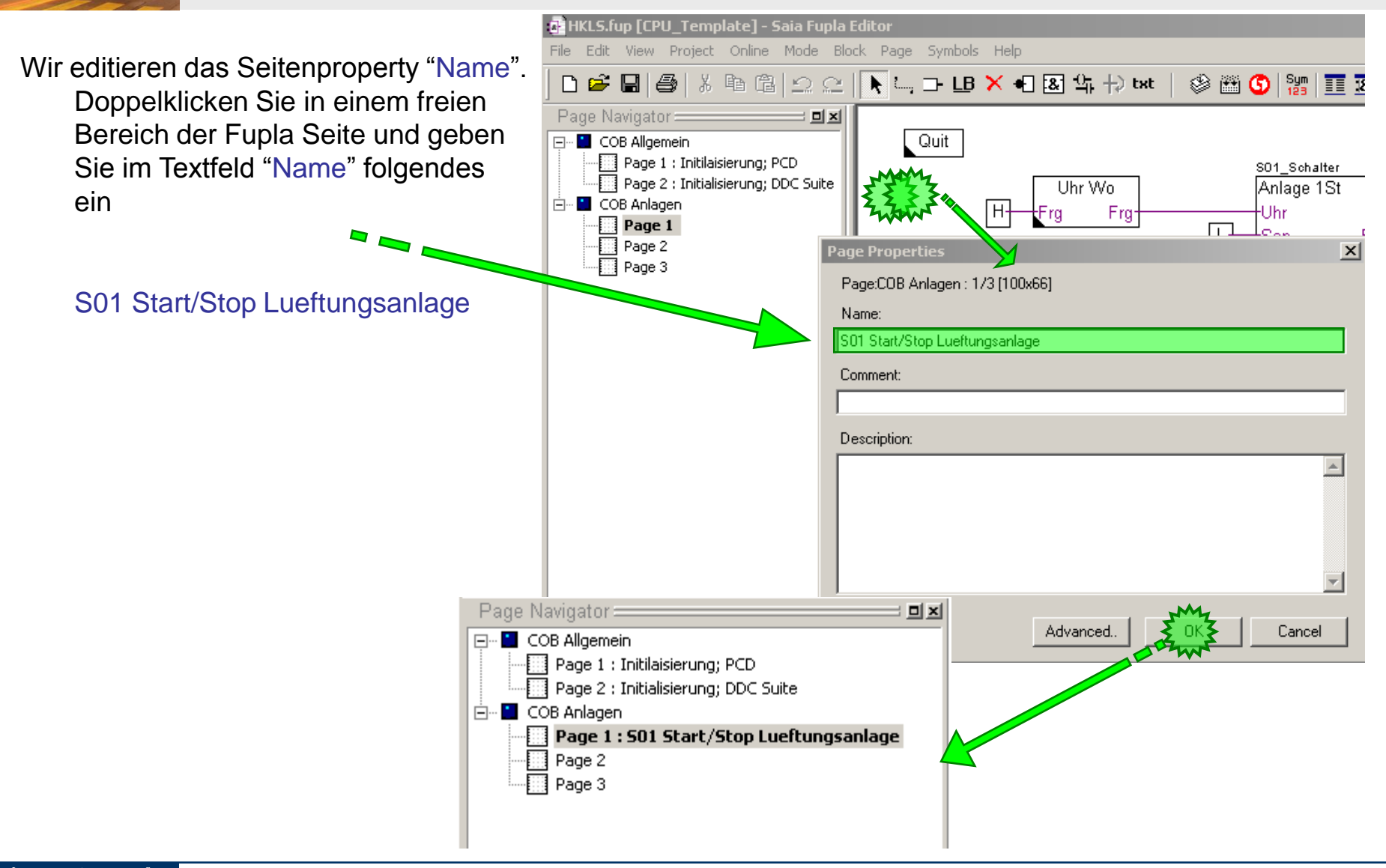

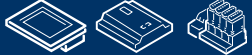

**REQUEST WILLIAM DEL BROOM** 

sala-burgess **Control Systems and Component** 

### **DDC Suite 2.0 / PG5 Building Advanced**

**Arbeiten mit dem Fupla**

Jetzt werden wir die Daten im Symboleditor organisieren – Alle von den FBoxen und die von uns angelegten Symbole die in der Lüftungsanlage verwendet werden. Dazu sollen die Symbole in einer "Hauptgruppe S01" (=System 01) gruppiert werden.

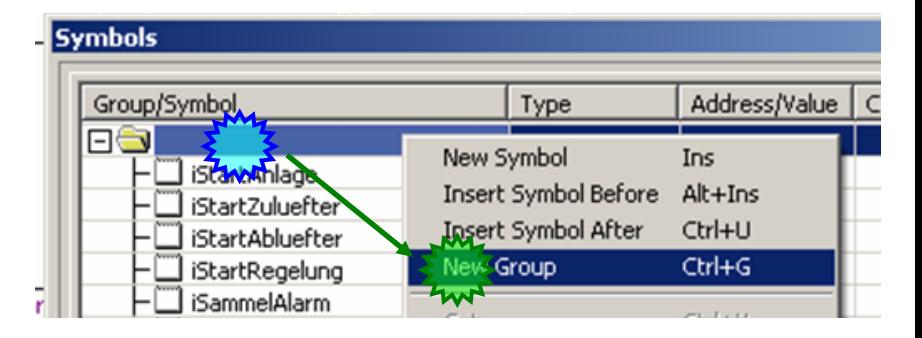

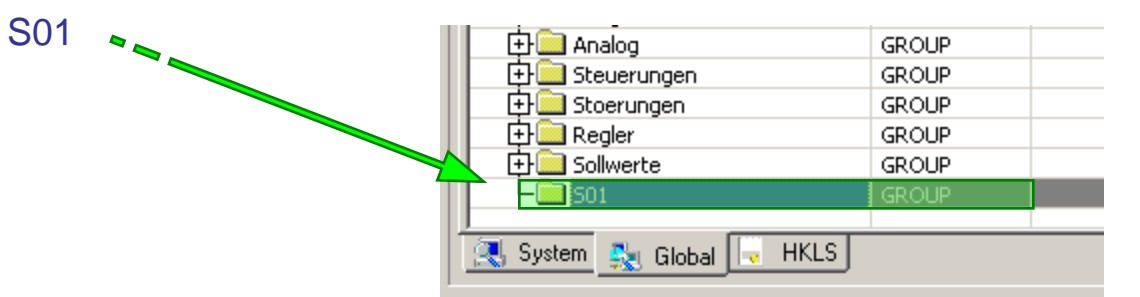

Auf dieser Seite haben wir 3 virtuelle Funktionen, die Wochenuhr, den Anlagenschalter und die Anlagenstartsequenz. Diese kommen in eine Unter "System" der Gruppe "S01"

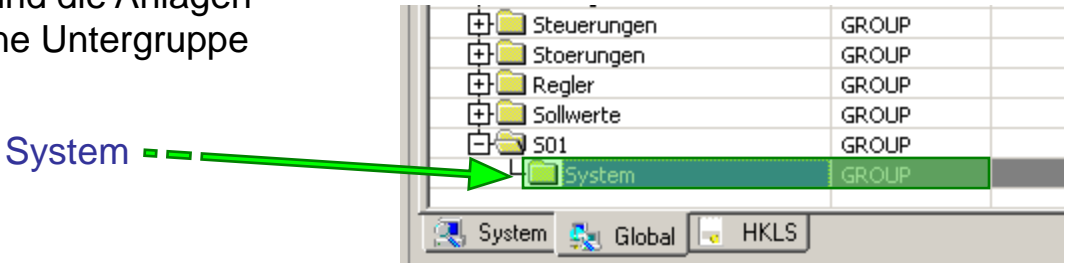

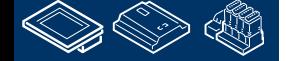

**MALE BRUCH ROURS CO. M.M.S.S.A. JE** 

sala-burgess **Control Systems and Components** 

### **DDC Suite 2.0 / PG5 Building Advanced**

**Arbeiten mit dem Fupla**

Jetzt verschieben wir die Daten der FBox Uhr Wo in die Gruppe S01.System. Um die Daten zu finden klicken wir auf die FBox. Der Symboleditor springt automatisch in der Gruppe auf den ersten definierten Datenpunkt dieser FBox.

Sie sehen die Daten befinden sich unter Freigaben.Uhr0

Nun bewegen wir per drag&drop die Gruppe Uhr0 in die Gruppe S01.System

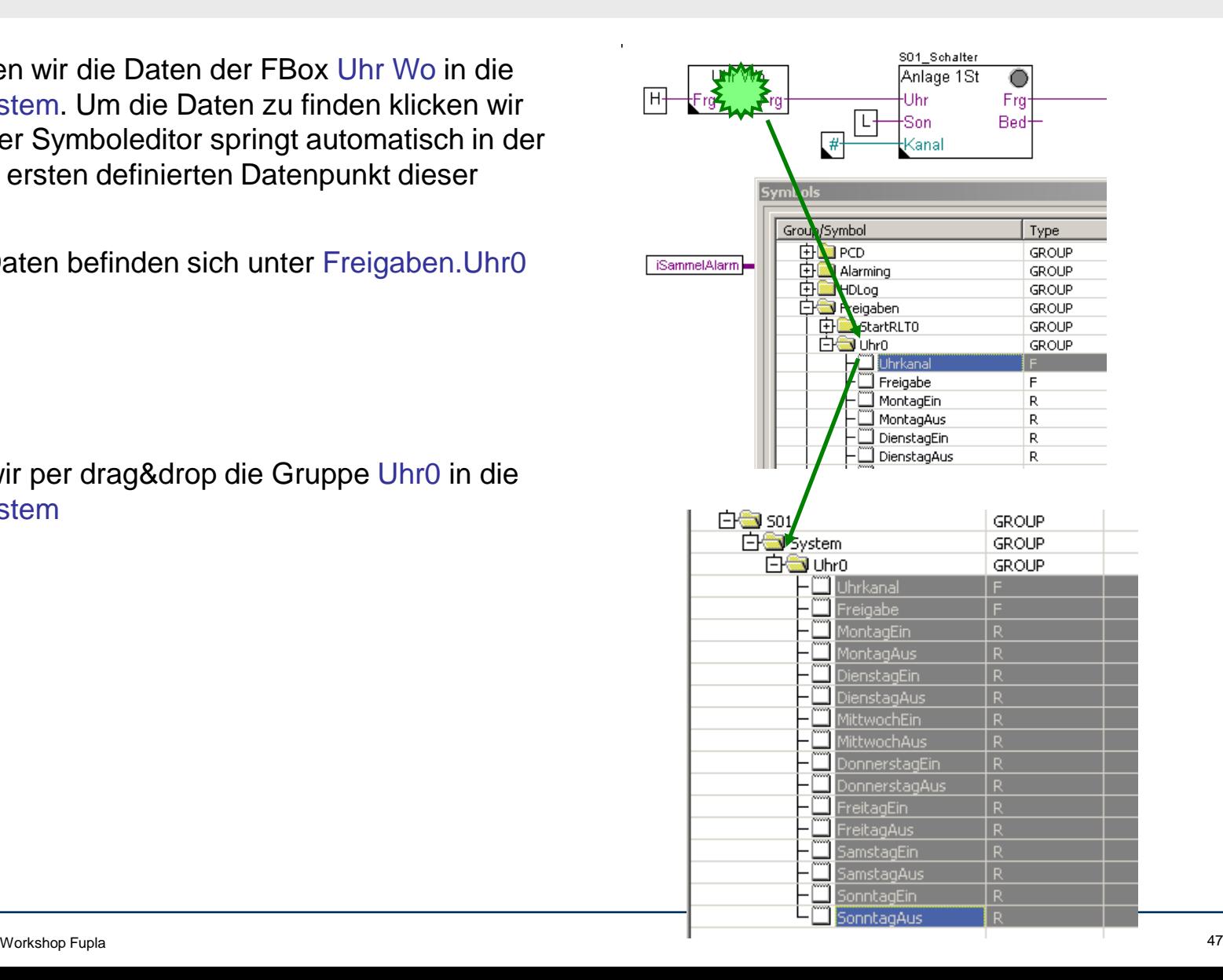

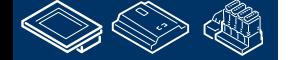

**REQUEST MULTIPE LAND UN** 

ourgess **Control Systems and Component** 

#### **DDC Suite 2.0 / PG5 Building Advanced Arbeiten mit dem Fupla**

Ändern Sie den Gruppennamen Uhr0 in

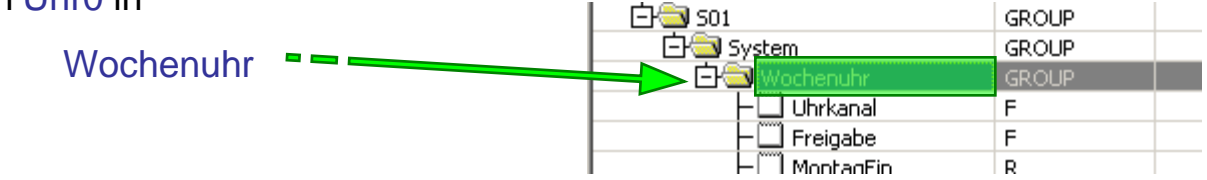

Man kann die Gruppen bewegen und umbenennen. Damit ist es möglich eine klare Struktur mit eindeutigen Namen zu schaffen. Das ermöglicht das schnelle Auffinden von Daten im Symboleditor – und die Gruppennamen werden im Sweb und der ViSi.Plus zum Verbinden der Daten einer FBox mit einem Anzeigeobjekt verwendet!

Anlegen einer eindeutigen Datenstruktur ist ein Muss! Die Struktur dieses Workshops ist nur ein Beispiel wie es aussehen kann.

Die einzelnen Symbole die in einer Gruppe durch eine FBox automatisch angelegt wurden dürfen niemals umbenannt oder verschoben. Diese sind Teil eines Datenbank- Namensystems. Werden sie umbenannt kann das Sweb und die ViSi.Plus Anzeigeobjekte nicht mehr mit den FBox- Daten kommunizieren!

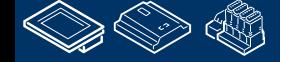

sala-burgess **Control Systems and Components** 

## **DDC Suite 2.0 / PG5 Building Advanced**

**Arbeiten mit dem Fupla**

Wiederholen Sie die Schritte für die FBox Schalter 1St. Klicken Sie auf die FBox, ziehen Sie per drag&drop die Gruppe Schalter1\_0 in die Gruppe S01.System.

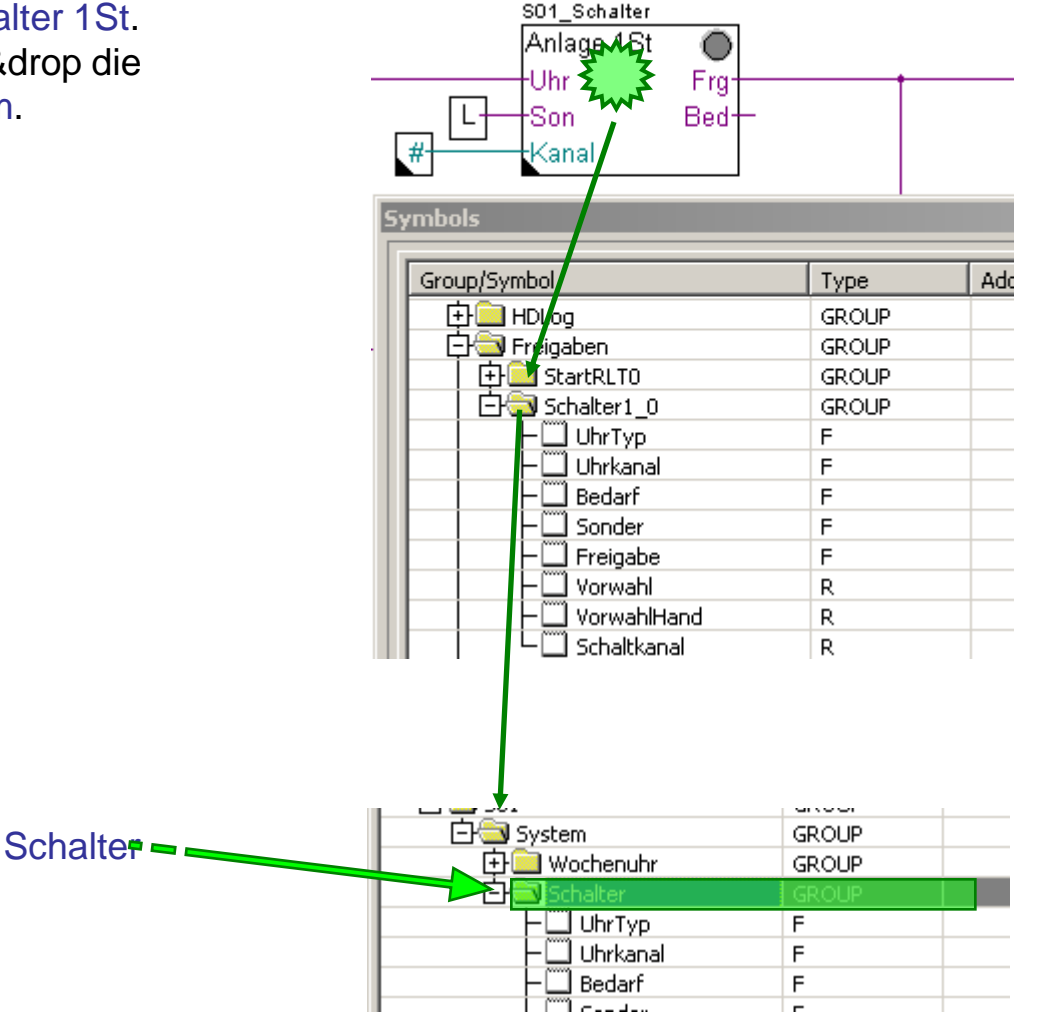

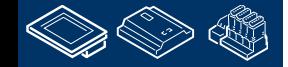

**MOULEDULARD ARTIST** 

Benennen Sie die Gruppe Schalter1\_0 um in

**Control Systems and Components** 

S01\_Start

**Blant RLT** 

sala-burgess

# **DDC Suite 2.0 / PG5 Building Advanced**

**Arbeiten mit dem Fupla**

Wiederholen Sie die Schritte für die FBox Start RLT. Klicken Sie auf die FBox, ziehen Sie per drag&drop die Gruppe StartRLT0 in die Gruppe S01.System.

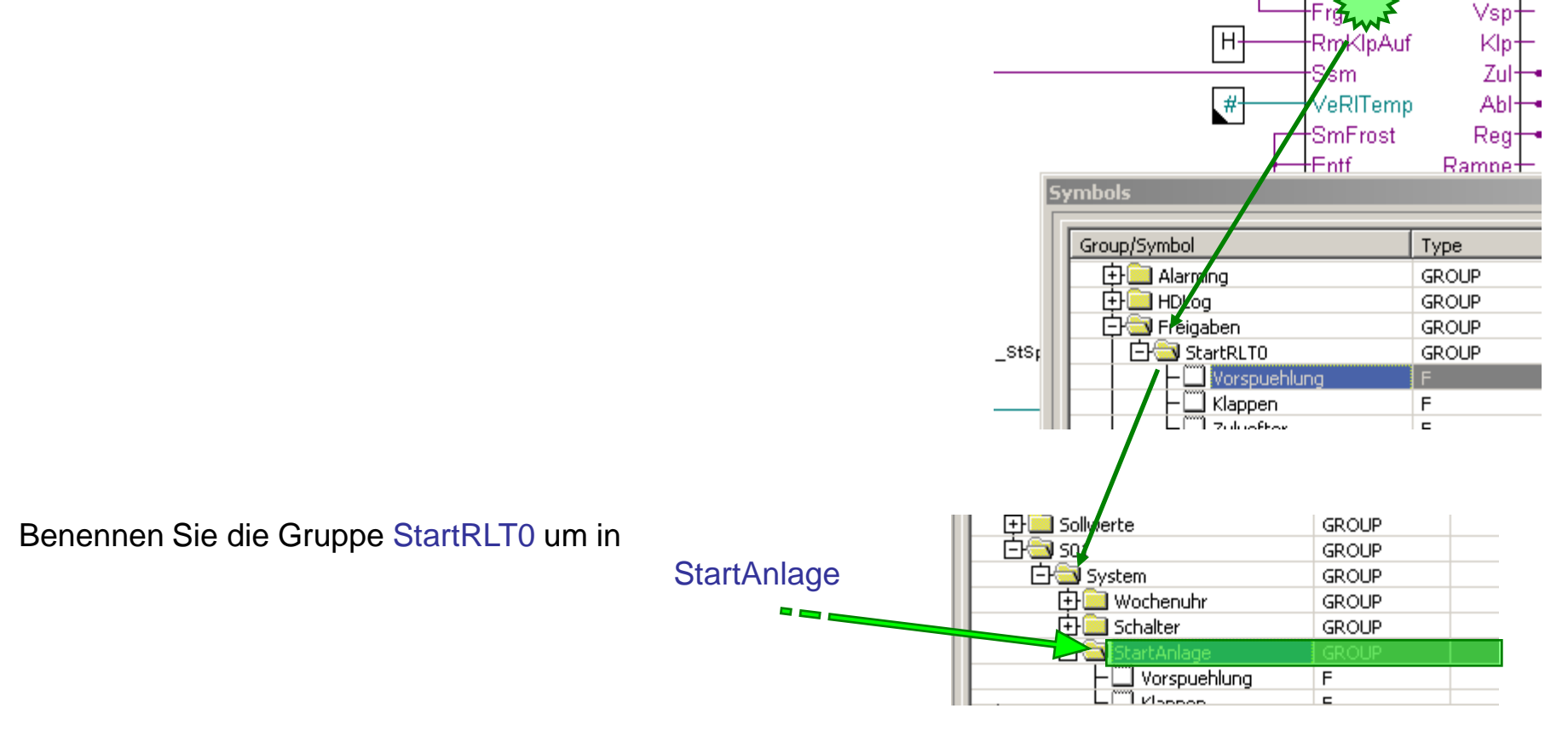

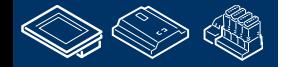

**MALE BRUCH ROURS CO.** 

ourgess **Control Systems and Component** 

### **DDC Suite 2.0 / PG5 Building Advanced**

**Arbeiten mit dem Fupla**

Im nächsten Schritt werden die Symbole in den Konnektoren die mit den FBox Ein- und Ausgängen der 3 FBoxen verbunden sind in die Gruppe S01.System verschoben.

Markiere die Symbole:

- iStartAnlage
- iStartZuluefter
- iStartAbluefter
- iStartRegelung
- iSammelAlarm

Und bewege sie per drag&drop in die Gruppe S01.System

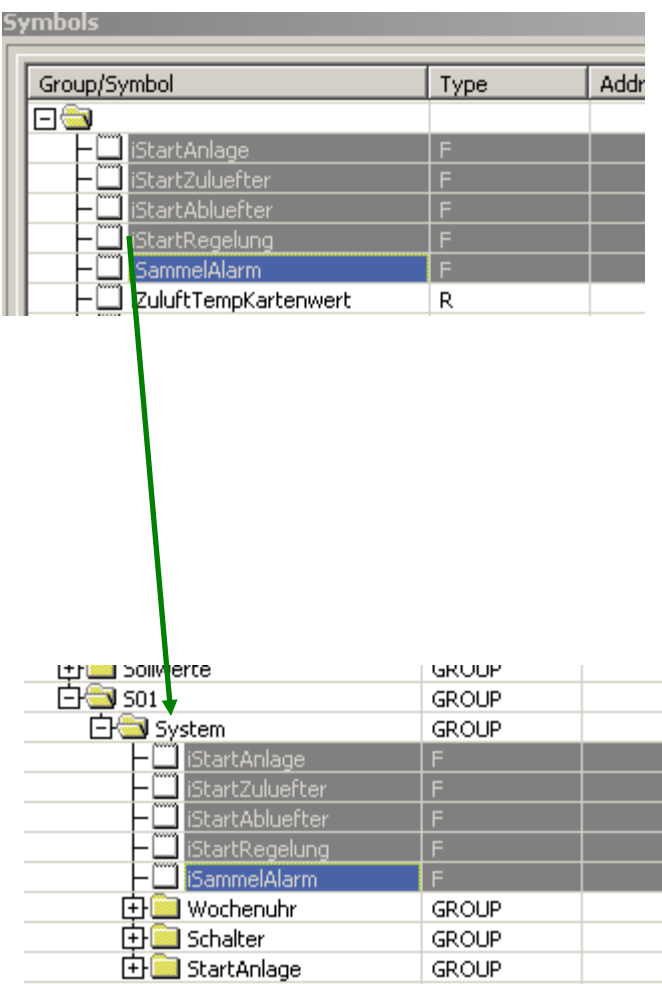

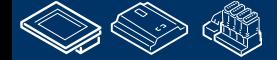

**ROLLED BULLARD** 

#### **DDC Suite 2.0 / PG5 Building Advanced Arbeiten mit dem Fupla**

Durch das umbenennen der Symbole im Symboleditorwerden die Symbolnamen in den Eingangs- und Ausgangskonnektoren automatisch aktualisiert.

So hat man eine bessere Zuordnung beim Lesen der Symbole im Programm.

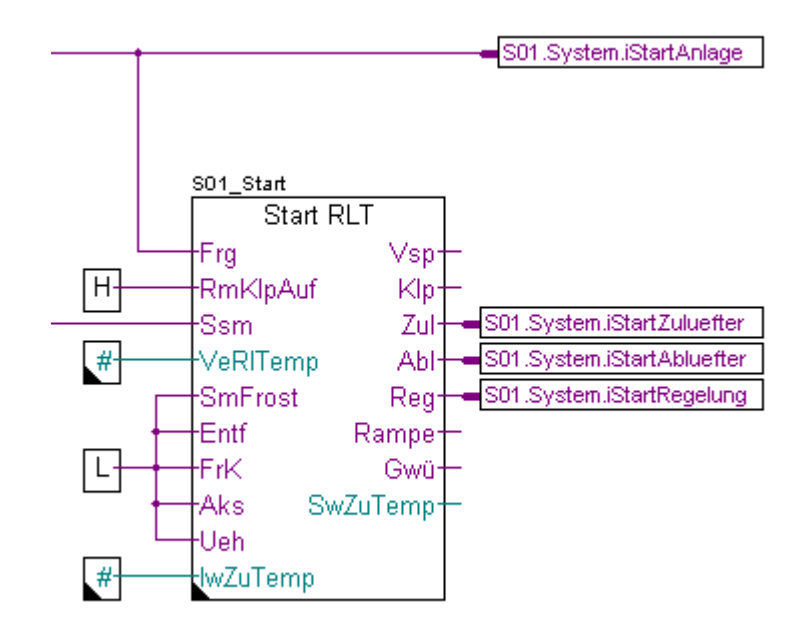

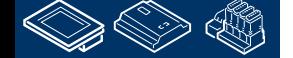

sala-burgess

**Control Systems and Components** 

**Control Systems and Com** 

### **DDC Suite 2.0 / PG5 Building Advanced**

**Arbeiten mit dem Fupla**

Auf dieser Seite sind noch die beiden Fühler FBoxen übrig. Eine behandelt den Zulufttemperaturfühler und die andere den Ablufttemperatursensor.

Möglicherweise gibt es auch mehr Sensoren in der Zuluft, z.B. die Laufüberwachung des Lüfters oder ein Feuchtesensor – deshalb legen wir eine Untergruppe Zuluft in der Gruppe S01 und eine weitere Untergruppe Temperatur in der Untergruppe Zuluft an.

Das Gleiche für die Abluft …

Wir empfehlen eine Staffelung von 4 Gruppen:

- 1. Gruppe = Das System, z.B. L01 (=Lueftung 01)
- 2. Gruppe = Montageort, z.B. Zuluft
- 3. Gruppe = Art des Signals, z.B. Temperatur
- 4. Gruppe = Funktion oder Gerät, z.B. Fuehler

Beim Lesen der gruppenstruktur L01.Abluft.Feuchte.Fuehler erkennt man sofort den Ort in der Anlage und findet im Symboleditor alle Informationen zu diesem Fühler.

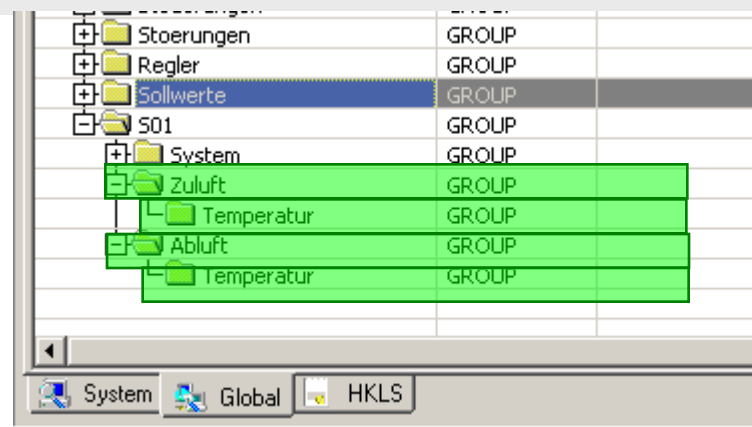

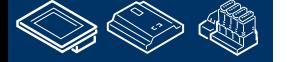

**Control Systems and Component** 

sala—burqess

### **DDC Suite 2.0 / PG5 Building Advanced**

**Arbeiten mit dem Fupla**

Wiederhole diese Schritte für die FBox Analog mit dem Namen S01\_Zuluft\_Temp. Klicke auf die FBox, ziehe per drag&drop die Gruppe Messwert0 in die Gruppe S01.Zuluft.Temperatur.

Benenne die Gruppe Messwert0 in Messwert um.

Wiederhole diese Schritte für die FBox Analog mit dem Namen S01\_Abluft\_Temp. Klicke auf die FBox, ziehe per drag&drop die Gruppe Messwert1 in die Gruppe S01.Abluft.Temperatur.

Benenne die Gruppe Messwert1 in Messwert um.

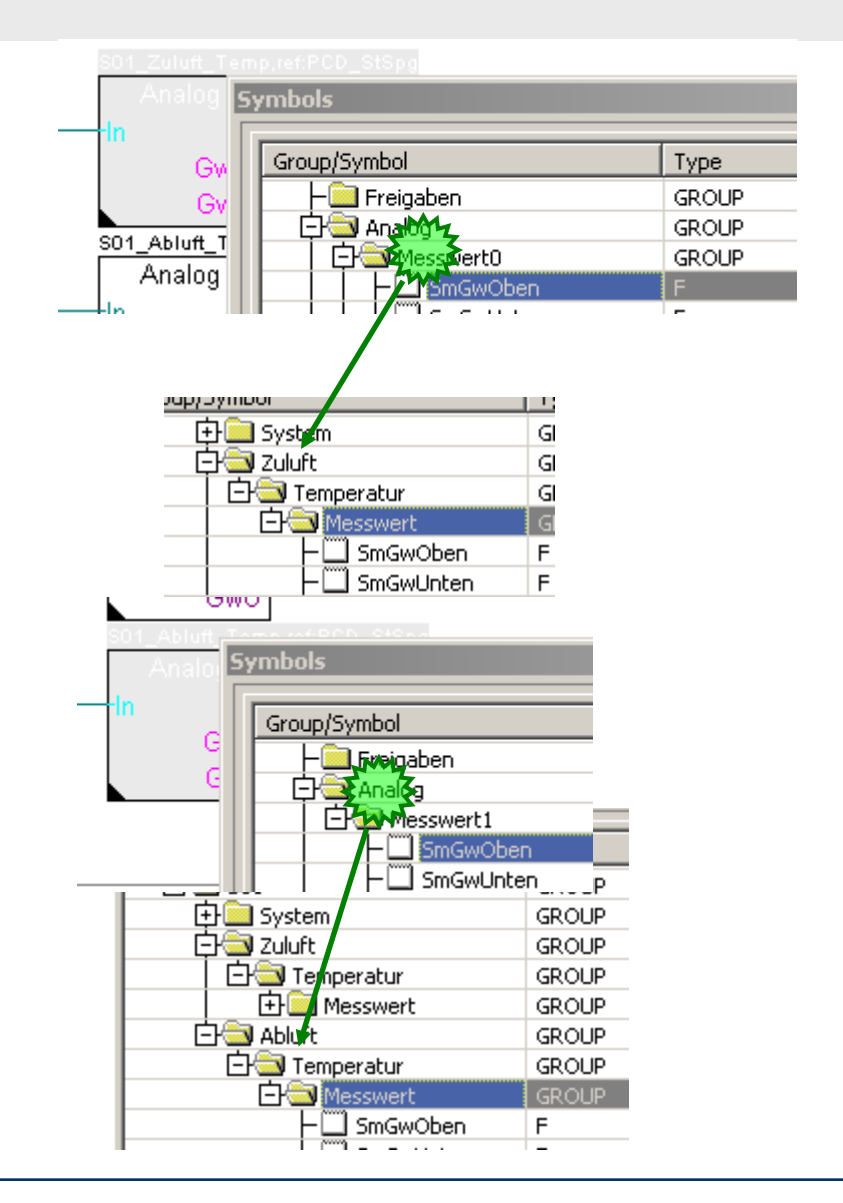

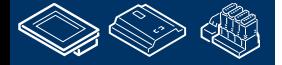

**REQUESEMENT RELATION** 

sala-burgess **Control Systems and Components** 

### **DDC Suite 2.0 / PG5 Building Advanced**

**Arbeiten mit dem Fupla**

Jetzt werden die Symbole in den Konnektoren die mit den FBox Ein- und Ausgängen der ersten FBox verbunden sind in die Gruppe S01.Zuluft.Temperatur bewegt.

Markiere die Symbole:

- iKartenwert
- iIstwert

Und ziehe sie in die Gruppe S01.Zuluft.Temperatur

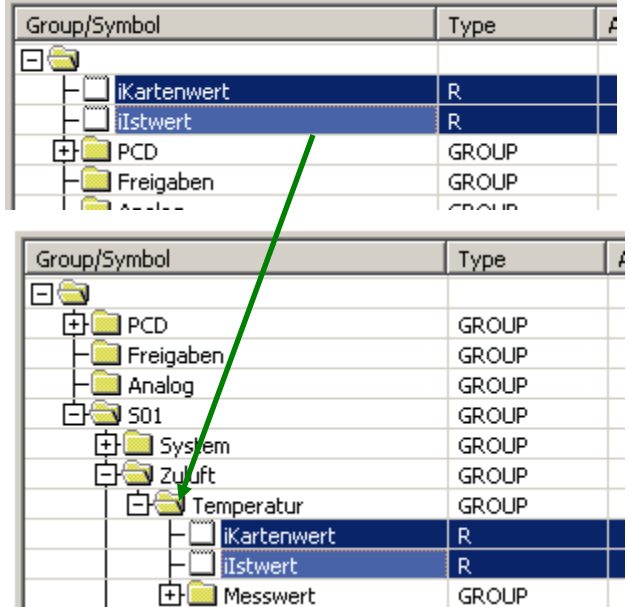

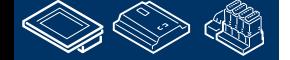
**Control Systems and Con** 

# **DDC Suite 2.0 / PG5 Building Advanced**

**Working with Fupla**

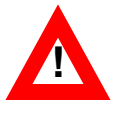

Die zweite FBox benötigt die gleichen Symbole in der Gruppe S01.Abluft.Temperatur.

Aber wir haben sie bisher nicht definiert um gleiche Symbole mit unterschiedlicher Verwendung zu vermeiden.

Anstatt die Symbole manuell anzulegen kopieren wir sie im SymbolEditor.

- markieren Sie beide Symbole in der Gruppe S01.Zuluft.Temperatur.

- Drücken Sie die Taste "Ctrl/Strg" und ziehen Sie die Symbole in die Gruppe S01.Abluft.Temperatur

Durch drücken der Taste "Ctrl/Strg" kopieren wir die Symbole! Ohne "Ctrl/Strg" bewegen wir die Symbole von einer in die andere Gruppe.

Seien Sie sich immer bewusst ob Sie Symbole kopieren oder verschieben wollen!

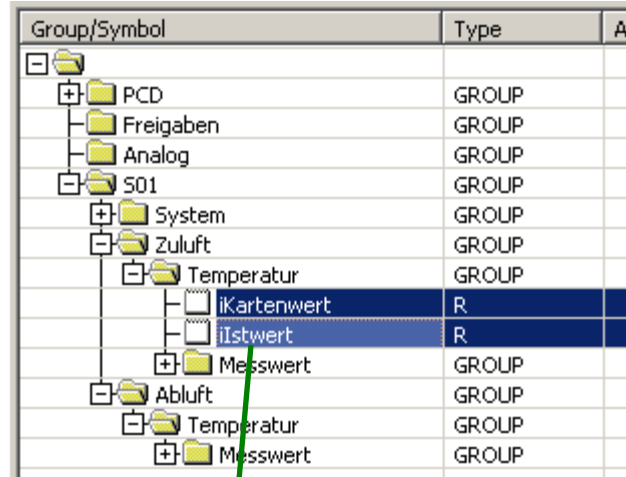

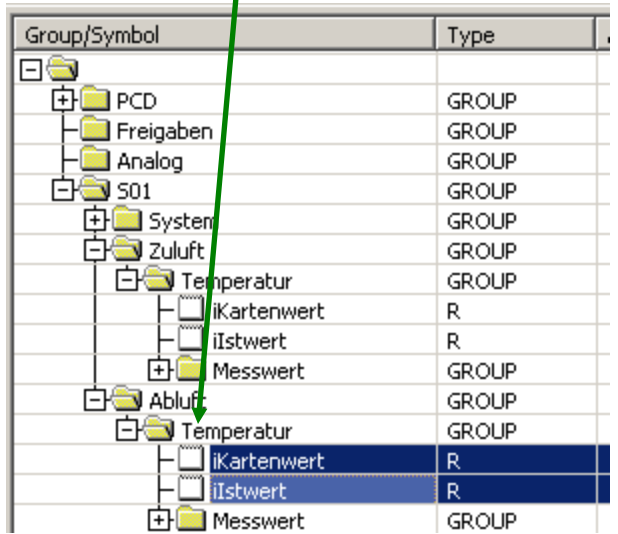

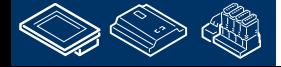

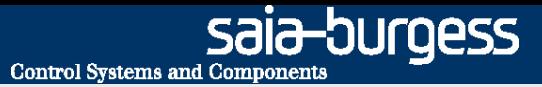

## **DDC Suite 2.0 / PG5 Building Advanced Working with Fupla**

Jetzt müssen wir die Symbole noch per drag&drop in die Verbinder auf der Fupla Seite gezogen werden.

Wenn wir auf diese Weise arbeiten haben wir immer gleiche Namenskonventionen für gleiche Funktionen.

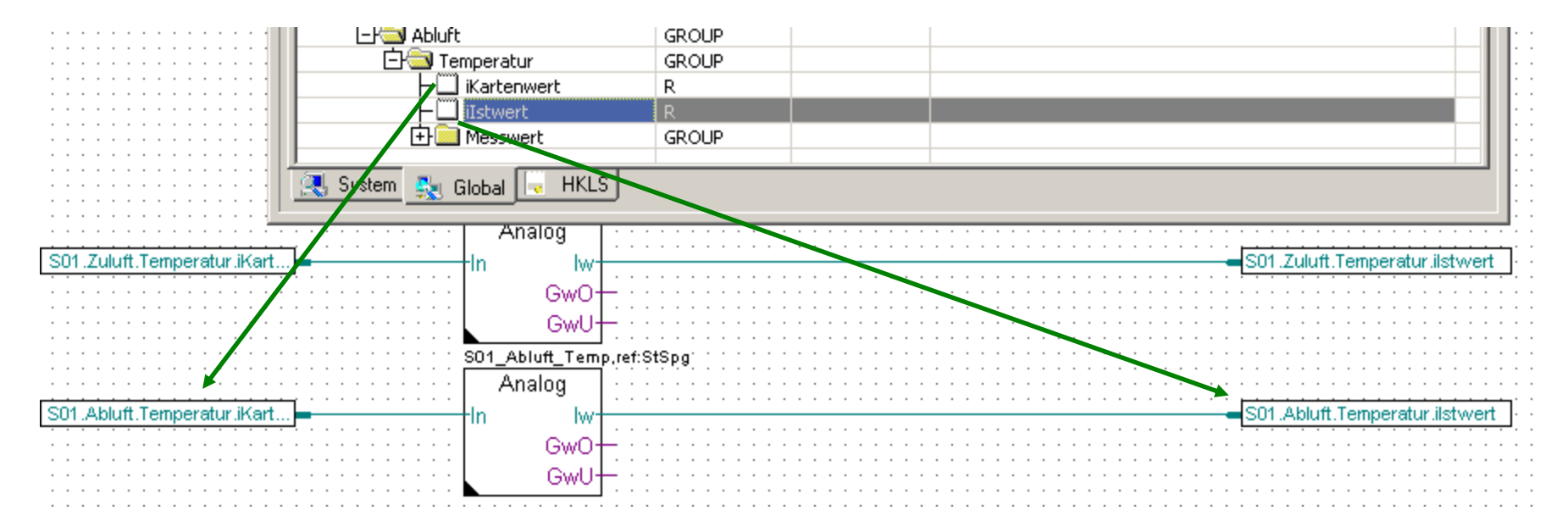

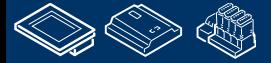

**!**

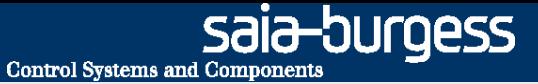

## **DDC Suite 2.0 / PG5 Building Advanced Arbeiten mit dem Fupla**

Die zweite Fupla- Seite enthält

**FEBRUE 28** 

- Die physikalischen Komponenten Zuluftventilator und Abluftventilator

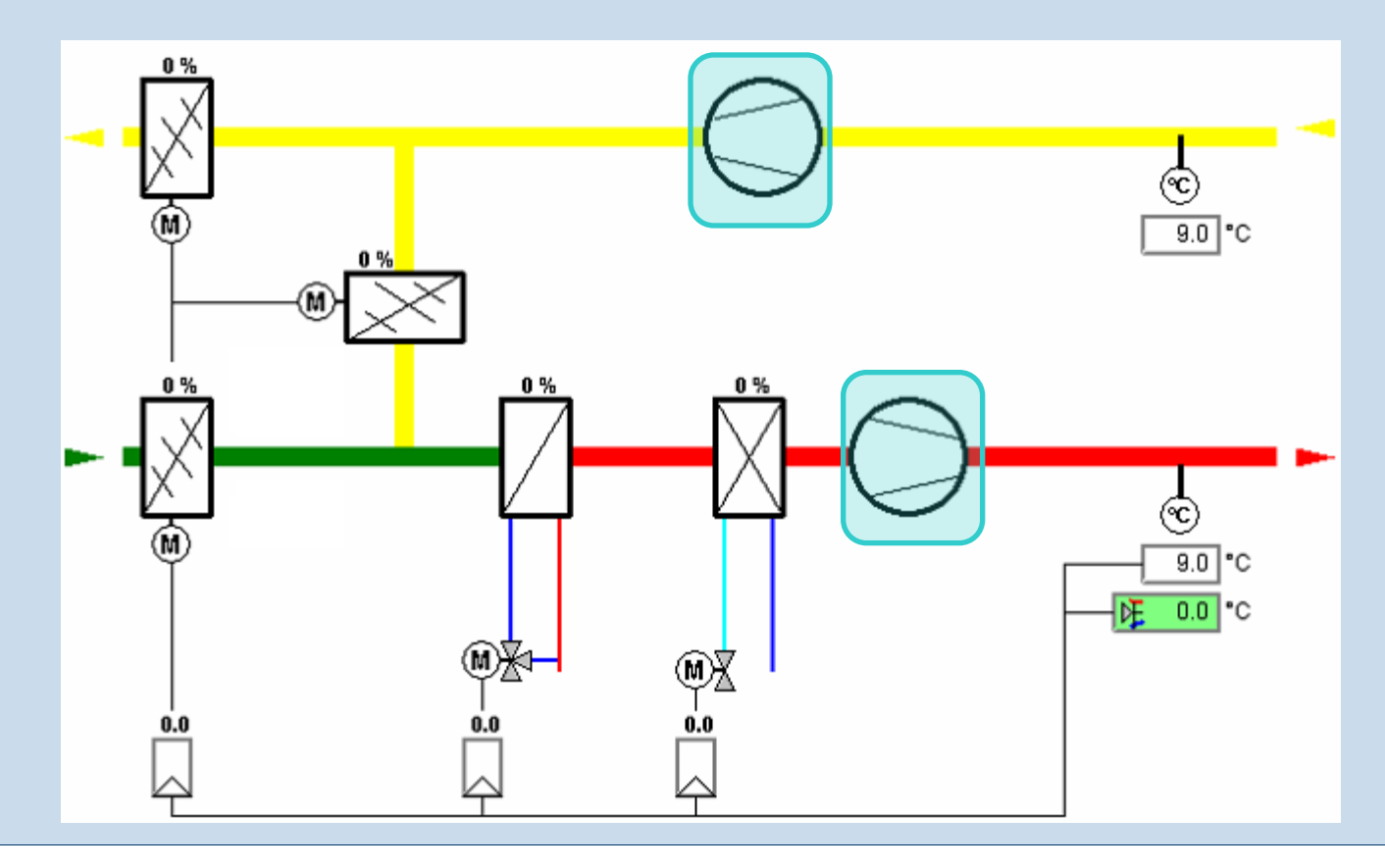

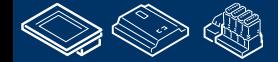

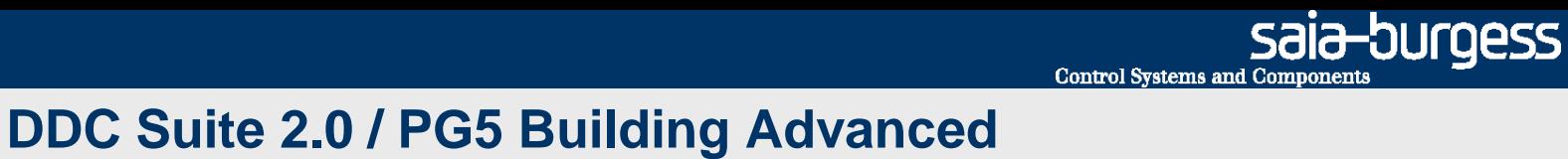

**Arbeiten mit dem Fupla**

Fügen Sie ein neue Seite nach der aktuellen Seite (current page) ein.

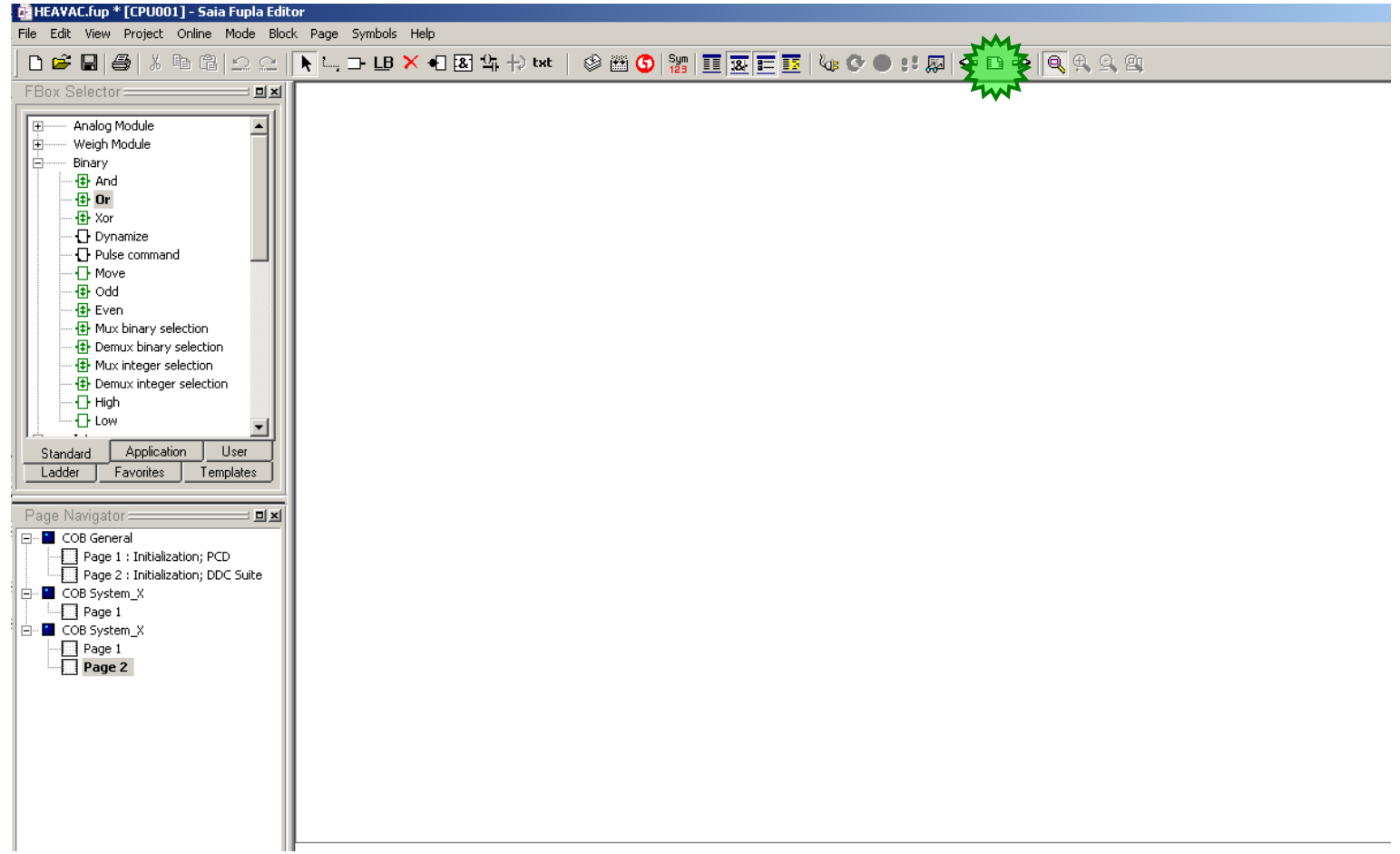

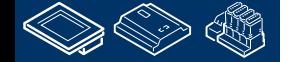

saia-burgess **Control Systems and Components** 

#### **DDC Suite 2.0 / PG5 Building Advanced Arbeiten mit dem Fupla**

Als erstes verwenden wir zwei Steuerungs FBoxen

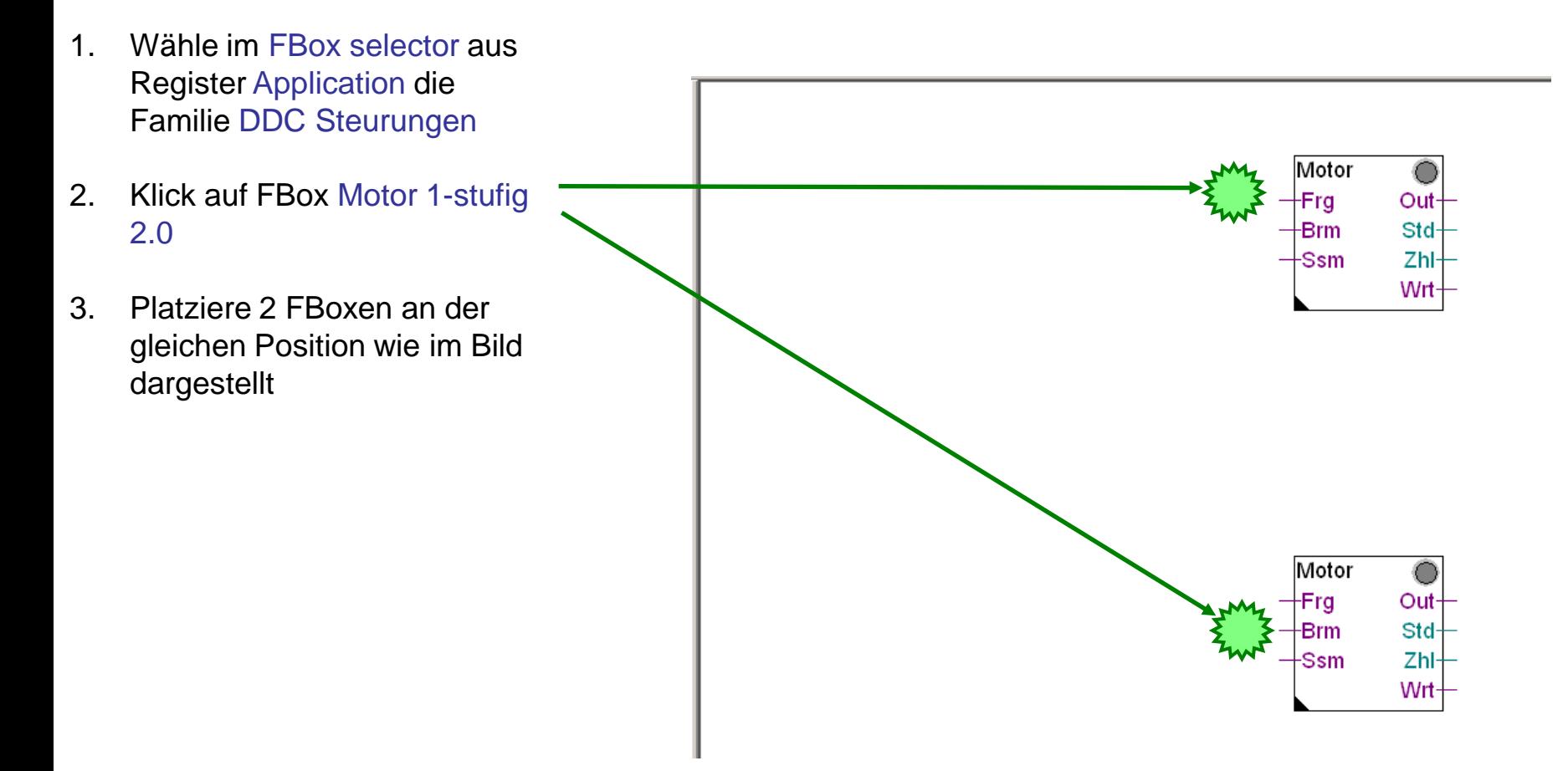

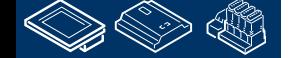

**HOLESE** 

sala—burqess **Control Systems and Component** 

## **DDC Suite 2.0 / PG5 Building Advanced**

Motor ∤Frg.

**Arbeiten mit dem Fupla**

- Die FBox Motor 1-stufig steuert jeden Antrieb über einen digitalen Ausgang. Die Funktionen sind
- Softwareschalter für Start/Stop bei Inbetriebnahme oder Wartungnance
- Anlaufverzögerung
- Betriebsstundenzähler
- Zählung der Einschaltvorgänge mittels Rückmeldeeingang
- Überwachung der Zähler um z.B. nach 2000 Betriebsstunden eine "Wartungsmeldung" auszugeben
- Erfassen aller Informationen des Motors um deutlich darzustellen warum der Motor in Betrieb bzw. in Störung ist

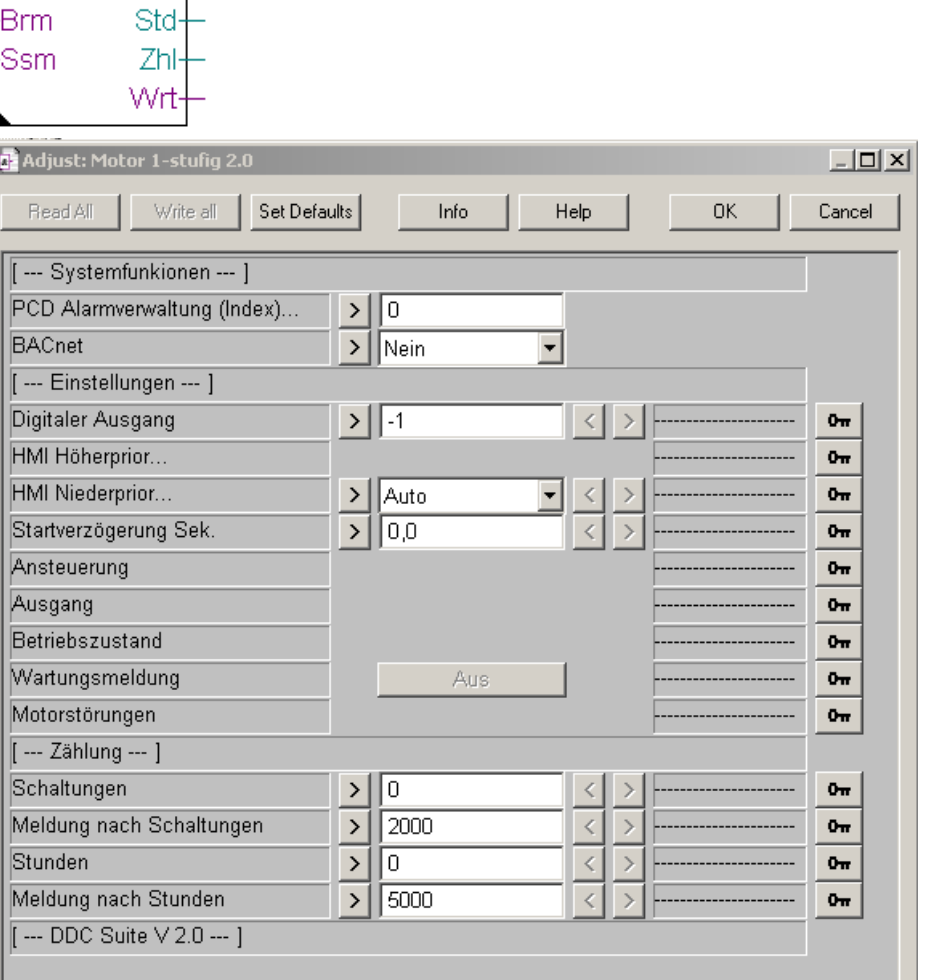

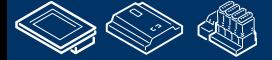

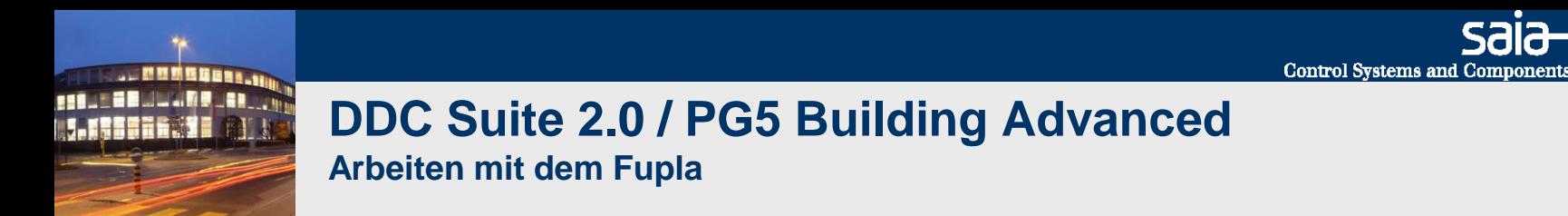

Auch hier: das FBox Propertie "Name" ist für weitere Features genutzt. Benennen Sie jede FBox eindeutig.

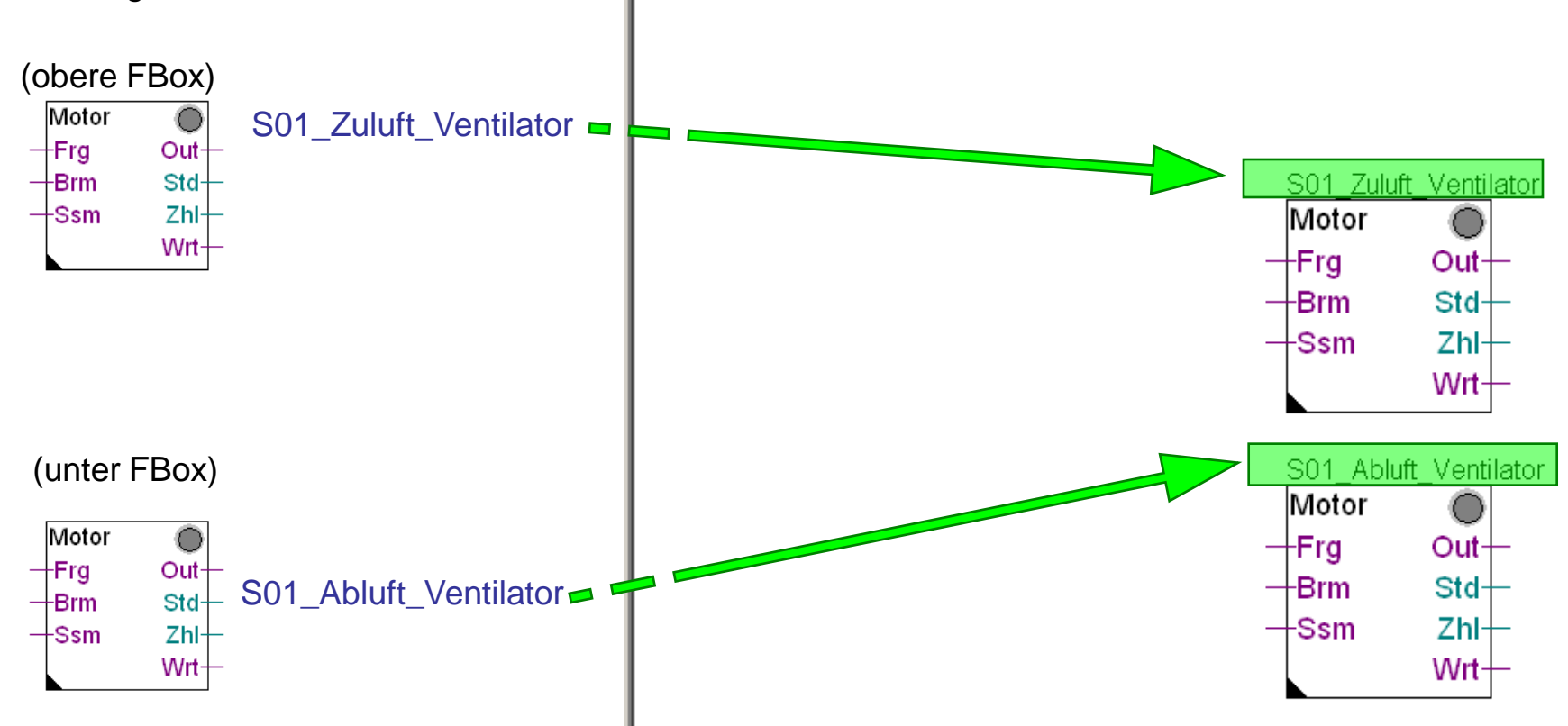

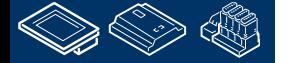

saia-burgess

saia-burgess **Control Systems and Components** 

## **DDC Suite 2.0 / PG5 Building Advanced**

**Arbeiten mit dem Fupla**

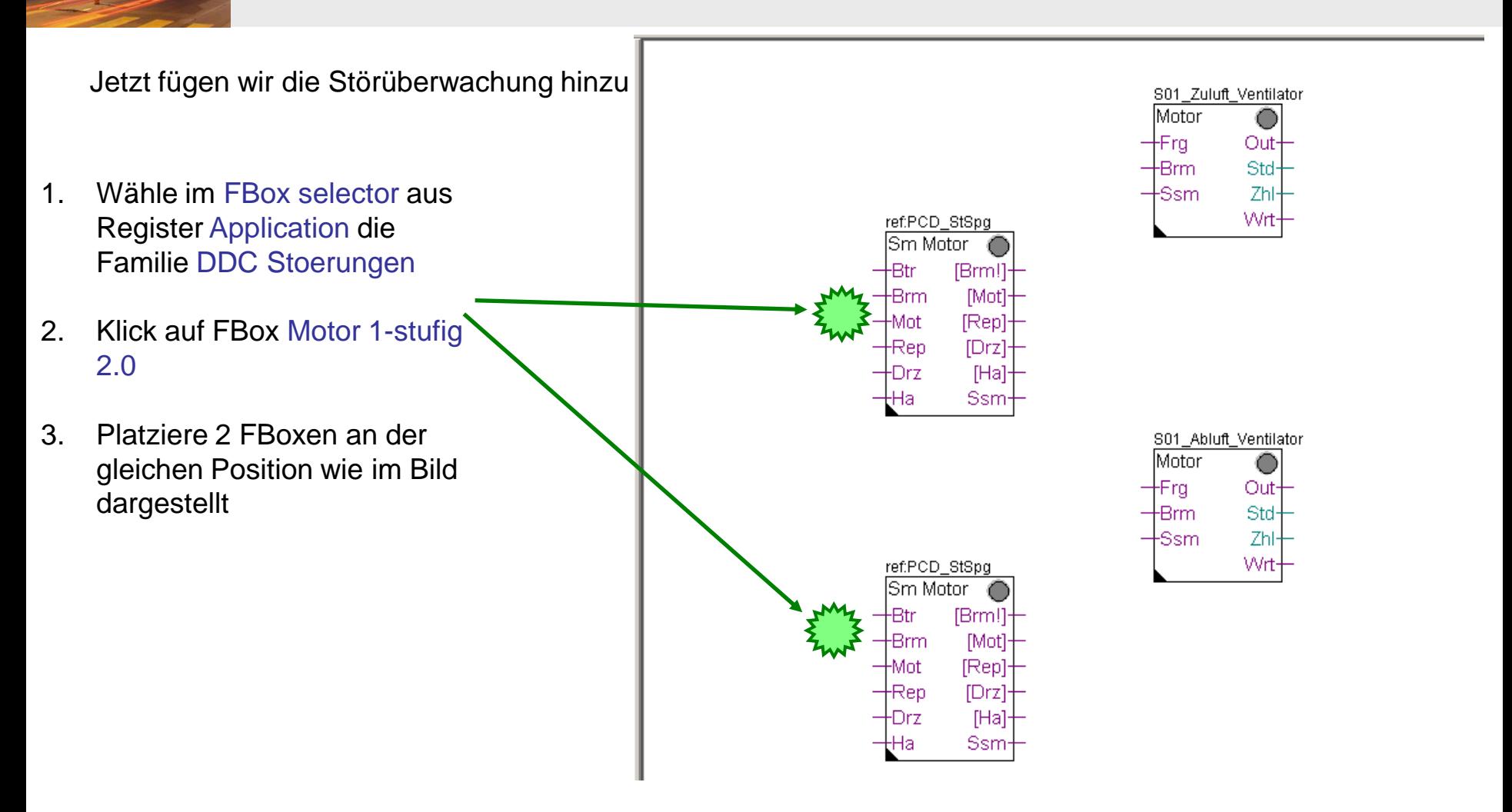

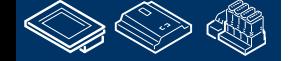

**MOULEDULARD ARTIST** 

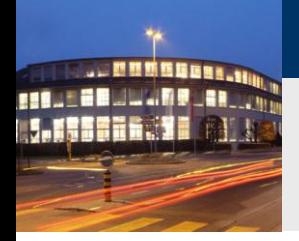

# **DDC Suite 2.0 / PG5 Building Advanced**

**Arbeiten mit dem Fupla**

Benenne die FBoxen mit einem eindeutigen Namen.

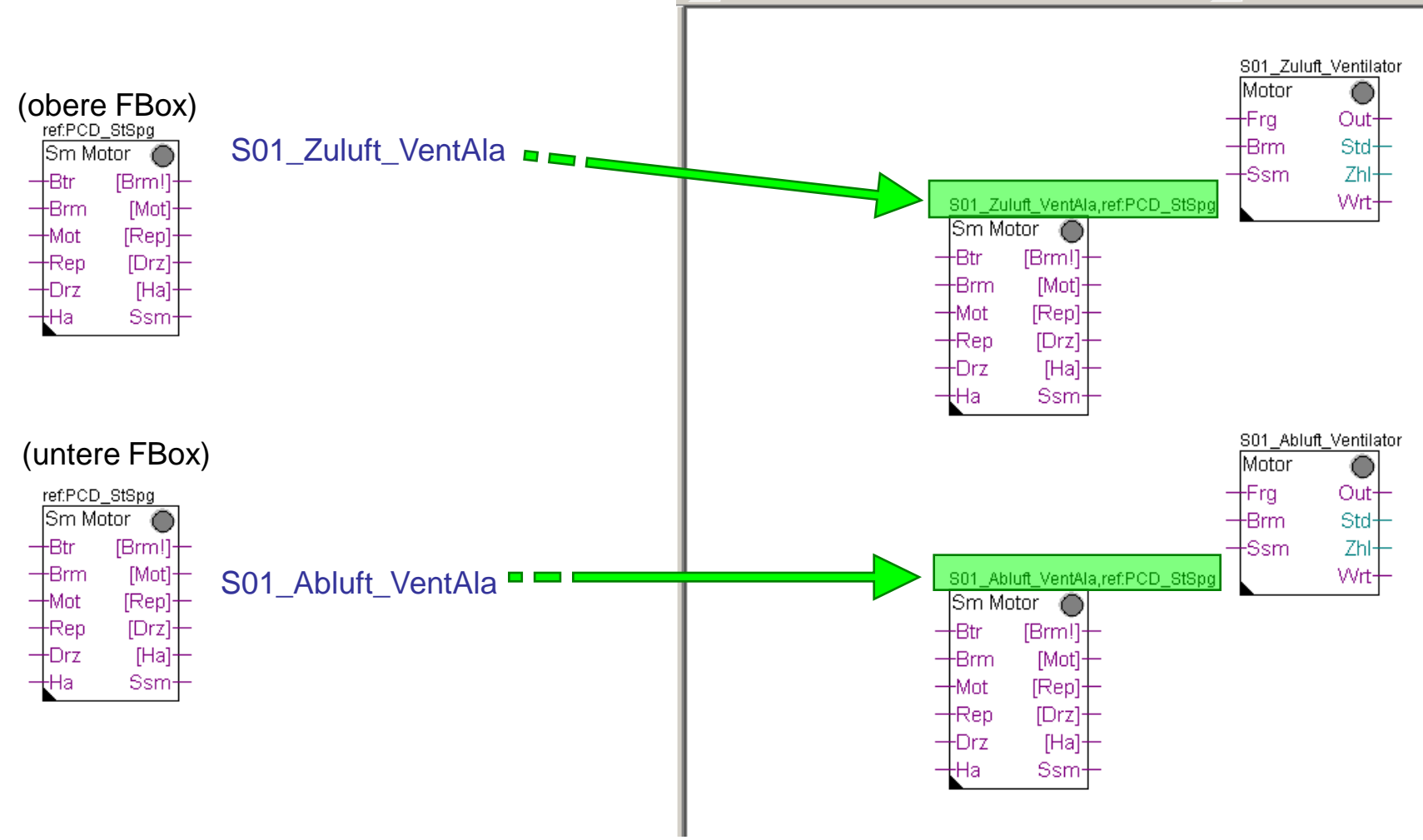

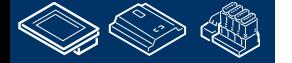

saia-burgess

**Control Systems and Components** 

**Control Systems and Component** 

ouraess

## **DDC Suite 2.0 / PG5 Building Advanced**

**Arbeiten mit dem Fupla**

- Die FBox Sm Motor überwacht 5 typische Alarme die bei einem Motor auftreteten können. Dies sind
- Betriebsrückmeldung (fehlt)
- Prozessrückmeldung (fehlt), z.B. Laufüberwachung
- **Motorschutz**
- Wartungsschalter
- **Handschalter**

Wir müssen das Parameter "Normalzustand" in der Gruppe "[--- Prozessrückmeldung ---]" anpassen. Die Vorgabe ist "geöffnet" – ändern Sie in

geschlossen

Ändern Sie dieses Parameter bitte auch in der zweiten Sm Motor FBox.

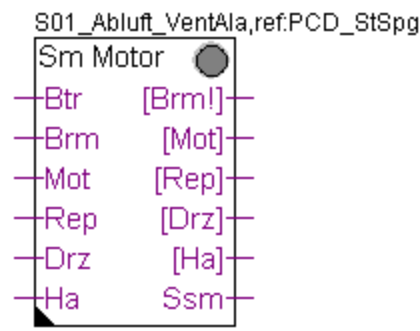

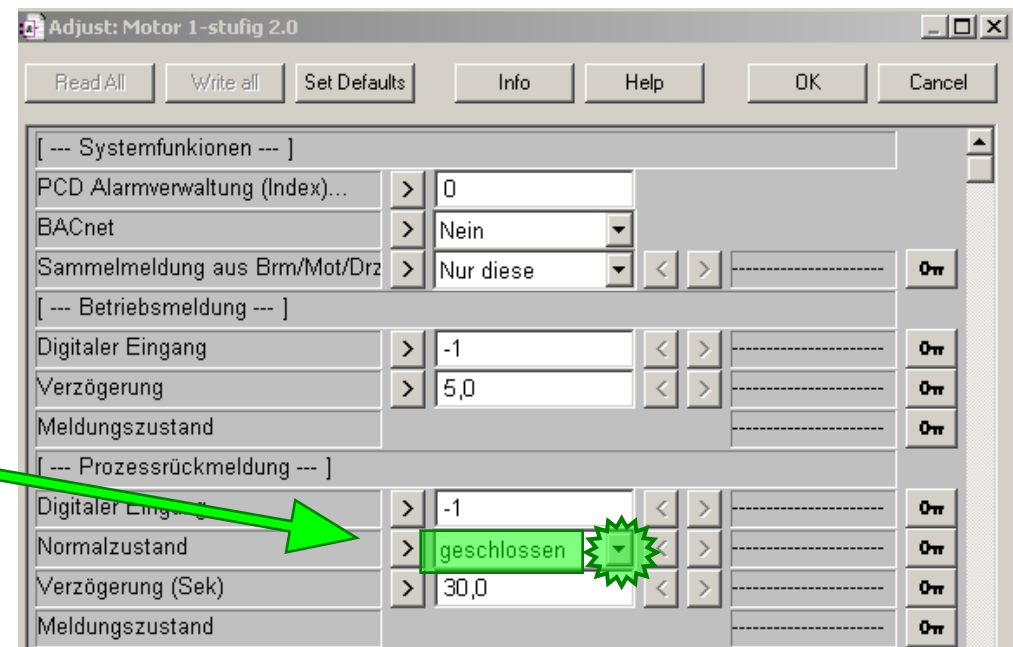

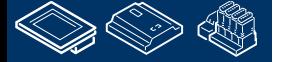

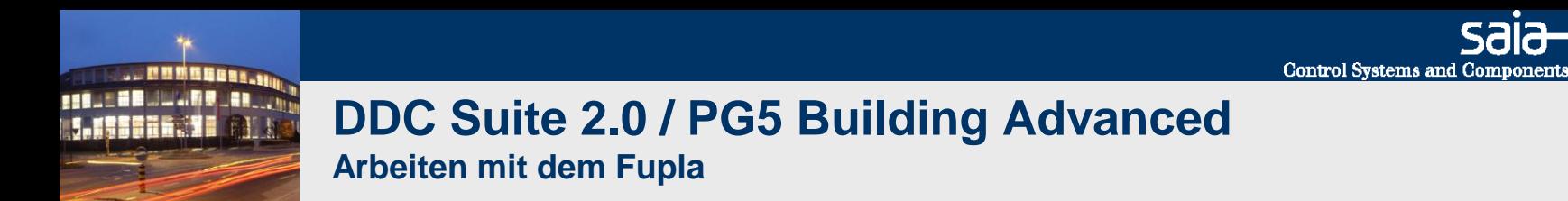

Zum Vervollständigen brauchen wir noch Setze L und Oder FBoxen sowie einige Konnektoren.

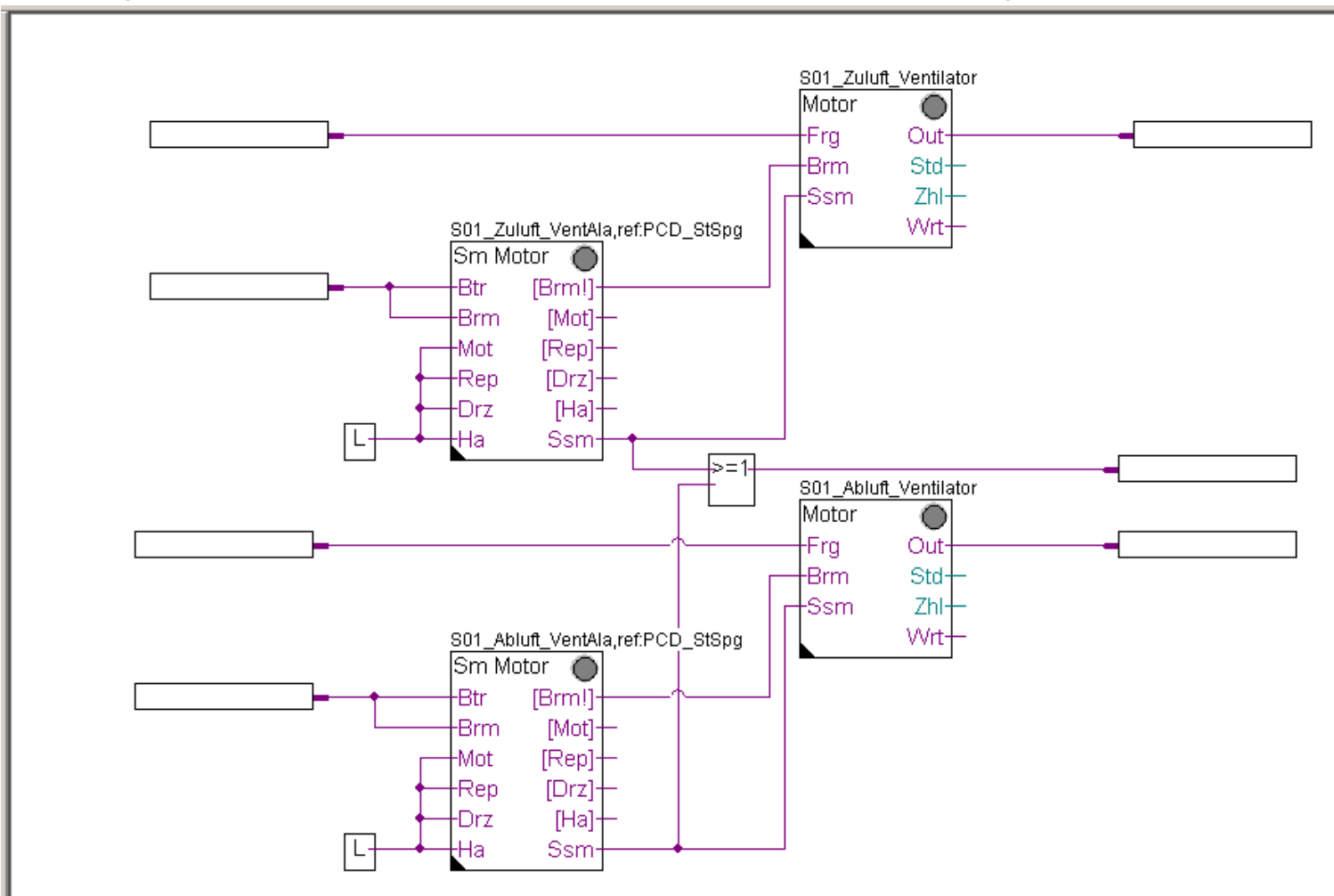

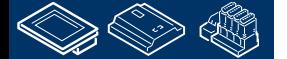

saia-burgess

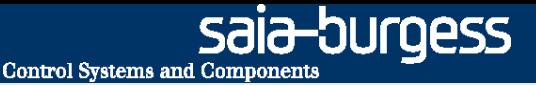

#### **DDC Suite 2.0 / PG5 Building Advanced Working with Fupla**

Zum Schluß platzieren aus dem FBox Selector Register Application, Familie DDC Stoerungen FBox Quittierung 1.5.

Mit dieser FBox können wir gespeicherte Alarme ab dieser Position bis zum Ende das Programms quittieren. Das ist sehr viel einfacher als immer auf die Intitialisierungsseite zu springen um im Einstellfenster der InitLib FBox zu quittieren.

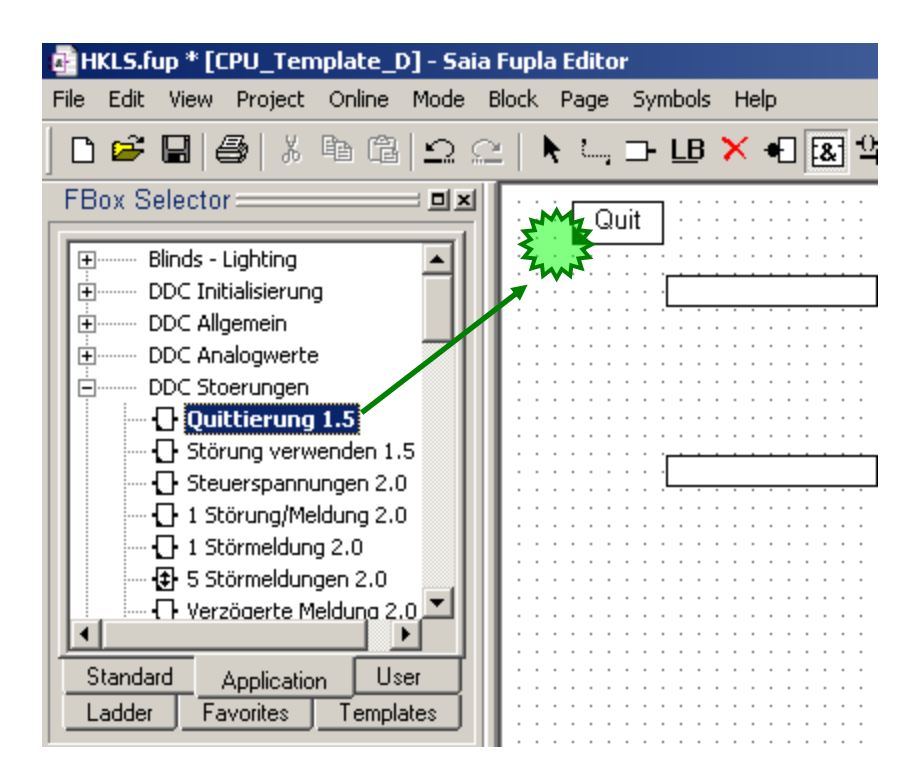

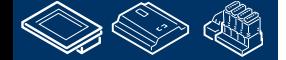

#### saia-burgess **Control Systems and Components** . MMMMMBB1 **REQUEST MULTIPE JAN 1990 DDC Suite 2.0 / PG5 Building Advanced M. S. Secondary 1988 Arbeiten mit dem Fupla**

Blenden Sie den Symboleditor ein (Taste "F5") und ziehen mit drag&drop einige Symbole in die Konnektoren

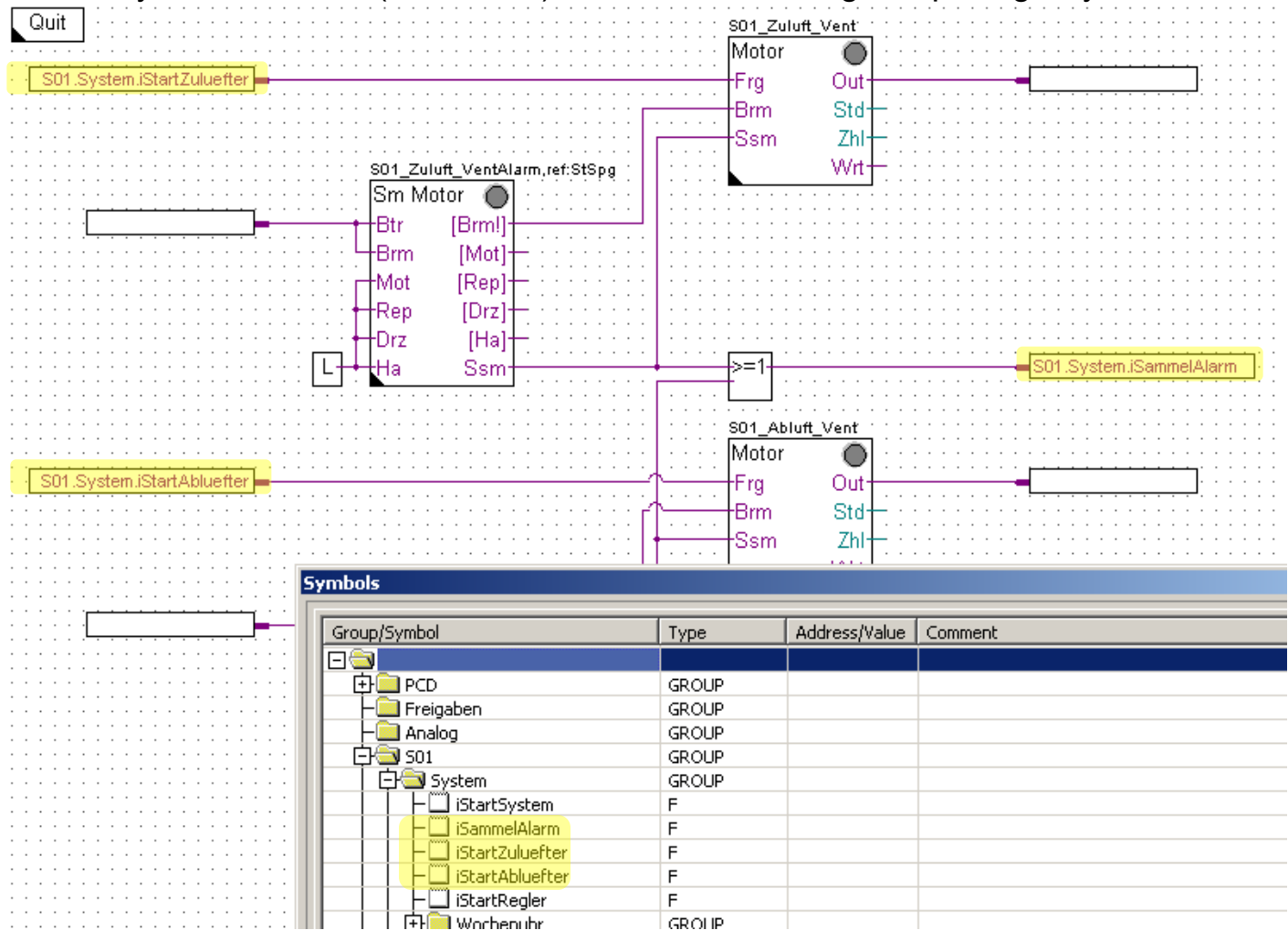

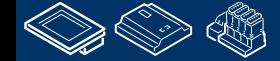

Control Systems and Components

# **DDC Suite 2.0 / PG5 Building Advanced**

**Arbeiten mit dem Fupla**

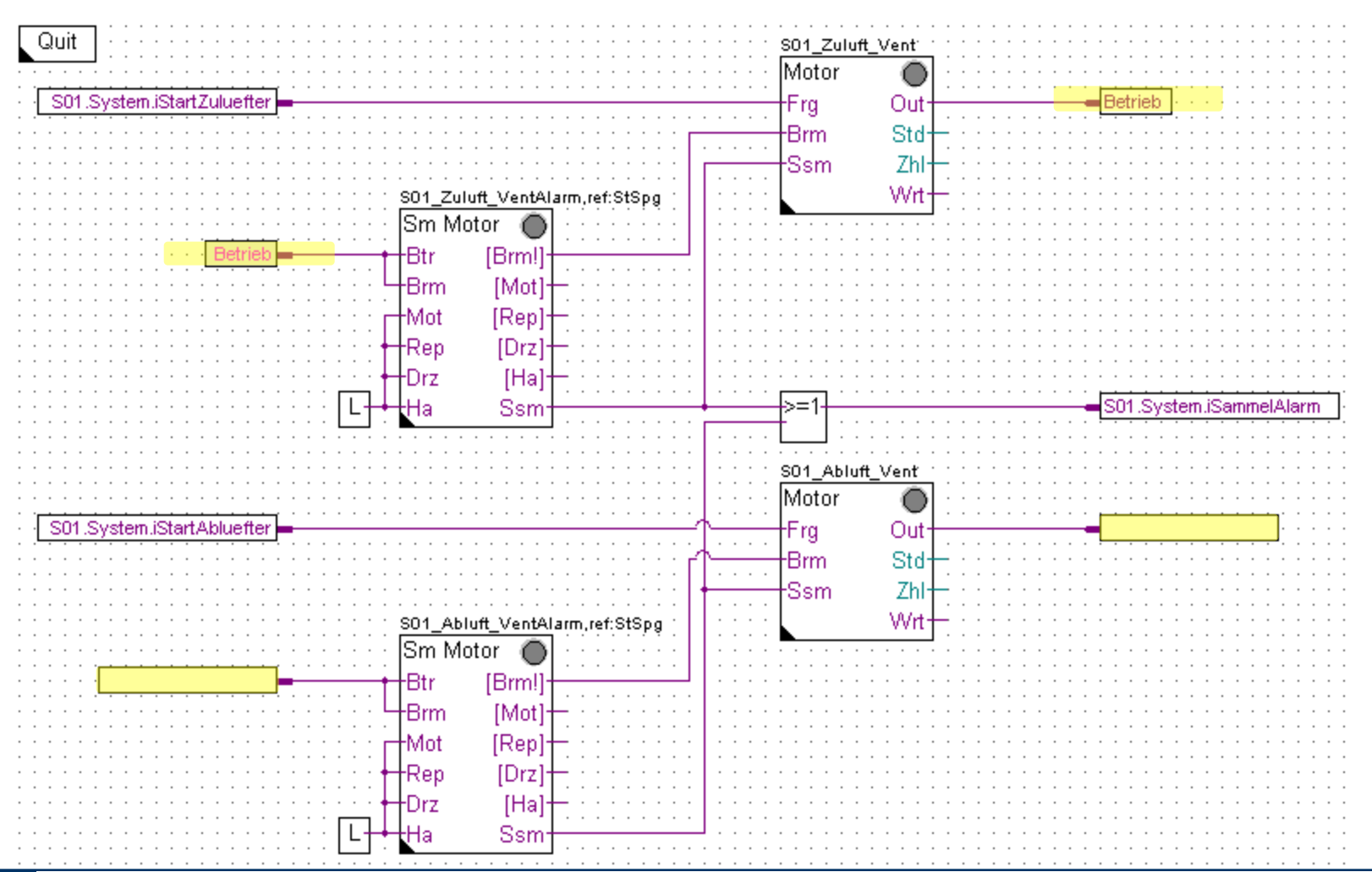

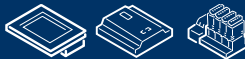

**J. MMMGBBB FROME EDWALD BLANE 1.195626.32** 

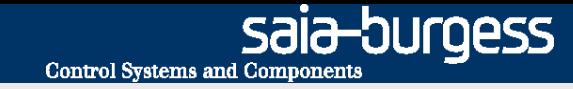

## **DDC Suite 2.0 / PG5 Building Advanced Arbeiten mit dem Fupla**

Überprüfen Sie im Symboleditor (zur Erinnerung ein-/ausblenden des Symboleditors mit Taste "F5") ob Ihre Struktur und Symbole genauso aussehen. Die Symbole müssen im Register Global sein!

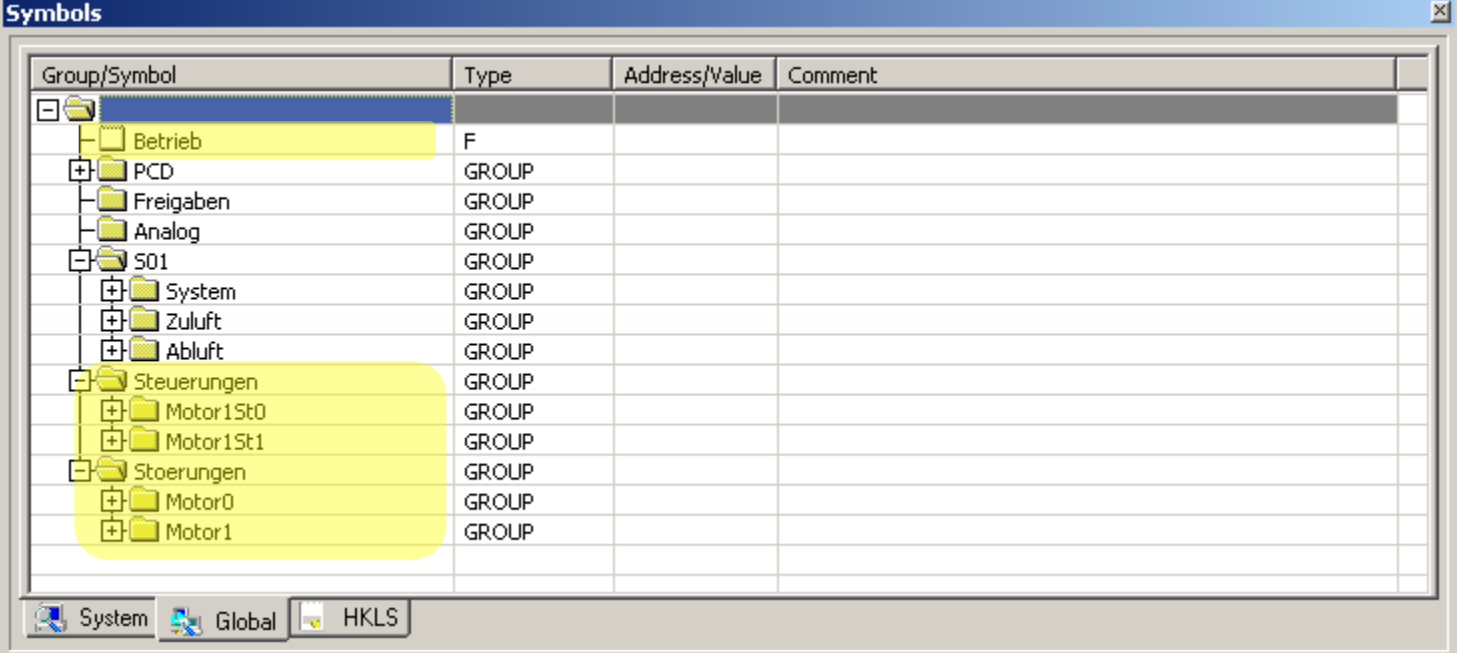

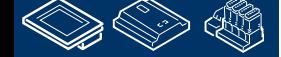

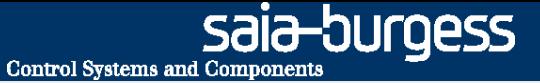

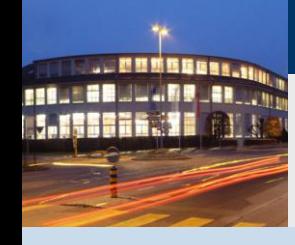

## **DDC Suite 2.0 / PG5 Building Advanced Arbeiten mit dem Fupla**

- **Aufbau der Datenstruktur**

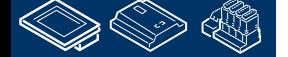

saia-burgess **Control Systems and Components** 

## **DDC Suite 2.0 / PG5 Building Advanced**

**Arbeiten mit dem Fupla**

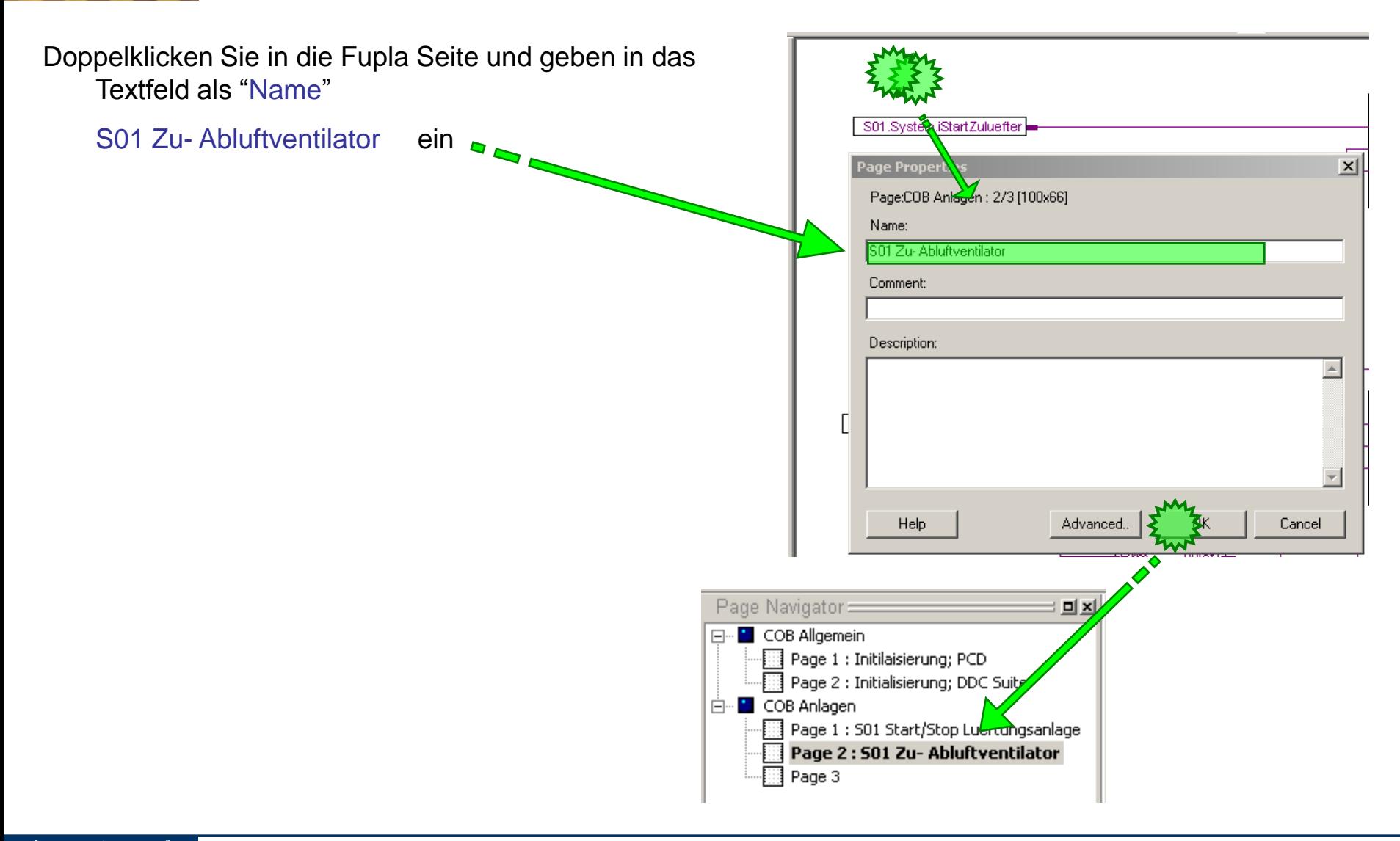

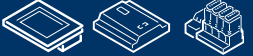

**FOUR ER MULLER JAR JON** 

## **DDC Suite 2.0 / PG5 Building Advanced**

**Arbeiten mit dem Fupla**

Auf dieser Seite sind 2 Sm Motor und 2 Motor FBoxen. Ein Paar ist für den Zuluftventilator und das zweite Paar für den Abluftventilator.

In S01 gibt es bereits eine Untergruppe Zuluft und Abluft – wir brauchen nur die Untergruppe Ventilator hinzufügen.

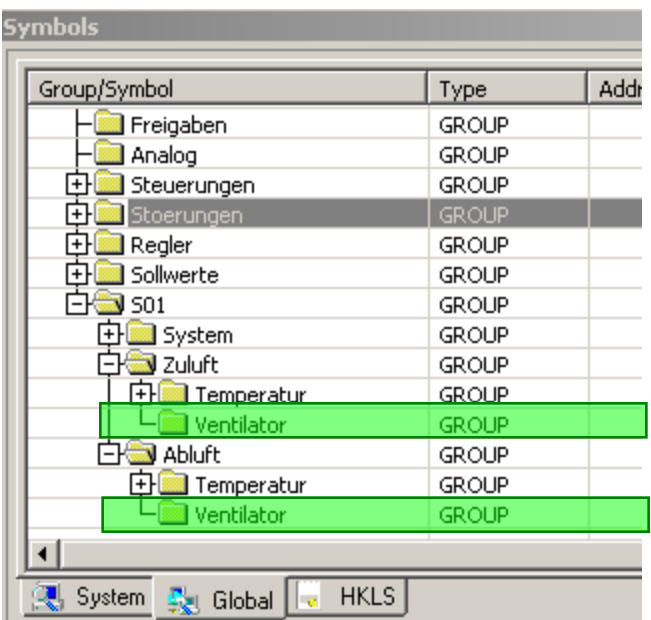

Zur Erinnerung:

Wir empfehlen eine Staffelung von 4 Gruppen:

- 1. Gruppe = Das System, z.B. L01 (=Lueftung 01)
- 2. Gruppe = Montageort, z.B. Zuluft
- 3. Gruppe = Art des Signals, z.B. Temperatur
- 4. Gruppe = Funktion oder Gerät, z.B. Fuehler

Beim Lesen der gruppenstruktur L01.Abluft.Feuchte.Fuehler erkennt man sofort den Ort in der Anlage und findet im Symboleditor alle Informationen zu diesem Fühler.

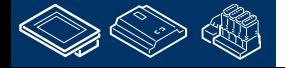

-OUrgess **Control Systems and Component** 

## **DDC Suite 2.0 / PG5 Building Advanced**

**Arbeiten mit dem Fupla**

Wir wiederholen die vorigen Schritte für die FBox Motor mit dem Namen S01\_Zuluft\_Ventilator. Klick auf die FBox, verschiebe die Gruppe Motor1St0 in Gruppe S01.Zuluft.Ventilator.

Umbenennen von Motor1St0 in Steuerung. (da der Ventilator eine zweite FBox hat und diese FBox überwacht den Ventilator)

Führe die vorstehenden Schritte auch für die FBox Sm Motor mit dem Namen S01\_Zuluft\_VentAla aus. Klick auf die FBox, verschiebe die Gruppe Motor0 in die Gruppe S01.Zuluft.Ventilator.

Umbenennen von Motor0 in Stoerung. (da der Ventilator eine zweite FBox zur Steuerung hat, und diese FBox den Ventilator auf Stoerungen überwacht)

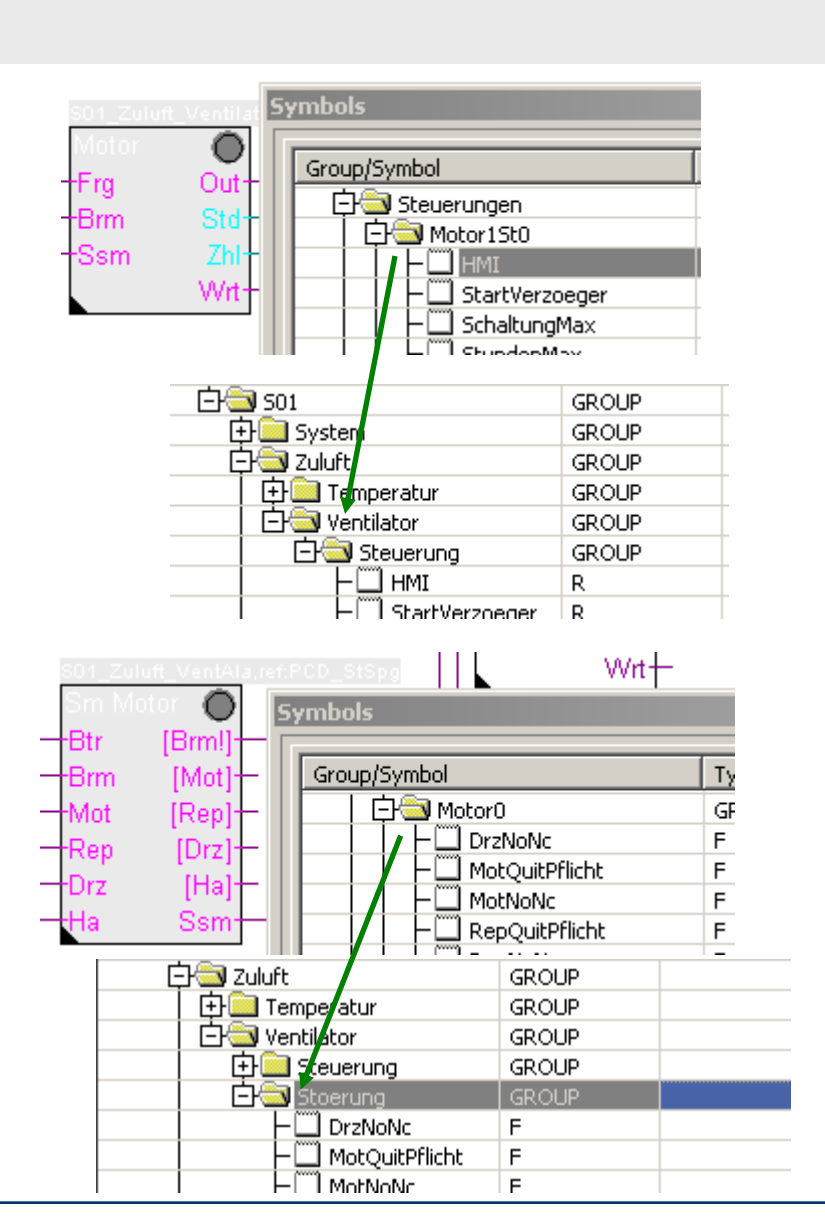

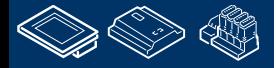

**REQUEST WINNIPPLAN** 

sala-burgess **Control Systems and Components** 

Type:

**GROUP** 

GROUP

**GROUP** 

## **DDC Suite 2.0 / PG5 Building Advanced**

**Arbeiten mit dem Fupla**

Wiederholen Sie die vorigen Schritte für den Abluftventilator.

Die Symbole in den Konnektoren für den Zuluftventilator sollten ebenfalls in die Gruppe S01.Zuluft.Ventilator bewegt werden.

Markieren Sie das Symbol Betrieb und ziehen Sie es in dieGruppe S01.Zuluft.Ventilator

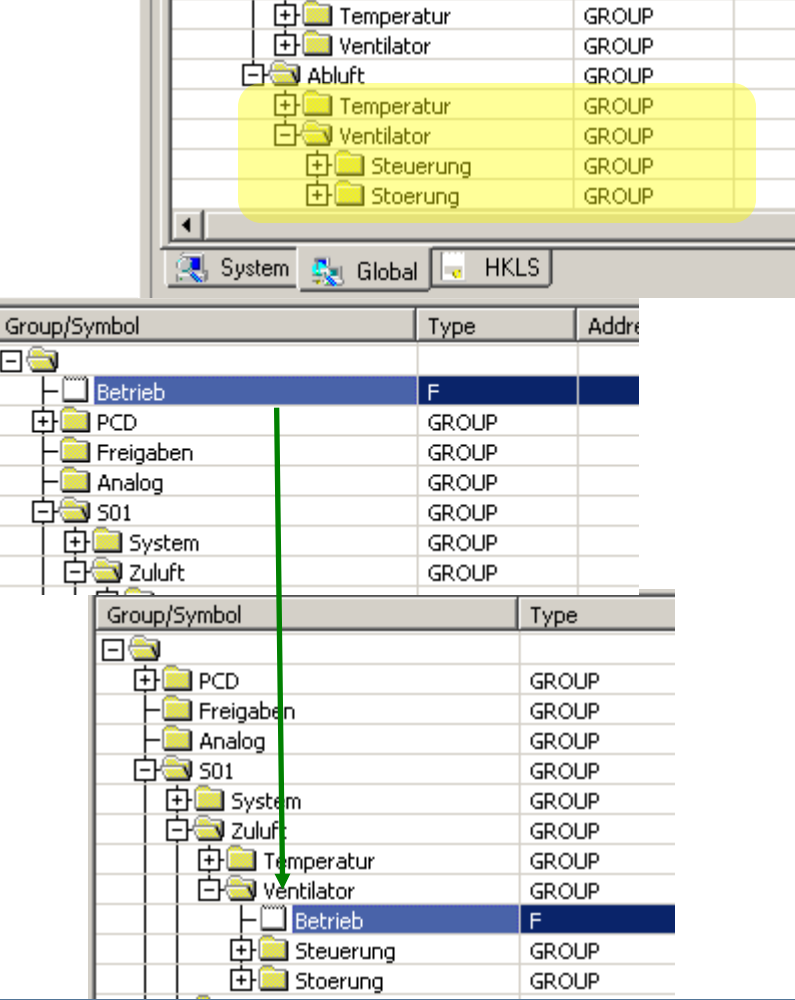

**Symbols** 

Group/Symbol

**白色 501** 

**中国** System

÷.

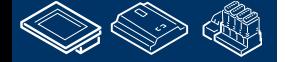

Address/

**Control Systems and Componen** 

**!**

## **DDC Suite 2.0 / PG5 Building Advanced**

**Working with Fupla**

Die zweite FBox benötigt das gleiche Symbol in der Gruppe S01.Abluft.VebtilatorFan.

Aber wir haben sie bisher nicht definiert um gleiche Symbole mit unterschiedlicher Verwendung zu vermeiden.

Anstatt die Symbole manuell anzulegen kopieren wir sie im SymbolEditor.

markieren Sie das Symbol in der Gruppe S01.Zuluft.Ventilator. Drücken Sie die Taste "Ctrl/Strg" und ziehen Sie das Symbol in die Gruppe S01.Abluft.Ventilator

Durch drücken der Taste "Ctrl/Strg" kopieren wir die Symbole! Ohne "Ctrl/Strg" bewegen wir die Symbole von einer in die andere Gruppe.

Seien Sie sich immer bewusst ob Sie Symbole kopieren oder verschieben wollen!

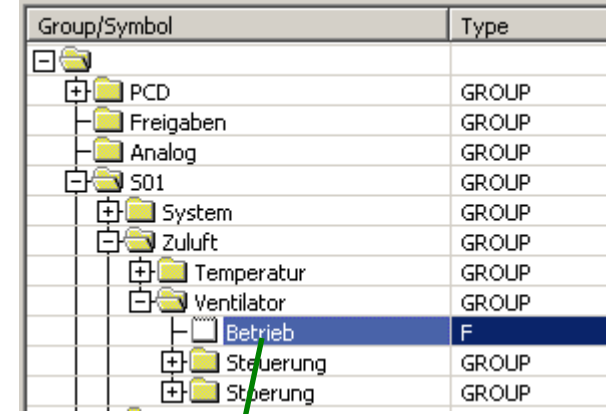

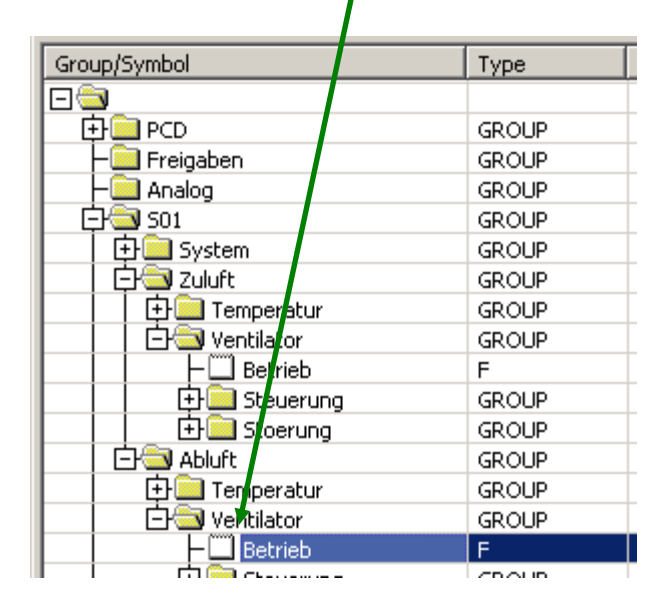

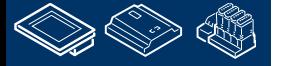

# **DDC Suite 2.0 / PG5 Building Advanced**

**Working with Fupla**

Jetzt müssen wir die Symbole noch per drag&drop in die Verbinder auf der Fupla Seite gezogen werden.

Wenn wir auf diese Weise arbeiten haben wir immer gleiche Namenskonventionen für gleiche Funktionen

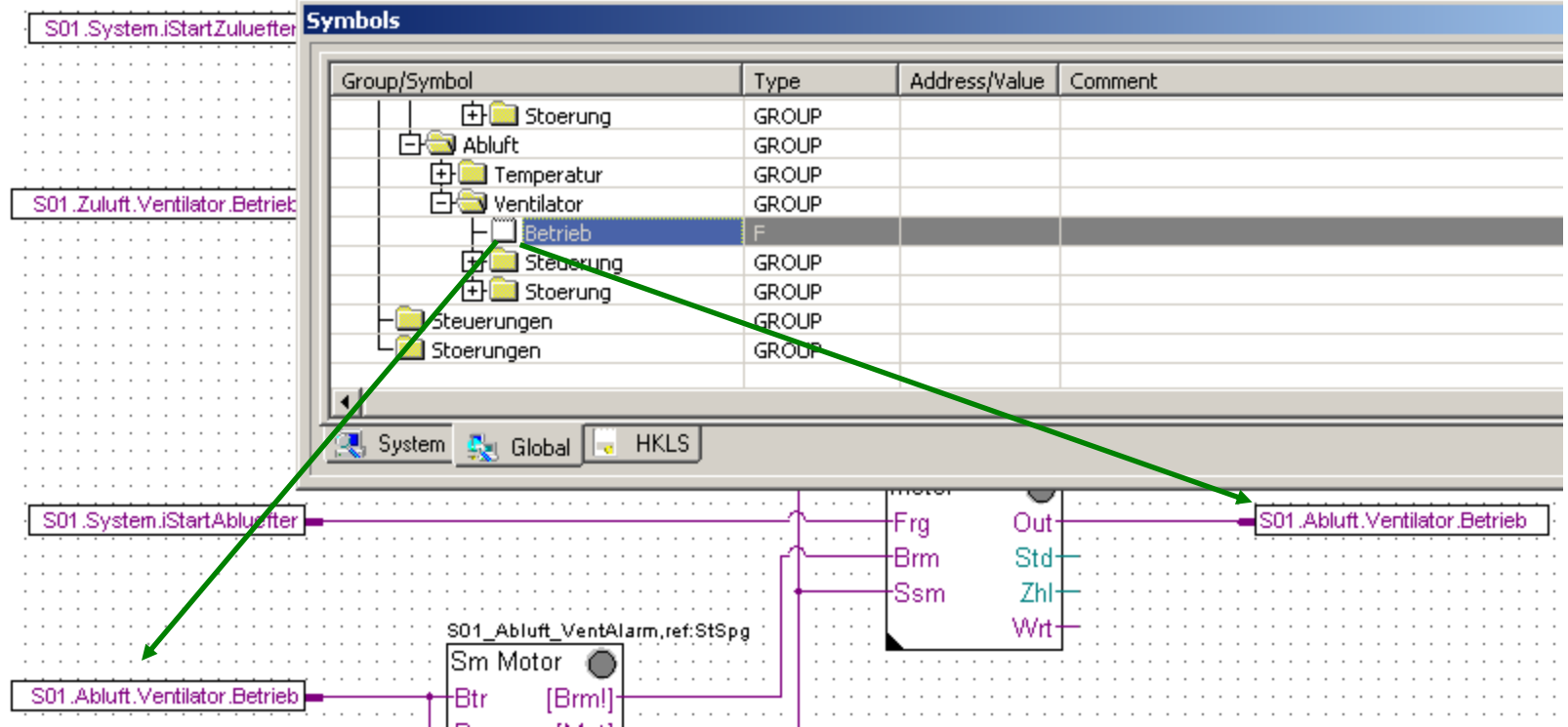

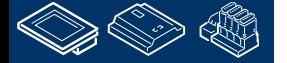

**!**

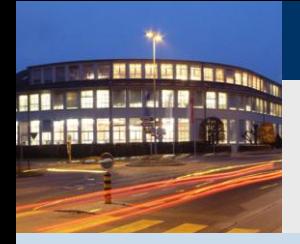

#### **DDC Suite 2.0 / PG5 Building Advanced Arbeiten mit dem Fupla**

Die dritte Fupla Seite enthält

- Die Regelung für Kühler, Erhitzer und Mischluft

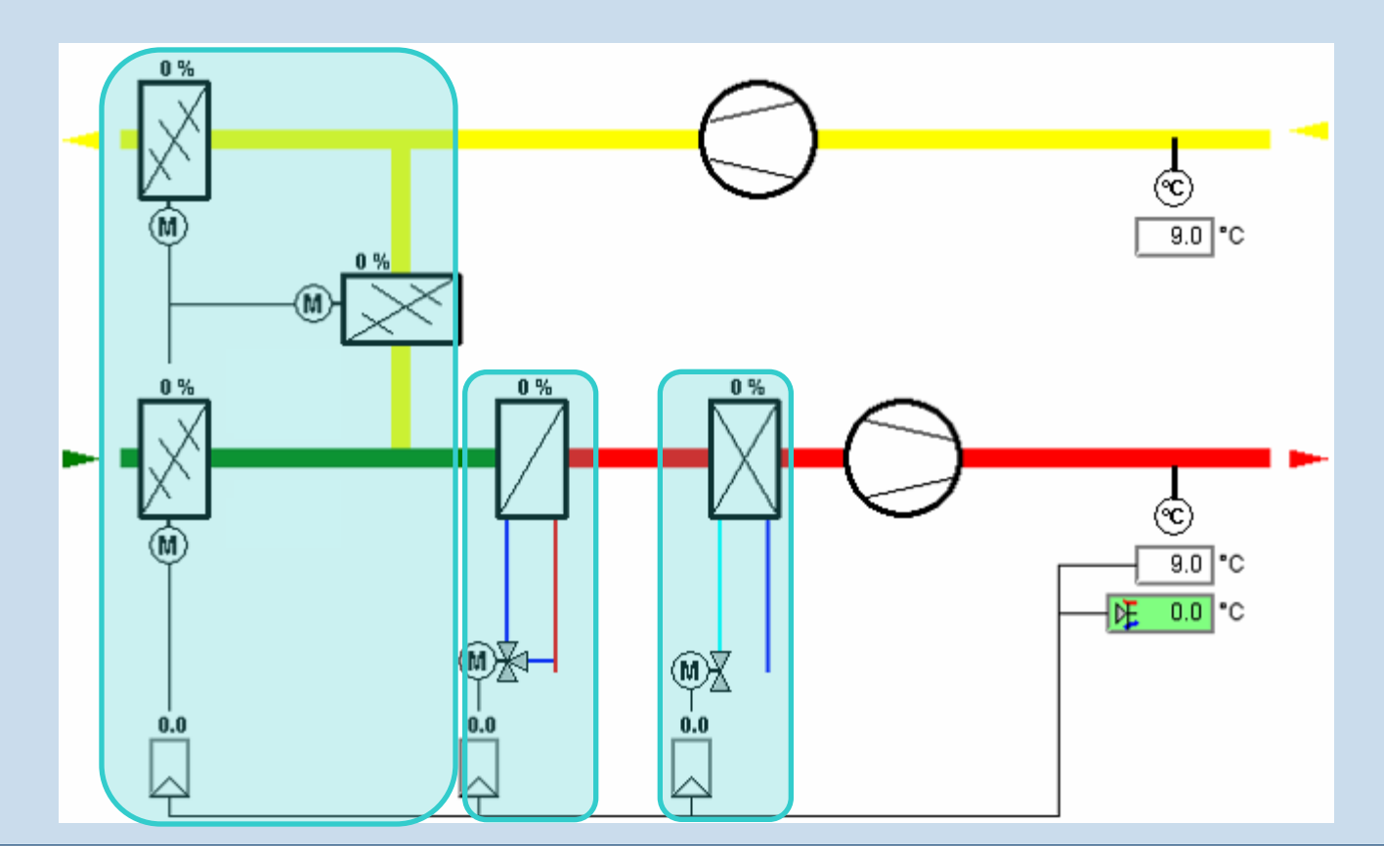

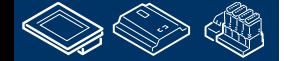

saia-burgess

**Control Systems and Components** 

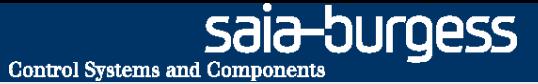

## **DDC Suite 2.0 / PG5 Building Advanced Arbeiten mit dem Fupla**

Wir fügen eine neue Seite nach der aktuellen Seite hinzu

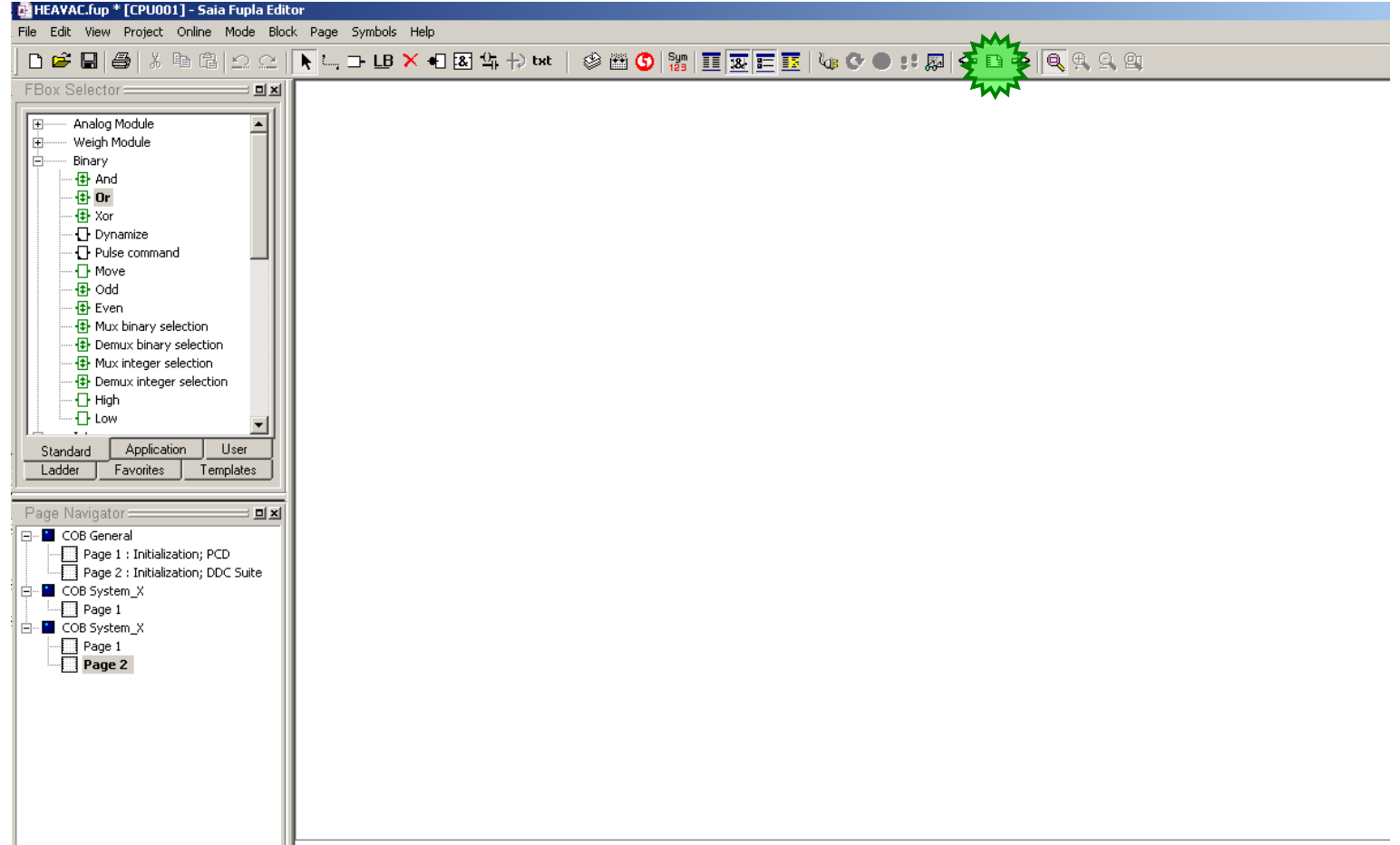

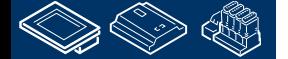

999.

saia-burgess **Control Systems and Components** 

#### **DDC Suite 2.0 / PG5 Building Advanced Arbeiten mit dem Fupla**

Als erstes benötigen wir einige Regler FBoxen

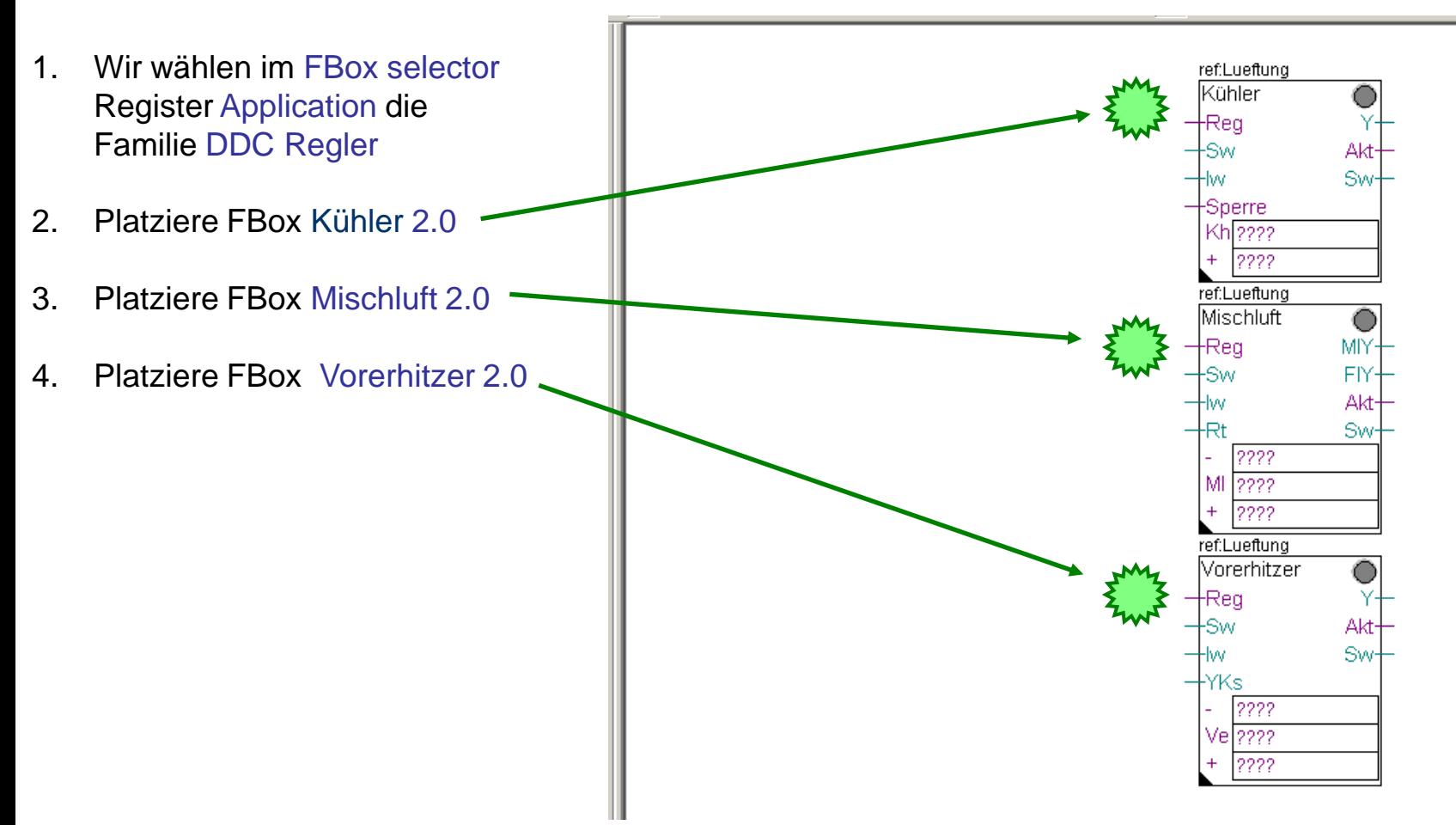

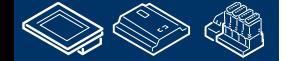

**REQUEST WINNIPPLAN** 

# **DDC Suite 2.0 / PG5 Building Advanced**

**Arbeiten mit dem Fupla**

Geben Sie jeder FBox einen eindeutigen Namen. Die FBox Referencen bekommen das vorgestellte Prefix S01\_

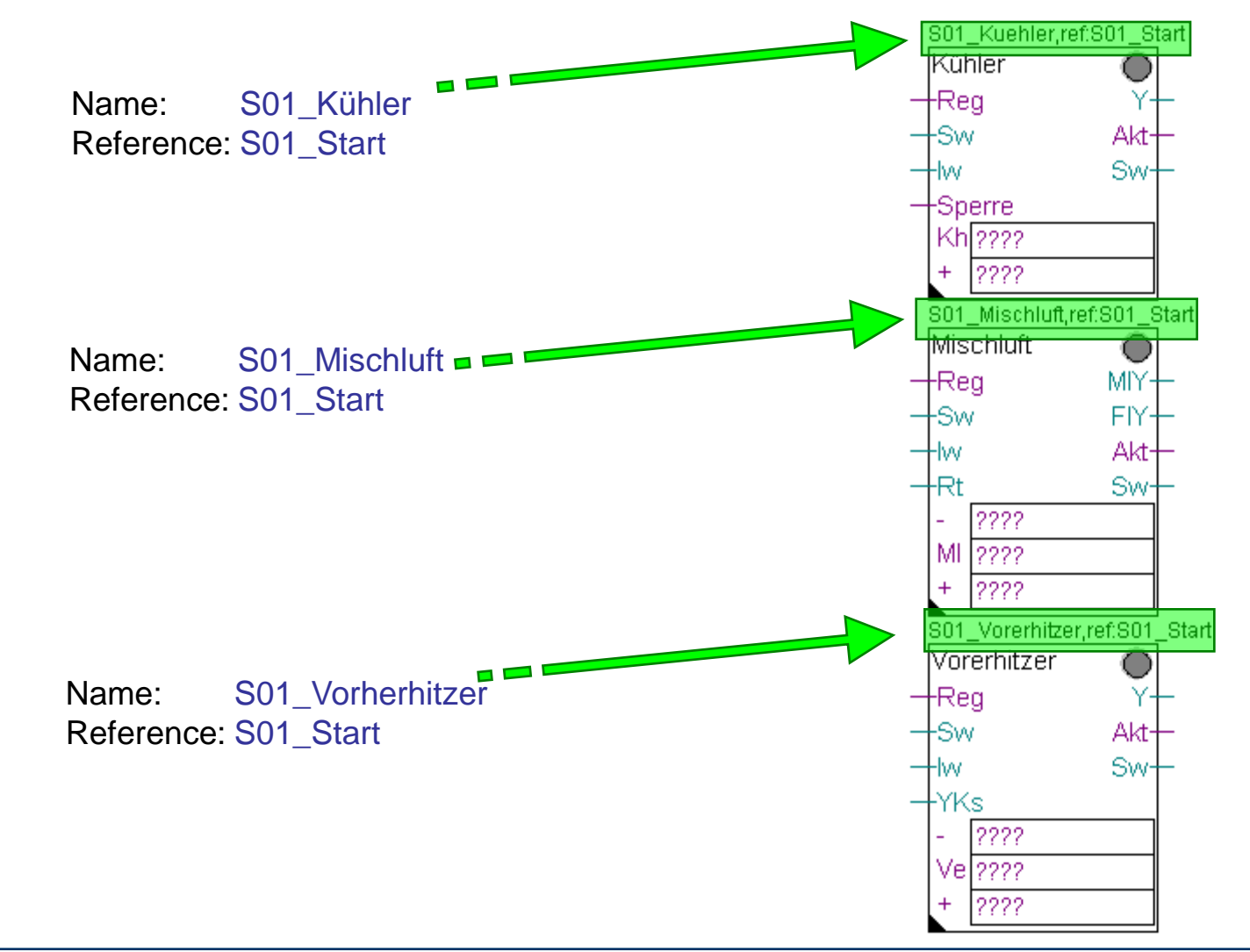

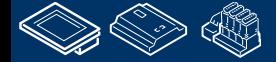

saia-burgess

**Control Systems and Components** 

# **DDC Suite 2.0 / PG5 Building Advanced**

**Arbeiten mit dem Fupla**

Zum Abschluß dieses Teils platzieren wir Setze L, Register Low und Value FBoxen.

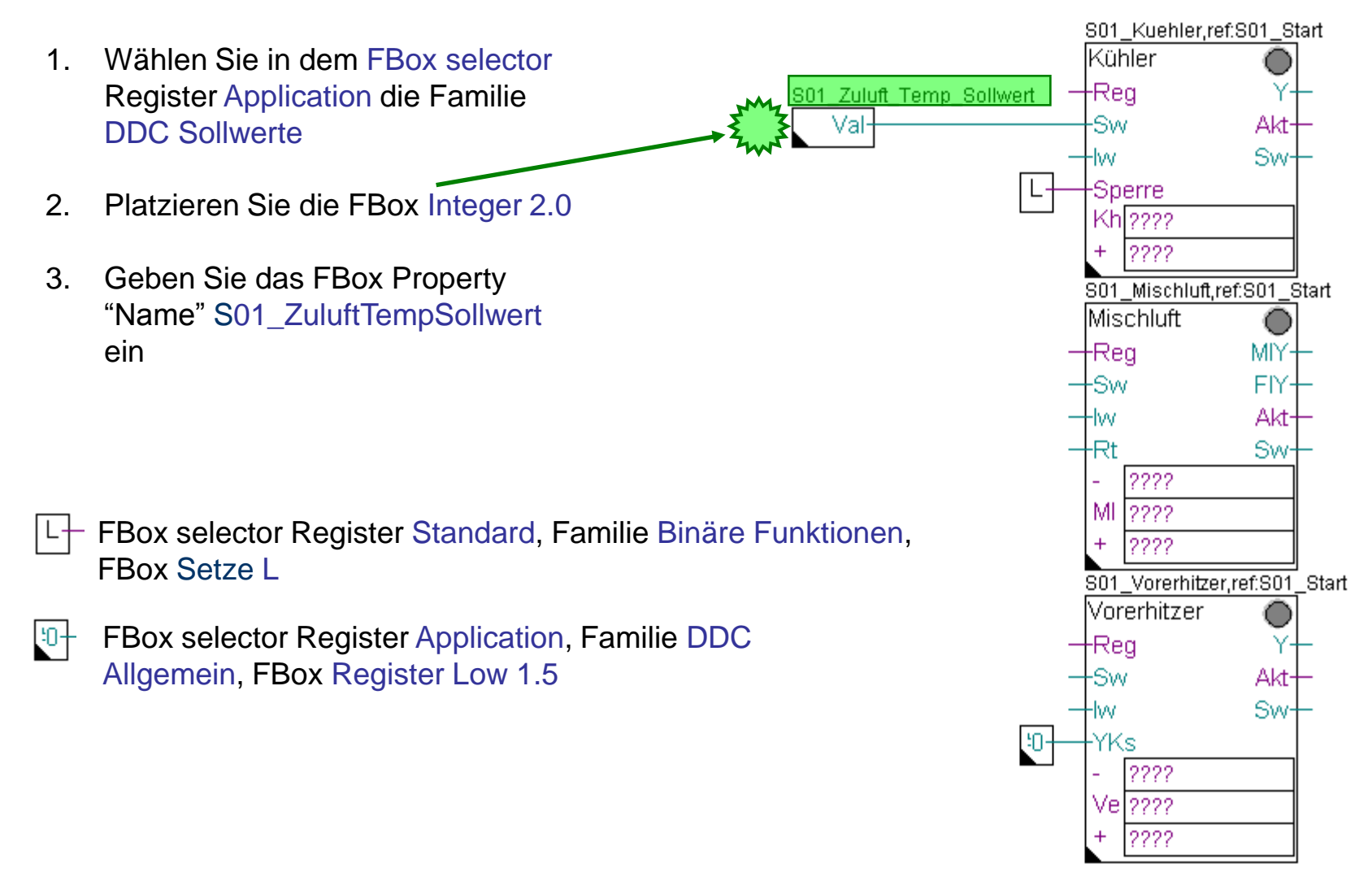

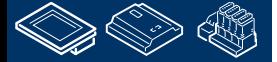

-OUrgess

**Control Systems and Component** 

#### **DDC Suite 2.0 / PG5 Building Advanced Arbeiten mit dem Fupla**

In der FBox Register Low die mit dem Eingang YKs verbunden ist muß ein Wert eingegeben werden:

- 1. Öffnen Sie das Adjust Fenster  $m<sub>+</sub>$ mit einem Doppelklick auf die FBox
- 2. Geben Sie den Wert 456 ein

Dies entspricht dem Wert 45.6 und wird als Ventilsignal während der Startphase genutzt. Näheres erfahren wir beim späteren Testen des Programms ….

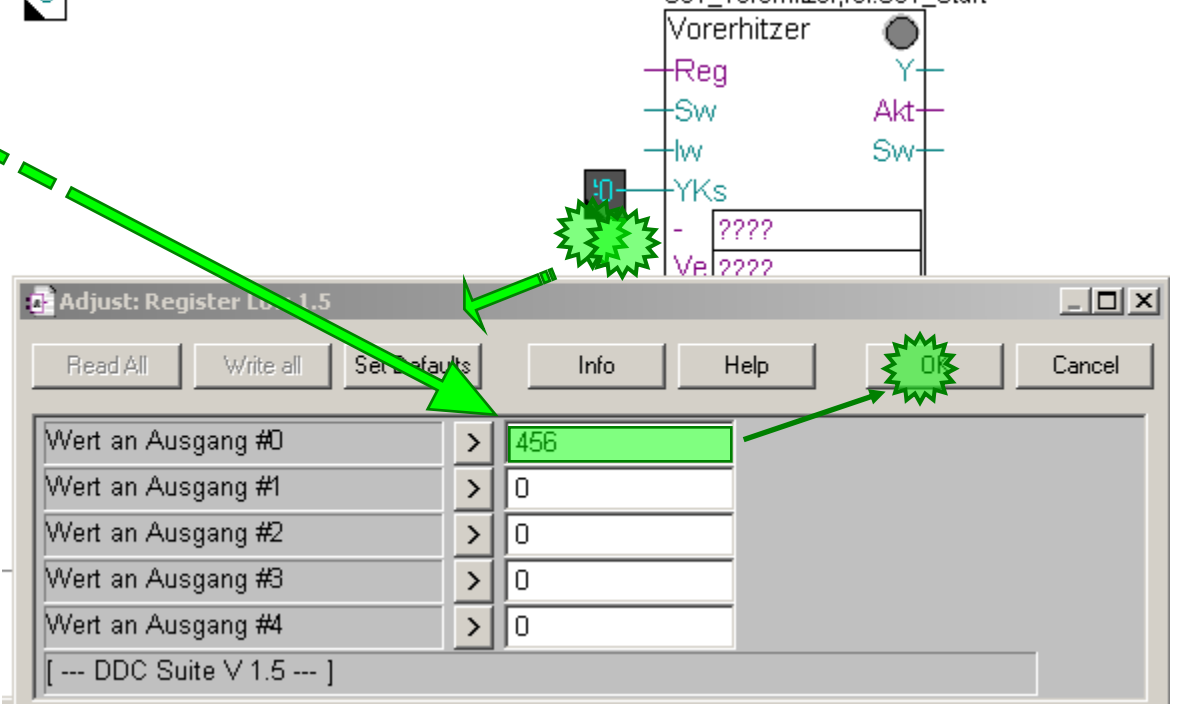

sala—burqess

**Control Systems and Components** 

S01 Vorerhitzer ref S01 Start

## **REQUEST MUNICIPAL AND VAL DDC Suite 2.0 / PG5 Building Advanced Arbeiten mit dem Fupla**

Vervollständigen Sie die Seite mit dem Anschließen der Ein- und Ausgänge der FBoxen an Konnektoren.

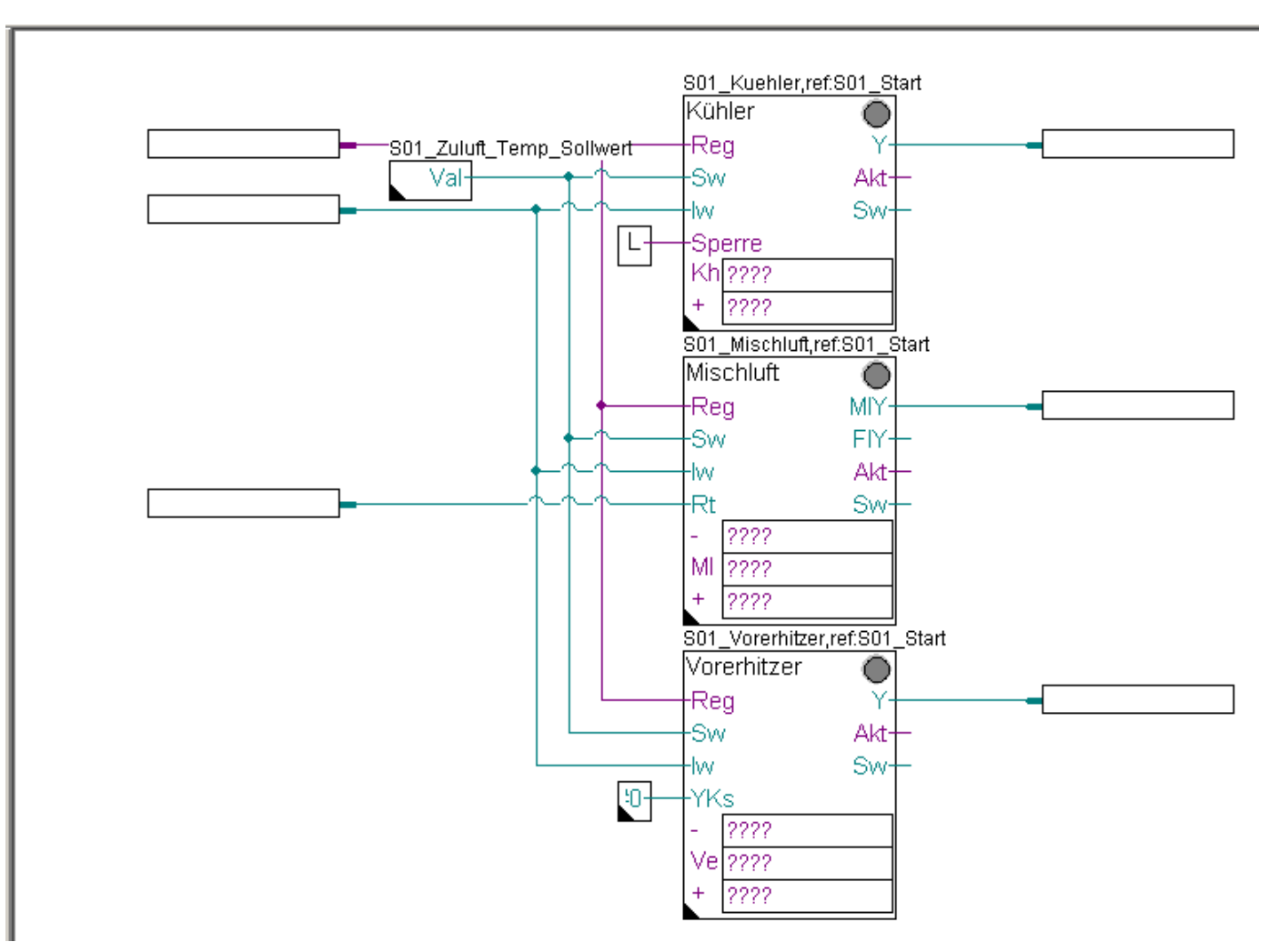

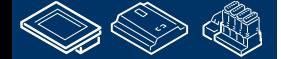

saia-burgess

**Control Systems and Components** 

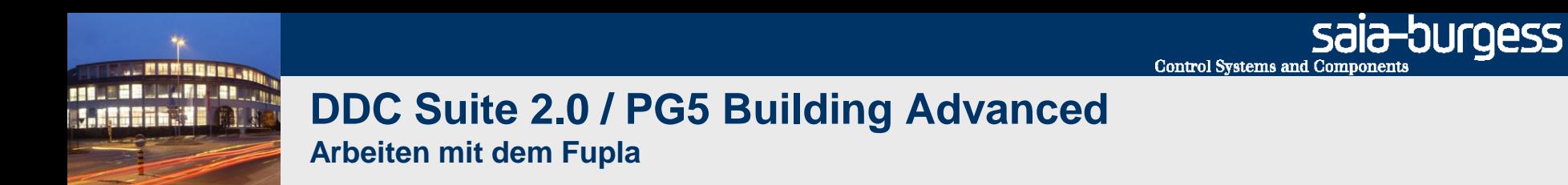

Blenden Sie den Symboleditor ein (Taste "F5") und ziehen mit drag&drop einige Symbole in die Konnektoren

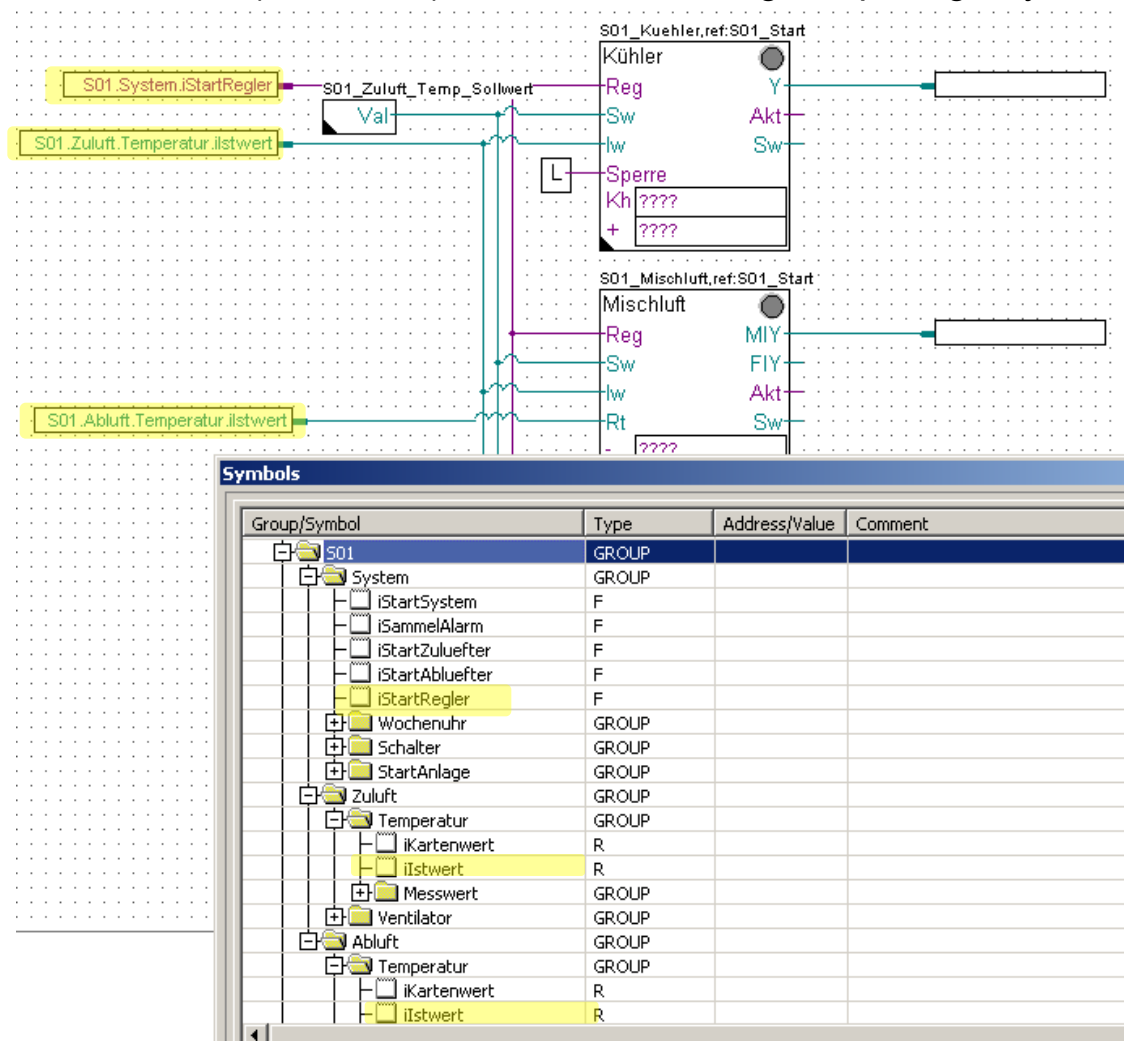

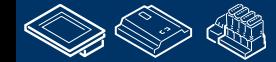

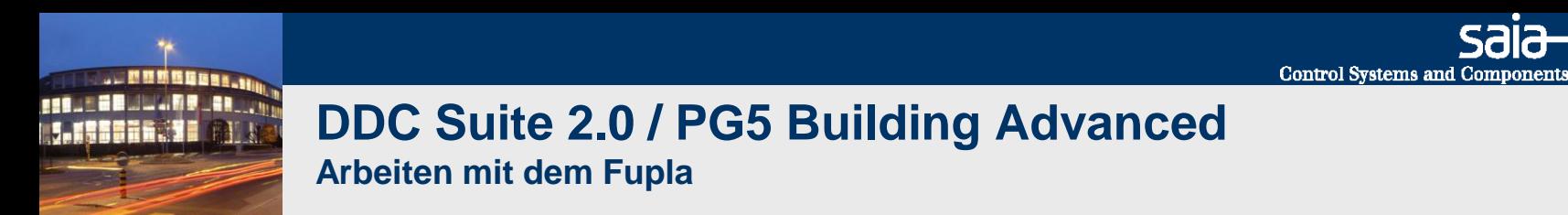

Geben Sie in den Verbinder am Ausgang des Kühler- Reglers den Symbolnamen "iSignal" ein.

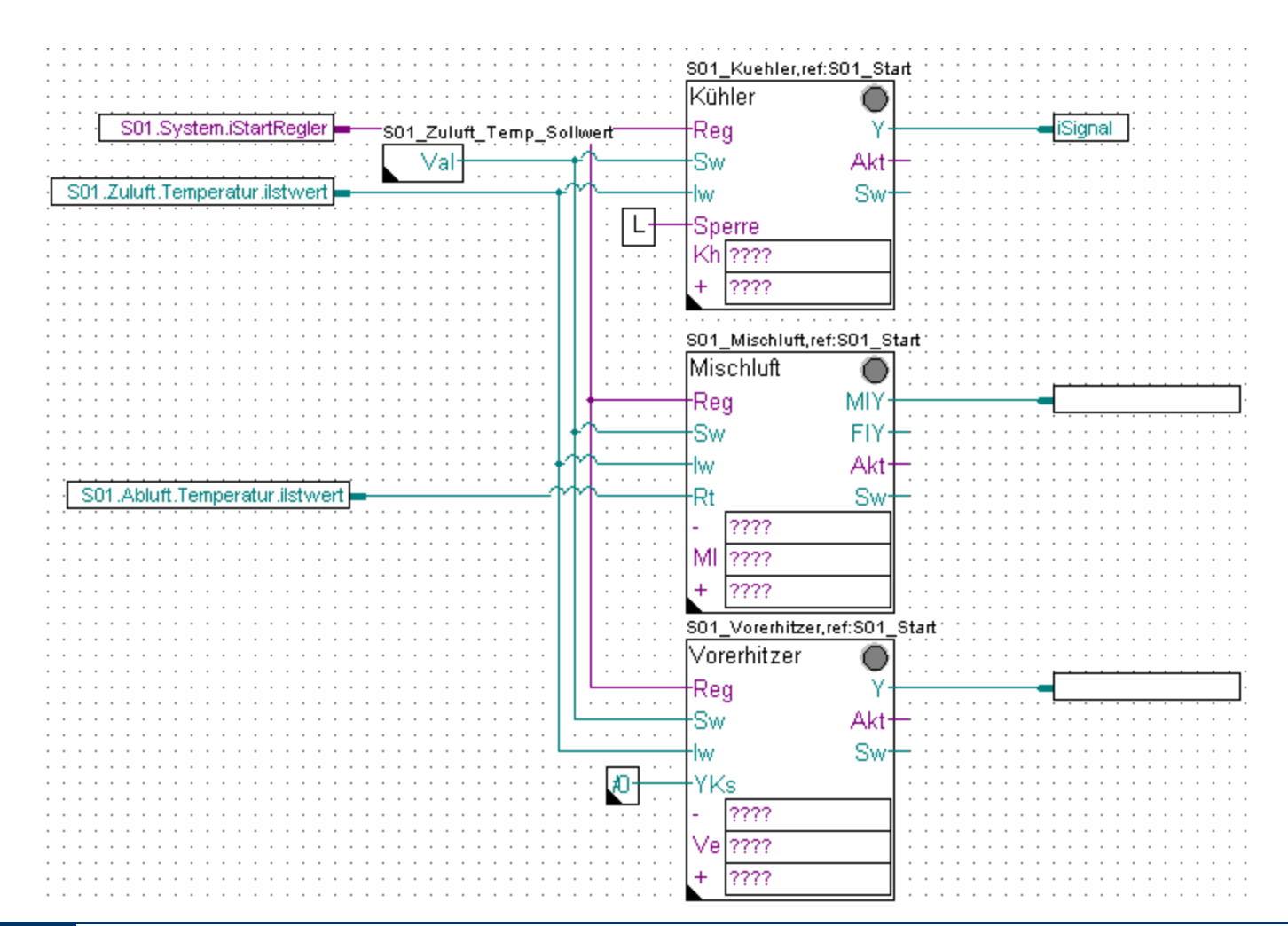

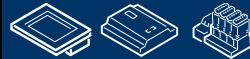

saia-burgess

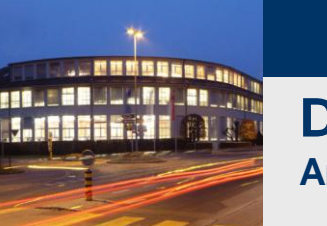

#### **DDC Suite 2.0 / PG5 Building Advanced Arbeiten mit dem Fupla**

Überprüfen Sie im Symboleditor (zur Erinnerung ein-/ausblenden des Symboleditors mit Taste "F5") ob Ihre Struktur und Symbole genauso aussehen. Die Symbole müssen im Register Global sein!

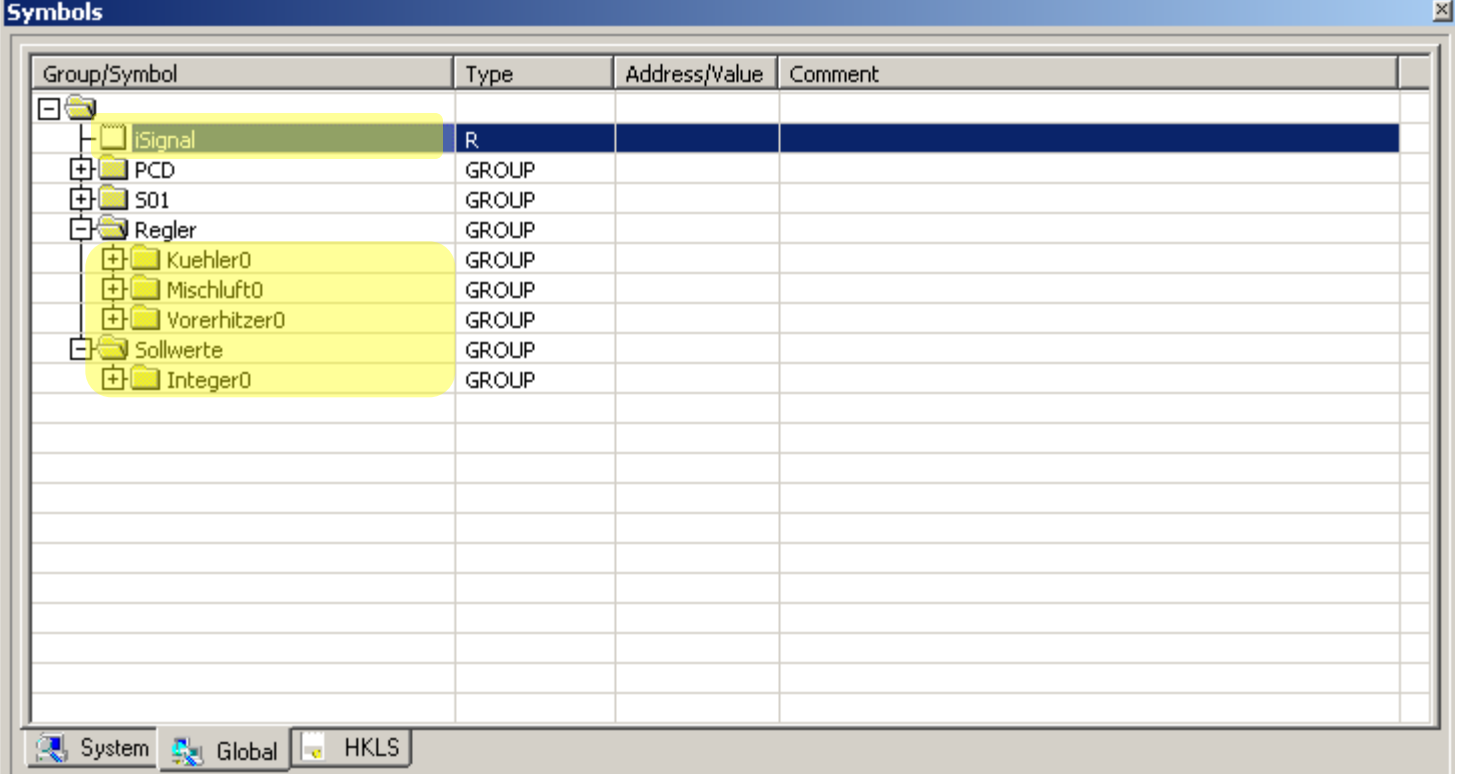

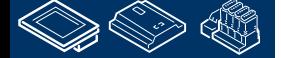

sala-burgess

**Control Systems and Components** 

**Control Systems and Component** 

# **DDC Suite 2.0 / PG5 Building Advanced**

**Arbeiten mit dem Fupla**

Bisher sind noch einige Konnektoren unbenannt, erkennbar an "????". In der DDC Suite wird die Regelsequenz nicht mit 1 FBox realisiert (z.B. wie die Sequenz HMC FBox der HLK Bibliothek).

- Die Sequenz wird durch Erstellen einer "Kette" (kommunikativ) zwischen Regler FBoxen geschaffen. Dazu hat jede FBox 2 oder 3 Konnektoren um Flags fürs "verketten" zu definieren.
- Der Konnektor mit der Abkürzung des FBox Namen, z.B. Kh = Kühler, MI = Mischluft Ve = Vorerhitzer bezeichnen das Flag was von der jeweiligen FBox selbst überwacht wird. Ist dieses Flag High (ebenso wie der Eingang Reg) arbeitet der Regler.
- Der Konnektor mit einem "-" (Minus) erhält das Flag des Reglers der aktiviert werden soll wenn die aktive Regler FBox ein Ausgangssignal kleiner 2 % errechnet (sagen wir "es wird weniger Energie in der Luft benötigt")
- Der Konnektor mit einem "+" (Plus) erhält das Flag des Reglers der aktiviert werden soll wenn die aktive Regler FBox ein Ausgangssignal größer 98 % errechnet (hier wissen wir "es wird mehr Energie in der Luft benötigt")

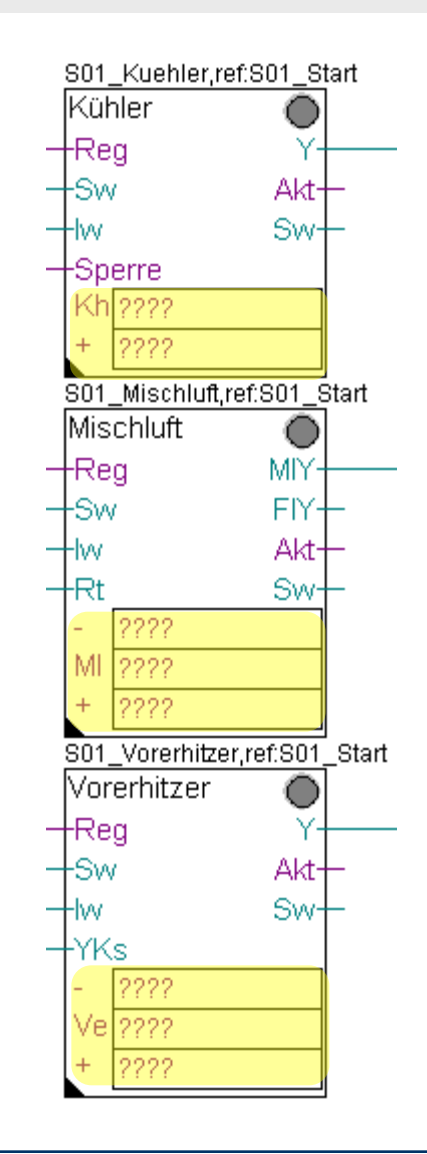

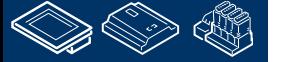

saia-burgess **Control Systems and Components** 

#### **DDC Suite 2.0 / PG5 Building Advanced Arbeiten mit dem Fupla**

Wir beginnen mit der Kühler FBox :

- Kh Konnektor = iKuehler. Dieses Flag wird von der FBox selbst überwacht

FBox Mischluft:

MI Konnektor = iMischluft. Dieses Flag wird von der FBox selbst überwacht.

FBox Vorerhitzer:

Ve Konnektor = iVorerhitzer. Dieses Flag wird von der FBox selbst überwacht.

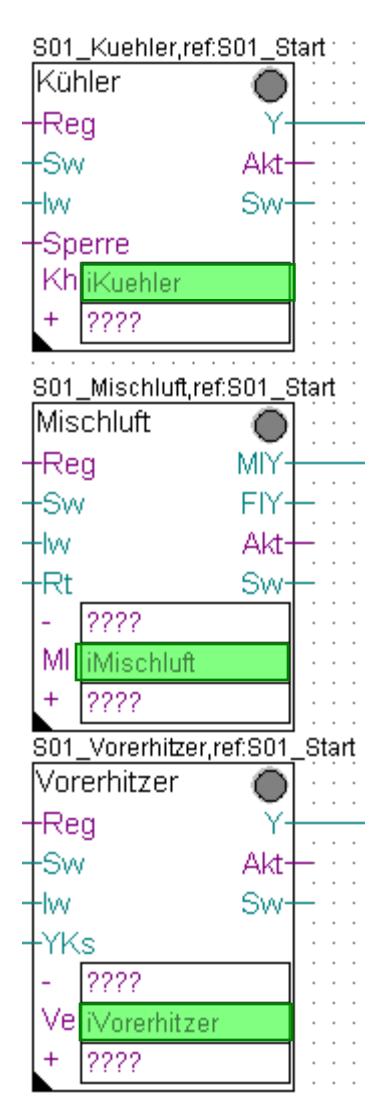

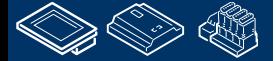

**Control Systems and Component** 

-OUrgess

## **DDC Suite 2.0 / PG5 Building Advanced**

**Arbeiten mit dem Fupla**

Wir beginnen den zweiten Schritt mit der FBox Kühler:

- Kh Konnektor ist bereits definiert (das eigene Flag)
- "+" Konnektor = iMischluft da hier wenn das Signal des Kühlers kleiner als 2 % ist, soll die Mischluft aktiviert werden

#### FBox Mischluft:

- MI Konnektor ist hier auch bereits definiert (eigenes Flag)
- "-" Konnektor = iKuehler wenn das Signal der Mischluft kleiner als 2 % ist soll der Kühler wieder aktiv werden
- "+" Konnektor = iVorerhitzer wird das Signal der Mischluft größer als 98 % soll der Vorerhitzer aktiviert werden

## FBox Vorerhitzer:

- Ve Konnektor ist hier ebenfalls definiert (eigenes Flag)
- "-" Konnektor = iMischluft da wenn das Signal des Vorerhitzers kleiner als 2 % wird die Mischluft wieder aktiv werden soll
- "+" Konnektor = iNacherhitzer da wenn das Signal des Vorerhitzers größerals 98 % wird der Nacherhitzer aktiv werden soll. (OK – in diesem Beispiel haben wir keinen – aber das ist kein Problem!)

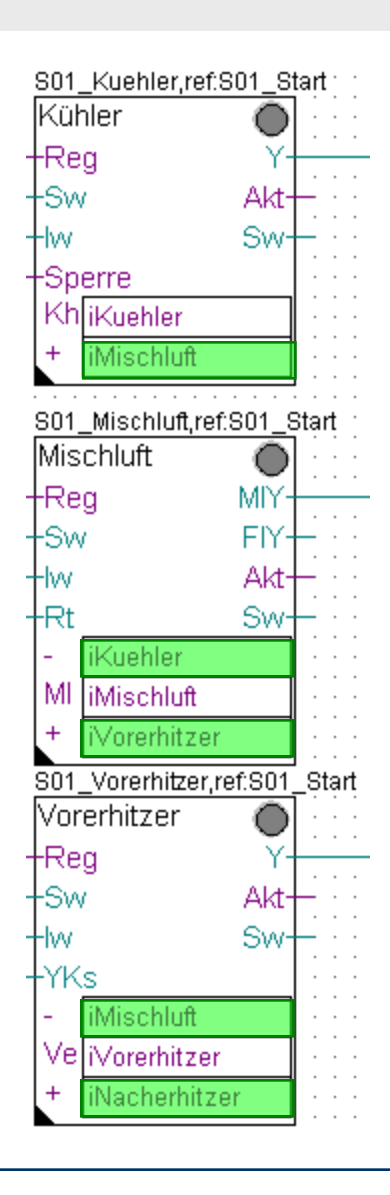

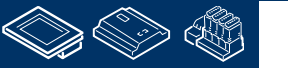

saia-burgess **Control Systems and Components** 

## **DDC Suite 2.0 / PG5 Building Advanced**

**Arbeiten mit dem Fupla**

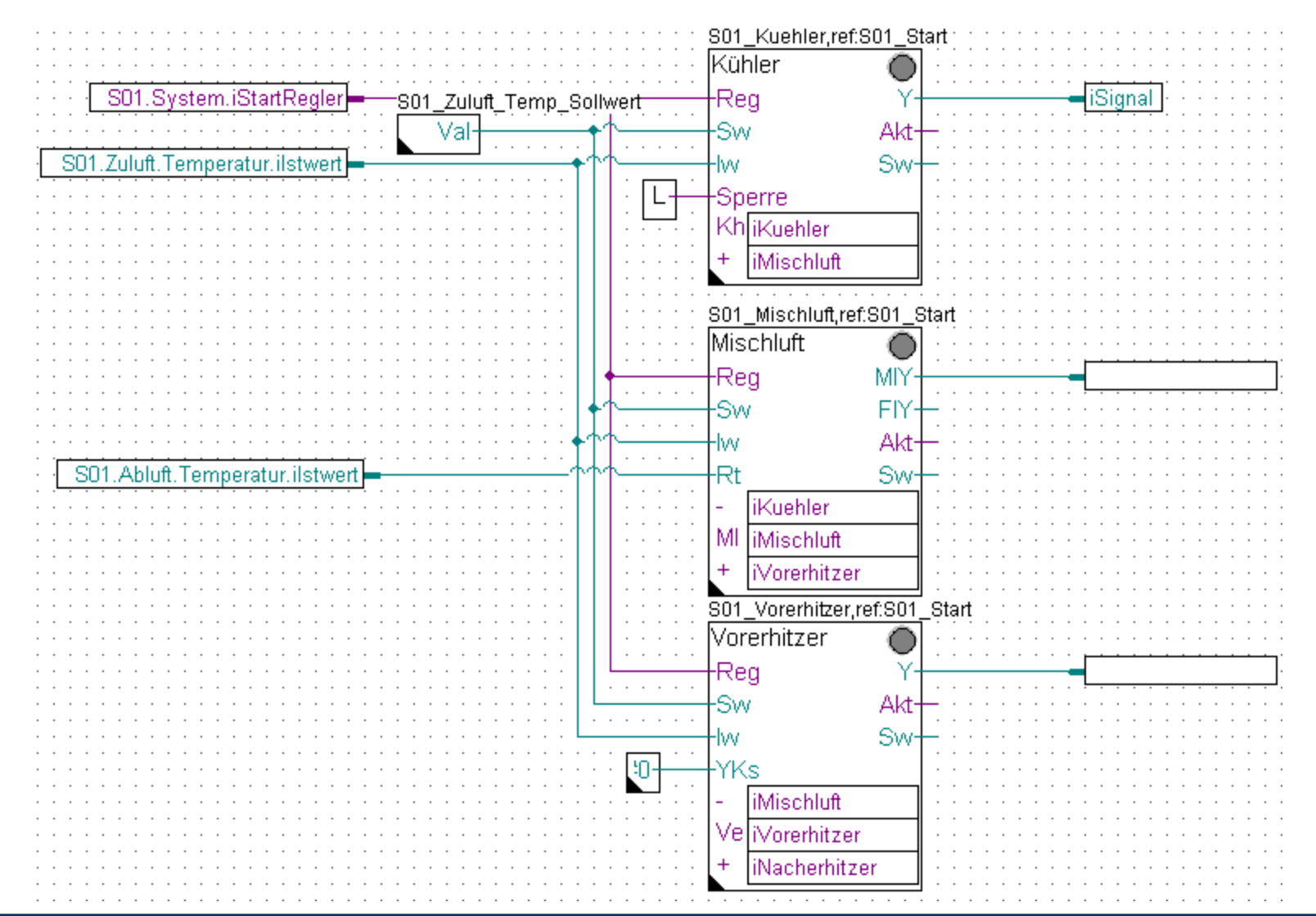

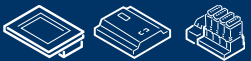

**MATERIAL ARE SHOW 1.195616.30**
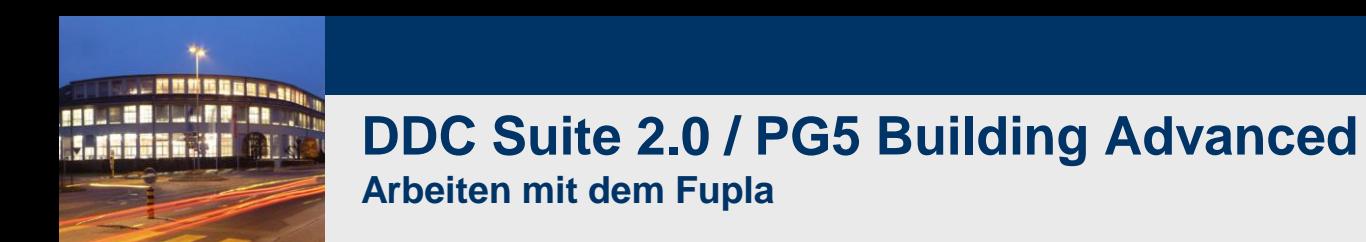

Überprüfen Sie im Symboleditor (zur Erinnerung ein-/ausblenden des Symboleditors mit Taste "F5") ob Ihre Struktur und Symbole genauso aussehen. Die Symbole müssen im Register Global sein!

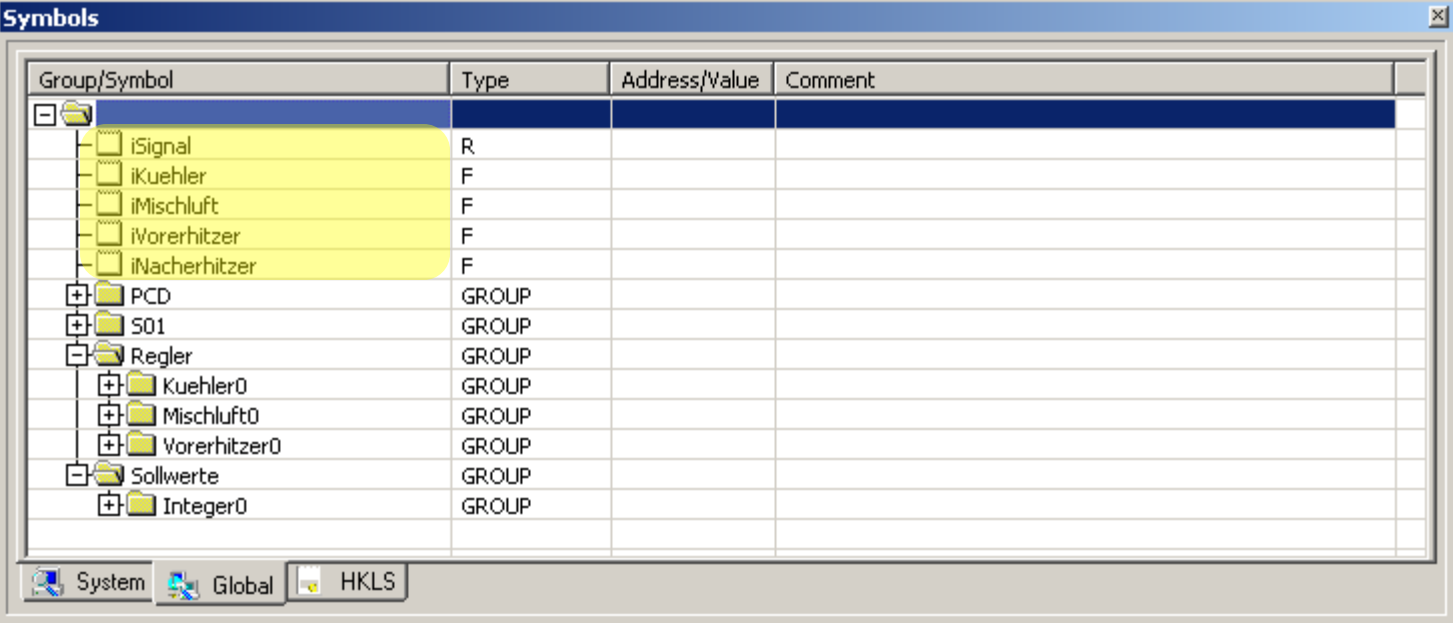

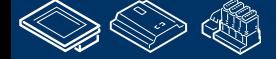

sala-burgess

**Control Systems and Components** 

**Control Systems and Component** 

### **DDC Suite 2.0 / PG5 Building Advanced**

**Arbeiten mit dem Fupla**

Jetzt haben wir eine kleine Lüftungsanlage, aber ein Blick in den Symboleditor zeigt uns eine Menge Symbole - 98% von ihnen sind automatisch beim Platzieren einer FBox auf der Fupla Seite erzeugt worden.

Die fehlenden 2% werden vom Programmierer angelegt und werden nur zum Austausch von Informationen zwischen Fupla Seiten oder FBoxen benötigt.

Jetzt bringen wir noch diese große Zahl Daten in eine klare Struktur. Als Ziel wollen wir eine Struktur schaffen in der es leicht ist Informationen zu finden und eine wiederverwendbare Vorlage einer Lüftungsanlage zu erhalten.

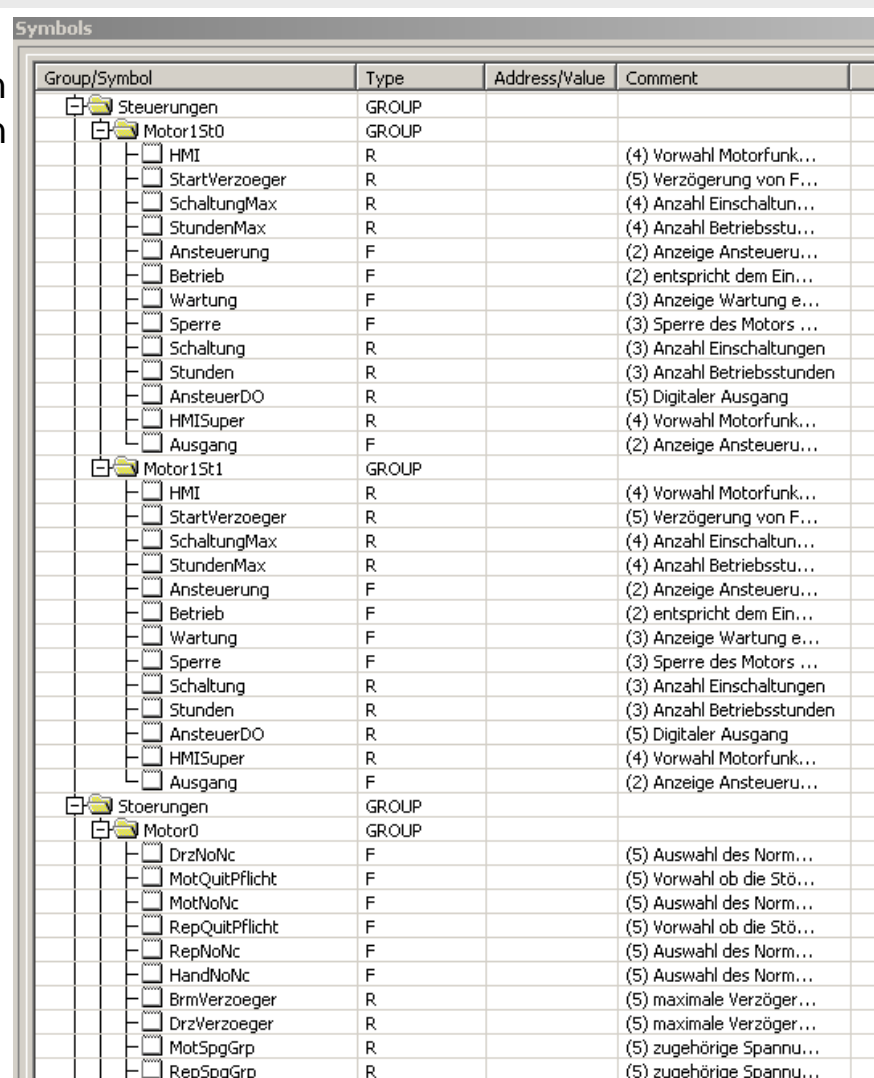

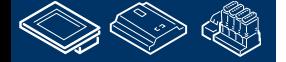

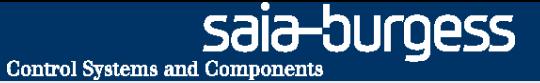

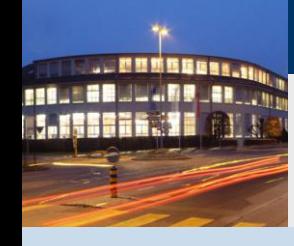

### **DDC Suite 2.0 / PG5 Building Advanced Arbeiten mit dem Fupla**

- **Aufbau der Datenstruktur**

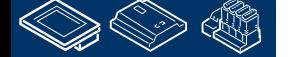

**J. MINGERS FOUR EDWARD ARTIST M. S. Secondary 1988** 

# **DDC Suite 2.0 / PG5 Building Advanced**

**Arbeiten mit dem Fupla**

Doppelklicken Sie in die Fupla Seite und **os** HKLS.fup [CPU\_Template] - Saia Fupla Editor geben Sie in das Textfeld "Name" File Edit View Project Online Mode Block Page Symbols Help D & B | @ | % & B | Q Q | |  $\mathbf{k} \sqcup \mathbf{r} \sqcup \mathbf{r} \mathbf{k} \mathbf{X} \dashv \mathbf{r} \boxtimes \mathbf{r} \boxplus \mathbf{r} \boxplus \mathbf{r}$ ◈▩◑▒Π!!ΕΕ Page Navigator= 의 <sub>지</sub> E- E COB Allgemein S01\_Kuehl-Page 1 : Initilaisierung; PCD S01 Regler ein.Kühler: Page 2 : Initialisierung; DDC Suite  $SO1.S$ StartRegelung "SO1\_Zuluft\_Temp\_Sollwert" ⊦Reg Ė<sup>...</sup>■ COB Anlagen **El Mark** ري<br>بريا Page 1 : 501 Start/Stop Lueftungsanlage **Page Properties**  $\vert x \vert$ Page 2 : 501 Zu- Abluftventilator Page:COB Anlagen: 3/3 [100x66] Dage 3 Name: S01 Regler Comment: Description: Help Advanced. Cancel Page Navigator:  $\Box$   $\times$ E- COB Allgemein Page 1 : Initilaisierung; PCD Page 2 : Initialisierung; DDC Suite │⊟... <mark>N</mark>II COB Anlagen Page 1 : 501 Start/Stop Lueftungsanlage Page 2 : 501 Zu- Abluftventilator Page 3:501 Regler

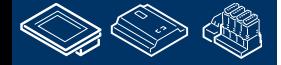

sala-burgess

**Control Systems and Components** 

sala-burgess **Control Systems and Component** 

# **DDC Suite 2.0 / PG5 Building Advanced**

**Arbeiten mit dem Fupla**

Auf dieser Seite befinden sich 3 Regler FBoxen die je eine Einheit darstellen sowie 1 FBox für den Sollwert. Sollte die Einheit mehr als eine FBox haben ist es sinnvoll jeweils eine eigene Gruppe an zu legen.

Deshalb legen wir folge Gruppen an

- Kuehler für alle Daten der Kuehler/Ventil Einheit
- Mischluft für alle Daten der Mischluft/Klappen Einheit
- Vorerhitzer für alle Daten der Vorerhitzer/Ventil Einheit

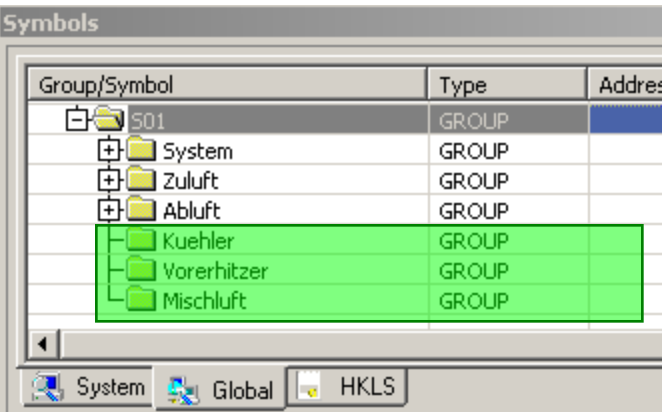

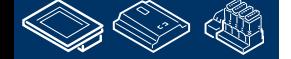

sala-burqess **Control Systems and Components** 

## **DDC Suite 2.0 / PG5 Building Advanced**

**Arbeiten mit dem Fupla**

Die Schritte zum Umgruppieren wiederholen wir für die FBox mit dem Namen S01\_Kuehler. Klick auf die FBox, ziehe die Gruppe Kuehler0 in die Gruppe S01.Kuehler. Ändere den Namen der Gruppe Kuehler0 in Regler.

Wiederhole die Schritte für die FBox Mischluft mit dem Namen S01\_Mischluft. Click on FBox, Klick auf die FBox, ziehe die Gruppe Mischluft0 in die Gruppe S01.Mischluft. Ändere den Namen der Gruppe Mischluft0 in Regler.

Wiederhole die Schritte für die FBox Vorerhitzer mit dem Namen S01\_Vorerhitzer. Click on FBox, Klick auf die FBox, ziehe die Gruppe Vorerhitzer0 in die Gruppe S01.Vorerhitzer. Ändere den Namen der Gruppe Vorerhitzer0 in Regler.

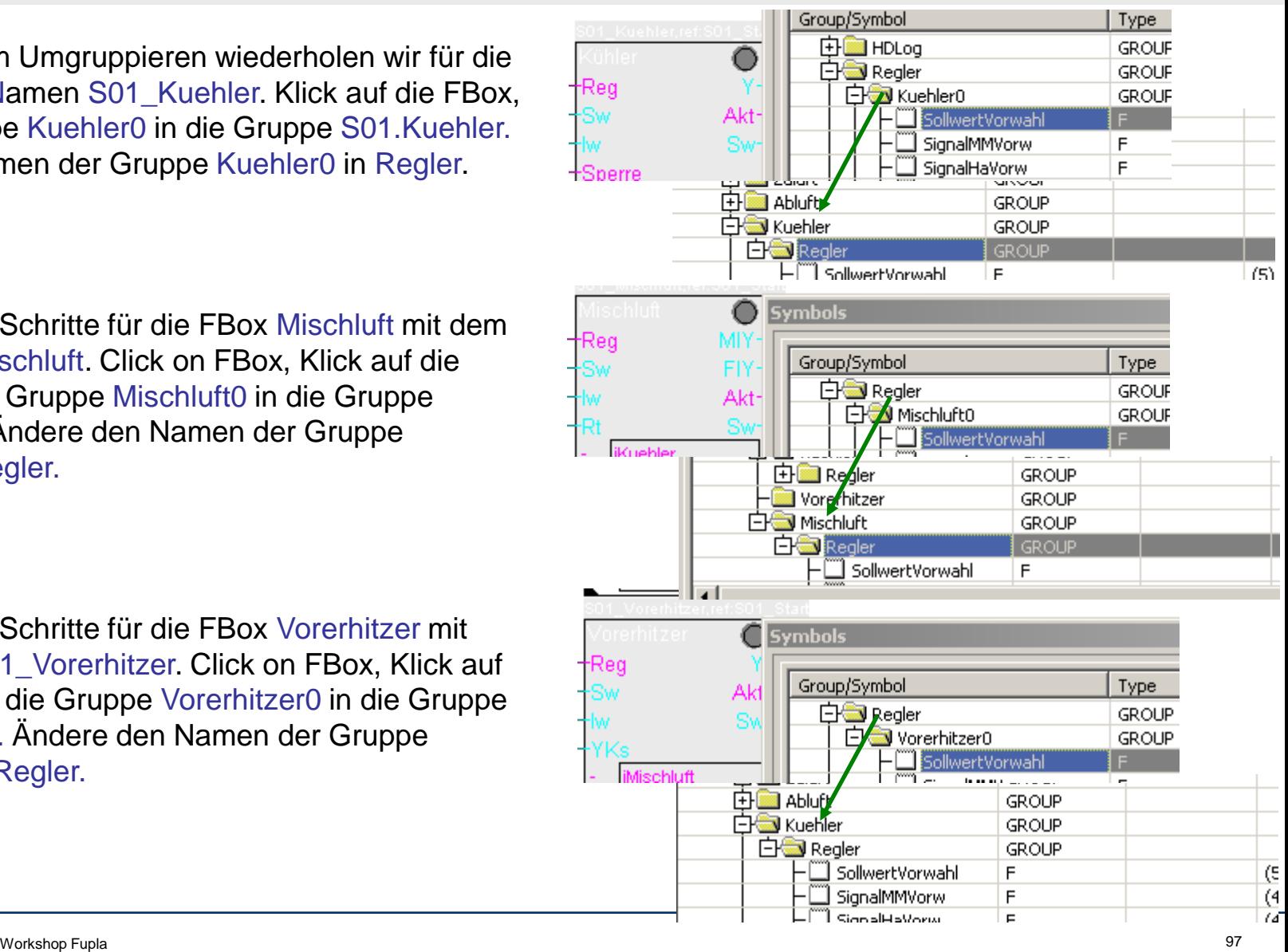

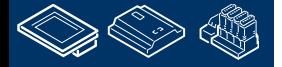

**REQUEST WILL AND LEADER** 

# **DDC Suite 2.0 / PG5 Building Advanced**

**Arbeiten mit dem Fupla**

- 1. Markiere das Symbol iKuehler und ziehe es in die Gruppe S01.Kuehler
- 2. Markiere das Symbol iMischluft und zieh es in die Gruppe S01.Mischluft
- 3. Markiere die Symbole iVorerhitzer sowie iNacherhitzer und ziehe sie in die Gruppe S01.Vorerhitzer

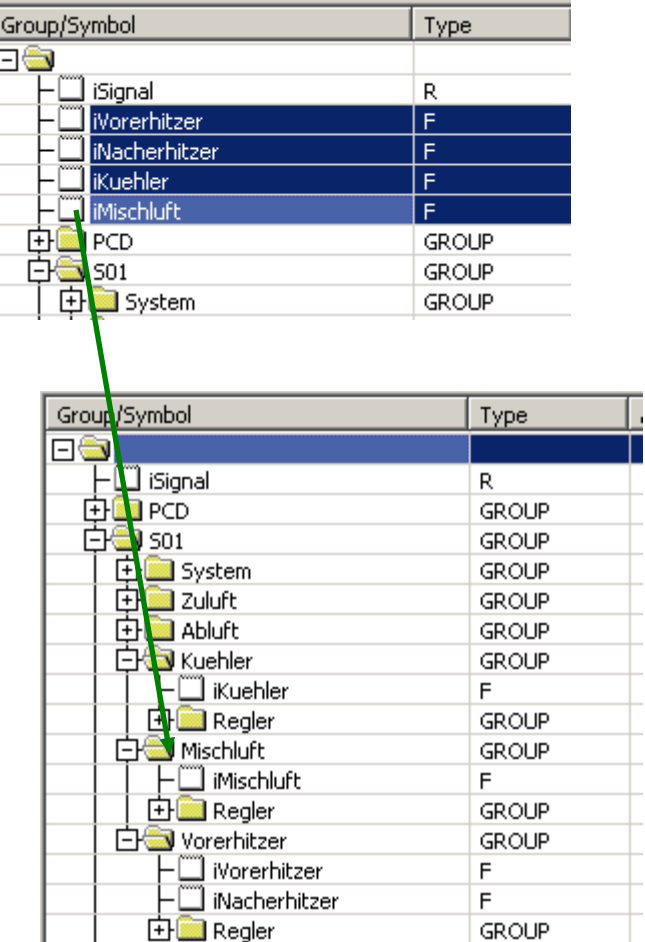

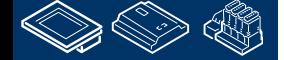

saia-burgess **Control Systems and Components** 

# **DDC Suite 2.0 / PG5 Building Advanced**

**Working with Fupla**

Die Symbole in den Verbindern für den Kuehler müssen ebenfalls in die Gruppe S01.Kuehler verschoben werden.

Markiere das Symbol iSignal ziehe es in die Gruppe S01.Kuehler

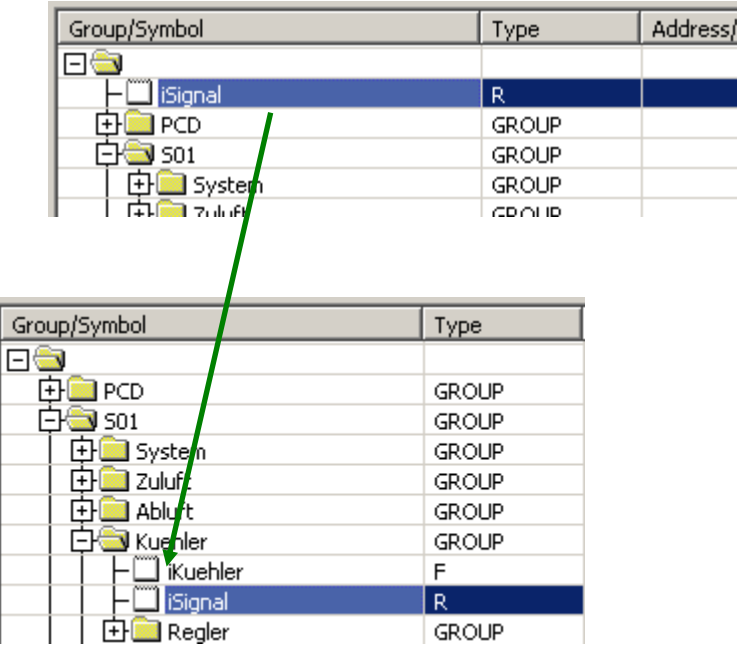

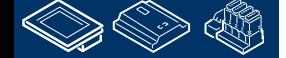

-OUraess **Control Systems and Component** 

# **DDC Suite 2.0 / PG5 Building Advanced**

**Working with Fupla**

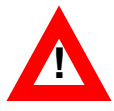

Die anderen regler- FBoxen benötigen das gleiche Symbolein den Gruppen S01.Mischluft und S01.Vorerhitzer.

Aber wir haben sie bisher nicht definiert um gleiche Symbole mit unterschiedlicher Verwendung zu vermeiden.

Anstatt die Symbole manuell anzulegen kopieren wir sie im SymbolEditor.

- markieren Sie das Symbol in der Gruppe S01.Kuehler. - Drücken Sie die Taste "Ctrl/Strg" und ziehen Sie dase Symbol in die Gruppe S01.Mischluft.

Wiederholen Sie das für den Vorerhitzer.

Durch drücken der Taste "Ctrl/Strg" kopieren wir die Symbole! Ohne "Ctrl/Strg" bewegen wir die Symbole von einer in die andere Gruppe.

Seien Sie sich immer bewusst ob Sie Symbole kopieren oder verschieben wollen!

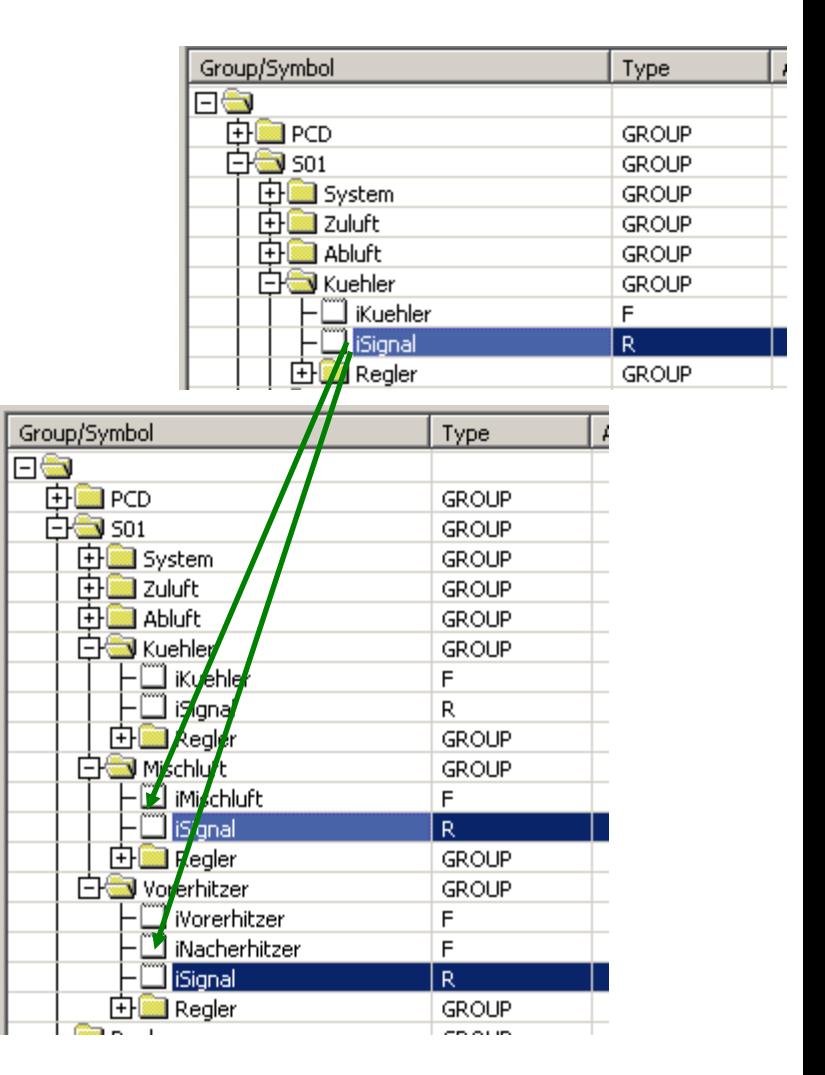

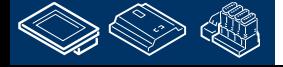

### **DDC Suite 2.0 / PG5 Building Advanced**

**Working with Fupla**

Jetzt müssen wir die Symbole noch per drag&drop in die Verbinder auf der Fupla Seite gezogen werden. **!**

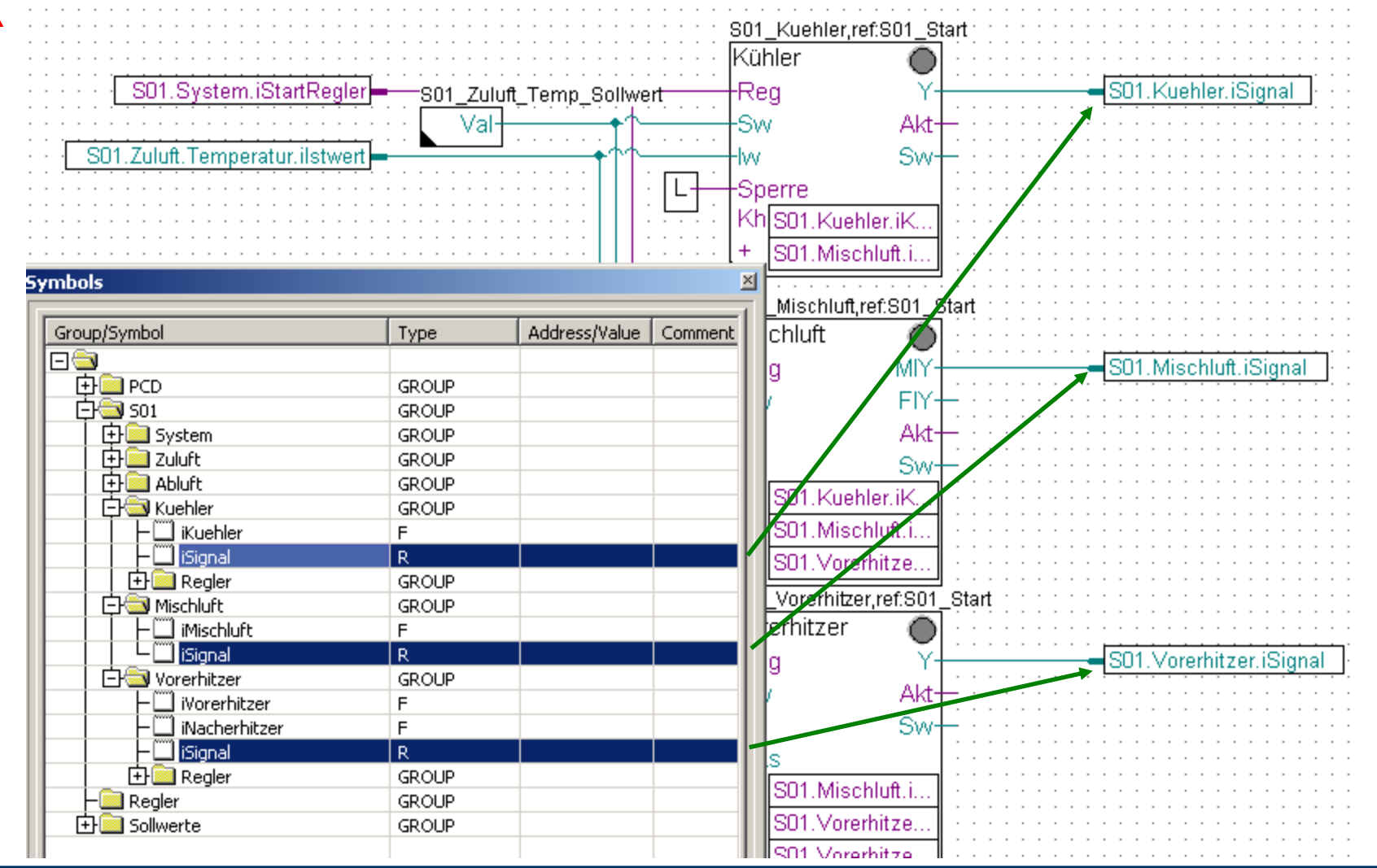

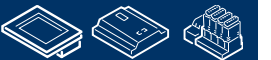

**FRAME BRUILLAND AR LOW 1.195626.32** 

saia-burgess

**Control Systems and Components** 

saia-burgess **Control Systems and Components** 

**GROUP** 

**GROUP** 

**GROUP** 

R

### **DDC Suite 2.0 / PG5 Building Advanced**

**Arbeiten mit dem Fupla**

Als letzte verschienben wir die Daten der FBox Integer0 mit dem Namen S01\_Zuluft\_Temp\_Sollwert. Klick auf die FBox, ziehe die Gruppe Integer0 in die Gruppe S01.Zuluft.Temperatur. Benenne die Gruppe Integer0 in Sollwert um

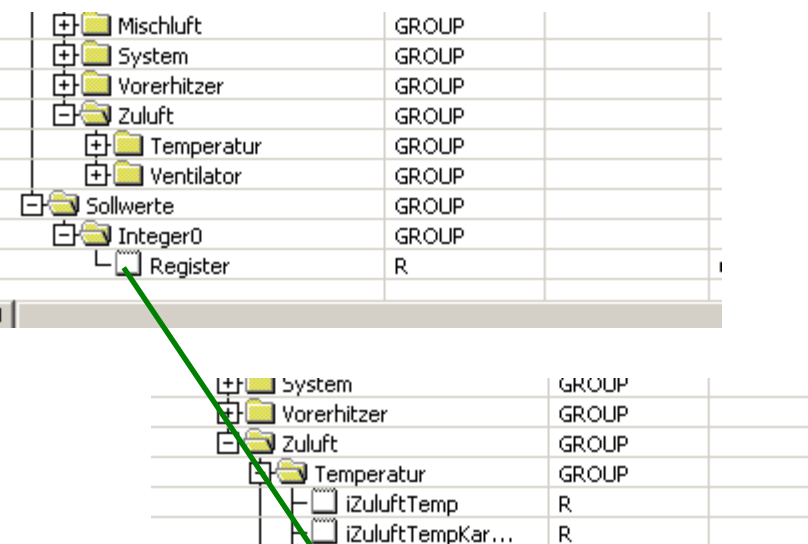

**EN** Messwert

-□ Register

**EK Soliwert** 

**D. Wentilator** 

**MOULER UNITED AR** 

 $(4)$ 

### **DDC Suite 2.0 / PG5 Building Advanced**

**Arbeiten mit dem Fupla**

Nun sollten alle Daten in die Gruppe S01(oder eine ihrer Untergruppen) verschoben sein und kein Symbol befindet sich im Root

Die Gruppen Analog, Regler, Stoerungen, Freigaben, Steuerungen und Sollwerte sollten jetzt leer sein (vor dem Ordner ist kein "+" Zeichen)

Damit haben wir alle Daten in eine klare Struktur gebracht.

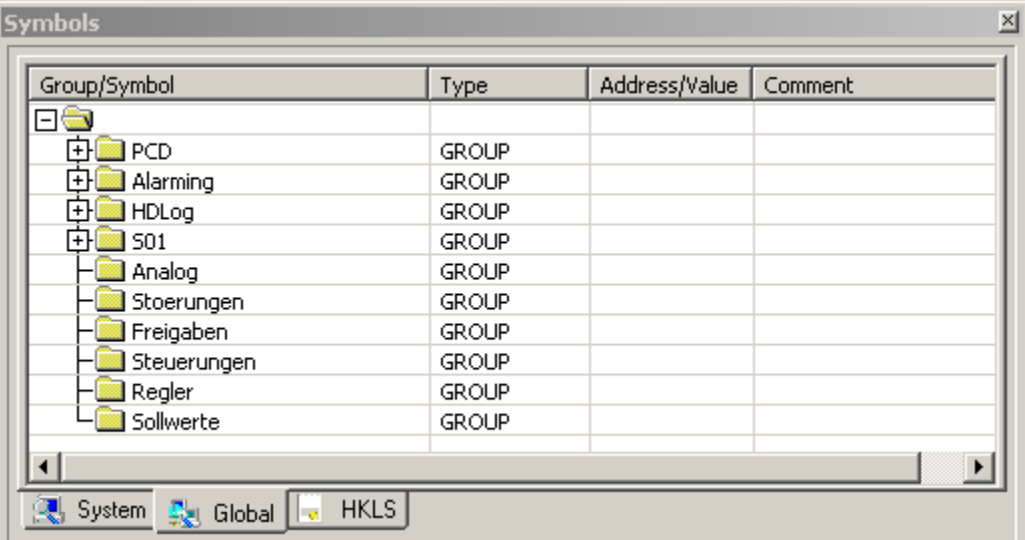

Nun drücken wir die "F2" Taste um ein Build des Programmes auszuführen.

#### **Irgendeine Fehlermeldung?**

**Ja: gehe zur ersten Folie der Übung zurück und wiederhole alle Schritte …**

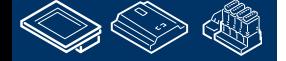

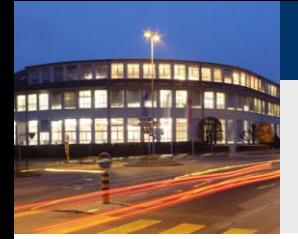

# **DDC Suite 2.0 / PG5 Building Advanced**

**Arbeiten mit dem Fupla**

An diesem Punkt angelangt haben wir eine kleine und feine Anwendung für eine Lüftungsanlage programmiert. Im täglichen Geschäft würde diese Anwendung wahrscheinlich größer mit mehr FBoxen und/oder Symbolen ausfallen – aber wir können die Anwendung wiederverwenden wenn wir sie als Vorlage speichern. **DE HEAVAC.fup \* [CPU001] - Saia Fupla Editor** 

Dateityp:

Export Files (".fxp)

Dazu exportieren wir diese Anwendung als Vorlage (Template). Klick auf Page im Menü und im Dialog auf den Eintrag Export…

Gib der Vorlage einen Dateinamen, wir nehmen Lüftungsanlage und drücke die Taste Export

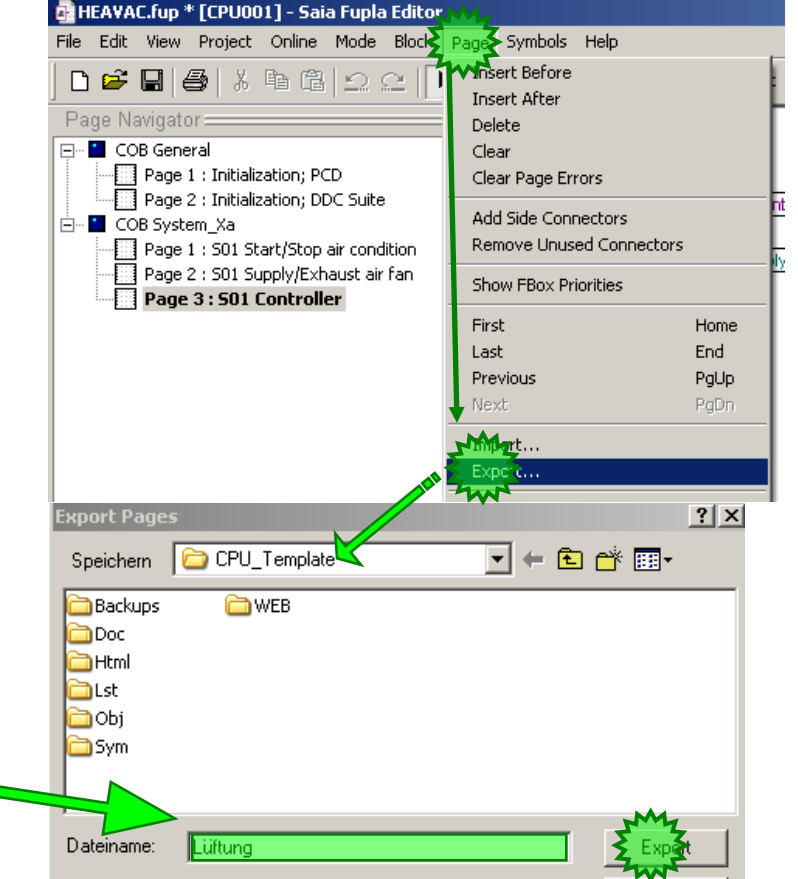

 $\blacktriangledown$ 

Abbrecher

**Control Systems and Component** 

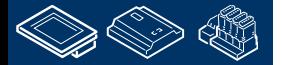

-OUraess

-OUrgess **Control Systems and Components** 

# **DDC Suite 2.0 / PG5 Building Advanced**

**Arbeiten mit dem Fupla**

Jetzt wählen wir im Dialog Export Pages die Option All und schließen mit der OK Taste ab.

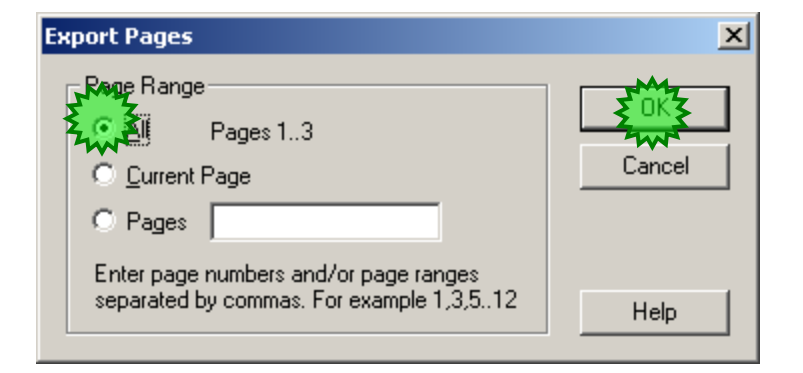

Das Programmieren einer Fupla Anwendung ist damit abgeschlossen. Mit den DDC Suite FBoxen wird die manuelle Arbeit Symbole für die FBoxen anzulegen stark reduziert – nur die Symbole für die Konnektoren müssen manuell angelegt werden.

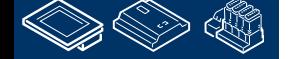

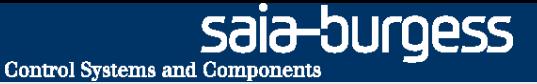

# **DDC Suite 2.0 / PG5 Building Advanced**

**Arbeiten mit dem Fupla**

Die Vierte Fupla Seite (und die letze Seite …) enthält

-Physikalische Ein-Ausgänge für den Test

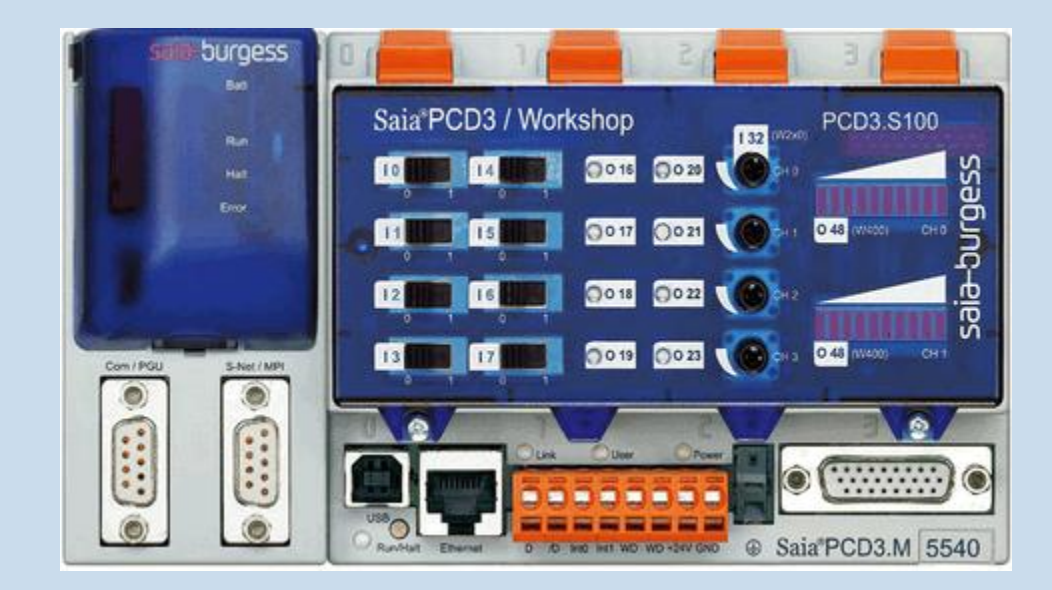

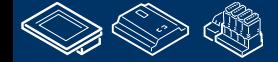

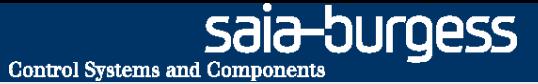

### **DDC Suite 2.0 / PG5 Building Advanced Arbeiten mit dem Fupla**

Wir fügen eine neue Seite nach der aktuellen Seite hinzu

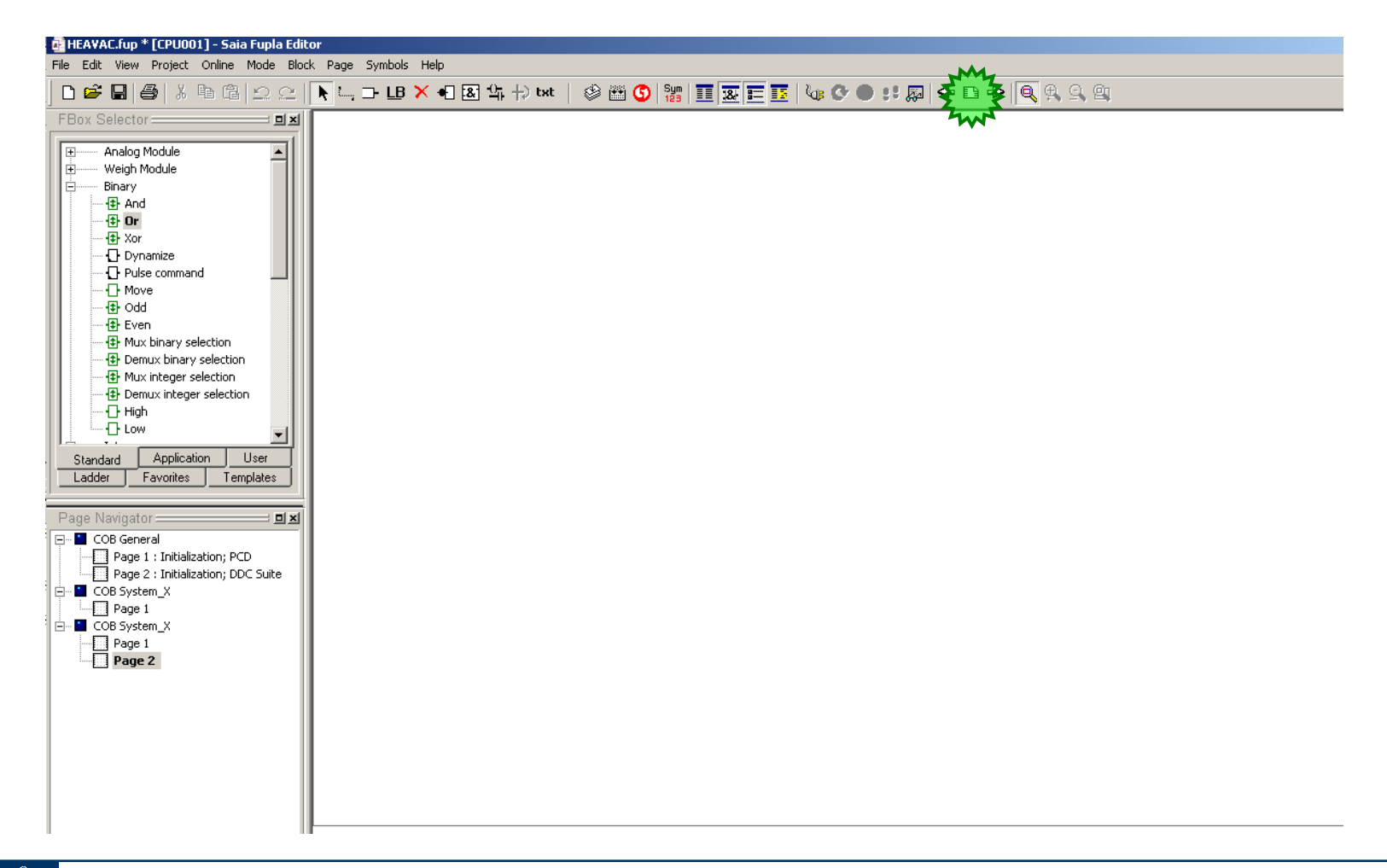

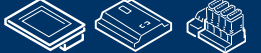

**J. MINGHORA FOUR EDWARD ARTIST** <u> 1.195816.30</u>

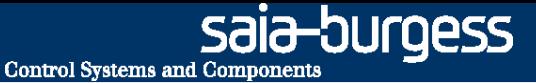

### **DDC Suite 2.0 / PG5 Building Advanced Arbeiten mit dem Fupla**

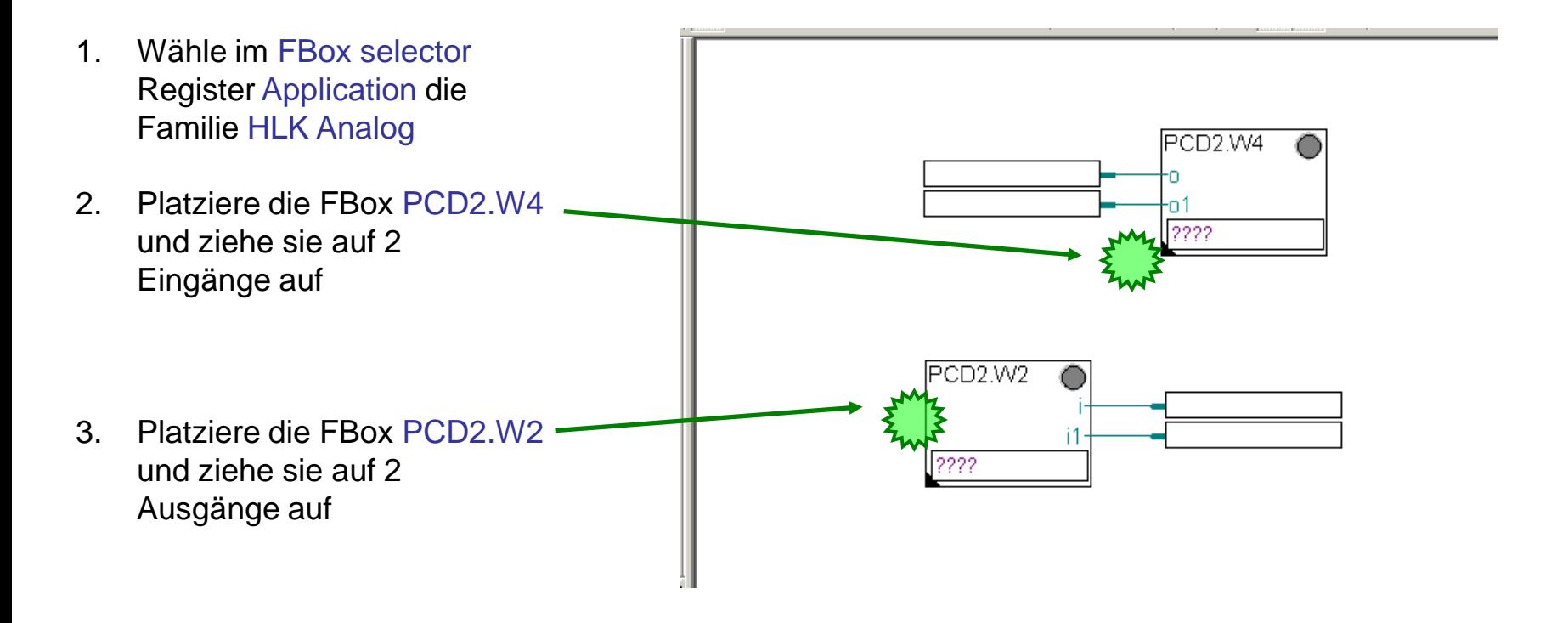

Verbinde alle FBox Ein- bzw. Ausgänge mit Konnektoren (FBox anklicken dann Strg+L)

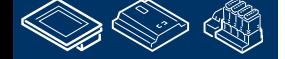

saia-burgess **Control Systems and Components** 

# **DDC Suite 2.0 / PG5 Building Advanced**

**Arbeiten mit dem Fupla**

- 1. Gib O 48 in den PCD2.W4 FBox Konnektor ein
- 2. Gib I 32 in den PCD2.W2 FBox Konnektor ein
- 3. Ziehe die zugehörigen Symbole per drag&drop aus dem Symboleditor in die Konnektoren an den FBoxen

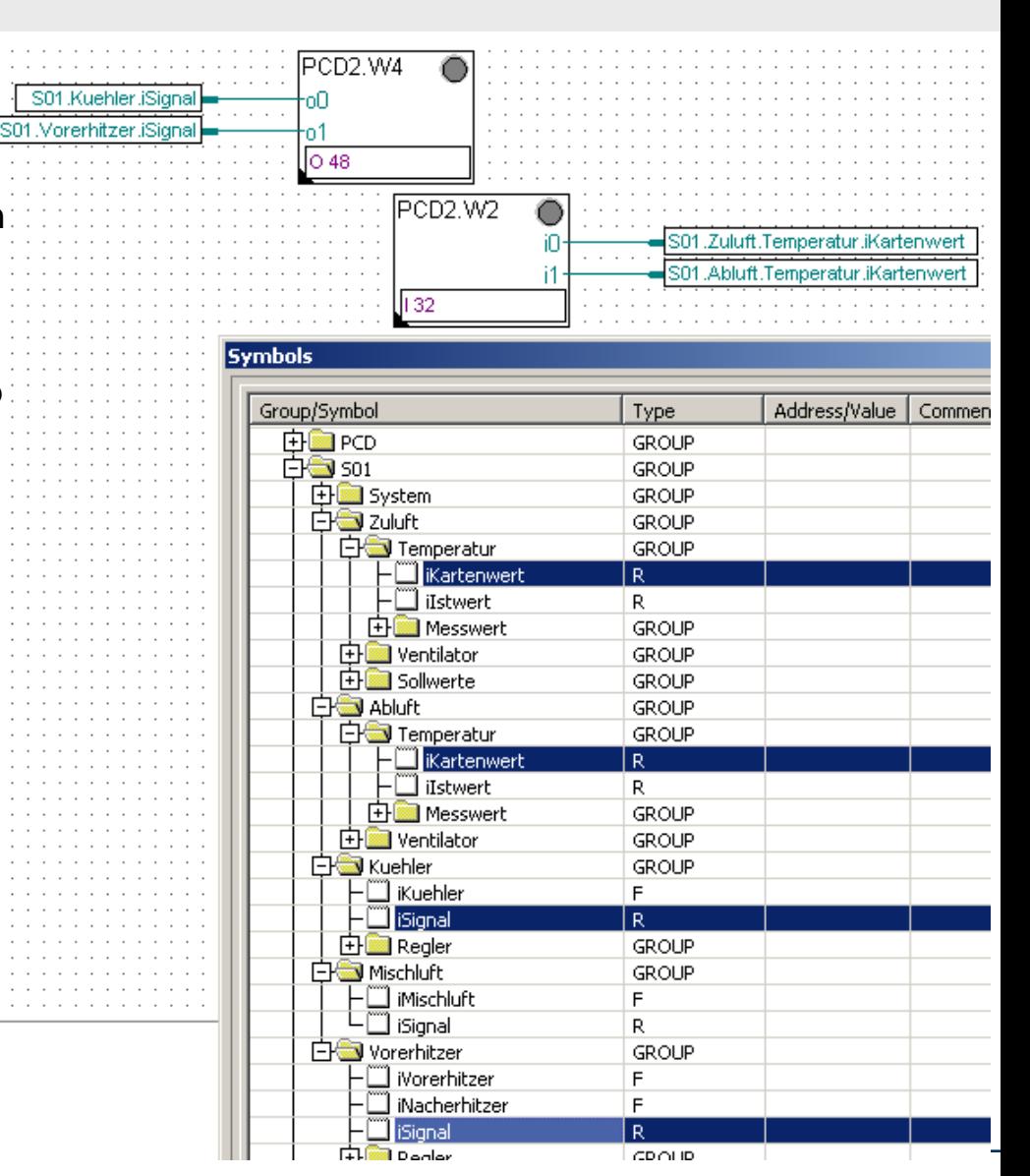

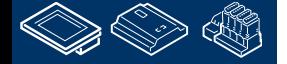

**FRAME BRUILLAND AR LOW 1.195626.32** 

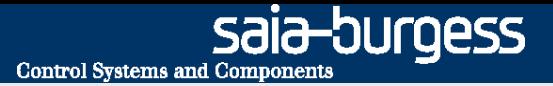

### **DDC Suite 2.0 / PG5 Building Advanced Arbeiten mit dem Fupla**

#### Nun drücken wir die "F2" Taste um ein Build des Programmes auszuführen.

#### **Irgendeine Fehlermeldung?**

### **Ja: gehe zur ersten Folie der Übung zurück und wiederhole alle Schritte …**

### **Alles OK: download das Programm**

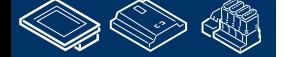

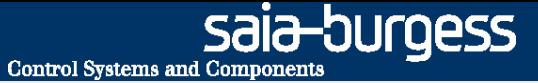

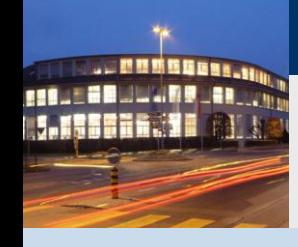

**PG5 Building Advanced / DDC Suite 2.0 Online Funktionen**

# **Online Funktionen**

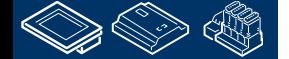

12-DUrqess **Control Systems and Components** 

#### **DDC Suite 2.0 / PG5 Building Advanced Online Funktionen**

Nach dem Download und Start der Applikation wollen wir uns die Online Funktionen der DDC Suite ansehen.

Alle Parameter in den DDC Suite FBoxen sind Online-Parameter, das bedeutet das auch Grundeinstellungen online gemacht werden können ohne

- offline zu gehen
- parameter ändern
- compilieren

**REQUEST WINNIPPLAN** 

- download duchzuführen

Das reduziert die Inbetriebnahmezeit

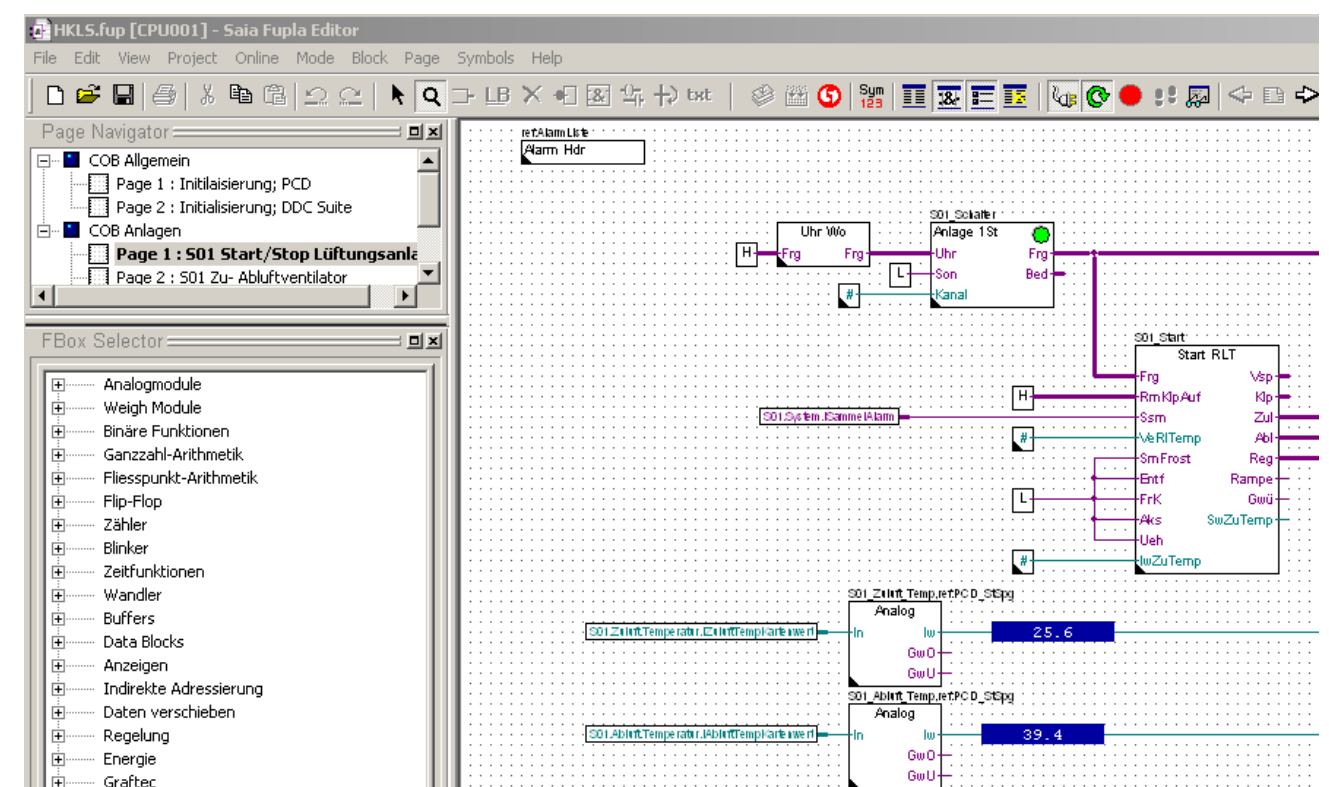

**Control Systems and Component** 

OUraess

# **DDC Suite 2.0 / PG5 Building Advanced**

**Online Funktionen**

Wenn die PCD Uhr eingeschaltet ist wird durch die FBox Anlage 1St die Lüftungsanlage entsprechend Zeitprogramm eingeschaltet.

Bis alle Einstellungen gemach sind wollen wir die Lüftungsanlage ausschalten, wir öffnen das Adjust Fenster und setzen den Parameter "HMI Niederprior" auf Aus und schreiben den Zustand in die PCD.

Sie sehen das die LED der FBox in die Farbe Rot wechselt – als Anzeige das die Anlage von Hand gesteuert wird.

Schließen Sie das Adjust Fenster.

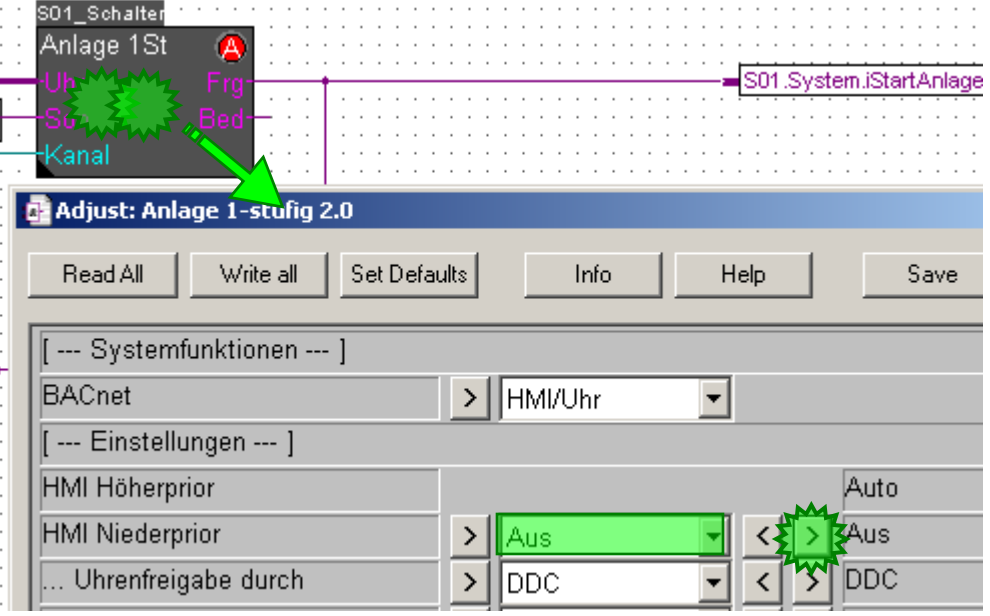

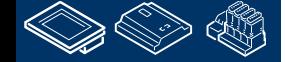

**Control Systems and Components** 

sala—burqess

### **DDC Suite 2.0 / PG5 Building Advanced**

301 Zu

-Hn

**Online Funktionen**

Sehen wir uns die FBox Analog an – öffnen Sie das Adjust Fenster der FBox mit dem Namen

S01\_Zuluft\_Temp.

Als Voreinstellung hat diese FBox einen Physikalischen Wert am Eingang In. Allerdings hat das PCD Workshop Modell aktive lineare Analogsignale – deshalb müssen wir die Werte umrechnen.

#### **Hierzu**

- Wählen Sie Umrechnung beim Parameter Kartentyp
- setze Physikal. Wert min auf 15.0
- setze Physikal. Wert max auf 26.0
- setze Eingang min auf 0
- setze Eingang max auf 1000

Und schreiben Sie die Einstellungen in die PCD.

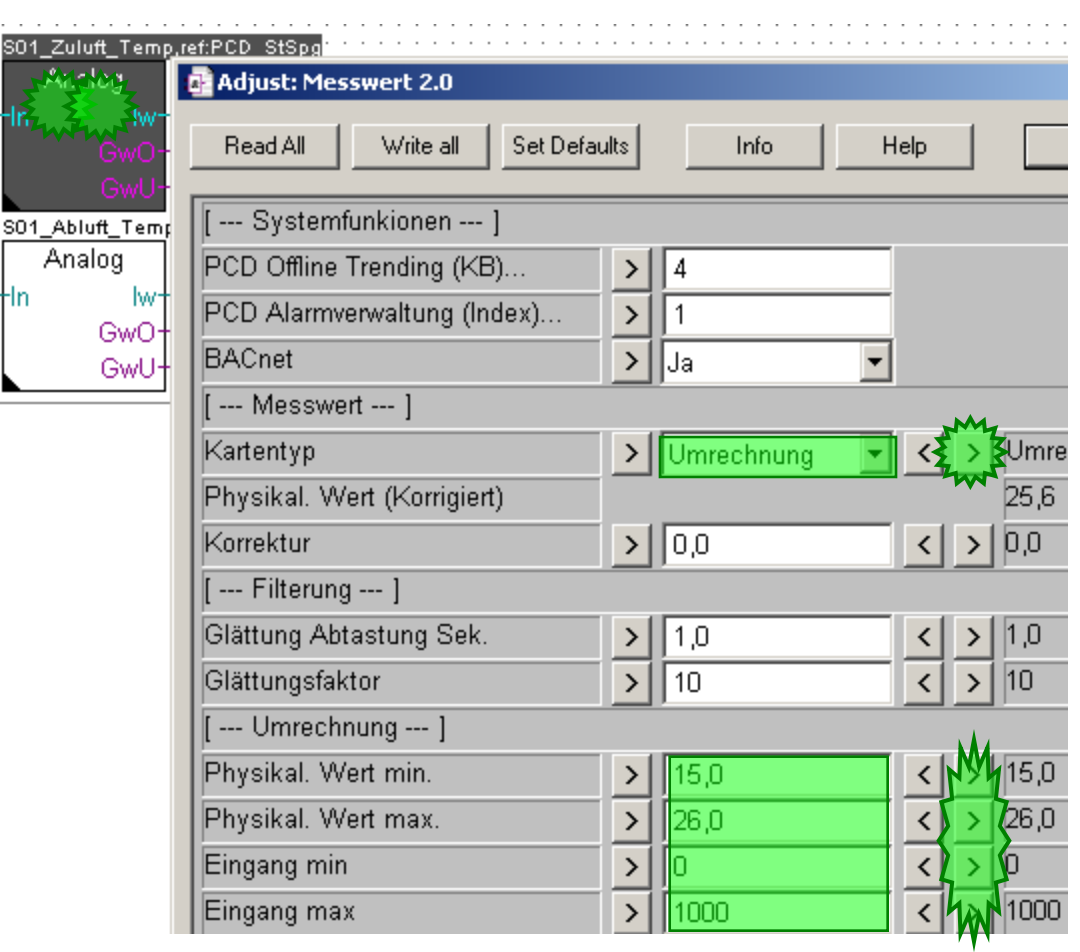

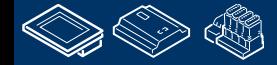

12-DUrqess **Control Systems and Componen** 

### **DDC Suite 2.0 / PG5 Building Advanced**

łIn.

#### **Online Funktionen**

Ebenso muß der Ablufttemperaturfühler parametriert werden. Öffnen Sie das Adjust Fenster der FBox mit dem Namen

S01 Abluft Temp.

Dieser Fühler benötigt eine andere Linearisierung.

#### **Hierzu**

- Wählen Sie Umrechnung beim Parameter Kartentyp
- setze Physikal. Wert min auf 10.0
- setze Physikal. Wert max auf 40.0
- setze Eingang min auf 0
- setze Eingang max auf 1000

Und schreiben Sie die Einstellungen in die PCD.

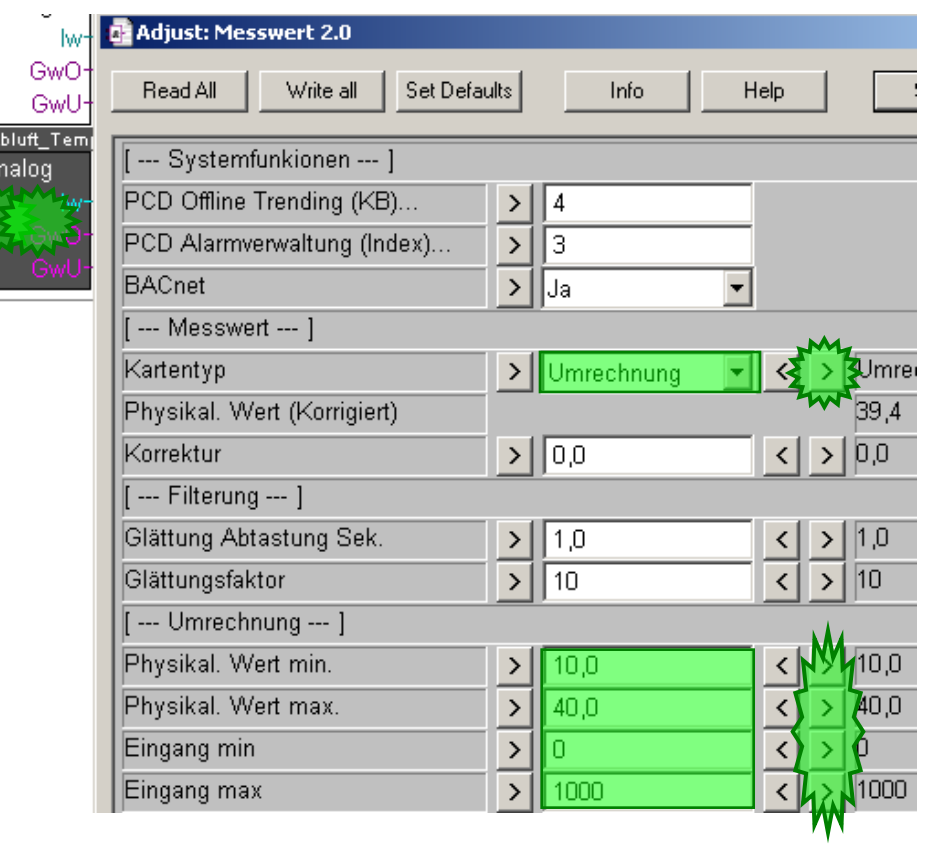

Wie Sie sehen kann man sehr schnell die Linearisierung für einen Sensor anpassen, z.B. wenn der Fühler ausgetauscht wird und der Meßbereich und oder die Kartenwerte sich ändern.

AUßerdem kann ein Abgleich geacht werden und ein Filter gestzt werden, und schließlich werden die obere und untere Grenze überwacht. Z.B. beim Zuluftfühler können Sie 5.0 als untere und 70.0 als obere Grenze einstellen und damit "Kurzschluß" oder "Leitungsbruch" erkennen.

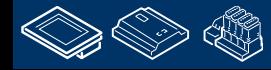

-OUraess **Control Systems and Component** 

## **DDC Suite 2.0 / PG5 Building Advanced**

**Online Funktionen**

Auf der Seite S01 Zu- Abluftventilator können wir die Ventilatoren parametrieren. Öffnen Sie das Adjust Fenster der FBox

#### S01 Abluft Ventilator

Sie sehen das der Parameter Digitaler Ausgang auf -1 steht – das bedeutet das kein Hardwareausgang von dieser FBox angesteuert wird. Wir können auf jeden digitalen Ausgang zugreifen, durch Eingabe der Ausgangsadresse – geben Sie 16 ein und schreiben dies in die PCD.

Jetzt können wir manuell den Ventilator Ain/ Ausschalten, nur durch setzen des Parameter HMI Niederprior auf Ein oder Aus. Die FBox wird den FBox Ausgang Out auf den angeforderten Zustand setzen – genauso wie den zugewiesenen Hardwareausgang.

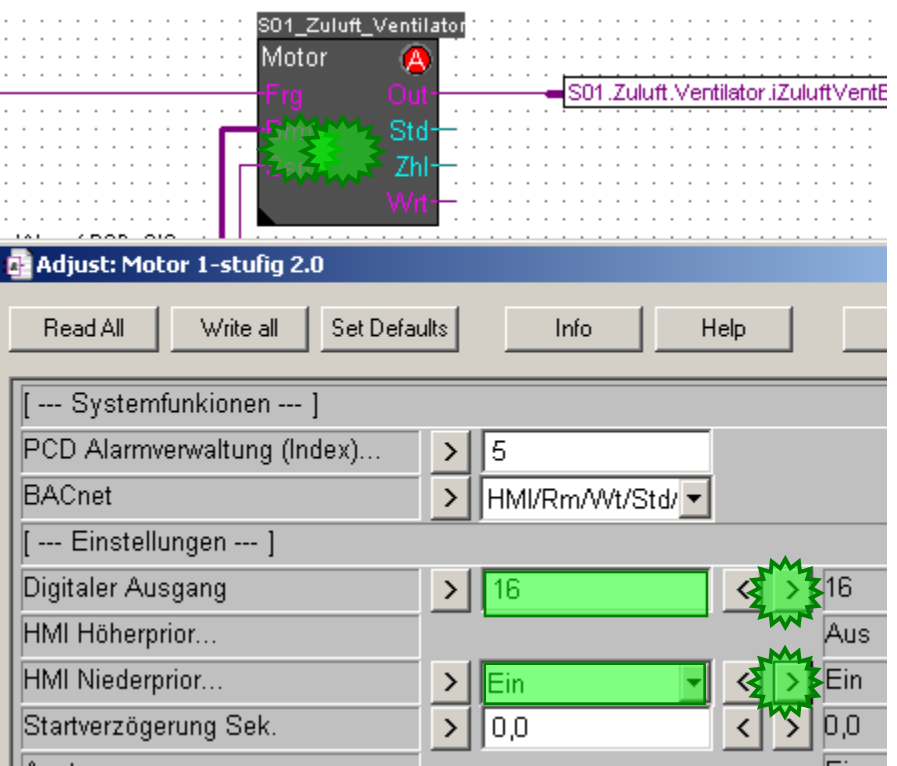

Alle FBoxen die normalerweise einen digitalen Ausgang steuern sind in der Lage diesen direkt zu beschreiben. Wenn kein Ausgang zugewiesen werden soll muß man -1 eintragen – dann ist keine Hardwareadresse zugewiesen und diese Funktion inaktiv.

Bitte setzen Sie das Parameter HMI Niederprior zurück auf Auto und schreiben das in die PCD.

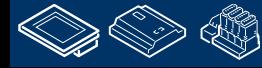

sala-burgess **Control Systems and Components** 

# **DDC Suite 2.0 / PG5 Building Advanced**

S01\_2 Sm

-Btr

Mot: -Rep <del>l</del>Drz Ha

**Online Funktionen**

#### Öffnen Sie das Adjust Fenster der FBox mit dem Namen

### S01 Zuluft\_VentAla

**REQUEST WILL AND LEADER LESSER 11** 

> Nun können wir die Verwendung der Eingänge für typische Motorstörungen definieren. Ist der Parameter Digitaler Eingang auf -1 gesetzt wird der FBox Eingang benutzt, bis der Wert auf die Adresse eine realen Eingangs gesetzt wird.

Zusätzlich kann gewählt werden ob der Alarm quittiert werden muß, das bedeutet das der Alarm auch nach Wegfall des Alarmgrundes anstehen bleibt bis er quittiert wird (Benutzen Sie z.B.die FBox Quit in der oberen linken Eck der Seite)

Ebenso kann der Normalzustand des Einganges definiert werden – geöffnet oder geschlossen.

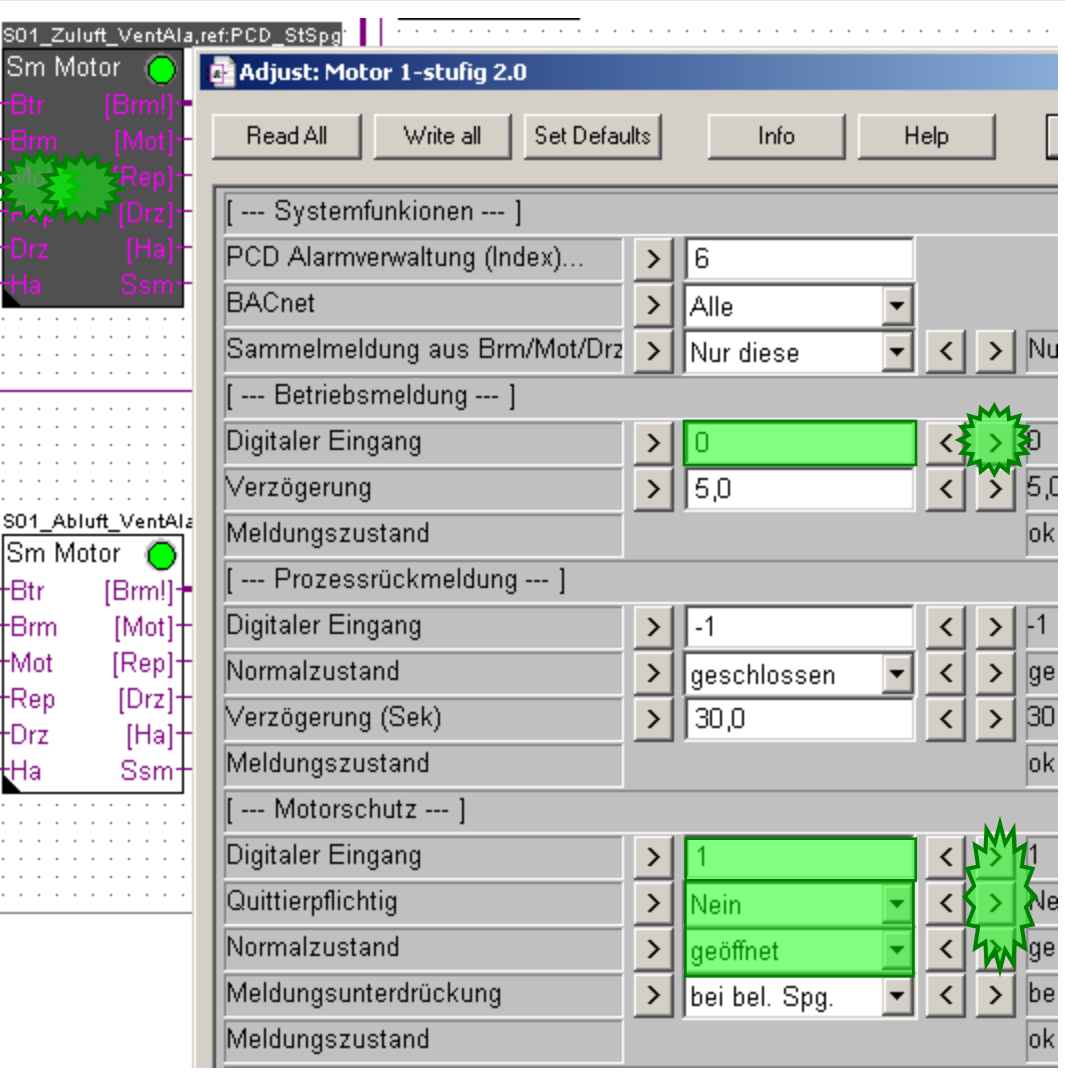

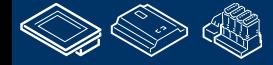

#### **DDC Suite 2.0 / PG5 Building Advanced Online Funktionen**

Alle FBoxen die einen digitalen Eingang überwachen sind in der Lage dies direkt mit einem Harwareeingang zu tun. Wenn kein Eingang direkt genutzt werden soll muß -1 eingetragen werden – d.h. es ist keine Hardwareadresse definiert und die Funktion ist inaktiv – so ist immer die Auswahl zwischen FBox Eingang und physikalischem Eingang möglich.

Ist ein physikalische Eingang in der FBox definiert kann die Inbetriebnahme, speziell der Hardwaretest der Eingänge schwierig werden (z.B. das Ein/Ausschalten des Wartungsschalters)

Deshalb zeigen diese FBoxen an dem entsprechenden Ausgang den Eingangsstatus an. Diese Informationen stehen in einer Klammer [ … ]. Hier sehen Sie den orginal Eingangszustand. Hat der Ausgang zusätzlich ein Ausrufezeichen - ! – wie [Brm!] zeigt dies an das es hier der direkte Eingangzustand zum Verbinden und zur Weiterverwendung mit anderen FBoxen ist. Z.B. Betriebsrückmeldung da dieser Eingang normalerweise immer Ein ist wenn der Motor läuft und bei Stillstand immer Aus ist.

So ist es sehr einfach für jeden Motor festzulegen welche Störung überwacht werden soll, man muß beim Programmieren nicht darüber nachdenken ob Rückmeldung, Motorschutz oder Wartungsschalter vorhanden sind oder nicht. Wir können diese Parameter aktivieren wenn der Eingang vorhanden ist.

Bitte stellen Sie die Parameter wie hier gezeigt ein:

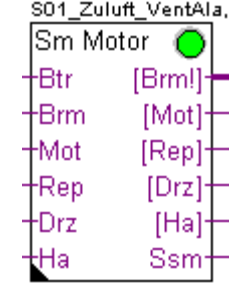

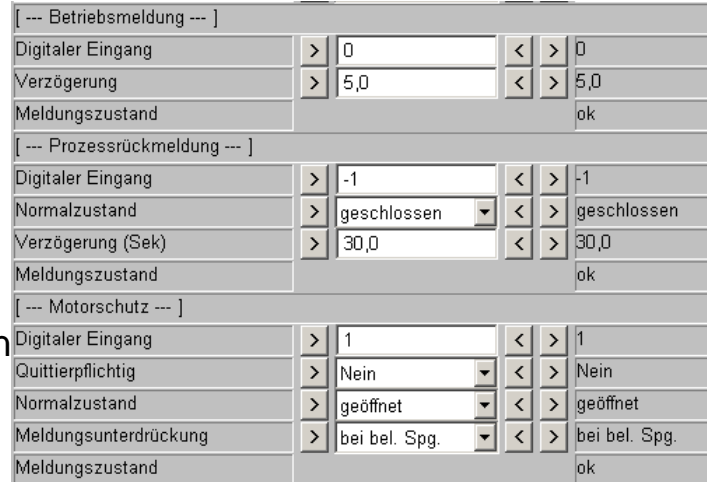

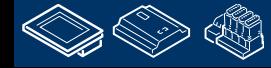

**REQUEST WILL ABRILER** 

# **DDC Suite 2.0 / PG5 Building Advanced**

**Syntax and remarks of actions during workshop**

Zurück zur Seite S01 Start/Stop Lüftungsanlage.

Drehen Sie die Potentiometer an den linken Anschlag so das Sie die Minimalwerte von 15.0 und 10.0 erhalten.

Das ist der Startpunkt um eine definiertes Reglerverhalten beim Test der Reglerfunktionen zu haben.

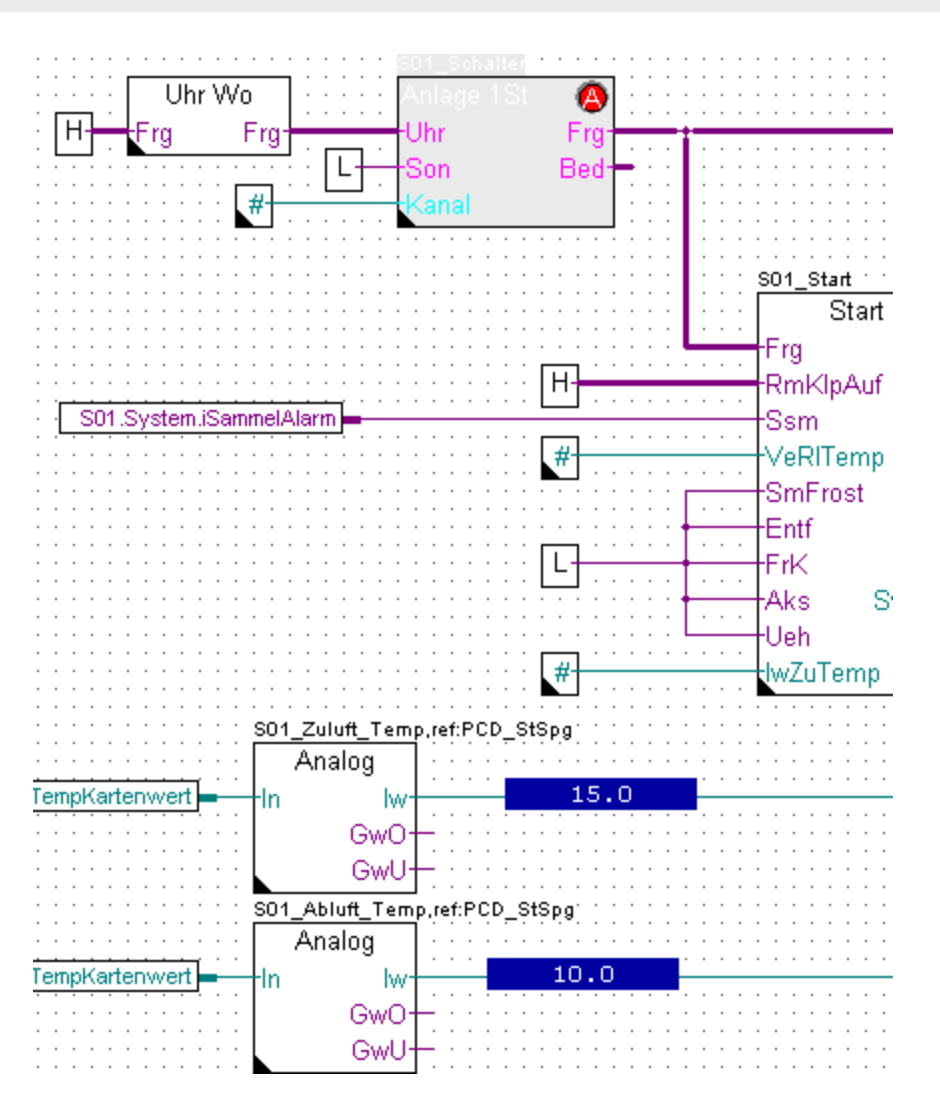

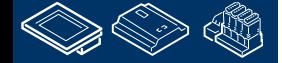

sala-burgess

**Control Systems and Components** 

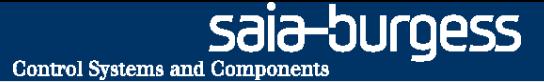

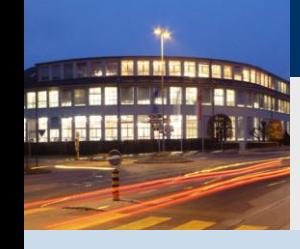

**PG5 Building Advanced / DDC Suite 2.0 HDLog – Offline Trending**

# **HDLog Offline Trending**

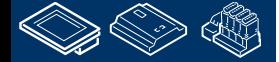

saia-burgess **Control Systems and Components** 

# **DDC Suite 2.0 / PG5 Building Advanced**

**HDLog – Offline Trending**

Um die Offline Trend Funktionen in einer zu nutzen benötigen wir die FBox Famili Historische Datenaufzeichnung - diese 2 Jahren verfügbar.

Die HDLog Init FBox führt die Grundfunktionalitäten aus, sie legt den Speiche und stellt eine Schnittstelle zum Sweb o der ViSi.Plus (oder jedes andere GLT-S) zur Verfügung.

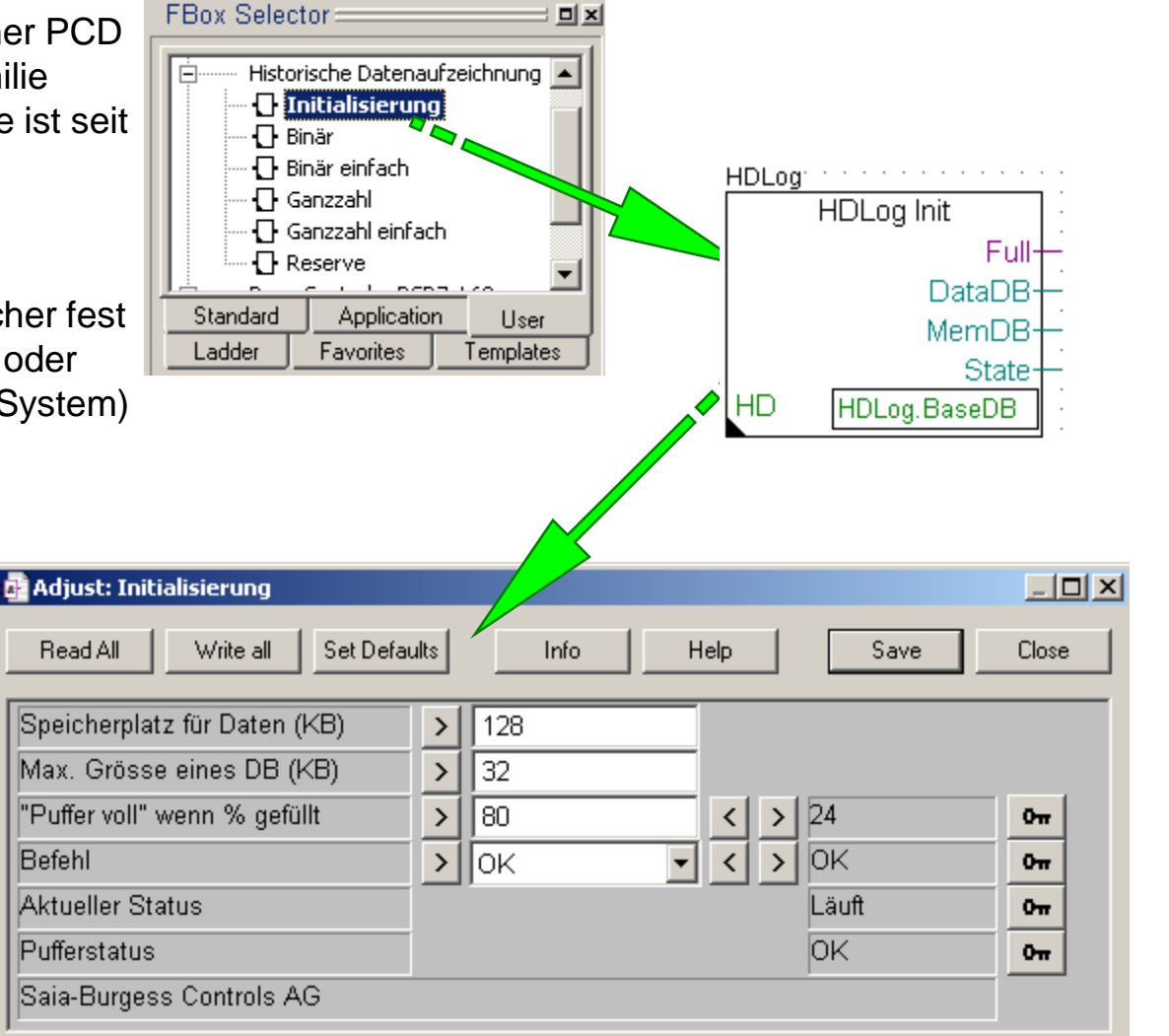

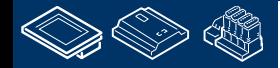

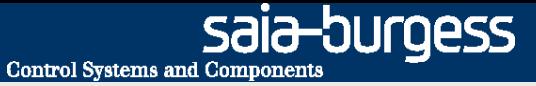

### **DDC Suite 2.0 / PG5 Building Advanced HDLog – Offline Trending**

Außerdem müssen Sie für jeden Datenpunkt den Sie als Offline Trend in der PCD mitschreiben wollen eine FBox platzieren. Das führt häufig zu "Trend- Sammelseiten".

Zusätzlich müssen Sie

. MMMMMBB1 **REQUEST MULTIPE DE L'ANNO IV. MENSED. YN** 

- das Symbol verbinden
- einen Text als Beschreibung eingeben
- einen FBox-Namen eingeben
- die Parameter im Adjust Fenster einstellen

Dies bedeutet zusätzliche Arbeit bei der auch einige Fehler gemacht werden können, gerade wenn man die Aufzeichnung für allle Daten z.B. Sollwerte gleich einstellen will.

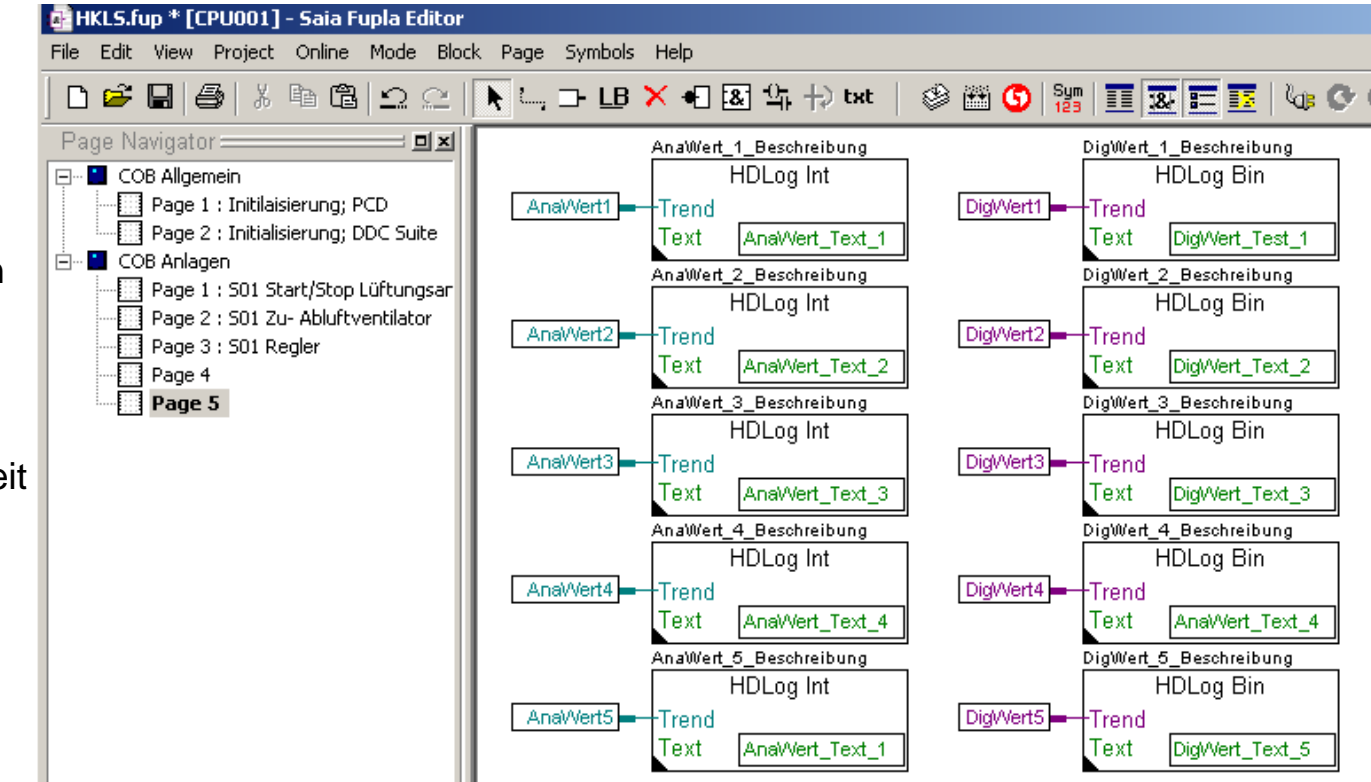

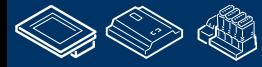

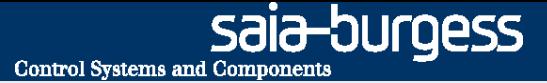

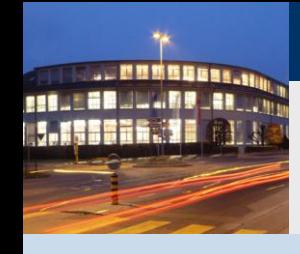

**PG5 Building Advanced / DDC Suite 2.0 HDLog – Offline Trending**

# **HDLog mit der DDC Suite Grundlagen**

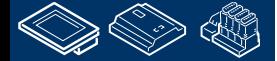

sala-burgess **Control Systems and Component** 

### **DDC Suite 2.0 / PG5 Building Advanced**

**HDLog – Offline Trending**

Möchten wir die Funktion Offline Trending in der PCD mit der DDC Suite nutzen müssen wir ebenfalls die Historische Datenaufzeichnung FBox Familie einsetzen – das bedeutet diese DDC Suite Funktionalität basiert auf der orginal HDLog FBox Funktion!

Zumindest die FBox HDLog Init müssen wir einsetzen – das ist aber bereits auf der ersten Seite Initialisierung; PCD im Block COB Allgemein vorbereitet.

Sie sehen dort gibt es eine zusätzliche FBox HDLog unterhalb der FBox HDLog Init.

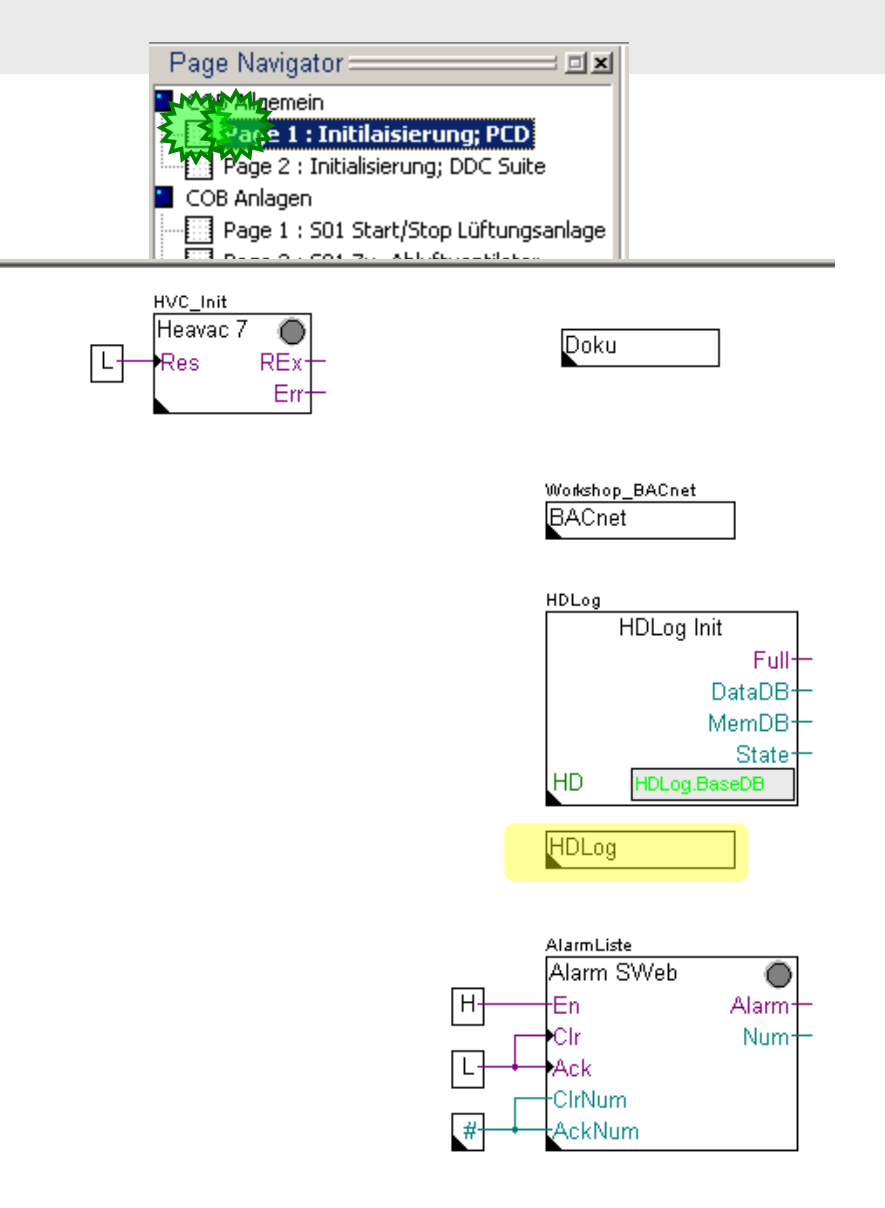

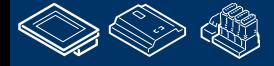

**REQUEST MULTIPE LANDER** 

sala—burqess **Control Systems and Component** 

### **DDC Suite 2.0 / PG5 Building Advanced**

**HDLog – Offline Trending**

Diese neue FBox die nur mit den DDC Suite Fboxen arbeitet findet man in der FBox Familie DDC Initialisierung.

Die FBox hat keine Ein- Ausgänge, es sind lediglich einige Einstellparamter im Adjust Fenster verfügbar.

DDC Suite FBoxen sind für die Verwendung in HLK Anwendungen bestimmt so das wir im Normalfall einige typische Daten haben die für einen Offline Trend interessant sind. Das sind Sollwerte, Istwerte, Stellsignale und Betriebszustände.

In dieser FBox werden für jeden dieser Datentypen typische Methoden der Aufzeichnung eingestellt, z.B. Aufzeichnung aller Sollwerte bei einer Wertänderung mit einer Differenz von +/- 0.5 –aber mit einer minimalen Verzögerung um ein schnelles Füllen der Datenbankzu vermeiden wenn der Sollwert sehr schnell wechselt (z.B. schlechte Auslegung). Das Zyklische Aufzeichnen ist nicht eingestellt (spart Speicherplatz) und die Historischen Daten werden in einem Ringspeicher gesichert.

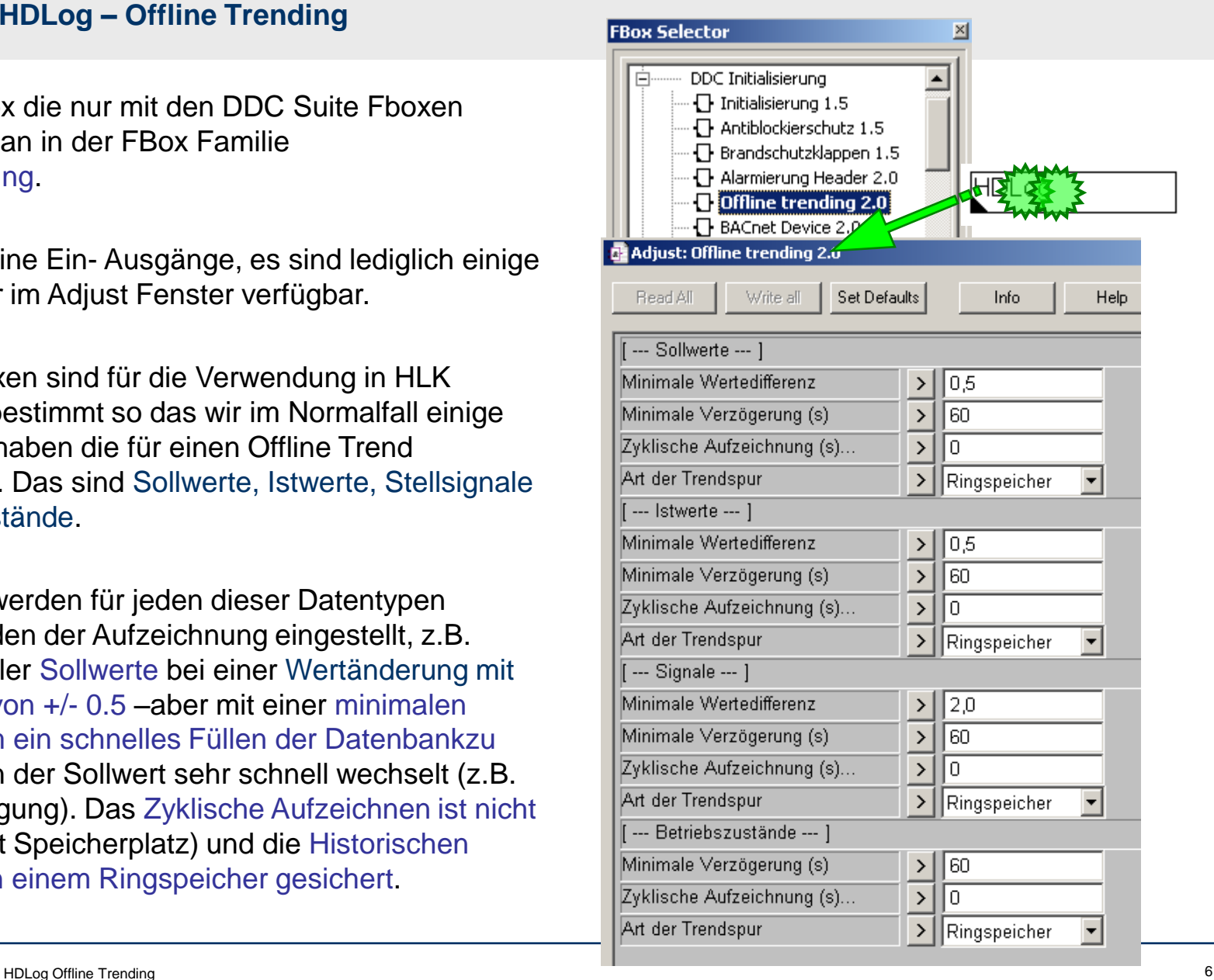

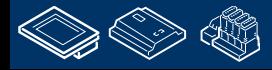

**REQUEST MULTIPE DE L'ANNO LESSER** 11

### **DDC Suite 2.0 / PG5 Building Advanced HDLog – Offline Trending**

In diesem Workshop reduzieren wir die Verzögerung auf eine Sekunde und aktivieren die Zyklische Aufzeichnung mit einer Sekunde.

Diese Einstellungen füllen den Historischen Datenspeicher sehr schnell, aber zum Testen empfehlen wir diese Einstellungen.

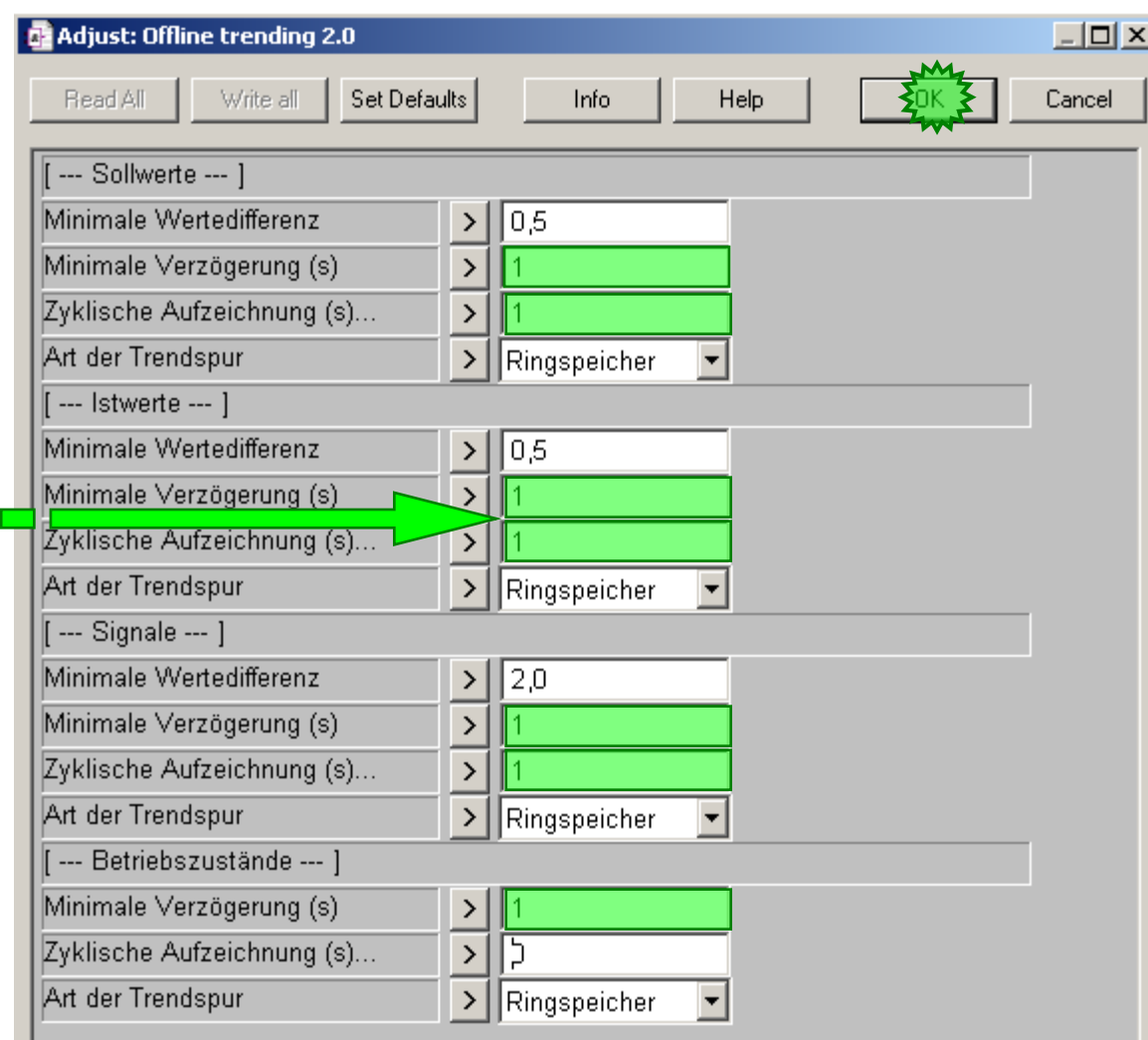

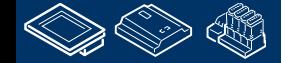

1

 $\blacksquare$ 

sala-burgess **Control Systems and Component** 

### **DDC Suite 2.0 / PG5 Building Advanced**

**HDLog – Offline Trending**

Gehen wir im Fupla in COB Anlagen und dort auf Seite S01 Start/Stop Lüftungsanlage.

**REQUEST MULTIPE JAN 1990 LESSER. SE** 

> Um das Offline Trending für DDC Suite FBoxen zu aktivieren brauchen wir keine zusätzliche FBox – alle DDC Suite FBoxen unterstützen Offline Trending wir müssen nur eine Einstellung im Adjust Fenster machen.

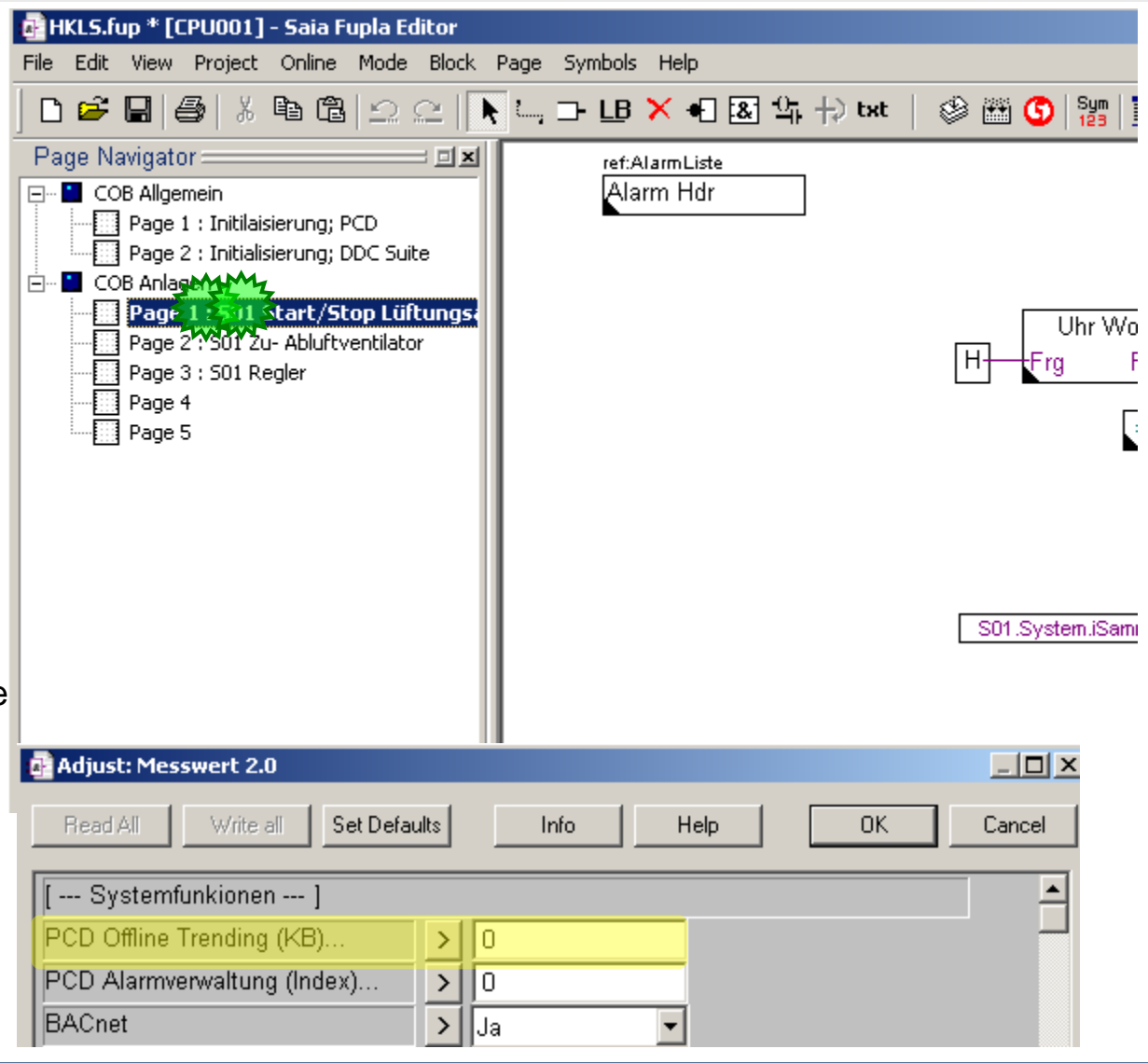

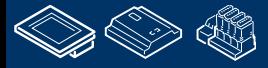
## **DDC Suite 2.0 / PG5 Building Advanced**

**HDLog – Offline Trending**

Die DDC Suite FBoxen haben immer oben im Adjust Fenster eine Gruppe die [--- Systemfunktionen ---] heißt.

Darunter sind unterschiedliche Optionen abhängig von der Funktion der FBox.

Um das Offline Trending zu aktivieren muß der Parameter PCD Offline Trending (KB)… eingestellt werden.

Wert 0 deaktiviert das Offline Trending in der FBox, jeder andere Wert reserviert den Bereich in KB den Sie eingeben. Dies ist genauso wie in den orginal HDLog FBoxen.

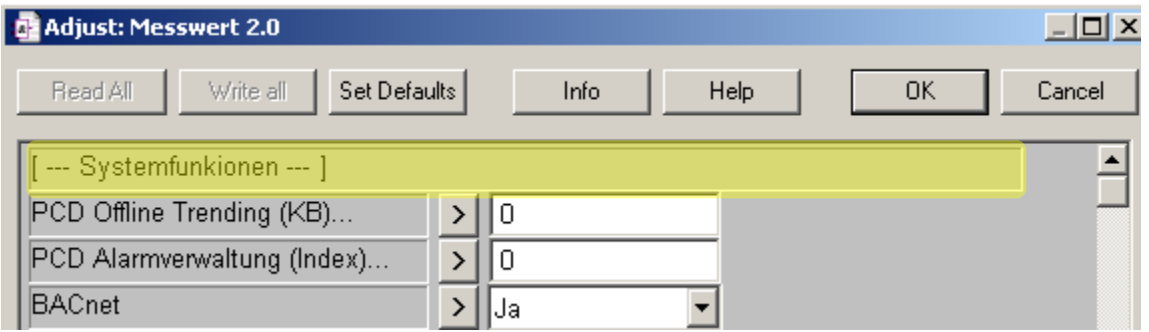

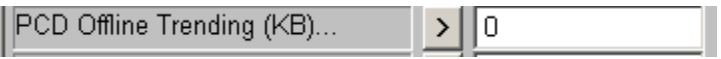

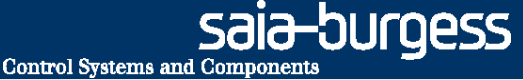

#### **DDC Suite 2.0 / PG5 Building Advanced HDLog – Offline Trending**

Die FBoxen haben allerdings viele Datenpunkte und einer davon wird für das Offline Trending benutzt.

Wenn Sie nicht wissen welcher Datenpunkt das ist klicken Sie auf den Text PCD Offline Trending (KB)… und Sie sehen welcher Wert aufgezeichnet wird.

Der gleiche Text ist in einem der Datenpunkte des Adjust Fensters zu finden.

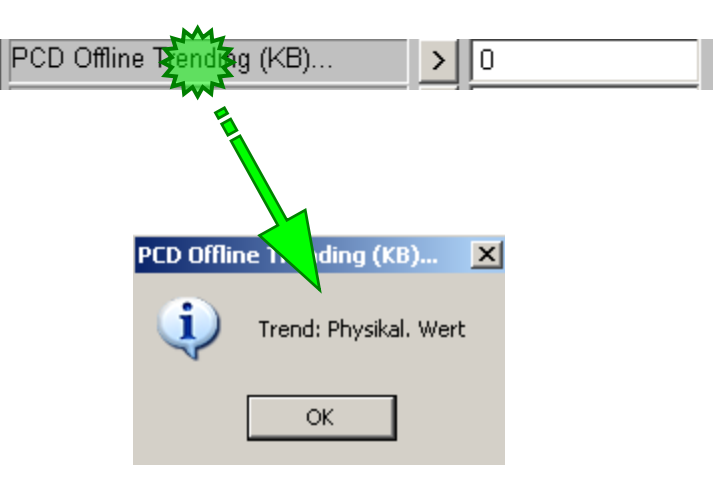

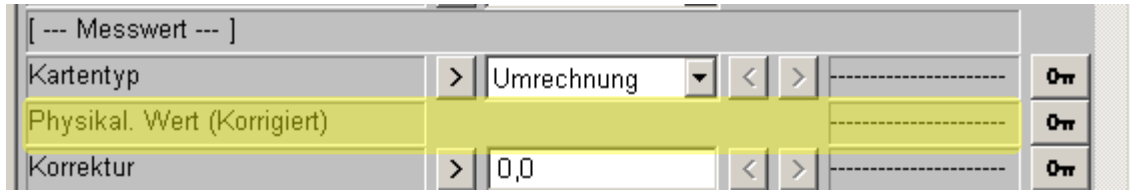

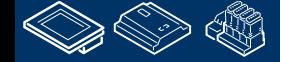

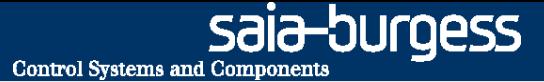

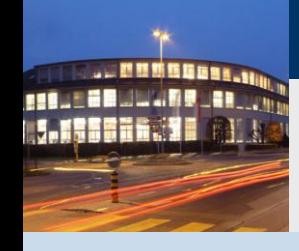

**PG5 Building Advanced / DDC Suite 2.0 HDLog – Offline Trending**

# **HDLog mit DDC Suite Benutzung**

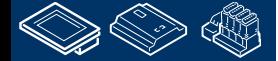

**Control Systems and Components** 

sala-burgess

#### **DDC Suite 2.0 / PG5 Building Advanced HDLog – Offline Trending**

Lassen Sie uns nun mit dem Offline Trending für unsere kleine Lüftungsanlage beginnen.

Auf der ersten Seite haben wir die 2 Analog FBoxen. Öffnen Sie das Adjust Fensterfür die erste FBox mit dem Namen S01\_Zuluft\_Temp.

Wir definieren 4 KB für diesen Datenpunkt.

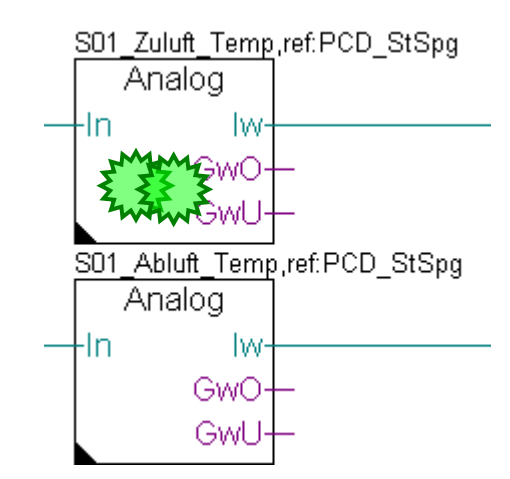

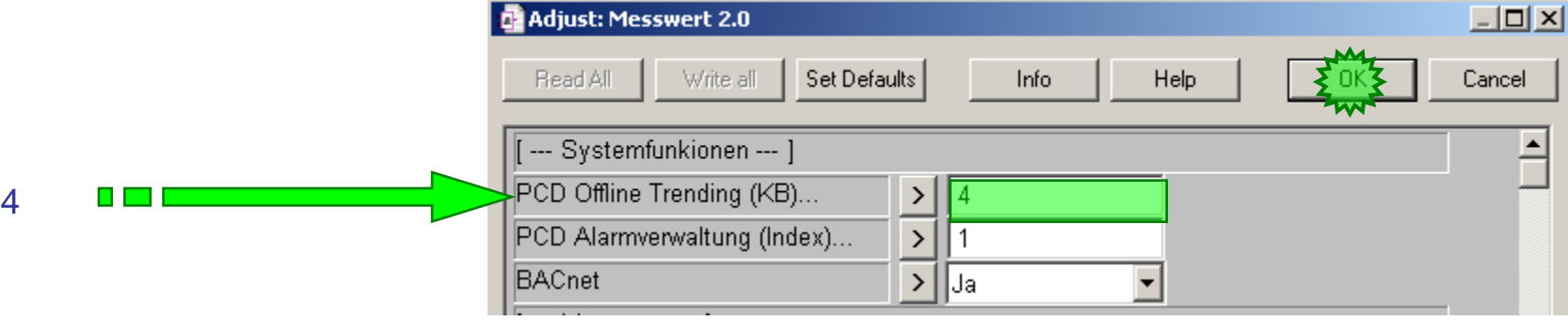

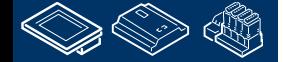

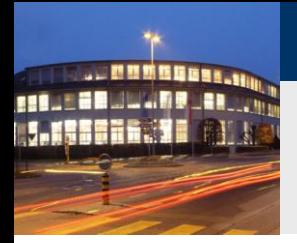

## **DDC Suite 2.0 / PG5 Building Advanced**

**HDLog – Offline Trending**

Wiederholen Sie dies für die zweite Analog FBox. Öffnen Sie das Adjust Fenster für die FBox mit dem Namen S01\_Abluft\_Temp.

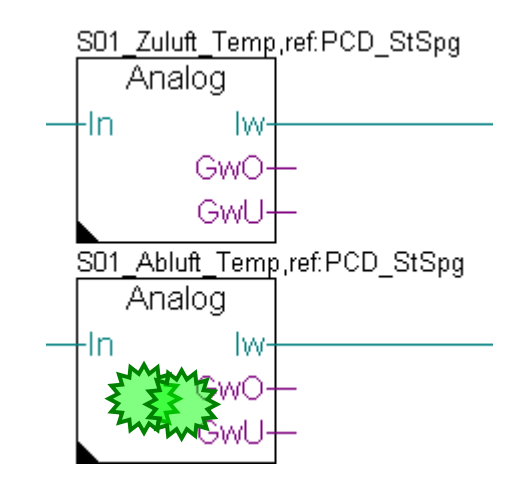

**Control Systems and Components** 

saia-burgess

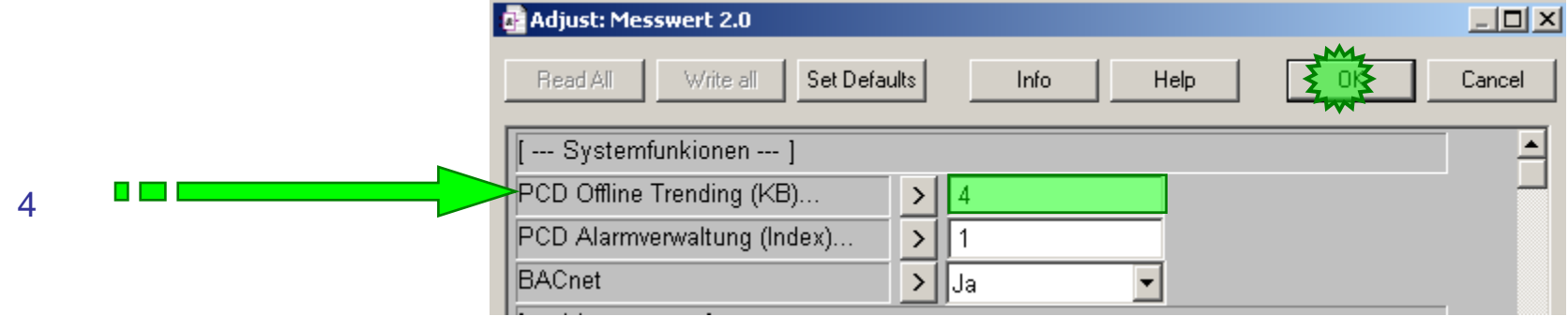

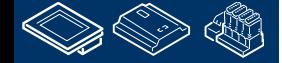

saia-burgess **Control Systems and Components** 

## **DDC Suite 2.0 / PG5 Building Advanced**

**HDLog – Offline Trending**

Gehen Sie auf die dritte Seite S01 Regler.

Dort haben wir 3 FBoxen.

Öffnen Sie die Adjust Fenster aller FBoxen und stellen Sie den Parameter PCD Offline Trending (KB)… auf 4.

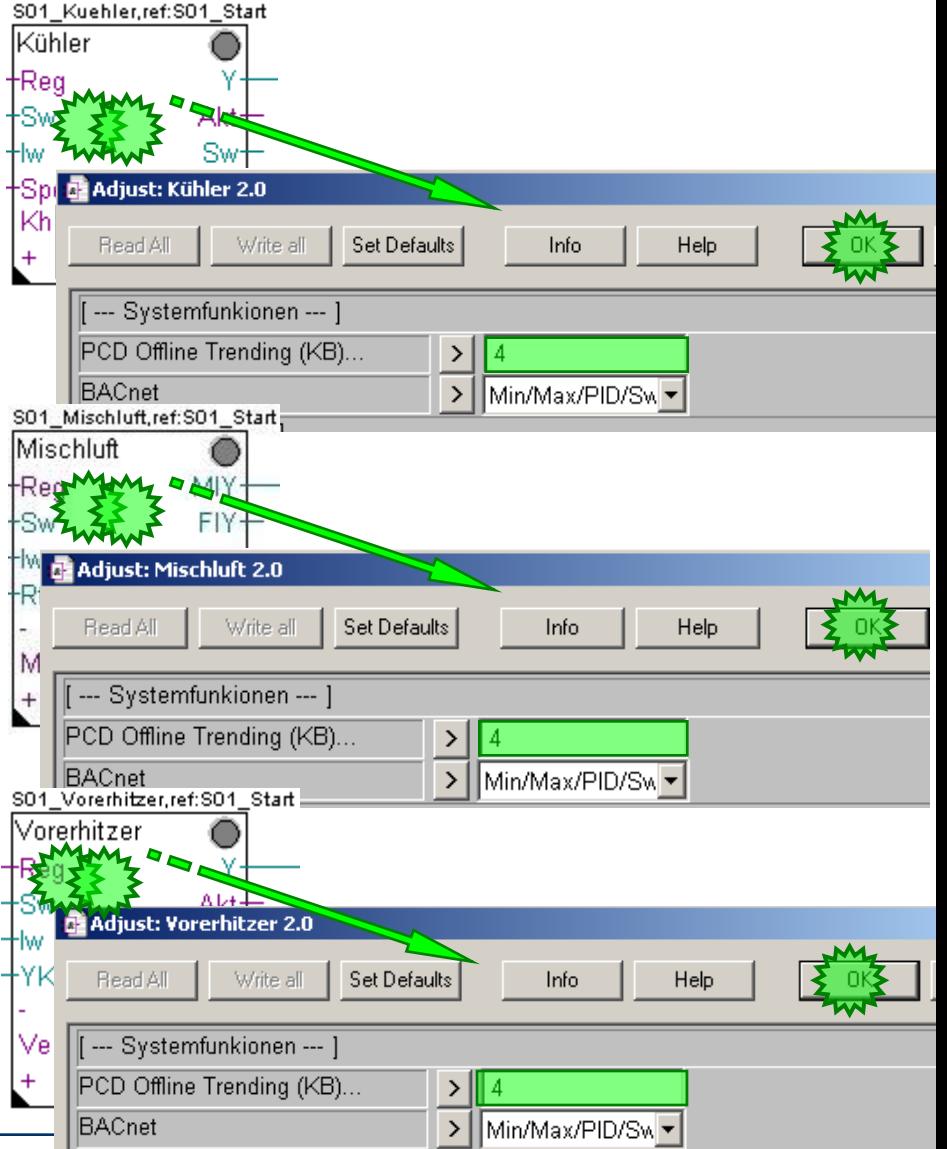

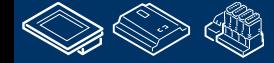

**Control Systems and Componen** 

FOULOGSS

#### **DDC Suite 2.0 / PG5 Building Advanced HDLog – Offline Trending**

Damit haben wir in unserem kleinen Programm 5 Offline Trends eingerichtet. VFühren Sie das Build des Programms durch drücken der Taste "F2" aus – Sie sollten keine Fehlermeldung erhalten.

Das war alles was wir im Fupla tun mussten. Wenn wir das Programm in die Steuerung laden würde die Historische Datenaufzeichnung arbeiten – aber wir benötigen noch eine Anwendung um die Offline Trend Daten anzusehen.

Andererseits wenn Sie an ein Programm mit 50 oder mehr Fupla Seiten und bis zu 300 FBoxen denken, in der Fupla Seite haben Sie keine Informationen welche FBox für den Offline Trend mit wieviel KB parametriert ist und wie Sie auf die Daten zugreifen können..

Für diese Informationen erzeugen die DDC Suite FBoxen eine Textdatei die alle Informationen für den weiteren Programmierprozess und die Dokumentation zur Verfügung stellt.

Diese Datei heißt immer DDC\_HDLog.txt und wird im CPU Verzeichnis erzeugt.

G Workshop [CPU001] - Saia Project Manager \$1.4.301 File Edit View Project CPU Online Tools Help **DCBBBB出盖图图图图Ⅰ** Project Project 'Workshop': 2 CPU(s) 輔 TCP/IP Settings Table Common Files ₩ CPU\_Template - PCD3.M5540 - Station 5  $\sum$  CPU001 - PCD3.M5540 - IPNode 16, Station 16 Ei-**Ruide** Settings Files Program Files :WEB\SWeb.pri\, [,,,,] BACnet.bnt DDC\_Alarming.CSV DDC BACnet.bnt DDC\_HDLog.txt Display 15 D.hmi hKLS.fup ReadMe.txt ▲ WebServer.wsp **Executive** Listing Files Ėŀ Documentation Files

Diese Datei ist auch in unserer CPU001 vorhanden

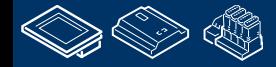

**Control Systems and Component** 

-OUraess

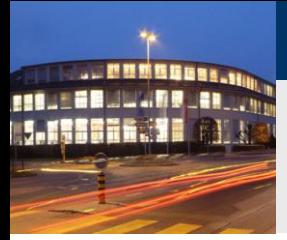

#### **DDC Suite 2.0 / PG5 Building Advanced**

#### **HDLog – Offline Trending**

Diese Datei wird nicht zum Programm gelinkt – die Datei enthält nur Informationen über die Einstellungen für die Historische Datenaufzeichnung in den DDC Suite FBoxen.

Ein Doppelklick auf die Datei öffnet Notepad. Sie sehen die Einstellungen der FBox HDLog sowie aller FBoxen in denen der Parameter PCD Offline Trending (KB)… auf eine Wert größer 0 (= activated) eingestellt ist.

Hier stehen alle FBox Informationen wie

- aufgezeichneter TYp, Sollwert, Istwert …
- Den FBox Namen
- Symbol für das Sweb Trend Macro
- FBox Symbol das aufgezeichnet wird
- genutzte Speichergröße

Diese Datei sollten Sie nicht ändern. Beim nächsten Build wird die Datei neu erzeugt.

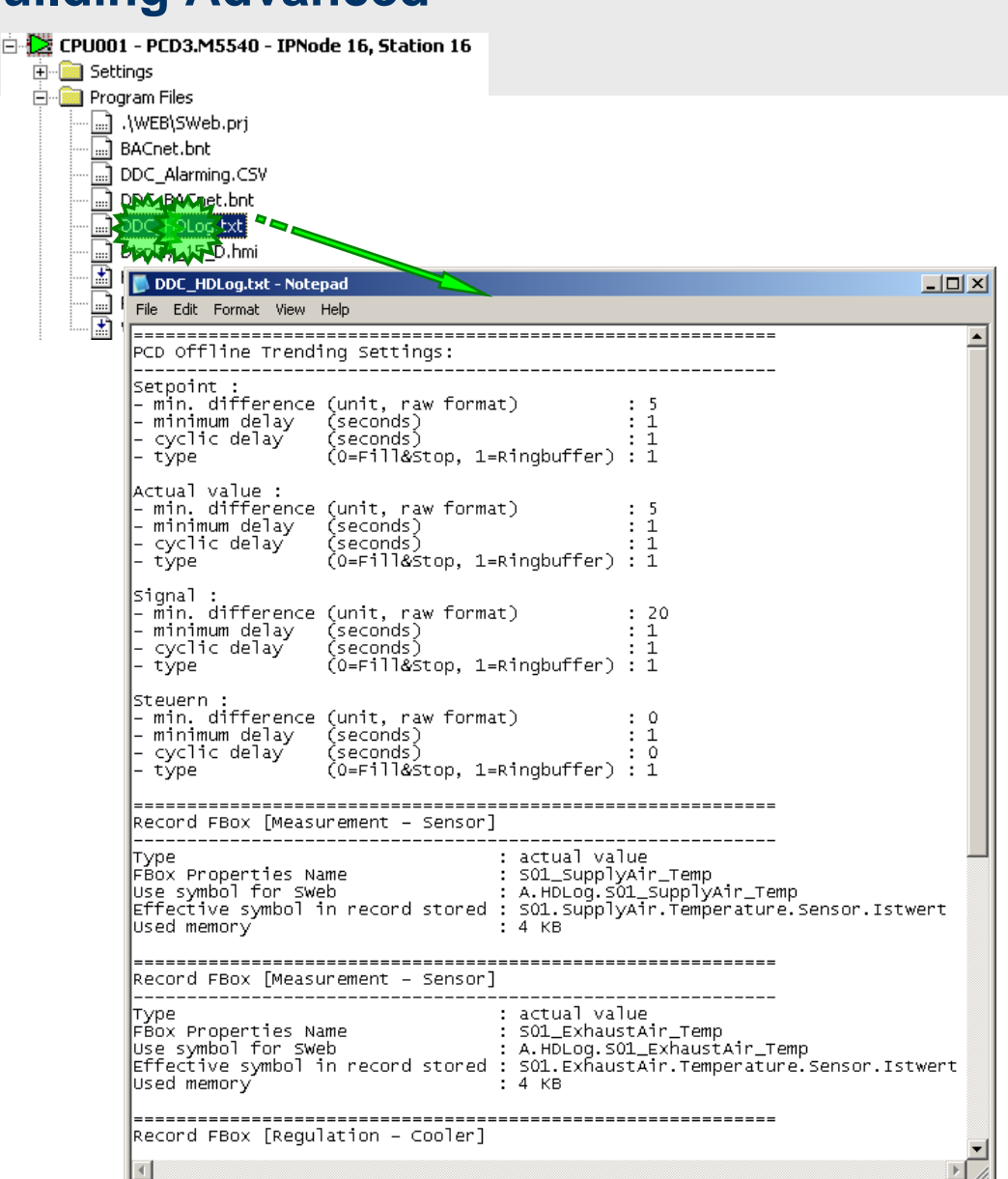

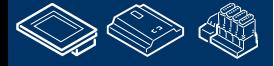

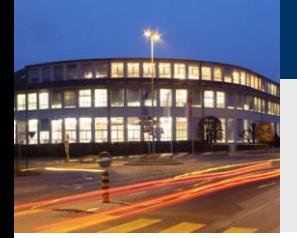

#### **DDC Suite 2.0 / PG5 Building Advanced HDLog – Offline Trending**

An diesem Punkt angelangt haben wir unsere kleine und feine Anwendung für eine Lüftungsanlage um die Aufzeichnung historscher Daten erweitert. Im täglichen Geschäft würde diese Anwendung wahrscheinlich größer mit mehr FBoxen und/oder Symbolen ausfallen – aber wir können die Anwendung de HEAVAC.fup \* [CPU001] - Saia Fupla Editor

Dateityp:

Export Files (\*.fxp)

wiederverwenden wenn wir sie als Vorlage speichern.

Dazu exportieren wir diese Anwendung als Vorlage (Template). Klick auf Page im Menü und im Dialog auf den Eintrag Export…

Gib der Vorlage einen Dateinamen, wir nehmen Lüftungsanlage\_HDLog und drücke die Taste

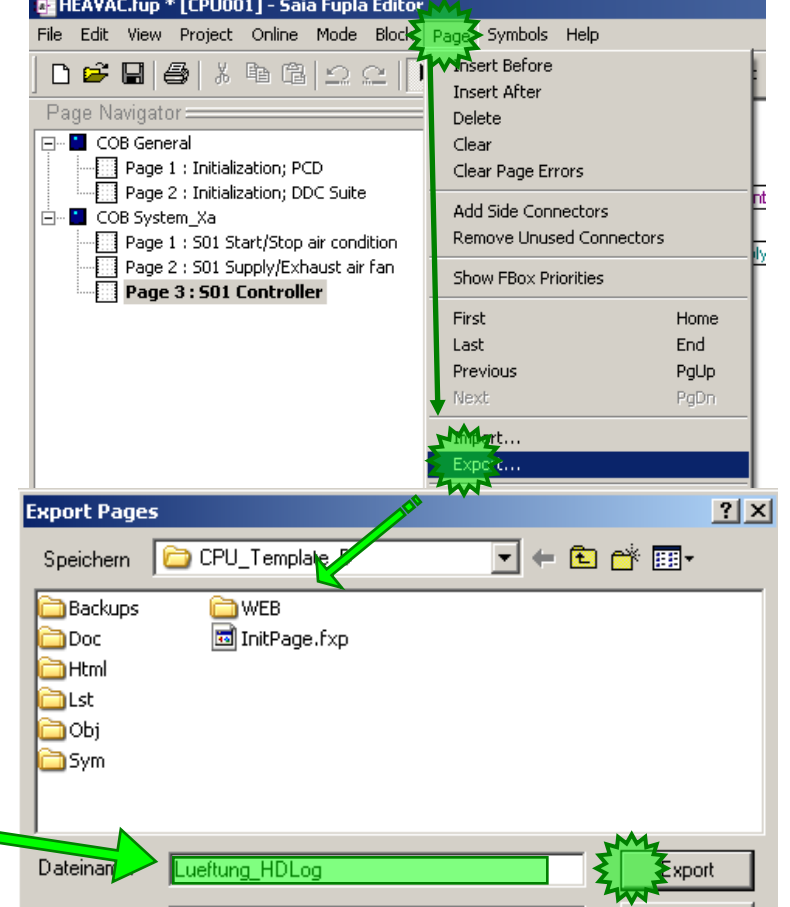

**Control Systems and Component** 

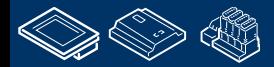

**Export** 

Abbrechen

-OUraess

-OUrgess **Control Systems and Components** 

#### **DDC Suite 2.0 / PG5 Building Advanced HDLog – Offline Trending**

Jetzt wählen wir im Dialog Export Pages die Option Pages und 1..3 und schließen mit der OK Taste ab.

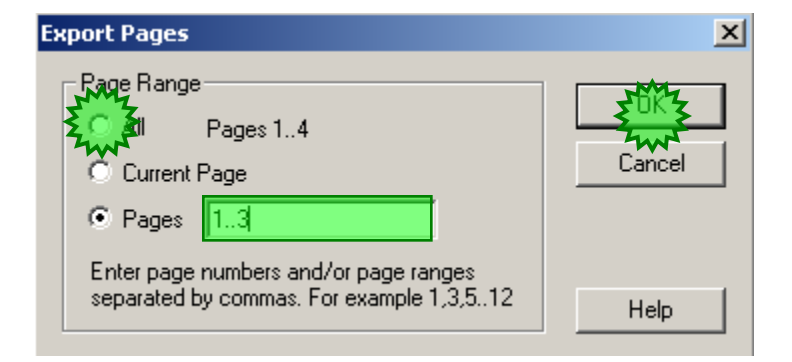

Das Programmieren einer Fupla Anwendung ist damit abgeschlossen. Mit den DDC Suite FBoxen wird die manuelle Arbeit Symbole für die FBoxen anzulegen stark reduziert – nur die Symbole für die Konnektoren müssen manuell angelegt werden.

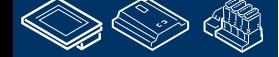

**REALES & MULLINE** 

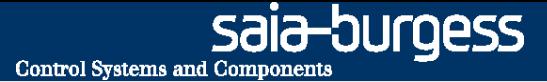

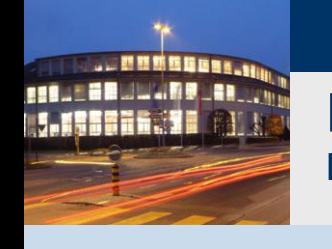

**PG5 Building Advanced / DDC Suite 2.0 HDLog – Offline Trending**

# **HDLog mit DDC Suite Zugriff auf die Daten mit SWeb**

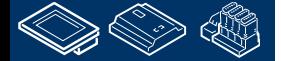

sala-burgess **Control Systems and Components** 

# **REQUESEMENT RELATION**

#### **DDC Suite 2.0 / PG5 Building Advanced**

File

Ė

**HDLog – Offline Trending**

Wir legen nun eine neue Sweb Applikation an.

Als erstes fügen wir eine neue Programmdatei im Projekt hinzu.

Wählen Sie als File Type den Eintrag Web Editor Project (\*.prj) und geben Sie folgenden Namen in das Feld File Name ein:

SWeb

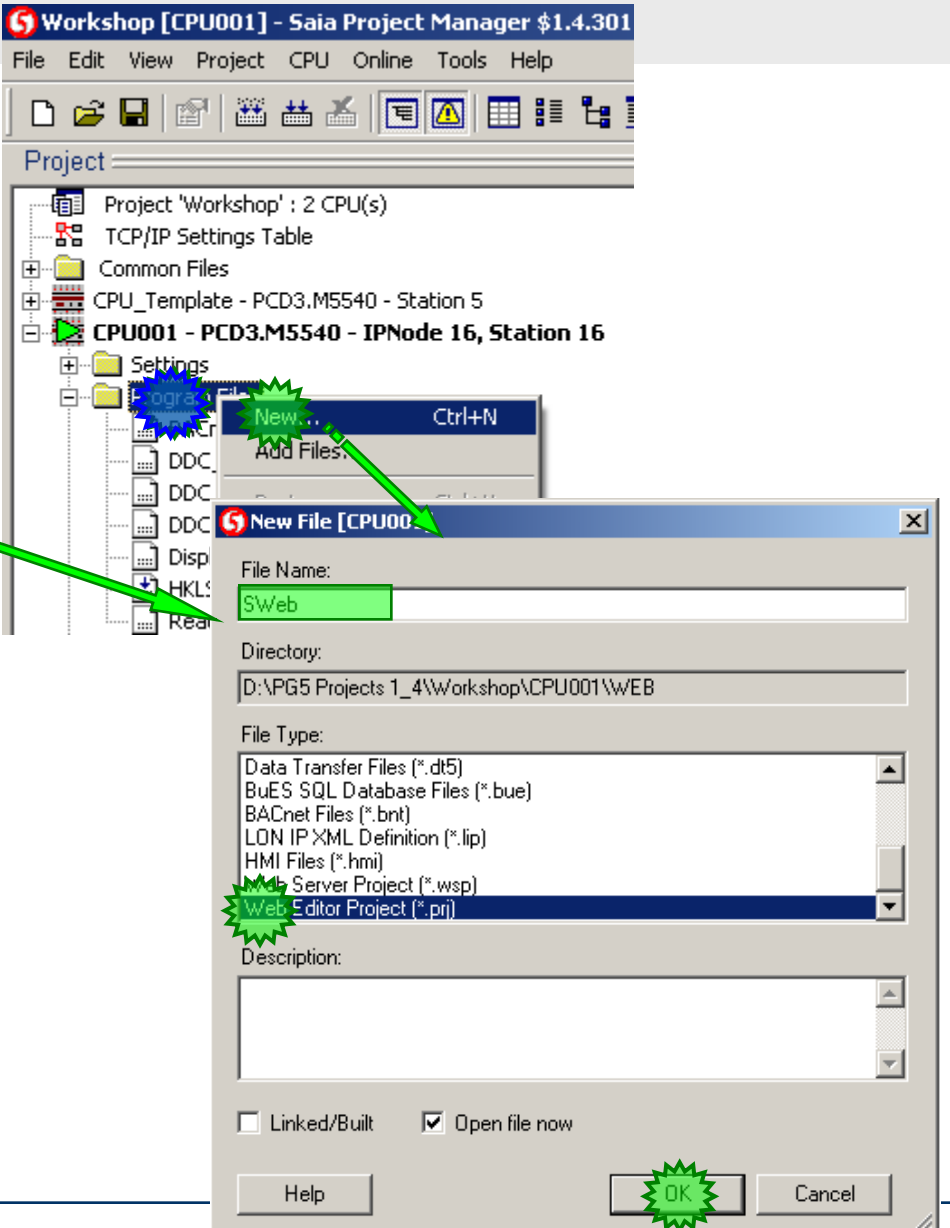

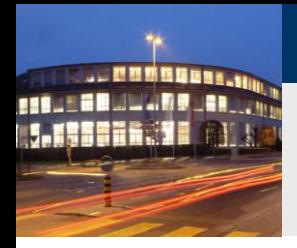

#### **DDC Suite 2.0 / PG5 Building Advanced HDLog – Offline Trending**

Legen Sie im S-Web Editor eine neue Seite an

Im Dialog New File geben Sie Trending als Dateinamen ein und schließen Sie mit einem Klick auf den Add Button ab.

Die nachfolgenden Schritte sind Standard bei der Benutzung von HDLog Offline Daten im Sweb.

Hier gibt es keine spezielle Handhabung für die DDC Suite!

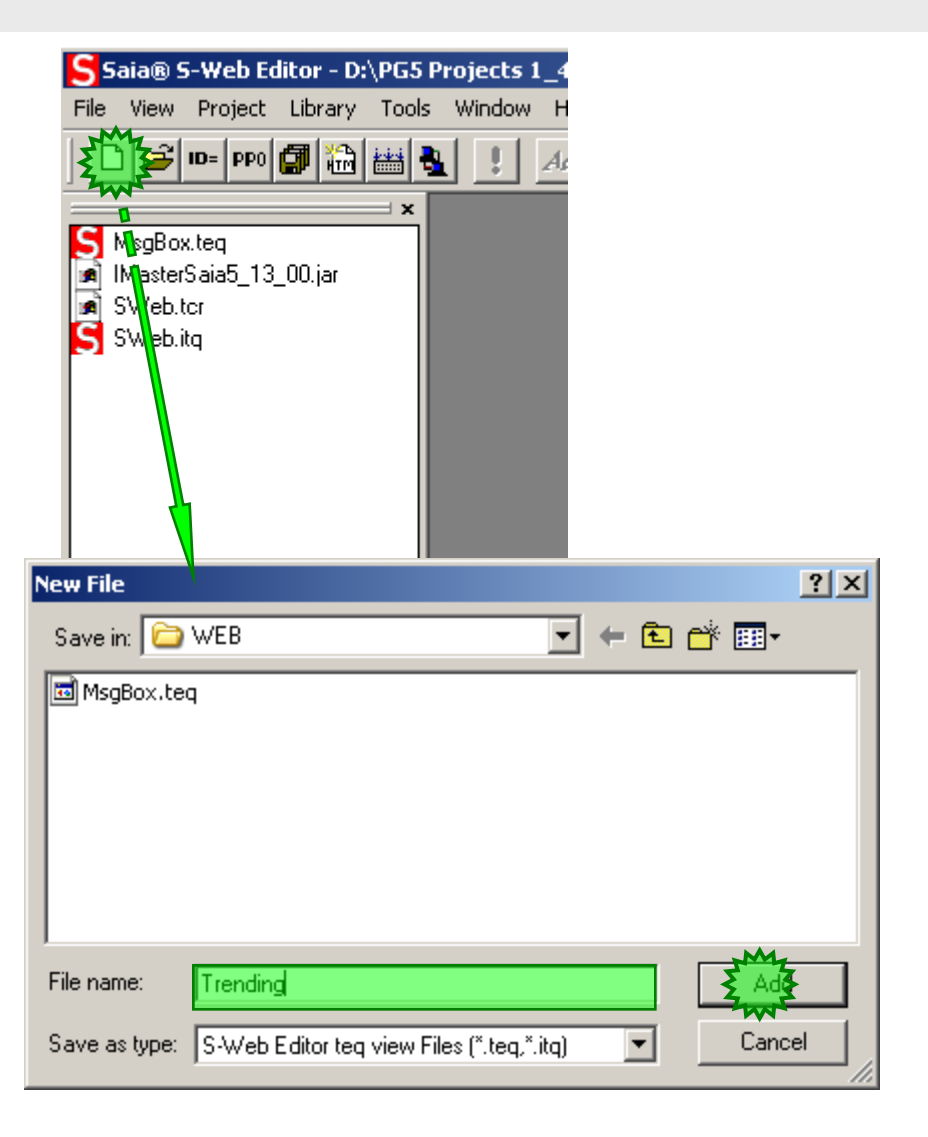

sala—burgess

**Control Systems and Components** 

## **DDC Suite 2.0 / PG5 Building Advanced**

**HDLog – Offline Trending**

Die neue Seite Trending.teq öffnet sich und wir müssen ein Trend Makro einfügen.

<u>Martin </u>

Klicken Sie in der Menüleiste auf Library und im Dialogmenü auf Get object from library …

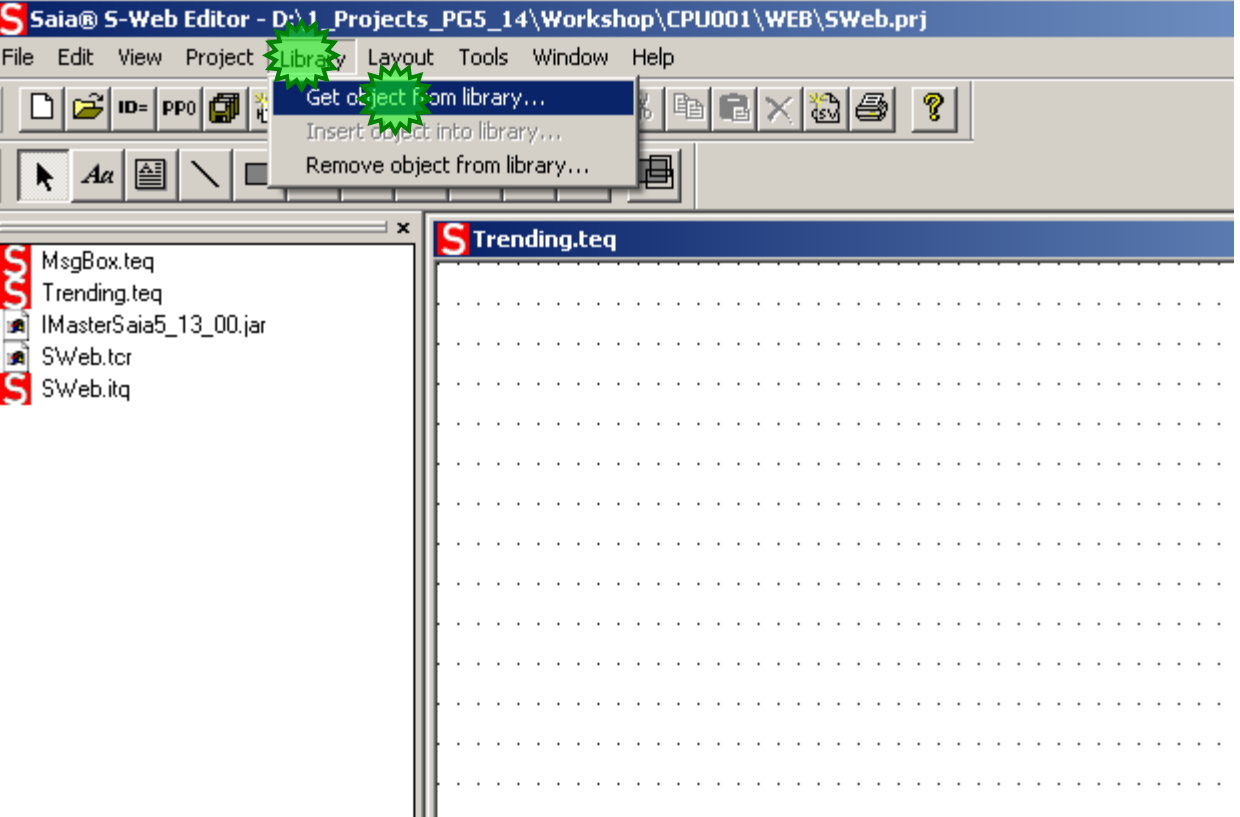

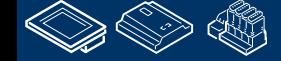

sala—burqess **Control Systems and Component** 

## **DDC Suite 2.0 / PG5 Building Advanced**

**HDLog – Offline Trending**

Im Select Insert macro From library Dialog

- Wählen Sie den Ordner SaiaTrendMacro
- dann OfflineTrendComplete\_5\_11\_00.tlb

Und im Dialog Configure Macro Infos on macro instance klicken Sie auf den OK Button.

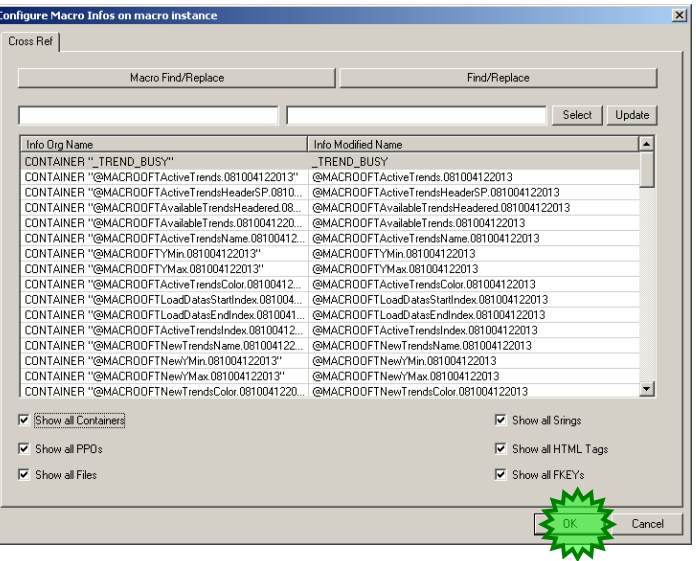

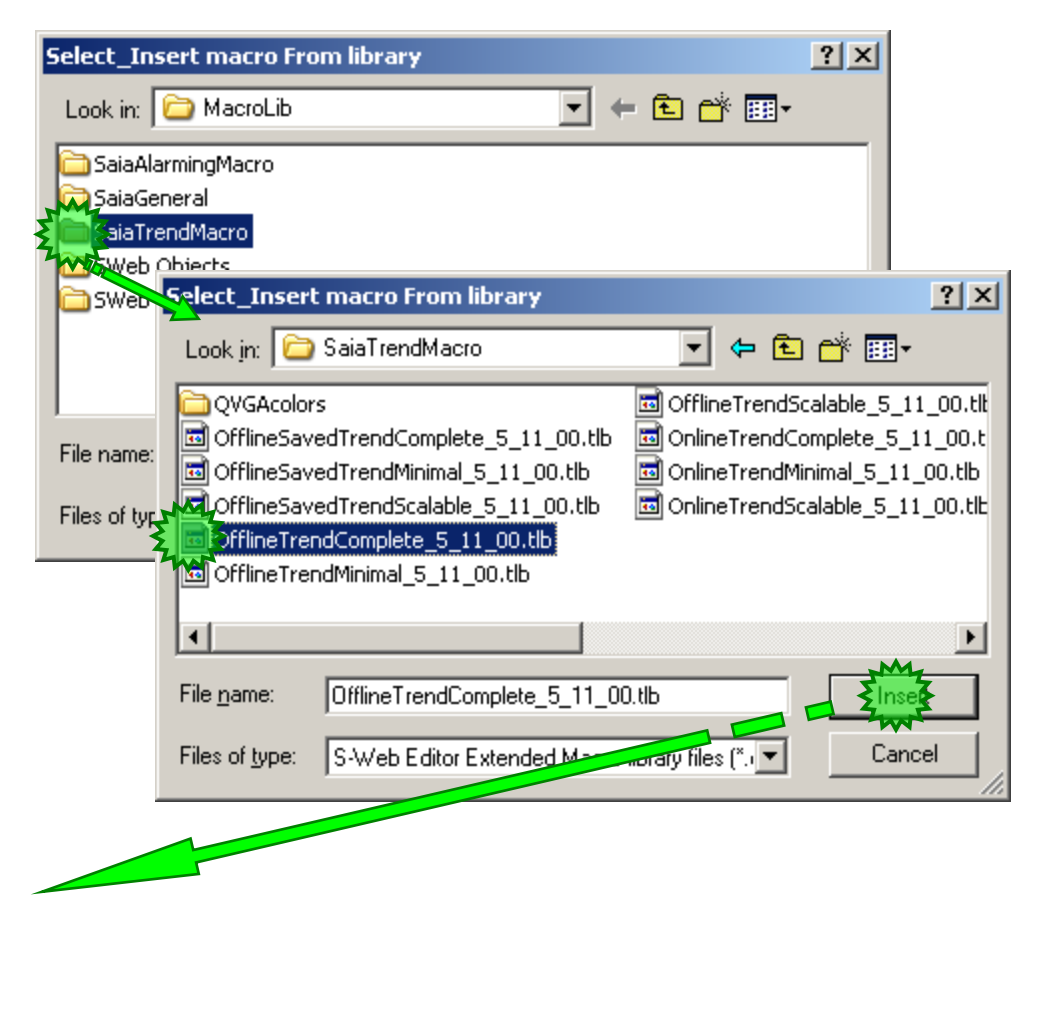

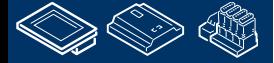

**REQUEST MULLINE JAR 199** 

#### **DDC Suite 2.0 / PG5 Building Advanced HDLog – Offline Trending**

Nach dem Makro Import doppelklicken Sie in das Makro.

Der Group Dialog erscheint. Aktivieren Sie das Register Advanced settings

Aus der Liste wählen Sie mit doppelklick den zweiten Eintrag 1\_MacroOffline Trend …. aus

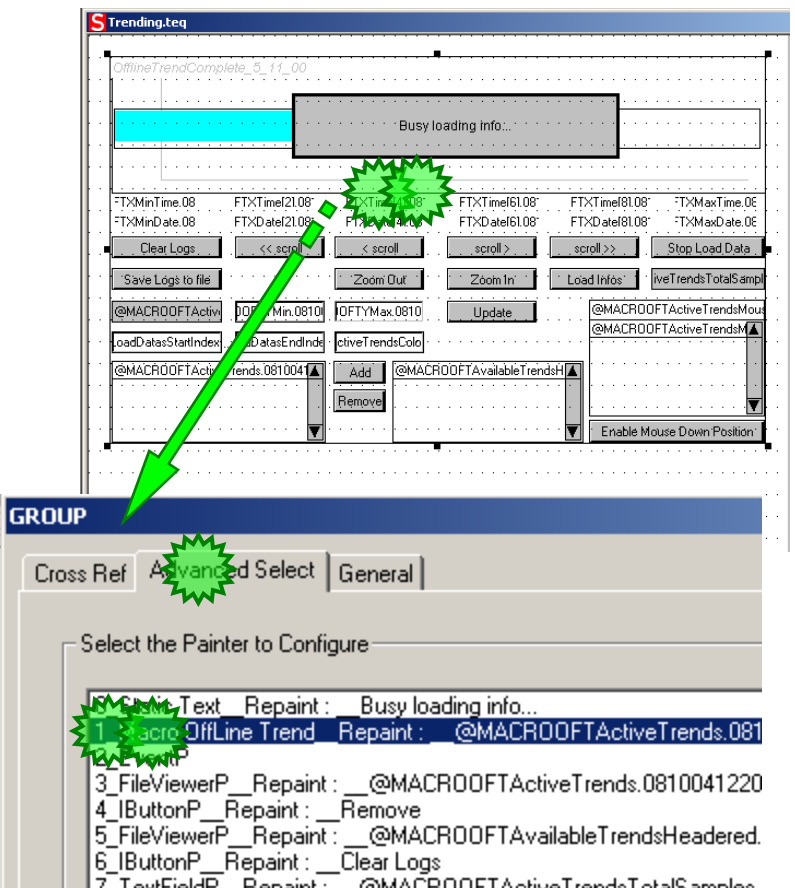

**Control Systems and Components** 

saia-burgess

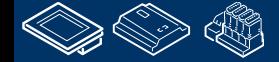

saia-burgess **Control Systems and Components** 

## **DDC Suite 2.0 / PG5 Building Advanced**

Curv

**HDLog – Offline Trending**

Im Dialog Macro Offline Trend activieren Sie Register Macro Offline Trend.

Im Fupla haben wir 5 Historische Trend Daten eingerichtet, deshalb klicken Sie 5 mal auf den Button Add.

Sie sollten jetzt 5 Einträge sehen.

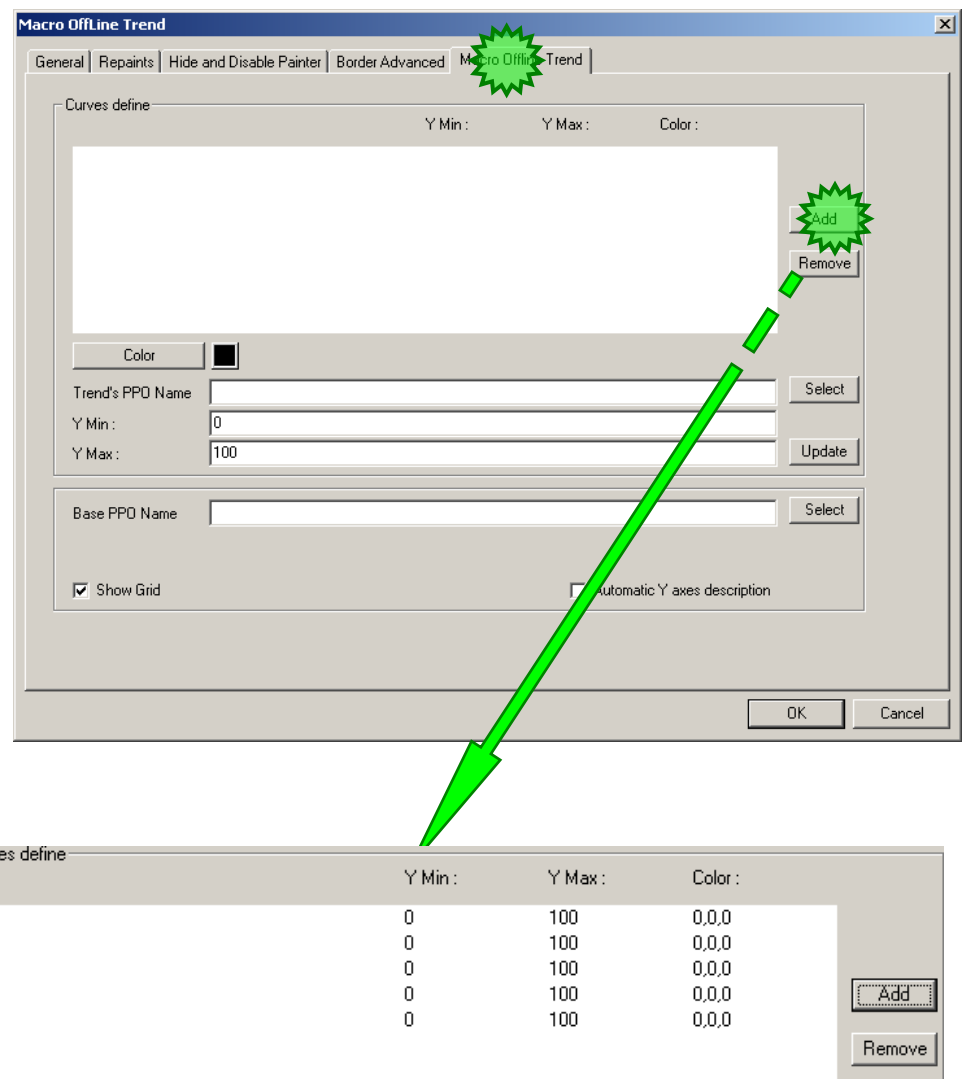

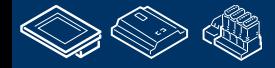

## **DDC Suite 2.0 / PG5 Building Advanced**

**HDLog – Offline Trending**

Klicken Sie auf den ersten Eintrag

Dann wählen wir die Farbe Rot

Klicken Sie auf den Parameter Trend's PPO Name Taste Select zum Zuweisen eines Historischen Datenpunktes.

Im Dialog Browse for Symbol [CPU001] gehe auf Ordner - A

- A.HDLog

und wähle S01\_Zuluft\_Temp. Sie sehen im in der Spalte Kommentar eine Erinnerung wo dieses Symbol genutzt werden kann.

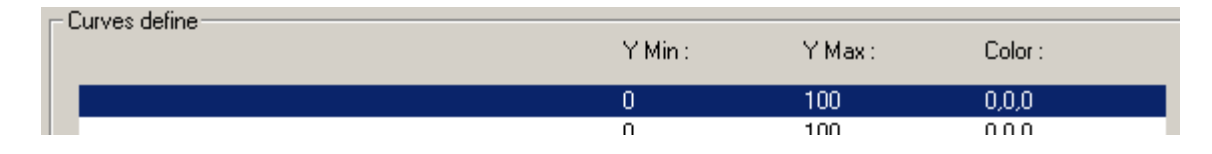

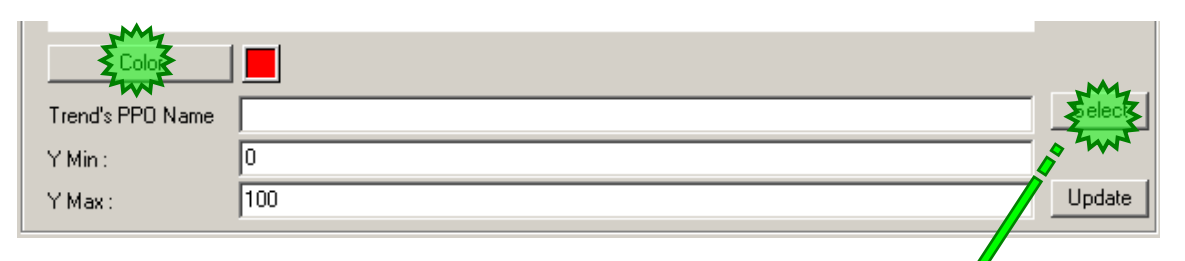

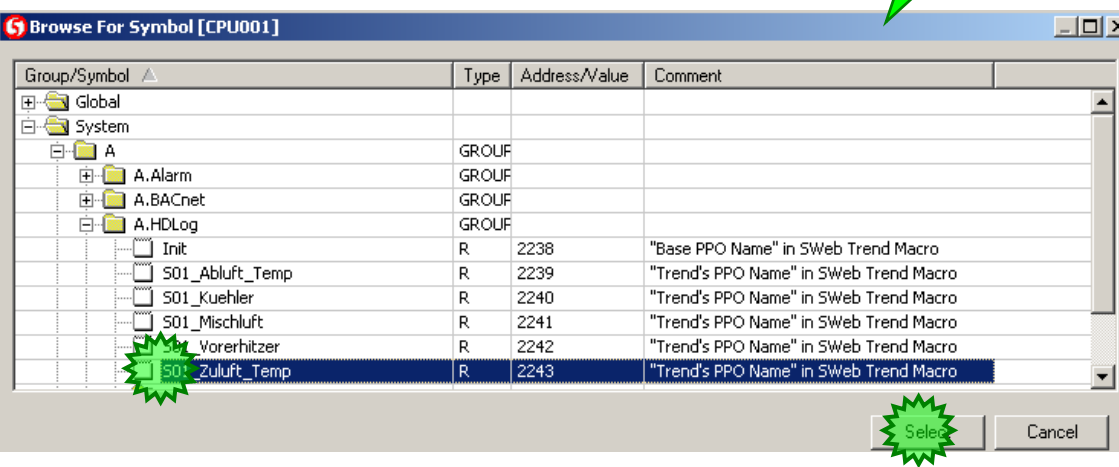

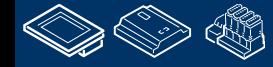

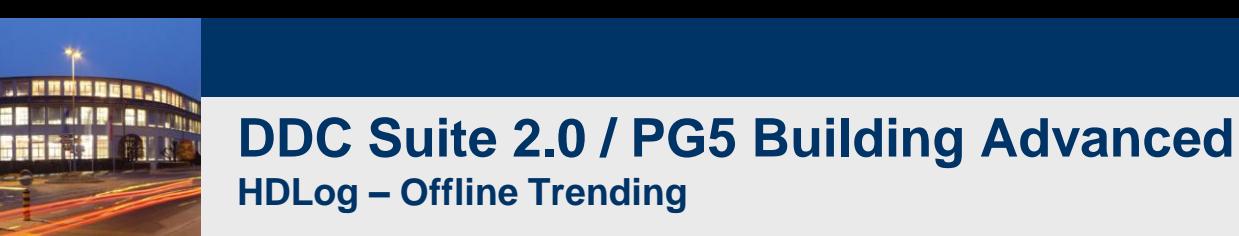

Wir sehen das die DDC Suite FBox den FBox Namen benutzen um automatisch ein Symbol im Symboleditor unter Register System in der Gruppe A.HDLog zu generieren.

Deshalb ist es notwendig immer einen FBox Namen zu vergeben – der Name wird auch für andere Funktionen gebraucht …

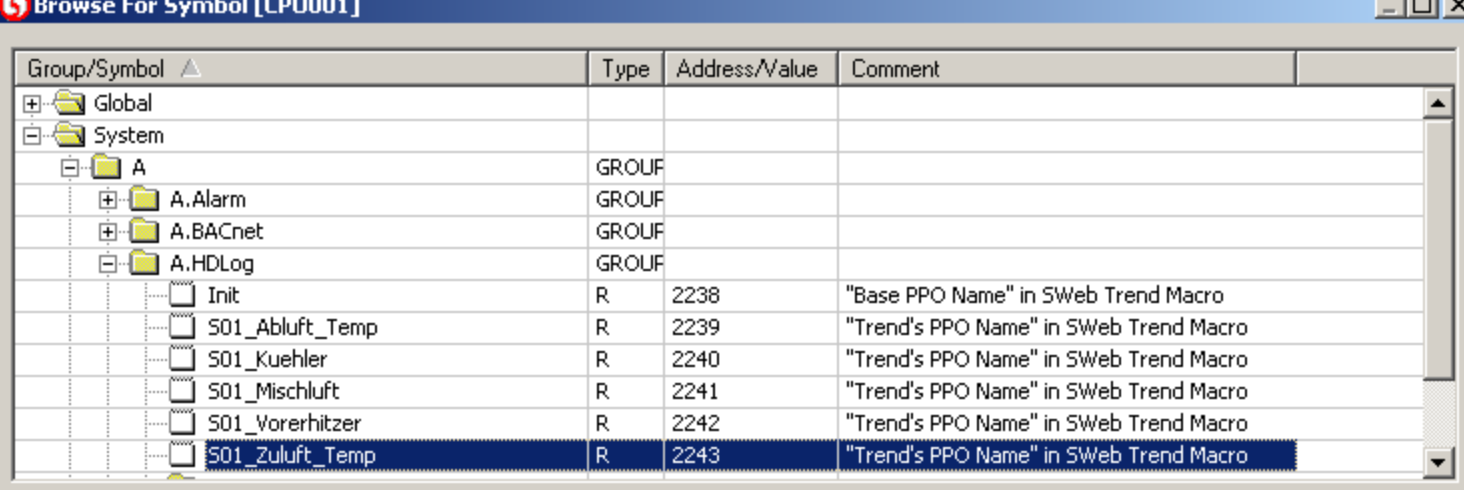

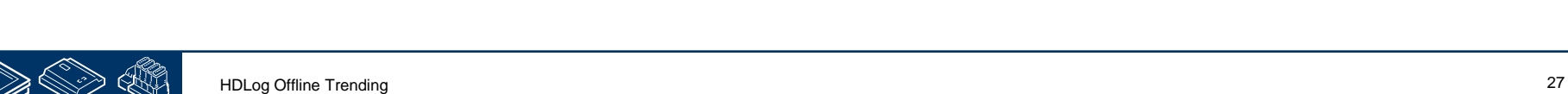

sala-burgess

**Contract** 

**Control Systems and Components** 

Select

Cancel

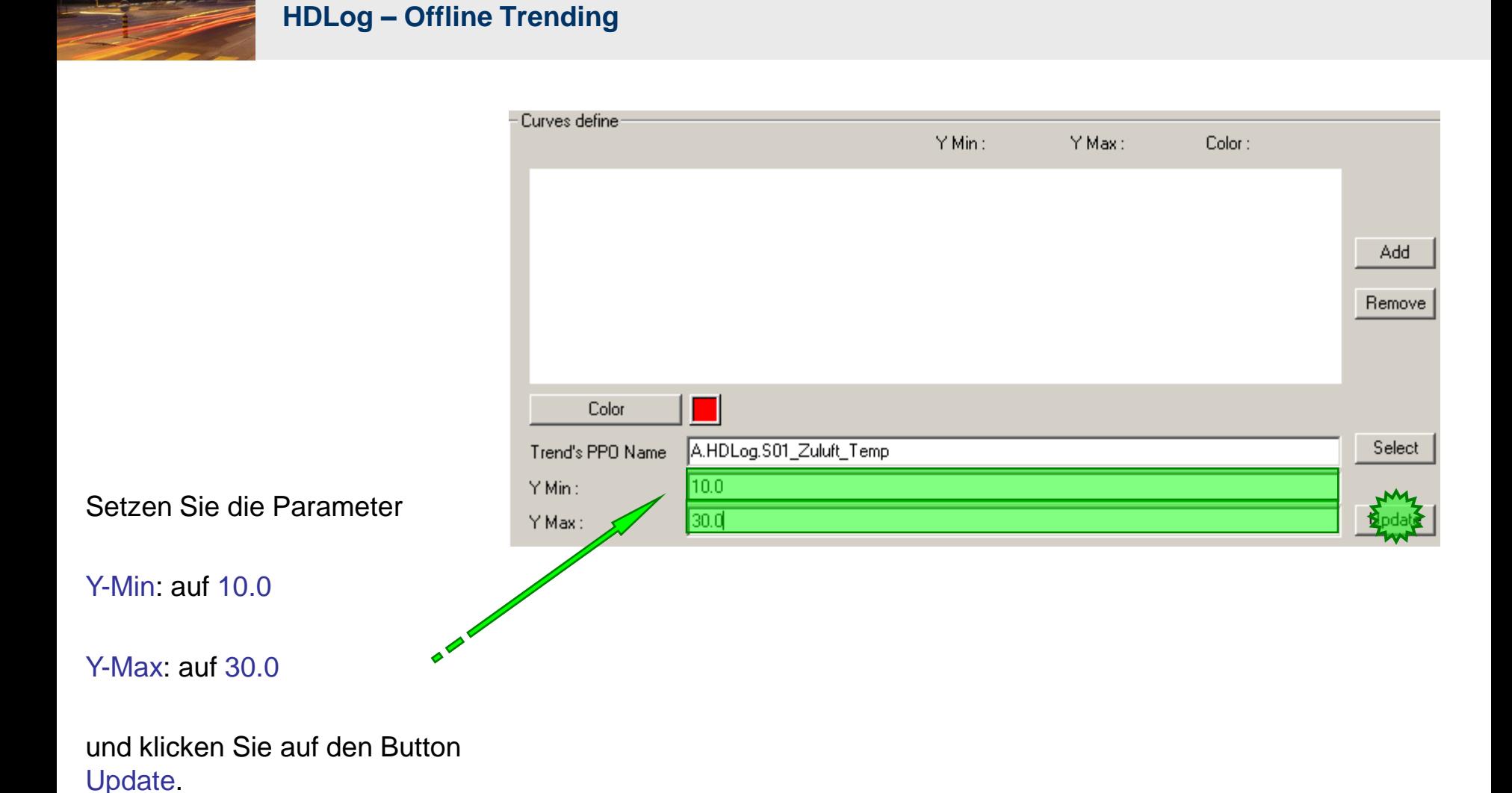

**DDC Suite 2.0 / PG5 Building Advanced**

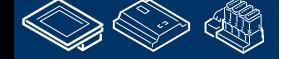

**COULERULARS AR VW** 

saia-burgess

**Control Systems and Components** 

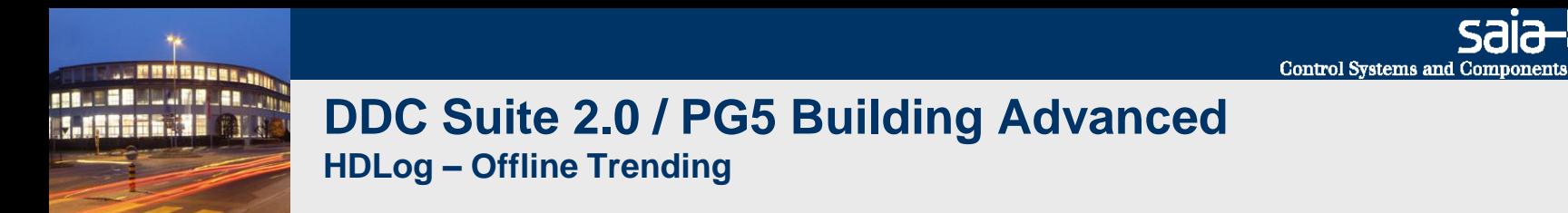

Wiederholen Sie das für die restliche 4 Historischen Daten. Orientieren Sie sich un der unten stehenden Liste

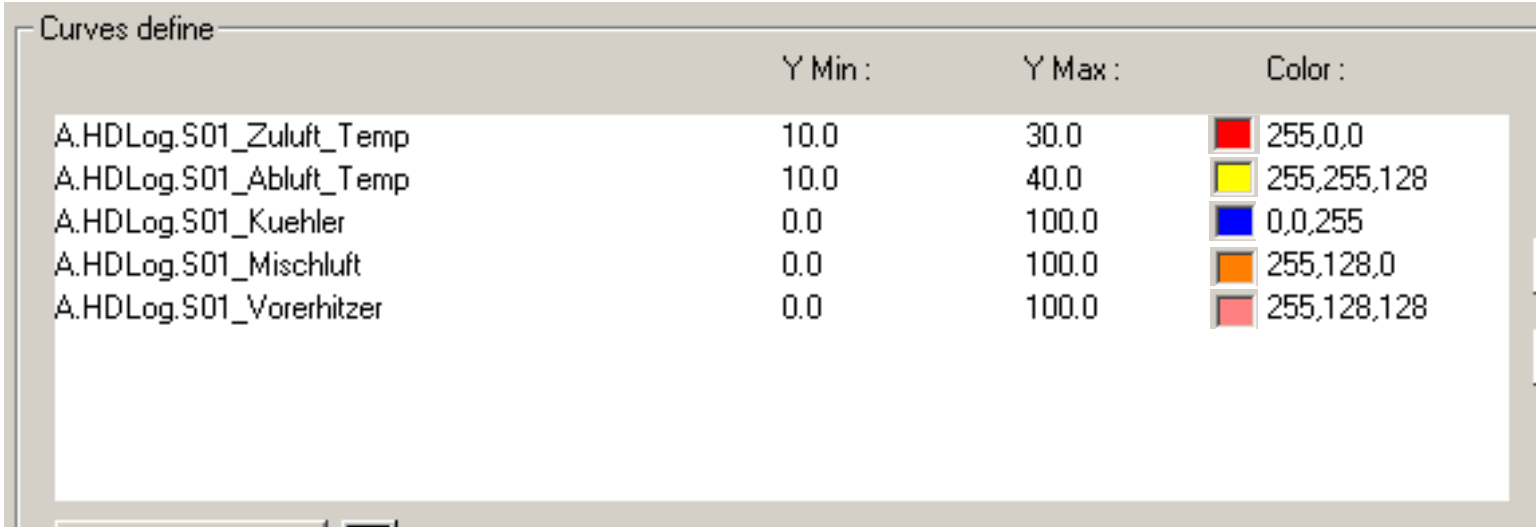

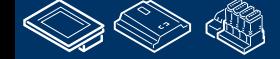

saia-burgess

sala-burgess **Control Systems and Components** 

## **DDC Suite 2.0 / PG5 Building Advanced**

Base PPO Name

**▽** Show Grid

501\_Mischluft

.∭ SO1 Zuluft Temp

S01 Vorerhitzer

**HDLog – Offline Trending**

Zum Schluß müssen wir noch einstellen wo die Sweb Applikation die Datenbank selbst in der PCD findet.

**REQUEST MULTIPE** 

Dazu klicken wir auf den Button Select am Parameter Base PPO Name

Wähle im Dialog Symbol A.HDLog.Init

Als letztes aktivieren wir die Option Automatic Y axes description und klicken auf OK. (2 mal, da der vorherige Dialog noch aktiv ist)

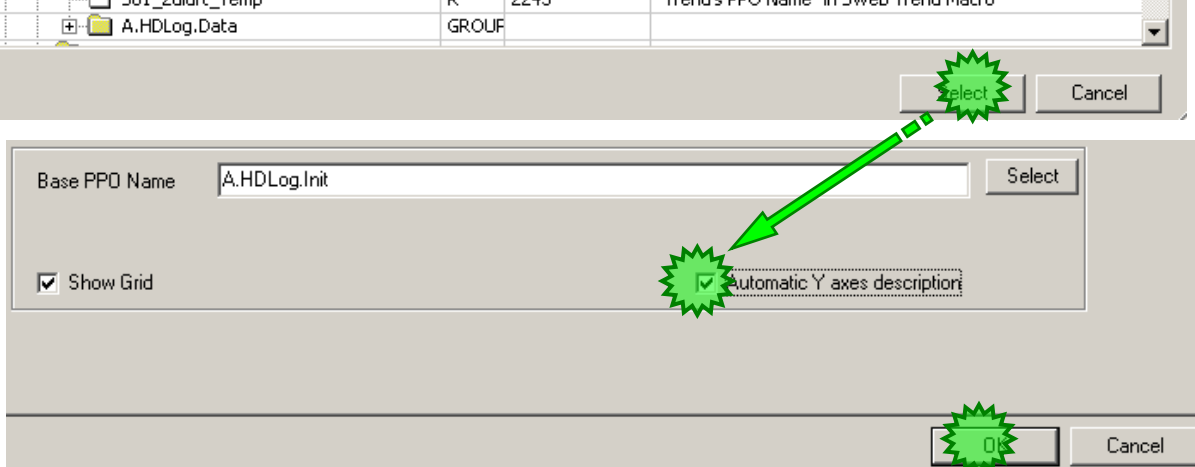

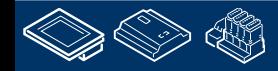

 $\Box$ olx

▲

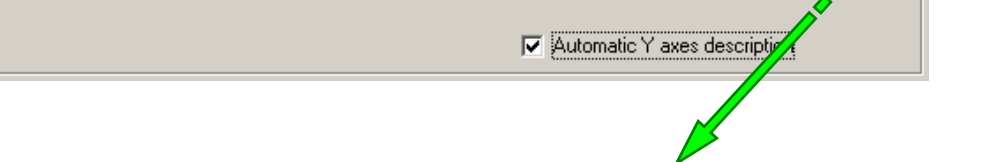

"Trend's PPO Name" in SWeb Trend Macro

"Trend's DDO Name" in SWeb Trend Macro

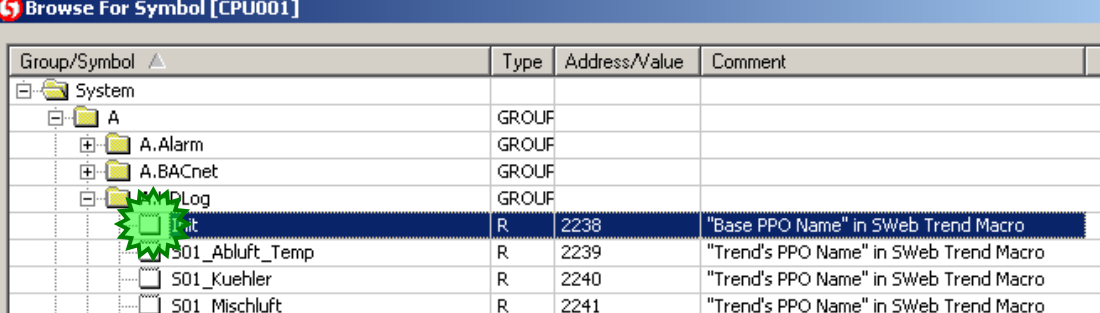

2242

 $2243$ 

R

R

 $\overline{D}$ 

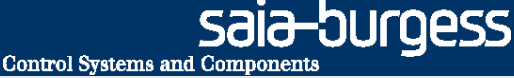

## **DDC Suite 2.0 / PG5 Building Advanced**

**HDLog – Offline Trending**

Nun müssen wir die PPO Einstellungen kontollieren, therefore klicken Sie auf den Button PPO in der Menüleiste.

Der folgende Dialog fragt ob Sie die Änderungen Speichern wollen. Klicken Sie auf den Button Yes.

Der nächste Dialog fragt ob Sie die Projektänderungen speichern wollen. Klicken Sie auf den Button Yes.

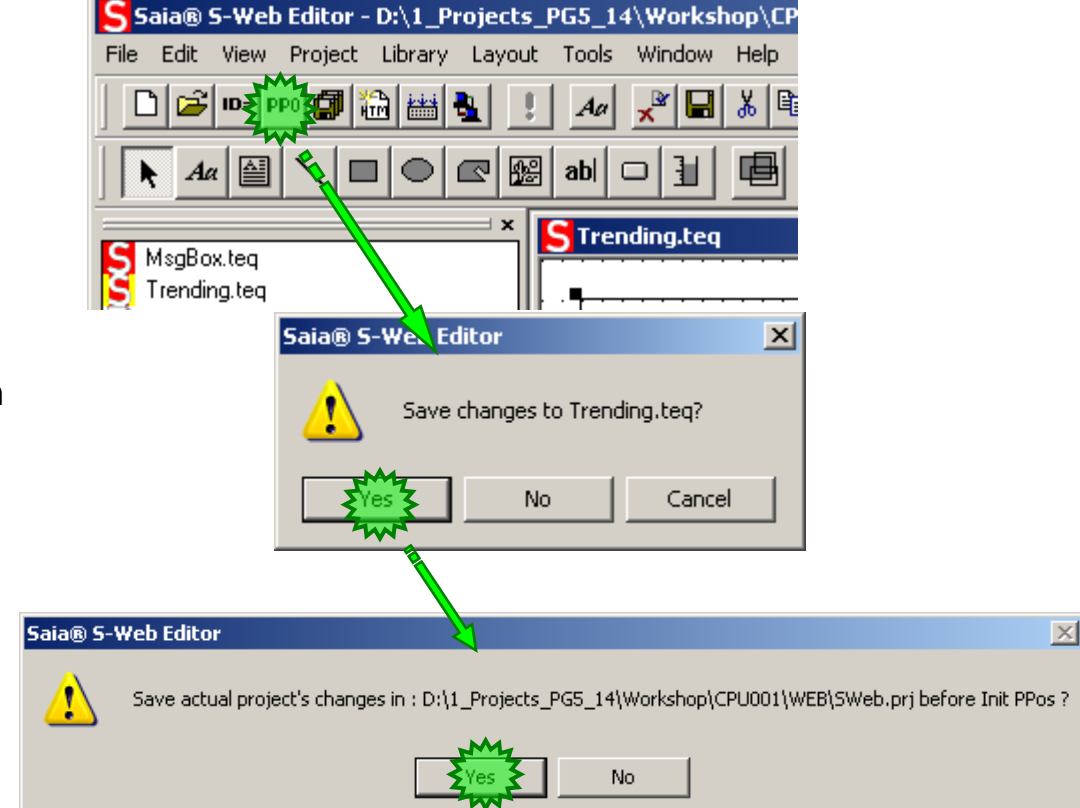

## **DDC Suite 2.0 / PG5 Building Advanced**

PP

**HDLog – Offline Trending**

Sie sehen die PPOs Initialisation Liste.

Dort müssen wir das Format für alle Symbole definieren die zur Lüftungsanlage S01 gehören.

Setzen Sie das Format auf DEC.1

Das Format für A.HDLog.Init bleibt unverändert (DEC).

Benden Sie mit OK.

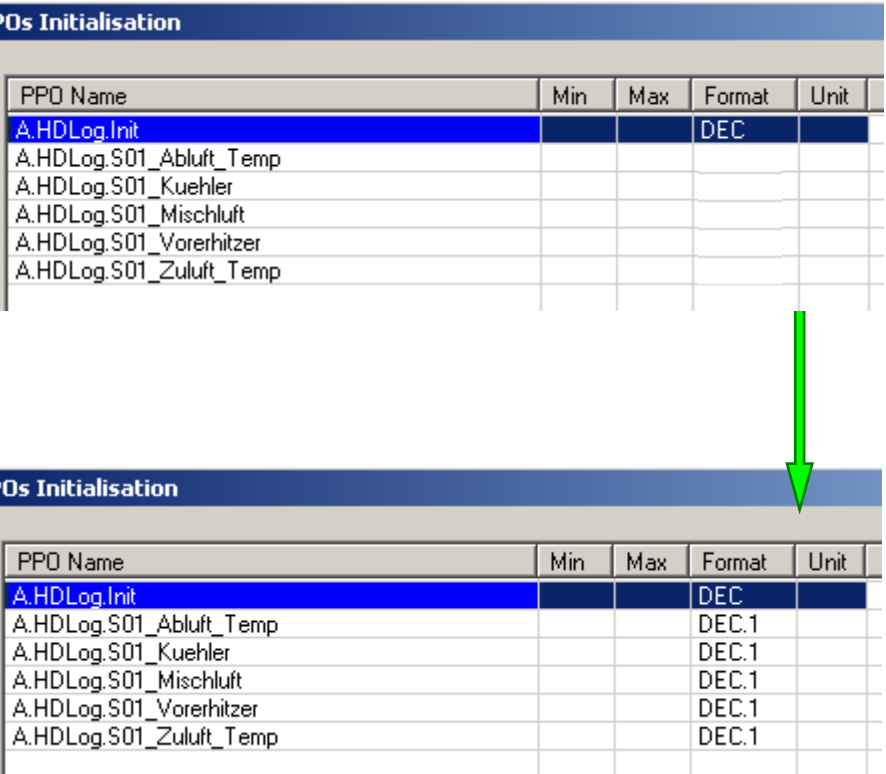

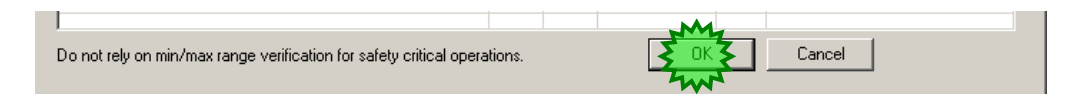

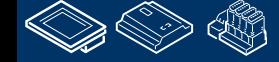

**Control Systems and Components** 

OUrgess

## **DDC Suite 2.0 / PG5 Building Advanced**

**HDLog – Offline Trending**

Nun müssen wir eine Startseite für die Web Applikation definieren.

Klicken Sie auf den Button HTML in der Menüleiste und geben Sie start.htm als File name im Textfeld ein.

Benden Sie mit Speichern.

Jetzt können wir ein Build der Sweb Applikation durch klicken auf den Button Build All durchführen.

Schließen Sie den S-Web Editor.

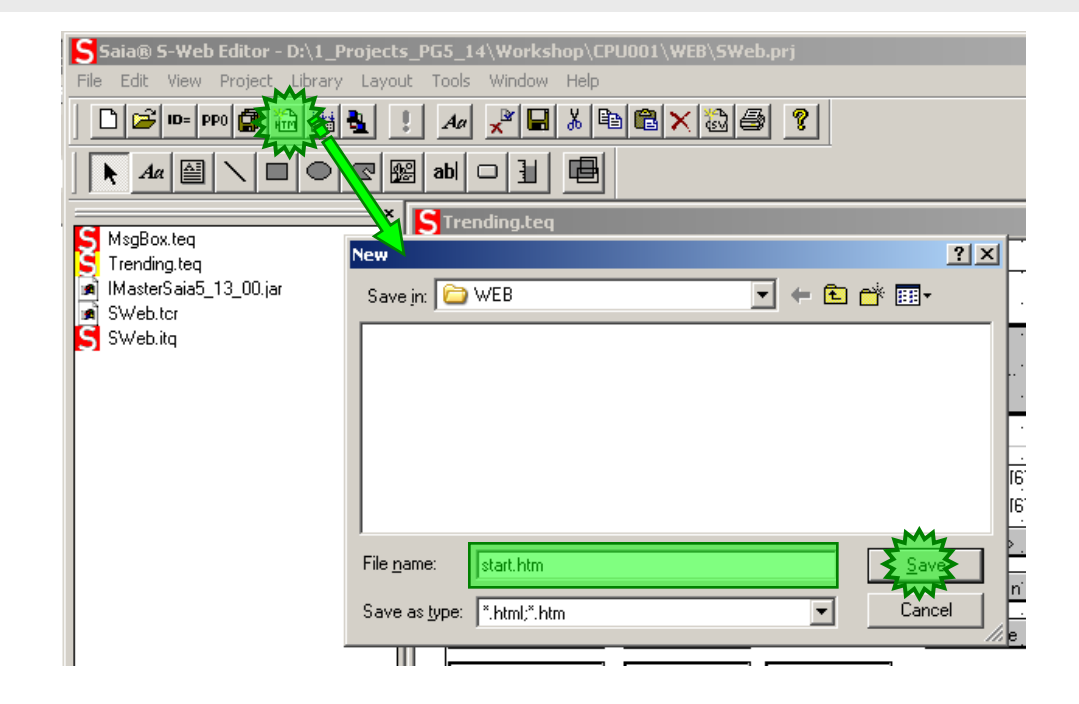

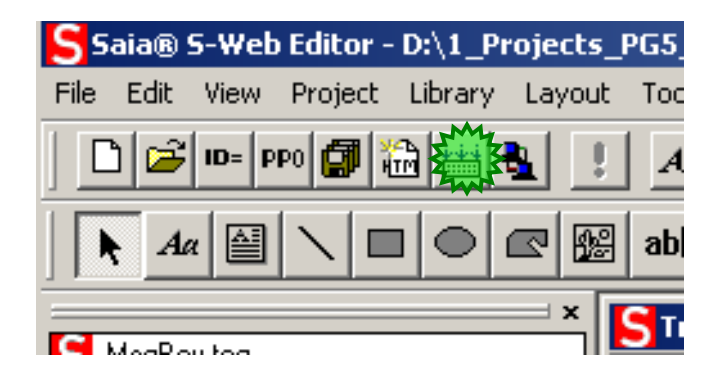

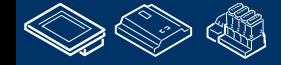

sala-burgess **Control Systems and Components** 

## **DDC Suite 2.0 / PG5 Building Advanced**

**HDLog – Offline Trending**

Jetzt fügen wir den Web Server zu unserer CPU.

Als erstes fügen wir eine neue Programmdatei im Projekt hinzu.

Wählen Sie als File Type den Eintrag Web Server Project (\*.wsp) und geben Sie folgenden Namen in das Feld File Name ein:

WebServer

□ 2 CPU001 - PCD3.M5540 - IPNode 99, Station 0

**MAS**ettings Ĥ.

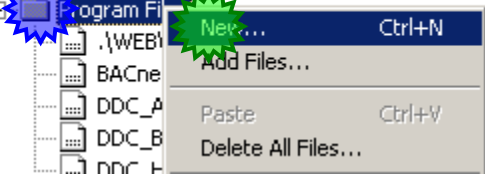

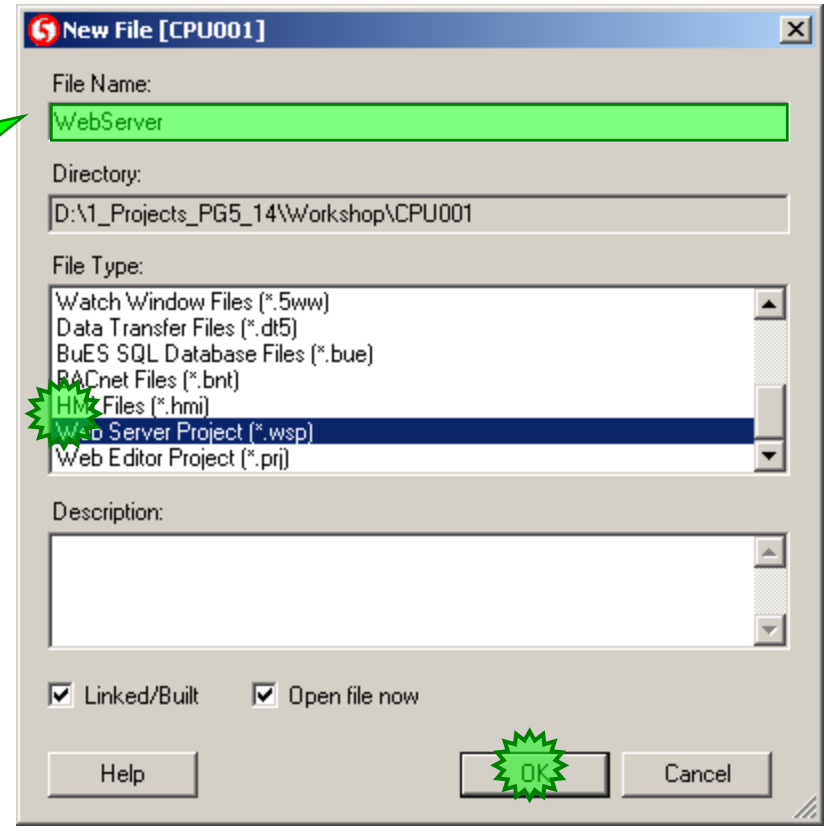

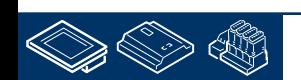

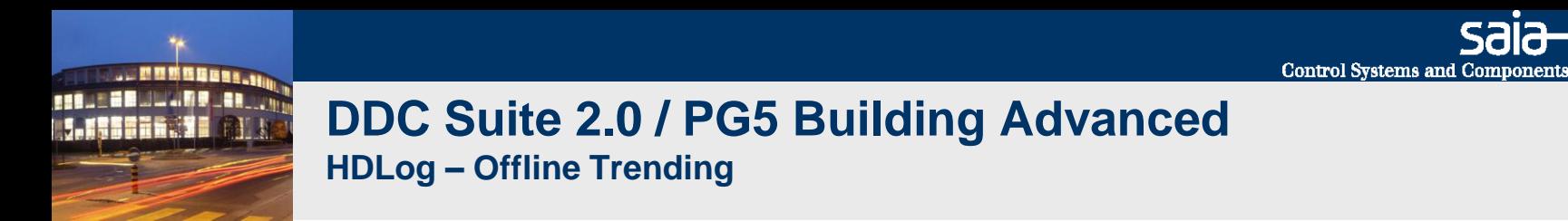

Wählen Sie im SAIA – Web-Builder-C alle Dateien aus und fügen diese mit Add zur Liste WEB Server Content hinzu.

Drücken Sie den Button Generate, schließen Sie den Web Builder und führen ein Build in der PG5 für die CPU durch und anschließend ein Download.

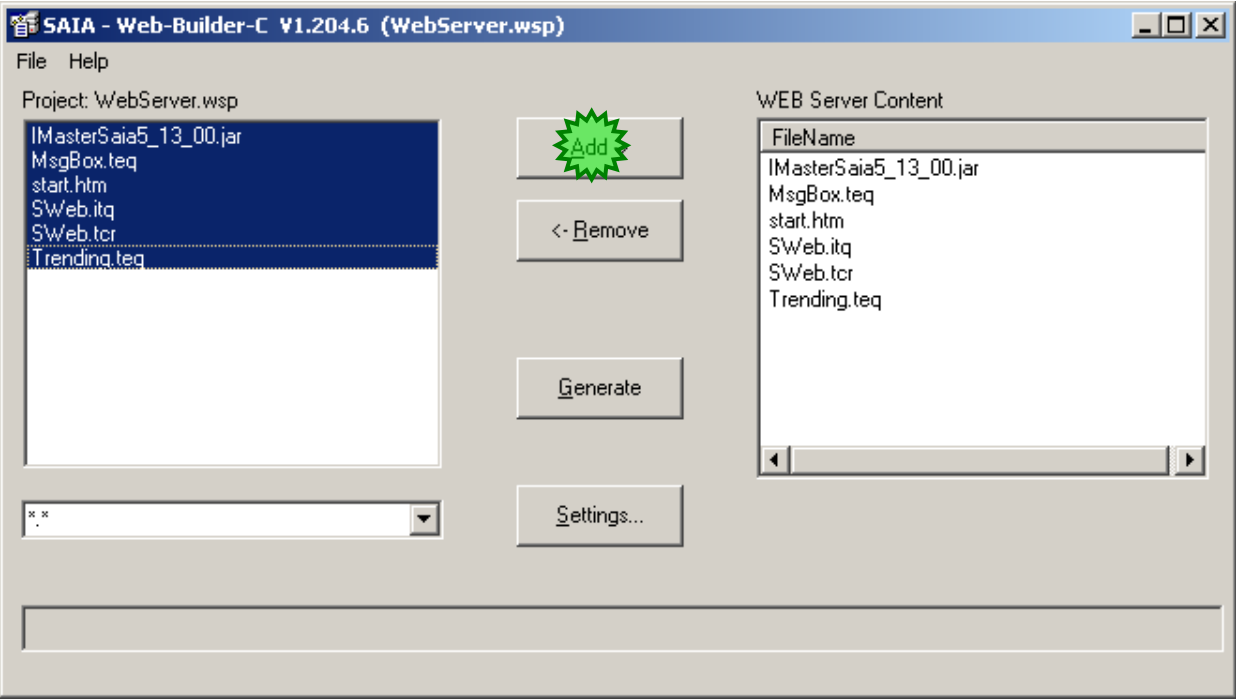

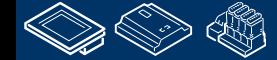

saia-burgess

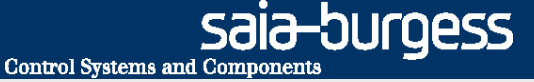

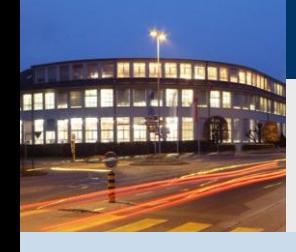

**PG5 Building Advanced / DDC Suite 2.0 SWeb Alarming**

## **SWeb Alarming**

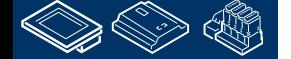

saia-burgess **Control Systems and Components** 

#### **DDC Suite 2.0 / PG5 Building Advanced SWeb Alarming**

Für die Nutzung der SWeb Alarming Fun in der PCD brauchen wir die FBox Familie Alarming – seit 2 Jahren verfügbar.

Die Alarm SWeb FBox stellt die Grundfunktionen zur Verfügung, legt den Speicherbereich fest und stellt das Interfa zum Sweb oder zu CGI Aufrufen her.

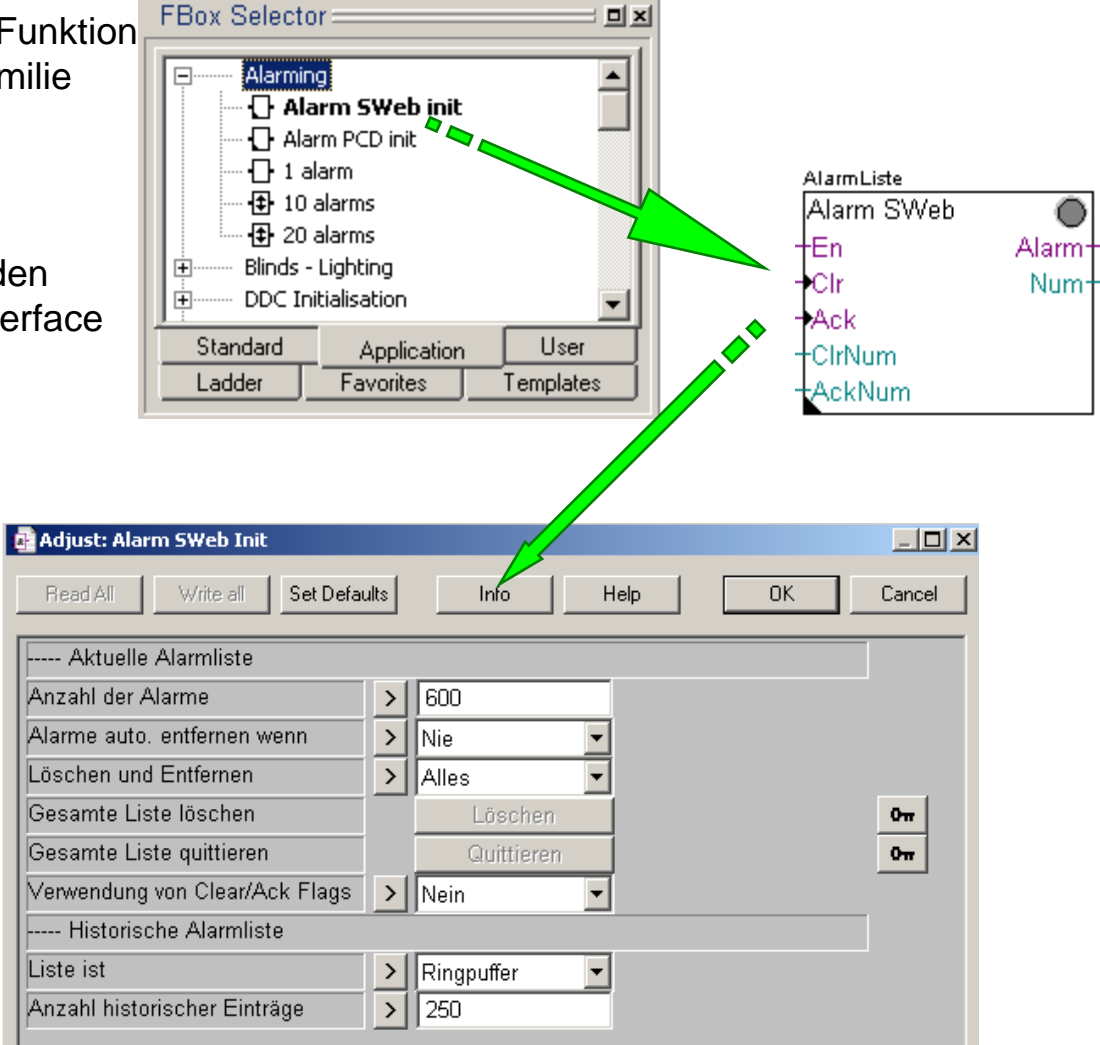

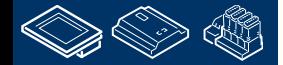

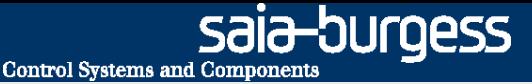

#### **DDC Suite 2.0 / PG5 Building Advanced SWeb Alarming**

Und dann waren noch einige FBoxen zum Sammeln der Alarminformationen aus dem Programm zu setzen. Das führte of zu "Alarm- Sammelseiten".

> **DE** HKLS.fup \* [CPU001] - Saia Fupla Editor File Edit View Project Online Mode Block Page Symbols Help រគេច $|\Omega\cap$ N └ ㄱ LB Ⅹ ብ ⊠ \$ ╬ ҟ 0 6 H 4 I ◈▩◑▒Πѿ╒┇ પ∝⊙ : ⊠ < Page Navigator: 回回 E- L COB Allgemein ref:ThisAlarmList ref:AlarmListe Page 1 : Initilaisierung; PCD Alarm 20 Alarm 1 Page 2 : Initialisierung; DDC Suit Alarm No 14 Alarm00 Alarm No 1--Alarm ⊟… <mark>M</mark>I COB Anlagen Alarm\_No\_15 Alarm01 CLEAR Clear Page 1 : 501 Start/Stop Lüftung Alarm\_No\_16 = -Alarm02 Page 2 : 501 Zu- Abluftventilato ACK) **Ack** Alarm\_No\_17 <del>=</del> Alarm03 Page 3 : 501 Regler xbl Alarm\_No\_18 <del>—</del> †Alarm04 Page 4 Alarm No 19 Alarm05 Page 5 Alarm\_No\_20 - Alarm06 ref:AlarmListe Alarm No 21 ∔Alarm07 Alarm 10 Alarm\_No\_22 †Alarm08 Alarm No 5 AlarmO Alarm No 23 <del>|</del>Alarm09 Alarm1 Alarm No 6 Alarm\_No\_24 <del>-</del> <del>∤</del>Alarm10 Alarm No 7 Alarm<sub>2</sub> Alarm\_No\_25 <del>—</del> Alarm11 Alarm No 8 Alarm3 Alarm No 26 Alarm12 -Alarm4 Alarm\_No\_9 Alarm No 27 Alarm13 Alarm No 10 Alarm5 Alarm No 28 Alarm<sub>14</sub> Alarm No 11 <del>l</del>'Alarm6 Alarm No 29 <del>l</del>'Alarm15 CLEAR - Clear Alarm16  $ACK = -ACk$ Alarm\_No\_31 <del>=</del> Alarm17 ldx Is Alarm\_No\_32 <del>→</del> Alarm18 Alarm\_No\_33 <del>—</del> <del>∤</del>Alarm19  $\frac{dx}{17}$

Außerdem waren zusätzliche Eingaben nötig

- Symbol zuordnen

**REQUEST MULTIPE JAN 199** 

- Alarmindex- Nummer
- definieren der Alarme
- Anlegen des Alarmtextes im csv- File des SWeb Editors in der richtigen Reihenfolge der Alarme

Das bedeutete immer viel zusätzliche Arbeit mit hoher Fehlerquote, besonders wenn man mehrere Alarmlisten und/ oder Lüftungsanlagen hatte

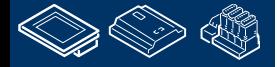

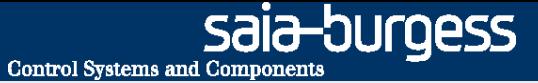

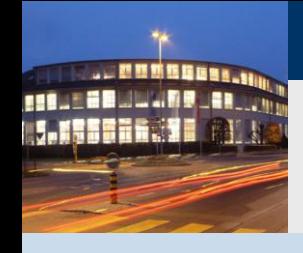

**PG5 Building Advanced / DDC Suite 2.0 SWeb Alarming**

# **Alarming mit der DDC Suite Grundlagen**

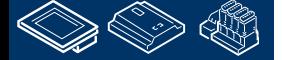

**Control Systems and Component** 

-OUrgess

## **DDC Suite 2.0 / PG5 Building Advanced**

**SWeb Alarming**

Wenn wir das von der PCD verwaltete Alarming mit der DDC Suite nutzen wollen verwenden wir ebenso die Alarming FBox Familie – das bedeutet das diese DDC Suite Finktionalität auf den original Alarming Funktionen basiert!

Platzieren müssen wir die FBox Alarm SWeb – aber dies ist auf der Seite Initialisierung; PCD im Block COB Allgemein vorbereitet.

Die Unter- FBoxen für das Alarming sind zu dieser FBox über den Bezug FBox Name/Ref verbunden – es ist möglich (Abhängig von der PCD-Type) mehr als eine Alarmliste zu verwenden.

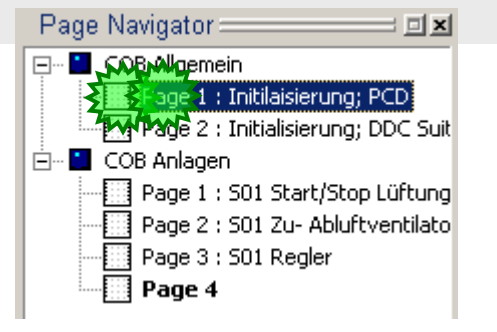

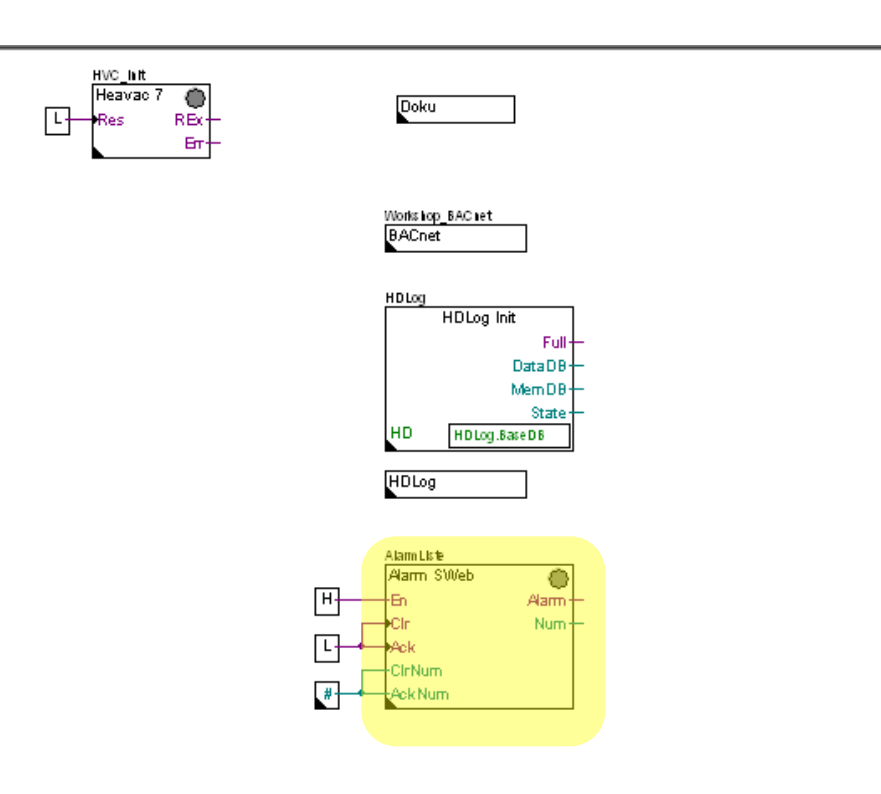

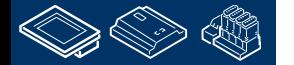

**REQUEST MULLIN BLANK** 

**Control Systems and Component** 

sala-burgess

## . MMMMMMM. **REQUEST MULTIPE JAN 1990 LESSER. SE**

## **DDC Suite 2.0 / PG5 Building Advanced**

**SWeb Alarming**

Beginnen wir mit der Definition der Alarme für das SWeb der Lüftungsanlage.

Gehen Sie auf dei Seite S01 Start/Stop Lüftungsanlage im Block COB Anlagen.

Um das Alarm Management in den DDC Suite FBoxen zu aktivieren benötigen wir keine zusätzlichen FBoxen – alle DDC Suite FBoxen unterstützen das Alarmmanagement, wir brauchen nur einen Eintrag im Adjust Fenster

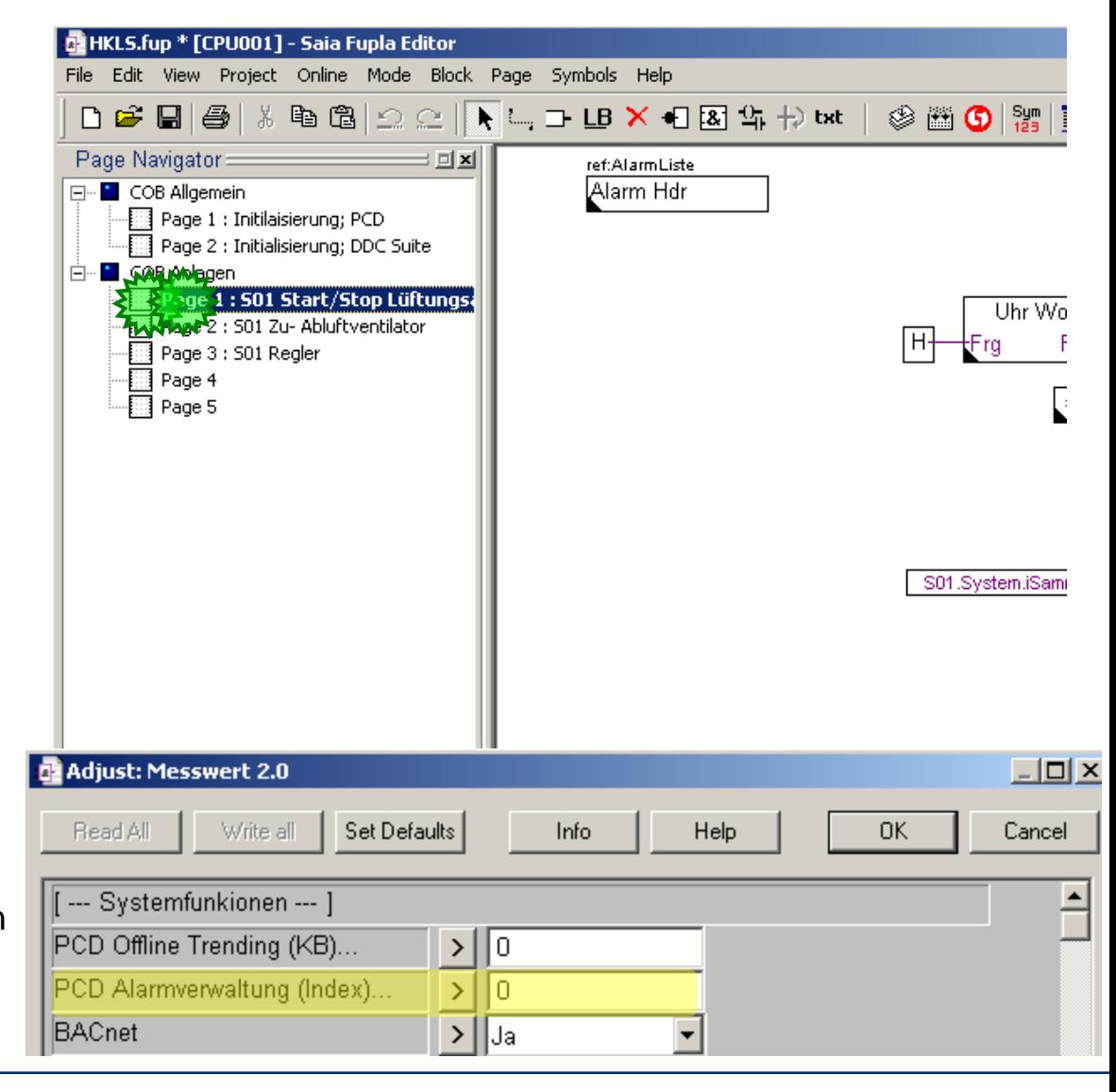

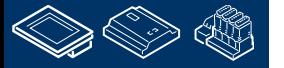

-OUrgess **Control Systems and Component** 

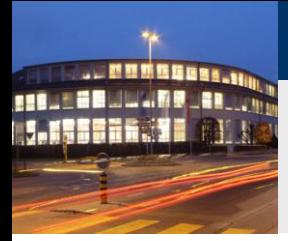

#### **DDC Suite 2.0 / PG5 Building Advanced SWeb Alarming**

Die DDC Suite FBoxen haben immer oben im Adjust Fenster eine Gruppe die [--- Systemfunktionen ---] heißt.

Darunter sind unterschiedliche Optionen abhängig von der Funktion der FBox.

Um das Alarmmanagement zu aktivieren muß der Parameter PCD Alarmverwaltung (index)… eingestellt werden.

Wert 0 deaktiviert das Alarmmanagement in der FBox, jeder andere Wert definiert den Basis- Alarmindex für den ersten Alarm der FBox. Dies ist genauso wie in den orginal Alarm FBoxen.

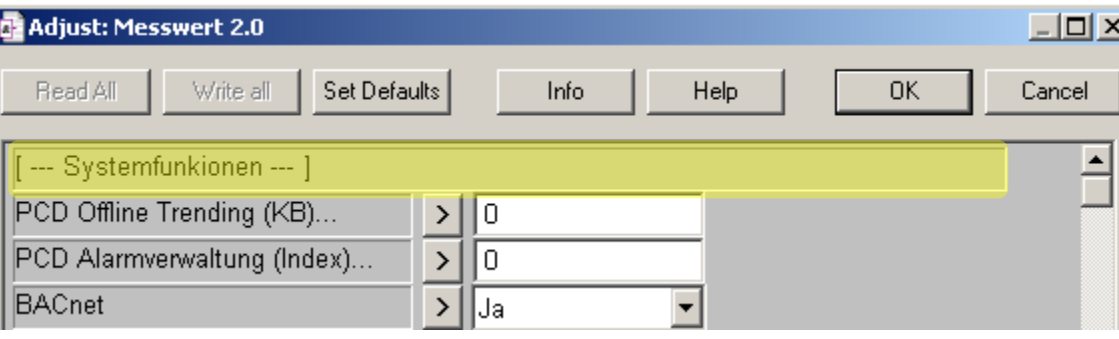

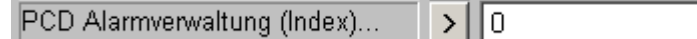

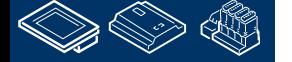

#### **DDC Suite 2.0 / PG5 Building Advanced SWeb Alarming**

Die FBoxen haben natürlich unterschiedliche Anzahlen von Alarminformationen.

Wenn Sie nicht wissen wie viele Alarme die FBox verwaltet klicken Sie auf den Text PCD Alarmverwaltung (Index)… und Sie bekommen angezeigt wieviele Parameter ausgewertet werden.

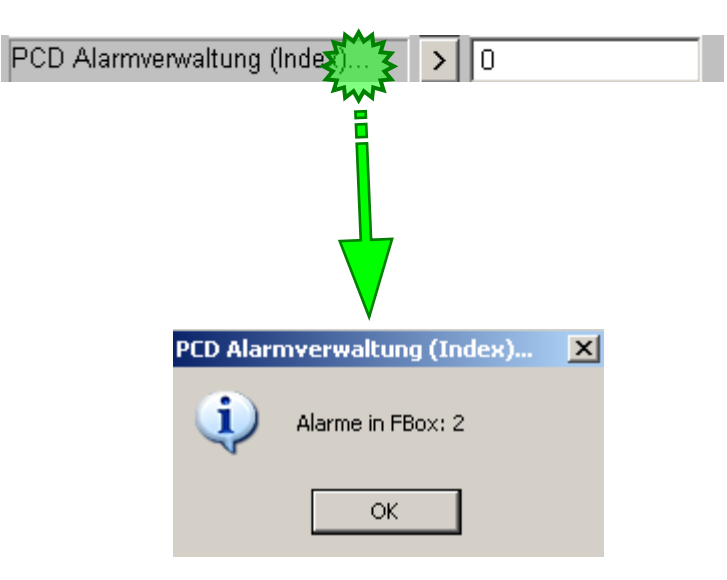

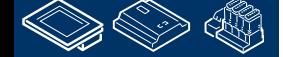

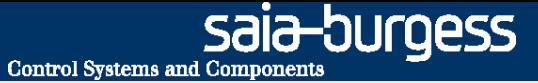

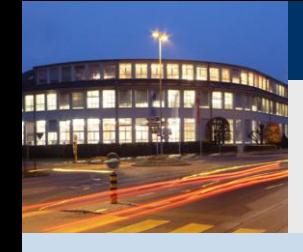

**PG5 Building Advanced / DDC Suite 2.0 SWeb Alarming**

# **Alarming mit der DDC Suite Benutzung**

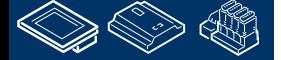
OUraess **Control Systems and Component** 

# **DDC Suite 2.0 / PG5 Building Advanced**

**SWeb Alarming**

Starten wir mit dem aktivieren der Alarmverwaltung für unsere kleine Lütungsanlage.

Auf der ersten Seite haben wir die 2 Analog FBoxen. Öffnen Sie das Adjust Fensterfür die erste FBox mit dem Namen S01\_Zuluft\_Temp.

Definieren wir den Basisindex für den ersten Alarm dieser FBox. Wir beginnen mit der Nummer 1. Falls diese FBox mehr als einen Alarm hat benutzt sie automatisch auch die Nummer 2, 3, 4 und so weiter bis alle Alarme in der FBox numeriert sind.

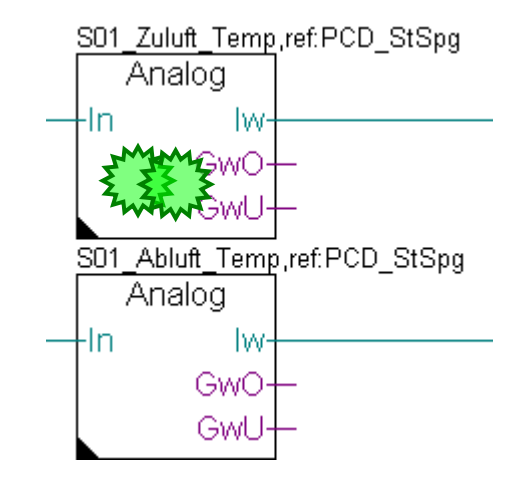

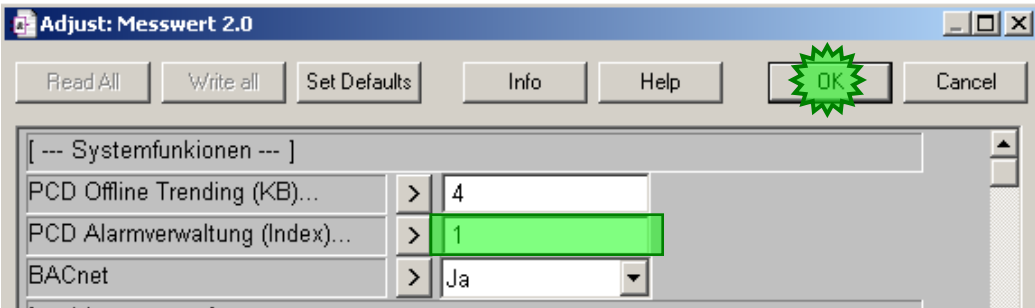

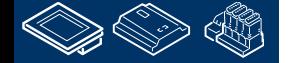

1

# **DDC Suite 2.0 / PG5 Building Advanced**

d.

 $\frac{1}{2}$ 

### **SWeb Alarming**

In der nächsten FBox müssen wir eine andere Basisadresse eingeben. Ein Überlappen der Adressen ist nicht zulässig – andernfalls würden 2 Alarme von unterschiedlichen FBoxen auf einen Alarm in der Alarmverwaltung schreiben. Das führt zu merkwürdigen Effekten.

Deshalb ist es notwendig zu wissen wie viele Alarme die Messwert FBox verwaltet. Klicken Sie auf den Text PCD Alarmverwaltung (Index)… und Sie bekommen angezeigt das die FBox 2 Alarme verwaltet.

Das heißt:

- Wir haben in dieser FBox den Index 1
- 2 Alarme werden erzeugt

Basisindex für die nächste FBox ist die 3 (Der Index dieser FBox + Anzahl der Alarme)

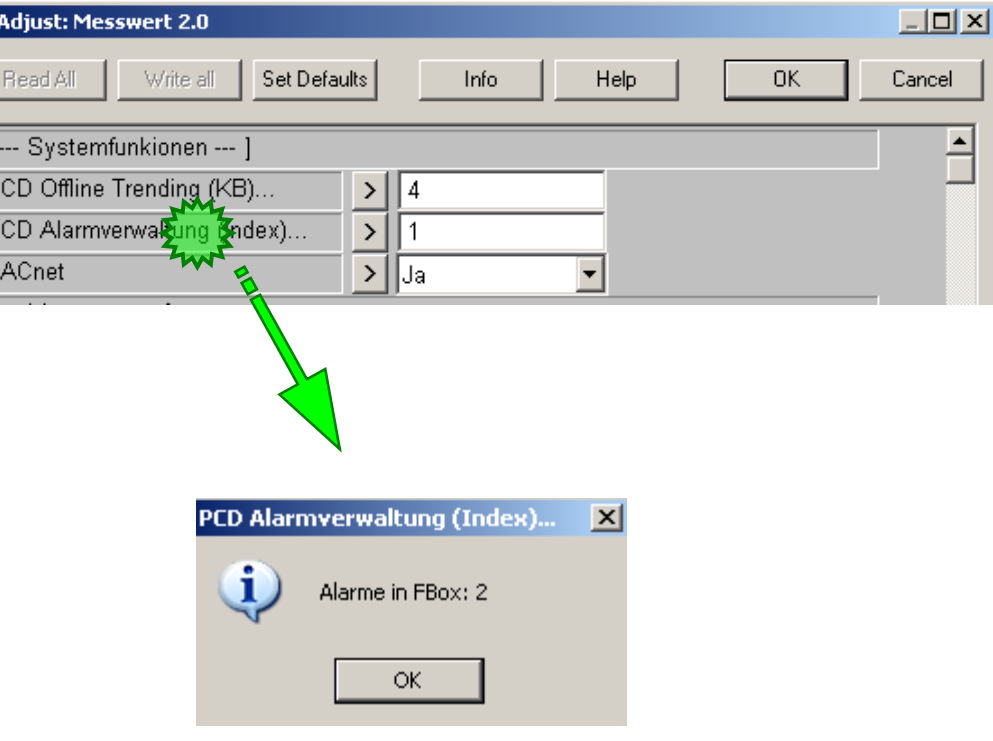

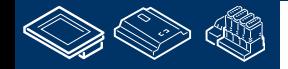

-OUrgess **Control Systems and Components** 

### **DDC Suite 2.0 / PG5 Building Advanced SWeb Alarming**

Wiederholen Sie dies für die zweite Analog FBox. Öffnen Sie das Adjust Fenster für die FBox mit dem Namen S01\_Abluft\_Temp.

Der Basisindex den wir für die nächste FBox bestimmt haben ist die 3, geben Sie dies in das Feld PCD Alarmverwaltung (Index)… ein.

Jetzt können wir prüfen wieviel Alarme diese FBox verwaltet. Wieder 2 – so wir der Basisindex für die nächste FBox 3+2 = 5

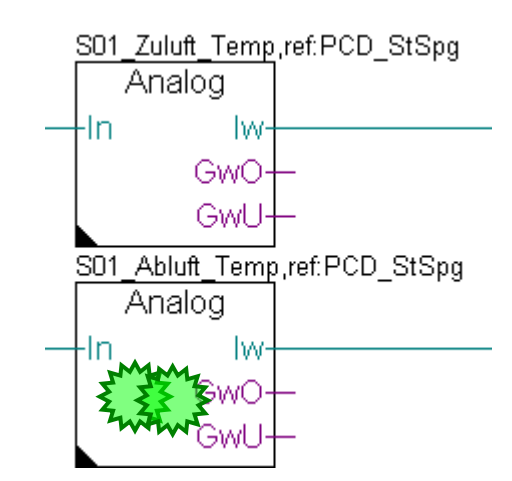

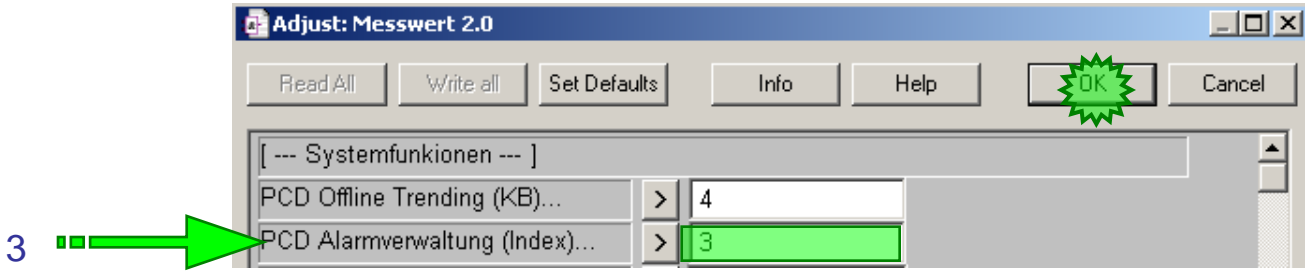

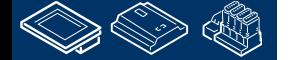

**Control Systems and Component** 

saia-burgess

# **DDC Suite 2.0 / PG5 Building Advanced**

**SWeb Alarming**

Auf der nächsten Seite verfügen alle FBoxen über Alarme. Geben Sie den Index im Parameter PCD Alarmverwaltung (Index)… ein, und ermitteln den Index für die nächste FBox.

Beginnen Sie in der oberen rechten Ecke und gehen Sie immer in Pfeilrichtung zur nächsten FBox.

Schließlich sollte der Index we folgt sein:

- FBox Motor (S01\_Zuluft\_Vent): 5
- FBox Sm Motor (S01\_Zuluft\_VentAla): 6
- FBox Motor (S01\_Abluft\_Vent): 11
- FBox Sm Motor (S01\_Abluft\_VentAla): 12

So erhalten wir als Summe 16 Alarme.

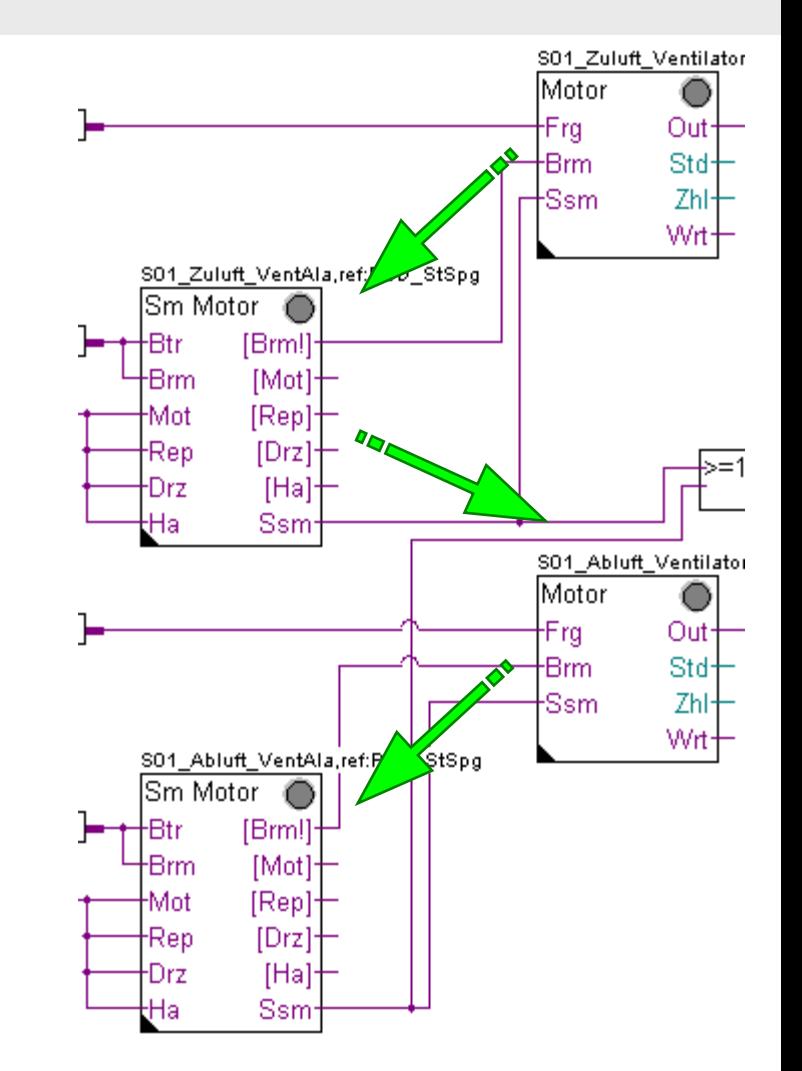

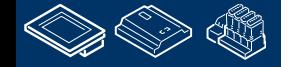

Die FBoxen der FBox Familie Alarming benutzen den Name/Ref Mechanismus zum Eintragen einer FBox in eine Alarmliste – aber die DDC Suite FBoxen benutzen nur das FBox Propertie Ref.

### Dazu gibt es in der DDC Suite FBox Familie DDC Initialisierung die FBox Alarmierung Header 2.0.

ein der oberen linken Ecke.

**REQUEST MULLINE JAR 199** 

### **DDC Suite 2.0 / PG5 Building Advanced SWeb Alarming**

So weit so gut. Aber wenn wir mehr als eine Alarmliste haben – woher wissen die DDC Suite FBoxen in welche Alarmliste ist der Alarm zu übertragen?

Deshalb brauchen wir eine andere Möglichkeit.

Platzieren Sie diese FBox auf der ersten Seite

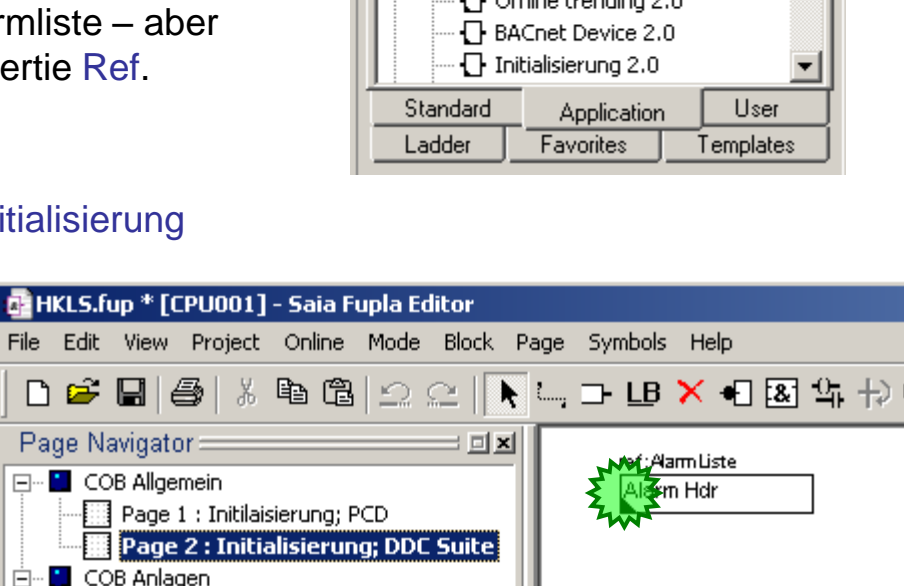

Page 1 : 501 Start/Stop Lüftungsanlage Page 2 : 501 Zu- Abluftventilator

Page 3 : 501 Regler

□ Page 4

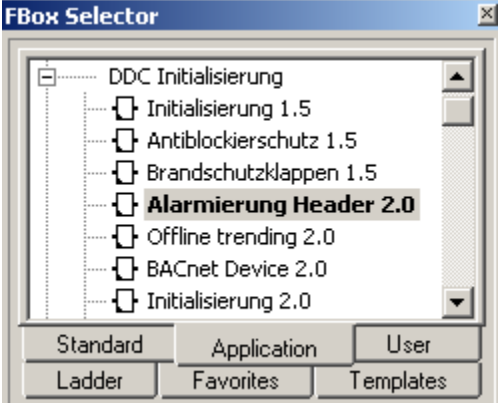

**CROB BULLER COMPANY** 

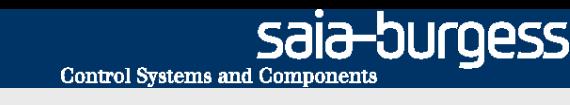

OUrgess **Control Systems and Component** 

### **DDC Suite 2.0 / PG5 Building Advanced SWeb Alarming**

Sie sehen das die FBox ein FBox Propertie Name enthält und dieser mit einer vordefinierten Alarmliste ausgefüllt ist.

Benennen Sie ThisAlarmList in AlarmListe um.

Damit ist diese FBox zur Alarmliste mit dem FBox Propertie Name AlarmListe zugeordnet. Allerdings nicht nur diese FBox – automatisch alle nachfolgenden FBoxen wissen nun das ihre Alarme in diese Alarmliste gehören!

Sie können diese FBox so oft platzieren wie notwendig, z.B. auf jeder Seite oder nur einmal wenn Sie nur eine Alarmliste in der CPU benutzen.

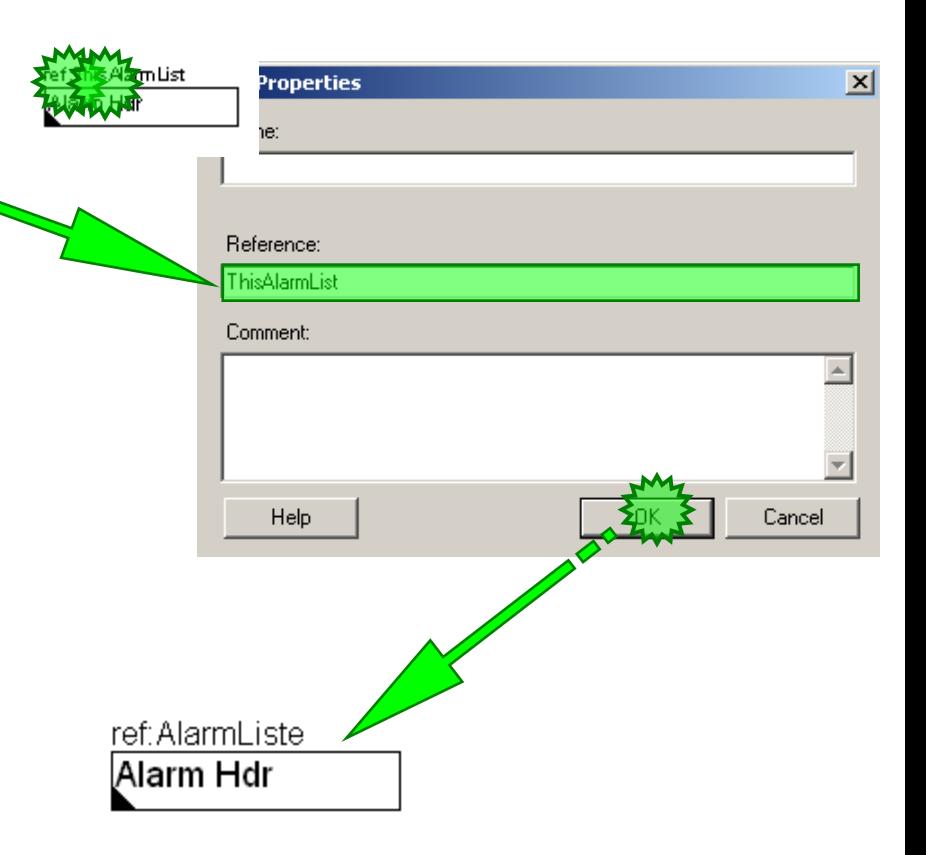

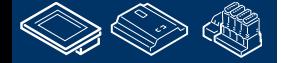

-OUraess **Control Systems and Componen** 

### **DDC Suite 2.0 / PG5 Building Advanced SWeb Alarming**

Jetzt haben wir alle Alarmnummern und die Alarmliste festgelegt. Builden Sie das Programm. Nun können wir damit beginnen ein Alarm Makro in der Sweb AppliKation einzufügen – allerdings wirssen wir nicht welcher Alarm in einer FBox als zweiter oder dritter Alarm eingerichtet ist und wir sehen keine Informationen im Fupla oder Symbol Editor.

Das bedeutet die Alarme sind "versteckt" – nicht wirklich hilfreich.

Aber die DDC Suite FBoxen erzeugen beim Build Prozess automatisch eine Datei mit dem Namen DDC\_Alarming.csv.

Diese Datei ist ebenfalss im verzeichnis CPU Program Files.

Doppelklicken Sie darauf, und Excel öffnet diese Datei.

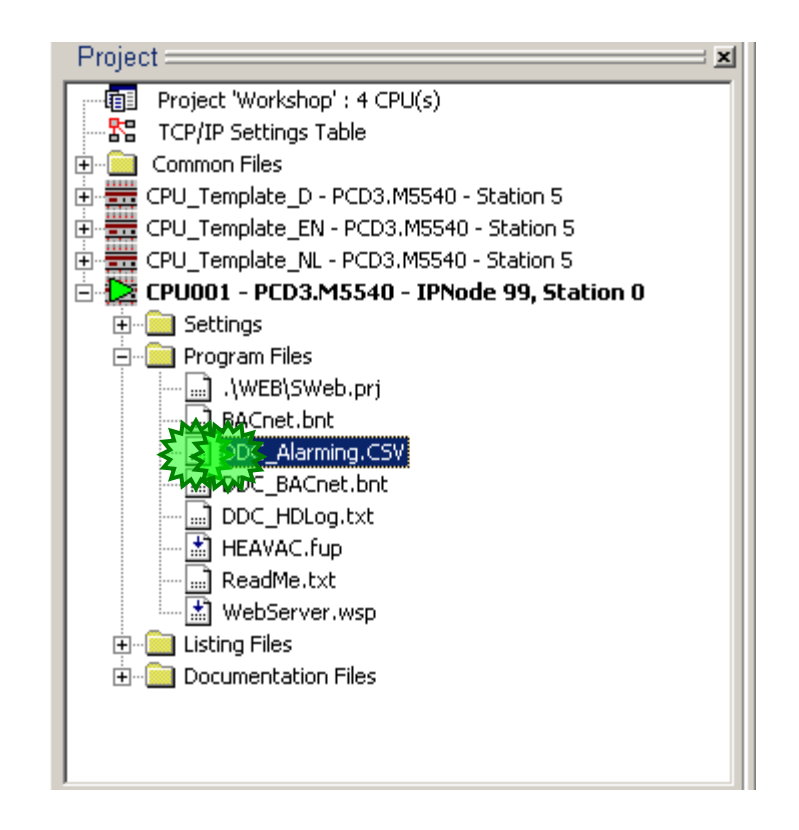

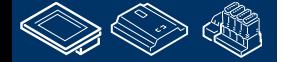

saia-burgess **Control Systems and Components** 

# **DDC Suite 2.0 / PG5 Building Advanced**

**SWeb Alarming**

Die CSV Datei enthält 4 Spalten

- A: gibt die Alarmliste an zu der der Alarm zugeordnet ist
- B: Alarmnummer in der Reihenfolge
- C: gleiche Info wie in B mit dem Voratz "Alarm\_"

D: der Alarmtext

<u>ran de</u> B

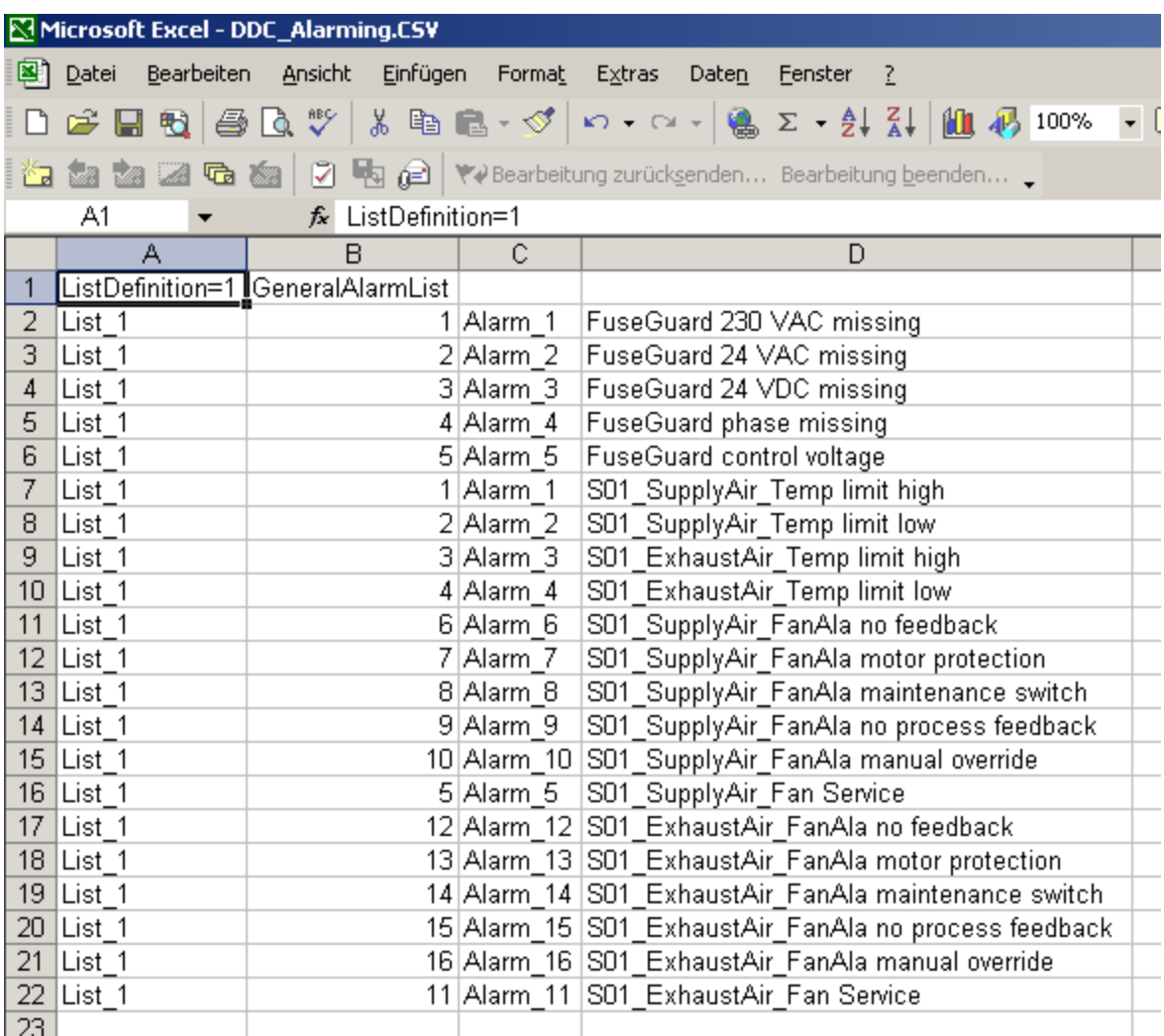

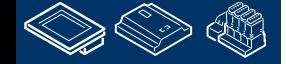

-OUrgess **Control Systems and Components** 

# **DDC Suite 2.0 / PG5 Building Advanced**

**SWeb Alarming**

Beim Prüfen der Alarmnummern sehen wir das 1 bis 5 doppelt genutzt sind, einmal für die Sicherungsüberwachung (FuseGuard) und zum Anderen durch unsere Definition.

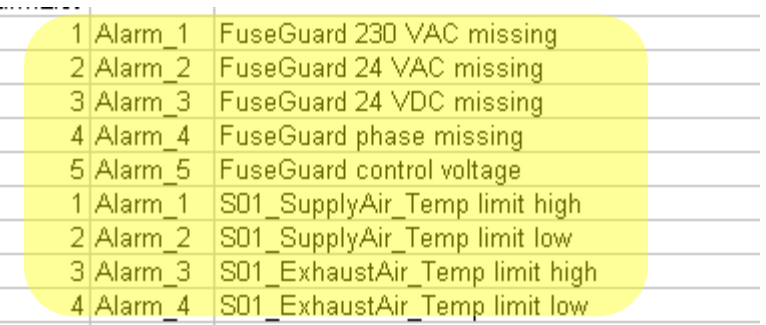

Ursache: Eine DDC Suite Vorlage (Template) hat 2 vordefinierte Seiten mit Initialisierungs- FBoxen und der FBox Sm Spg und Alarm Hdr.

Durch Voreinstellung sind sie der Alarmliste mit dem Namen AlarmListe und der ersten Alarmnummer 1.

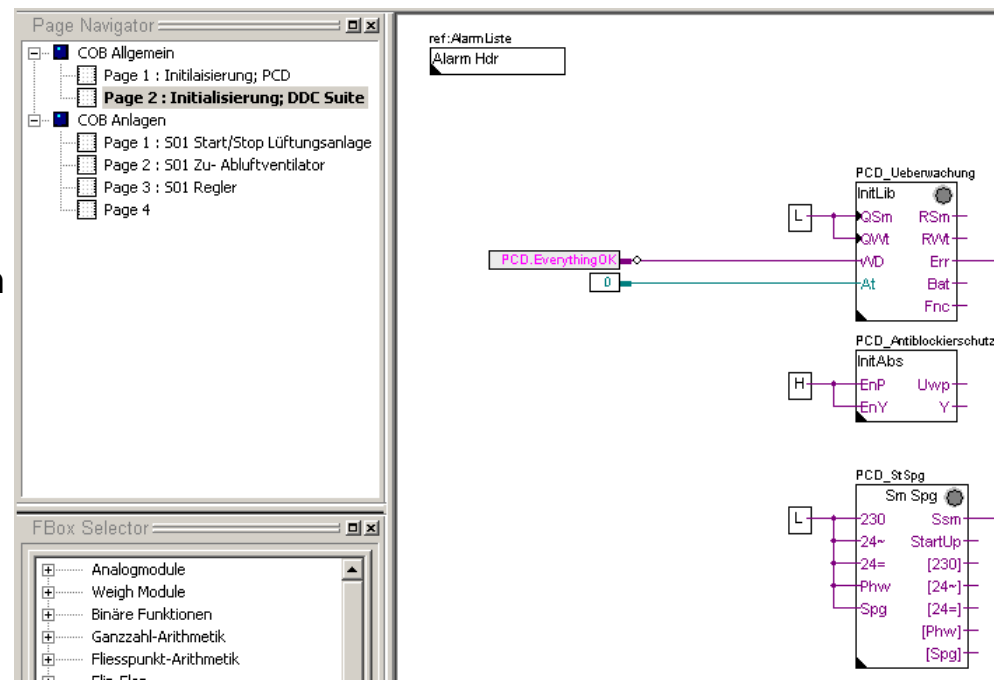

**REQUEST MULTIPE** 

12-DUrqess **Control Systems and Component** 

므丼

d: Alarm Liste

# **REQUEST MULLINE JAR 199**

# **DDC Suite 2.0 / PG5 Building Advanced**

**SWeb Alarming**

Deshalb müssen wir diese Alarme neu adressieren – allerdings ist das schnell und einfach getan. In der CSV Dateisehen wir das 1 bis 5 doppel vergeben ist – aber es ist besser 6 to 10 zu reservieren und mit den weiteren Alarmen in unserer Lüftungsanlage bei der Nummer 11 zu beginnen. Page Navigator:

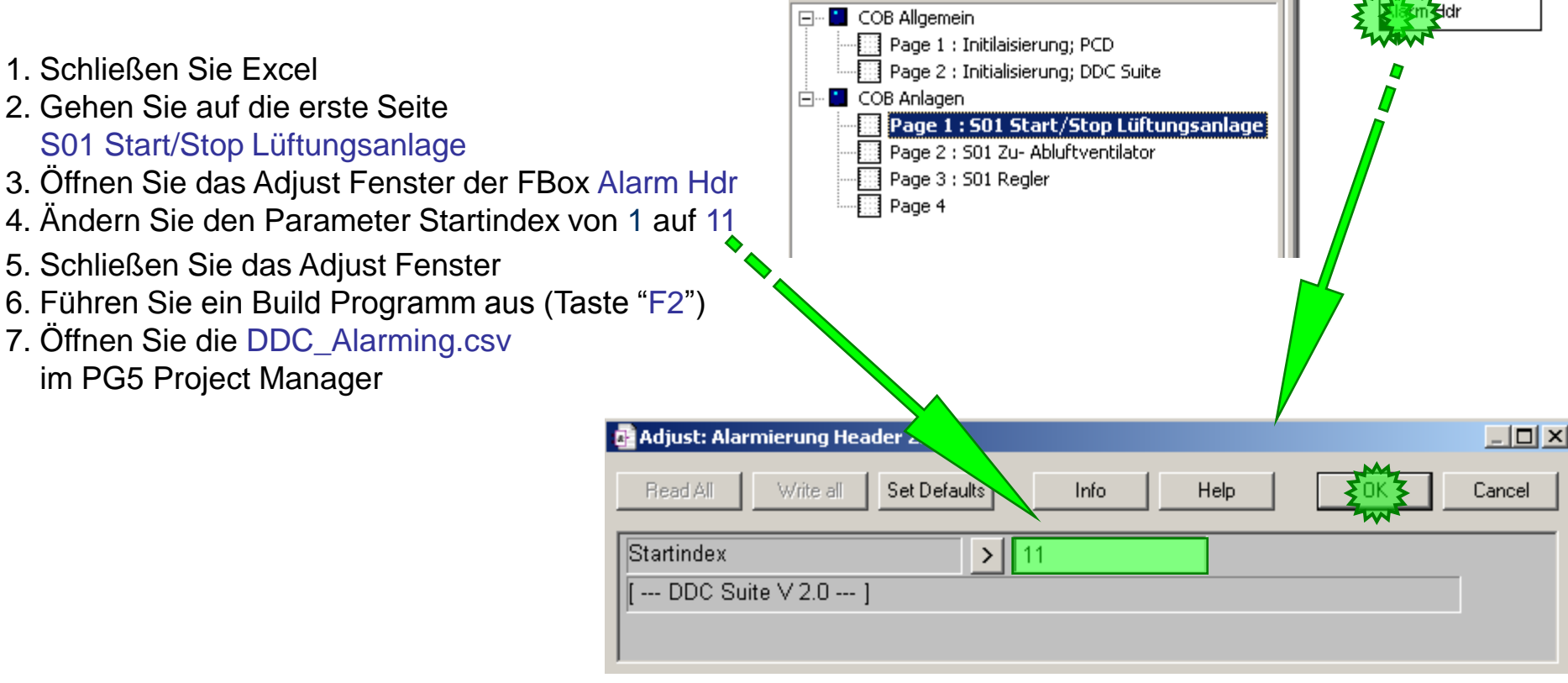

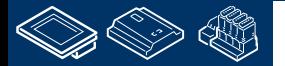

# **DDC Suite 2.0 / PG5 Building Advanced**

**SWeb Alarming**

Das sieht besser aus – und es ist sehr einfach für eine komplette Anlage (z.B. die Lüftungsanlage) Alarmnummern "zu verschieben" ohne jede FBox neu zu nummerieren.

Sehen wir uns die Spalte D an. Der Alarmtext wird automatisch erzeugt. Die FBox verwendet folgende Methode:

Verwendung des FBox Namen und hinzufügen einer detailierten Information – es ist Möglich das eine FBox mehrere Alarme hat.

So kann der erste Teil von uns selbst definiert werden.

(Um die detailierten Information anzupassen beachten Sie das Kapitel 5a SWeb Alarming – Erweitert )

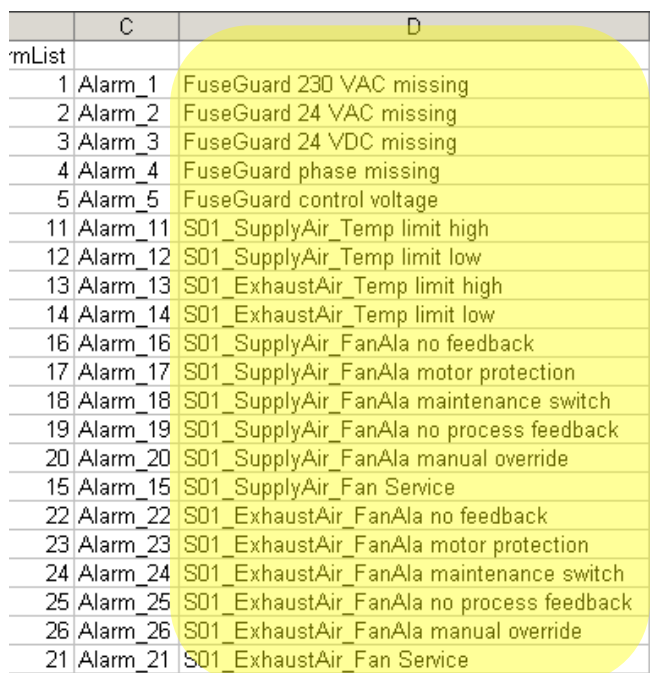

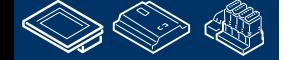

# **DDC Suite 2.0 / PG5 Building Advanced**

**Arbeiten mit dem Fupla**

An diesem Punkt angelangt haben wir eine kleine und feine Anwendung für eine Lüftungsanlage mit HDLOg und Alarming programmiert. Im täglichen Geschäft würde diese Anwendung wahrscheinlich größer mit mehr FBoxen und/oder Symbolen ausfallen – aber wir können die Anwendung

wiederverwenden wenn wir sie als Vorlage speichern.

Dazu exportieren wir diese Anwendung als Vorlage (Template). Klick auf Page im Menü und im Dialog auf den Eintrag Export…

Gib der Vorlage einen Dateinamen, wir nehmen Lüftungsanlage\_HDLog\_Alarm und drücke die

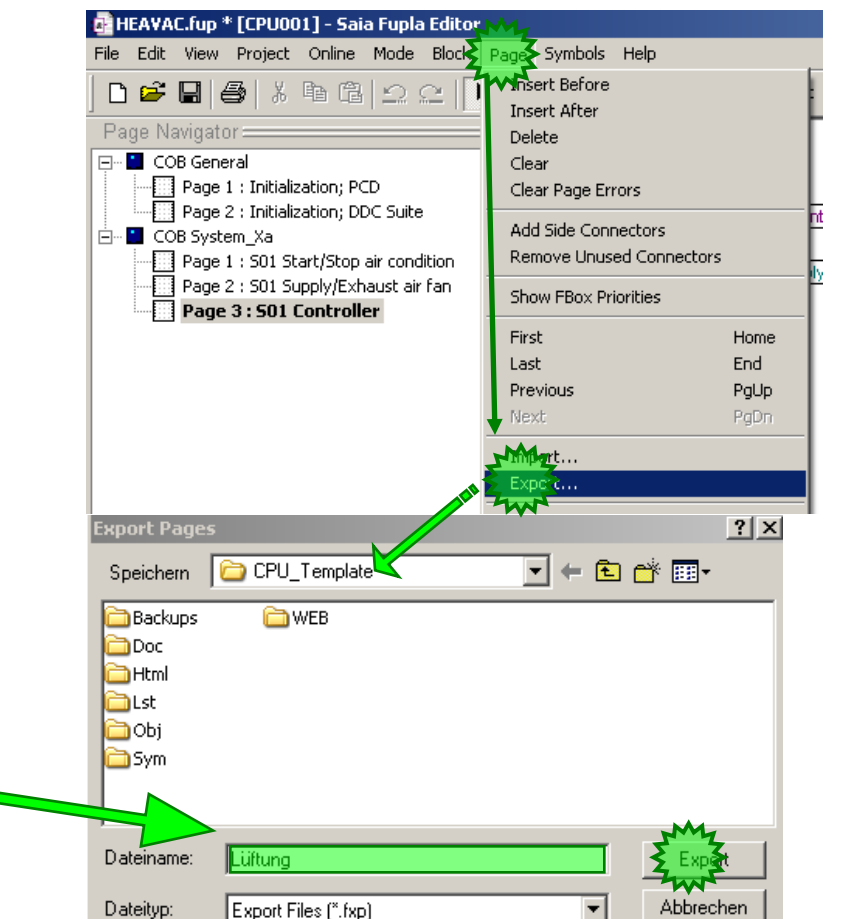

**Control Systems and Component** 

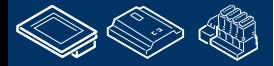

**FOR THE REAL AND .** 

Taste Export

-OUraess

-OUrgess **Control Systems and Components** 

### **DDC Suite 2.0 / PG5 Building Advanced HDLog – Offline Trending**

Jetzt wählen wir im Dialog Export Pages die Option Pages und 1..3 und schließen mit der OK Taste ab.

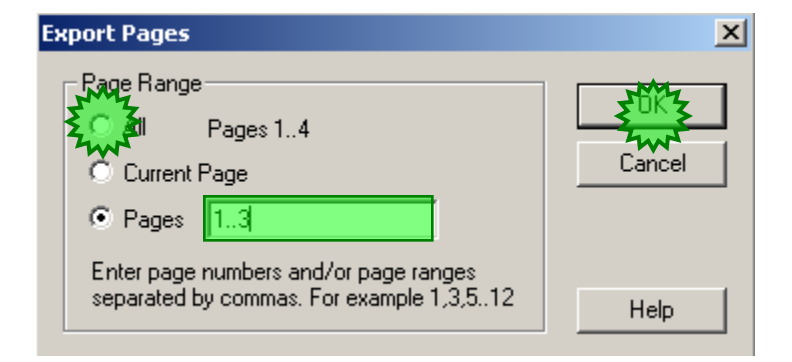

Das Programmieren einer Fupla Anwendung ist damit abgeschlossen. Mit den DDC Suite FBoxen wird die manuelle Arbeit Symbole für die FBoxen anzulegen stark reduziert – nur die Symbole für die Konnektoren müssen manuell angelegt werden.

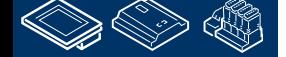

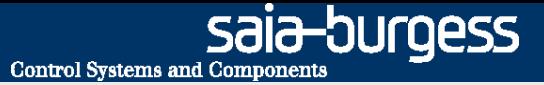

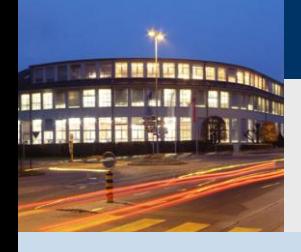

**PG5 Building Advanced / DDC Suite 2.0 SWeb Alarming**

# **Benutzung der Alarmtexte im SWeb**

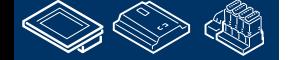

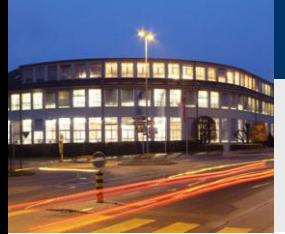

# **DDC Suite 2.0 / PG5 Building Advanced**

**SWeb Alarming**

OK – gehen wir zum SWeb Engineering. Wir haben jetzt eine CSV Datei mit allen notwendigen Informationen.

Öffnen Sie den S-Web Editor

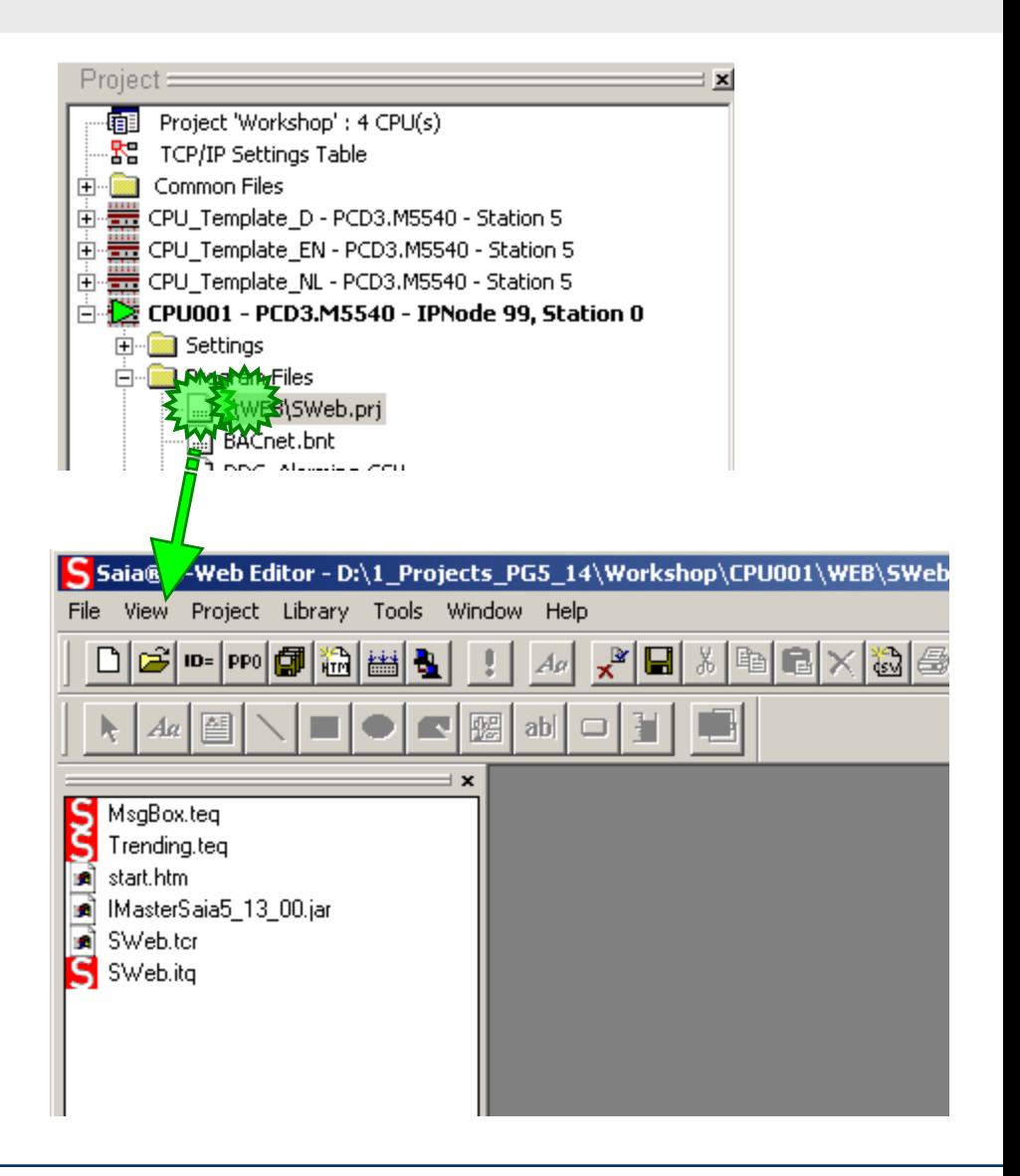

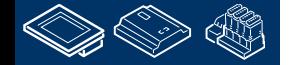

sala-burgess

saia-burgess **Control Systems and Components** 

**FRAME BRIDGE OR DER LAND THEFT** 

# **DDC Suite 2.0 / PG5 Building Advanced**

**SWeb Alarming**

Legen Sie einen neuen File an.

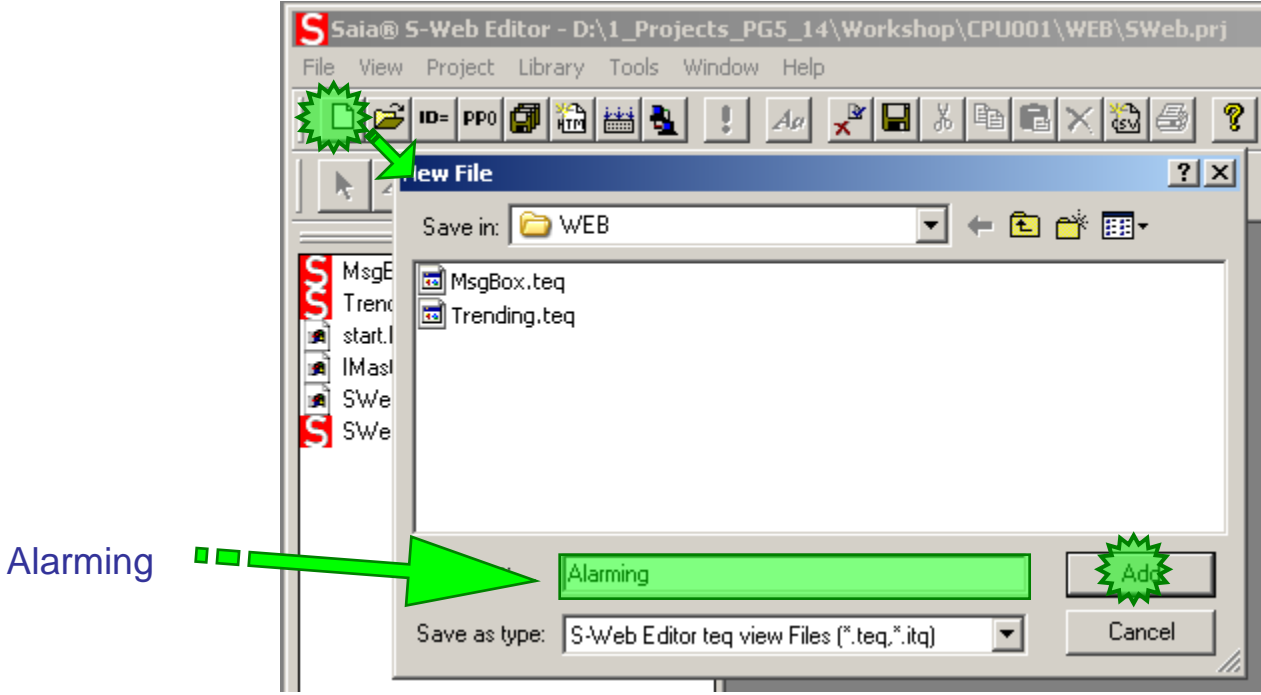

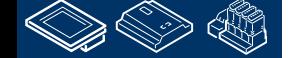

sala-burgess **Control Systems and Components** 

### **DDC Suite 2.0 / PG5 Building Advanced SWeb Alarming**

Wir müssen ein Alarm Makro laden. Klicken Sie auf Library in der Menüleiste. Im Auswahlmenü wählen Sie Get object from library …

Nehmen Sie den Ordner SaiaAlarmingMacro

Markieren Sie das Makro MacroAlarmingDefOnline\_5\_12\_09.esm

und klicken Sie auf OK im Eingabedialog.

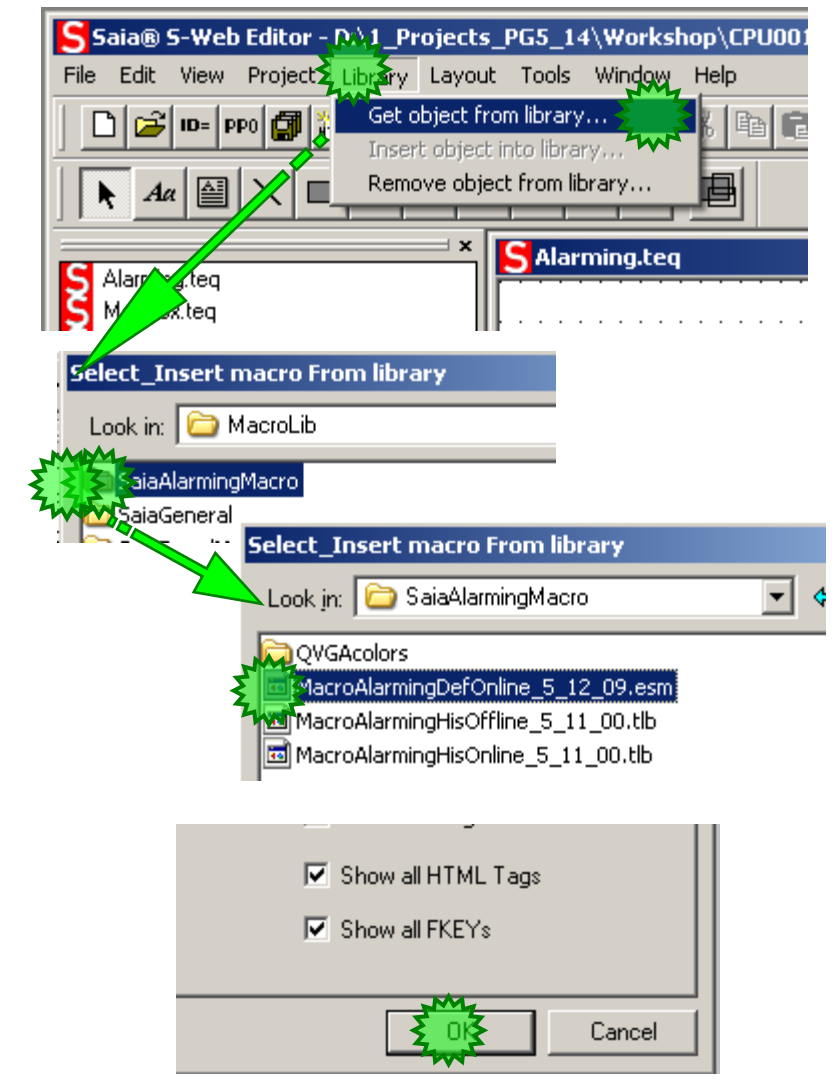

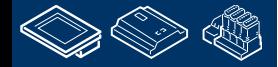

saia-burgess **Control Systems and Components** 

### **DDC Suite 2.0 / PG5 Building Advanced SWeb Alarming**

Nach dem Makroimport doppelklicken Sie in das Makro.

Der Group Dialog öffnet sich. Aktivieren Siedas Register Advanced settings

In der Liste "Select the Painter to Configure" doppelklicken Sie auf 0\_Macro DefOnlineAlarm ….

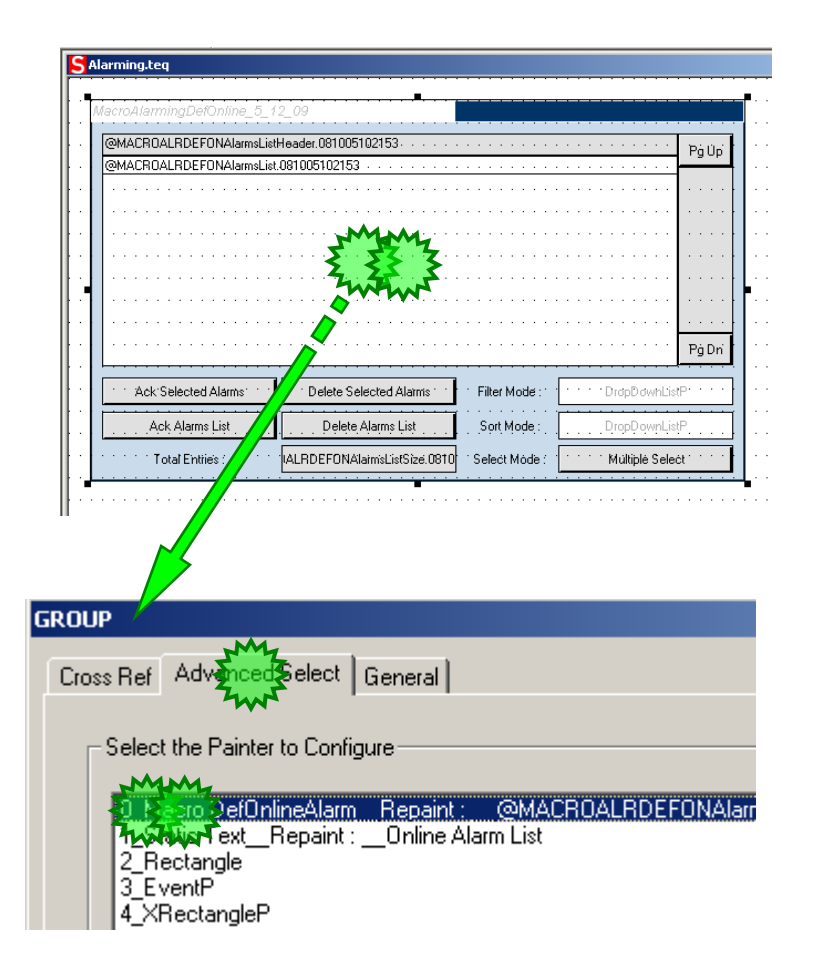

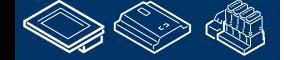

**MALER JUVER** 

### **DDC Suite 2.0 / PG5 Building Advanced SWeb Alarming**

Im Dialog Macro DefOnlineAlarm aktivieren Sie Register Macro Alarming.

Zu erst müssen wir festlegen welche Alarmliste wir in diesem Fenster anzeigen möchten. Dazu klicken Sie auf die Taste Select neben dem Parameter Alarm List PPO Name.

### Wählen Sie aus der Gruppe

- **System**
- System.A
- System.A.Alarm
- System.A.Alarm.AlarmListe

Den Eintrag MyName und beenden Sie mit der Taste Select.

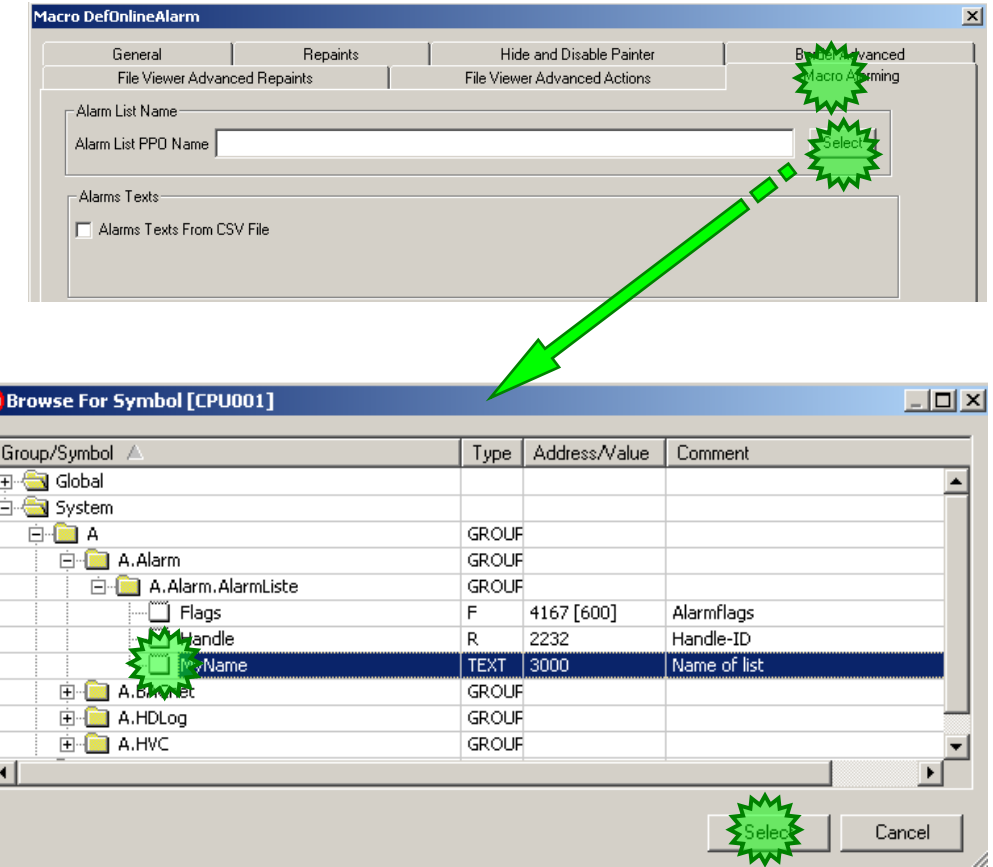

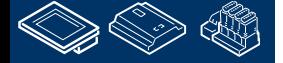

Ia-burgess **Control Systems and Components** 

### **DDC Suite 2.0 / PG5 Building Advanced SWeb Alarming**

Nun müssen wir noch festlegen das die Alarmtexte aus einer CSV Datei genommen werden. Activieren Sie Alarms Text From CSV File.

Hier geben wir noch an wieviele Alarme in dieser Liste unterstützt werden. Geben Sie 50 ein.

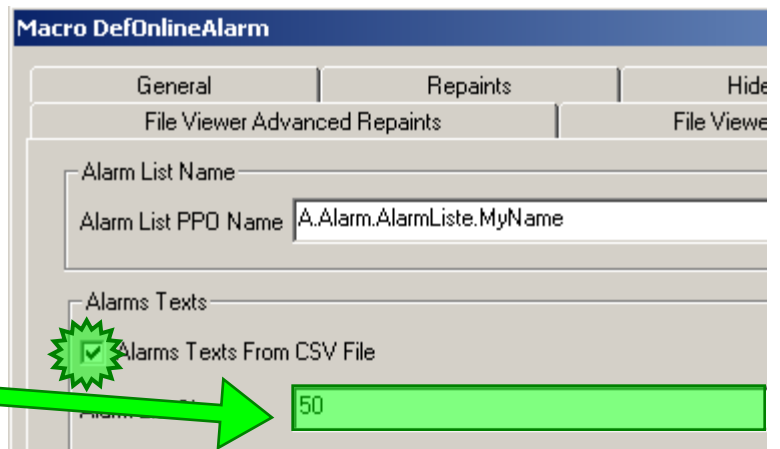

Schließen Sie alle Dialoge.

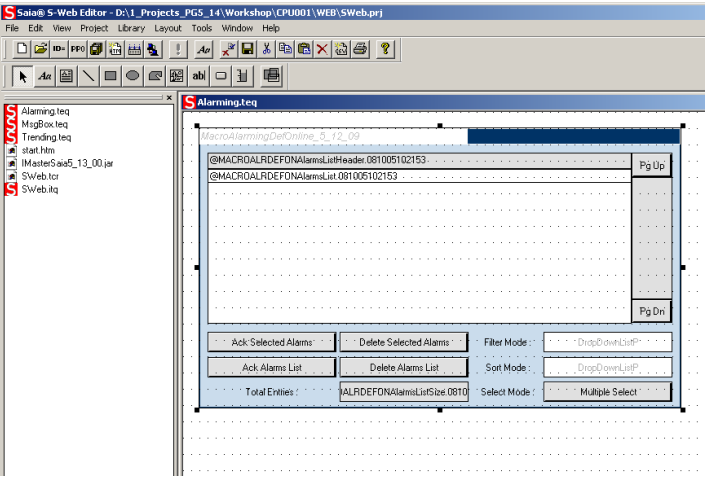

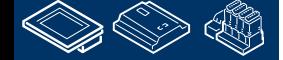

Wir müssen noch eine CSV Datei durch klicken auf Saia® S-Web Editor - D:\1\_Projects\_PG5\_14\Workshop\CPU001\WEB\SWeb.prj File Edit View Project Library Lavout Tools Window die Taste CSV in der Menüleiste anlegen.  $\Box$ B  $\blacksquare$  D  $\blacksquare$  D  $\blacksquare$ Н  $\lambda$  b c Aal  $|?|x|$ **Select** ĸ Look in: **CO** WEB ← 图 啓 丽·  $\vert \cdot \vert$ Alarm MsgE Trend start. B. ТÒ, IMast Im Dialog Select geben Sie als ins Feld FileName ۱ñ SWe G SWe SWebText ein File nam SWebText und klicken auf Open. Files of type:  $\|$  csy files Cancel  $\overline{\phantom{a}}$ **Select**  $\vert x \vert$ Im Pop-Up Menü klicken Sie auf "Yes". D:\PG5 Projects 1\_4\Workshop\CPU001\WEB\SWebText.csv  $\overline{\mathbf{?}}$ Die Datei besteht noch nicht. Soll diese Datei erstellt werden? Jetzt sollten Sie die CSV Datei in der Projekt Alarming.teg Ja Nein MsgBox.teg Dateiliste haben.Trending.teg start.htm IMasterSaia5 13 00.jar SWeb.tcr SWeb.itg SWebText.csv

**DDC Suite 2.0 / PG5 Building Advanced**

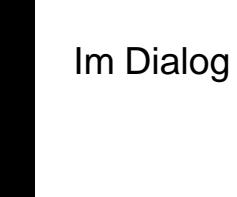

**REQUEST MULLIN BLANK** 

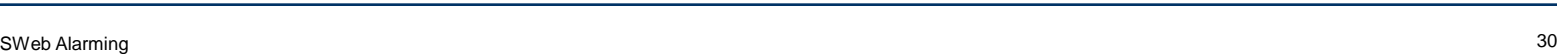

**SWeb Alarming**

sala-burgess

sala-burgess **Control Systems and Component** 

# **DDC Suite 2.0 / PG5 Building Advanced**

**SWeb Alarming**

Wählen Sie nun in der Menüleiste Project und im Auswahlmenü Project configurations …

Klicken Sie auf das Register Project – Applet Advanced

Activieren Sie HTML Parameters in CSV file

Wählen Sie aus der Auswahlliste csv file: den Eintrag SWebText.csv

Beenden Sie mit der Taste OK.

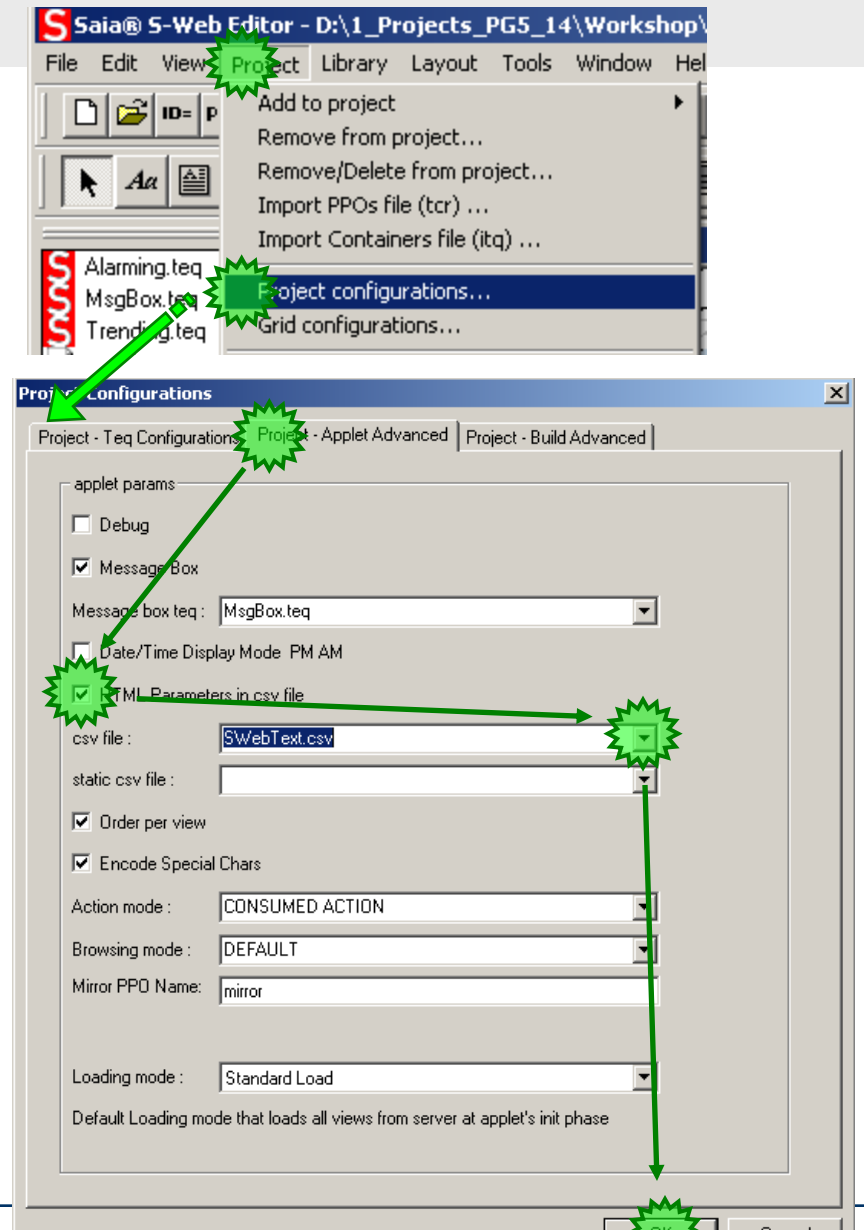

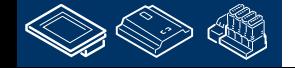

sala—burgess **Control Systems and Components DDC Suite 2.0 / PG5 Building Advanced SWeb Alarming**  $\pm x$ S Trending.teq Öffnen Sie die Datei Trending.teq Alarming.teg MsgBox.teg Trending.teg )#lineTrend start.htm IMasterSaia5\_13\_00.jar ¥Î SWeb.tcr SWeb.itg Fügen Sie einen Button in der oberen linken Ecke ein · Alarmina ·

 $\frac{d}{d}$ 

Geben Sie im Register Repaints unter Edit a Source bei Name Alarming ein

Activieren Sie im Register Actions Jump die Funktion View Jump und wählen Sie in der Auswahlliste Alarming.teq

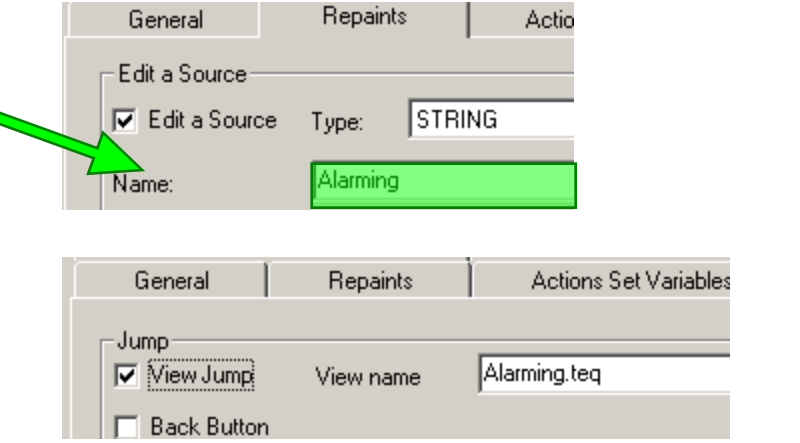

### Schließen Sie den Dialog.

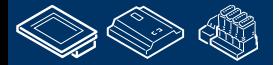

# **DDC Suite 2.0 / PG5 Building Advanced**

**SWeb Alarming**

Das Makro haben wir initialisiert, die SWeb Applikation ist vorbereitet. Jetzt müssen wir die Alarmtexte in die CSV Datei die für das Sweb genutzt wird eintragen: SWebText.csv.

Das kann man mit Excel tun, indem man die Datei DDC\_Alarming.csv aus dem PG5 Project Manager öffnet, anschließend die Datei SWebText.csv im Ordner C:\PG5 Projects 1\_4\Workshop\CPU001\WEB

in Excel öffnet, und die Texte von der einen Datei in die andere Datei kopiert.

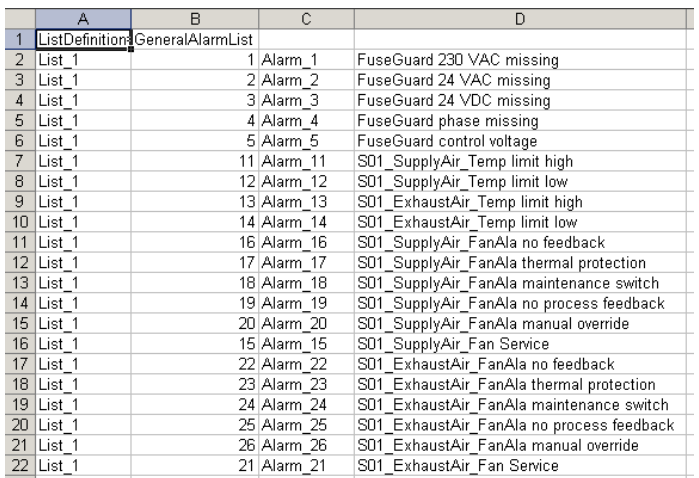

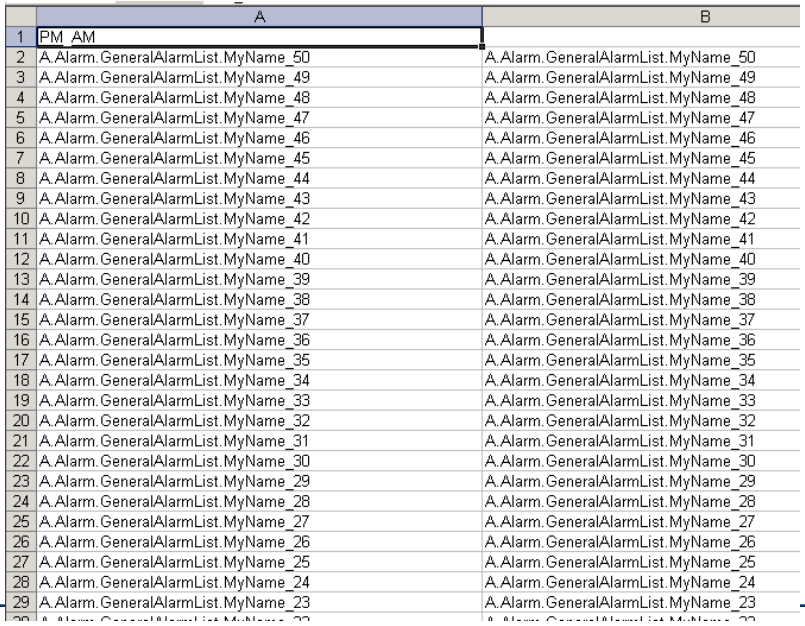

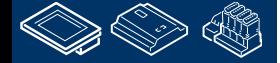

### **DDC Suite 2.0 / PG5 Building Advanced SWeb alarming**

Wechseln Sie im Excel zur DDC\_Alarming.csv. Markieren Sie die komplette Tabelle in der oberen linken Ecke

Wählen Sie aus dem Menü Daten den Eintrag Sortieren

### Im Dialog Sortieren wähle

- Spalte A Aufsteigend
- Spalte B Absteigend

Und beenden Sie mit der Taste OK.

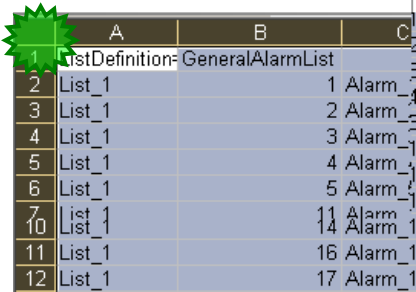

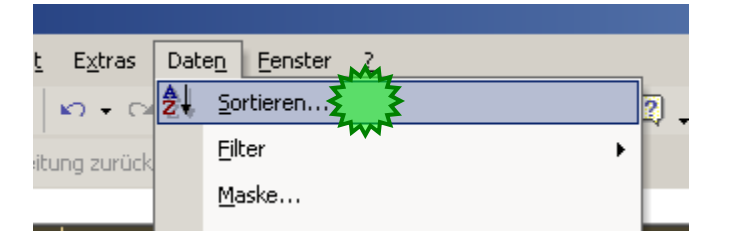

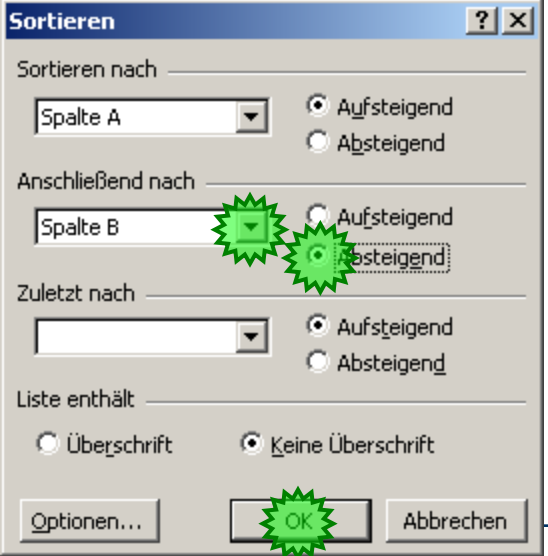

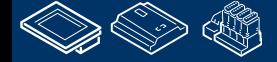

saia-burgess **Control Systems and Components** 

# **DDC Suite 2.0 / PG5 Building Advanced**

**SWeb alarming**

Das Sortieren der CSV mit diesen Einstellungen ist die Vorbereitung für das Kopieren und Einfügen der Alarmtexte aus dieser Datei in die SWeb CSV Datei

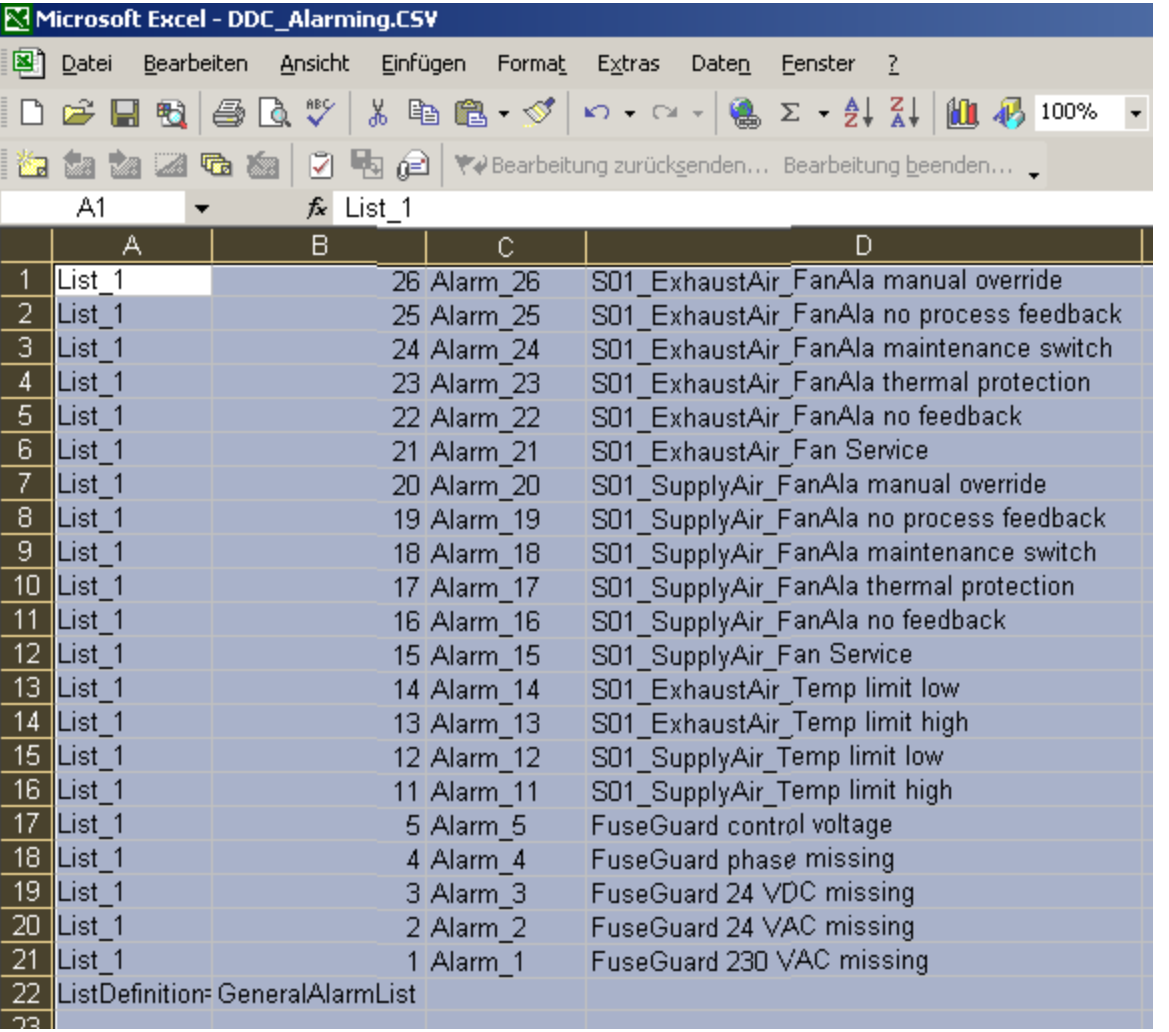

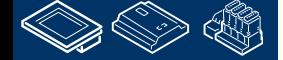

**MALES MULLER** 

-OUrqess Ia: **Control Systems and Components** 

# **DDC Suite 2.0 / PG5 Building Advanced**

**SWeb alarming**

Wählen Sie in Spalte D die Alarme von 26 herab zu 11.

Dies ist ein durchgängiger Block – es fehlt keine Alarmnummer.

Copy this block into clipboard (use CRT-C)

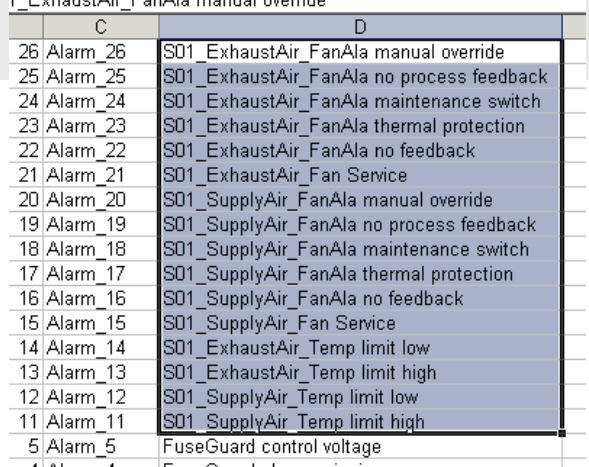

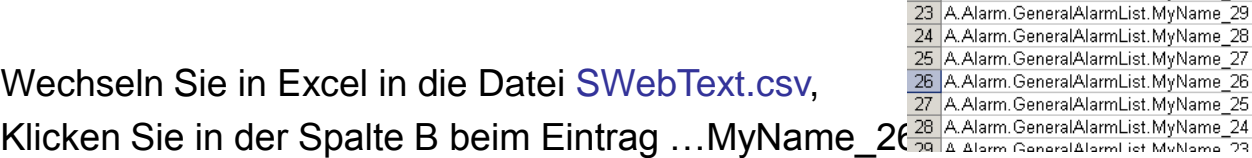

lama 23 A Alarm GanaralAlarml iet MuNama 73 ZZ | A. Alami, OcheralAlamicist, Myrvanic Du | | A. Alami, OcheralAlamicist, Myrvanic Du Fügen Sie die Alarmtexte aus der Zwischenablage ein  $\frac{2}{3}$ 

lame 28

lame 24

22 A. Alarm. GeneralAlarmList. MyName 30

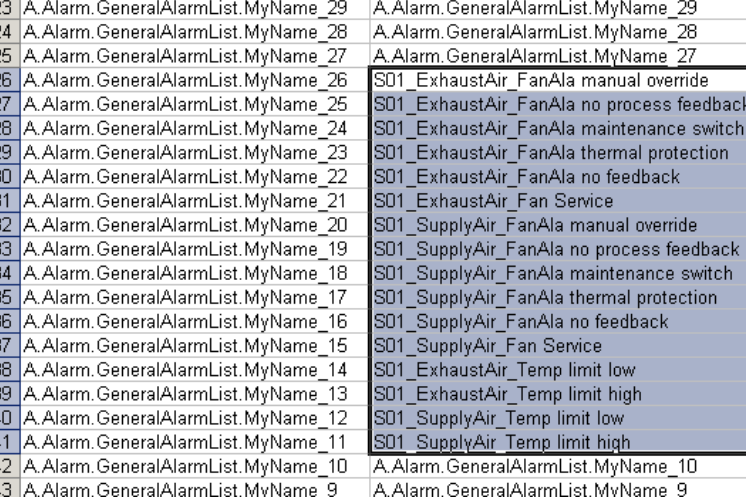

A.Alarm.GeneralAlarmList.MyName 30

A.Alarm.GeneralAlarmList.MyName\_29

A.Alarm.GeneralAlarmList.MyName 28

A. Alarm. GeneralAlarmList. MyName 27 A. Alarm. GeneralAlarmList. MyName 26

A. Alarm. GeneralAlarmList. MyName 25

A.Alarm.GeneralAlarmList.MyName 24

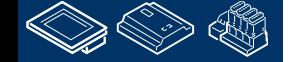

(benutzen Sie Crtl/Strg-V)

saia-burgess **Control Systems and Components** 

# **DDC Suite 2.0 / PG5 Building Advanced**

**SWeb alarming**

Wiederholen Sie dies für die Alarmtexte mit der Nummer 5 .. 1

Ihre Datei SWebText.csv sollte wie nebenstehend aussehen:

Sichern Sie die Datei ohne das Format zu verändern (CSV) und schließen Sie Excel.

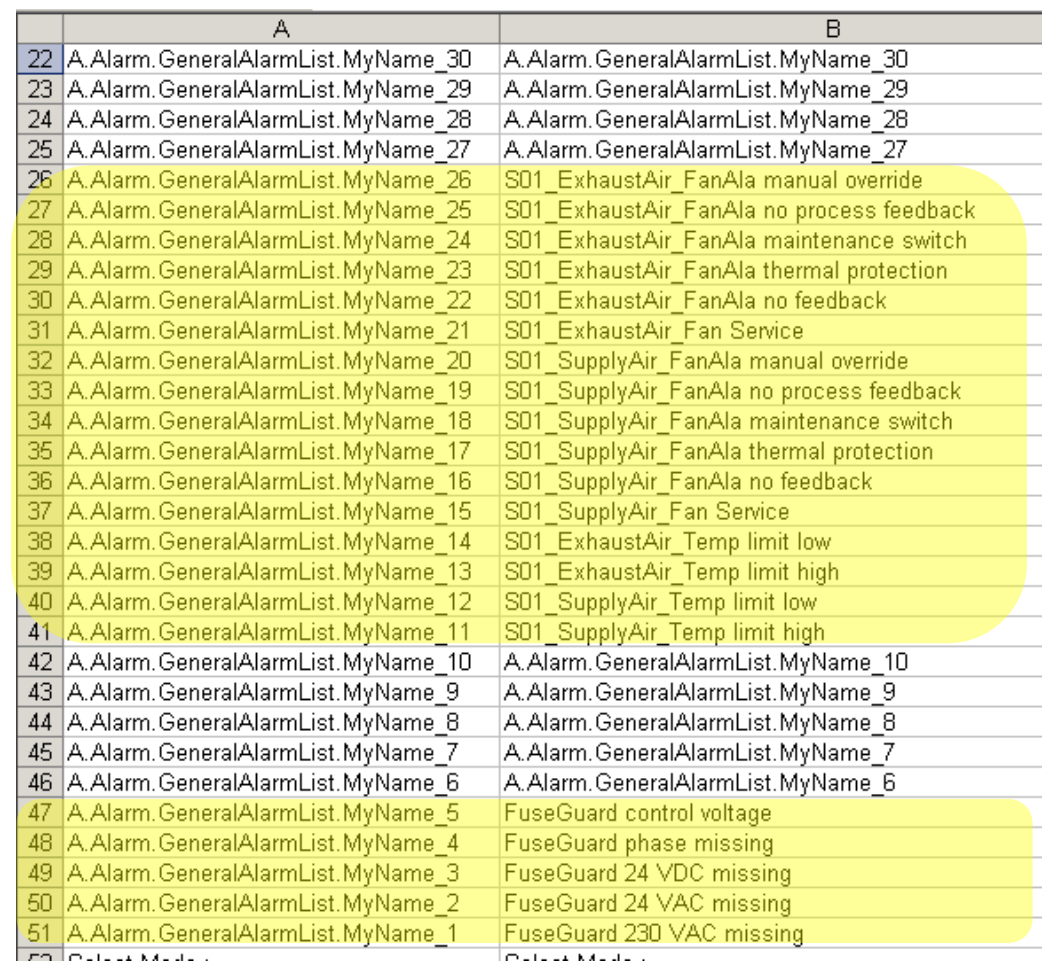

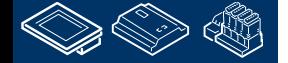

**Control Systems and Component** 

sala-burqess

### **DDC Suite 2.0 / PG5 Building Advanced SWeb alarming**

Zurück in den S-Web Editor.

**REQUEST WILL AND LEADER** 

- Speichern Sie das Projekt mit einem Klick auf das Diskettensymbol
- Builden Sie das S-Web Projekt mit einem Klick auf die Build- Taste

Schließen Sie den S-Web Editor.

### Öffnen wir das WebServer Projekt im PG5 Projekt Manager

Wählen Sie in der linken Liste

- Alarming.teq
- SWebText.csv

Drücken Sie Add, anschließend Generate Beenden Sie den WebServer.

Builden Sie das Programm im PG5 Projekt Manager

Downloaden Sie das Programm in die PCD

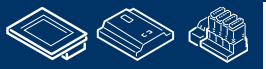

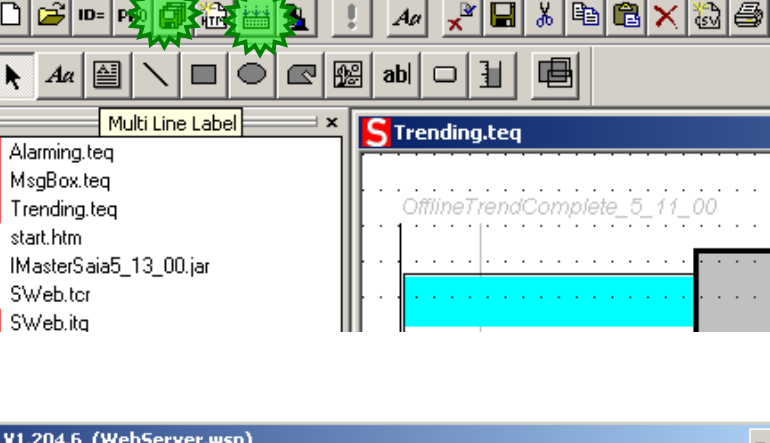

Saia® S-Web Editor - D:\1\_Projects\_PG5\_14\Workshop\CPU001\WEB\SWeb.

Project Library Layout Tools Window Help

File Edit View

۳Ì

۰ì

c.

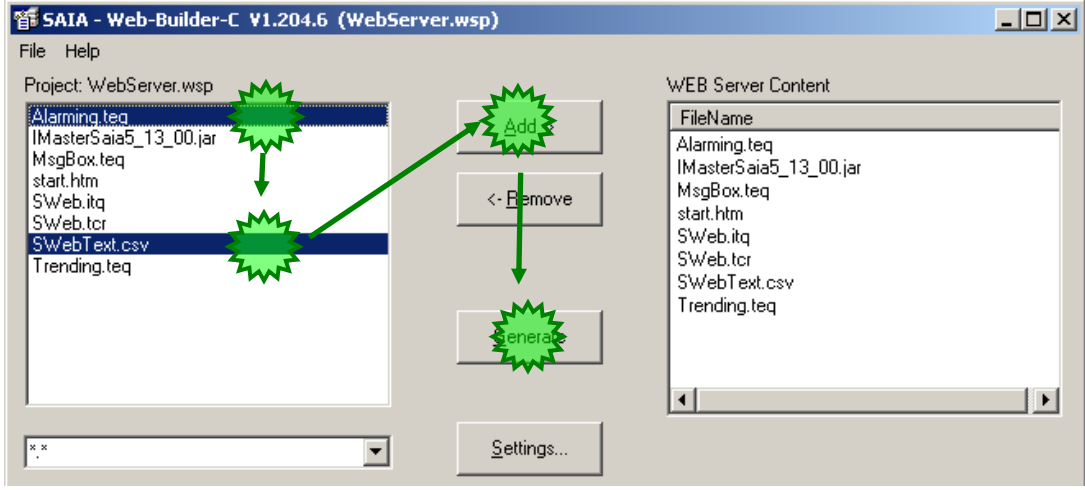

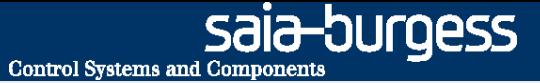

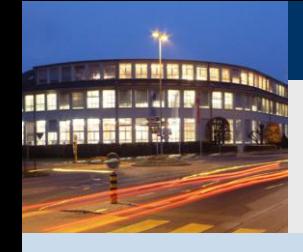

**PG5 Building Advanced / DDC Suite 2.0 SWeb Alarming**

# **Alarming mit dem DDC Suite AddOn Tool**

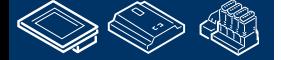

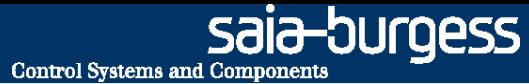

# **DDC Suite 2.0 / PG5 Building Advanced SWeb alarming**

Das Bearbeiten mit Excel ist nicht wirklich angenehm, besonders wenn die Alarmnummern nicht fortlaufend in einem Block sondern in kleinere Blöcke gesplittet sind.

Zusätliche kann es manchmal vorkommen das der Alarmintex verändert wird und dann wird es schwierig herauszufinden was sich geändert hat – alle Alarme müssen überprüft werden um sicherzustellen das es keinen Fehler gibt.

Ebenso sind die ungenutzten Alarmtexte in der SWebText.csv vordefiniert mit z.B. "A.Alarm.MyAlarmList.Alarm\_100" und im MB Panel sichtbar. Das sieht nicht sehr professionell aus.

Um es einfacher zu machen und alle Proble auszuschließen können Sie das "DDC Alarming AddOn tool" benutzen.

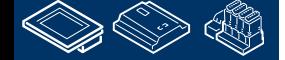

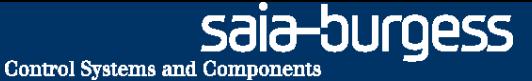

### **DDC Suite 2.0 / PG5 Building Advanced SWeb Alarming**

Starten Sie das DDC Alarming AddOn Setup.

# **DDC\_Alarming\_AddOn Setup**

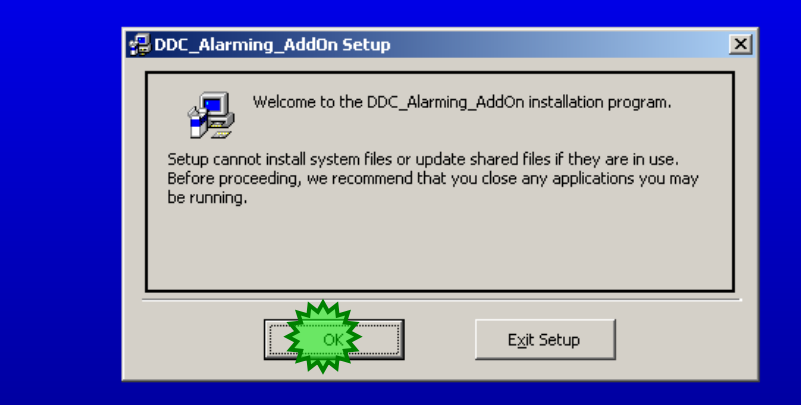

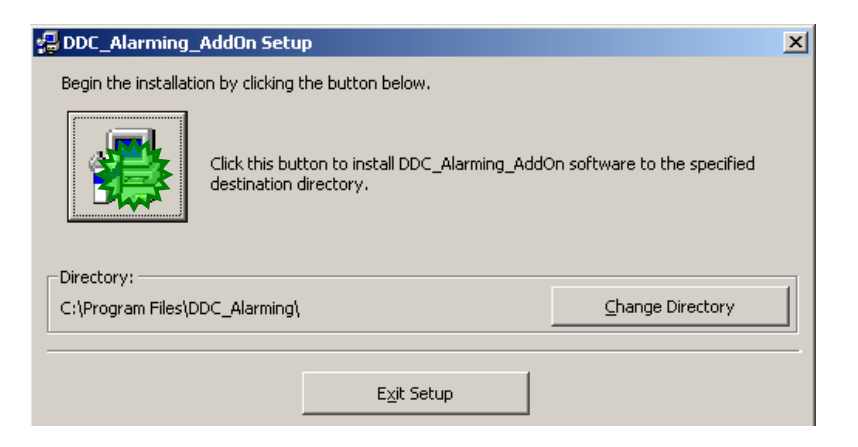

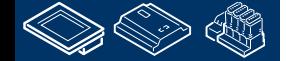

. MMMGHass. **MALE BRUCH ROURS CO.** 

# **DDC Suite 2.0 / PG5 Building Advanced**

**SWeb Alarming**

Verwenden Sie die Standardeinstellungen

DDC Alarming AddOn - Choose Program Group  $\vert x \vert$ Setup will add items to the group shown in the Program Group box. You can enter a new group name or select one from the Existing Groups list. Program Group: **SAIA PG5 1.4 Existing Groups:** Accessories FileZilla HTML Help Workshop **SAIA PG5 1.4** Startup Cancel

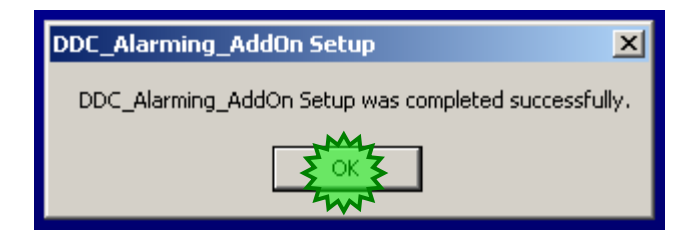

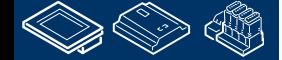

. MMMMMBB1 **MOULER JULIER AR** 

**MUMBERHOUSE FERNE ERI** 

# **DDC Suite 2.0 / PG5 Building Advanced**

**SWeb alarming**

Das AddOn ist installiert unter

- Start
- Programme
- SAIA PG5 1.4
- DDC Sweb Alarming AddOn

Starten Sie das AddOn

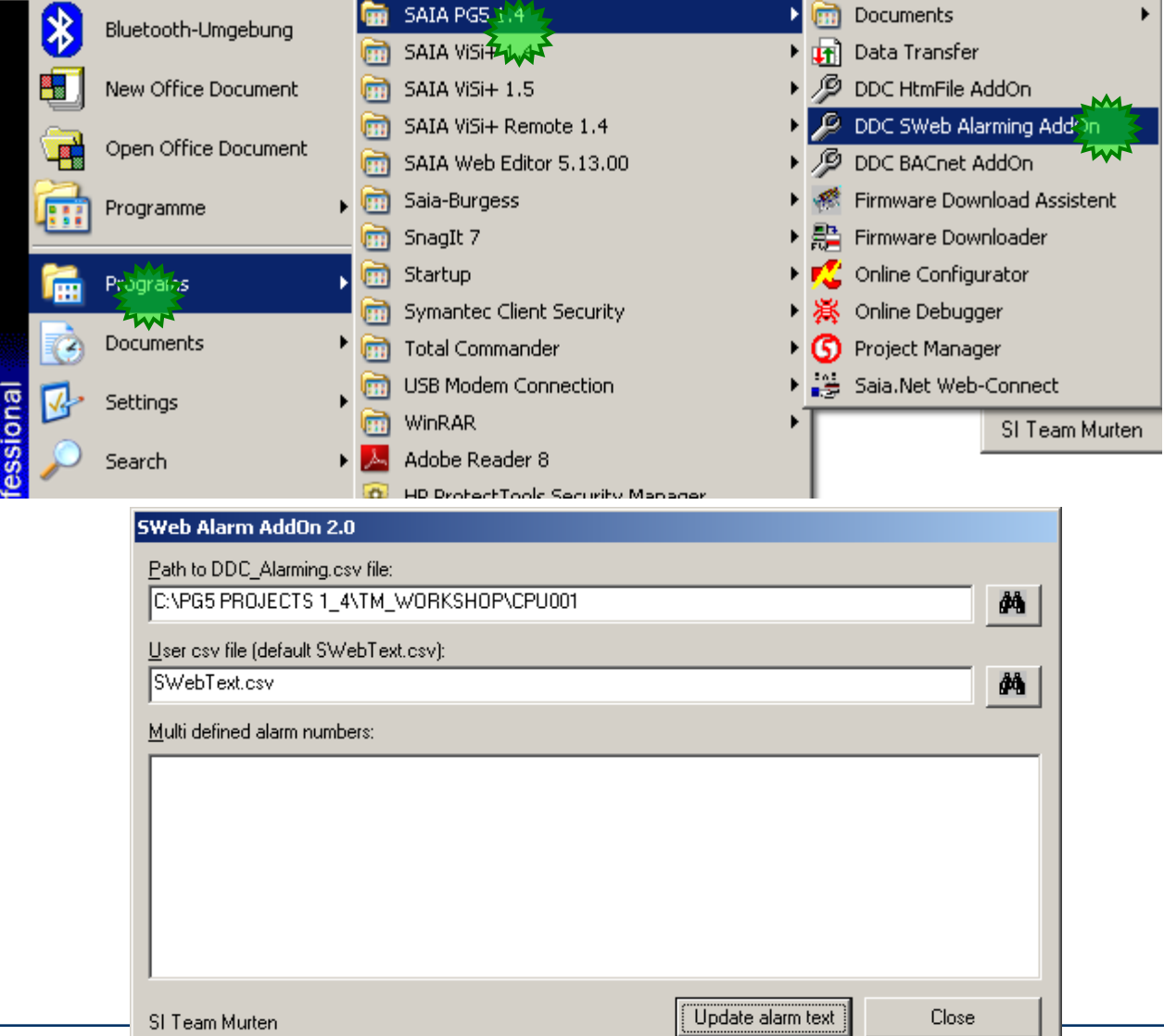

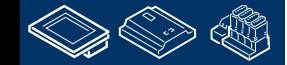

saia-burgess

**REQUEST MULTIPE JAN 1990** 

# **DDC Suite 2.0 / PG5 Building Advanced**

### **SWeb alarming**

Als erstes müssen wir festlegen welche DDC\_Alarming.csv Datei als Quelle dienen soll.

Drücken Sie die Taste browse. Sie finden die Datei im Verzeichnis

### C:\PG5 Projects 1\_4\Workshop\CPU001

(oder in dem von Ihnen definierten Projekt/CPU- Verzeichnisor mit dem Sie arbeiten)

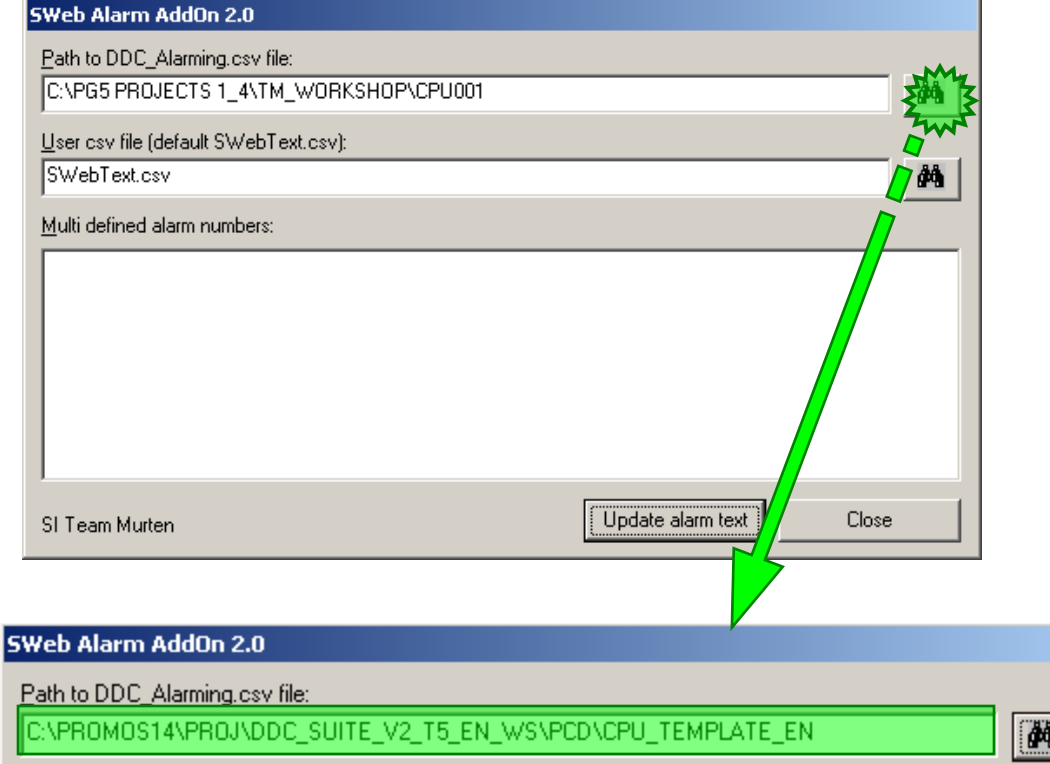

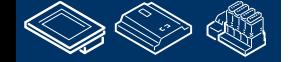

sala-burgess

# **DDC Suite 2.0 / PG5 Building Advanced**

**SWeb alarming**

Drücken Sie die Taste Update alarmtext.

Wenn die Aktualisierung ohne Probleme durchgeführt wurde schließt sich das AddOn Tool automatisch.

Wenn das Tool doppelt definierte Alarme gefunden hat zeigt es dies in einer Liste an damit Sie diese korrigieren können.

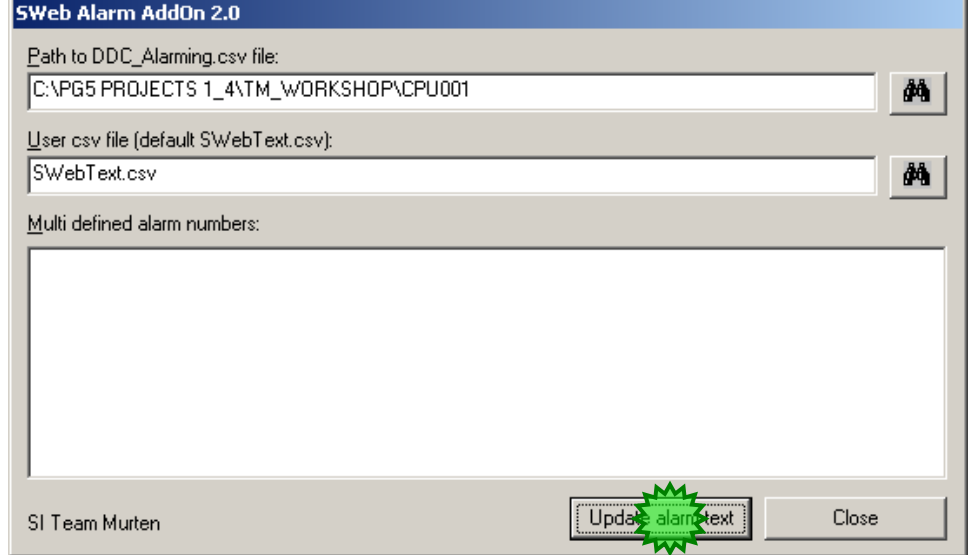

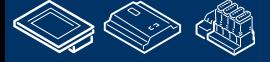

sala-burgess
#### **DDC Suite 2.0 / PG5 Building Advanced SWeb alarming**

Wenn Sie die SWebText.csv Datei ansehen sehen Sie das die Alarmtexte komplett ersetzt wurden.

**MALER** 

Undefinierte Alarme in der DDC\_Alarming.csv werden entfernt und mit einem "-" ersetzt.

Das AddOn Tool geht durch alle Alarme die in der SWebText.csv Datei sind und ersetzt ungenutzteAlarme mit einem "-"! Wenn Sie von Hand Texte für einen ungenutzten Alarm eingegeben haben verlieren Sie diese Eingabe!

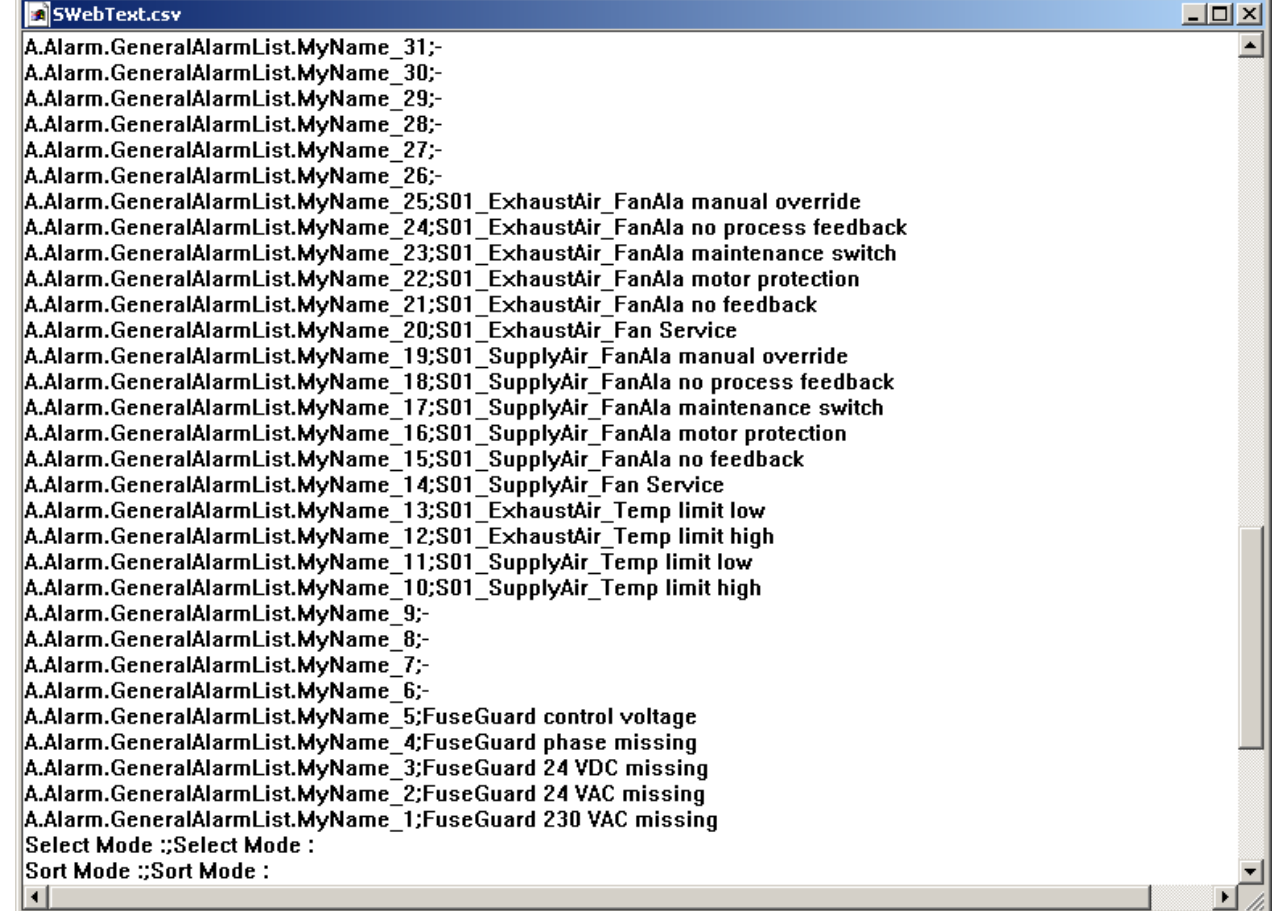

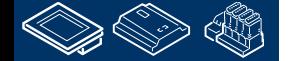

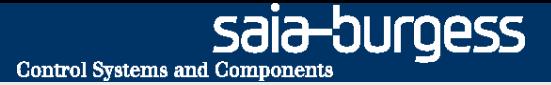

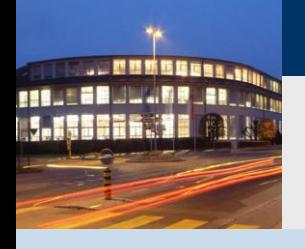

**PG5 Building Advanced / DDC Suite 2.0 SWeb Alarming Erweitert**

## **SWeb Alarming Erweitert - Erweitert**

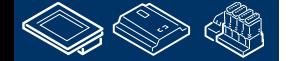

## **DDC Suite 2.0 / PG5 Building Advanced**

**SWeb Alarming Erweitert**

Erinnern wir uns – der Alarmtext wird erzeugt aus

- **FBox Propertie Name**
- detailierter Information da die FBox mehr als einen Alarm haben kann

So kann der erste Teil ´von uns definiert werden – aber der zweite Teil ist "in der FBox festgelegt", z.B. die FBox "Messwert" aus der Familie "Analogwerte" bietet 2 Alarme, "Grenze oben" und "Grenze unten".

Wie können diese Texte für den Kunden angepasst werden?

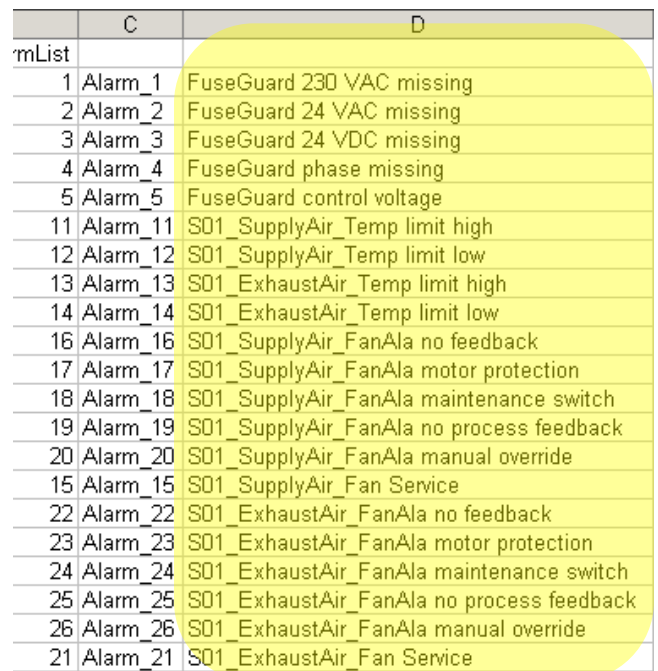

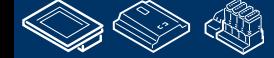

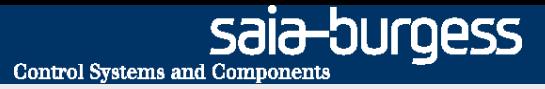

#### **DDC Suite 2.0 / PG5 Building Advanced SWeb Alarming Erweitert**

Jede FBox die einen Alarmtext erzeugt verfügt über eine externe Datei.

- Ist diese Datei nicht vorhanden wird die "fest zugeordnete" Detailinformation benutzt.
- Wird diese Datei gefunden dann muß die Art wie der Alarm generiert wird in dieser Datei festgelegt sein und der "fest zugeordnete" Teil wird ignoriert.

Die externe Datei schaltet die "fest zugeordnete" Definition ab!

Diese Dateien sind mit einer strengen Namensrichtlinie strukturiert

- ALM\_ bedeutet diese Datei enthält Alarmdefinitionen
- DDC kennzeichnet die Datei für den Gebrauch mit DDC Suite FBoxen
- "Family\_" z.B. Alarming\_ bezeichnet die DDC Suite Familie
- "FBox" z.B. 1Alarm ist der Name der FBox
- **E.**src Dateierweiterung

Beispiel: ALM\_DDC\_Alarming\_1Alarm.src

Aber wir müssen nicht alle diese Dateinamen kennen oder selber anlegen.

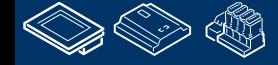

## **DDC Suite 2.0 / PG5 Building Advanced**

#### **SWeb Alarming Erweitert**

In jeder DDC Suite Vorlage sind diese Dateien in einem Vorlage- CPU Verzeichnis enthalten.

Deshalb wird die "Fest zugeordnete" Definition nicht verwendet – aber die Dateien enthalten die "Fest zugeordnete" Definition.

Saia hat die Dateien vorbereitet so daß Sie diese nicht selbst anlegen müssen oder aus einem anderen Verzeichnis in das CPU Verzeichnis kopieren müssen.

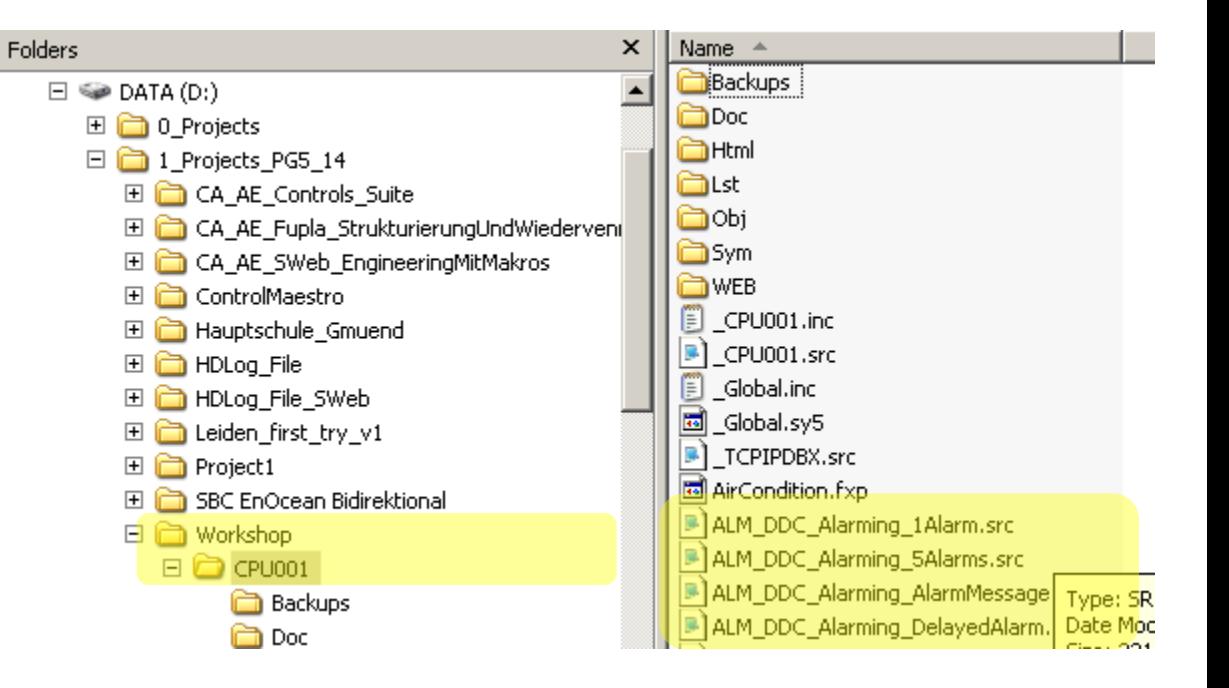

**REQUEST MULTIPE DE L'ANNO L. ISSEEK. JE** 

**REQUEST MULTIPE DE L'ANNO** 

## **DDC Suite 2.0 / PG5 Building Advanced**

**SWeb Alarming Erweitert**

Falls Sie Fehler in diesen Dateien gemacht haben – Sie können sie wiederherstellen.

In einem DDC Suite Projekt finden Sie in einem Verzeichnis FBox\_AddOns, Unterverzeichnis SWeb Alarming alle Dateien.

Sie können diese kopieren und in Ihrem CPU Verzeichnis einfügen.

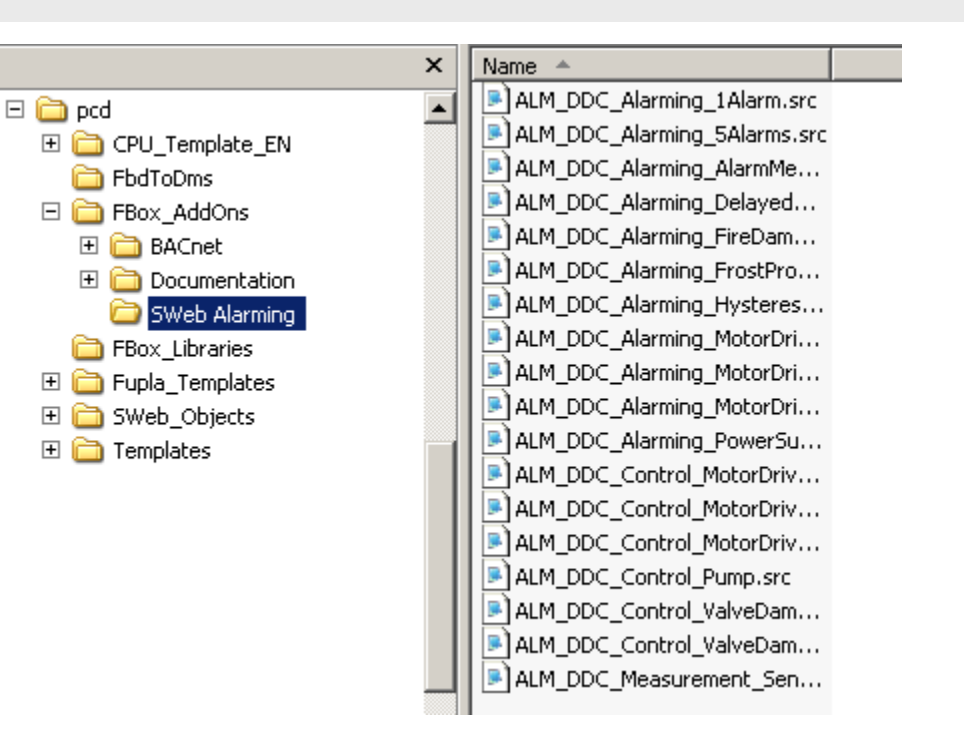

**Control Systems and Component** 

sala-burgess

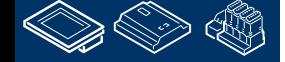

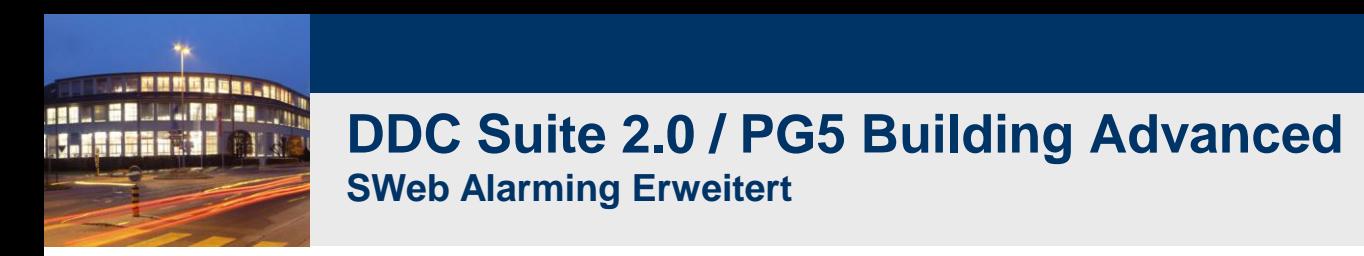

Lassen Sie uns nun die Detailinformationen für die Messwert FBox anpassen.

Die FBox Messwert ist aus der FBox Familie Analogwerte. Sehen wir nach ob eine Datei vorhanden ist die wie folgt heißt

#### ALM\_DDC\_AnalogueValue\_Sensor.src

Bedauerlicherweise nicht – aber wenn wir uns die Dateien ansehen finden wir eine Datei mit dem Namen

#### ALM\_DDC\_Measurement\_Sensor.src

Durch die Übersetzung der DDC Suite ins Englisch haben wir unterschiedliche Texte in den FBoxen, Dateien und Beschreibungen – es gibt einige kleine Unterschiede – aber normalerweiswe kann man die FBoxen identifizieren.

Auf jeden Fall – es gibt ein Kapitel DDC Suite - Erweitert – Detailinformationen worin Sie für jede FBox nachlesen können ob sie eine externe Datei für Alarme unterstützt und den Dateinamen. Sehen Sie bitte in diesem Kapitel nach falls Sie nicht finden was Sie suchen.

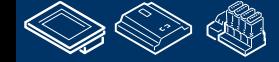

auroess

**Control Systems and Componen** 

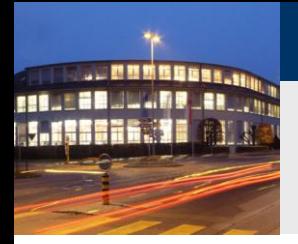

## **DDC Suite 2.0 / PG5 Building Advanced**

**SWeb Alarming Erweitert**

Bitte öffnen Sie die Datei ALM\_DDC\_Measurement\_Sensor.src mit Notepad.

Sie sehen für jeden Alarm einen Eintrag wie \$WRFILE "DDC\_Alarming.CSV" …. Immer abgeschlossen mit einer Zeichenfolge @&Name@. Das bedeutet "hier wird das FBox Propertie Name verwendet".

Der Text nach diesem Aufbau ist die Deteilinformation die ohne Probleme angepasst werden kann.

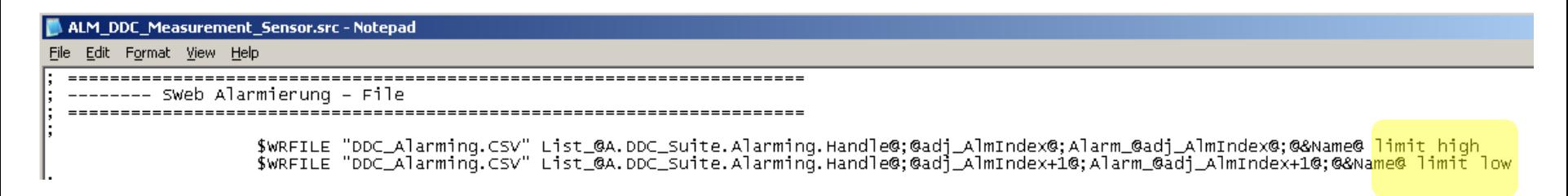

Bitte ändern Sie "Grenzwert ueberschritten" in "Drahtbruch" und "Grenzwert unterschritten" in "Kurzschluss". Speichern Sie die Datei und schließen Sie Notepad.

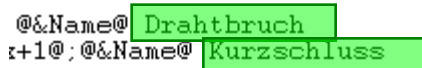

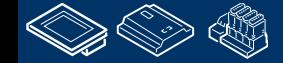

FOULOGSS

**Control Systems and Component** 

**Control Systems and Component** 

-OUraess

## **DDC Suite 2.0 / PG5 Building Advanced**

**SWeb Alarming Erweitert**

Ein "Rebuild All Files" ist erforderlich – wir haben keine Datei die im PG5 Projekt Manager enthaltene Datei verändert – deshalb müssen wir das Rebuild bewusst anstossen um sicher zu sein das die Änderungen im der externen Datei ausgeführt werden.

Öffnen Sie die Datei DDC\_Alarming.csv im PG5 Projekt Manager.

Sie sehen das es seht einfach ist die Standard-Alarmtexte an Kundenwünsche anzupassen z.B. auf Wunsch des Endkunden.

Die Fboxen suchen nach externen Dateien

- 1. im CPU Verzeichnis, wenn dort nicht vorhanden
- 2. im PG5 libs Verzeichnis, wenn dort nicht vorhanden
- 3. "fest zugeordnete" Definition wird verwendet

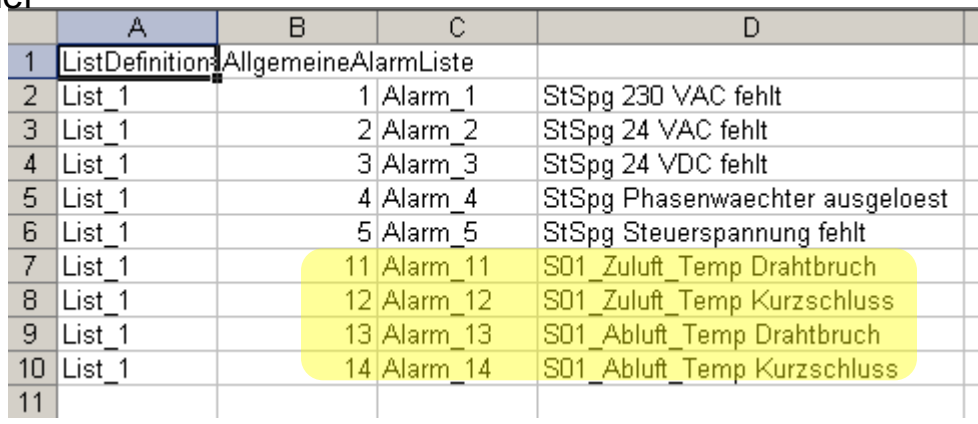

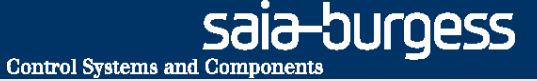

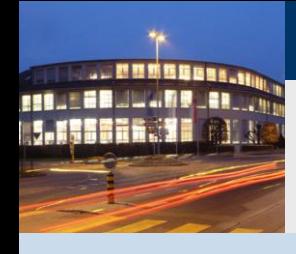

#### **PG5 Building Advanced / DDC Suite 2.0 BACnet**

## **BACnet**

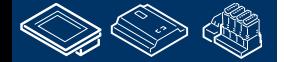

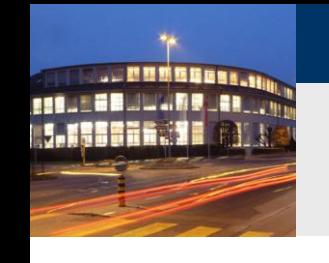

#### **DDC Suite 2.0 / PG5 Building Advanced BACnet**

BACnet wird mit dem PG5 BACnet Configurator bearbeitet.

Dieses Tool unterstützt Sie beim Anlegen der BACnet Objekte und Mapping von PCD Resourcen auf die BACnet Objekte.

Allerdings muß man wissen welche Resource soll auf welches BACnet Objekt gemapped werden, und wenn das getan ist was muß ich dort im Fupla damit tun?

BACnet ist kein Transport- Protokoll wie S-Bus oder ModBus. BACnet ist eine Funktion und muß vom Programmierer beherrscht werden. Allerdings dauert es lange es zu lernen und sich auf BACnet zu spezialisieren.

DDC Suite übernimmt diesen Teil für Sie – Sie müssen nicht selber mit den BACnet Internas "kämpfen".

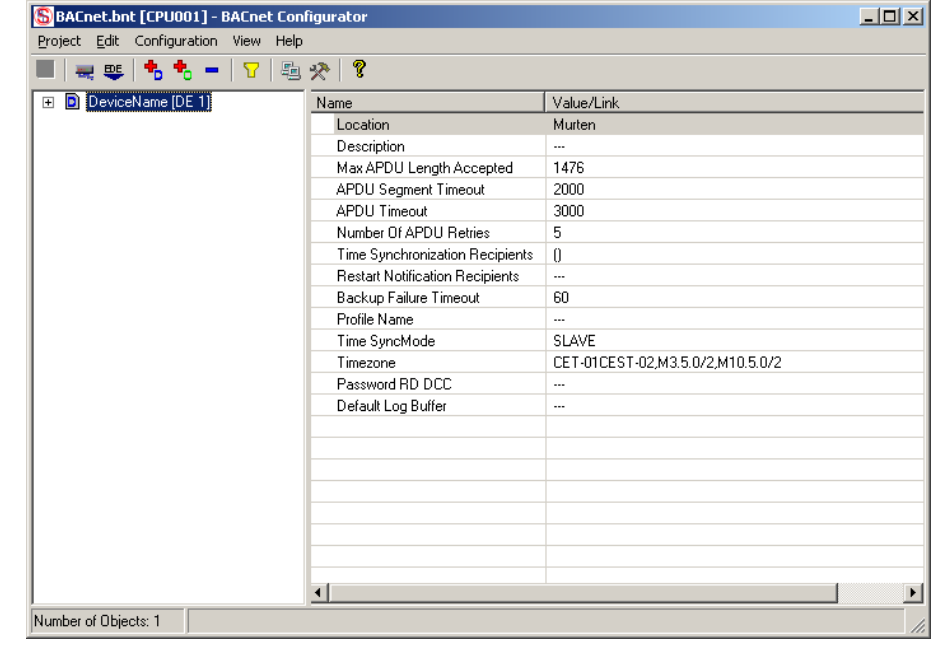

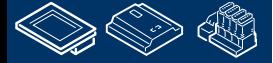

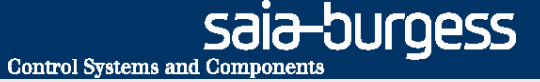

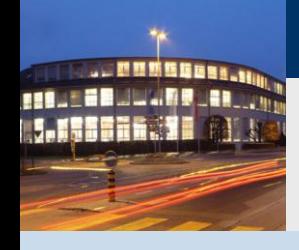

**PG5 Building Advanced / DDC Suite 2.0 BACnet**

# **BACnet mit der DDC Suite Benutzung**

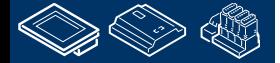

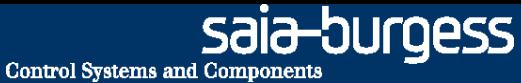

## **DDC Suite 2.0 / PG5 Building Advanced BACnet**

Auf der ersten Seite (Initialisierung; PCD) ist die FBox BACnet vorhanden. Diese FBox findet man in der FBox Familie DDC Initialisierung und muß einmal im Programm platziert werden.

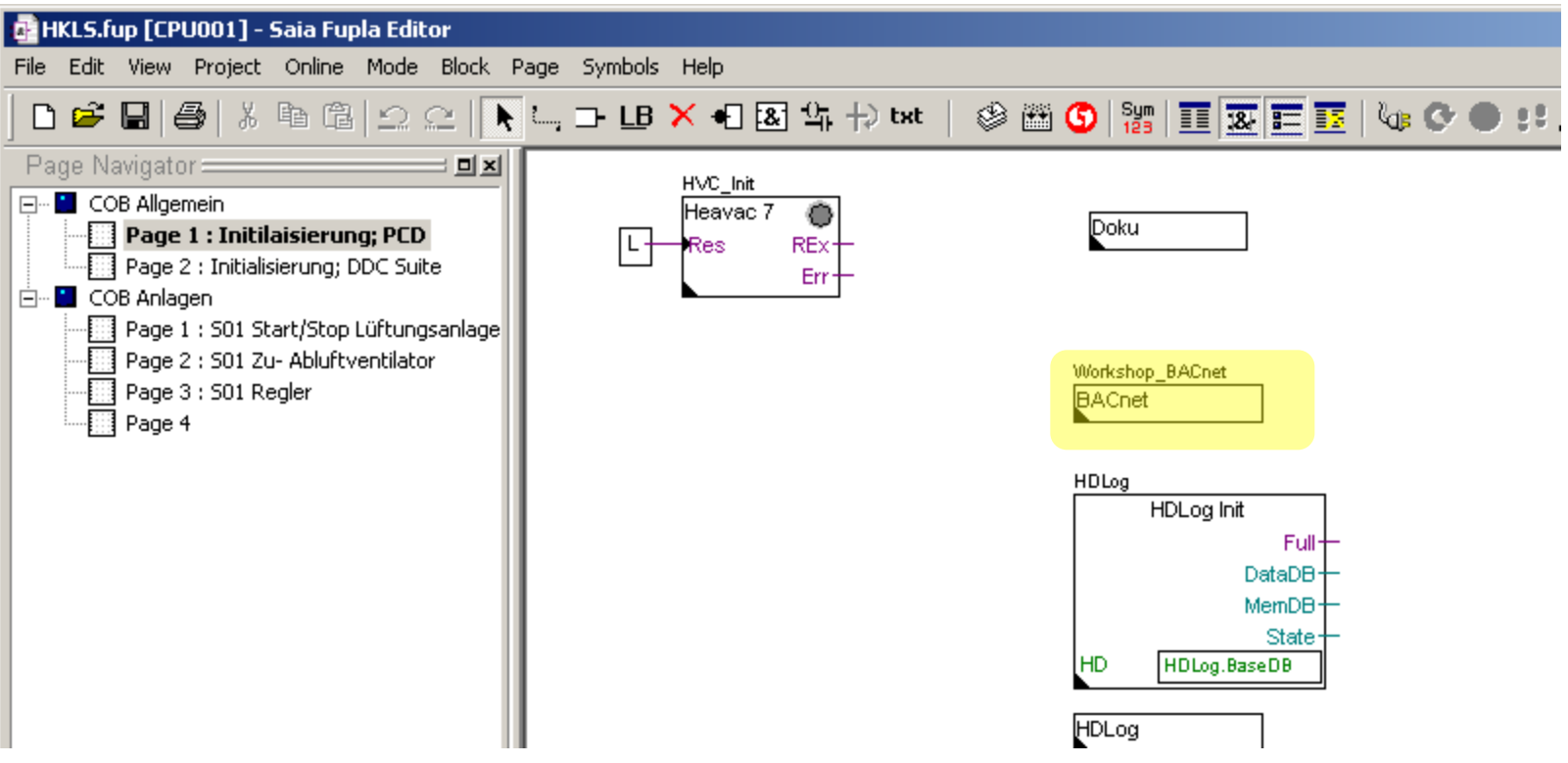

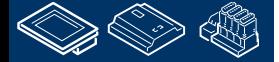

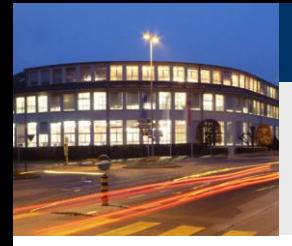

### **DDC Suite 2.0 / PG5 Building Advanced BACnet**

Der FBox Name wird benutzt um den BACnet Device Namen zu vergeben.

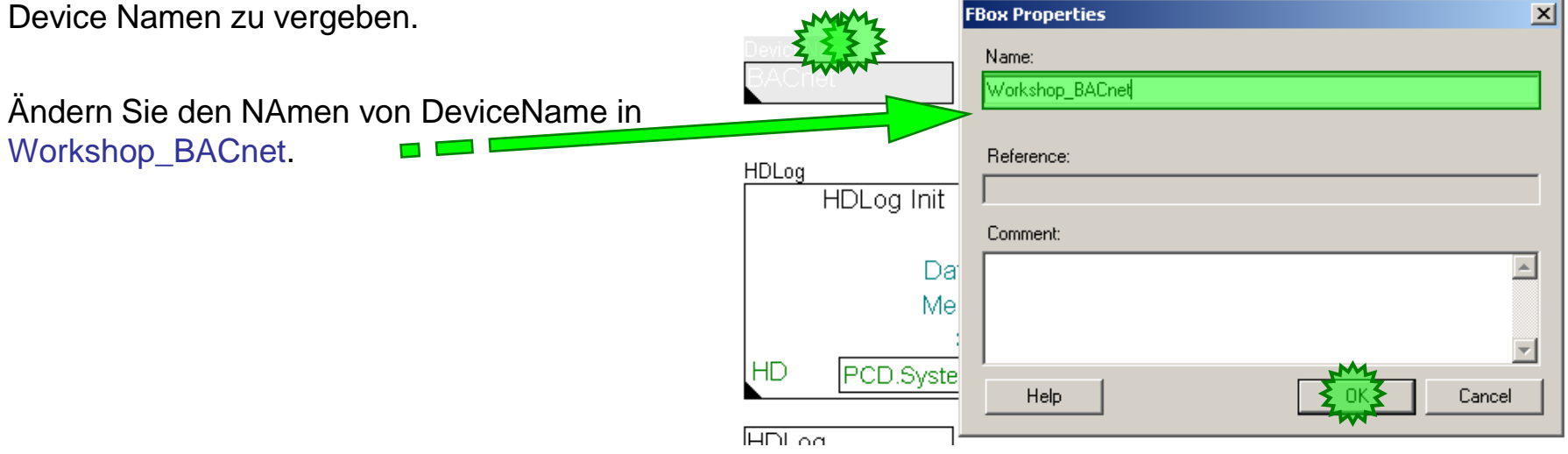

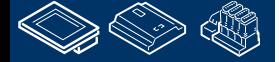

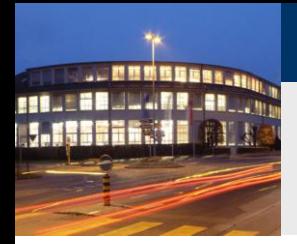

## **DDC Suite 2.0 / PG5 Building Advanced BACnet**

Öffnen Sie das Adjust Fenster. In dieser FBox gibt es nur zwei Parameter.

#### Parameter BACnet aktivieren

- Wenn Nein ausgewählt ist benötigt das Programm keinen laufenden BACnet Sta in der PCD – gerade falls in einigen FBoxen BACnet Funktionen ausgewählt sind - Wenn Ja ausgewählt wird muss BACnet Stack in der PCD laufen – sonst funktionieren die FBoxen in denen BACr Funktionen ausgewählt sind nicht!

Parameter Device ID ist die einmalige ID BACnet Netzwerk. Setzen Sie die Device ID auf

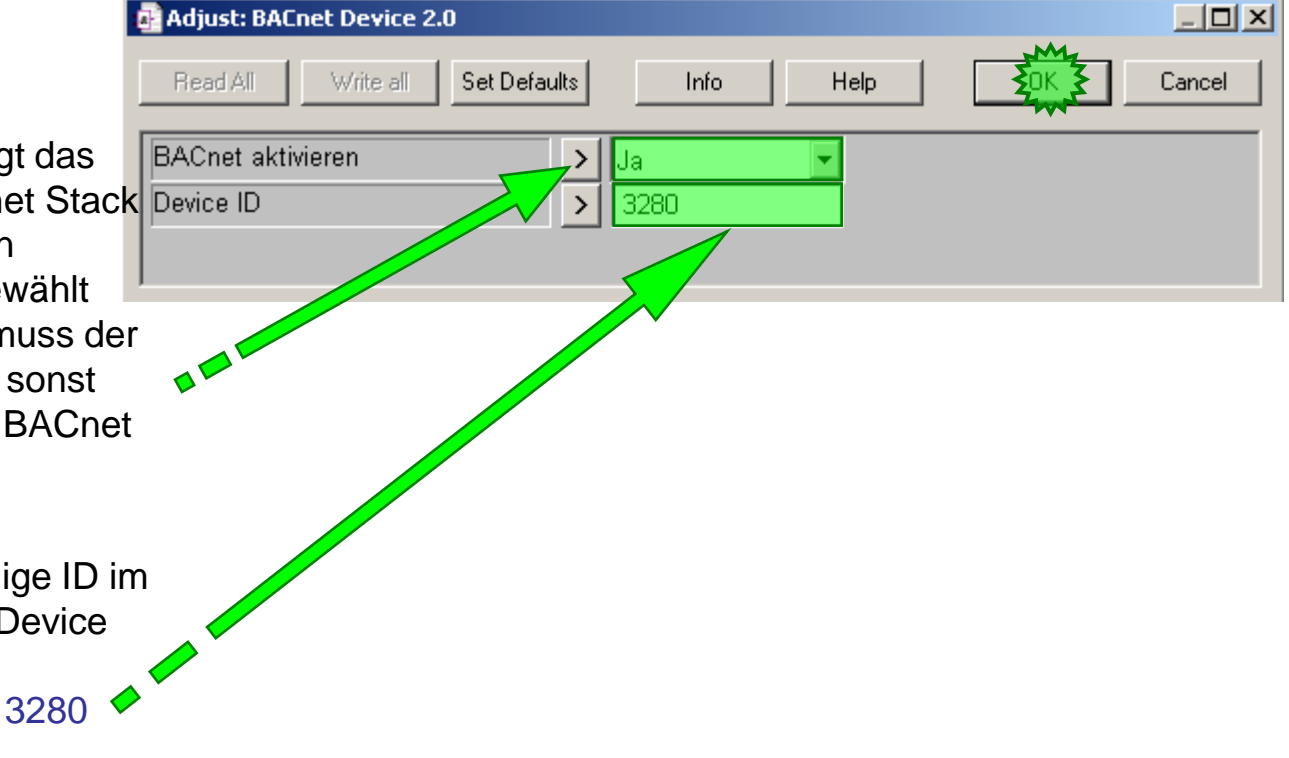

-OUrgess **Control Systems and Component** 

### **DDC Suite 2.0 / PG5 Building Advanced BACnet**

Gehebn Sie auf die SeiteJump to page S01 Start/Stop Lüftungsanlage.

Jetzt müssen wir durch alle FBoxen gehen und einstellen ob die FBox BACnet unterstürtzen soll und mit welchen Parametern.

Öffne Sie das Adjust Fenster der FBox Anlage 1St. In der BACnet Parameterauswahlliste bestimmen Sie ob nur HMI (Schalter) im BACnet behandelt werden soll oder ebenso die Uhr im BACnet behandelt werden sollen.

Wählen Sie HMI/Uhr und schließen das Adjust Fenster.

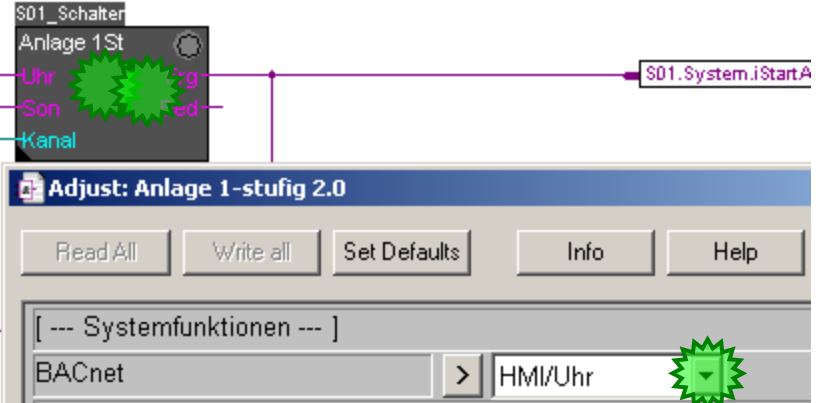

#### **FROME EDWALD BLANE DDC Suite 2.0 / PG5 Building Advanced BACnet**

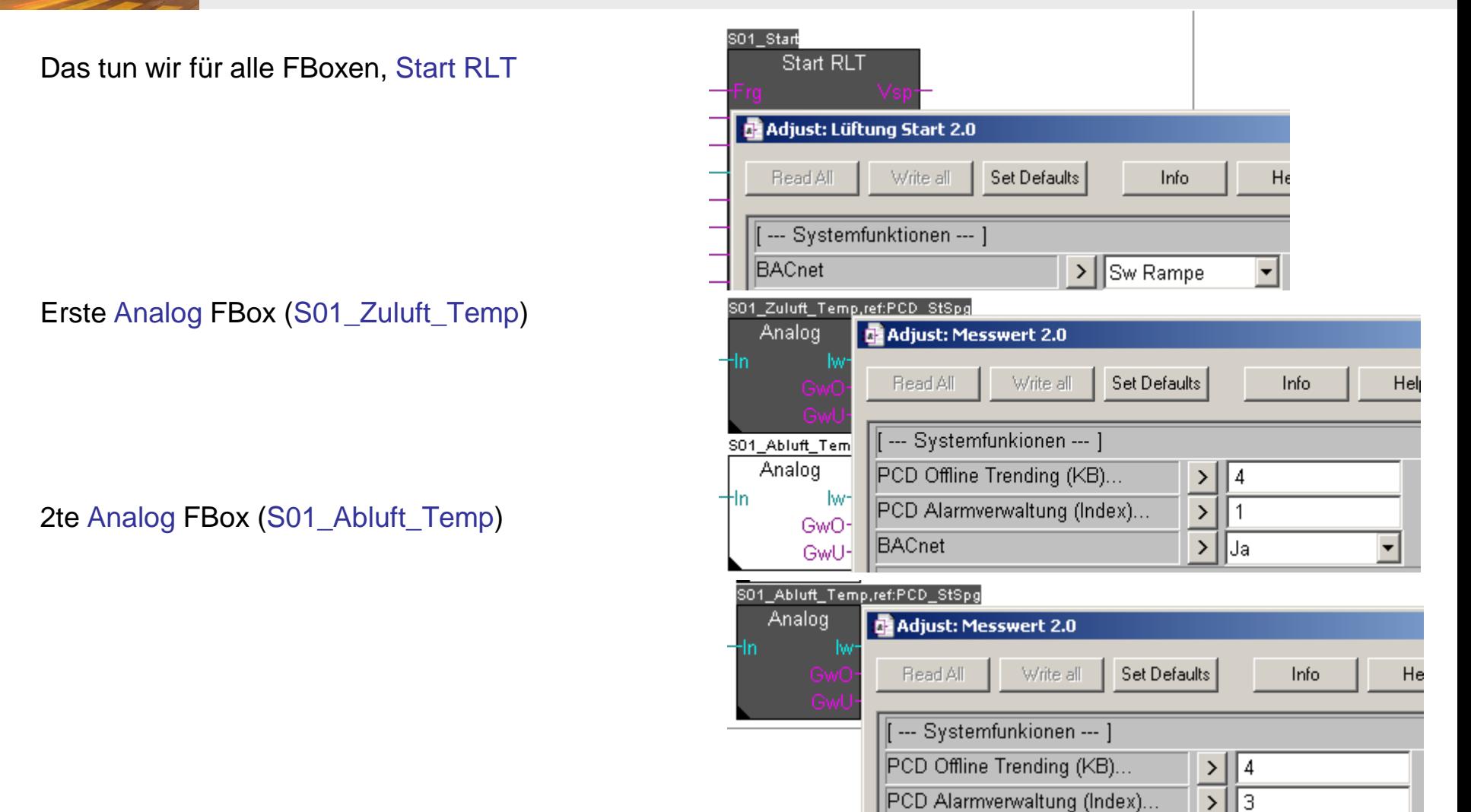

**BACnet** 

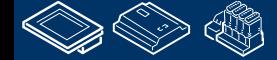

**. MINGHAM.** 

**Laissen. Th** 

 $\overline{\phantom{0}}$ 

 $\vert$ ∥Ja

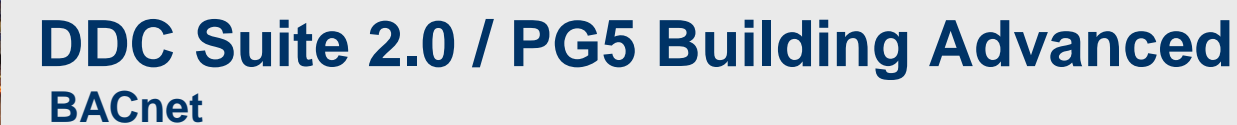

Nächste Seite, erste Motor FBox (S01\_Zuluft\_Ventilator)

1te Sm Motor FBox (S01\_Zuluft\_VentAla)

2te Motor FBox (S01\_Abluft\_Ventilator)

2te Sm Motor FBox (S01\_Abluft\_VentAla)

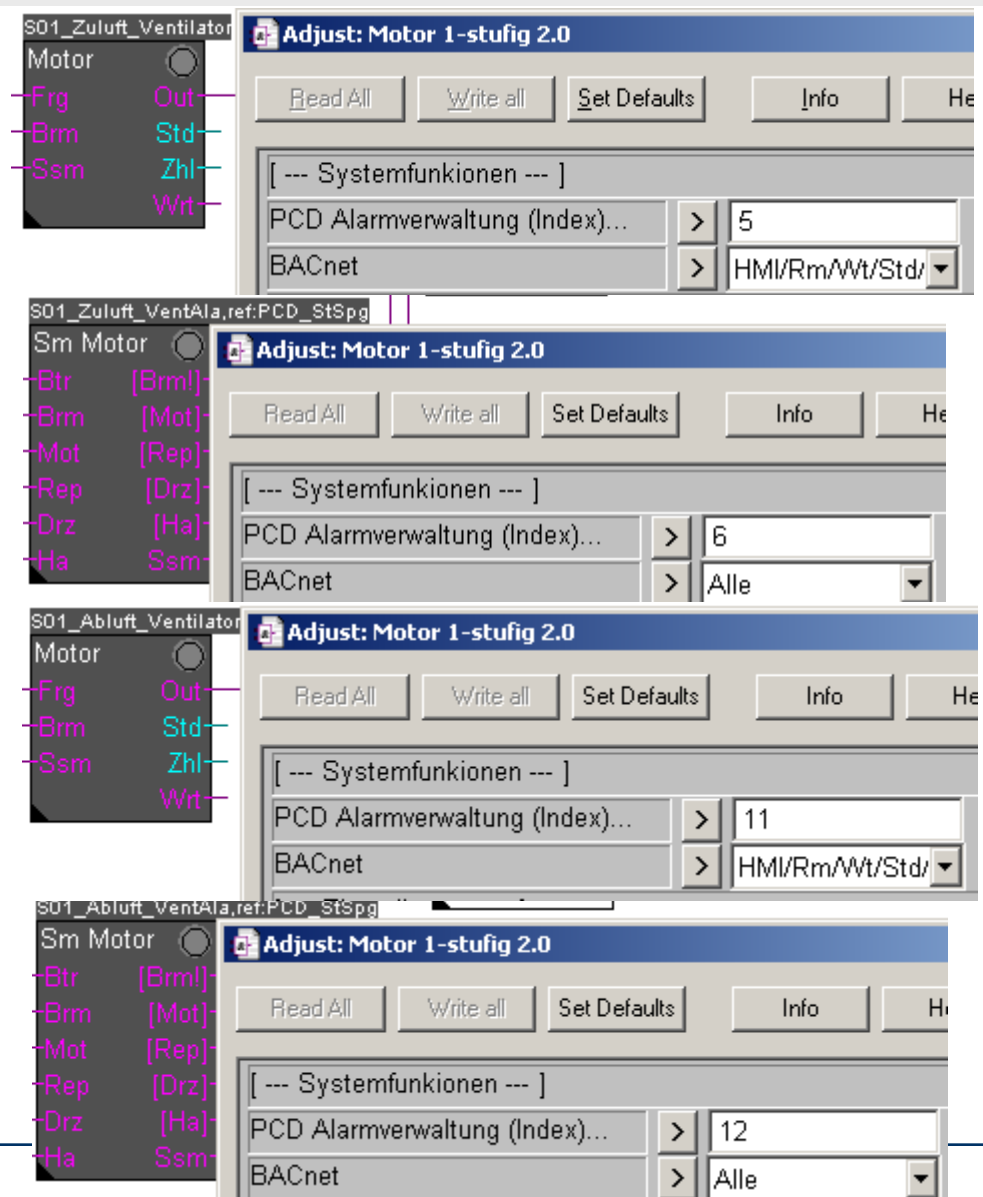

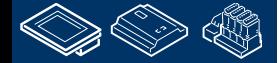

#### **DDC Suite 2.0 / PG5 Building Advanced BACnet**

Nächste Seite, FBox Val(S01\_Zuluft\_Temp\_Sollwert)

FBox Kühler (S01\_Kuehler)

FBox Mischluft (S01\_Mischluft)

Und zum Schluß FBox Vorerhitzer (S01\_Vorerhitzer)

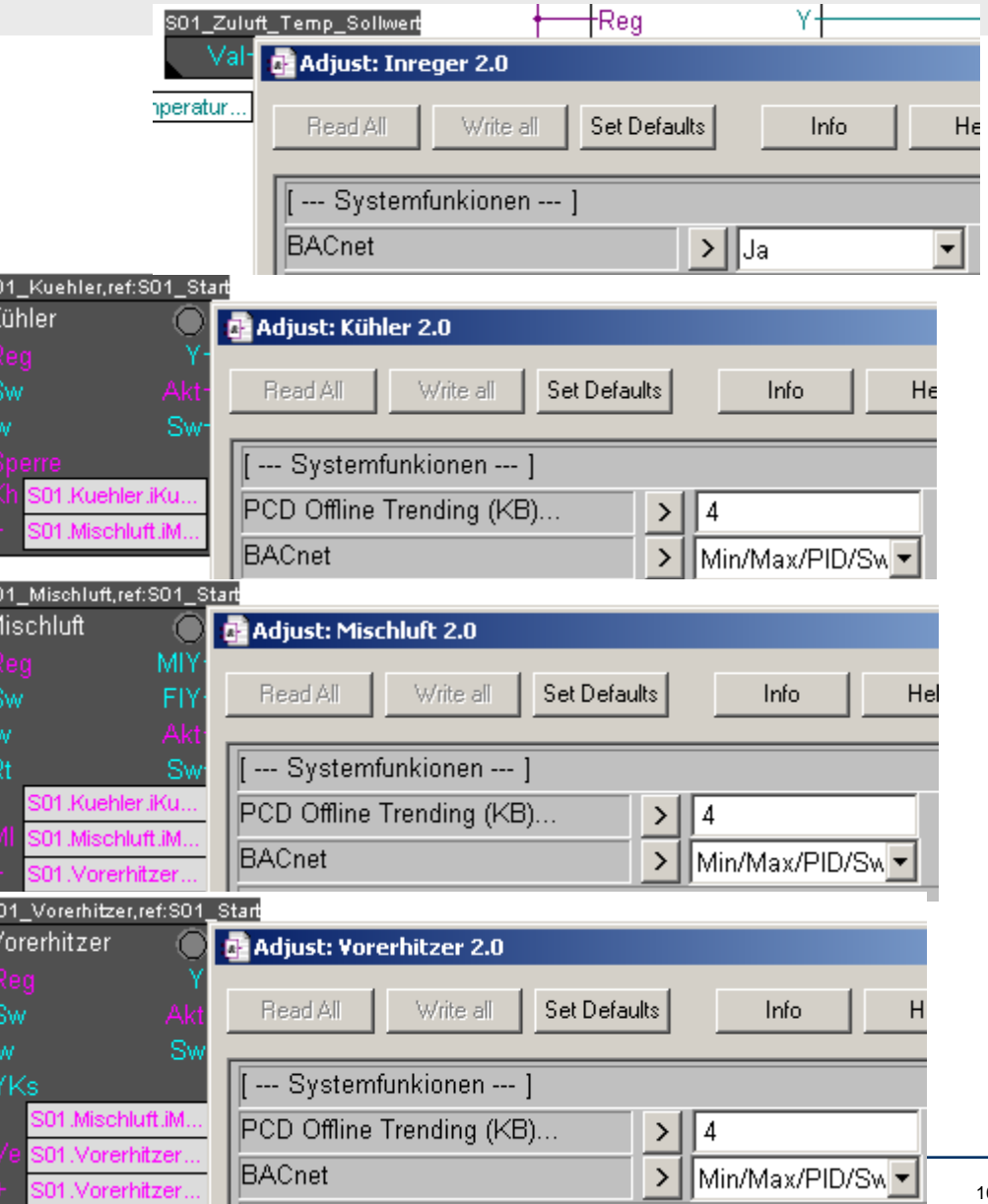

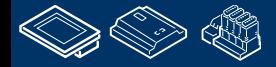

**Control Systems and Component** 

sala-burqess

### **DDC Suite 2.0 / PG5 Building Advanced BACnet**

Führen Sie ein Build Programm aus. Während des Build legen die DDC Suite FBoxen alle BACnet Objecte und das Mapping auf die Fupla- Resourcen für alle BACnet Funktionen an.

Die erzeugte Datei heißt DDC\_BACnet.bnt – und ist eine komplett parametrierte BACnet Konfiguration. Wenn keine Änderungen notwendig sind, z.B. wie Einheit oder Skalierung, kann die Datei direkt zum Programm gelinkt werden und per download in die CPU geschickt werden.

Aber vorher lassen Sie uns die Datei ansehen.

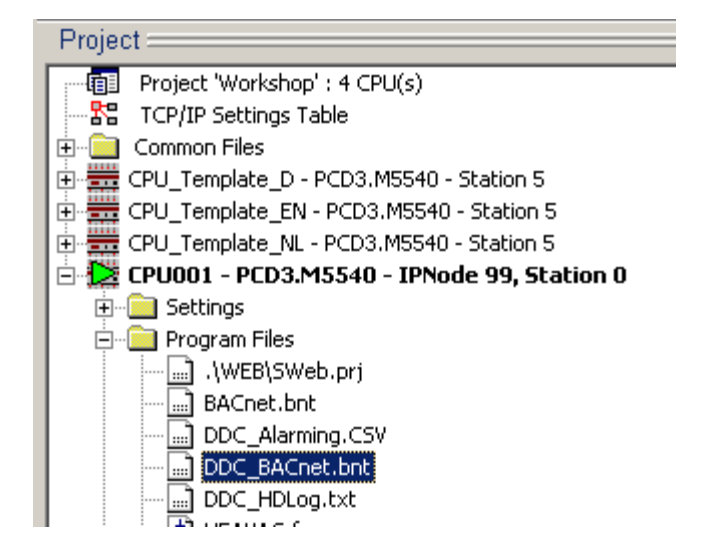

#### **DDC Suite 2.0 / PG5 Building Advanced BACnet**

Wir sehen die Device "Workshop\_BACnet" mit ID 3280.

**FRAME BRIDGE OR DER LAND** 

Außerdem sehen wir 59 BACnet Objekte. In 2 Minuten haben wir alle diese BACnet Objekte in unserem Fupla definiert – einfach nur durch Auswahl der Funktionen in der FBox.

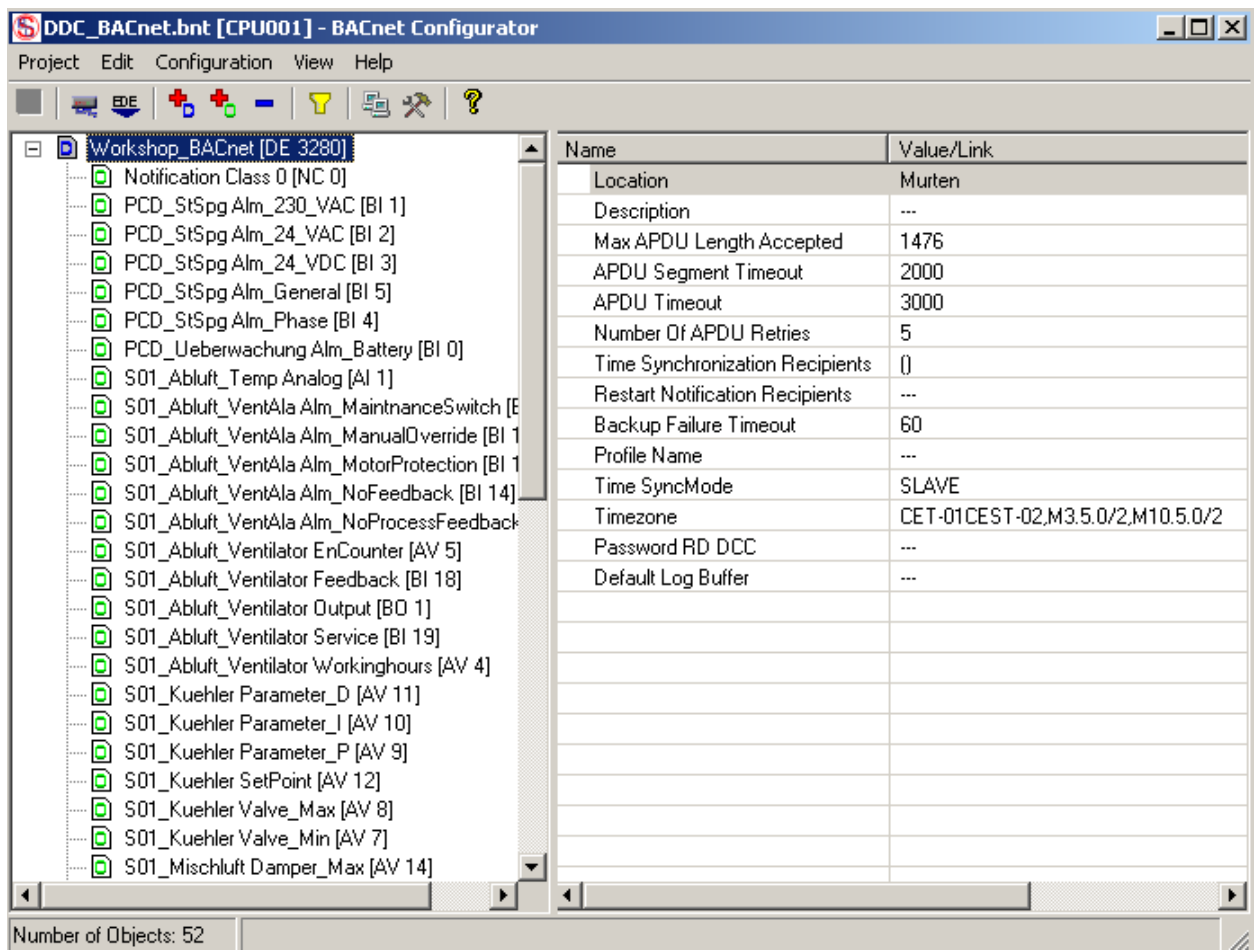

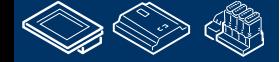

#### **DDC Suite 2.0 / PG5 Building Advanced BACnet**

Wählen Sie aus der Objektliste S01 Abluft Temp Analog [AI 1]

Und Sie sehen alle Parameter.

Wie Sie sehen das viele PCD Resourcen in diesem Objekt gemapped sind – wenigstens das Parameter Present Value ist gemapped.

Abhängig von den Funktionen sind mehr als eine Resource verwendet. Damit sind es echte BACnet Funktionen und nicht nur die Abbildung des Temperaturwertes im BACnet.

In diesem Beispielsind z.B. die Limits low/high und die Units min/max eingebunden.

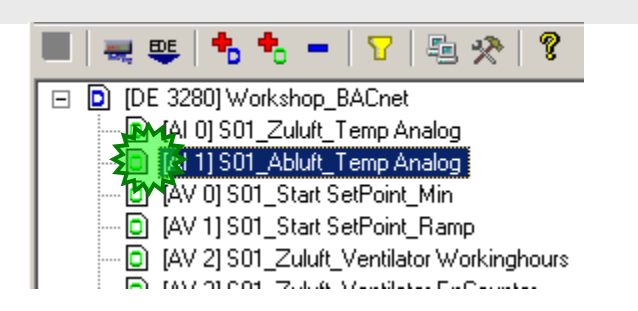

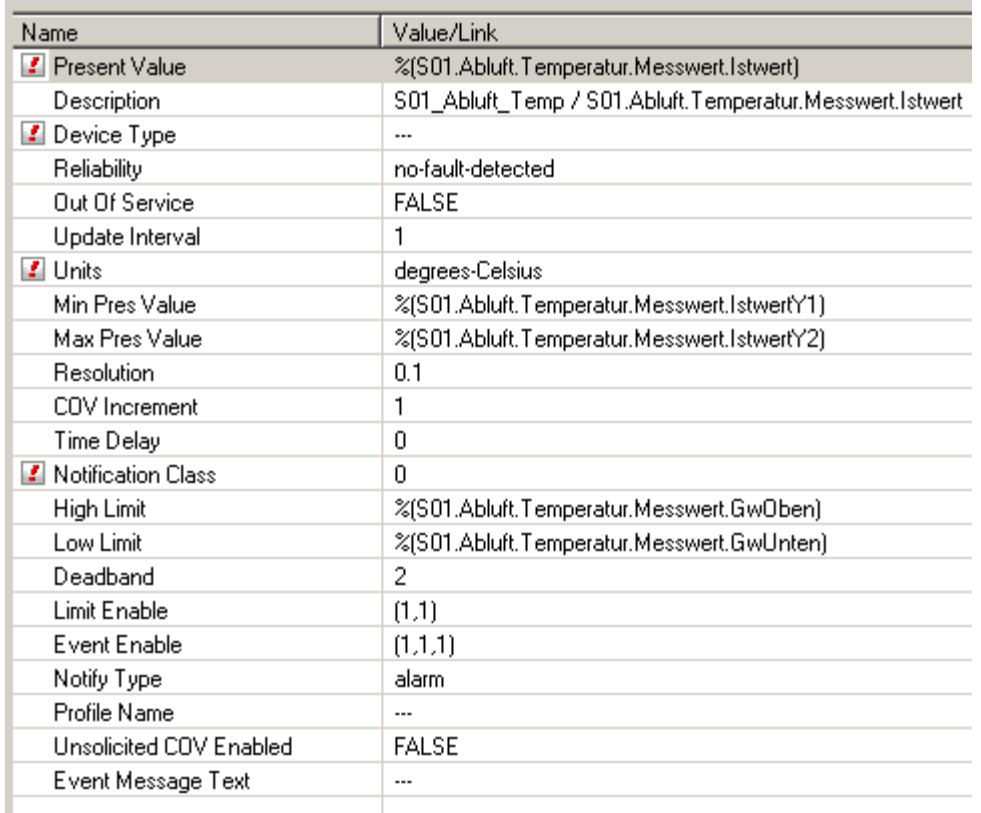

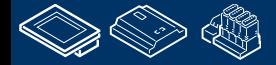

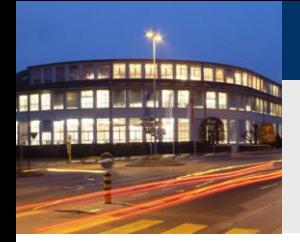

## **DDC Suite 2.0 / PG5 Building Advanced BACnet**

#### Als Beispiel FBox Analog

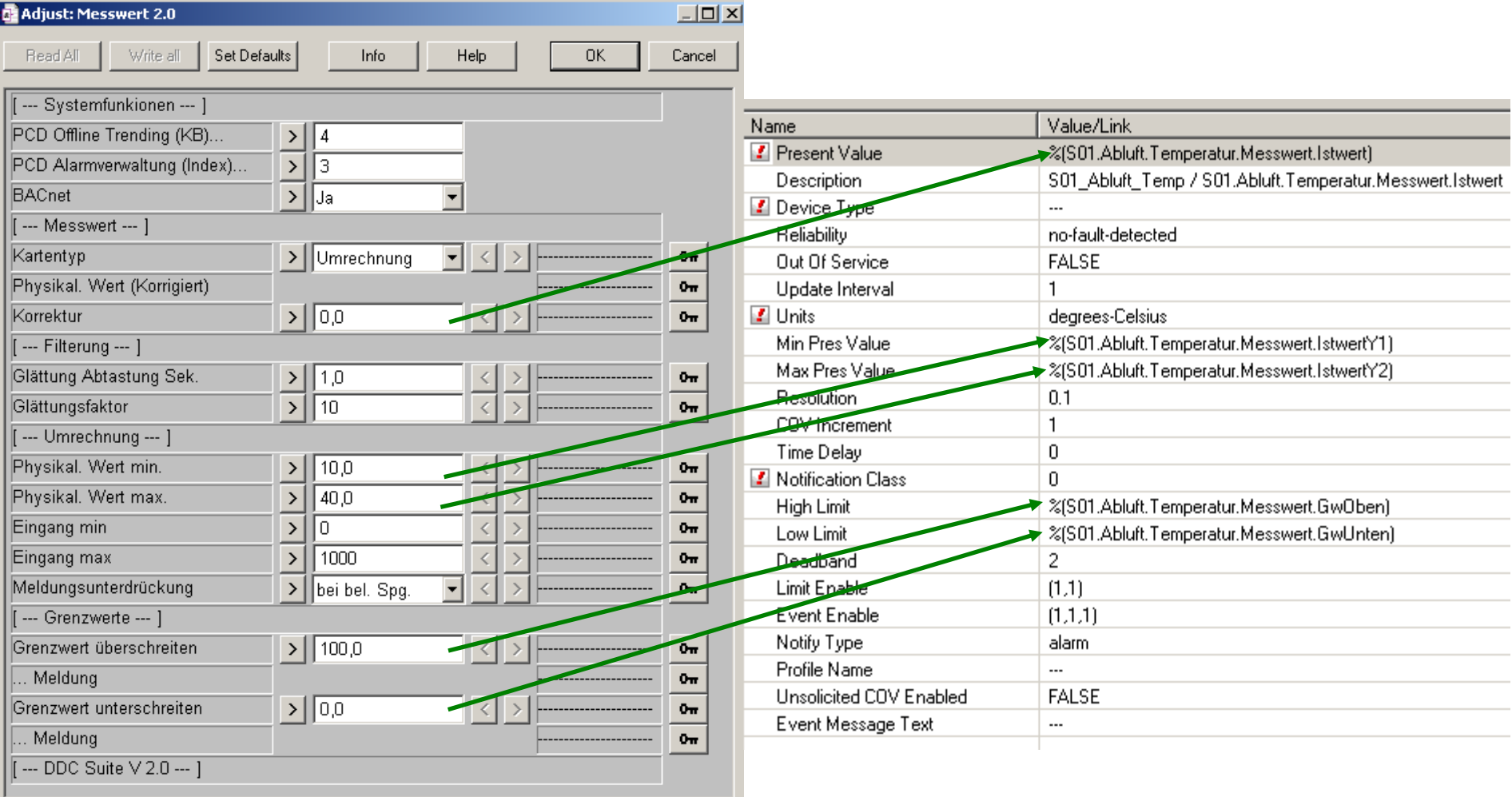

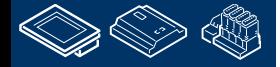

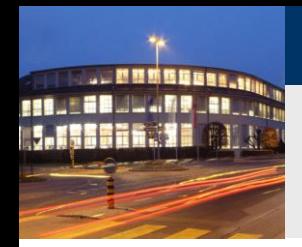

### **DDC Suite 2.0 / PG5 Building Advanced BACnet**

#### Beispiel FBox Motor1 (Commandable object)

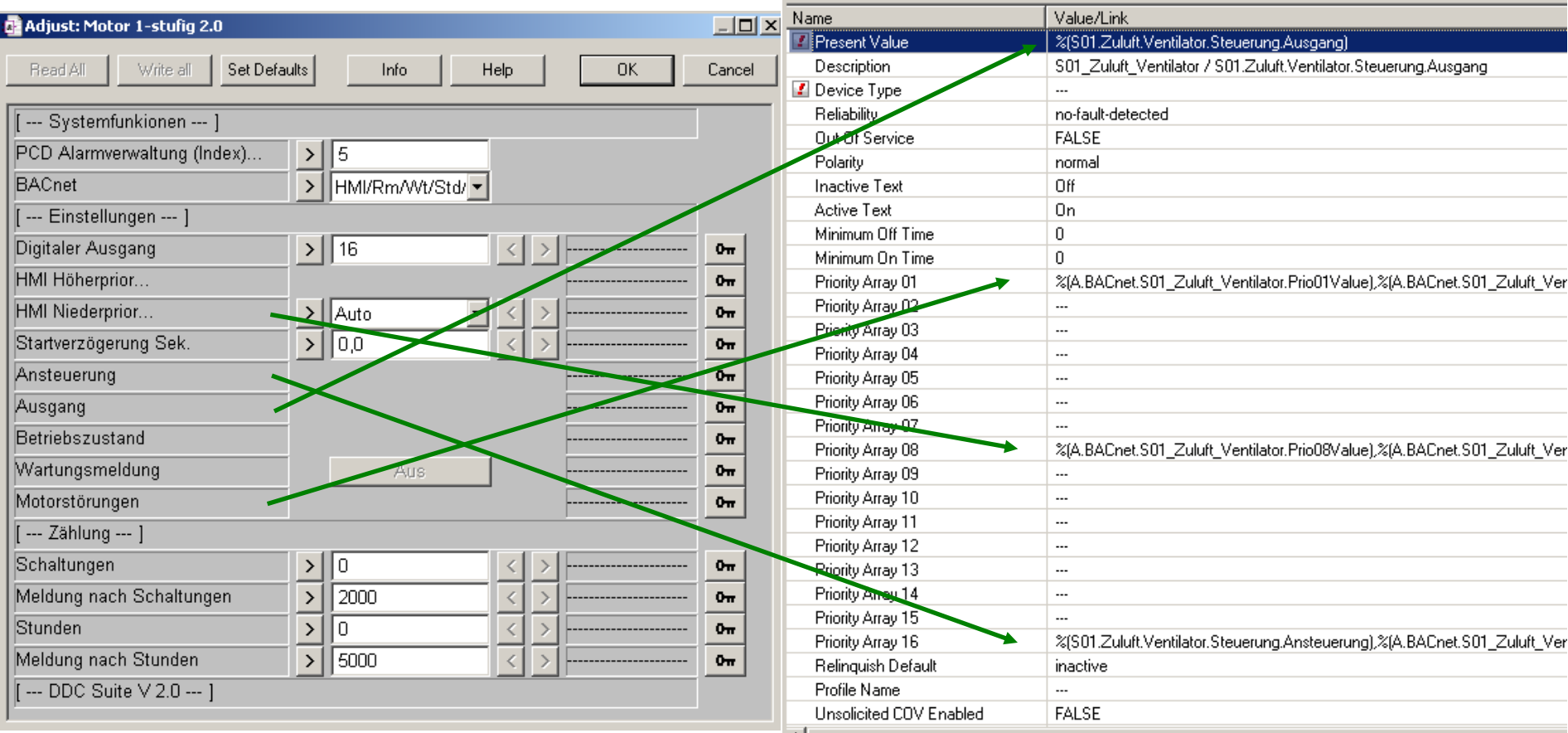

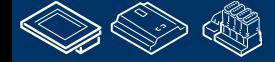

**Control Systems and Component** 

sala-burgess

#### **DDC Suite 2.0 / PG5 Building Advanced BACnet**

Wir sehen in der Objektliste das die BACnet Objekt Namen nach folgender Methode automatisch erzeugt werden:

Erst der FBox Name und ergänzend detailierte Informationen – da eine FBox mehr als ein BACnet Objekt haben kann.

Damit kann der erste Teil von uns definiert werden

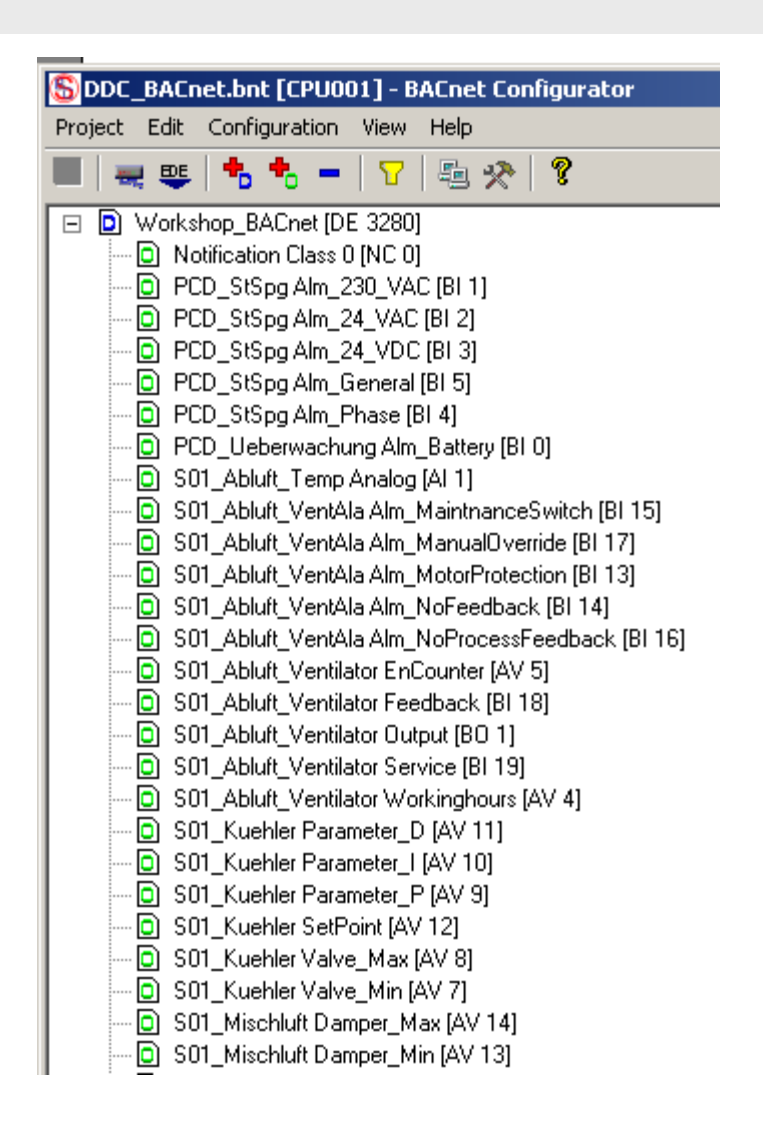

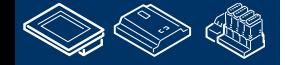

**REQUEST MULLIN BLANCON** 

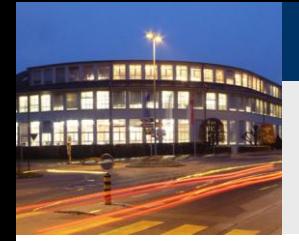

#### **DDC Suite 2.0 / PG5 Building Advanced HDLog – Offline Trending**

An diesem Punkt angelangt haben wir unsere kleine und feine Anwendung für eine Lüftungsanlage um um BACnet erweitert. Im täglichen Geschäft würde diese Anwendung wahrscheinlich größer mit mehr FBoxen und/oder Symbolen ausfallen – aber wir können die Anwendung wiederverwenden wenn wir sie bedichter Wenn<br>Eiterweiter ferund in sala Funka ditor Musical Propinsie und Schrift von der Musical Propinsie Editor Musical als Vorlage speichern.

Dateityp:

Export Files (\*.fxp)

Dazu exportieren wir diese Anwendung als Vorlage (Template). Klick auf Page im Menü und im Dialog auf den Eintrag Export…

Gib der Vorlage einen Dateinamen, wir nehmen Lüftungsanlage\_HDLog\_Alarm\_BACnet und

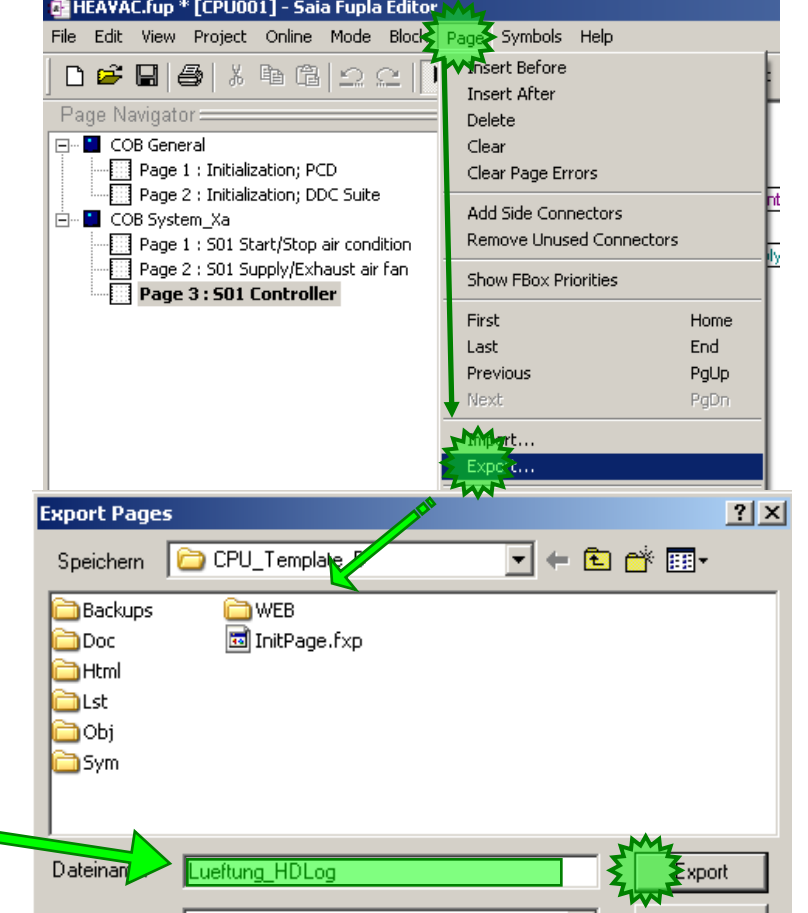

**Control Systems and Component** 

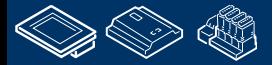

drücke die Taste Export

Abbrechen

-OUraess

-OUrgess **Control Systems and Components** 

#### **DDC Suite 2.0 / PG5 Building Advanced HDLog – Offline Trending**

Jetzt wählen wir im Dialog Export Pages die Option Pages und 1..3 und schließen mit der OK Taste ab.

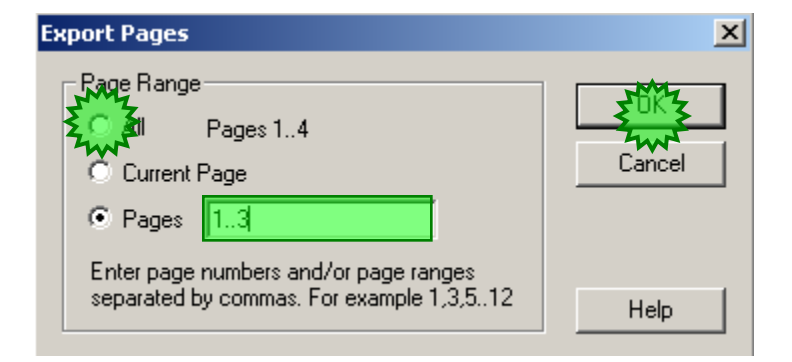

Das Programmieren einer Fupla Anwendung ist damit abgeschlossen. Mit den DDC Suite FBoxen wird die manuelle Arbeit Symbole für die FBoxen anzulegen stark reduziert – nur die Symbole für die Konnektoren müssen manuell angelegt werden.

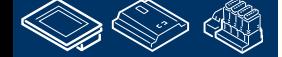

**REALES & MULLINE** 

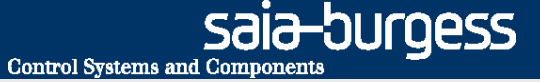

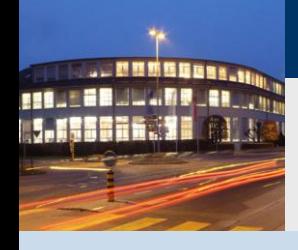

**PG5 Building Advanced / DDC Suite 2.0 BACnet**

# **BACnet mit der DDC Suite AddOn Tool**

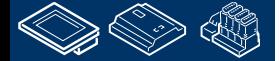

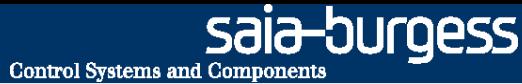

## **DDC Suite 2.0 / PG5 Building Advanced BACnet**

Die BACnet Konfiguration DDC\_BACnet.bnt die von den DDC Suite FBoxen generiert wird passt normalerweise nicht perfekt, z.B. wenn amn die Analog FBox für einen Druckfühler verwendet.

Die Resourcen werden richtig zugewiesen – aber es gibt keinen Parameter um die Meßeinheit in der FBox auszuwählen – und deshalb ist das BACnet Object mitder Einheit °C vordefiniert.

Dies zu Ändern ist sehr einfach und schnell getan – allerdings wir die Datei DDC\_BACnet.bnt bei jedem Build neu erzeugt, und die manuell durchgeführten Änderungen gehen verloren.

Auf der anderen Seite muß die Object ID (eine Zahl von 0 … ??) immer die gleiche für ein Objekt sein, z.B. für die Außentemperatur einmal als AI 67 angelegt muß das immer AI 67 bleiben – es könnte sein das ein anderer BACnet Client dieses Objekt nutzt um sich die Außentemperatur von unserer PCD zu holen.

Aber diese ID könnte sich ändern wenn das Programm gebuilded wird und zwischenzeitlich eine neue FBox platziert wurde.

Um dieses Problem auszuschließen müssen wir ein BACnet AddOn Tool benutzen.

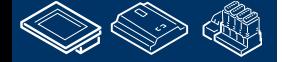

**Control Systems and Components** 

sala—burqess

### **DDC Suite 2.0 / PG5 Building Advanced BACnet**

Wir bereiten den Fupla für die Erklärung der Arbeitsweise des AddOn Tool vor.

Gehen Sie auf Seite 1 der Lüftungsanlage

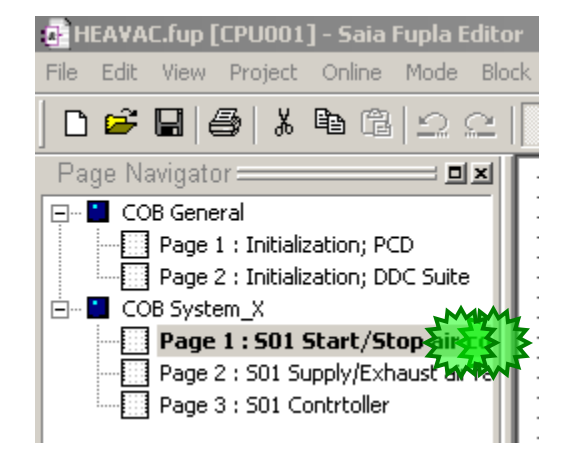

Und deaktivieren Sie in der FBox Messwert für die Zulufttemperatur die BACnet Option. Wählen Sie Nein

Und nun ein Build durchführen.

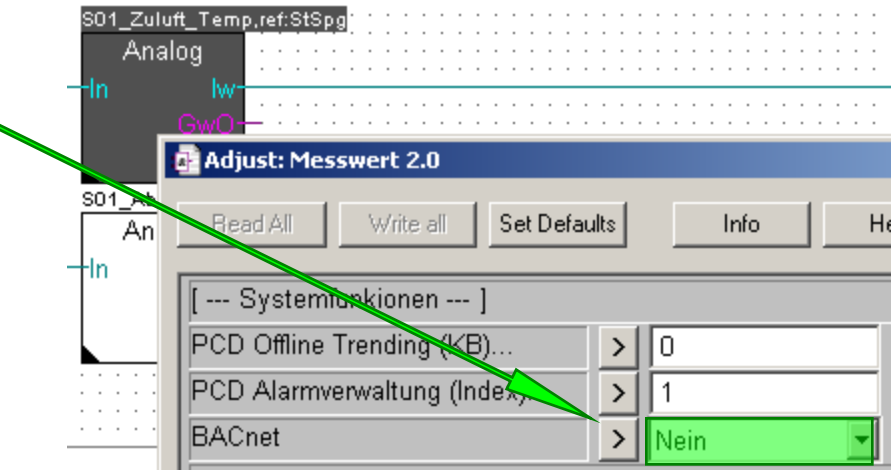

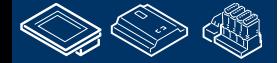

<u>Martin </u>

## **DDC Suite 2.0 / PG5 Building Advanced BACnet**

Im PG5 Projekt Manager / CPU001 haben wir bereits eine BACnet.bnt Konfiguration. Diese enthält nur die Device und die Notification Class und soll Sie daran erinnern das diese Datei zum Programm gelinkt werden soll und nicht die Datei DDC\_BACnet.bnt.

Lasen Sie uns diese Datei löschen – wir setzen voraus das die DDC Suite FBoxen alle Arbeit für uns übernehmen.

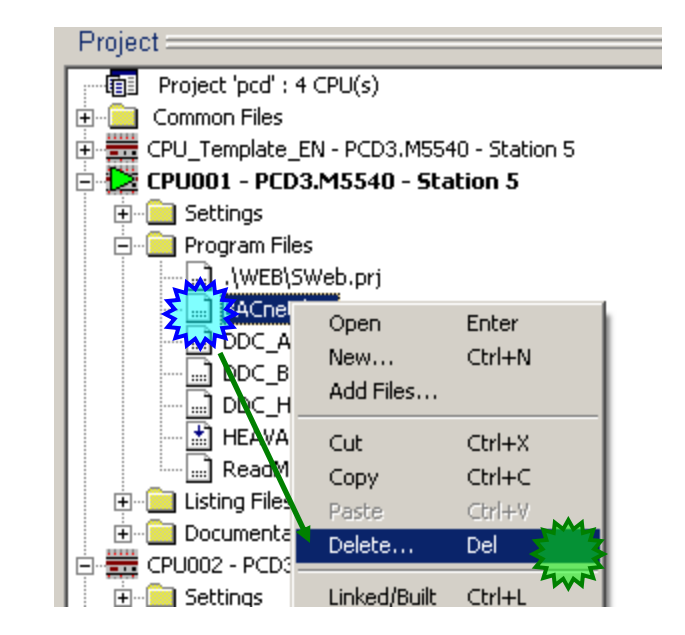

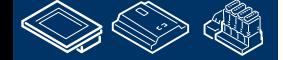

**ESQUE GRI** 

### **DDC Suite 2.0 / PG5 Building Advanced BACnet**

Starten Sie das BACnet AddOn Tool Setup

#### **DDC\_BACnet\_AddOn Setup**

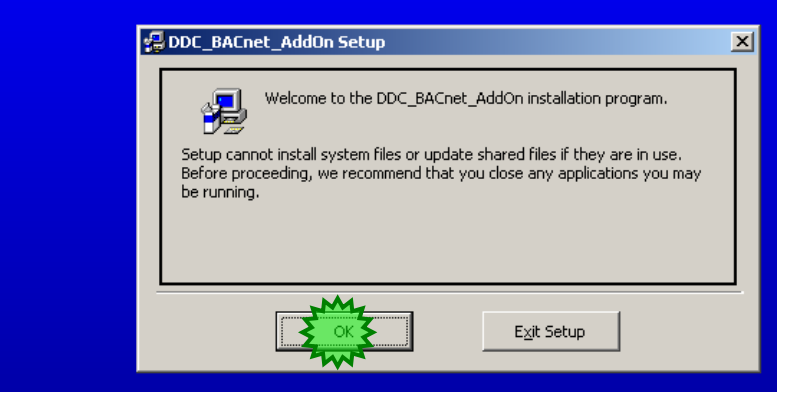

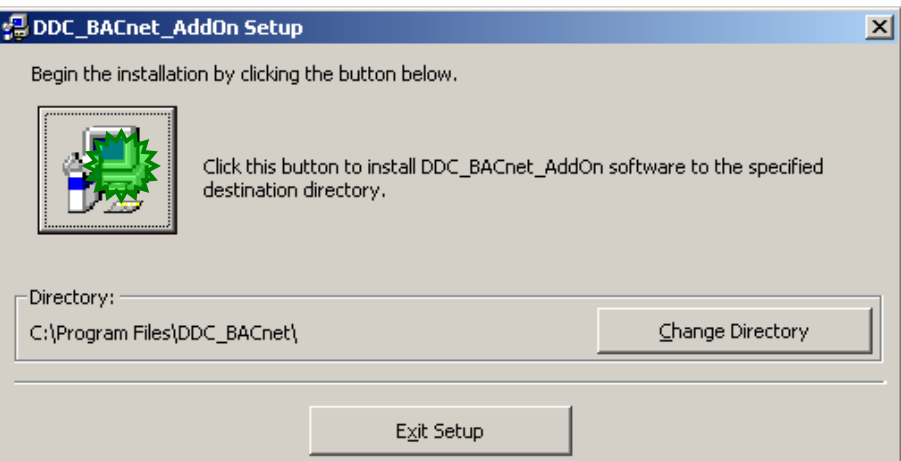

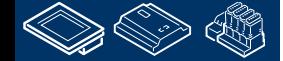

**FRAME BRIDGE OR DER LAND** 

 $\vert x \vert$ 

#### **DDC Suite 2.0 / PG5 Building Advanced BACnet**

Verwenden Sie die Standardeinstellungen für die Installation

#### DDC BACnet AddOn - Choose Program Group

Setup will add items to the group shown in the Program Group box. You can enter a new group name or select one from the Existing Groups list.

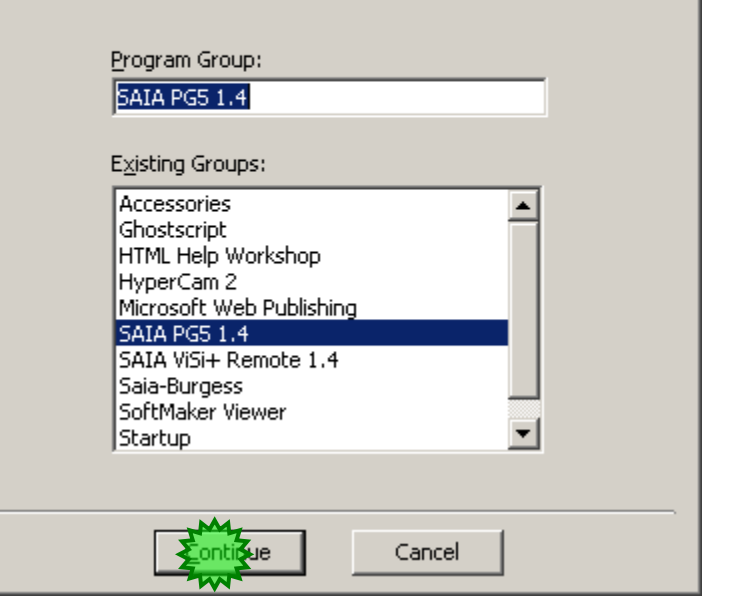

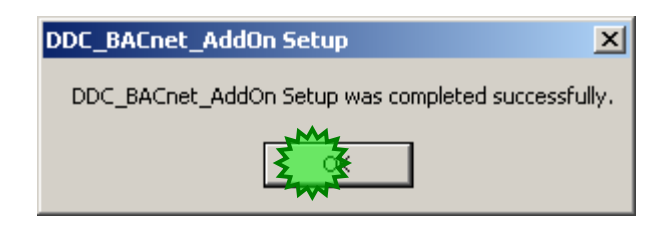

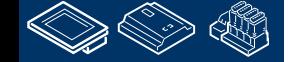

. MMMMMMM. **FRAME BRUILLAND AR LOW**  **MALES MULLER ARL AND** 

#### **DDC Suite 2.0 / PG5 Building Advanced BACnet**

Das AddOn ist unter

- Start
- Programs
- SAIA PG5 1.4

- DDC BACnet AddOn

installiert

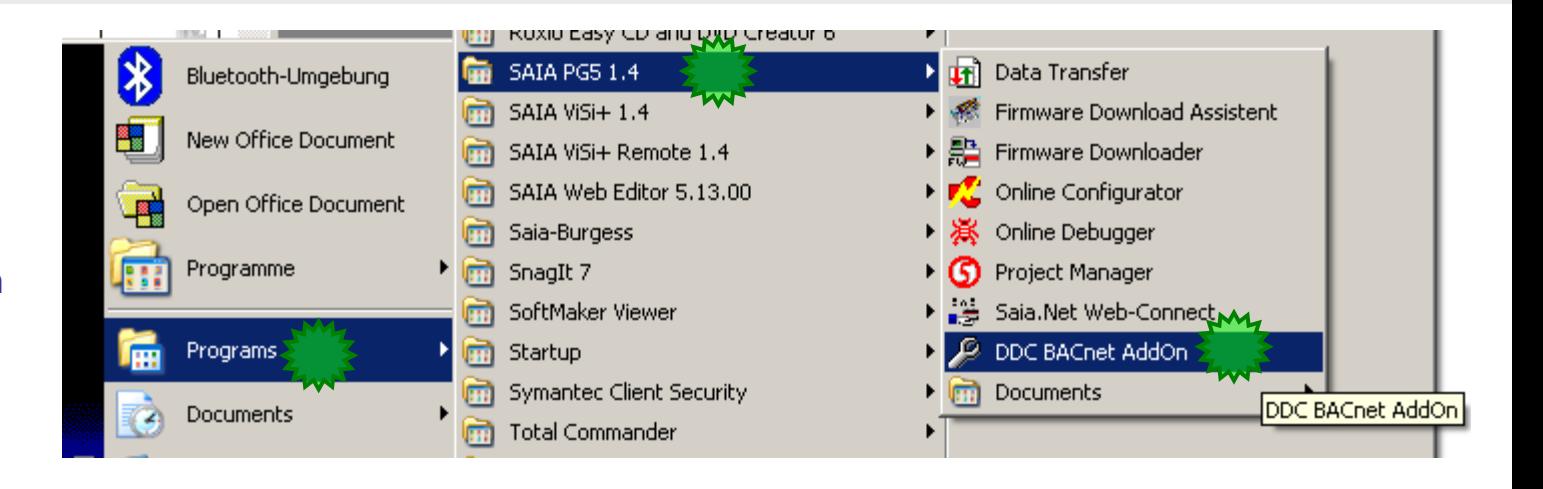

Starten Sie das BACnet AddOn

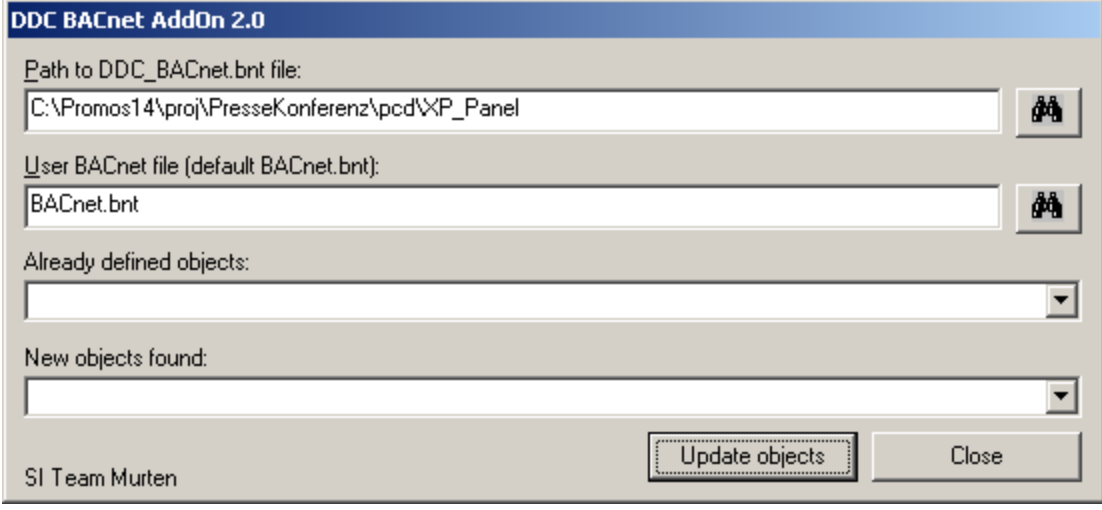

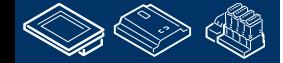

saia-burgess

**Control Systems and Components** 

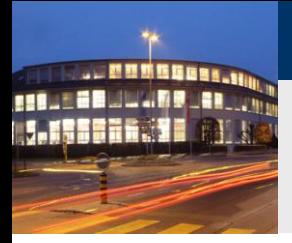

#### **DDC Suite 2.0 / PG5 Building Advanced BACnet**

Zu erst müssen wir bestimmen welche DDC\_BACnet.bnt Datei wir als Quelle benutzen.

Klicken Sie auf die Browse Taste. Sie finden die Datei im Verzeichnis

C:\PG5 Projects 1\_4\Workshop\CPU001

Das User BACnet file ist immer die BACnet.bnt im gleichen Ordner.

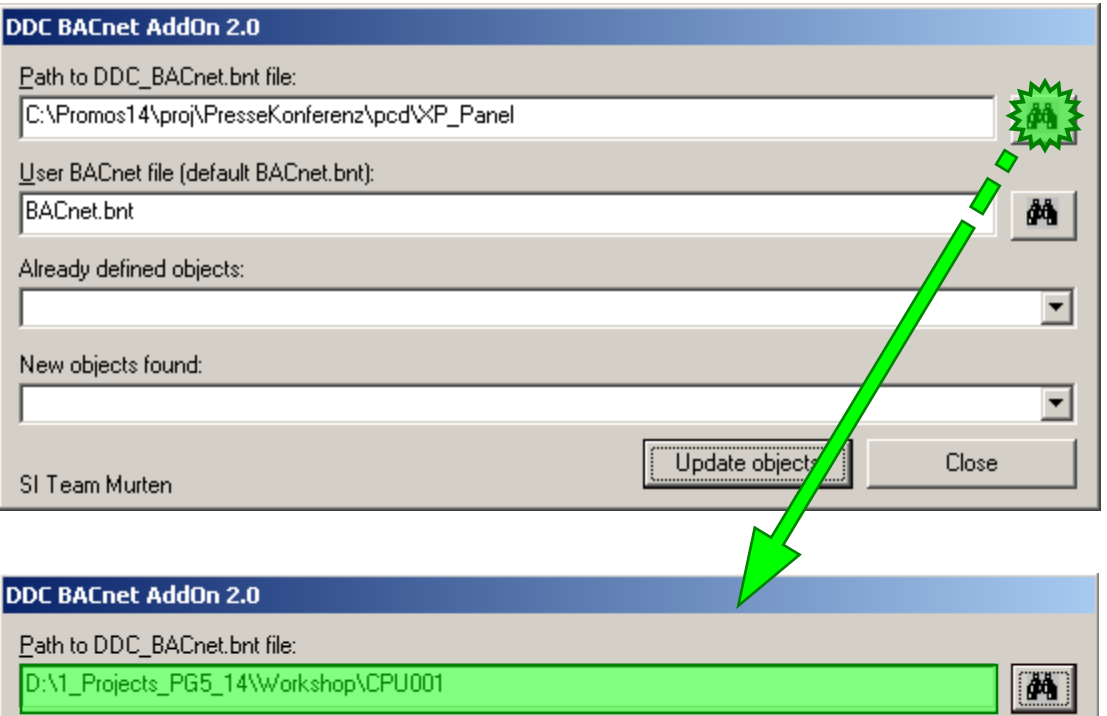

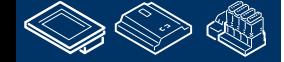

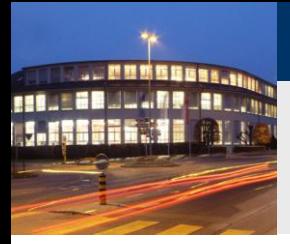

#### **DDC Suite 2.0 / PG5 Building Advanced BACnet**

Drücken Sie die Taste Update Objects. Wir sehen die Auswahlliste ist aktualisiert.

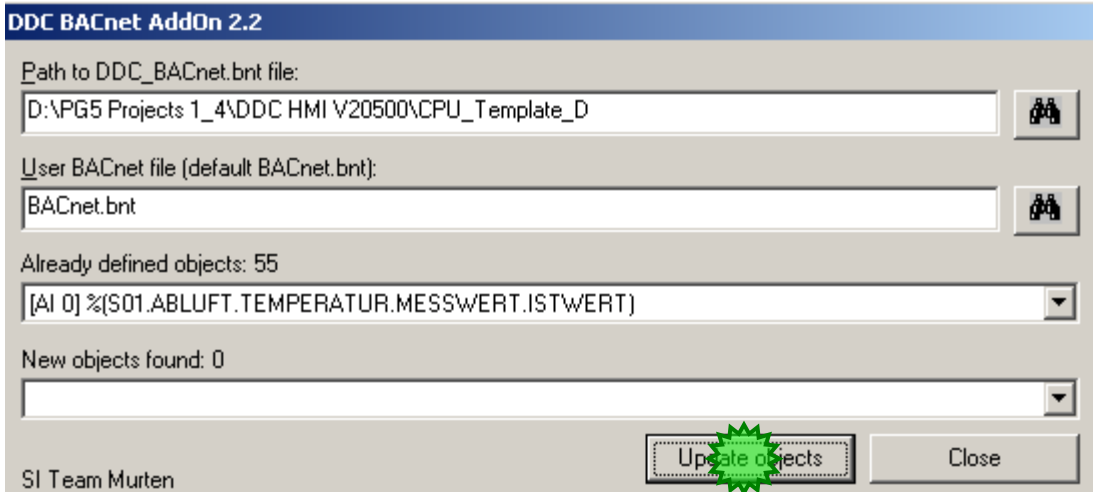

Sie sehen das die Liste "Already defined objects" mit 55 Objekten aktualisiert wurde und die Liste "New objects found" 0 anzeigt. Warum?

Die BACnet.bnt war leer und deshalb sind alle Objekte neu.

Das Tool überprüft ob die Datei BACnet.bnt existiert. Falls nicht macht es eine Kopie der DDC\_BACnet.bnt und legt diese als BACnet.bnt an – und deshalb sind die Objekte bereits definiert.

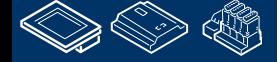
### **DDC Suite 2.0 / PG5 Building Advanced BACnet**

Jetzt müssen wir die neue BACnet.bnt Datei hinzufügen und zum Programm linken.

Wählen Sie "Add Files …" im Auswahlmenü und aus der Dateiliste BACnet.bnt.

Drücken Sie "Add" und schließen Sie den Dialog.

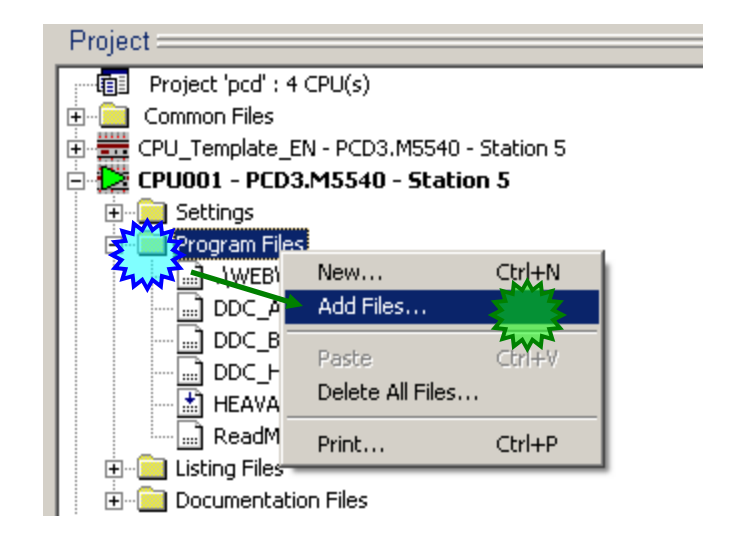

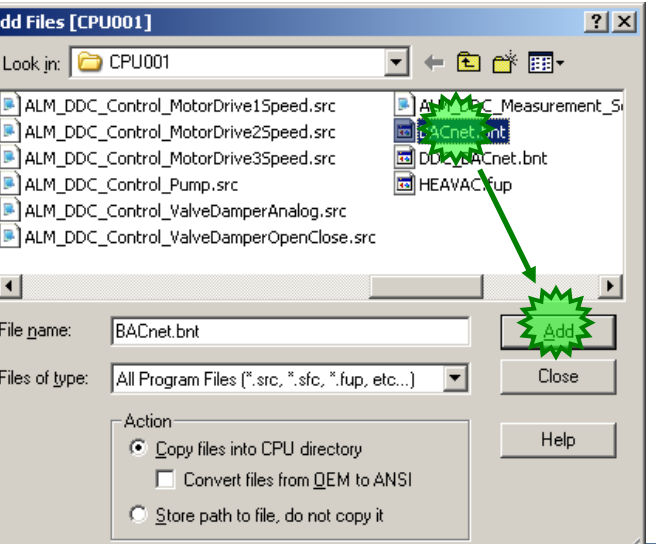

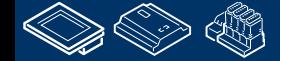

**HOLESE** 

### **DDC Suite 2.0 / PG5 Building Advanced BACnet**

Öffnen Sie den BACnet Konfigurator um die Einstellungen zu überprüfen.

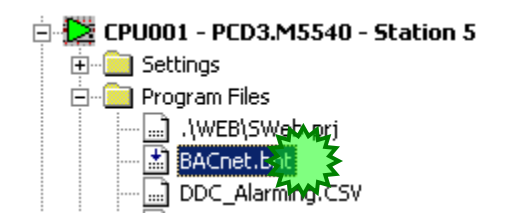

Zum besseren Verständnis sortieren wir die Objekte nach Typ.

Drücken Sie im Auswahlmenü auf den Eintrag "View" und dann "Sort by Type"

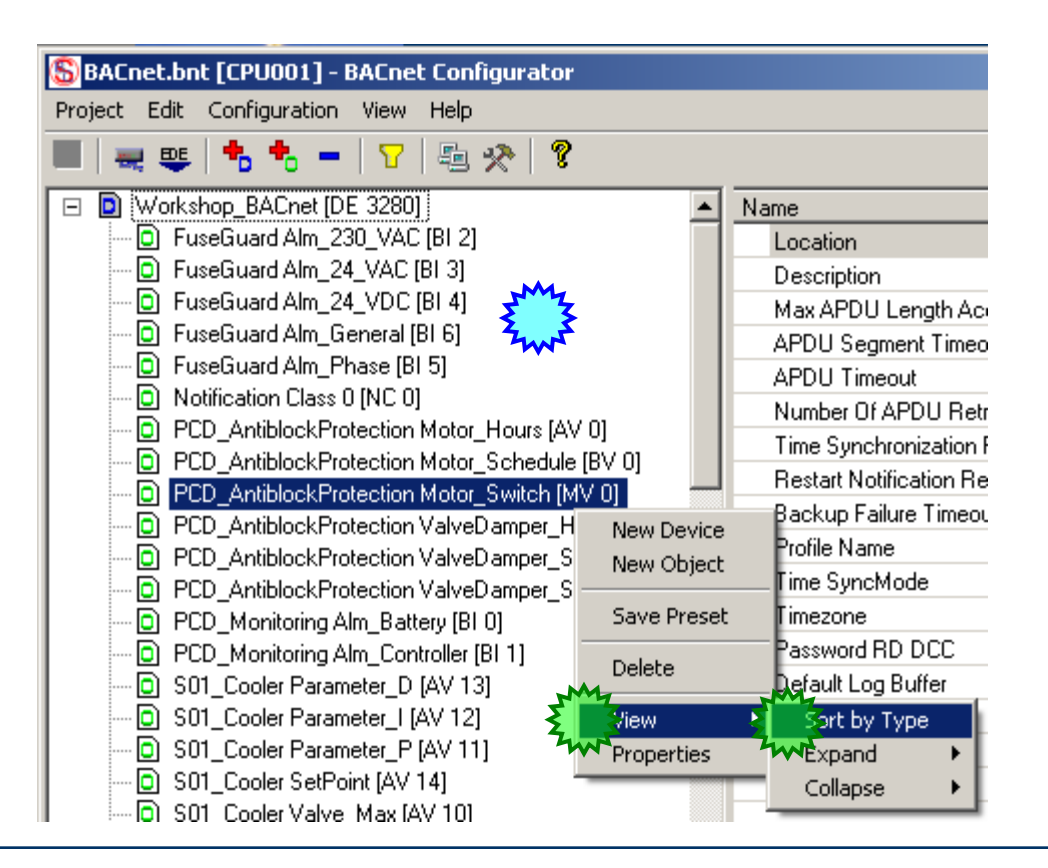

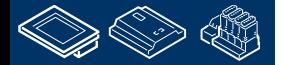

**FROME EDWALD BLANE LESSER** 11

**Control Systems and Componen** 

-OUraess

### **DDC Suite 2.0 / PG5 Building Advanced BACnet**

Sie sehen das Objekt AI 0 (analogue input ID 0) kommt von der FBox Messwert mit dem Namen

### S01 Zuluft Temp

Da dies die erste FBox ist die ein Analog Input Object erzeugt.

Möglicherweise wird ein Client so parametriert das er sich vom AI 0 der Device 3280 die Ablufttemperatur liest.

Wenn wir die ID eines Objektes verändern müssen alle Clients aktualisiert werden! Deshalb ist es absolut notwendig die ID unverändert zu lassen!

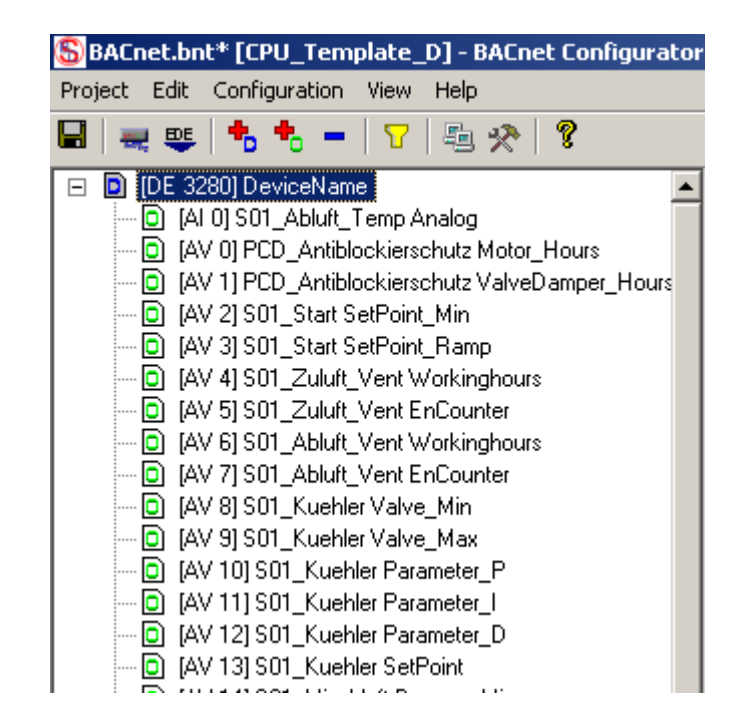

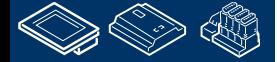

auroess **Control Systems and Componen** 

### **DDC Suite 2.0 / PG5 Building Advanced BACnet**

Schließen Sie den BACnet Konfigurator und schalten Sie in der Messwert FBox Zuluft\_Temp die BACnet Option auf Ja

Führen Sie ein Build durch.

Öffnen Sie die Datei DDC\_BACnet.bnt – Sie sehen das in dieser Konfiguration das Abluft\_Temp Objekt die ID 1 hat - da die Messwert FBox für die Zuluft\_Temp vor der Abluft\_Temp ist.

Man sieht das nach dem Build die Objekt ID in der DDC\_BACnet.bnt Datei immer anders sein kann – abhängig von den Einstellungen oder ob eine FBox hinzu kommt oder entfernt wird!

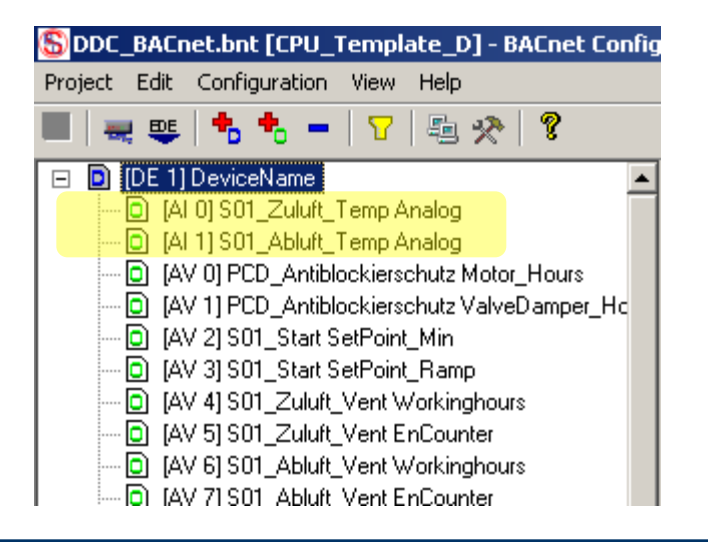

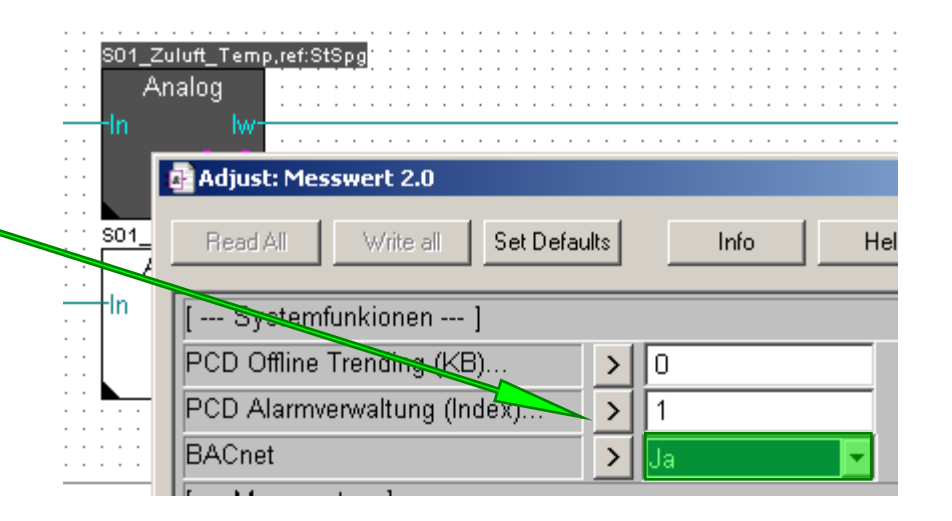

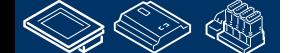

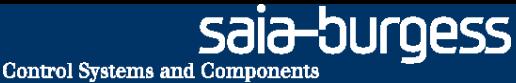

### **DDC Suite 2.0 / PG5 Building Advanced BACnet**

OK – aber wir verwenden die BACnet.bnt Datei und diese wird nicht von der DDC Suite verändert. Hier ist das Abluft\_Temp Objekt weiterhin die ID0 – aber wir müssen das neue Zuluft\_Temp Objekt hinzufügen.

Aber das Objekt hat ebenfalls die ID 0 – und zwei Objekte gleichen Typs und mit gleicher ID sind nicht zulässig.

Wie sollen wir das Problem lösen? Unser AddOn tut das für Sie.

Starten Sie das BACnet AddOn – es hat die letzten Einstellungen – und drücken Sie "Update objects"

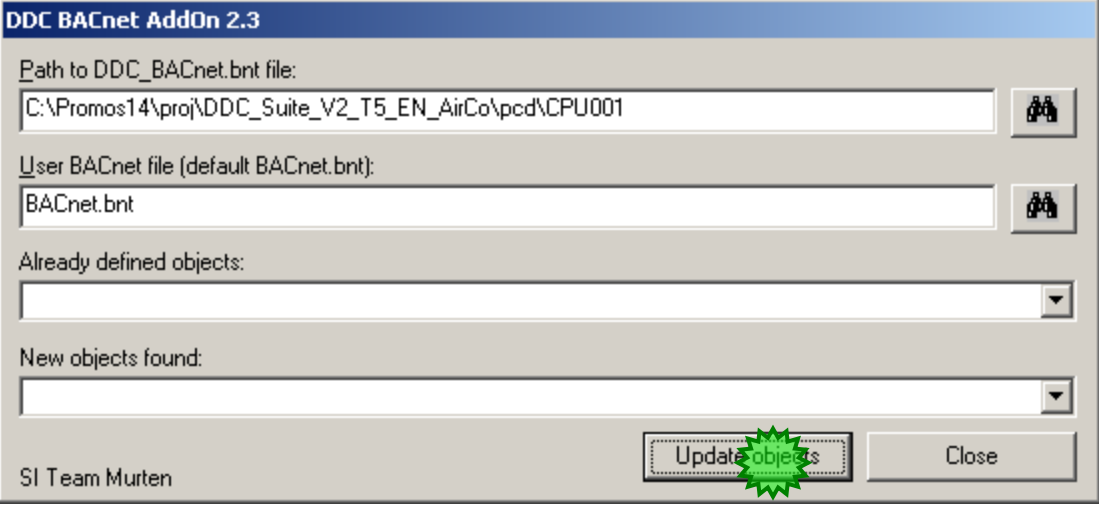

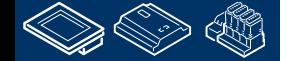

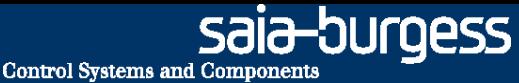

### **DDC Suite 2.0 / PG5 Building Advanced BACnet**

Sie sehen das bereits 55 Objekte in der BACnet.bnt definiert sind – das bedeutet sie sind ebenfalls in der DDC BACnet.bnt Datei.

Aber wir haben nun eine Eintrag in der Liste "New objects found" – und zeigt ein Objekt AI 1 – Zuluft Temp an – das in der DDC BACnet.bnt Datei vorhanden aber nicht in der BACnet.bnt Date vorhanden war.

Das Tool erkennt die letzte verwendete Object ID – in diesem Fall war ID 0 die letzte benutzte AI ID – und kopiert das neue Objekt in die BACnet.bnt Datei – ersetzt die original ID (die tatsächlich hier nicht wichtig ist) mit der nächsten freien ID.

So haben wir das neue Objekt in die BACnet.bnt bewegt ohne die bereits vorhandene ID Zählweise der vorhandenen Objekt zu verändern.

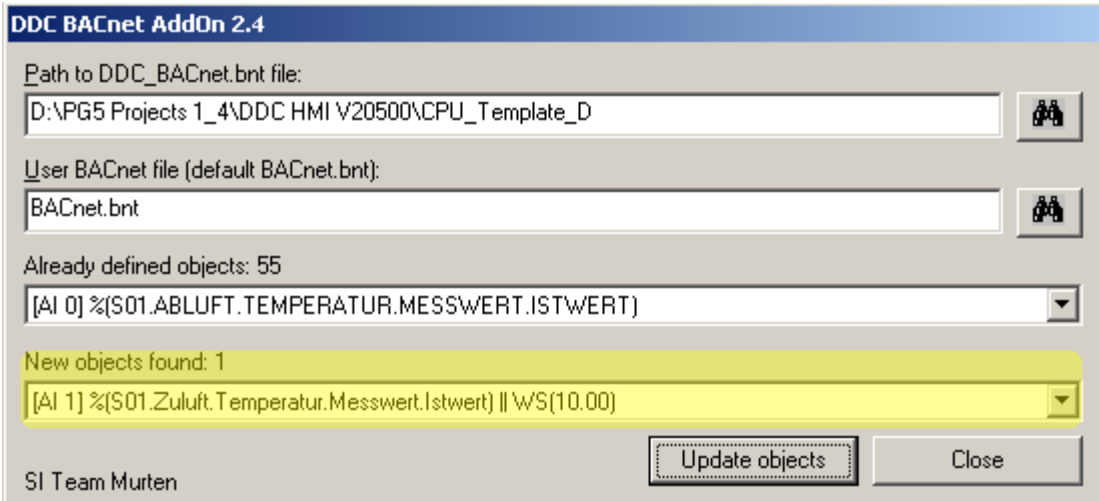

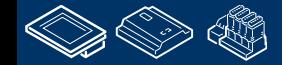

**MALER ALL ARE LEE LAND** 

#### **FRAME BRIDGE OR DER LAND DDC Suite 2.0 / PG5 Building Advanced BACnet**

Sehen wir uns nun die BACnet.bnt Datei an bemerken wir das das Abluft\_Tempfile Object weiterhin AI 0 ist und das Zuluft\_Temp Object AI 1 ist.

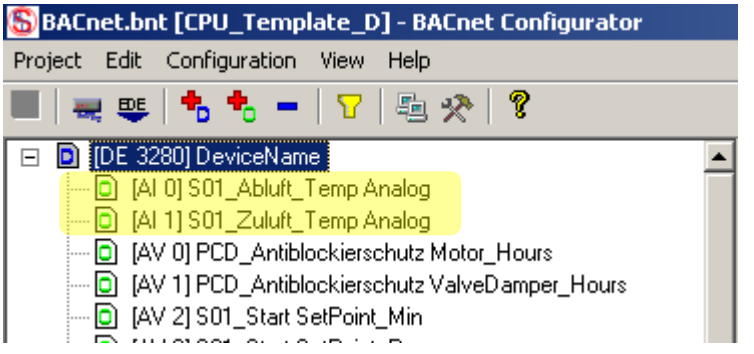

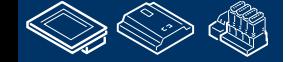

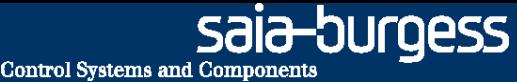

### **DDC Suite 2.0 / PG5 Building Advanced BACnet**

Um zu prüfen ob ein Objekt in der BACnet.bnt Datei existiert muss für das BACnet AddOn Tool sichergestellt sein das die Objekte in einer bestimmten Art bearbeitet werden. Verändern dürfen Sie z.B. manuell in der BACnet.bnt Datei

- Object ID
- Object name
- **-** Description
- **oder jedes andere Propertie**

Wie kann das Tool feststellen ob z.B. das Object "AI 27 SupplyAirTemp" in der BACnet.bnt Datei das gleiche wie "AI13 AnyName" ist ?

Das Tool prüft das Propertie "Present Value" aller Objekte. Der BACnet Konfigurator akzeptiert eine Symbol Referenz nur einmal im gesamten Projekt. Wenn das Symbol gleich ist – erkennt das Tool das es das gleiche Objekt ist – auch wenn alles andere unterschiedlich ist!

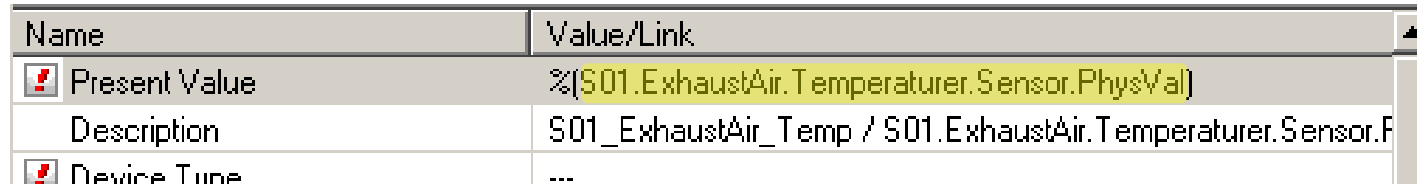

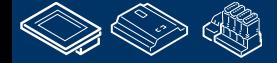

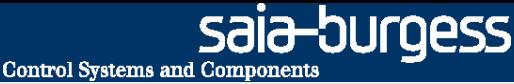

### **DDC Suite 2.0 / PG5 Building Advanced BACnet**

Deshalb:

- Ändern Sie niemals die Datei DDC\_BACnet.bnt Sie verlieren nach einem Build alle Ihre Änderungen
- Niemals linken der DDC\_BACnet.bnt ins Programm die object ID's könnten geändert sein und ein Client bekommt falsche Daten
- Immer die Datei BACnet.bnt ins Programm linken
- Aktualisieren Sie die Datei nach einem Compile um neue BACnet Objekte aus den DDC Suite FBoxen in die Datei BACnet.bnt zu übertragen
- Ändern Sie Objekte nur in der BACnet.bnt Datei. Das AddOn Tool wird keine Patrameter ändern

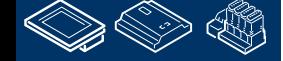

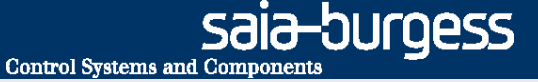

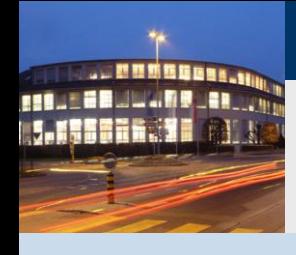

**PG5 Building Advanced / DDC Suite 2.0 BACnet**

### **BACnet - Erweitert**

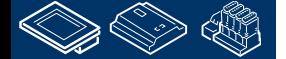

**Control Systems and Component** 

-OUraess

### **DDC Suite 2.0 / PG5 Building Advanced BACnet**

Zur Erinnerung – das BACnet Object wird erzeugt aus

- FBox Propertie Name
- Detailinformation da eine FBox mehr als ein Objekt haben kann

So kann der erste Teil ´von uns definiert werden – aber der zweite Teil ist "in der FBox festgelegt", z.B. die FBox "Kuehler" aus der Familie "Regler" bietet die PID Parameter "P-Band", "Nachstellzeit" und "Differentialzeit".

Wie können diese Texte für den Kunden angepasst werden?

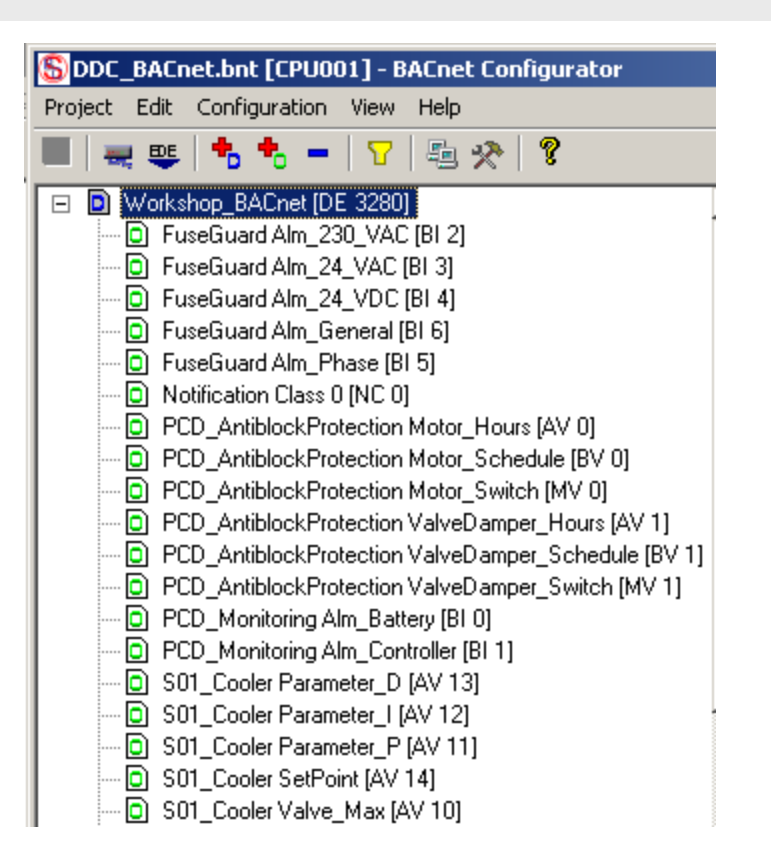

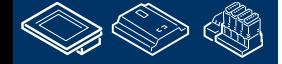

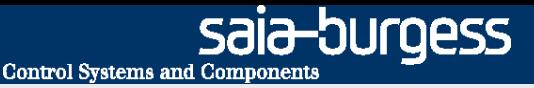

### **DDC Suite 2.0 / PG5 Building Advanced BACnet**

Jede FBox die einen Alarmtext erzeugt verfügt über eine externe Datei.

- Ist diese Datei nicht vorhanden wird die "fest zugeordnete" Detailinformation benutzt.
- Wird diese Datei gefunden dann muß die Art wie der Alarm generiert wird in dieser Datei festgelegt sein und der "fest zugeordnete" Teil wird ignoriert.

Die externe Datei schaltet die "fest zugeordnete" Definition ab!

Diese Dateien sind mit einer strengen Namensrichtlinie strukturiert

- ALM\_ bedeutet diese Datei enthält Alarmdefinitionen
- DDC kennzeichnet die Datei für den Gebrauch mit DDC Suite FBoxen
- "Family\_" z.B. Alarming\_ bezeichnet die DDC Suite Familie
- "FBox" z.B. 1Alarm ist der Name der FBox
- **E.**src Dateierweiterung

### Beispiel: BAC\_DDC\_Alarming\_1Alarm.src

Aber wir müssen nicht alle diese Dateinamen kennen oder selber anlegen. Each FBox generating BACnet objects supports an external file.

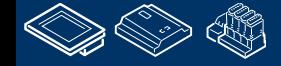

# **REQUEST MULTIPE DER COM**

### **DDC Suite 2.0 / PG5 Building Advanced BACnet**

In jeder DDC Suite Vorlage sind diese Dateien in einem Vorlage- CPU Verzeichnis enthalten.

Deshalb wird die "Fest zugeordnete" Definition nicht verwendet – aber die Dateien enthalten die "Fest zugeordnete" Definition.

Saia hat die Dateien vorbereitet so daß Sie diese nicht selbst anlegen müssen oder aus einem anderen Verzeichnis in das CPU Verzeichnis kopieren müssen.

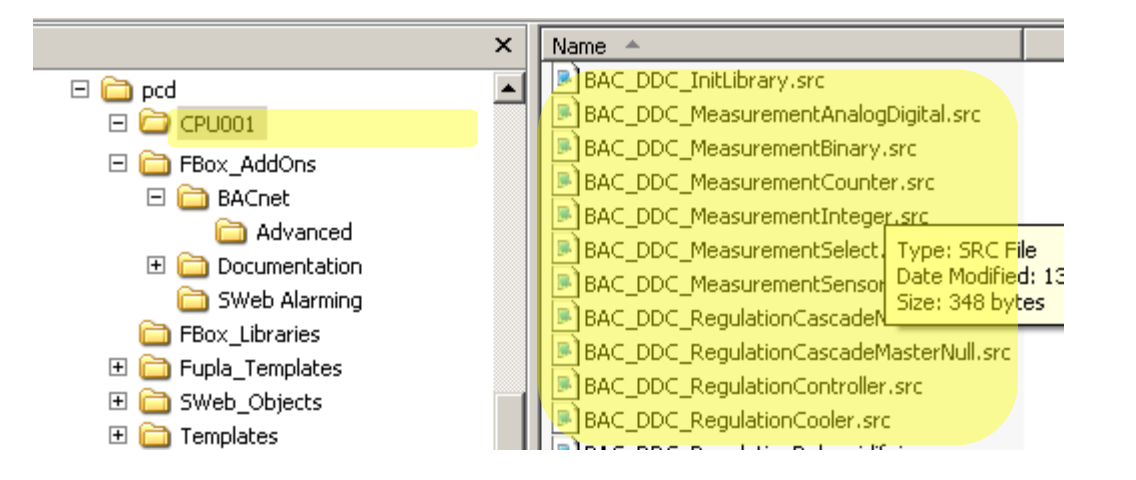

### **DDC Suite 2.0 / PG5 Building Advanced BACnet**

Falls Sie Fehler in diesen Dateien gemacht haben – Sie können sie wiederherstellen.

In einem DDC Suite Projekt finden Sie in einem Verzeichnis FBox\_AddOns, Unterverzeichnis BACnet alle Dateien.

Sie können diese kopieren und in Ihrem CPU Verzeichnis einfügen.

(Unterverzeichnis "Advanced" enthält viel mehr Detailinformationen – bitte sehen Sie in das Kapitel "DDC Suite – BACnet – Erweitert Spezialist")

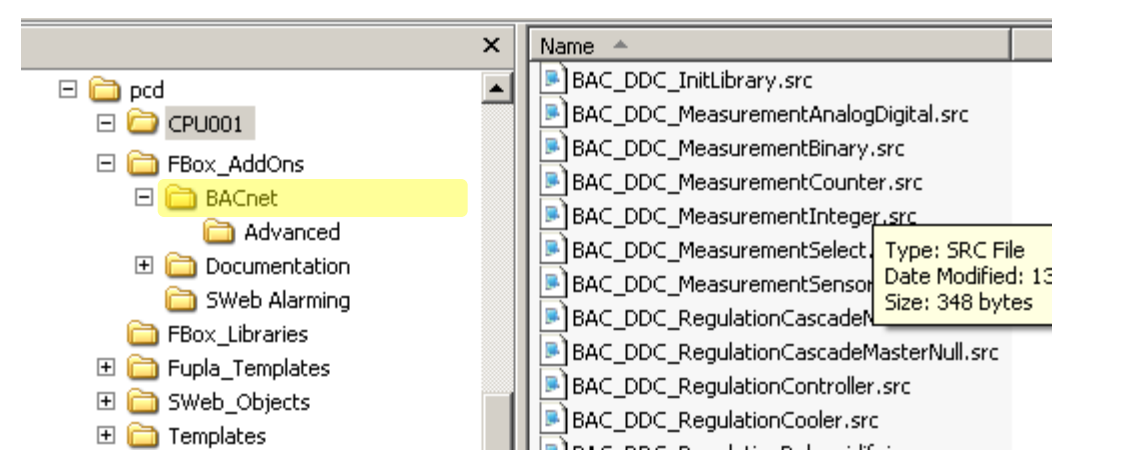

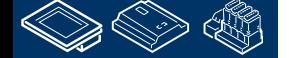

**REQUEST MULTIPE** 

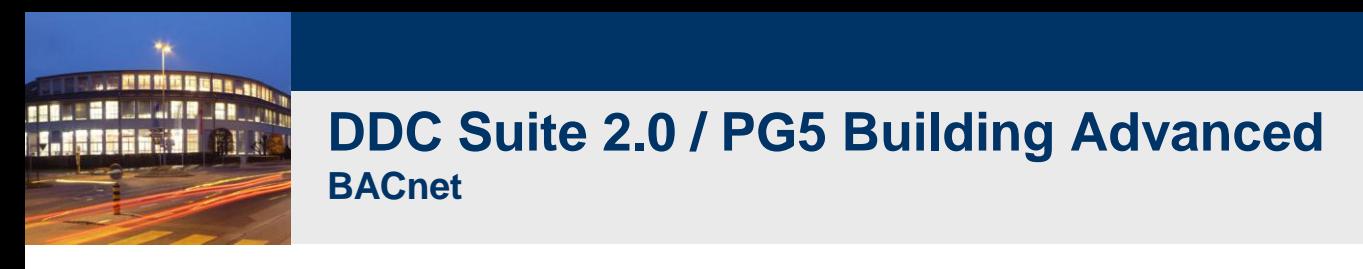

Lassen Sie uns nun die Detailinformationen für die FBox Kuehler anpassen.

Die FBox Kuehler ist aus der FBox Familie Regler. Sehen wir nach ob eine Datei vorhanden ist die wie folgt heißt

#### BAC\_DDC\_Controller\_Cooler.src

Bedauerlicherweise nicht – aber wenn wir uns die Dateien ansehen finden wir eine Datei mit dem Namen

#### BAC\_DDC\_RegulationCooler.src

Durch die Übersetzung der DDC Suite ins Englisch haben wir unterschiedliche Texte in den FBoxen, Dateien und Beschreibungen – es gibt einige kleine Unterschiede – aber normalerweiswe kann man die FBoxen identifizieren.

Auf jeden Fall – es gibt ein Kapitel DDC Suite - Erweitert – Detailinformationen worin Sie für jede FBox nachlesen können ob sie eine externe Datei für Alarme unterstützt und den Dateinamen. Sehen Sie bitte in diesem Kapitel nach falls Sie nicht finden was Sie suchen.

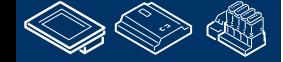

**Control Systems and Componen** 

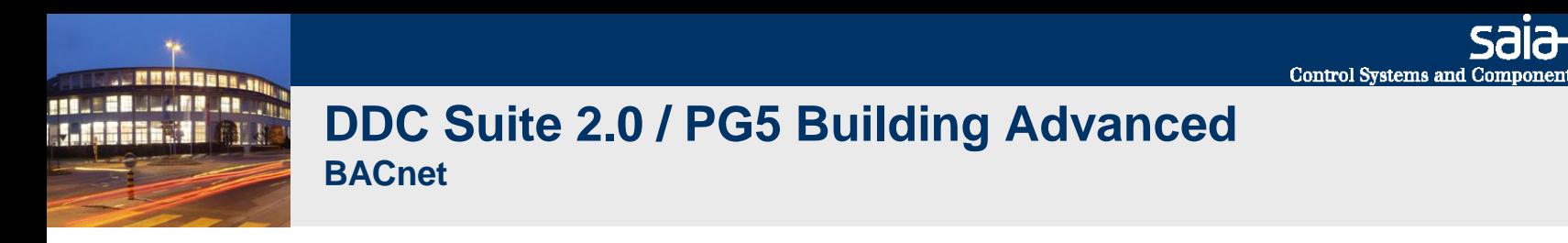

Bitte öffnen Sie die Datei BAC\_DDC\_RegulationCooler.src mit Notepad.

Sie sehen für jeden Alarm einen Eintrag wie \$WRFILE "DDC\_Alarming.CSV" …. Immer abgeschlossen mit einer Zeichenfolge @&Name@. Das bedeutet "hier wird das FBox Propertie Name verwendet".

Der Text nach diesem Aufbau ist die Deteilinformation die ohne Probleme angepasst werden kann.

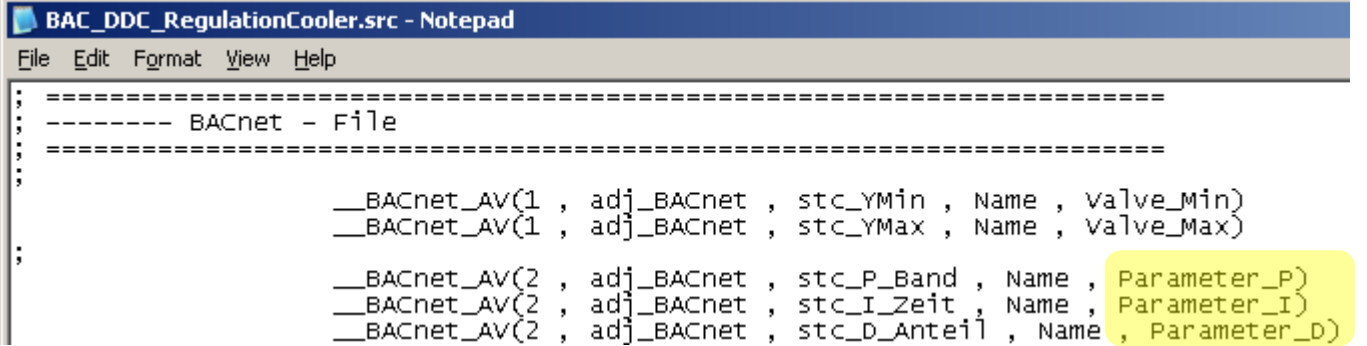

Bitte ändern Sie "Parameter P" in "PBand", "Parameter I" in "Integrationszeit" und "Parameter D" into "Differentialzeit". Speichern Sie die Datei und schließen Sie Notepad. Achtung: der "Text" muss den Namensvorgaben der PG5 entsprechen – keine Sonderzeichen, keine Zahlen oder "\_" als erstes Zeichen, keine Leerzeichen.

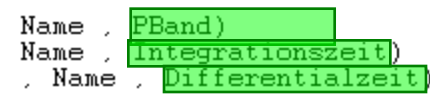

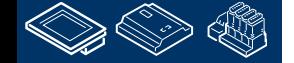

-OUraess

12-DUrQess **Control Systems and Component** 

### **DDC Suite 2.0 / PG5 Building Advanced BACnet**

Ein "Rebuild All Files" ist erforderlich – wir haben keine Datei die im PG5 Projekt Manager enthaltene Datei verändert – deshalb müssen wir das Rebuild bewusst anstossen um sicher zu sein das die Änderungen im der externen Datei ausgeführt werden.

Öffnen Sie die Datei DDC\_BACnet.bnt im PG5 Projekt Manager.

Sie sehen das es seht einfach ist die Standard-Alarmtexte an Kundenwünsche anzupassen z.B. auf Wunsch des Endkunden.

Die Fboxen suchen nach externen Dateien

1. im CPU Verzeichnis, wenn dort nicht vorhanden

2. im PG5 libs Verzeichnis, wenn dort nicht vorhanden

3. "fest zugeordnete" Definition wird verwendet

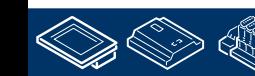

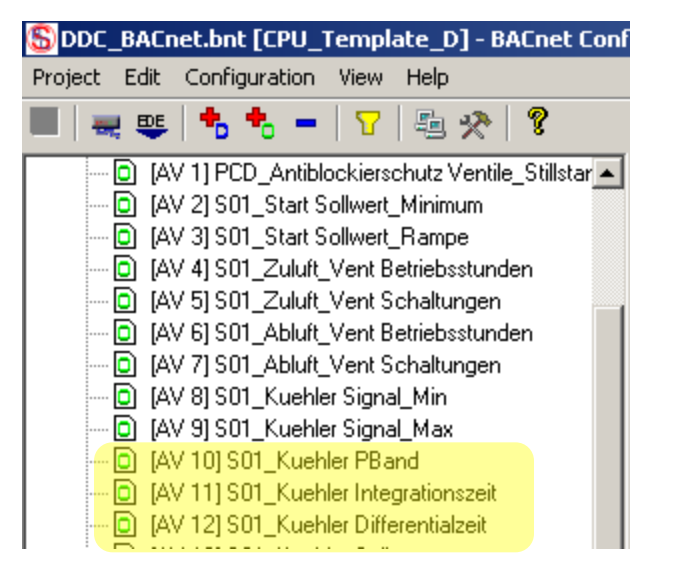

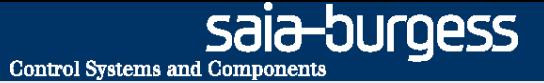

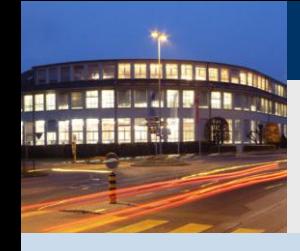

**PG5 Building Advanced / DDC Suite 2.0 BACnet**

### **BACnet – Erweitert Spezialist**

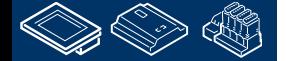

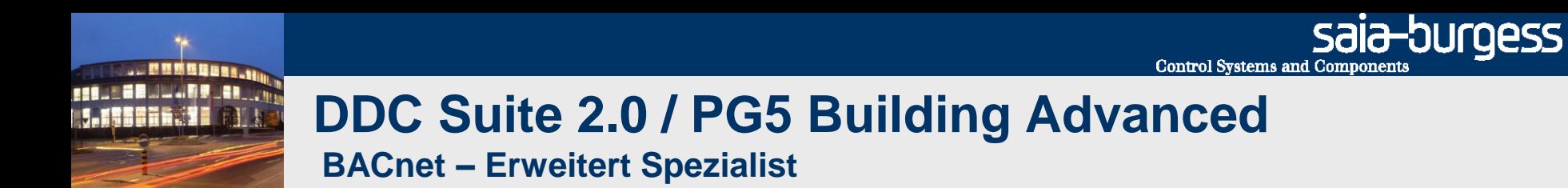

In Vorbereitung

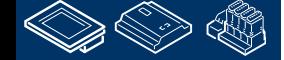

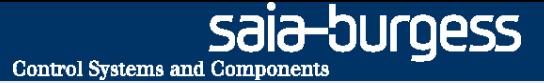

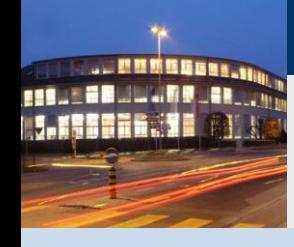

**PG5 Building Advanced / DDC Suite 2.0 Arbeiten mit Vorlagen**

## **Benutzung von Vorlagen**

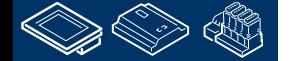

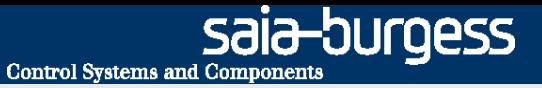

### **DDC Suite 2.0 / PG5 Building Advanced**

**Arbeiten mit Vorlagen**

In den ersten Teilen des Workshops haben wir eine kleine Lüftungsanlage mit folgenden Teilen erstellt

- 3 Fupla Seiten, Grundfunktionen
- Offline Trending in der PCD
- Alarm Management in der PCD
- BACnet Konfiguration

In der täglichen Arbeit wollen wir diese Lüftungsanlage in einer anderen CPU oder in einem anderen Projekt wiederverwenden. Dazu wäre es schön wenn wir die Vorlage verwenden könnten.

Sehen wir uns an wie einfach das ist.

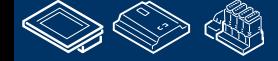

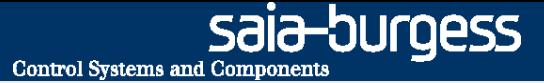

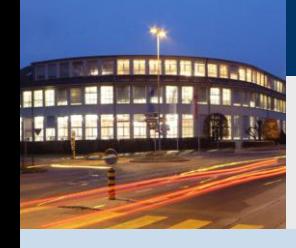

**PG5 Building Advanced / DDC Suite 2.0 Arbeiten mit dem Fupla**

# **Erstellen einer neuen CPU im Projekt**

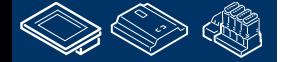

OUraess **Control Systems and Component** 

### **DDC Suite 2.0 / PG5 Building Advanced**

**Arbeiten mit dem Fupla**

Wir sehen das unser Projekt "Workshop" schon einige Vorlagen enthält.

Als Erstes legen wir eine neue CPU an – die CPU "CPU\_Template\_xx" sollte bestehen bleiben da dort einige Einstellungen vordefiniert sind.

Dazu benutzen wir das copy/paste im Project Manager. Klicken Sie mit der rechten Maustaste auf "CPU \_Template\_xx" und dann Copy im context menu.

Klicken Sie mit der rechten Maustaste auf "Project 'Workshop'" und dann Paste CPU im context menu.

Wir müssen die CPU umbennen, bitte nehmen Sie "CPU002" und bestätigen mit "OK".

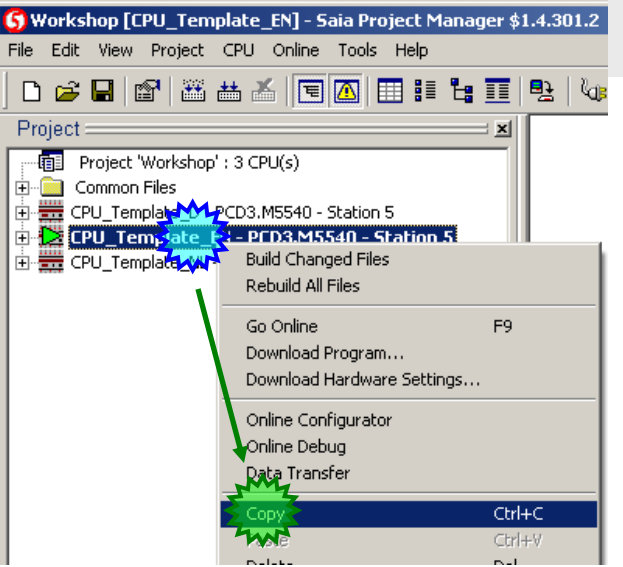

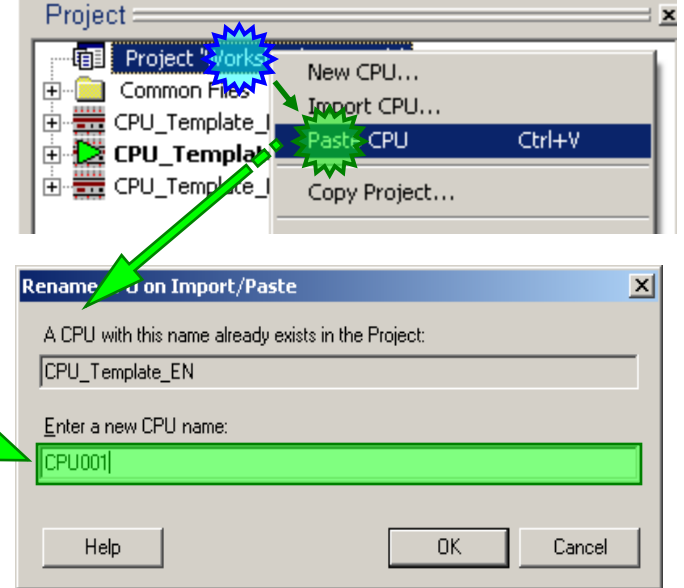

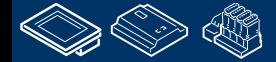

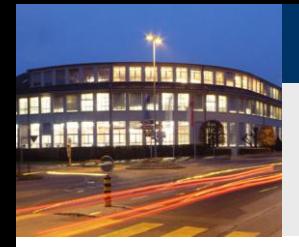

### **DDC Suite 2.0 / PG5 Building Advanced**

**Arbeiten mit Vorlagen**

Gehen Sie im Fupla auf die erste Seite COB Anlage\_X

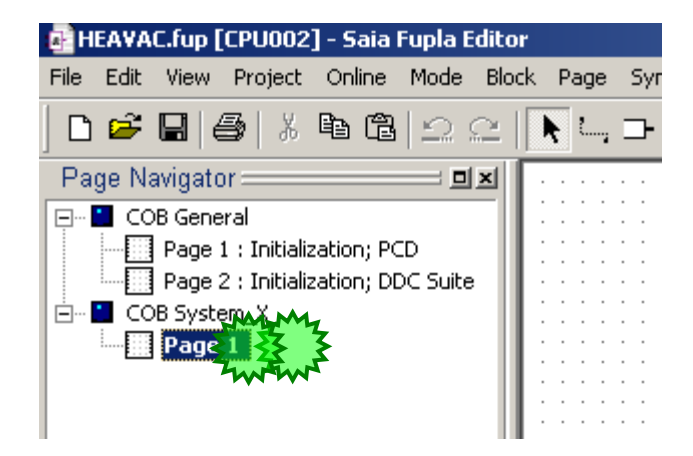

Bennen wir den COB um, hierher importieren wir die Lüftungsanlage die wir bisher programmiert haben.

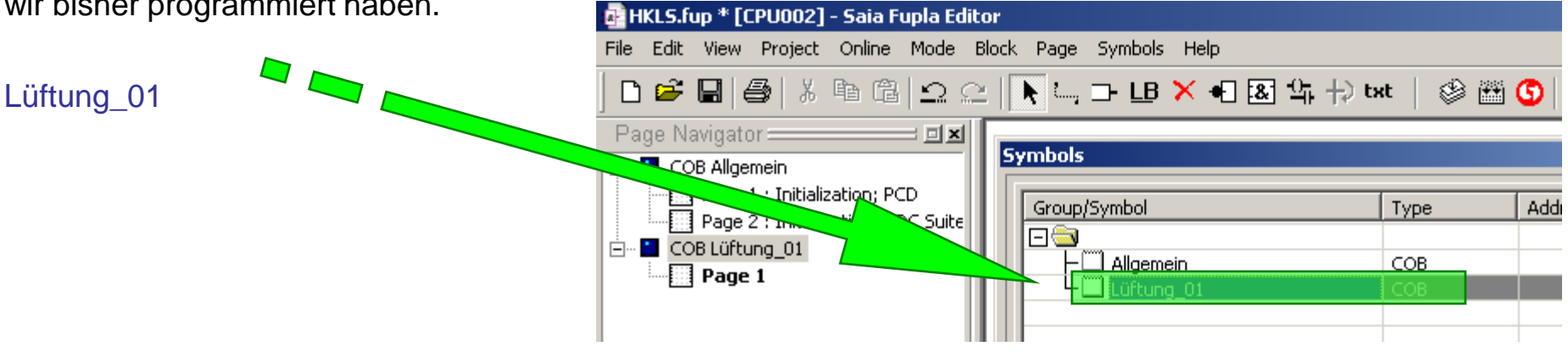

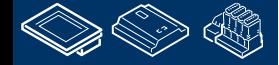

sala-burgess

**Control Systems and Components** 

### **DDC Suite 2.0 / PG5 Building Advanced**

**Arbeiten mit Vorlagen**

Wir werden in dieser CPU die Vorlagen wiederverwenden. Klicken Sie in der Menüleiste auf Page und im Dialogmenü auf Import…

Wir haben 4 Vorlagen erstellt: -Lueftung -Lueftung\_HDLog -Lueftung\_HDLog\_Alarm -Lueftung\_HDLog\_Alarm\_BACnet

Verwenden wir die kompletteste Vorlage. Wählen Sie die Datei Lüftung\_HDLog\_Alarm\_BACnet.fxp

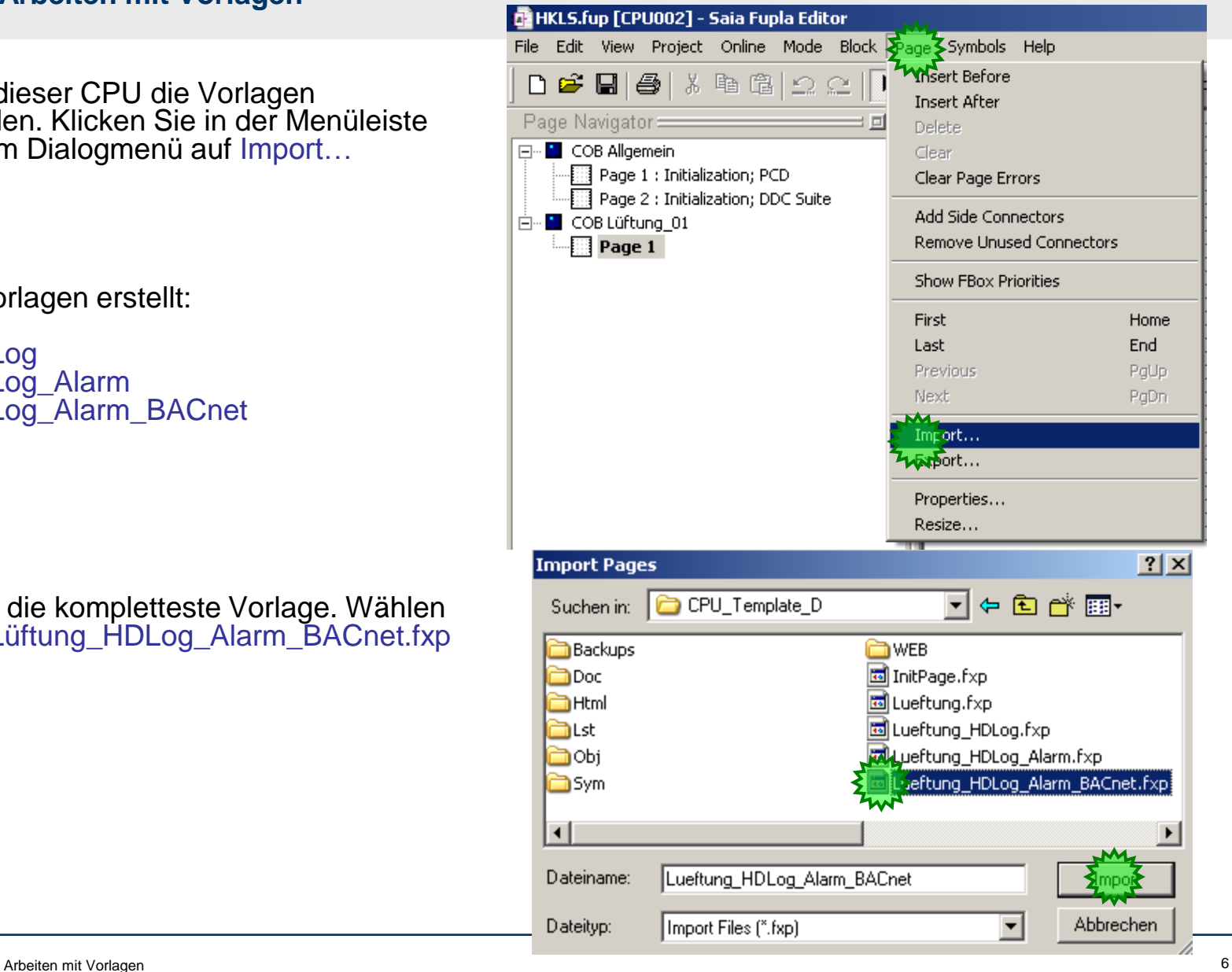

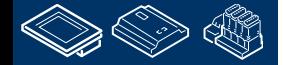

**REQUEST MULTIPE DER COM** 

### **DDC Suite 2.0 / PG5 Building Advanced**

**Arbeiten mit Vorlagen**

- 1. Deaktivieren Sie die Option Set Internal Variables to system defined Dies ist notwendig – sonst erhalten Sie beim Import keine internen Symbole der FBoxen. Aber wir haben die Namen und Gruppen für die Wiederverwendung strukturiert
- 2. Wählen Sie After current page

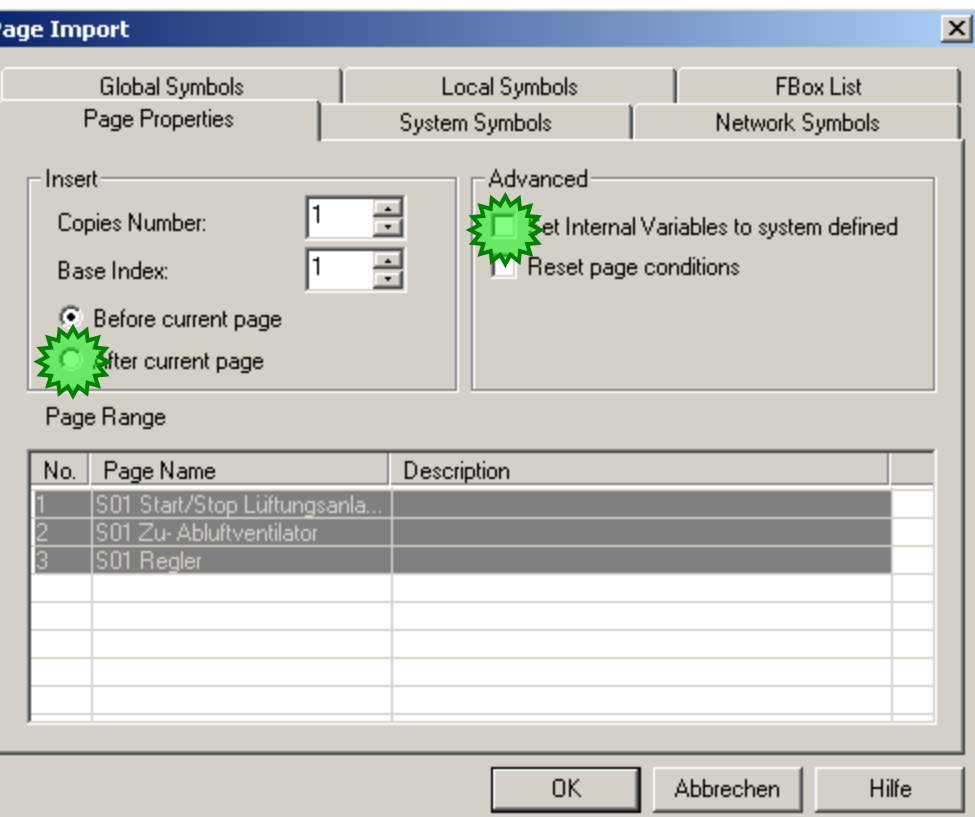

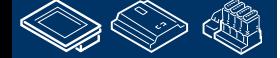

**MATHEMATH** 

### **DDC Suite 2.0 / PG5 Building Advanced**

**Arbeiten mit Vorlagen**

Ändern Sie in der Spalte Page Name die Bezeichnung S01 in S02\_Shop

#### **Benutzen Sie nicht die Taste ENTER! Denn dann beginnen Sie den IMPORT!**

Wählen Sie die Seiten 1..3 wieder aus

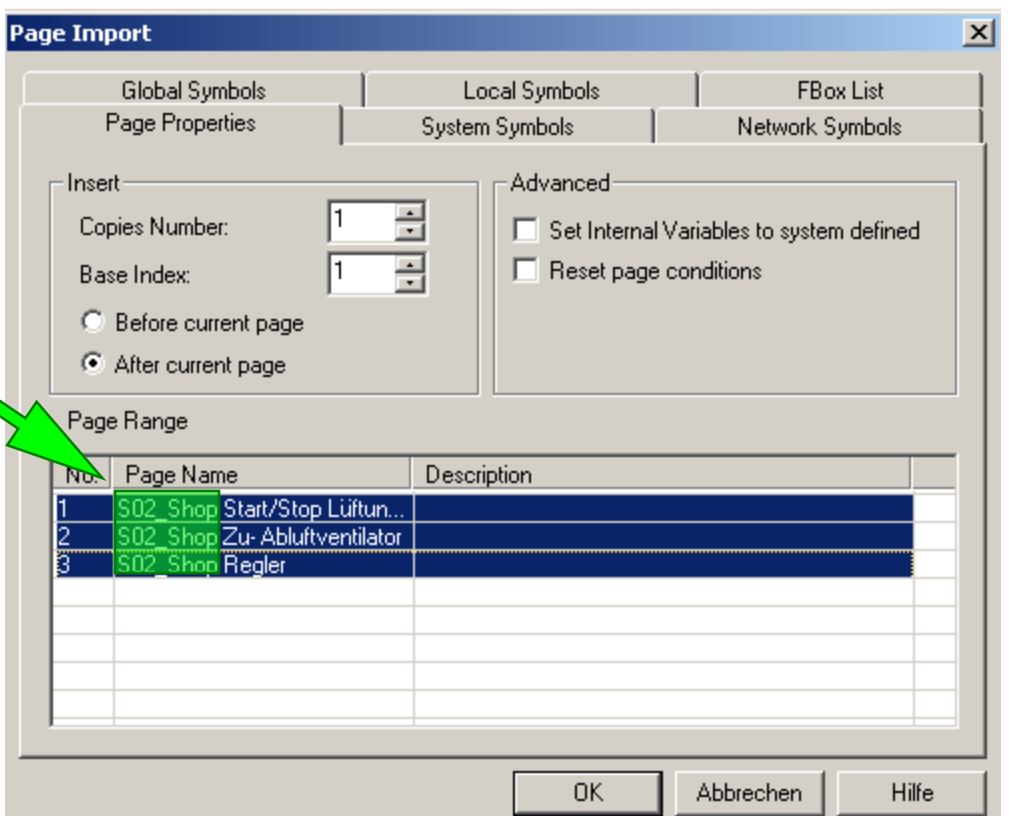

### **DDC Suite 2.0 / PG5 Building Advanced**

**Arbeiten mit Vorlagen**

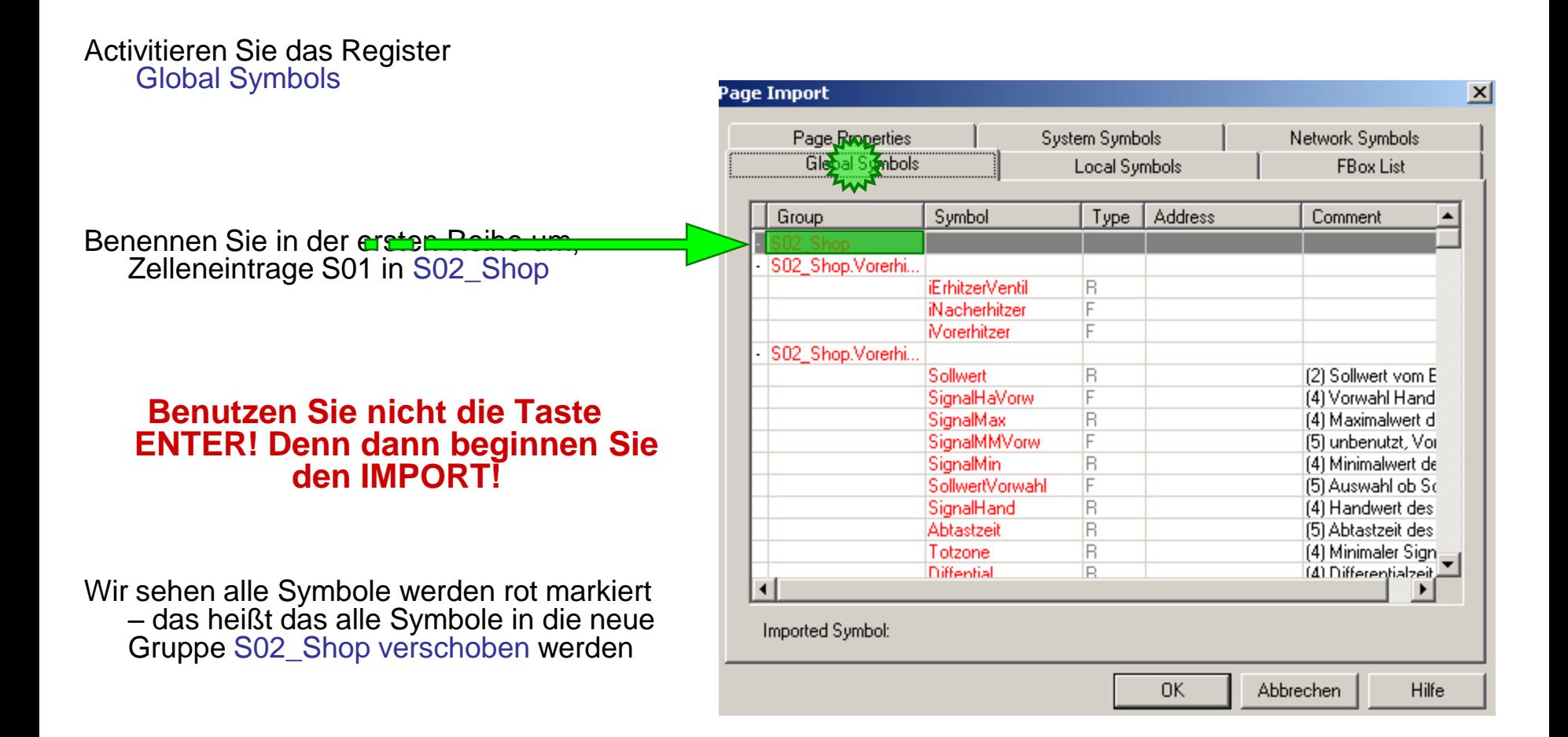

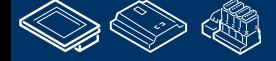

**MALE BRUCH ROURS CO.** 

### **DDC Suite 2.0 / PG5 Building Advanced**

**Arbeiten mit Vorlagen**

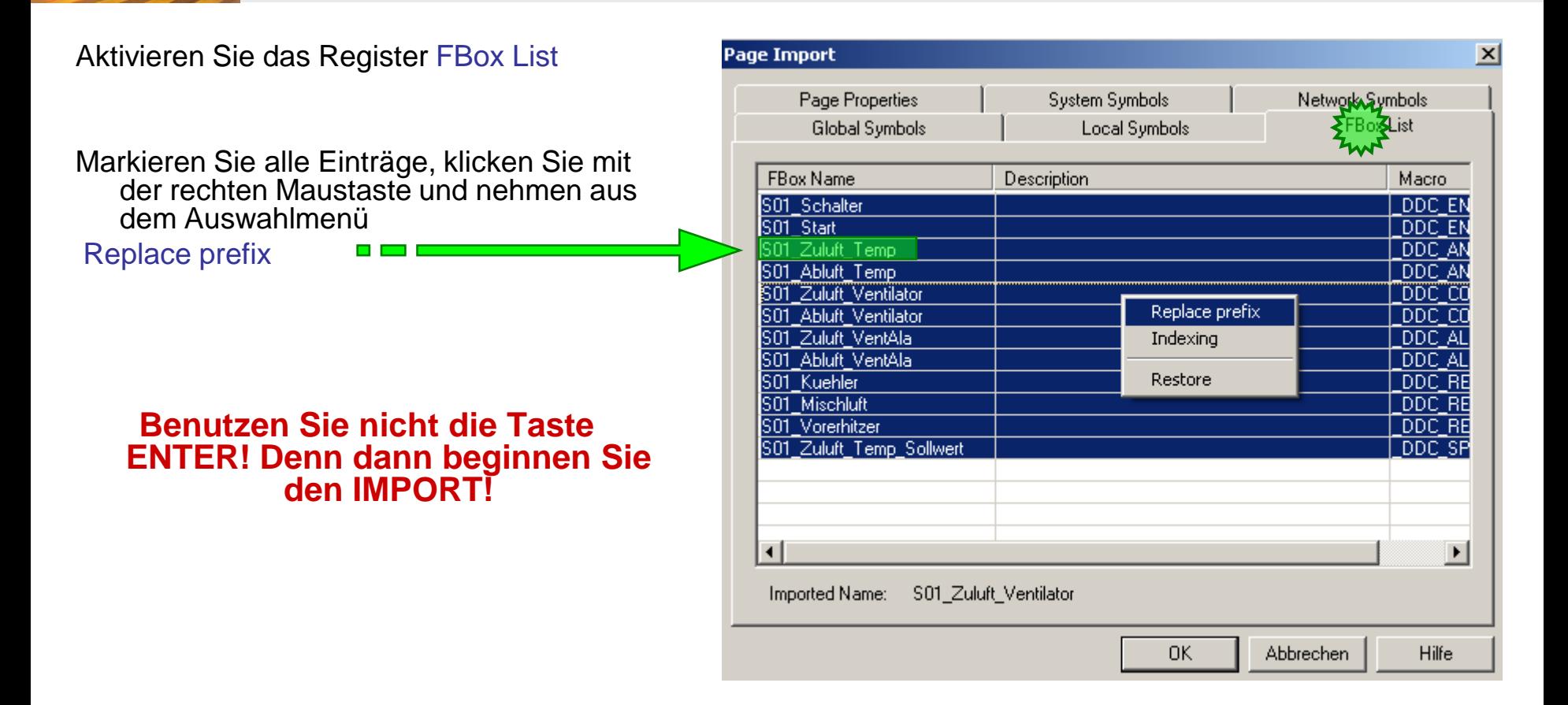

**JENNISSERA COULEDIANS AND LESSER. SE** 

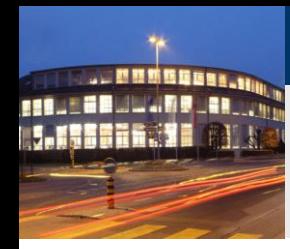

### **DDC Suite 2.0 / PG5 Building Advanced**

 $\blacksquare$ 

**Arbeiten mit Vorlagen**

Geben Sie im Feld Suchen nach: S01\_

- Im Feld Ersetzen mit: S02\_Shop ein
- Drücken Sie die Taste Alle ersetzenl.
- Drücken Sie Taste Abbrechen um den Dialog zu schließen.

Nun starten wir den Import mit OK.

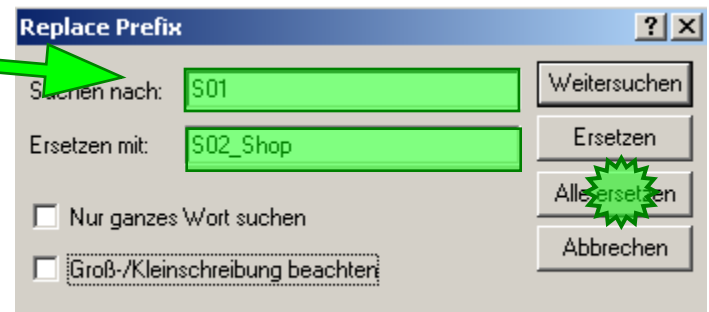

**Control Systems and Components** 

saia-burgess

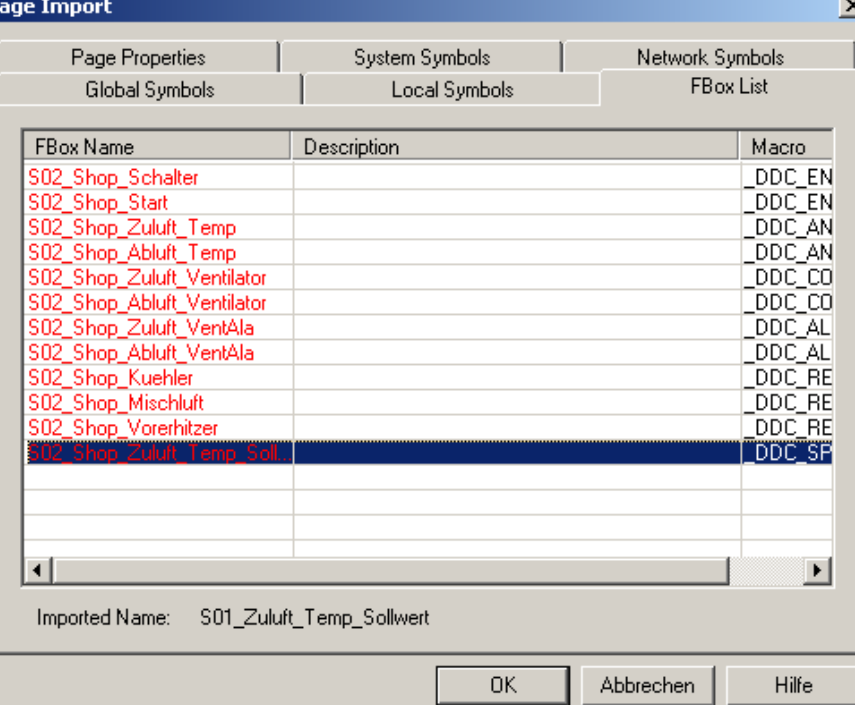

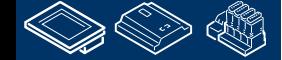

### **DDC Suite 2.0 / PG5 Building Advanced**

**Arbeiten mit Vorlagen**

Mit diesen wenigen Änderungen die wir während des Import vorgenommen haben erhalten wir eine komplette Kopie unserer Lüftungsanlage, wir haben alles in S02\_Shop umbenannt.

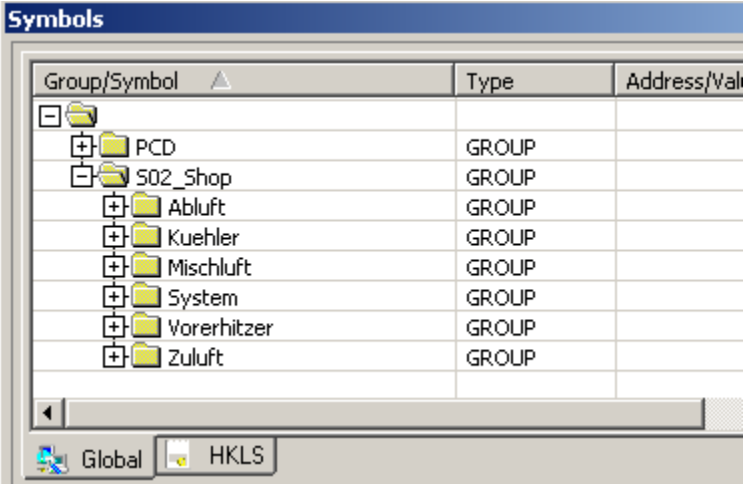

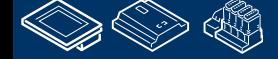

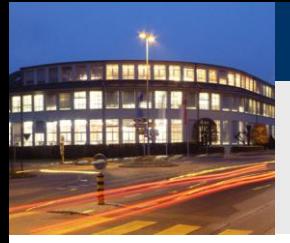

### **DDC Suite 2.0 / PG5 Building Advanced**

**Arbeiten mit Vorlagen**

Die Dokumentationsdatei DDC\_HDLog.txt enthält jetzt ebenfalls Informationen zu den historischen Daten der Anlage S02\_Shop

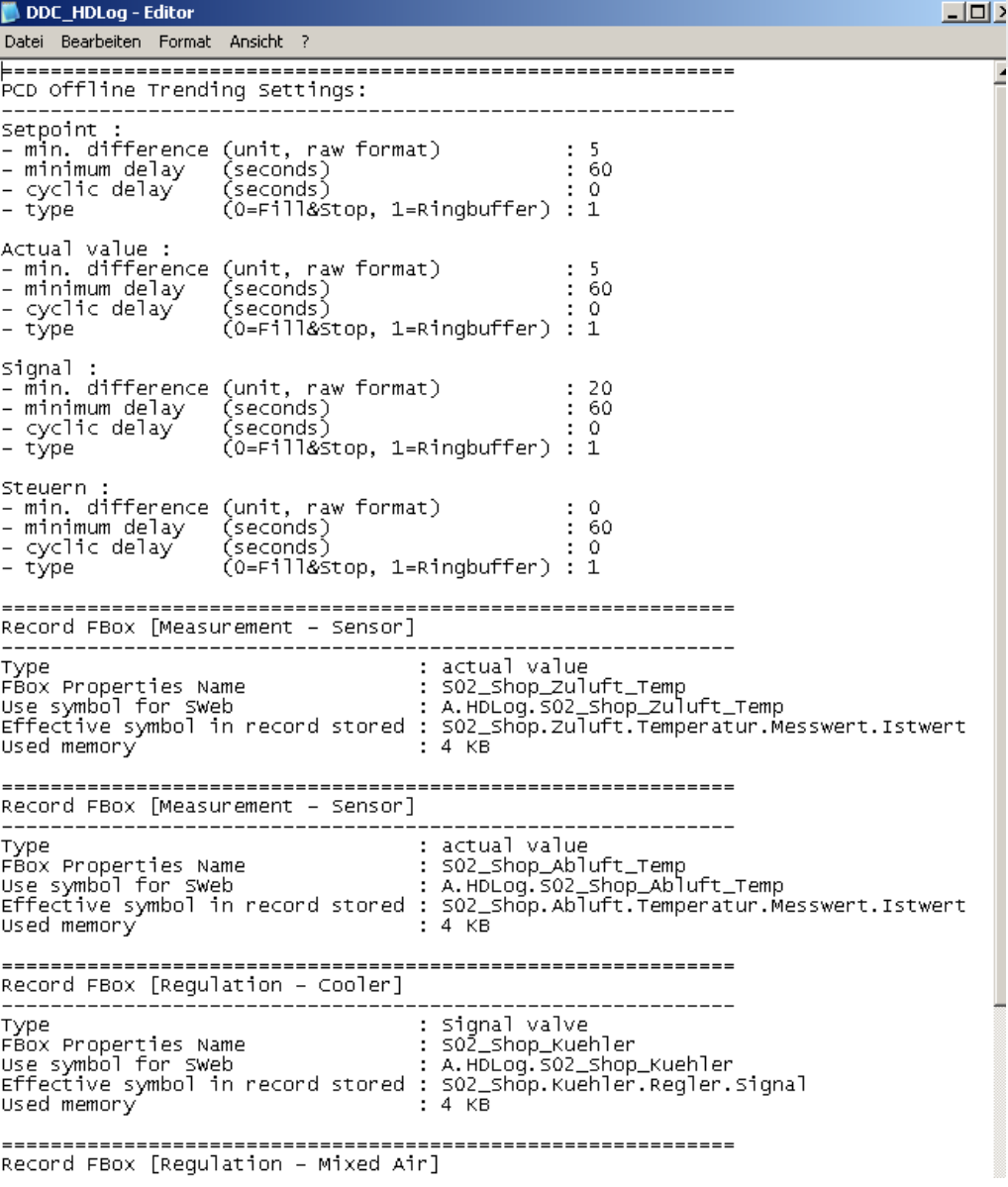

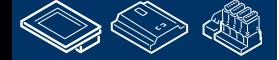

### **DDC Suite 2.0 / PG5 Building Advanced**

**Arbeiten mit Vorlagen**

Ebenso enthält die Alarmdatei DDC\_Alarming.csv nun die Alarmnummern und Texte für die Anlage S02\_Shop

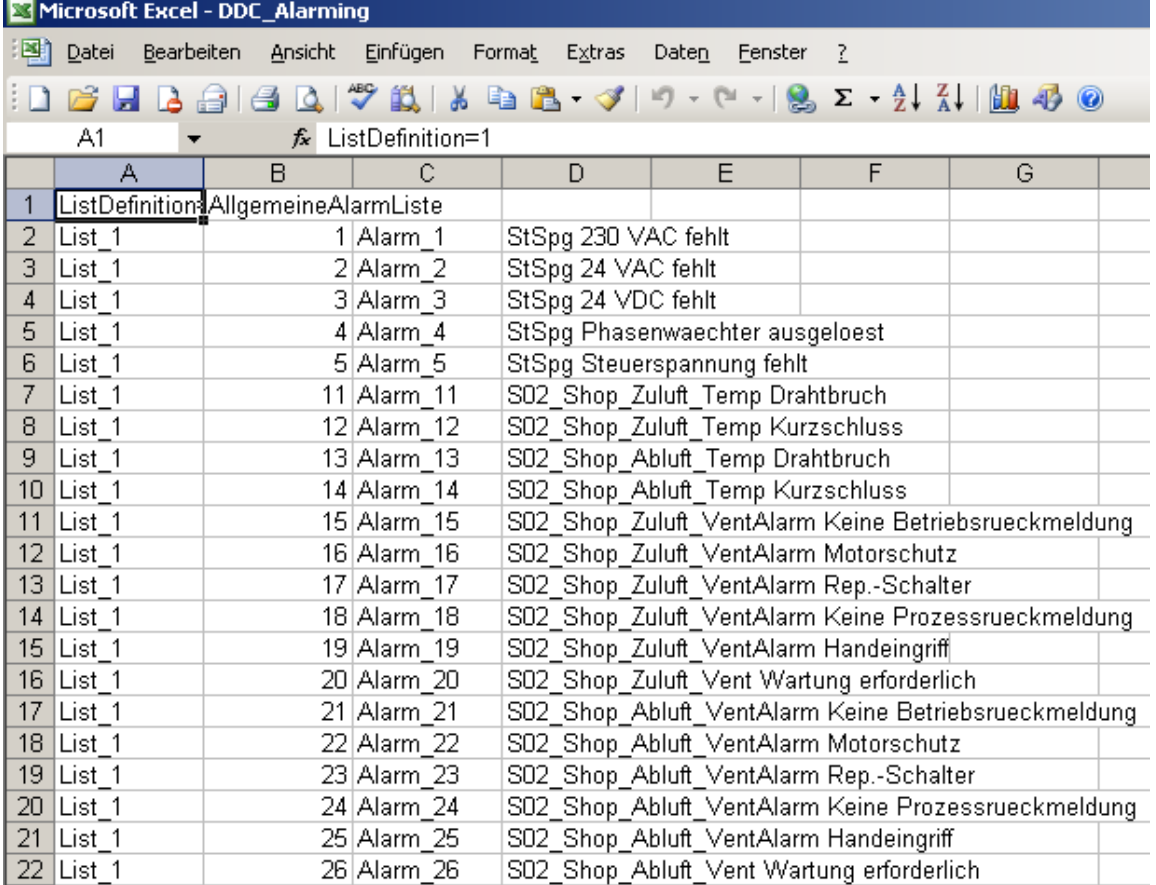

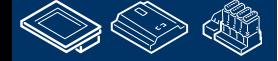

**REQUEST MULTIPE USE LEATHERED SE** 

**塑整筋筋筋筋 REQUEST MULTIPE JAN 1990 LEATHERED SE** 

### **DDC Suite 2.0 / PG5 Building Advanced**

**Arbeiten mit Vorlagen**

Selbstverständlich enthält die Datei DDC\_BACnet.csv ebenfalls alle BACnet Objekte der Anlage S02\_Shop

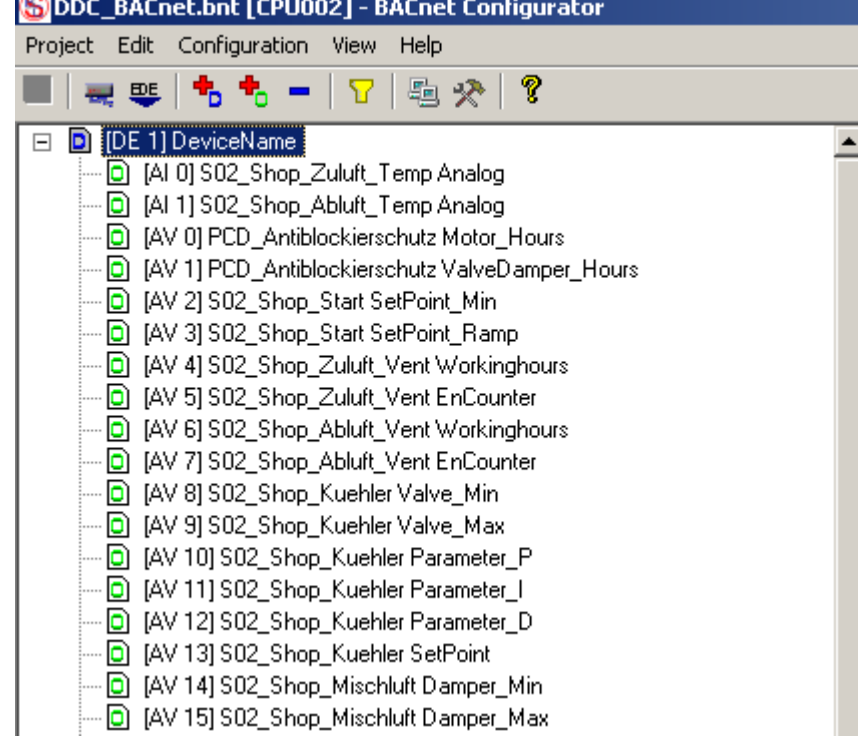

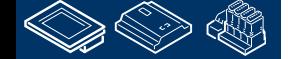

saia-burgess

**Control Systems and Components** 

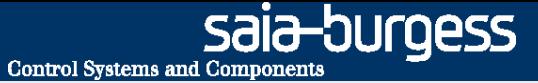

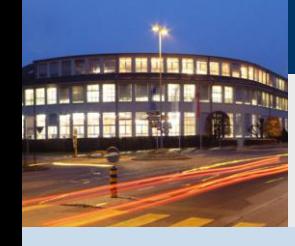

**PG5 Building Advanced / DDC Suite 2.0 Arbeiten mit Vorlagen**

## **Mehrfachimport**

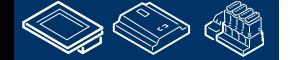

### **DDC Suite 2.0 / PG5 Building Advanced**

**Arbeiten mit Vorlagen - Mehrfachimport**

- Häufig benötigt man eine Vorlage mehrmals in der CPU, z.B. Heizkreise sollen 5 mal eingefügt werden.
- Wir können den Heizkreis 5 mal einfügen und können die Vorsilbe manuell ersetzen. Das ist zwar schnell – es geht aber schneller. Dazu bietet der Fupla einen "Mehrfachimport" der auf inizieren basiert.
- Wir legen einen neuen Blockanlegen in den wir 5 mal einen Heizkreis importieren.

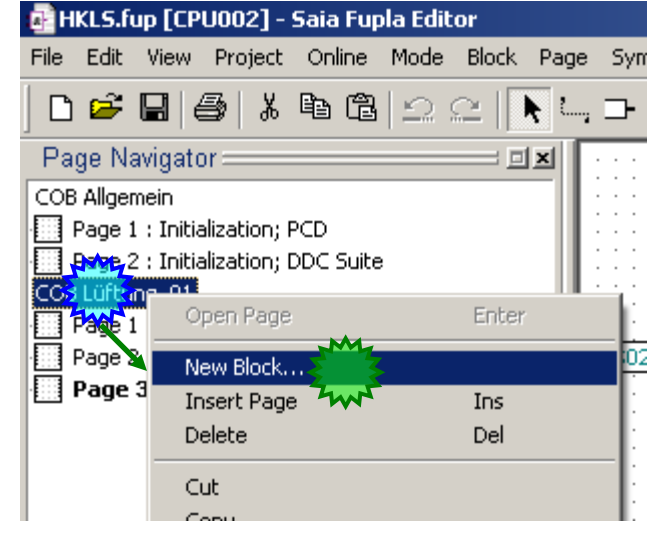

**Control Systems and Component** 

ouraess

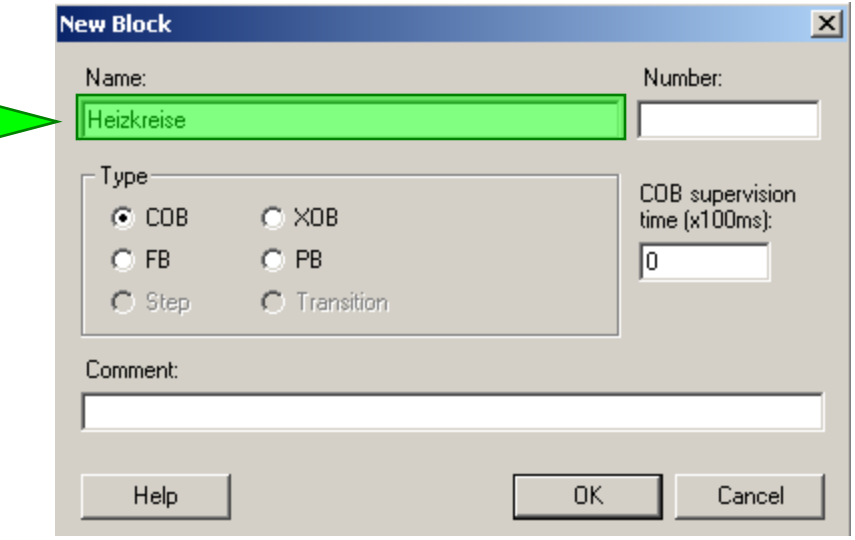

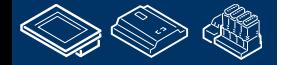

Geben Sie Heizkreise ein.
sala—burqess **Control Systems and Component** 

## **DDC Suite 2.0 / PG5 Building Advanced**

**Arbeiten mit Vorlagen - Mehrfachimport**

Lassen Sie uns wieder Vorlagen in der CPU verwenden. Klicken Sie in der Menüleiste auf Page und im Auswahlmenü auf Import…

Die DDC Suite enthält bereits einige Standard Vorlagen. Wir müssen ein Verzeichnis nach oben gehen.

Wir sehen dann das das Projekt ein Verzeichnis "Fupla Templates" enthält.

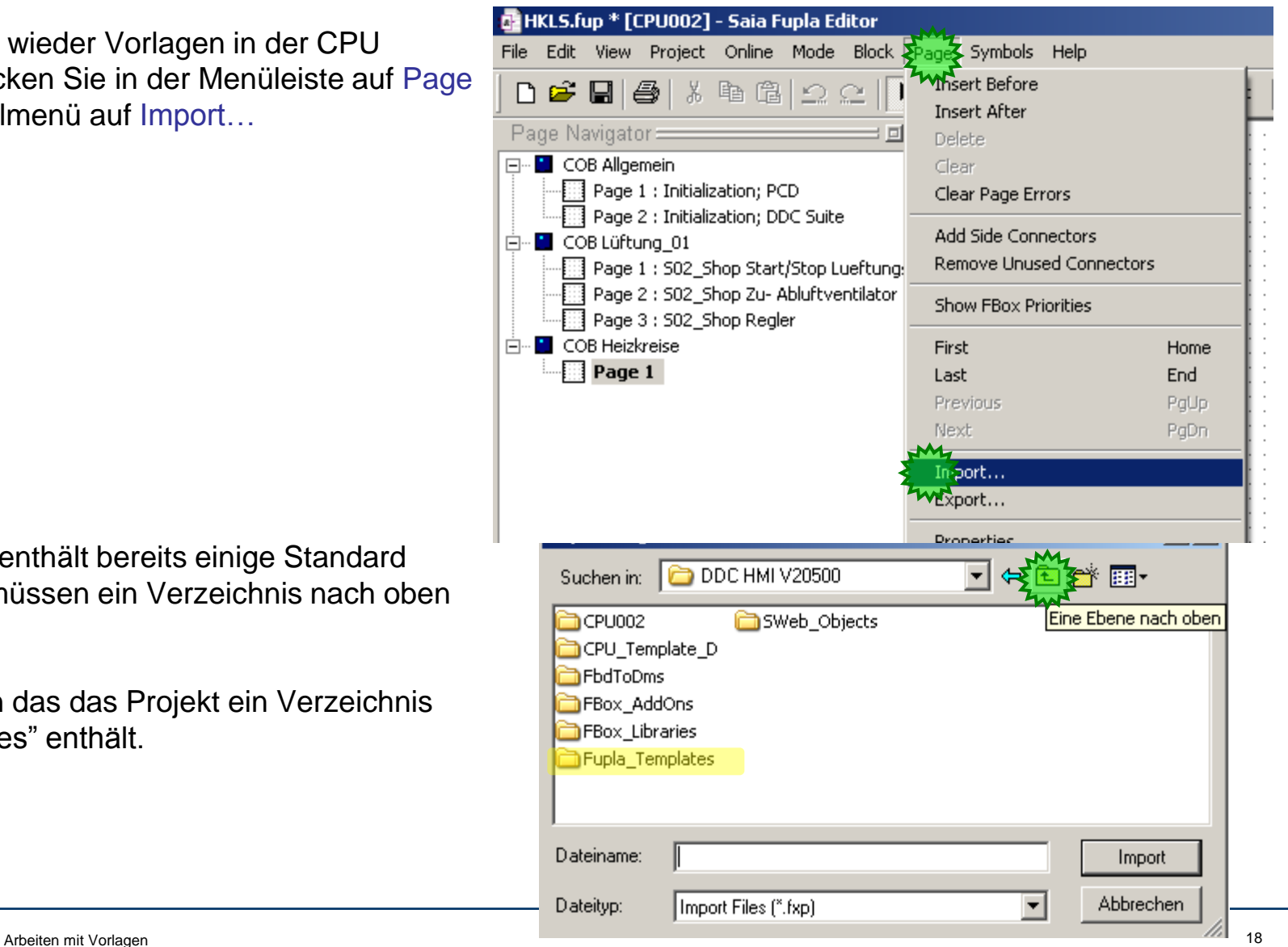

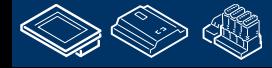

**REQUEST MULLER U.S.R. COM SAISSEER. YE** 

saia-burgess **Control Systems and Components** 

## **DDC Suite 2.0 / PG5 Building Advanced**

**Arbeiten mit Vorlagen - Mehrfachimport**

Öffnen wir das Verzeichnis "Fupla\_Templates" mit einem Doppelklick.

Wir haben Vorlagen für Anlagen – Heizkreise, Lüftungen – und Funktionen – wie Kalender.

Öffnen Sie das Verzeichnis "Anlagen" mit einem Doppelklick.

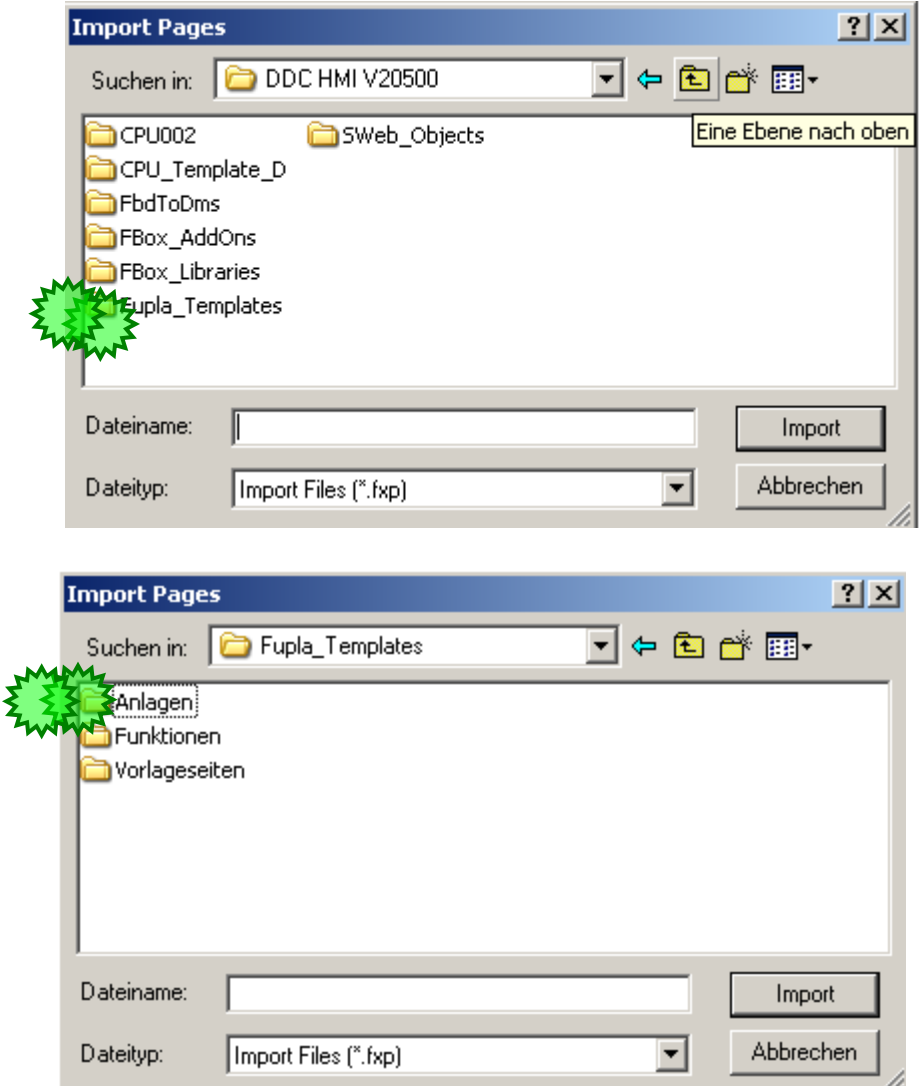

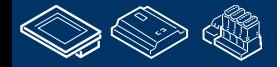

**REQUEST MULTIPE DE L'ANNO** 

### **DDC Suite 2.0 / PG5 Building Advanced**

**Arbeiten mit Vorlagen - Mehrfachimport**

Wählen Sie aus "Anlagen" das Verzeichnis "Heizkreise".

Und dort importieren wir die Vorlage 20\_HZG\_T1\_Vorlaufgeregelt\_mit\_Pumpee.

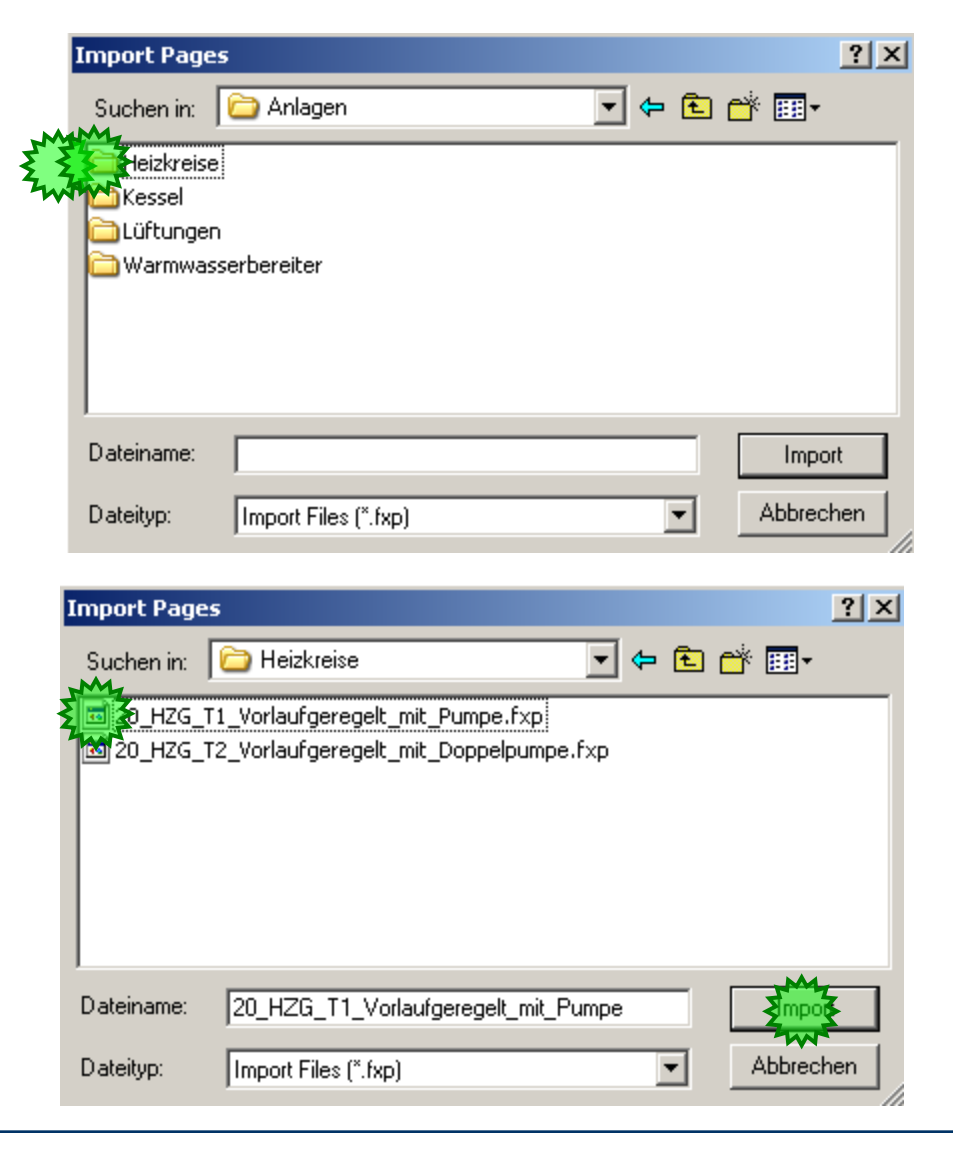

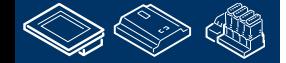

saia-burgess

sala-burgess **Control Systems and Components** 

## **DDC Suite 2.0 / PG5 Building Advanced**

**Arbeiten mit Vorlagen - Mehrfachimport**

#### 1. Deaktivieren Sie die Option Set Internal Variables to system defined

Dies ist notwendig – sonst erhalten Sie beim Import keine internen Symbole der FBoxen. Aber wir haben die Namen und Gruppen für die Wiederverwendung strukturiert

2. Wählen Sie After current page

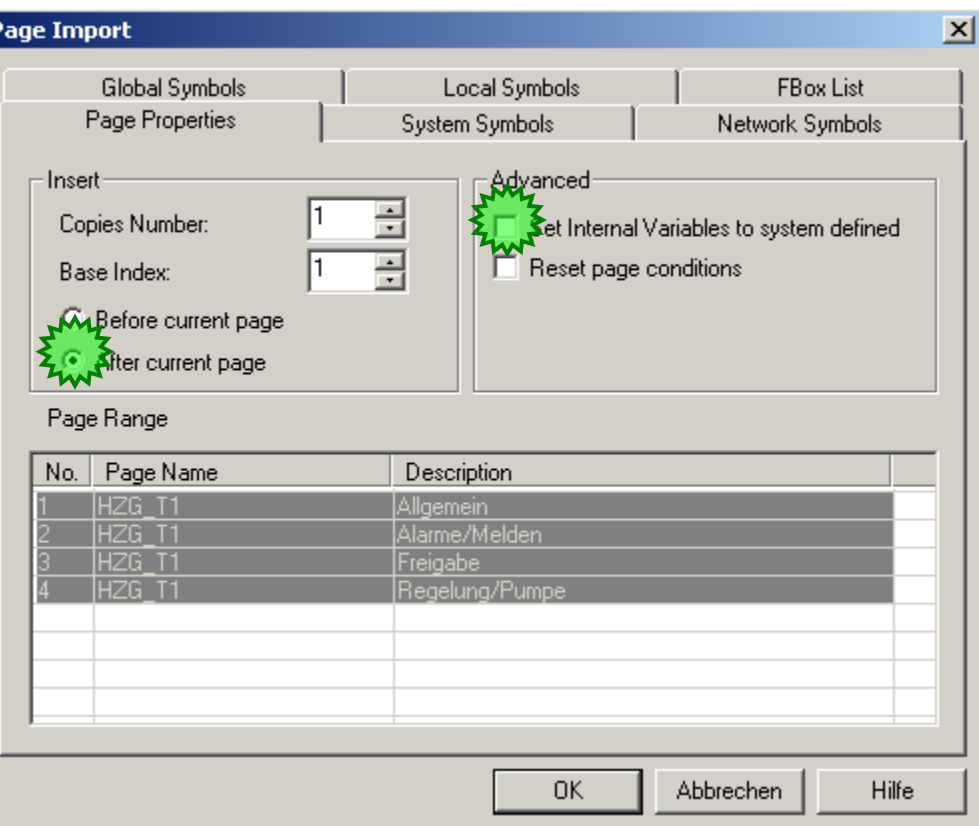

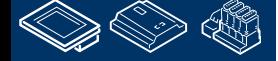

## **DDC Suite 2.0 / PG5 Building Advanced**

**Arbeiten mit Vorlagen - Mehrfachimport**

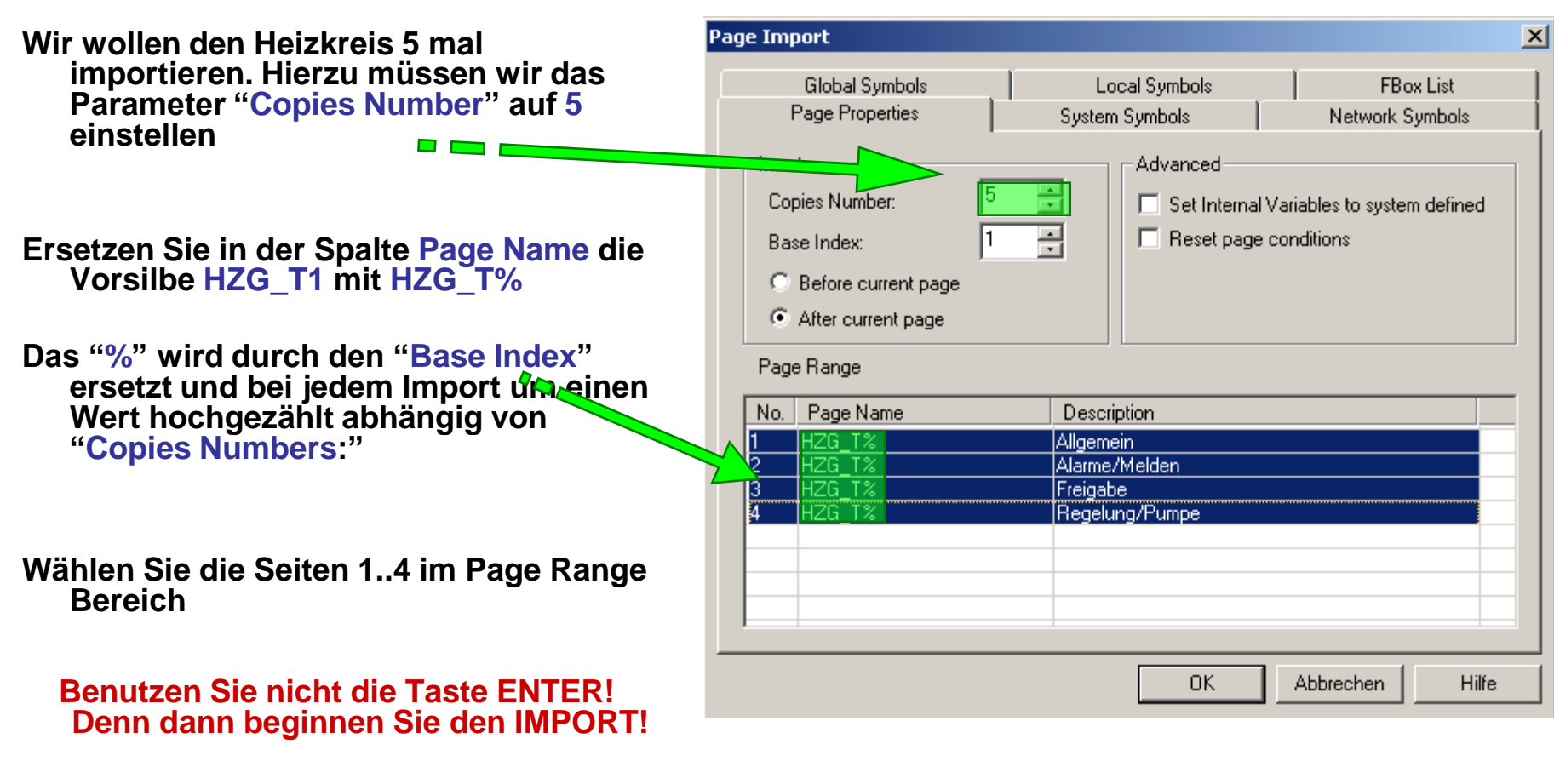

**Bitte benutzen Sie die MAUS um zum nächsten Feld zu gelangen!**

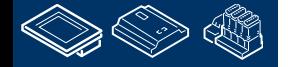

**MOULER UNITED AR** 

. MMMMMBB1 **REQUEST MULTIPE DE L'ANNO J.MENSHA.JE** 

## **DDC Suite 2.0 / PG5 Building Advanced**

**Arbeiten mit Vorlagen - Mehrfachimport**

#### Activieren Siedas Register Global Symbols

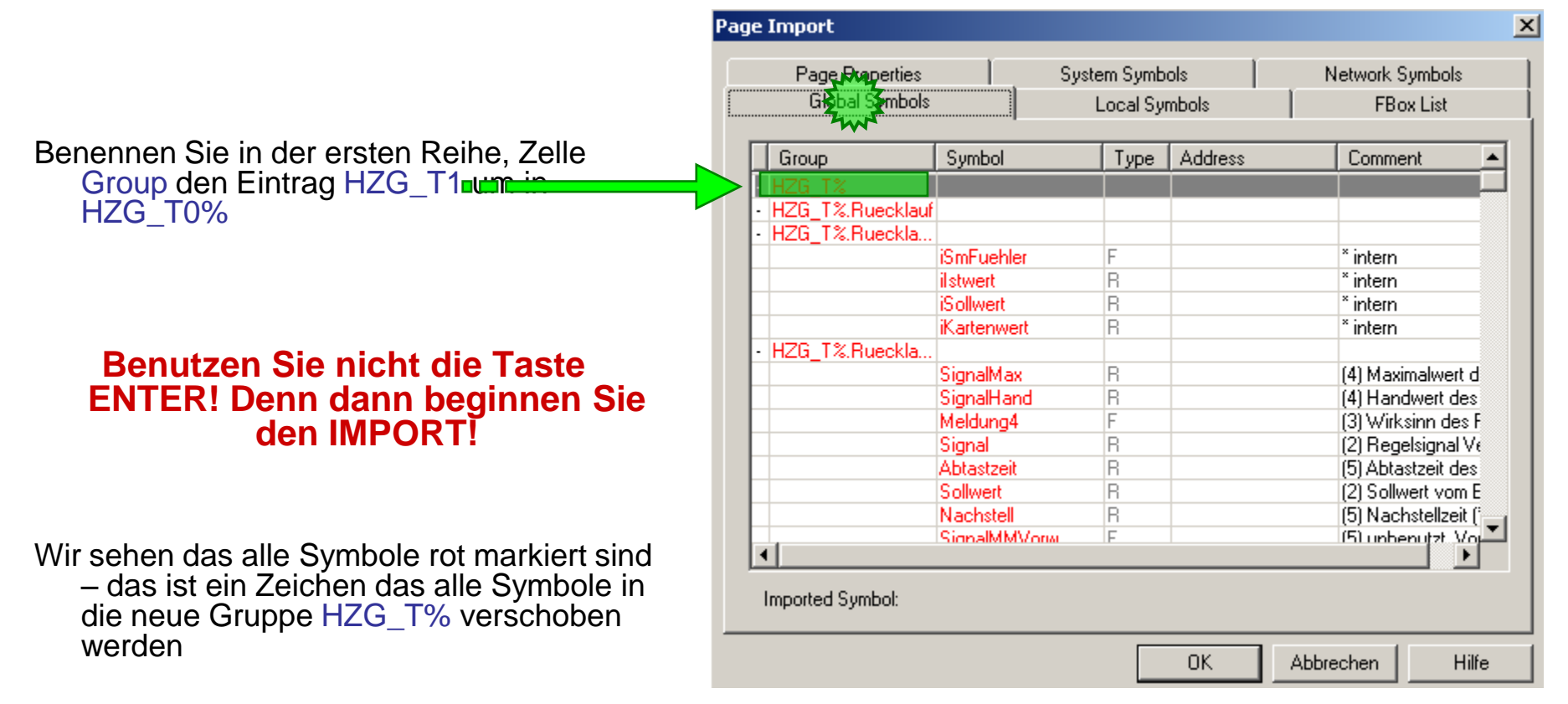

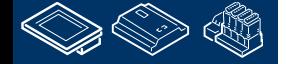

sala-burgess

sala-burgess **Control Systems and Components** 

## **DDC Suite 2.0 / PG5 Building Advanced**

**Arbeiten mit Vorlagen - Mehrfachimport**

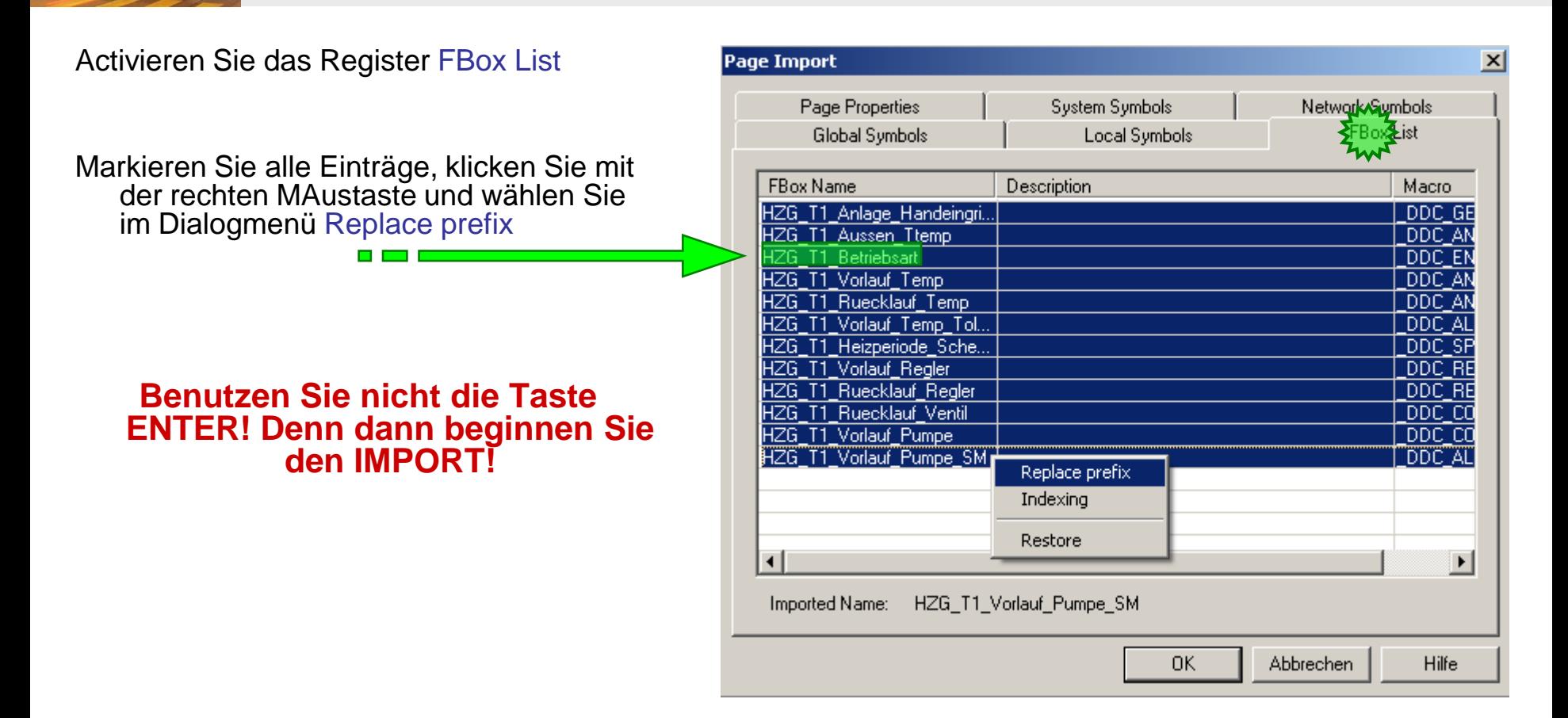

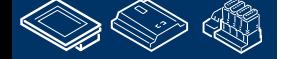

**J. Millian REQUEST MULTIPE DE L'ANNO M.M. Santa 19** 

saia-burgess **Control Systems and Component REQUEST MULTIPE DER COM DDC Suite 2.0 / PG5 Building Advanced Arbeiten mit Vorlagen - Mehrfachimport Replace Prefix**  $|?|x|$ Weitersuchen HZG T1 Suchen nach: **Billian** Geben Sie in das Textfeld Suchen nach: HZG<sup>T1</sup> Ersetzen Ersetzen mit: HZG\_T% ein Alls ersel≳en □ Nur ganzes Wort suchen Abbrechen □ Groß-/Kleinschreibung beachten Geben Sie in das Textfeld Ersetzen mit:  $\vert x \vert$ **Page Import** HZG\_T% System Symbols Page Properties Network Symbols ein **FBox List** Global Symbols **Local Symbols** FBox Name Description Macro Drücken Sie auf die Taste Alle ersetzen. HZG T% Anlage Handeingr. DDC GE HZG T% Aussen Ttemp DDC AN HZG T% Betriebsart DDC EN HZG T% Vorlauf Temp Drücken Sie Cancel um den Dialog zu schließen. DDC AN HZG T% Ruecklauf Temp DDC AN HZG T% Vorlauf Temp Tol., DDC AL HZG T% Heizperiode Sche.. DDC SP HZG T% Vorlauf Regler DDC RE HZG T% Ruecklauf Regler DDC RE Und starten Sie den Import durch drücken von OK.HZG T% Ruecklauf Ventil DDC CO HZG T% Vorlauf Pumpe DDC CO DDC ALI ⊓  $\blacktriangleright$ Imported Name: HZG\_T1\_Vorlauf\_Pumpe\_SM Hilfe OK. Abbrechen

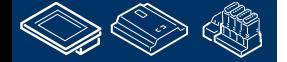

**J. MMMMMM FRAME BRUILLAND AR LOW M. Millian Sta** 

### **DDC Suite 2.0 / PG5 Building Advanced**

**Arbeiten mit Vorlagen - Mehrfachimport**

Mit diesen wenigen Änderungen während des Importdialoges haben wir 5 komplette Kopien der Heizkreisvorlage aus der DDC-Suite, alles umbenannt zu HZG\_T1, HZG\_T2 .. HZG:T5

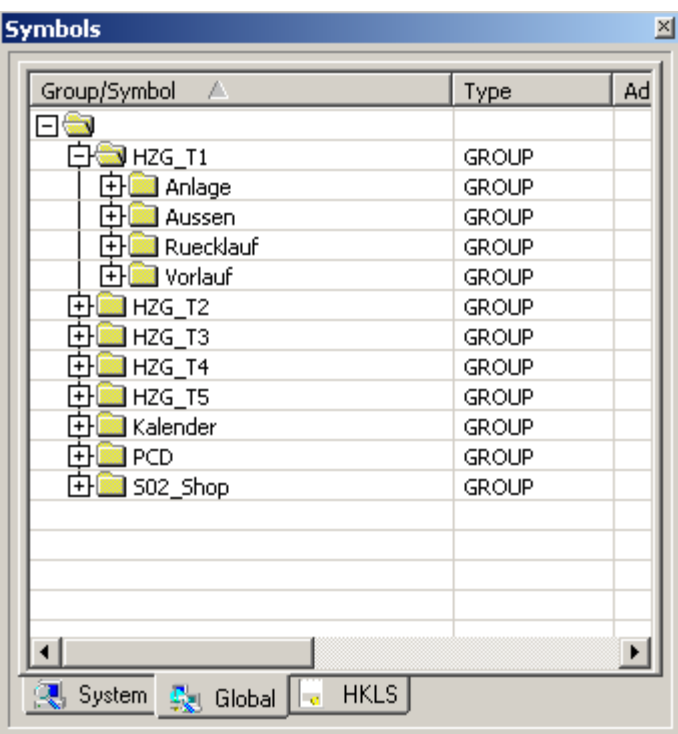

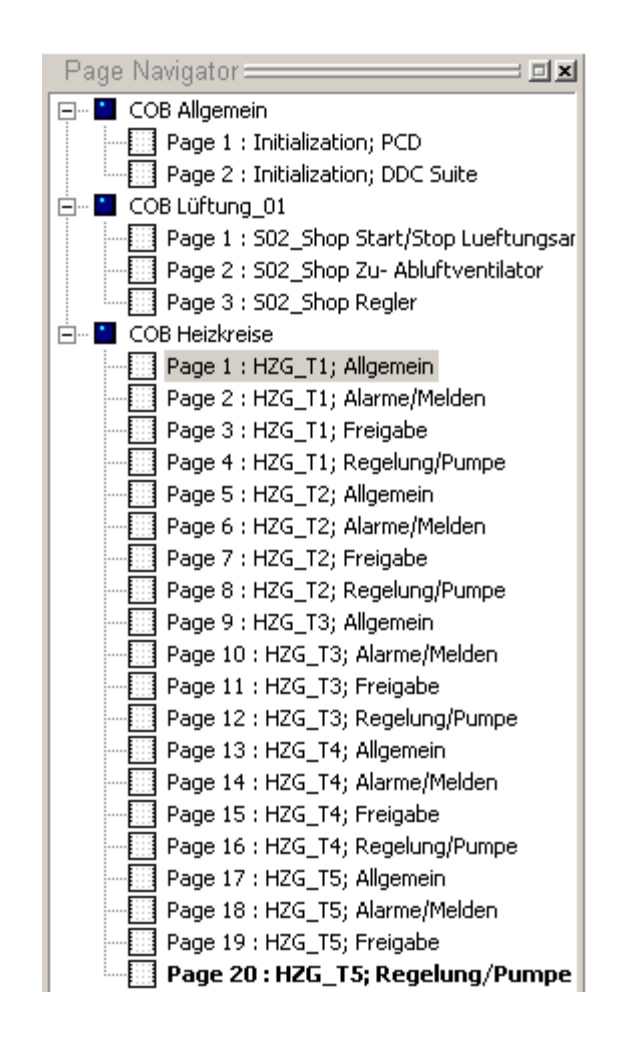

saia-burgess

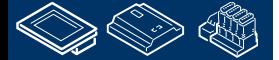

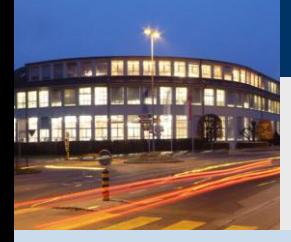

**PG5 Building Advanced / DDC Suite 2.0**

**Arbeiten mit Vorlagen - Schritte nach dem Import**

# **Schritte nach dem Import**

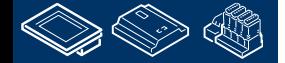

saia-burgess

**FOR THE RULLARD.** 

## **DDC Suite 2.0 / PG5 Building Advanced**

**Arbeiten mit Vorlagen - Schritte nach dem Import**

Nach dem Import sollte ein "Build" ohne Fehler funktionieren.

Aber wir müssen alle Kernbereiche der Vorlage prüfen, möglicherwiese sind einige Daten anzupassen die doppelte Adressen oder Definitionen enthlten. Prüfen wir sie Schritt für Schritt:

Das Progamm selbst. Gut strukturierte Vorlagen, wie die Lüftungsanlage welche wir in diesem Workshop erstellt haben und alle DDC Suite Vorlagen, verwenden strenge Gruppen und Vorsilben. Während des Import benannten wir Seitennamen/ Gruppen und FBox Proberties (Name/Ref) um – so das jede importierte Vorlage ihre eigenen Daten erhielt. Damit ist nach dem Import nichts weiter zu tun (lediglich eine kurze Prüfung im Symboleditor)

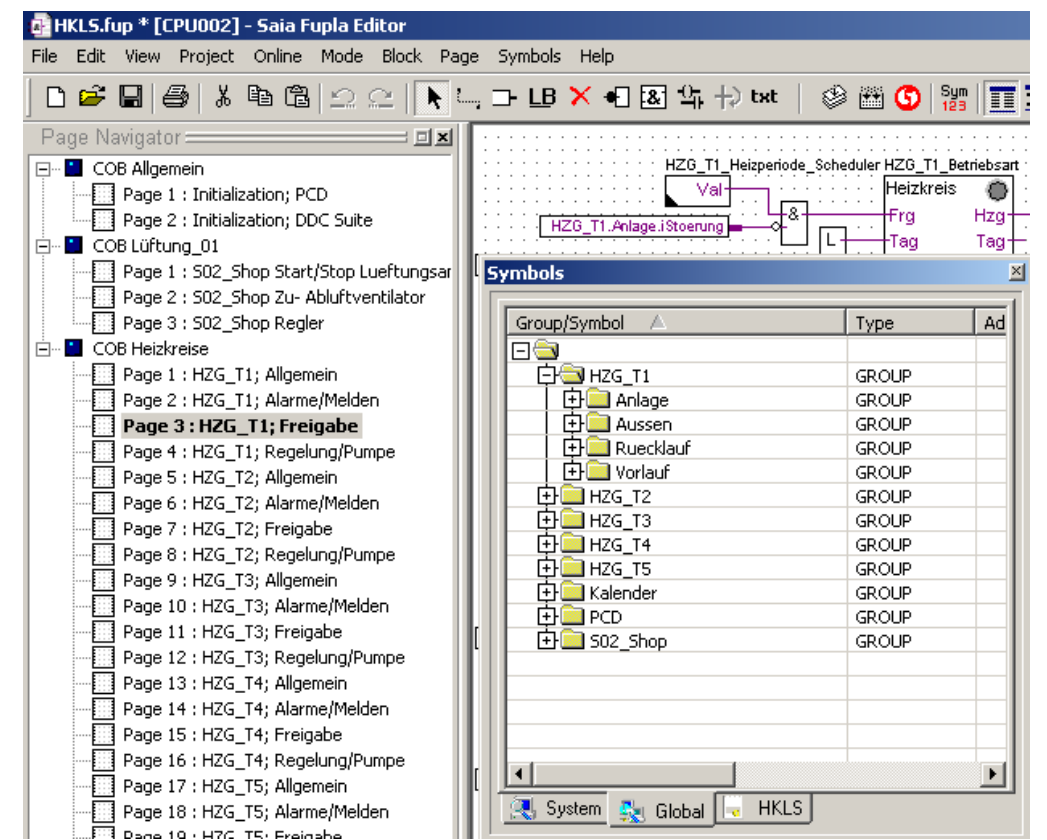

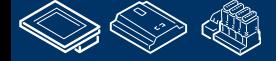

:OUroess

## **DDC Suite 2.0 / PG5 Building Advanced**

**Arbeiten mit Vorlagen - Schritte nach dem Import**

HDLog – jede FBox die für historische Daten parametriert ist erzeugt abhängig vom FBox Propertie Name allen Progammcode und Symbole für den SWebEditor automatisch. Durch die strenge Namensvorgabe (vorheriger Punkt) sind wir sicher das jede FBox einen einzigartigen Namen hat – was ein absolutes muss bei der Benutzung der DDC Suite ist (auch bei den HLK FBoxen).

Auch der reservierte Speicher für die HDLog FBoxen ist angewachsen da wir viele historische Daten haben – aber beim Compile bekommen Sie wahrscheinlich eine Fehlermeldung über HDA. Prüfen Sie die letzte Fehlermeldung und addieren Sie beide Angaben in der Fehlermeldung, 24 KB reserviert um 16 KB überschritten = 40 KB und passen die Definition in der HDLog FBox auf diese Größe an.

DDC-Suite - Control - Valve/Damper analog V2.0.0 Error 165: HEAVAC.fbd: Line 4141: HDA : Speicherplatz um 16 KB überschritten. 24 KB reserviert., . BACnet Objects for HC05\_Returnflow\_Valve generated BACnet: Total 278 objects generated DDC-Suite - General - Register low V1.5.0 DDC-Suite - Alarming - Motor drive 1 speed V2.0.0 .. BACnet Objects for HC05 Inflow Pump SM generated DDC-Suite - Control - Pump V2.0.0 . BACnet Objects for HC05\_Inflow\_Pump generated . BACnet: Total 288 objects generated 16 errors, 0 warnings

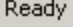

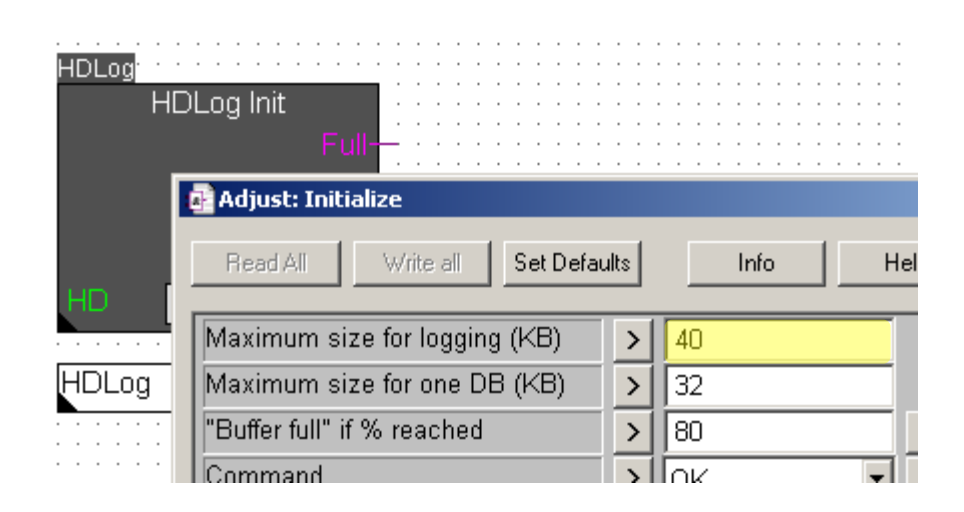

## **DDC Suite 2.0 / PG5 Building Advanced**

**Arbeiten mit Vorlagen - Schritte nach dem Import**

Prüfen wir die Alarmnummerierung, speziell ob alle in der gleichen Alarmliste sind.

Wenn Sie die Datei "DDC\_Alarming.csv" öffnen und sortieren Spalte A und B dann sehen Sie das viele Alarmnummern mehrfach definiert sind.

Voreinstellung in den Vorlagen ist in der FBox "AlarmHdr" die Verwendung von Alarmnr. 11 als erstem Alarm.

Jetzt müssen wir die Alarmnummern neu organisieren. Wir prüfen die Datei und ermitteln wieviele Alarme die Lüftung und Heizkreise verwenden. (sortieren nach Spalte "C")

Lüftung: 16 Heizkreis: 17

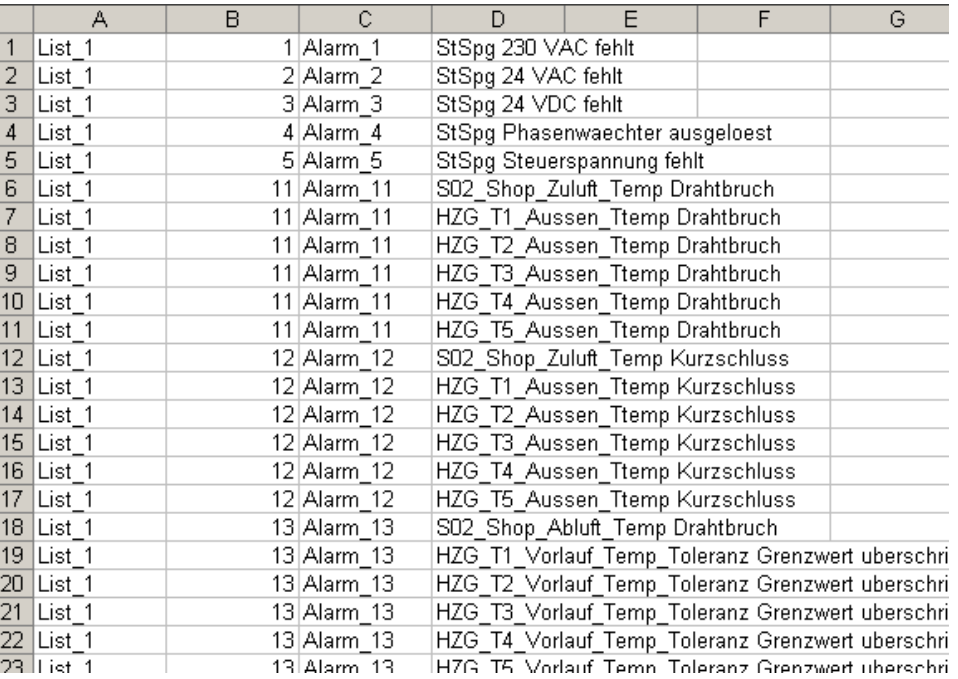

12-DUrdess **Control Systems and Component** 

### **DDC Suite 2.0 / PG5 Building Advanced**

**Arbeiten mit Vorlagen - Schritte nach dem Import**

Die Lüftung ist die erste Anlage im Fupla – deshalb kann die Startadresse bei Nummer 11 bleiben.

Wir müssen die zweite Anlage im Fupla anpassen, dies ist der Heizkreis HZG\_T1. Gehen Sie auf Seite "HZG\_T1;Allgemein"

Öffnen sie das Einstellfenster der FBox "Alarm Hdr". Die erste Anlage beginnt mit 11 und hat 16 Alarme, deshalb 11+16=27. der nächste freie Alarm wäre 28.

Lassen wir uns Reserve und beginnen mit 31.

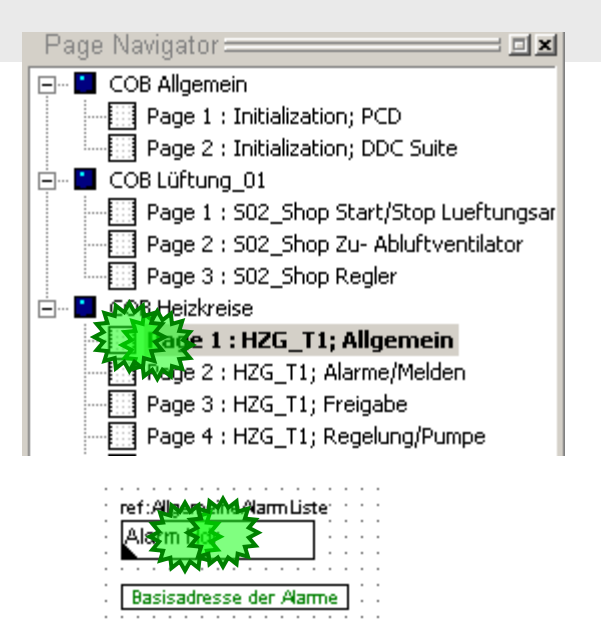

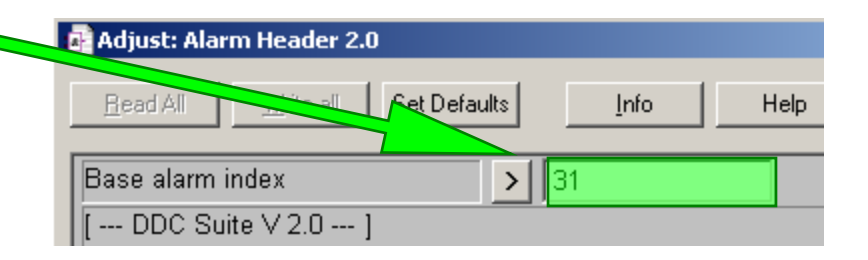

sala-burgess **Control Systems and Components** 

### **DDC Suite 2.0 / PG5 Building Advanced**

**Arbeiten mit Vorlagen - Schritte nach dem Import**

Wir wiederholen das für alle Anlagen. Verwenden wir folgende Basis Alarmadressen:

HZG\_T1: 31

HZG\_T2: 51

HZG\_T3: 71

HZG\_T4: 91

HZG\_T5: 111

Nach dem Compile sollten wir eine Alarmliste ohne doppelt definierte Alarmnummern haben.

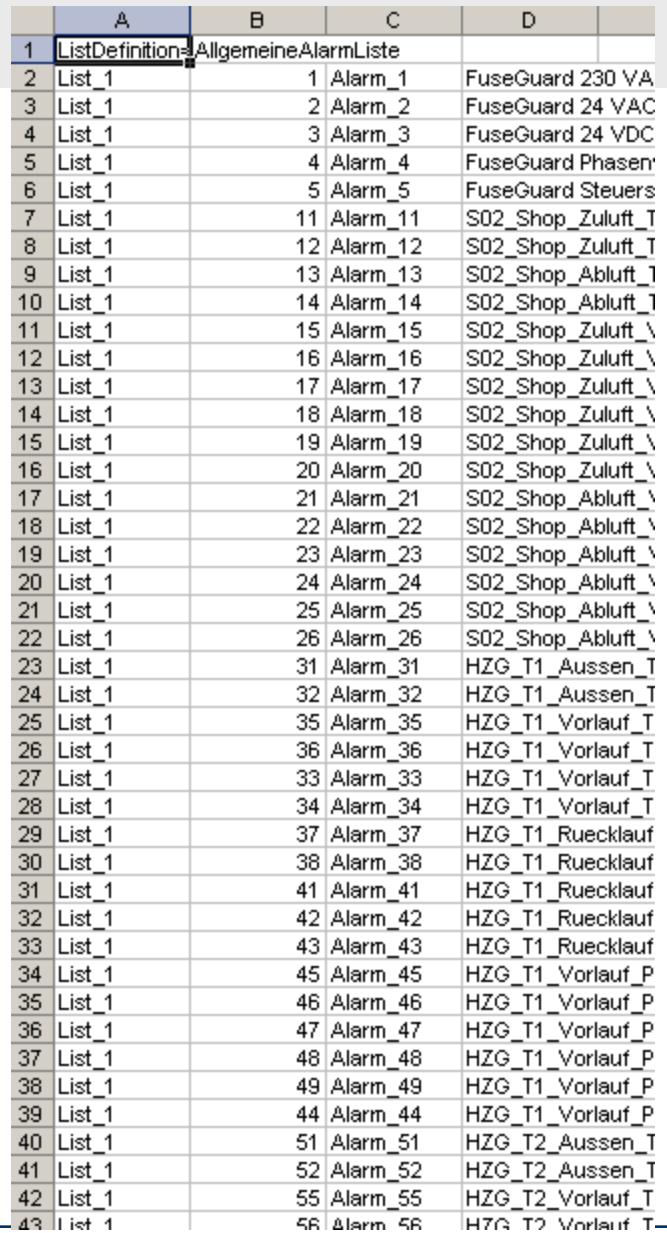

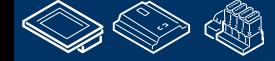

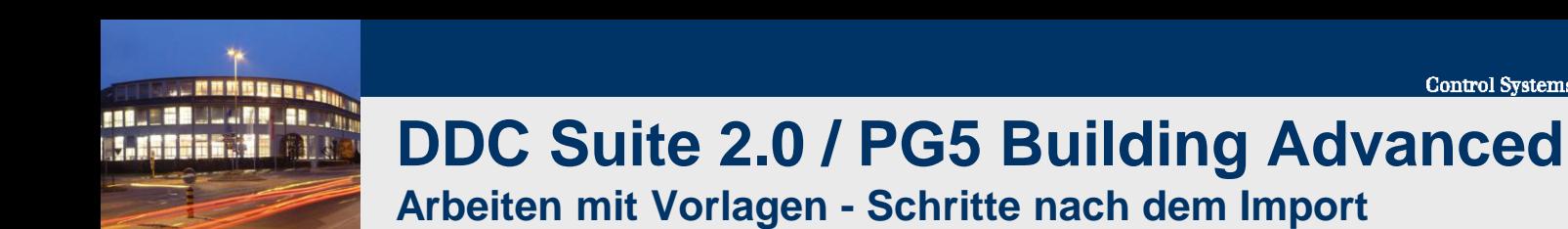

Zum Schluß müssen wir die Datei SWebText.csv mit dem Sweb Alarm AddOn Tool aktualisieren.

Wenn Sie die Prüfung auf mehrfachdefinierte Alarme vergessen haben – das Tool wird Sie daran erinnern wenn es doppelte Definitionen findet aund zeigt die in einer Liste an.

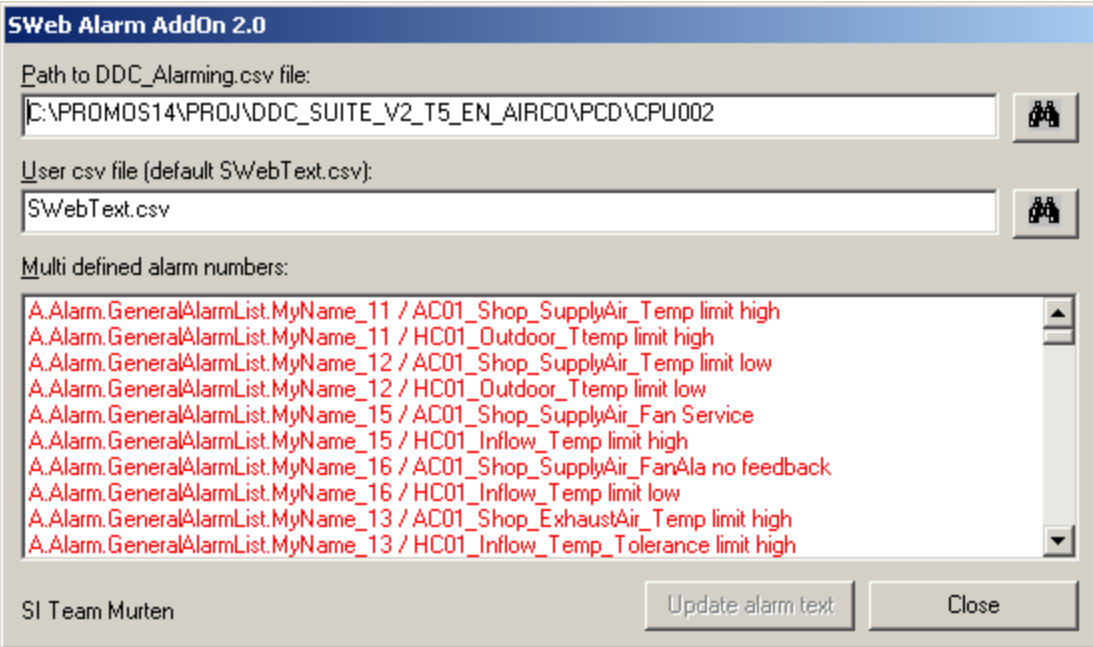

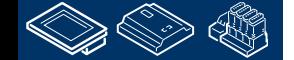

sala-burgess

**Control Systems and Component** 

OUraess-

## **DDC Suite 2.0 / PG5 Building Advanced Arbeiten mit Vorlagen - Schritte nach dem Import**

BACnet – jede FBox die für BACnet parametriert ist erzeugt aus dem FBox Propertie Name allen Programmcode und Symbols und Objecte automatisch.

Durch die strenge Namensvorgabe (vorheriger Punkt) sind wir sicher das jede FBox einen einzigartigen Namen hat – was ein absolutes muss bei der Benutzung der DDC Suite ist (auch bei den HLK FBoxen).

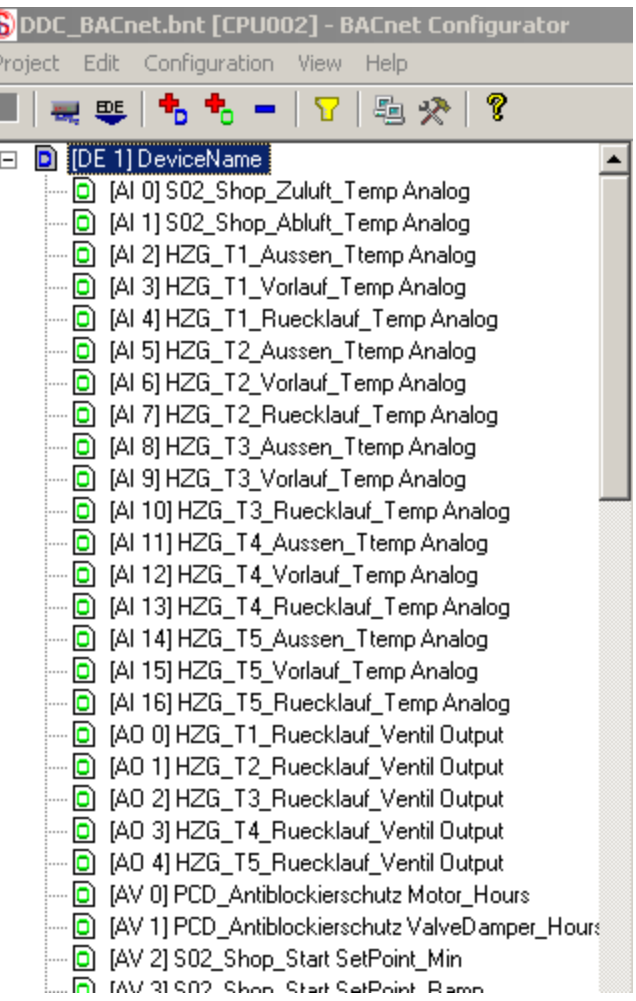

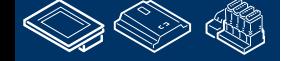

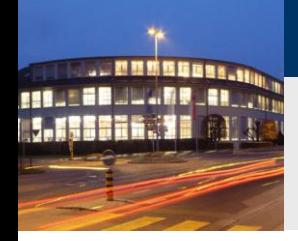

## **DDC Suite 2.0 / PG5 Building Advanced**

**Arbeiten mit Vorlagen - Schritte nach dem Import**

Schließlich müssen wir auch noch die BACnet Konfiguration die in das Programm gelinkt ist aktualisieren – BAnet.bnt. Wenn wir FBoxen/ Vorlagenmit BACnet Konfiguration hinzugefügt habenstarten wir das DDC BACnet AddOn Tool.

Es prüft ob neue Objecte von DDC Suite FBoxes erzeugt wurden und fügt sie in der gelinkte BACnet.bnt Konfigurationsdatei hinzu.

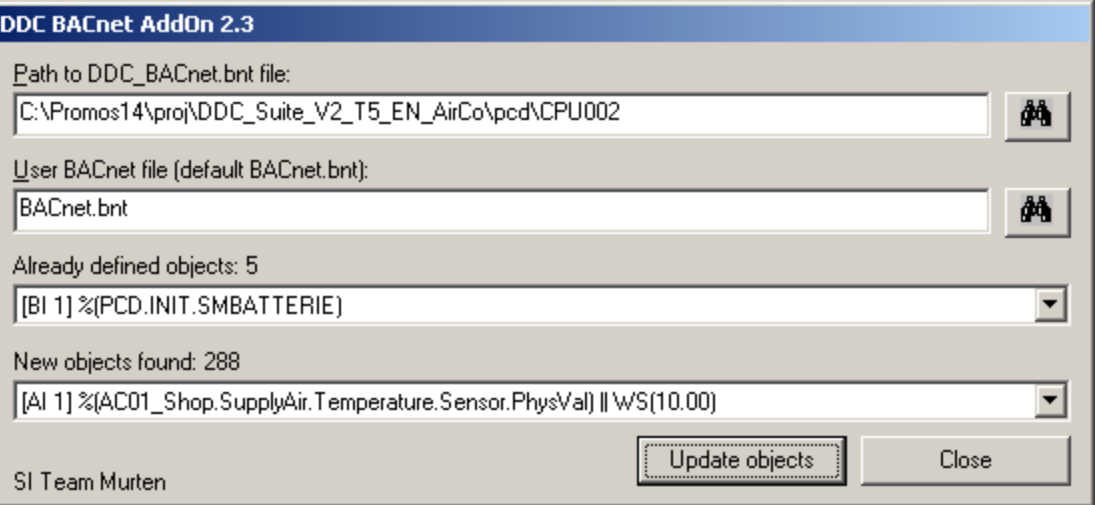

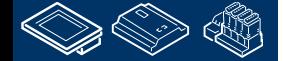

-OUraess

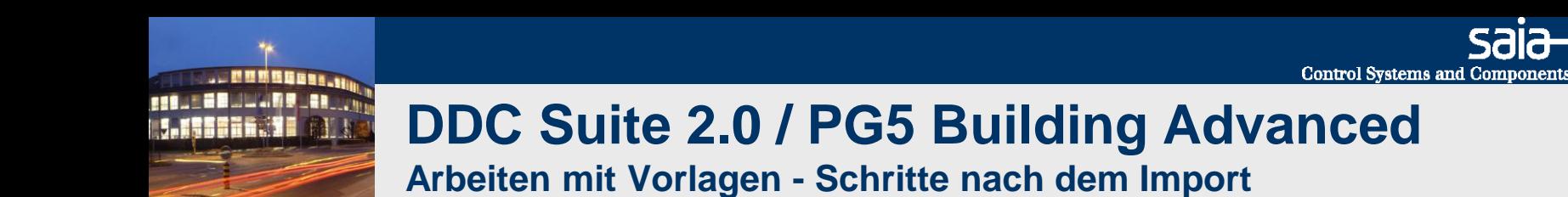

Nach der Prüfung der Einstellungen für HDLog, Alarming und BACnet müssen wir das Programm rebuilden damit wir sicher sind das alle Dateien vor dem Programmdownload aktualisiert sind.

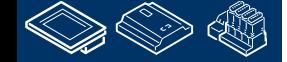

sala-burgess

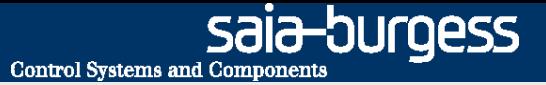

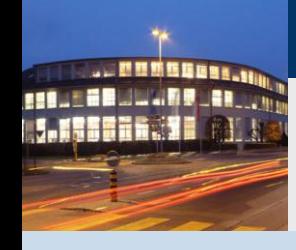

**PG5 Building Advanced / DDC Suite 2.0 Arbeiten mit Vorlagen**

# **Mitgelieferte Vorlagen**

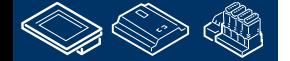

sala-burgess **Control Systems and Components** 

## **DDC Suite 2.0 / PG5 Building Advanced**

**Arbeiten mit Vorlagen – Mitgelieferte Vorlagen**

20\_HZG\_T1\_Vorlaufgeregelt\_mit\_Pumpee

- **Aussentemp. Fühler**
- Vorlauftemp. Fühler
- Rücklauftemp. Fühler
- Pumpe
- Ventil

**FRAME BRIDGE OR DER LAND** 

- Aussentemp. geführte Regelung
- **•** Vorlauftemp. geregelt
- **Rücklauftemp. maximal geregelt**

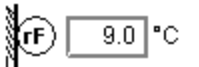

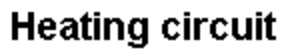

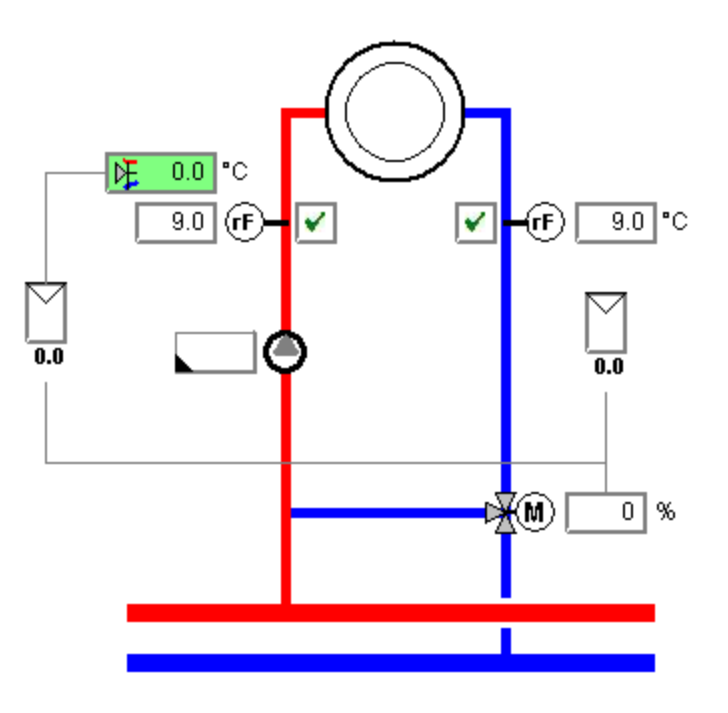

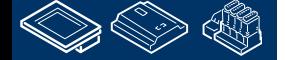

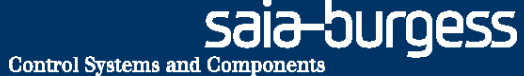

## **DDC Suite 2.0 / PG5 Building Advanced**

∜ίrF

 $9.0$   $\degree$ C

**Arbeiten mit Vorlagen – Mitgelieferte Vorlagen**

20\_HZG\_T2\_Vorlaufgeregelt\_mit\_DoppelPumpe

- Aussentemp. Fühler
- Vorlauftemp. Fühler
- Rücklauftemp. Fühler
- 2 Pumpen
- Ventil

**FRAME BRIDGE OR DER LAND** 

- Aussentemp. geführte Regelung
- Vorlauftemp. geregelt
- **Rücklauftemp. maximal geregelt**
- Automatische Pumpenschaltung

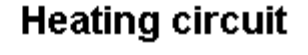

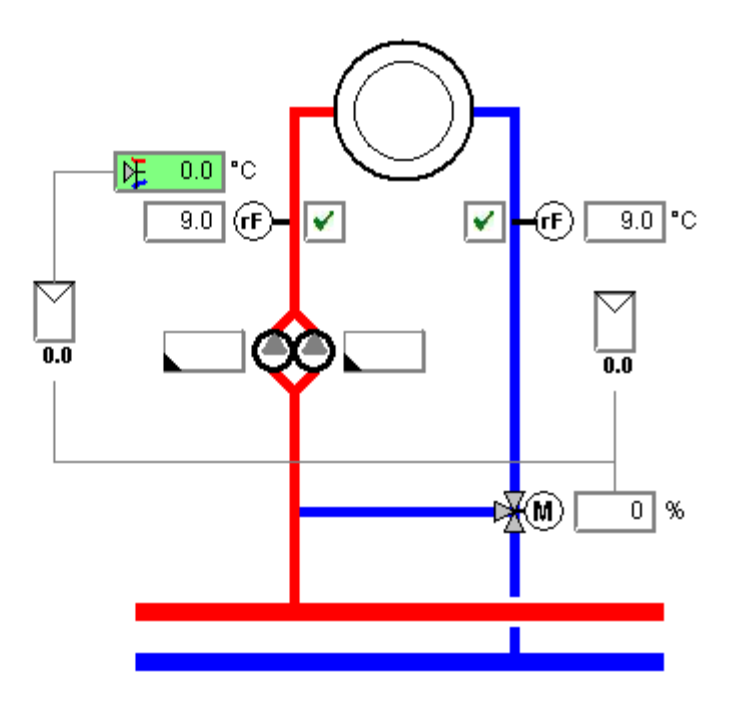

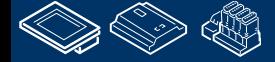

sala-burgess **Control Systems and Components** 

## **DDC Suite 2.0 / PG5 Building Advanced**

**Arbeiten mit Vorlagen – Mitgelieferte Vorlagen**

- 20\_WWB\_T2\_Ladekreisgeregelt\_Zirkulation
- **Speichertemp. (oben) Fühler**
- Speichertemp. (unten) Fühler
- Vorlauftemp. Fühler
- **Temperaturbegrenzer**
- Pumpe
- Ventil

**FRAME BRUILLAND AR LOW LESSER. SE** 

- Vorlauftemp. geregelt
- **Legionellenfunktion**

Zirkulation:

Pumpe

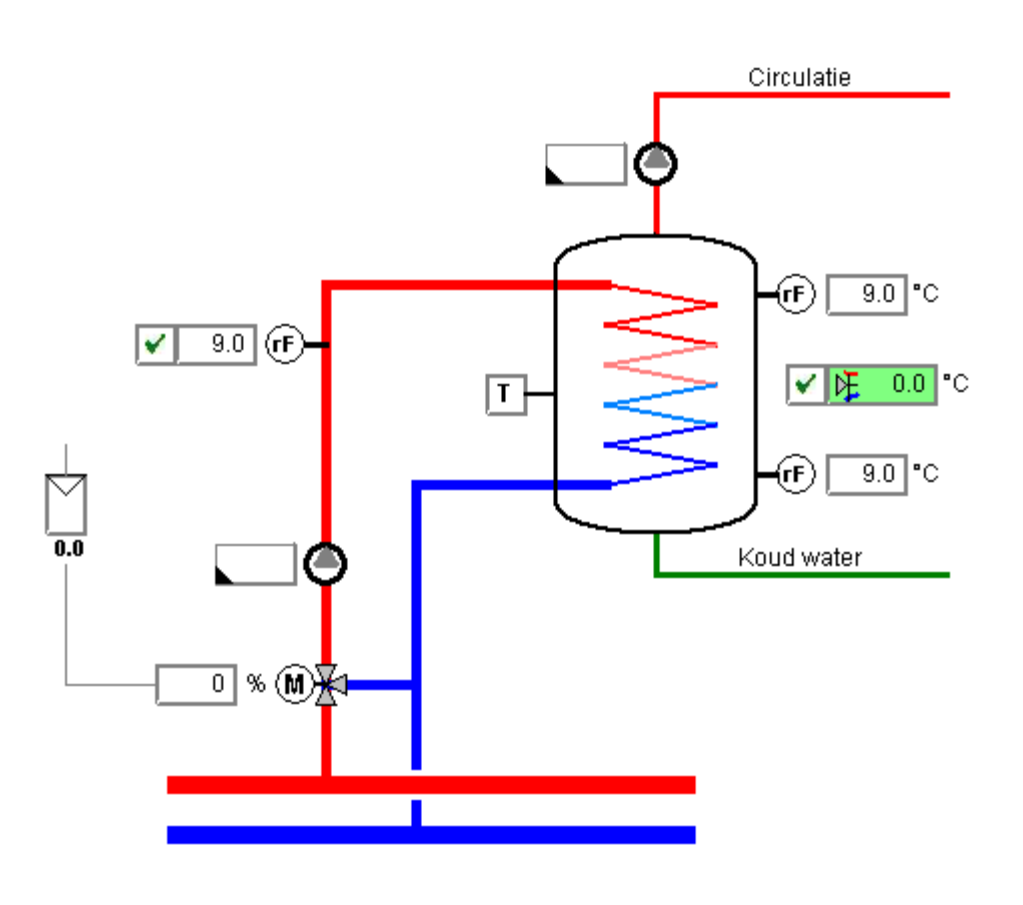

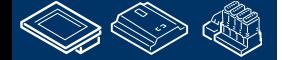

**Hot water** 

**FRAME BRIDGE OR DER LAND** 

## **DDC Suite 2.0 / PG5 Building Advanced**

**Arbeiten mit Vorlagen – Mitgelieferte Vorlagen**

20\_WWB\_T1\_Ladekreis\_ungeregelt\_Zirkulation

- **Speichertemp. (oben) Fühler**
- Speichertemp. (unten) Fühler
- **•** Vorlauftemp. Fühler
- **Temperaturbegrenzer**
- Pumpe
- Klappe
- **Ein/Aus Speichertemperatur**
- **Legionellenfunktion**

Zirkulation:

Pumpe

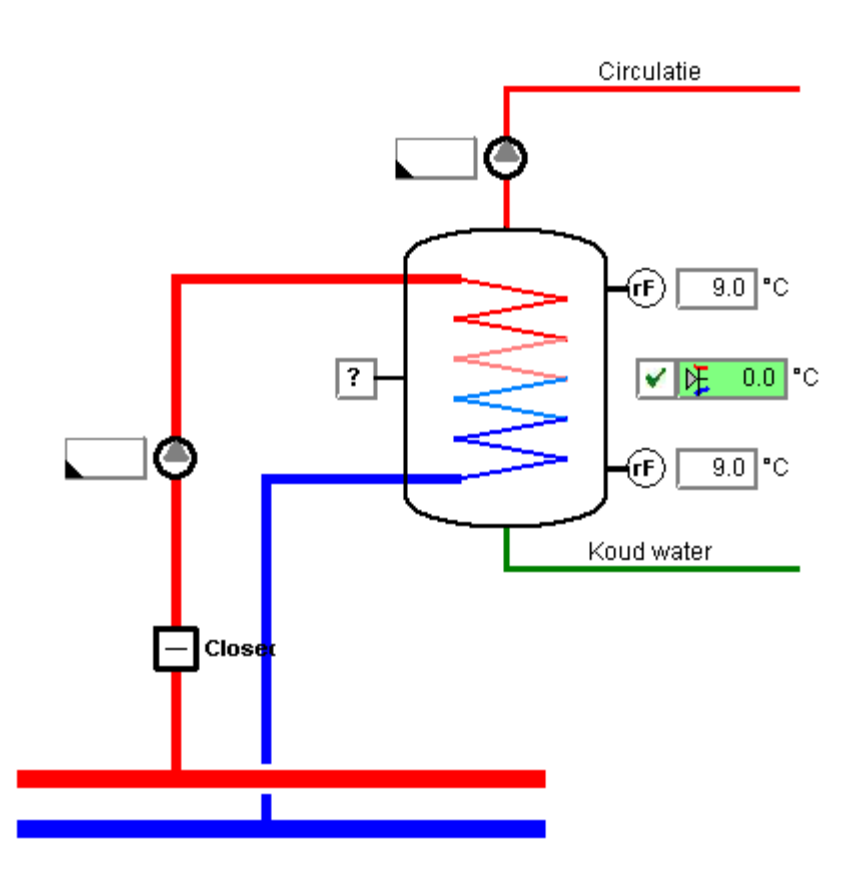

**Hot water** 

sala-burgess

## **DDC Suite 2.0 / PG5 Building Advanced**

**Arbeiten mit Vorlagen – Mitgelieferte Vorlagen**

20 RLT T2(3/4) 1stufig FHR KH ML VE (2 and 3 speed)

∰∩ <u>ि90</u>]°C Aussentemp. Fühler Zulufttemp. Fühler Air condition Ablufttemp. Fühler 2 Raumtemp. Fühler Raumsollwertkorrektur Kühler/ Mischluft/ Vorerhitzer Zuluft-/ Abluftventilator (ট)  $9.0$   $^{\circ}$ C ∬гF) **Lüftungsanlagenstartsequenz**  $\overline{9.0}$  °C Masterkaskadensequenz  $9.0$   $^{\circ}$ C Vorerhitzerfrostschutzfunktion  $\overline{9.0}$  °C ¶гF) Sommernachtkühlung Raumauskühlschutz $(\mathsf{r}\mathsf{F})$ ை (T)<del>-</del>  $\overline{9.0}$  °C ✔  $\bigtriangledown$  $\overline{0.0}$ ⊛≽ M  $0.0$  $0.0$ ΙÆ  $0.0$ | $^{\circ}$ C  $0.0$  $0.0$ 

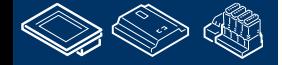

**FRAME BRUILLAND AR LOW LASSEEN. 10** 

sala-burgess

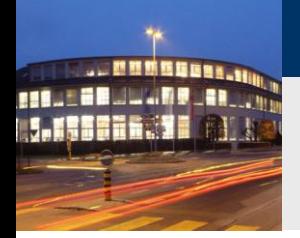

## **DDC Suite 2.0 / PG5 Building Advanced Arbeiten mit Vorlagen – Mitgelieferte Vorlagen**

20\_RLT\_T1\_druckgeregelt\_FHR\_KH\_ML\_VE

Aussentemp. Fühler Zulufttemp. Fühler Ablufttemp. Fühler 2 Raumtemp. Fühler Raumsollwertkorrektur Kühler/ Mischluft/ Vorerhitzer Zuluft-/ Abluftventilator

Lüftungsanlagenstartsequenz Masterkaskadensequenz Vorerhitzerfrostschutzfunktion Sommernachtkühlung Raumauskühlschutz

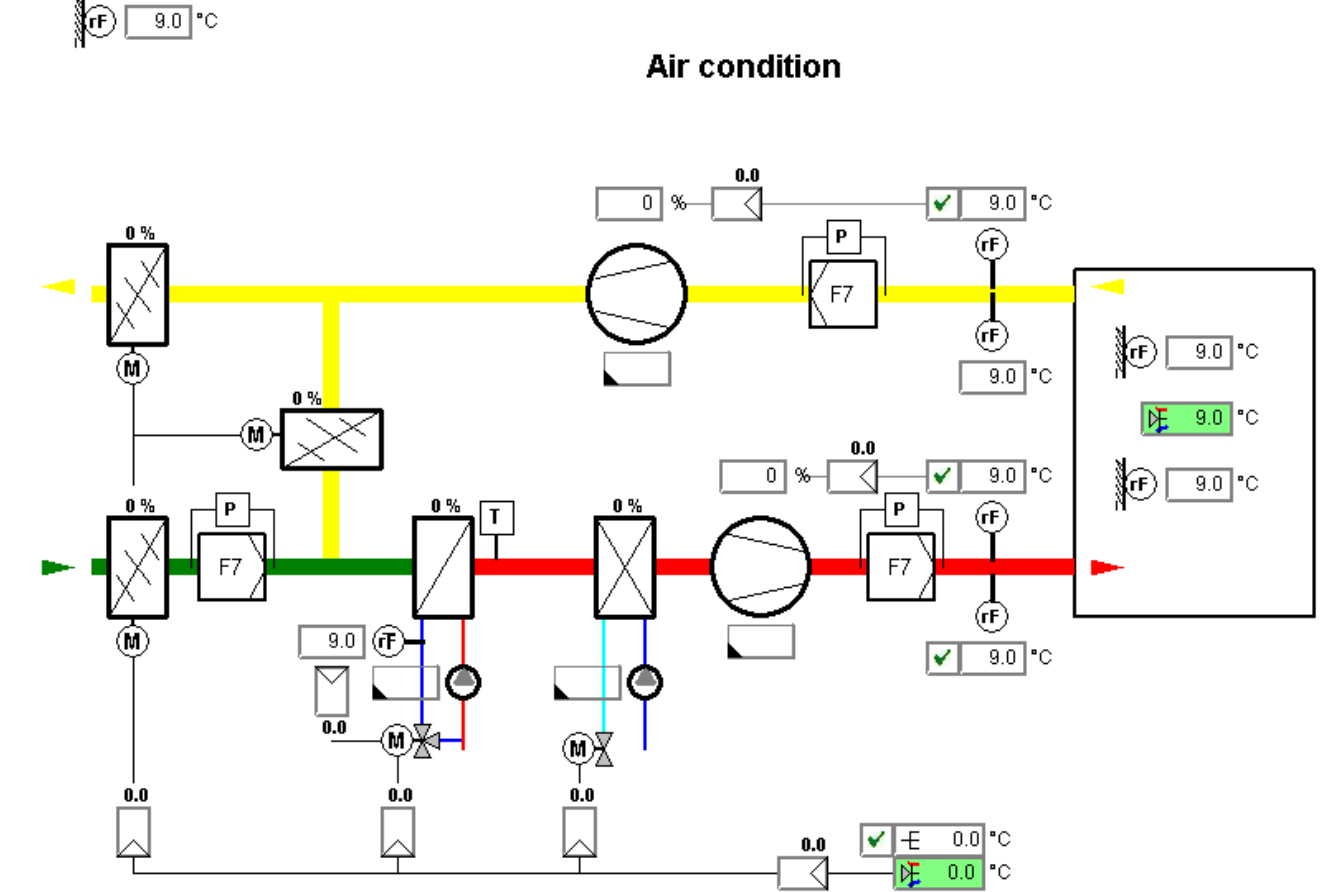

saia-burgess

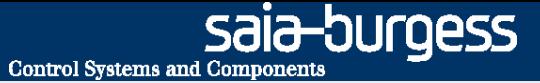

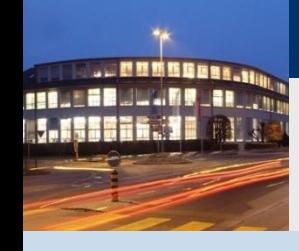

**PG5 Building Advanced / DDC Suite 2.0 Dokumentation**

# **DDC Suite - Dokumentation**

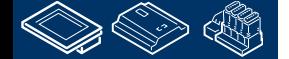

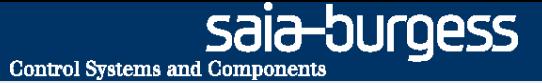

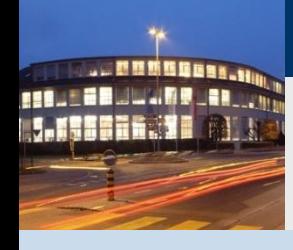

**PG5 Building Advanced / DDC Suite 2.0 Dokumentation**

# **FBoxen-Funktion und Parameter**

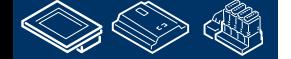

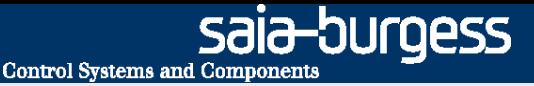

#### **DDC Suite 2.0 / PG5 Building Advanced Dokumentation**

DDC Suite FBoxen sind objektorientiert in ihren Funktionen. Deshalb enthält jede FBox eine Funktion, wie "Messwert", und alle notwendigen Datenpunkte.

Deshalb ist es möglich eine klare Beschreibung mit allen Parametern der FBox zu erhalten wie:

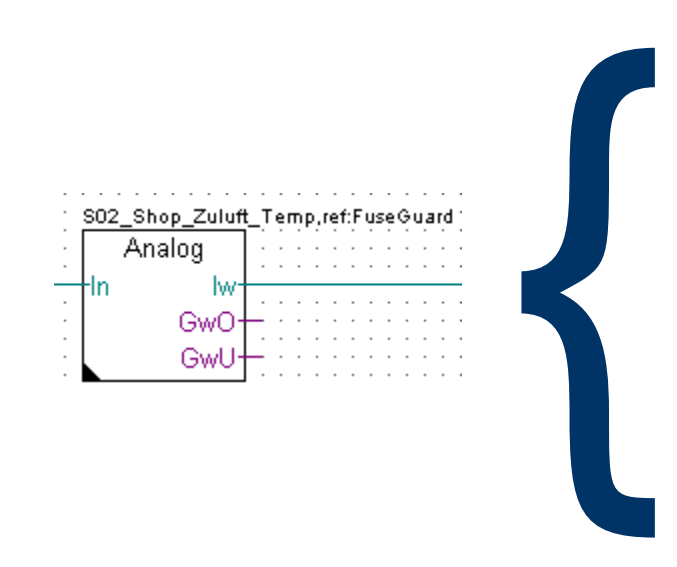

Erfassung des Messwertes mit Kalibrierung, Filterung, und Grenzwertüberwachung. Der angeschlossene Analogwert kann je nach Typ aufbereitet werden.

PCD2.W220 NI1000 DIN : der Rohwert wird von der Karte geliefert (Standard/Analogmodule/PCD2.W220) und der physikalische Wert hier errechnet

PCD2.W340 NI1000 DIN : der Rohwert wird von der Karte geliefert (Standard/Analogmodule/PCD2.W340) und der physikalische Wert hier errechnet

der Physikalische Wert liegt bereits am Eingangskontakt an Umrechnung: ein beliebiger Wert (meist von einem aktiven Sensor) wird anhand einer Geradengleichung umgerechnet.

Der erfasste Messwert kann durch Angabe einer Korrektur Kalibriert werden. Anschliessend wir der Messwert gefiltert. Es kann eingestellt werden wie oft der Messwert abgetastet werden soll, der Glättungsfaktor gibt den Anteil an der bei einer Messwertänderung in den neuen Messwert einfließt. Beispiel: Aktueller Messwert 10,0 °C, Neuer Messwert 14,3 °C, Glättungsfaktor 10.

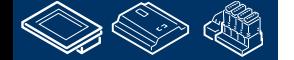

sala-burgess **Control Systems and Component** 

## **DDC Suite 2.0 / PG5 Building Advanced**

#### **Dokumentation**

Dies könnte die detailierte Beschreibung der FBox Hilfe sein, aber normalerweise ist diese zu detailiert und enthält zu viele Möglichkeiten für den Einsatz der FBox.

... 塑整新路道画画1 **REQUIRED WAS SHOWN** 

> Das Ziel ist eine Dokumentationsdatei die man dem Endkunden oder Planer mit genereller Beschreibung und hilfreichen Einstellungen übergeben kann. Und dieses Dokument sollte mit jedem Build aktualisiert werden um immer aktuell "up to date" mit der Beschreibung und allen Einstellungen zu sein.

Und diese Dokument kann mit zusätzlichen allgemeinen Informationen und Bildern aus dem Sweb oder ViSi.Plus Anwendung ergänzt werden.

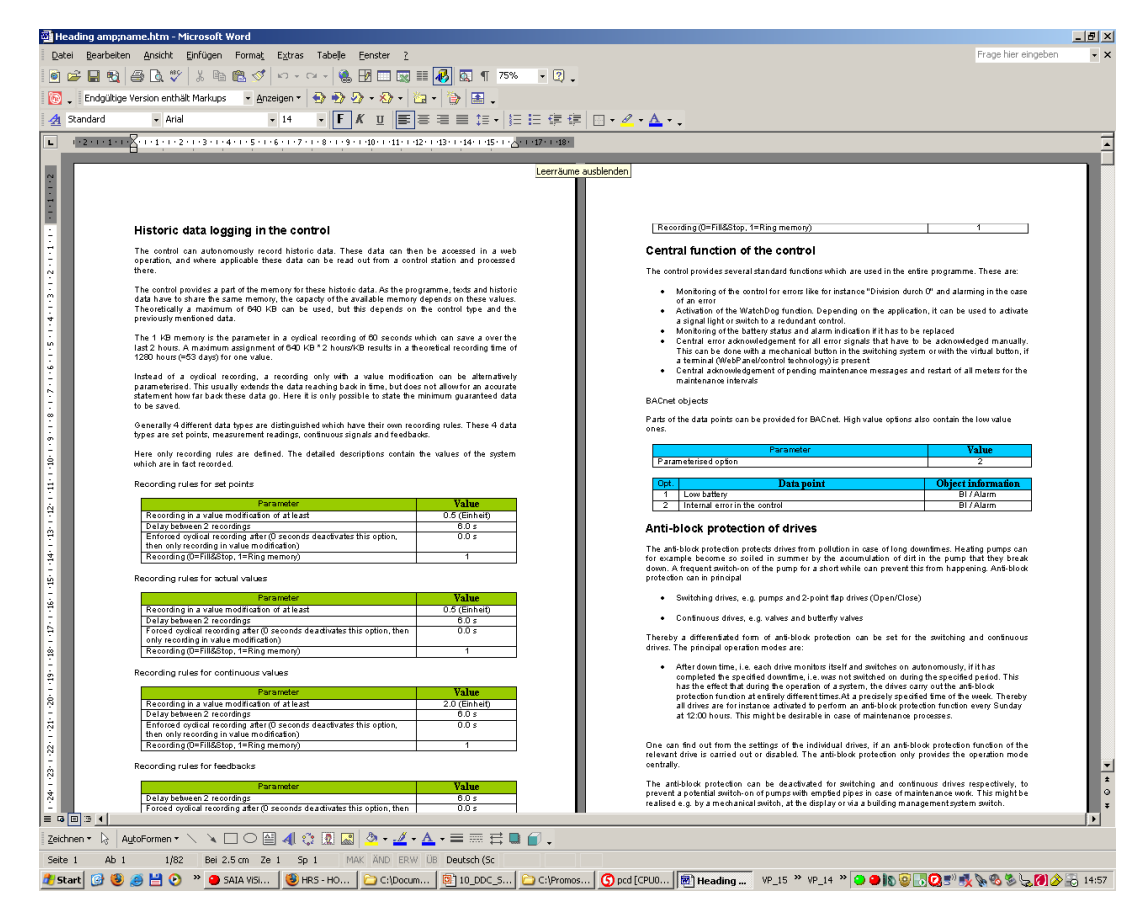

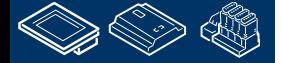

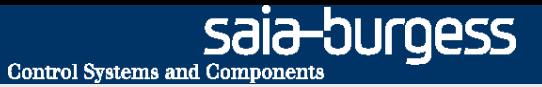

#### **DDC Suite 2.0 / PG5 Building Advanced Dokumentation**

DDC Suite FBoxen sind in der Lage dies zu tun. Jede FBox unterstützt eine externe Datei.

 Wenn die Datei nicht vorhanden ist wird von der FBox keine Dokumentation erzeugt Ist die Datei vorhanden so enthält sie die Definitionen für die Dokumentation Deshalb aktiviert die externe Datei die Dokumentation!

Es gibt zwei Arten von Dateien

- Dateien die von den FBoxen beim Build analysiert werden diese sind nicht veränderbar
- Quelldateien, bearbeitbar z.B. mit MS Word und im HTML Format zu speichern

Der erste Typ von Dateien ist strukturiert mit strengen Namensvorgaben

- DOC\_ beschreibt das die Datei Dokumentationsinformationen enthält
- DDC\_ zeigt an das die Datei mit DDC Suite FBoxen benutzt wird
- "Family\_" z.B. Alarming erklärt die DDC Suite Familie
- "FBox" z.B. 1Alarm beschreibt die FBox
- **E.**src Dateierweiterung

Beispiel: DOC\_DDC\_Alarming\_1Alarm.src

Sie müssen diese Dateinamen nicht kennen oder selber anlegen.

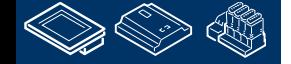

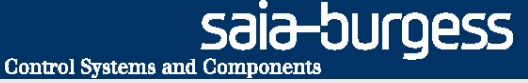

## **DDC Suite 2.0 / PG5 Building Advanced**

**Dokumentation**

Die Quell Dateien ist strukturiert mit strengen Namensvorgaben

- DOC\_ beschreibt das die Datei Dokumentationsinformationen enthält
- DDC\_ zeigt an das die Datei mit DDC Suite FBoxen benutzt wird
- "Family\_" z.B. Alarming erklärt die DDC Suite Familie
- "FBox" z.B. 1Alarm beschreibt die FBox
- Zusatz "Main" Allgemeiner Teil, muss vorhanden sein
- Zusatz "HDLog" dieser Teil enthält Beschreibung der historischen Daten (optional)
- Zusatz "Alarm" dieser Teil enthält Beschreibung der Alarmdatenpunkte (optional)
- Zusatz "BACnet" dieser Teil enthält Beschreibung der BACnetdatenpunkte (optional)
- .src Dateierweiterung

So kann eine FBox bis zu 4 Quelldateien haben (DOC\_DDC\_FamilyFBox\_Main.html, DOC\_DDC\_FamilyFBox\_HDLog.html, DOC\_DDC\_FamilyFBox\_Alarm.html, DOC\_DDC\_FamilyFBox\_BACnet.html)

Sie müssen diese Dateinamen nicht kennen oder selber anlegen.

Und diese Quell Dateien müssen in eine Datei konvertiert werden die von der FBox beim Build analysiert und verarbeitet werden kann. Das tut das DDC HTMFile AddOn Tool für uns.

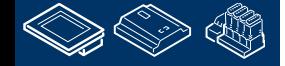

**Control Systems and Component** 

sala-burqess

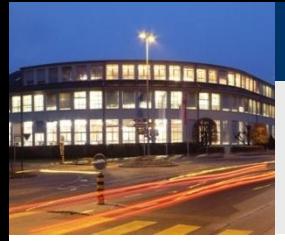

## **DDC Suite 2.0 / PG5 Building Advanced**

**Dokumentation**

Sie finden mitgelieferte HTML Dateien in einem DDC Suite Projekt Verzeichnis "FBox\_AddOn" und dort im Unterverzeichnis "Dokumentation).

Es ist möglich in diese Dateien z.B. mit MS Word den Text, das Format oder die Farbe anzupassen – aber auch ob Parameter angezeigt werden – oder nicht.

Es gibt ein paar spizelle Definitionen: **.** @@&name@@ zeigt später das FBox Propertie Name an dieser Stelle

- @@&ref@@ zeigt später das FBox Propertie Referenz an dieser Stelle will
- @adj\_SYMBOL@ zeigt ein Parameter (Zusatz .0p oder .1p ist die Definition ob der Wert mit oder ohne Dezimaltzeichen angezeigt wird)

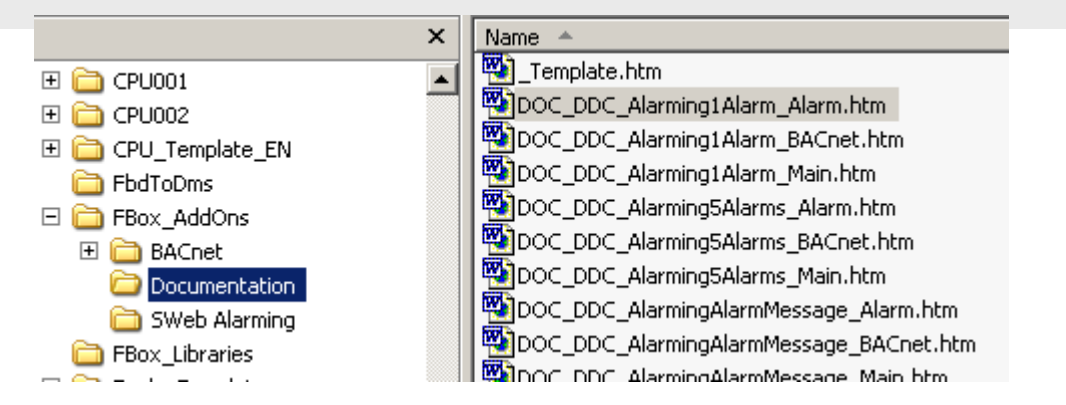

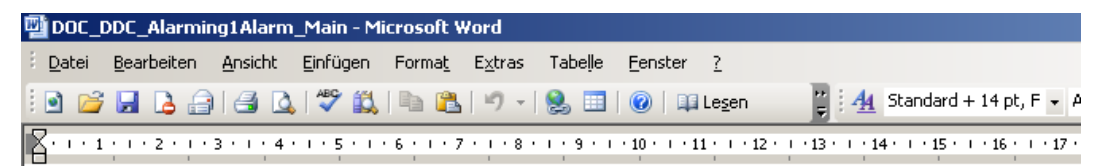

#### Störmeldung @@&name@@

Erfassung einer Meldung mit Invertierung und optionaler Quittierungspflicht.

Um Geistermeldungen bei Ausfall einer Sicherung zu vermeiden, kann eine Meldungsunterdrückung in Abhängigke 围

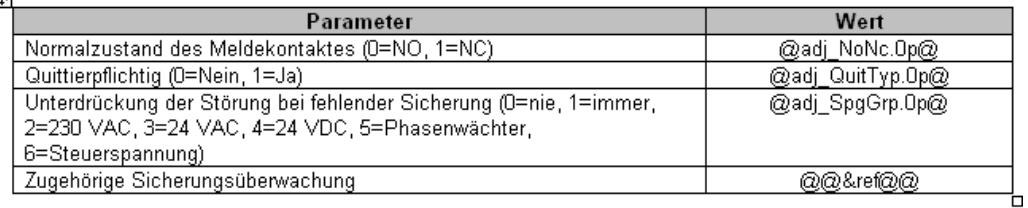

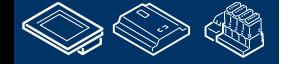

sala-burgess **Control Systems and Components** 

## **DDC Suite 2.0 / PG5 Building Advanced**

**Dokumentation**

Nach dem Anpassen müssen Sie die Datei speichern – aber in einem speziellen Format.

Wählen Sie im Menü "Datei % Speichern als" und wählen Sie Dateityp "Website, gefiltert (\*.htm).

Das erzeugt eine kleine HTML Datei – wenn Sie als Standard HTML Datei speichern – es wird nicht funktionieren!

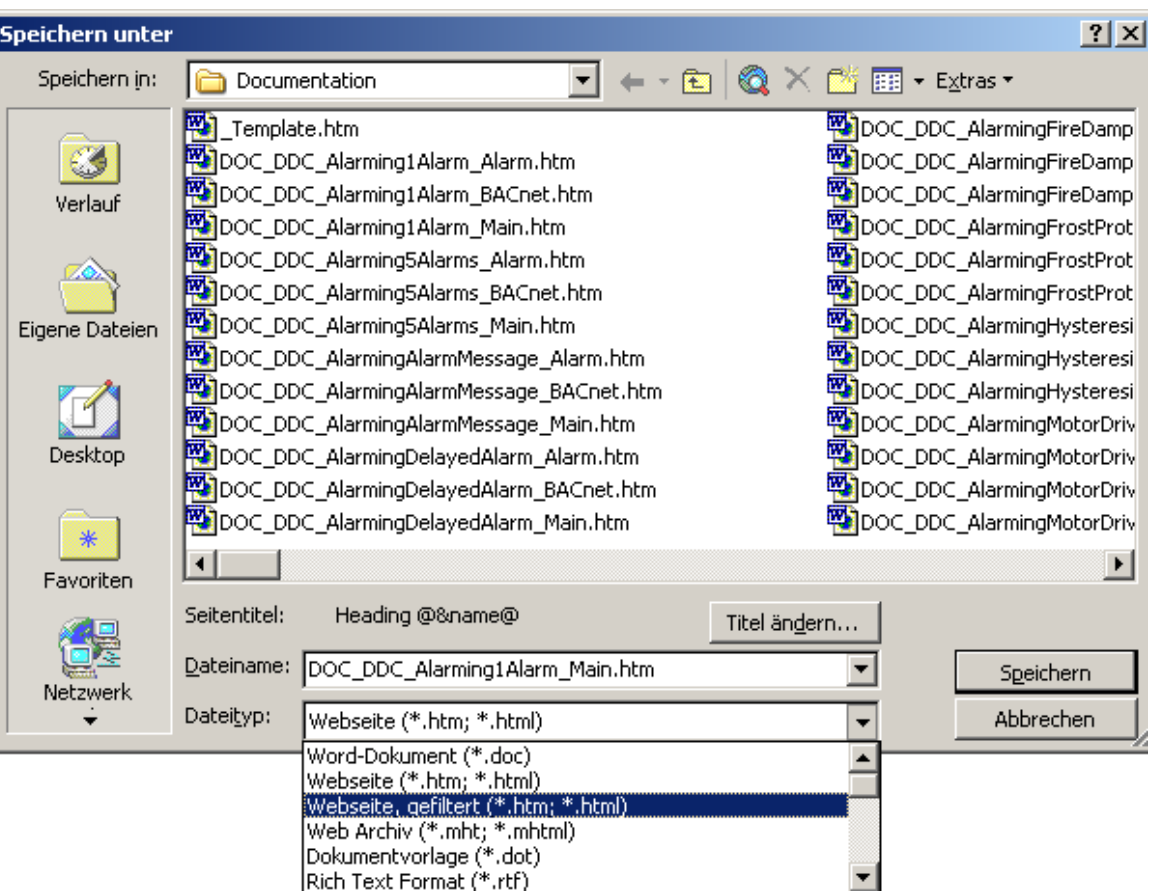

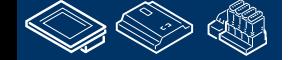

### **DDC Suite 2.0 / PG5 Building Advanced Dokumentation**

Nach dem anpassen der Quell Dateien an Ihre Anforderungen müssen bis zu 4 Quelldateien in eine \*.SRC Datei die von der FBox verwendet wird kombiniert werden.

Und diese Quelldateien müssen in eine Datei konvertiert werden die von der FBox beim Build analysiert und verarbeitet werden kann. Das tut das DDC HTMFile AddOn Tool für uns.

Falls noch nicht installiert – starten Sie das HTMFile AddOn Tool Setup

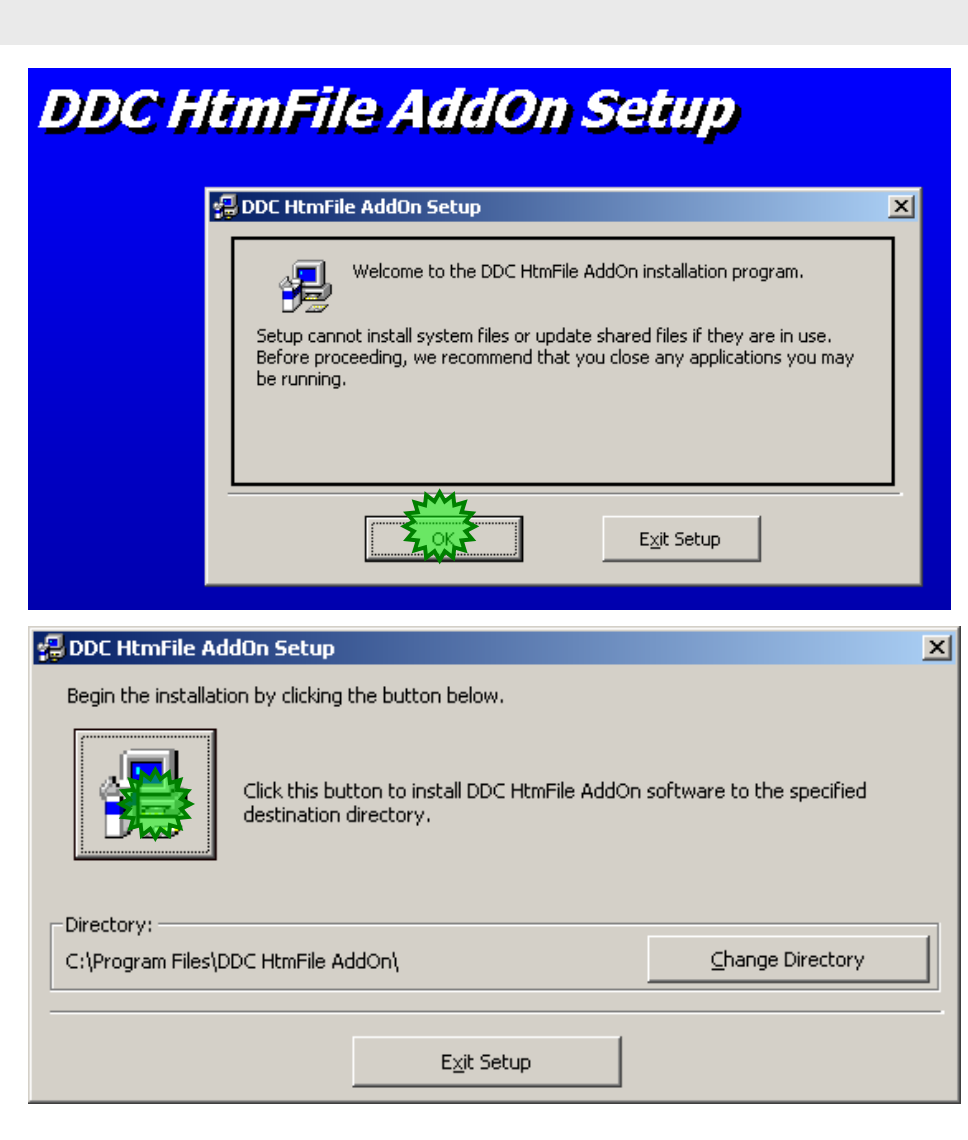

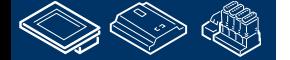

**REQUIRED WAS SHOWN** 

sala-burgess Control Systems and Components

 $\vert x \vert$ 

## **DDC Suite 2.0 / PG5 Building Advanced**

**Dokumentation**

Verwenden Sie während der Installation die Vorgaben

#### DDC HtmFile AddOn - Choose Program Group

Setup will add items to the group shown in the Program Group box. You can enter a new group name or select one from the Existing Groups list.

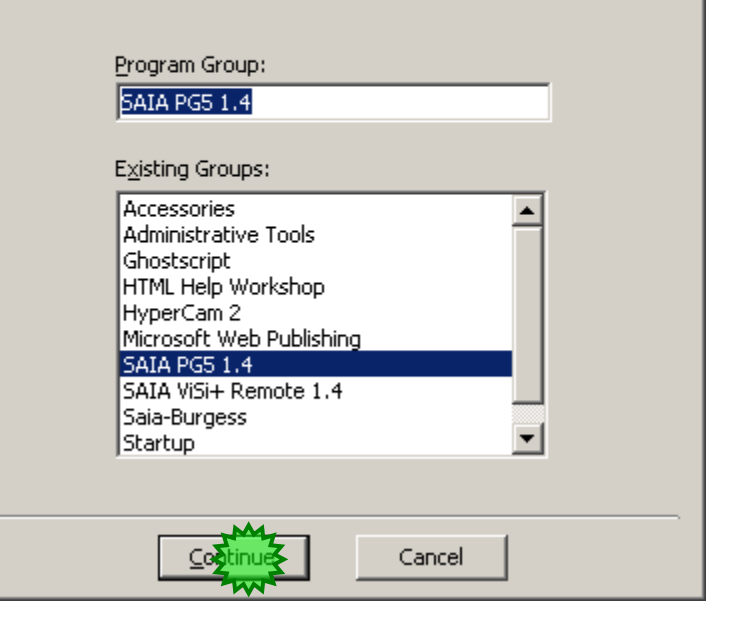

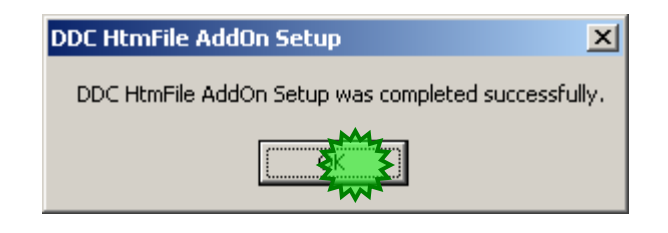

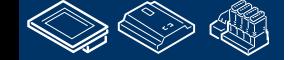

. . **MMMBBB88. FEBURGHLAND AR ...**
**FEBULGELLAND LER.** 

# **DDC Suite 2.0 / PG5 Building Advanced**

**Dokumentation**

Das AddOn ist installiert unter

- Start
- Programme
- SAIA PG5 1.4
- DDC HTMFile AddOn

Starten Sie das DDC HTMFile AddOn

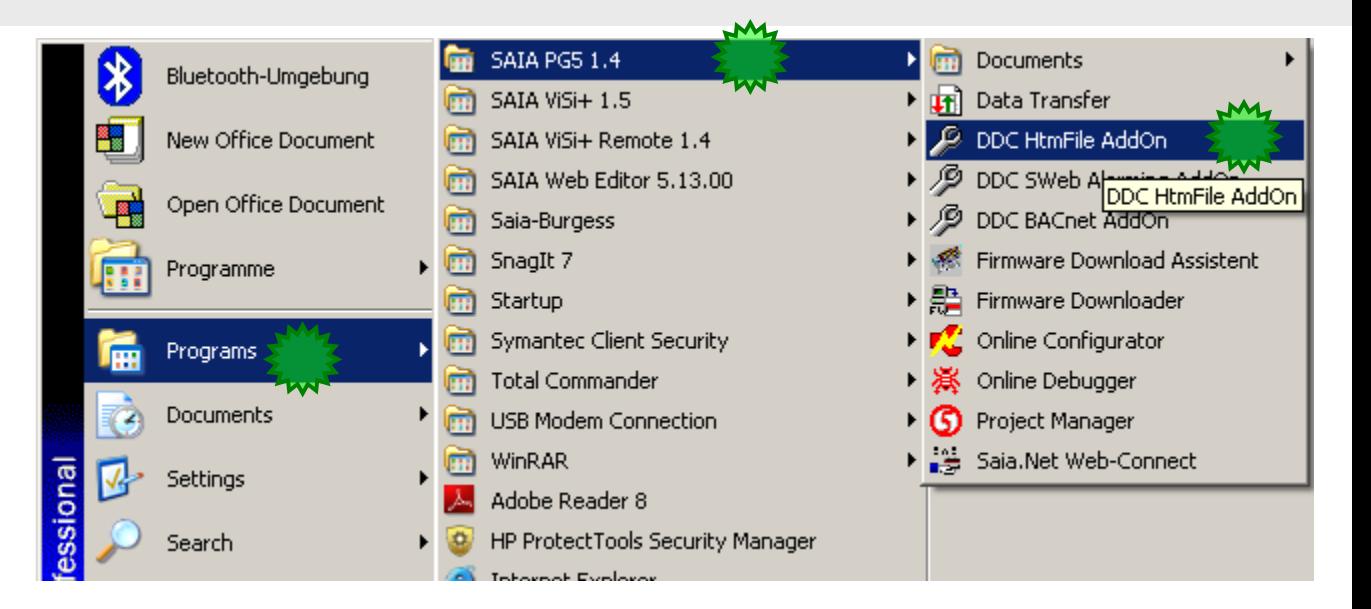

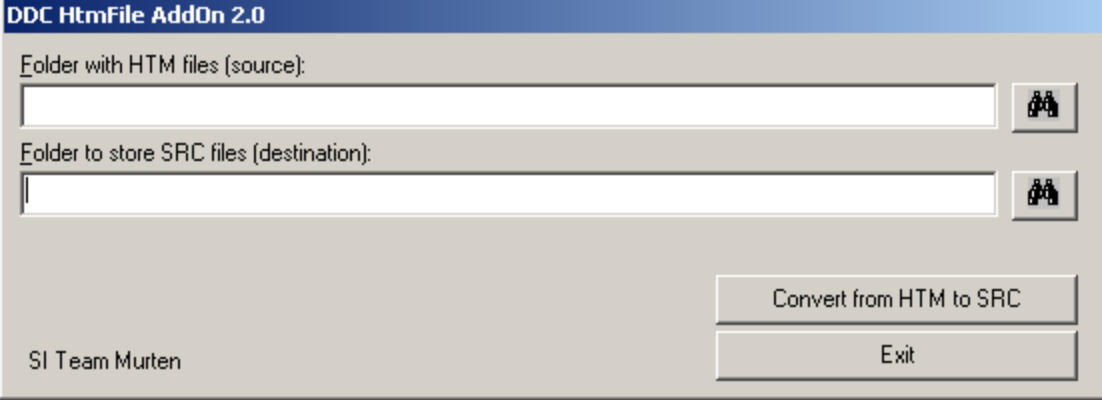

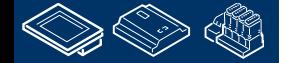

saia-burgess

**Control Systems and Components** 

### **DDC Suite 2.0 / PG5 Building Advanced Dokumentation**

Zuerst müssen wir definieren wo die Quelldateien – HTML Dateien – sich befinden.

**MATER** 

Drücken Sie die Browse Taste und navigieren Sie in Ihrem Projekt in das Unterverzeichnis "FBox\_AddOns" und dort zu "Dokumentation".

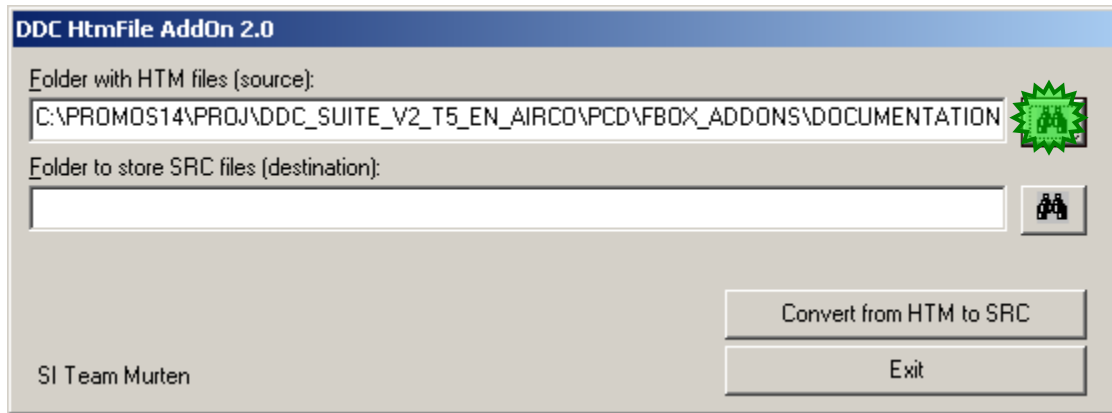

Dann müssen wir die CPU auswählen bei der die \*.SRC Dateien gespeichert werden sollen. Navigieren Sie in Ihrem Projekt in das Unterverzeichnis "CPU002"

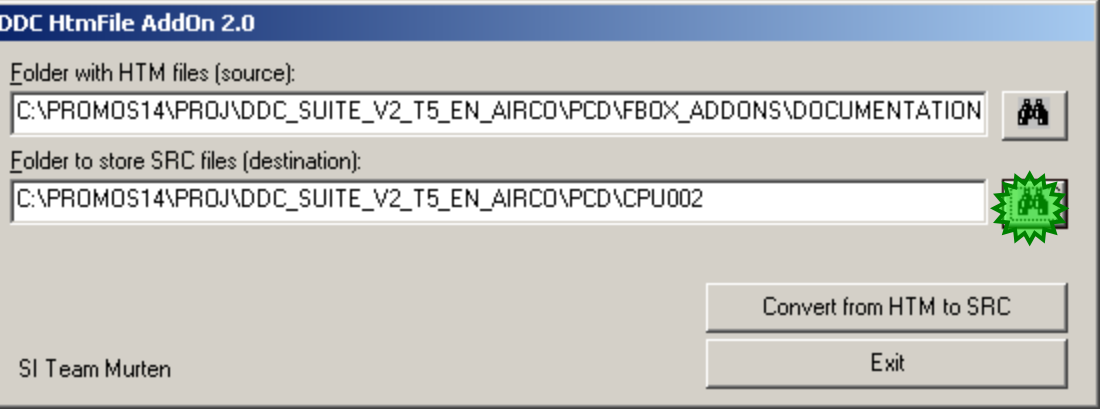

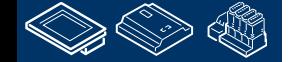

### **DDC Suite 2.0 / PG5 Building Advanced Dokumentation**

Drücken Sie die Taste Convert from HTM to SRC. Das benötigt einige Zeit – das Tool muss bis 4 HTML Dateien pro FBox in eine SRC Datei kombinieren und ineinem speziellen Format speichern.

Das AddOn Tool schließt sich automatisch wenn alle Dateien bearbeitet sind.

Jetzt starten wir ein "Rebuild all" im PG5 Project Manager.

#### DDC HtmFile AddOn 2.0

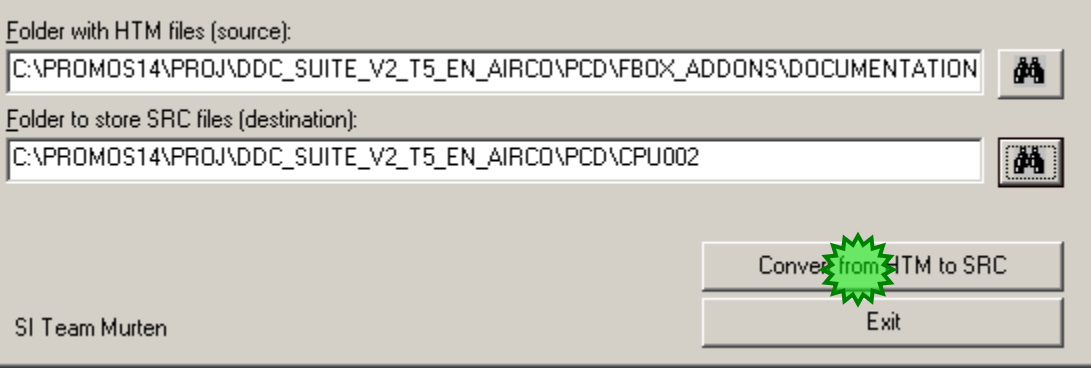

**MATER** 

## **DDC Suite 2.0 / PG5 Building Advanced Dokumentation**

Jetzt müssen wir die neue Dokumentationsdatei DDC\_Dokumentation.htm zum Programm hinzufügen.

Wählen Sie "Add Files …" im Dialogmenü und aus der Dateiliste DDC\_Dokumentation.htm.

Drücken Sie "Add" und schließen Sie den Dialog.

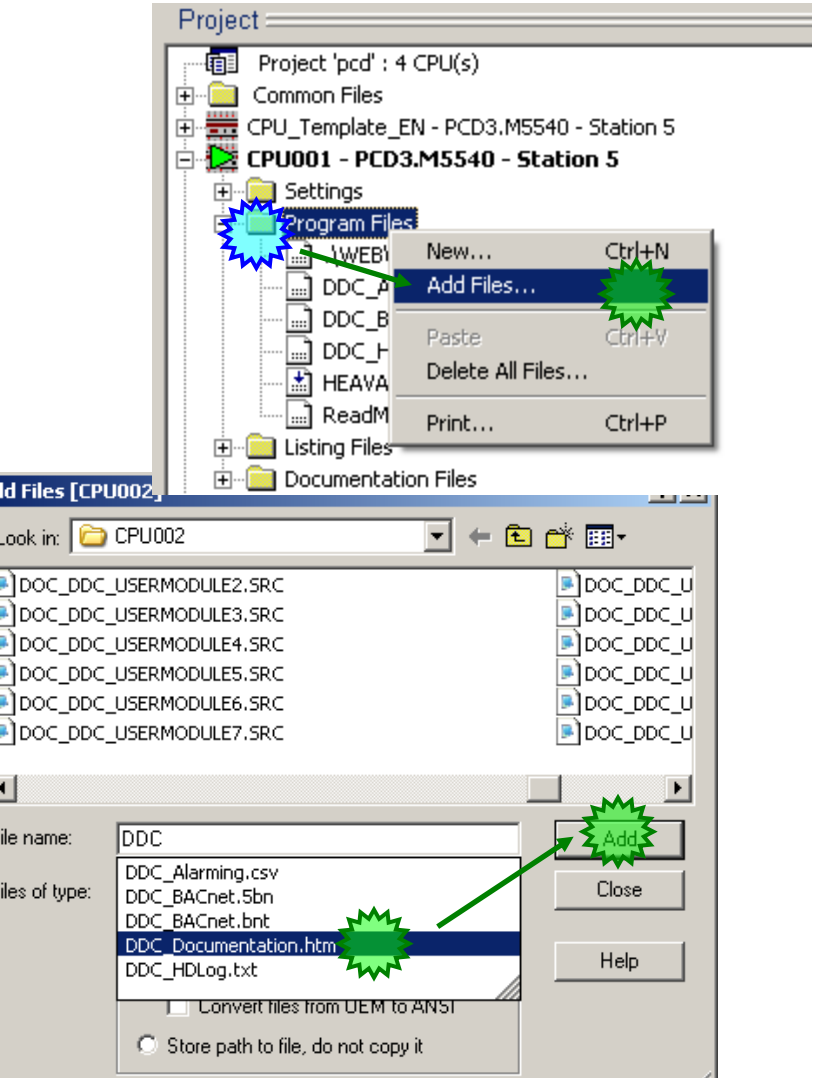

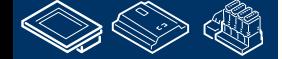

///

### **DDC Suite 2.0 / PG5 Building Advanced Dokumentation**

Öffnen Sie das Dokument durch Doppelklick – per Voreinstellung wird es in Ihrem Standard-Browser angezeigt.

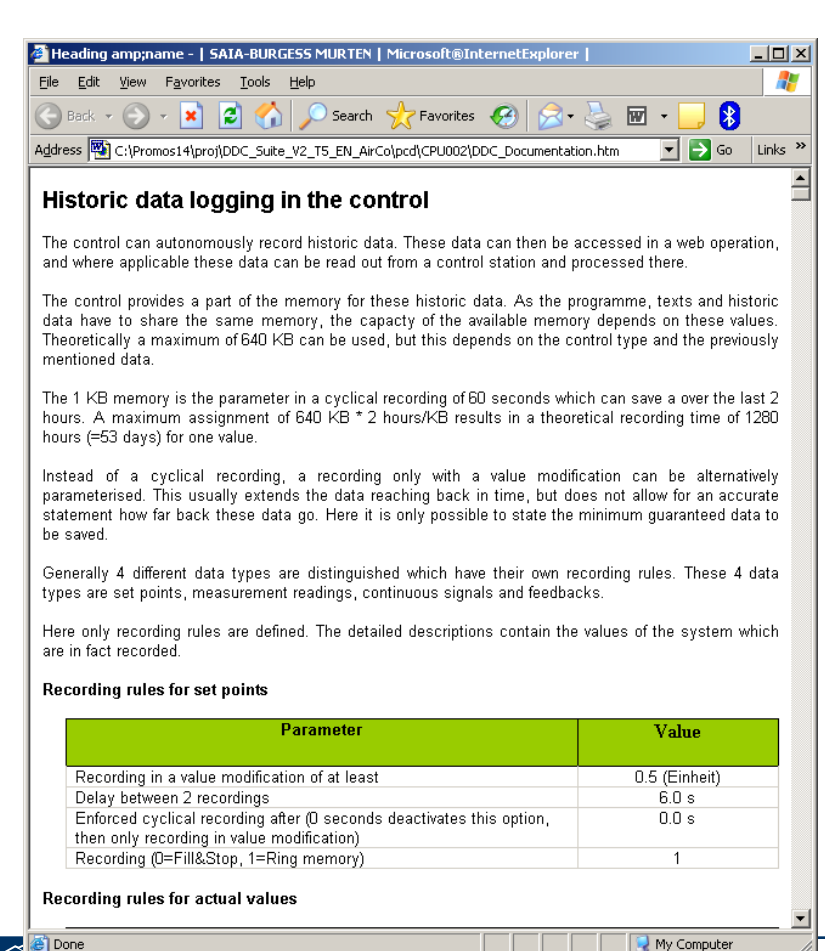

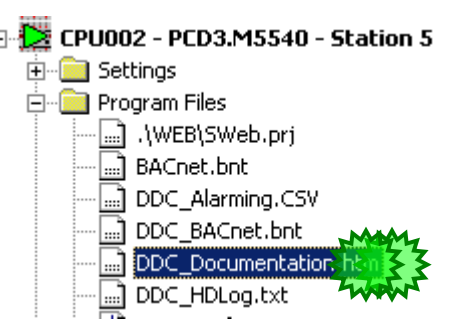

# **DDC Suite 2.0 / PG5 Building Advanced**

#### **Dokumentation**

Wir sehen das FBox Propertie Name ist genauso angezeigt wie die allgemeinen Parameter (graue Tabelle).

Zusätzlich – abhängig von den eingestellten Funktionen – sehen Sie

- **Alarm Information (orange)** Tabelle)
- historische Datendefinition (grüne Tabelle)
- **BACnet Konfiguration (blaue** Tabelle)

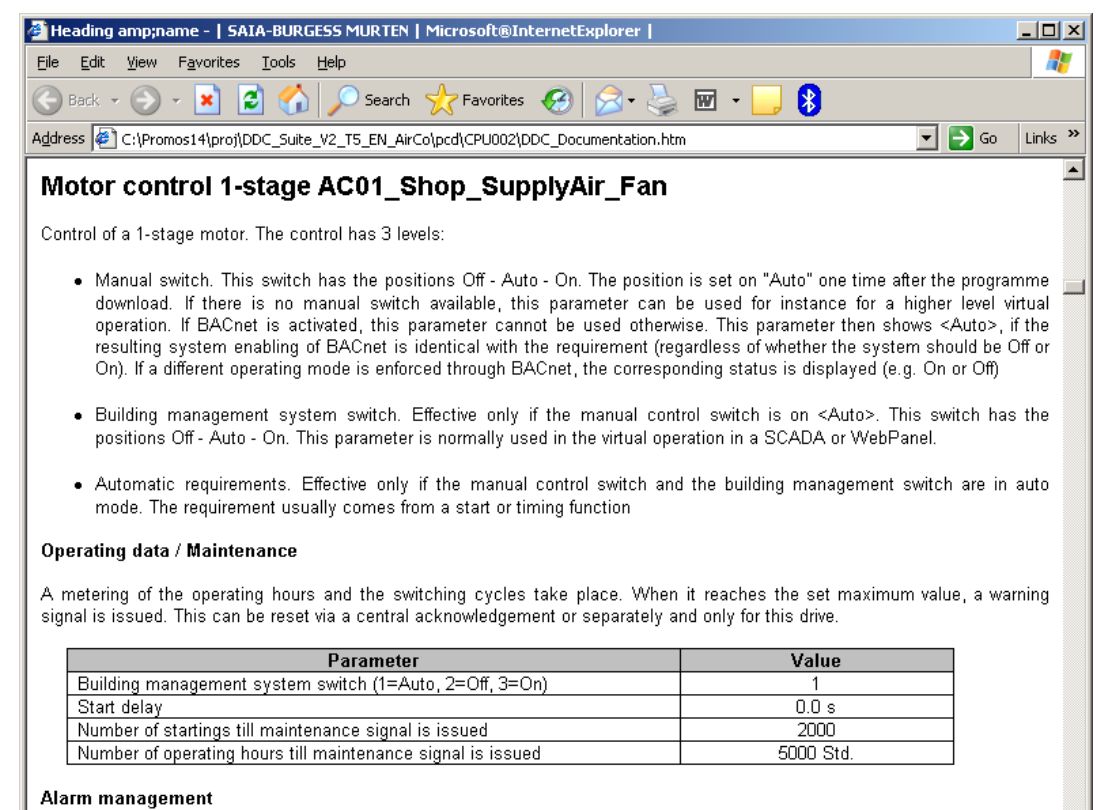

#### The calculated alarm data points can be logged in an internal alarm list. The number and the defined alarm numbers are listed below.

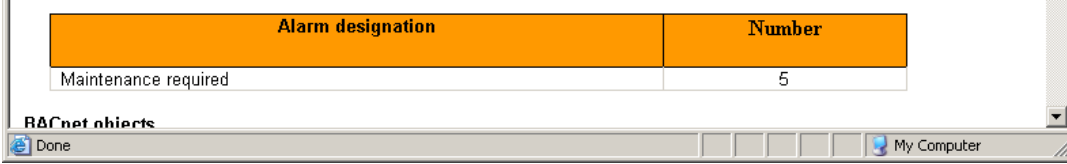

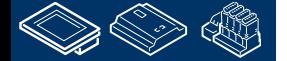

### **DDC Suite 2.0 / PG5 Building Advanced Dokumentation**

Wenn wir diese Datei bearbeiten wollen müssen wir sie aus dem z.B. Internet Explorer heraus speiichern.

MS IE zeigt alle Teile aller FBoxen – MS Word zeigt nur den ersten FBox teil ….

Deshalb müssen wir das "Speichern als". Speichern Sie es auf dem Desktop als "Dokumentation", schließen Sie MS IE und öffnen Sie die gespeicherte Datei mit MS Word – oder Ihrer beforzugten Textverarbeitung.

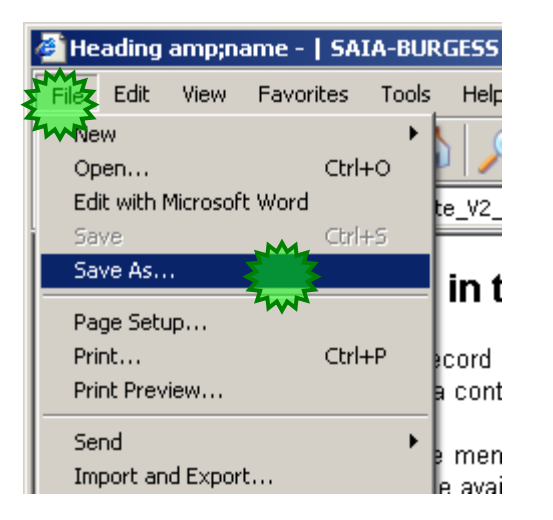

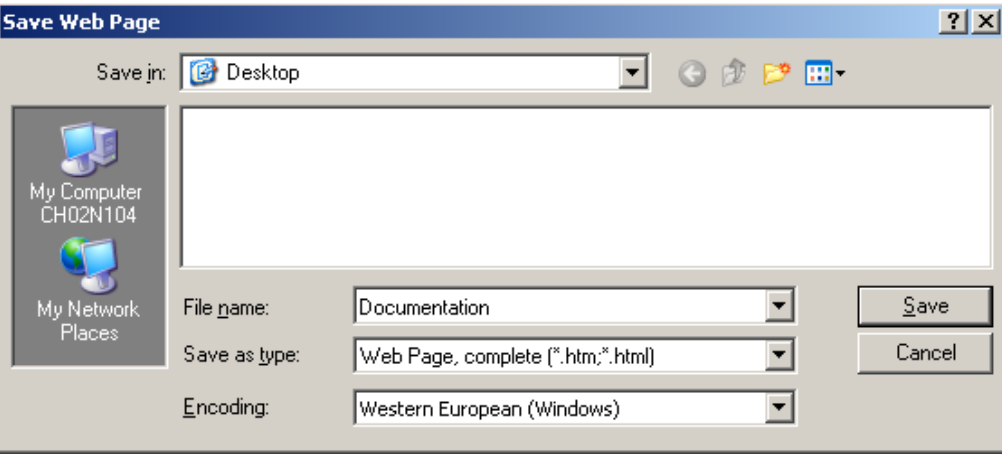

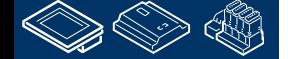

**REQUEST WINDELS** 

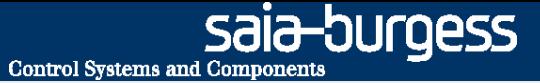

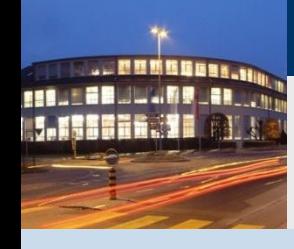

**PG5 Building Advanced / DDC Suite 2.0 Dokumentation**

# **Anlagenbeschreibungen**

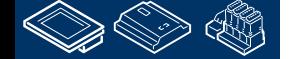

ÐUroess **Control Systems and Component** 

### **DDC Suite 2.0 / PG5 Building Advanced Dokumentation**

Jetzt können Sie allgemeine Informationen hinzufügen wie z.B.

### **Lüftung**

**REQUIRE LIMINARY** 

Diese Lüftung wird durch die Raumtemperaturfühler gesteuert und hat Kühler, Mischluft und Erhitzer ….

Wenn Sie solche allgemeinen Informationen mit dem Fupla erzeugen wollen müssen Sie diese spezielle FBox verwenden "Dokumentation" – zu finden in der Familie "DDC Initialisierung".

Öffnen wir den Fupla, erste Seite von "COB Allgemein" und platzieren Sie die FBox auf der Seite.

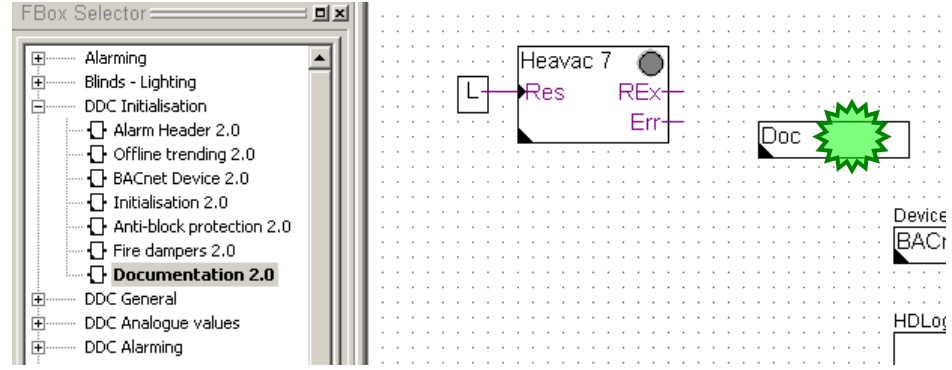

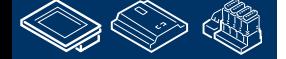

**Control Systems and Component** 

sala-burgess

## **DDC Suite 2.0 / PG5 Building Advanced Dokumentation**

Diese FBox unterstützt bis zu 20 Nutzerdefinierte Dokumentationsdateien – die ebenfalls im Verzeichnis mit den HTML Dateien liegen und folgend benannt sind

DOC\_DDC\_UserModule(1..20)\_Main.htm

UserModule 1 ist schon für allgemeine Beschreibungen über das Format genutzt. Sehen wir was passiert.

Wählen Sie "Nr.1", speichern und builden Sie das Programm.

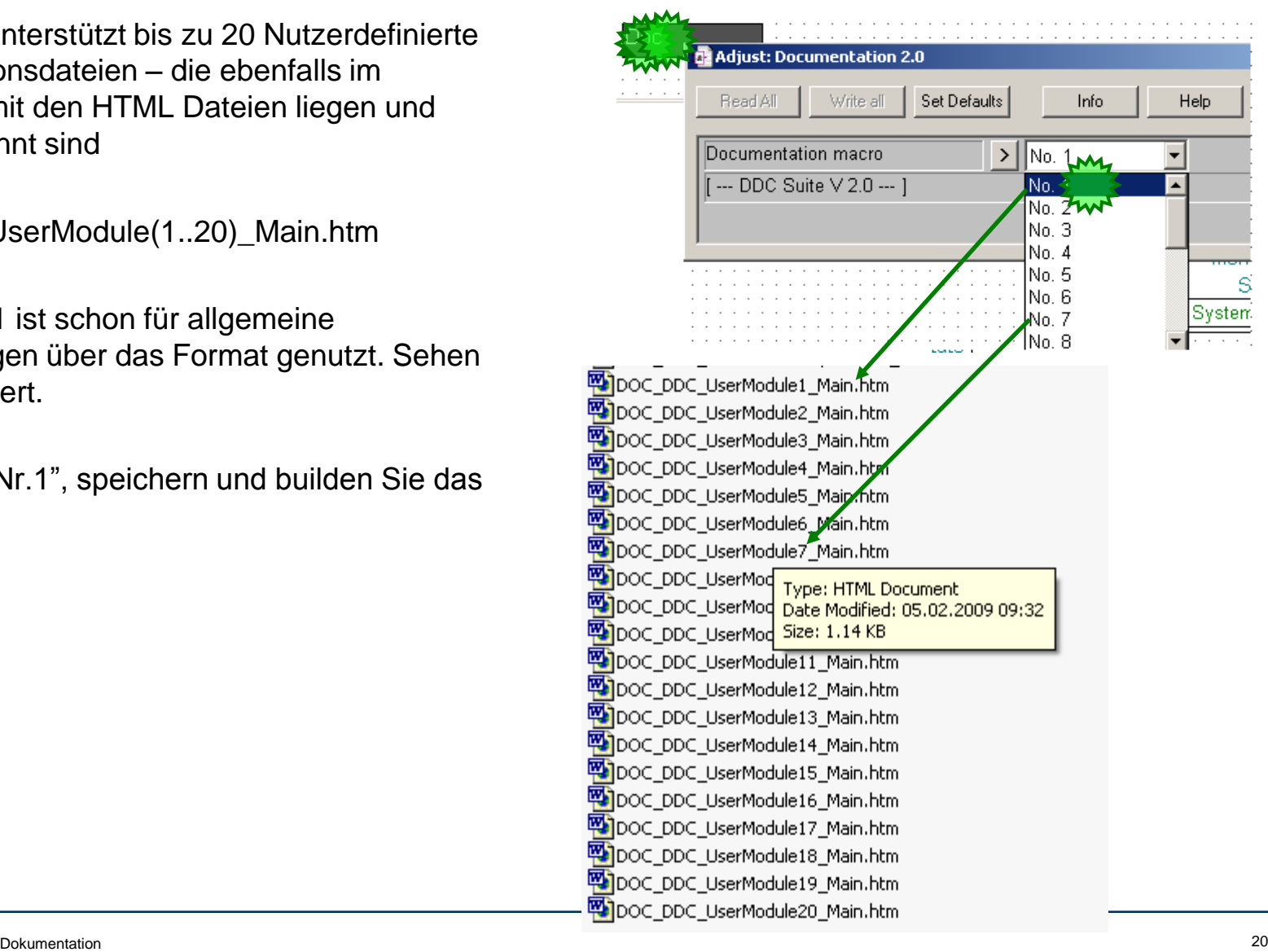

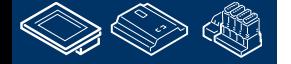

**FEBULGELLAND LER.** 

**Control Systems and Component** 

# **DDC Suite 2.0 / PG5 Building Advanced**

#### **Dokumentation**

Öffnen Sie die Datei DDC\_Dokumentation.htm und wir sehen eine neue Beschreibung (UserModule 1) ist an dieser Position eingefügt.

Wenn Sie diesen Mechanismus am Anfang jeder Anlage verwenden (z.B. erste Seite von S01, erste Seite von HZG\_T1 … usw. ) dann können Sie für jede Anlage eine eigene allgemeine Beschreibung erzeugen und müssen nur Bilder in das Dokument einfügen.

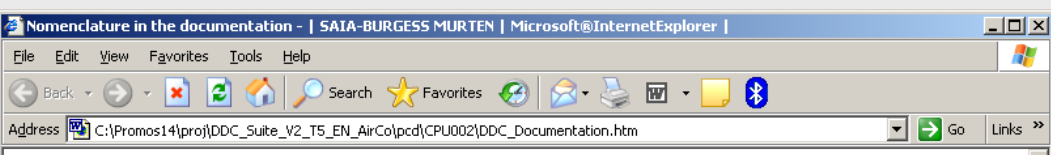

#### Nomenclature in the documentation

This documentation is a copy of the programmed functions in a plain text description. In the process, all functionalities are basically described and the parameters as well as optional capabilities like for instance BACnet or historic data logging are also listed.

Font sizes and their significance

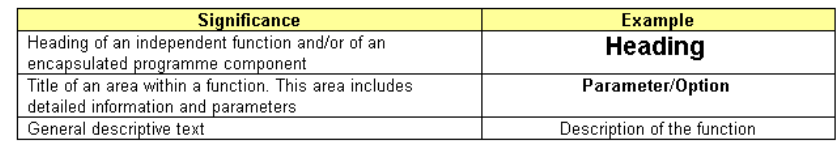

#### Specialised functions and their parameters

A typical application can include specialised functions and options. These are partially listed in tables to assign the data more easily. Moreover, these tables have a coloured title line to immediately recognise the function/option/parameter listed here. Up to 4 specialised functions are described:

General parameters of the function, e.g. limit value, set points. These tables have a table heading in grey colour.

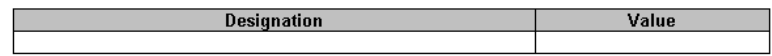

Data points that are autonomously and historically logged in the control. These tables have a table heading in green colour.

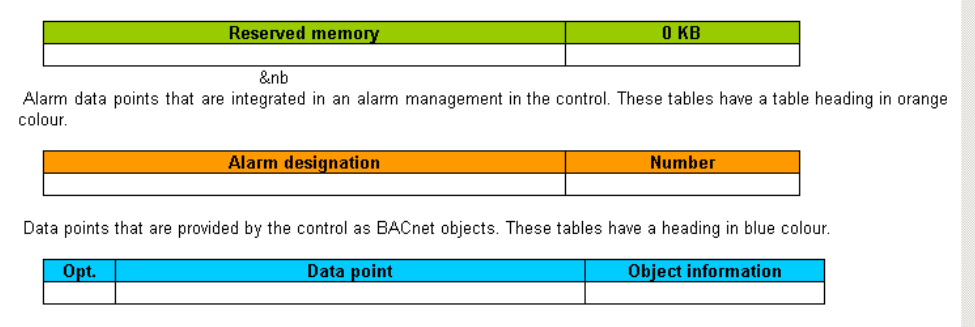

#### Historic data logging in the control

e Done

My Computer

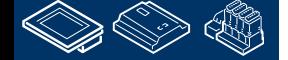

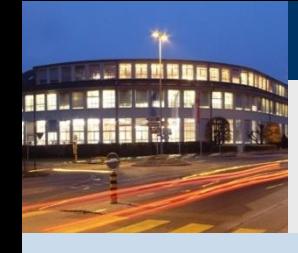

**PG5 Building Advanced / DDC Suite 2.0 Dokumentation**

# **Ein/Ausgangsbelegung**

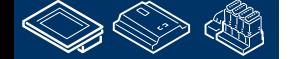

-OUrgess **Control Systems and Component** 

## **DDC Suite 2.0 / PG5 Building Advanced**

**Dokumentation**

Erinnern wir uns – Wir können die digitalen Ein- und Ausgänge bei der Programmierung oder Online bei der Inbetriebnahme in den Fbox- Einstellfenstern zuweisen.

Das vermeidet bei Hardwaredefekten während der Inbetriebnahme zusätzliche Downloads.

Aber wie bekommen wir eine Übersicht über die Zuweisung der digitalen Ein- und Ausgänge ?

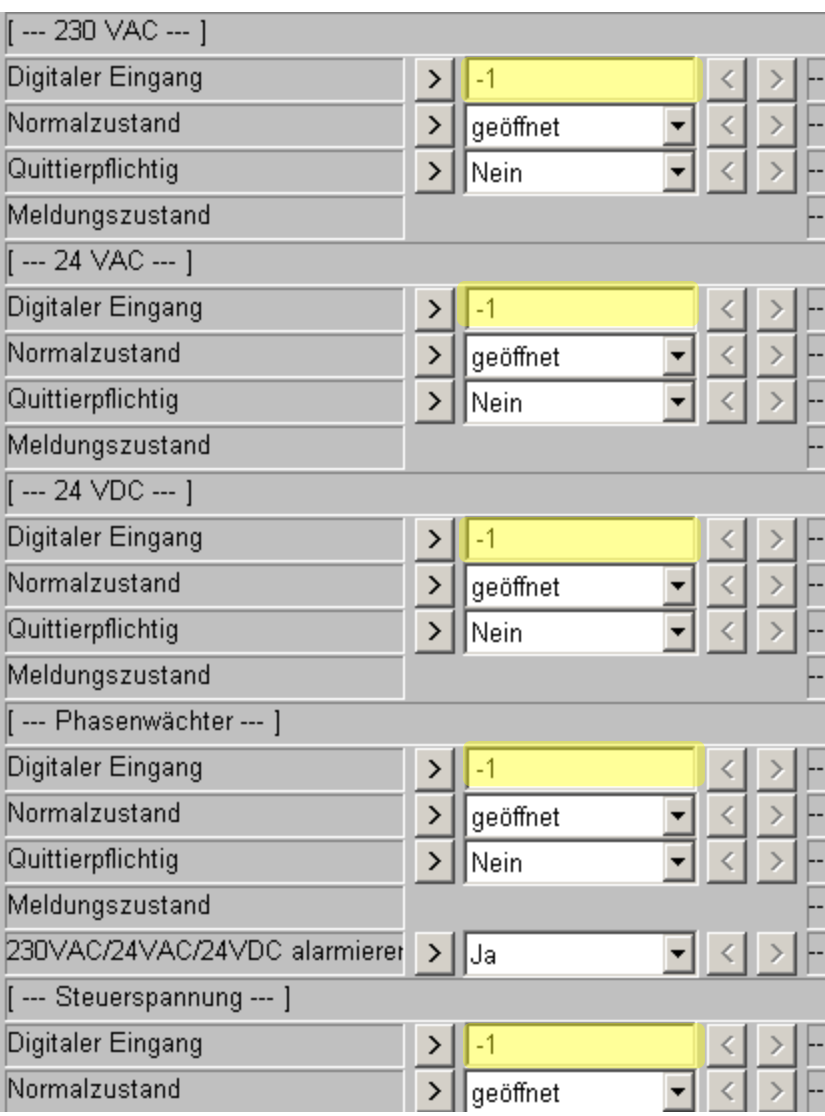

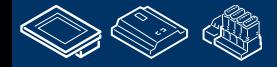

## **DDC Suite 2.0 / PG5 Building Advanced**

#### **Dokumentation**

DDC Suite FBoxen sind in der Lage die Zuordnung in einer Datei auszugeben. Jede FBox unterstützt eine externe Datei.

In jeder DDC Suite Vorlage sind die notwendigen Dateien in demVorlage-Projekt Verzeichnis

\Fbox\_AddOns\DI\_DO\_Listen

enthalten.

**FEBURGHLAND AR ... LESSEN STE** 

> Die Dateien müssen Sie nur in das CPU Verzeichnis kopieren.

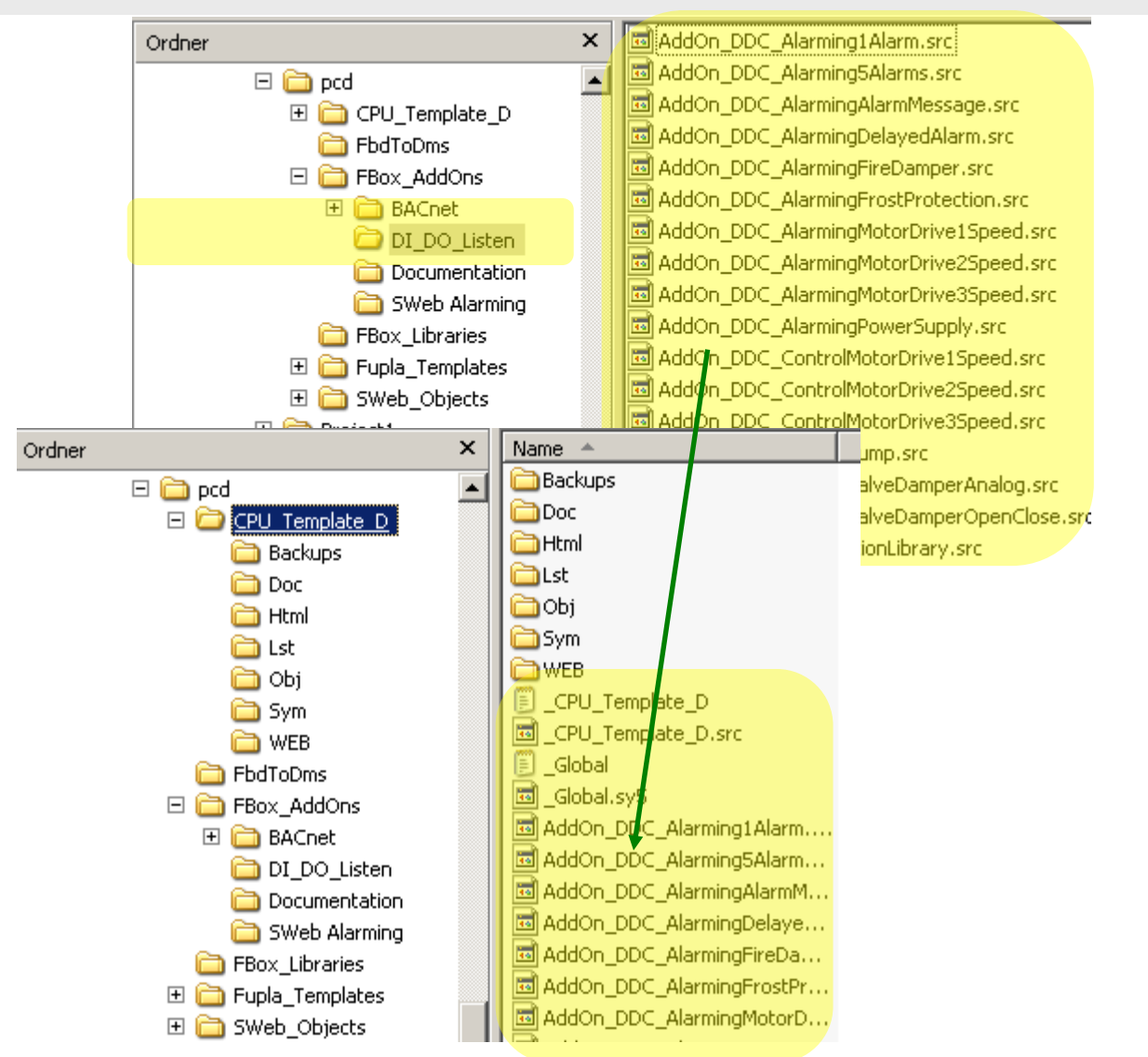

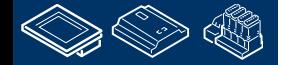

# **DDC Suite 2.0 / PG5 Building Advanced**

**Dokumentation**

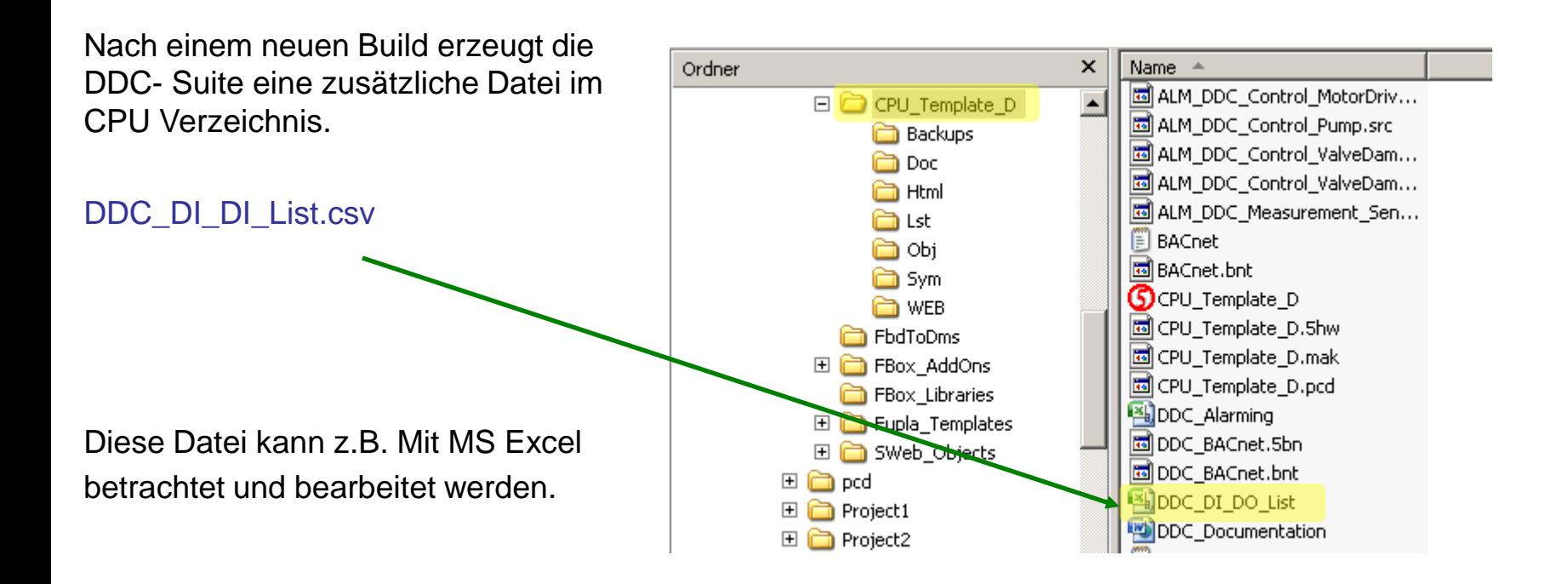

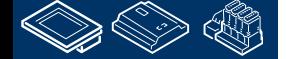

. . **MMMBBB88. FEBURGHLAND AR ... 1.155626.71** 

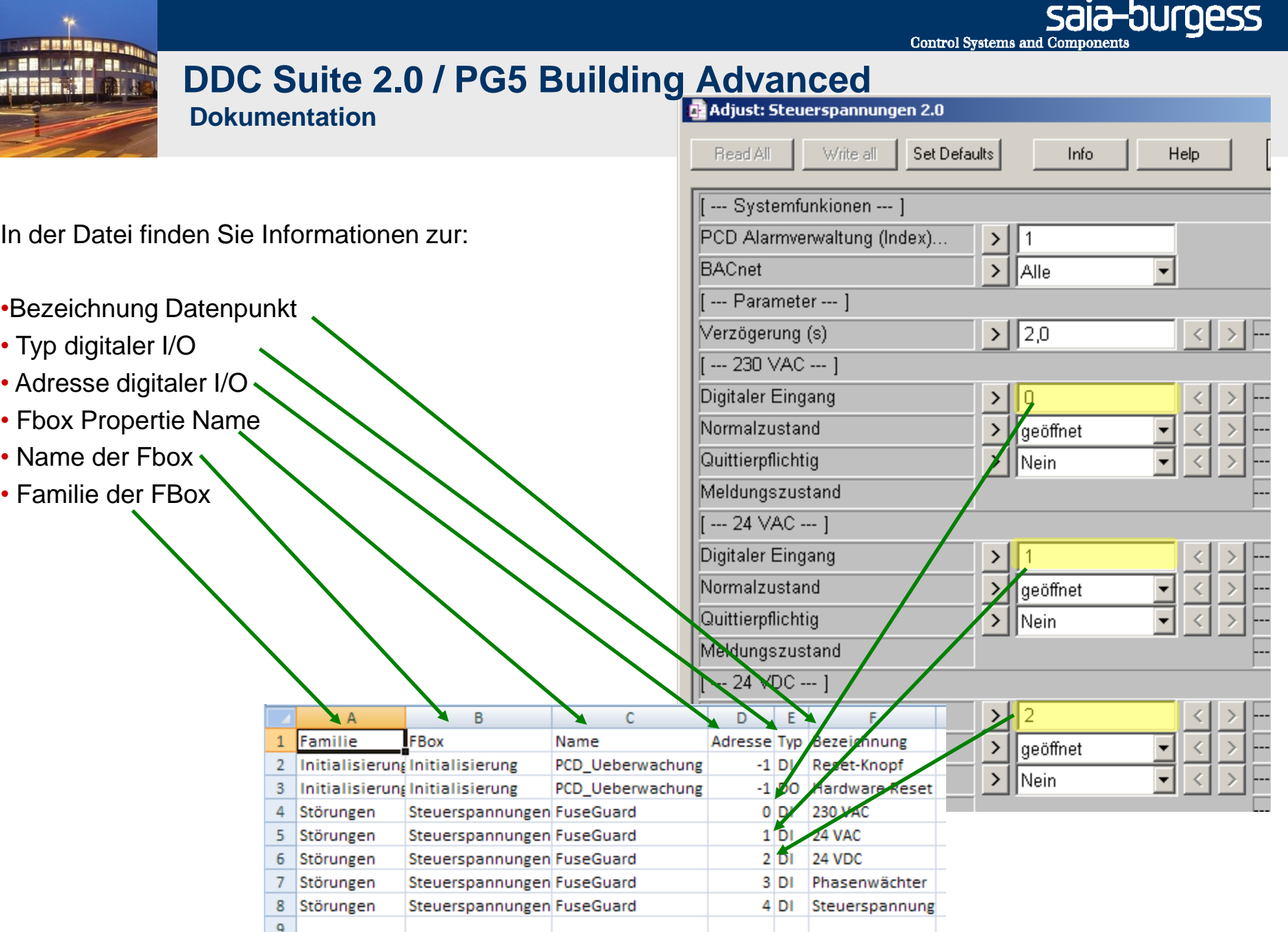

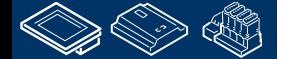

m

## **DDC Suite 2.0 / PG5 Building Advanced Dokumentation**

Jetzt wir die neue **DDC\_DI\_DI\_List.csv**

Datei im Programmverzeichnis hinzufügen damit wir nicht immer mit dem Explorer danach suchen müssen.

Wählen Sie "Add Files …" im Auswahlmenü und aus der Dateiliste **DDC\_DI\_DI\_List.csv**

Drücken Sie "Add" und schließen Sie den Dialog.

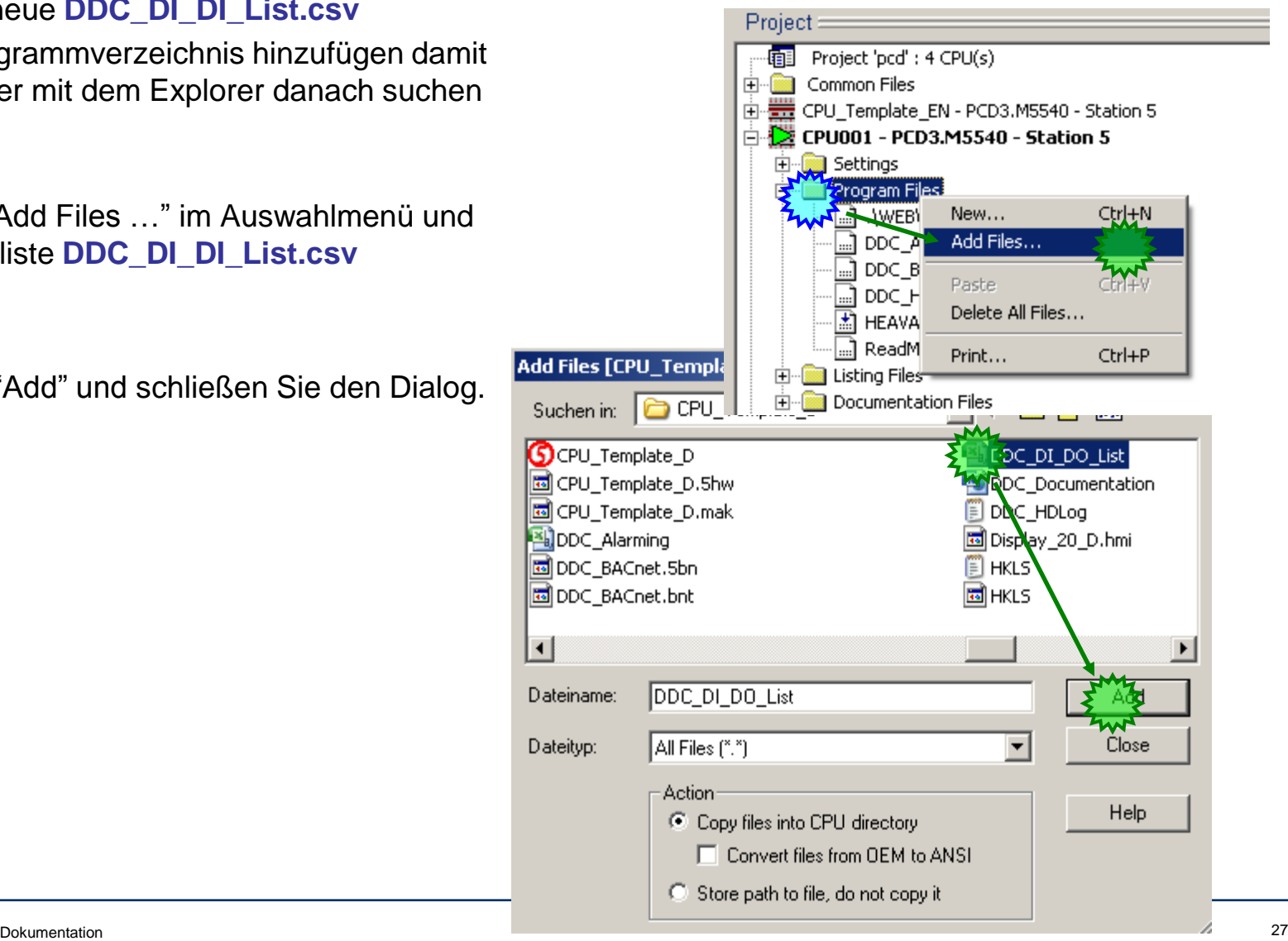

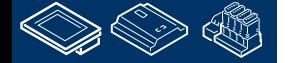

.

**FEBUL GRUUMMORDER** 

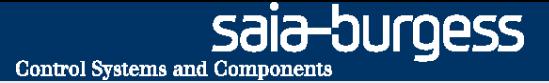

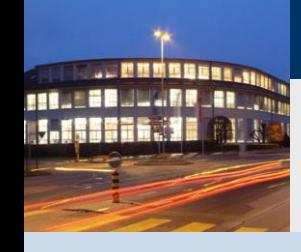

**PG5 Building Advanced / DDC Suite 2.0 DDC Suite und ViSi.Plus**

# **DDC Suite und ViSi.Plus**

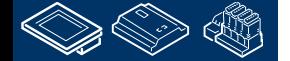

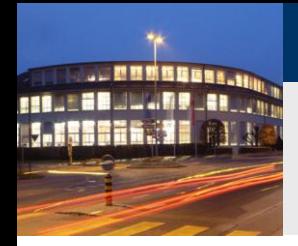

### **DDC Suite 2.0 / PG5 Building Advanced Syntax und Hinweise für Aktionen im Workshop**

Bitte folgen Sie den Vorgaben des Dozenten.

**Bitte** 

- benutzen Sie die gleichen Symbolnamen
- benutzen Sie die gleichen Gruppennamen
- platzieren Sie die FBoxen möglichst genau an der gleichen Position
- arbeiten Sie nicht schneller oder anders, auch wenn Sie ein erfahrener Programmierer sind

Dieser Workshop zeigt Ihnen einige grundlegende Mechanismen, strukturierte Arbeitsweise und strukturierte Symbolorganisation. Keine Angst, Sie müssen nicht

- alle FBoxen während des Workshops erlernen
- mit der Programmierung von Gebäudeautomationsanwendungen vertraut sein
- ein "alter Hase" in der Progammierung sein

Wenn Sie die Mechanismen und die Philosophie erlernt haben sehen Sie die Vorteile die Sie als SI beim Einsatz der DDC Suite haben

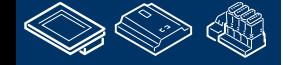

**Control Systems and Con** 

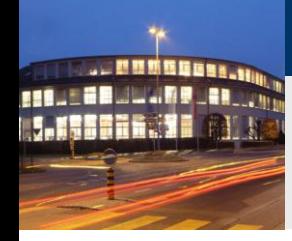

# **DDC Suite 2.0 / PG5 Building Advanced**

**Syntax und Hinweise für Aktionen im Workshop**

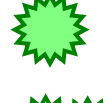

Klicken Sie mit der linken Maustaste an dieser Position

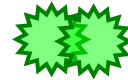

Doppel- Klicken Sie mit der linken Maustaste an dieser Position

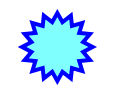

Klicken Sie mit der rechten Maustaste an dieser Position

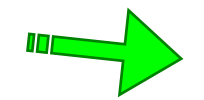

Folgen Sie dem grünen Pfeil zum nächsten Schritt

Beispiel

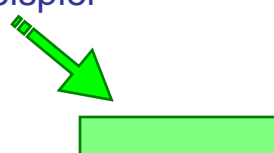

Geben Sie den blauen Text in das grün hervorgehobene Textfeld ein

Beachten Sie den gelben Bereich

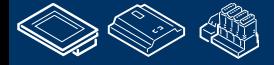

ouraess

**Control Systems and Component** 

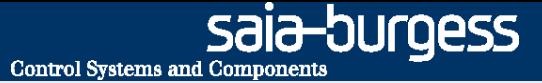

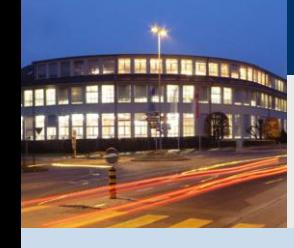

**PG5 Building Advanced / DDC Suite 2.0 DDC Suite und ViSi.Plus**

# **Installation**

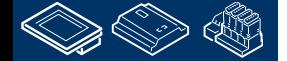

**DDC Suite und ViSi.Plus**  $\vert x \vert$ **Installer Language** Starten Sie setupvp\_1.4.1.15.exe (Versionsnummer kann anders lauten für neuere Versionen) und wählen Sie die Please select a language. l U Sprache. lDeutsch  $\overline{\phantom{a}}$ Cancel SAIA ViSi+ 1.4 Installation  $\Box$   $\times$ **Passwort** Dieses SAIA ViSi+ Installationsprogramm ist passwortgeschüzt. Die Eingabe eines Passwortes wird für das Fortsetzen der Geben Sie hier das Passwort ein, welches für das Starten der SAIA ViSi+ Installation benötigt wird. Installation erwartet. saia (Kleinbuchstaben)Es wird zwischen Groß- und Kleinschreibung unterschieden (case sensitive). Nullsoft Install System v2.16 Abbrechen

**DDC Suite 2.0 / PG5 Building Advanced**

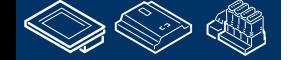

**REQUEST MULTIPES** 

OUrgess-

**Control Systems and Components** 

**EEE.** 

### **DDC Suite 2.0 / PG5 Building Advanced DDC Suite und ViSi.Plus**

Klicken Sie im "Willkommen …" Dialog auf Weiter zum **Fortsetzen** 

Wählen Sie Ich akzeptiere das Lizenzabkommen und drücken Sie die Taste Weiter.

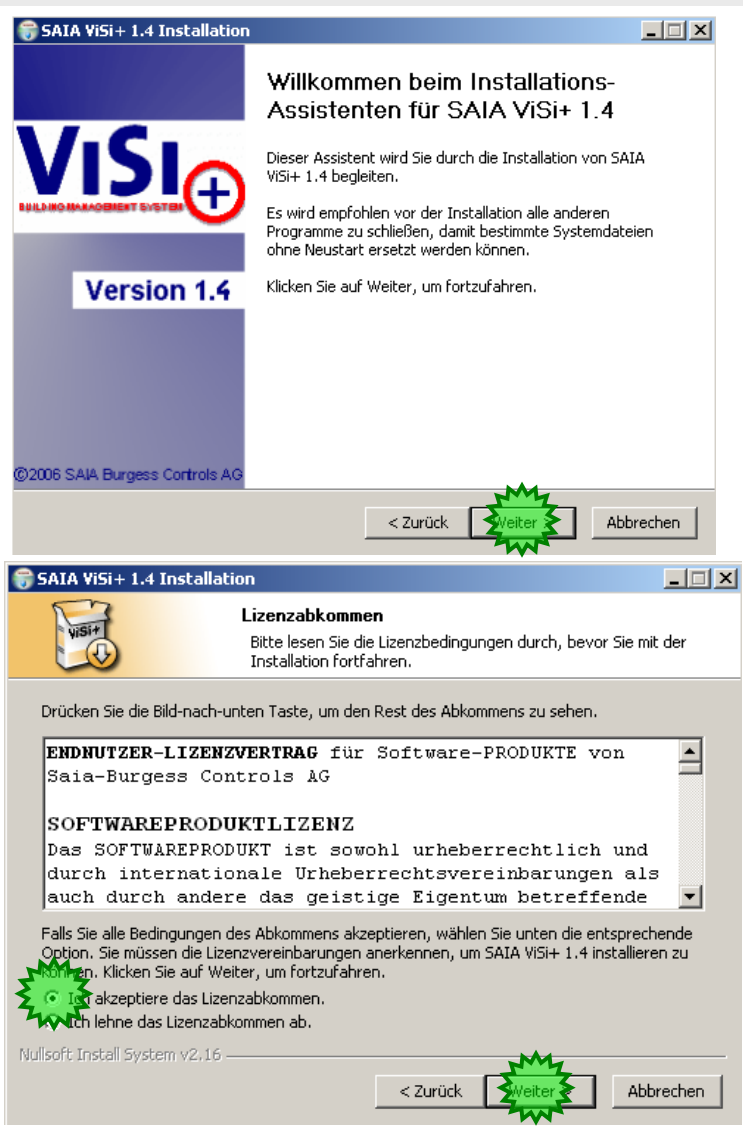

saia-burgess

Control Systems and Components

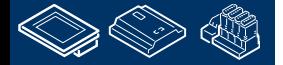

**DDC Suite 2.0 / PG5 Building Advanced**

**DDC Suite und ViSi.Plus**

Wählen Sie Vollständig (voreingestellt) und dann Weiter.

ViSi.Plus startet nun die Installation. Wenn die Installation fertig ist drücken Sie die Taste Weiter.

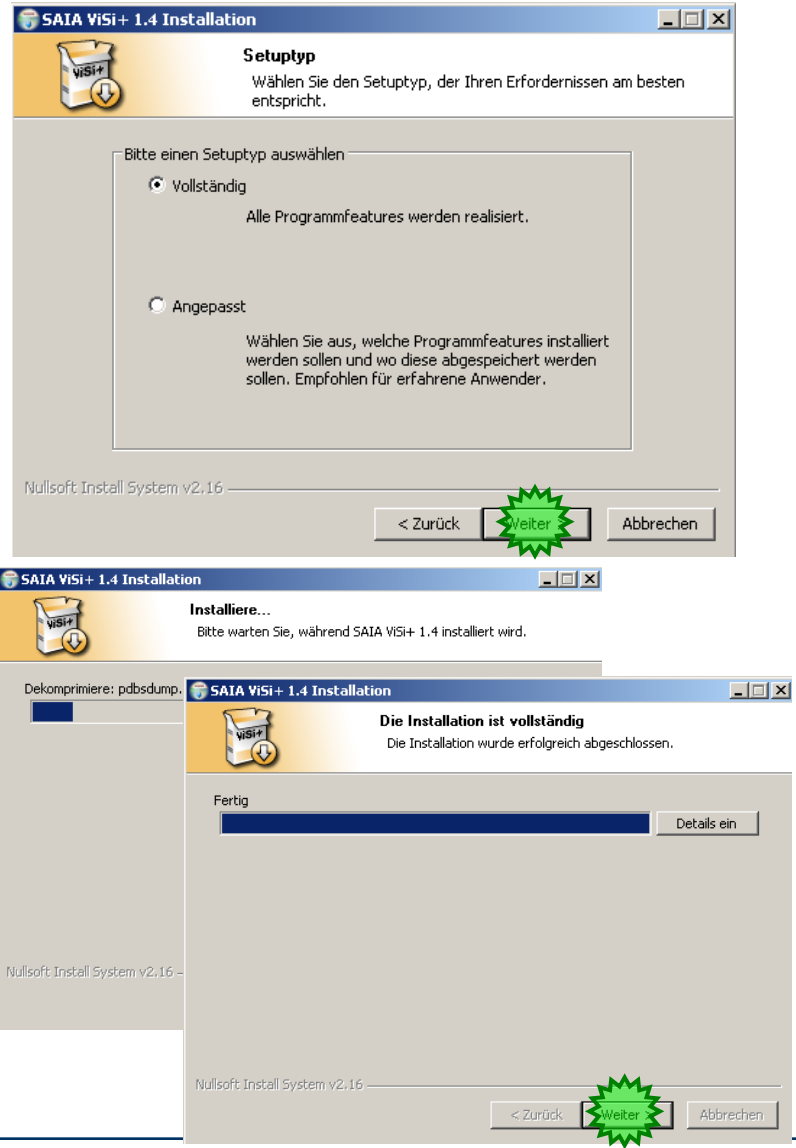

**Control Systems and Components** 

saia-burgess

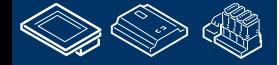

### **DDC Suite 2.0 / PG5 Building Advanced DDC Suite und ViSi.Plus**

Zum Schluß deaktivieren Sie die Auswahl Liesmich anzeigen und drücken Sie Fertig stellen.

Die Installation ist fertig.

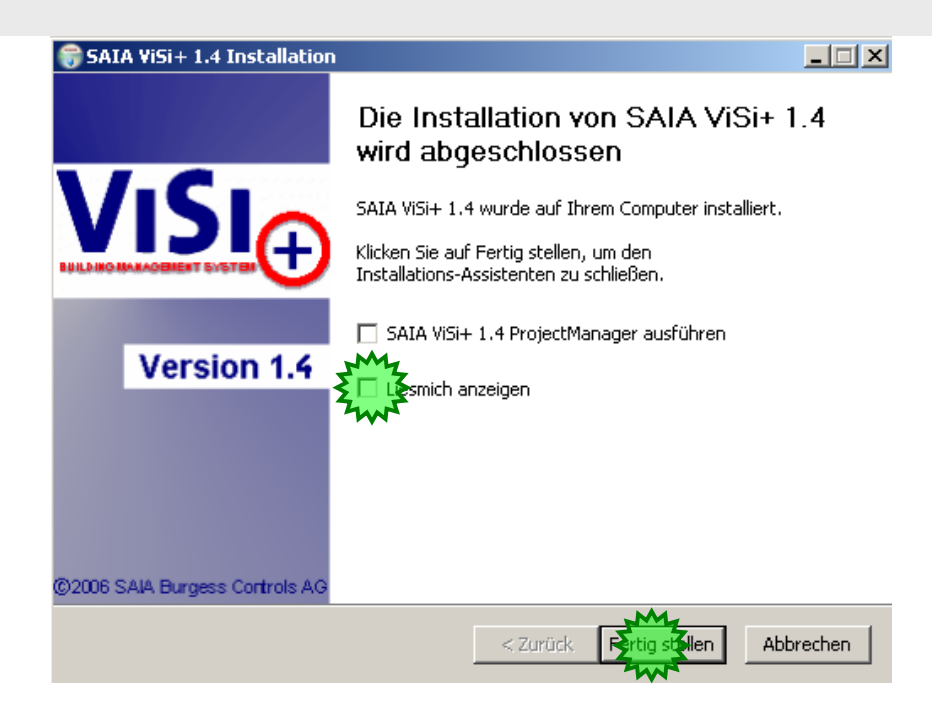

Zugreifen können Sie auf die Visi.Plus Software über

- Start

**REQUEST MULTIPES** 

- Programme
- SAIA ViSi+ 1.4

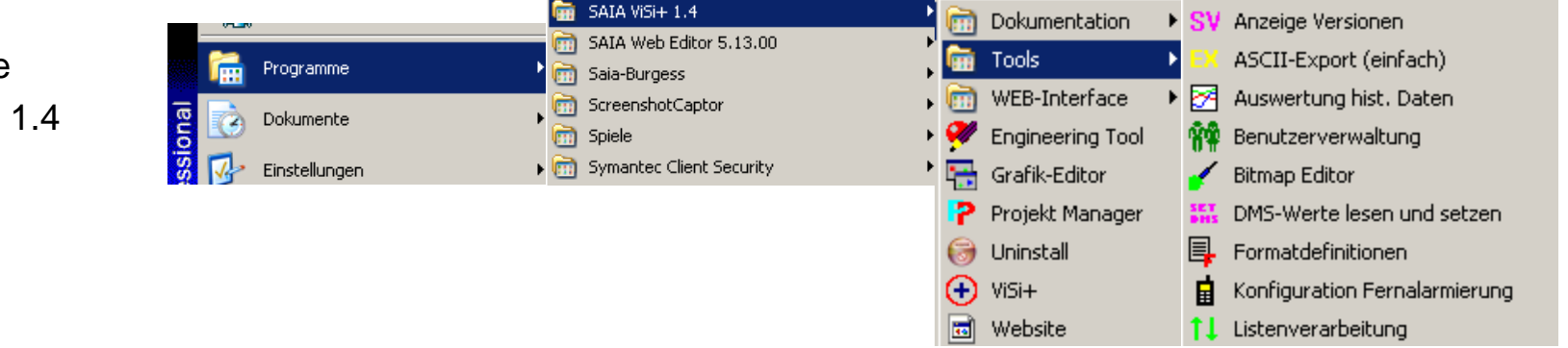

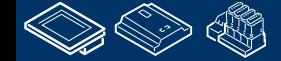

**Control Systems and Components** 

12-DUrqess

# **DDC Suite 2.0 / PG5 Building Advanced**

**DDC Suite und ViSi.Plus**

Oder mit dem Explorer unter C:\ProMos14.

ProMos ist der Produktname des Entwicklers.

Dieser Ordner enthält Unterordner:

- bin: Ordner für die auführbaren Module der ViSi.Plus
- cfg: eine vorgegebene Dateien mit Spezialfunktionen – diese verwenden wir nicht
- hlp: Hilfedateien und Dokumentation
- proj: Projektverzeichnis hier sind alle ViSi.Plus Projekte abgelegt

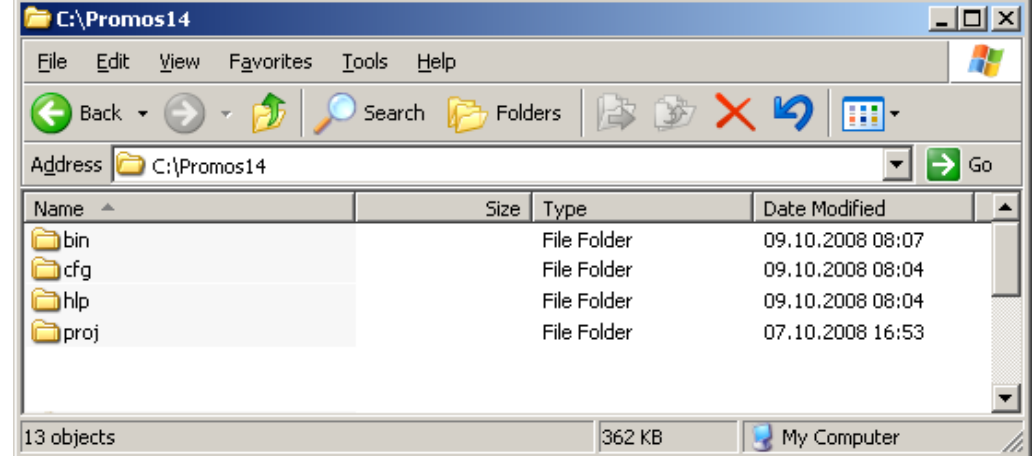

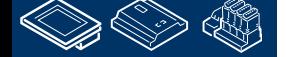

**Control Systems and Component** 

sala-burgess

# **DDC Suite 2.0 / PG5 Building Advanced**

**DDC Suite und ViSi.Plus**

Nach der Installation müssen wir noch eine Date manuell in das ViSi.Plus Verzeichnis kopieren.

Kopieren Sie die Datei

**MALE BRUCH ROURS CO. J. ISBER. 15** 

sdriver DDC Suite.pet

In das Verzeichnis

C:\ProMos14\bin

Diese Datei enthält einige Einstellungen für den Export aus der ViSi.Plus Resourcendatenbank in den PG5 Symbol Editor.

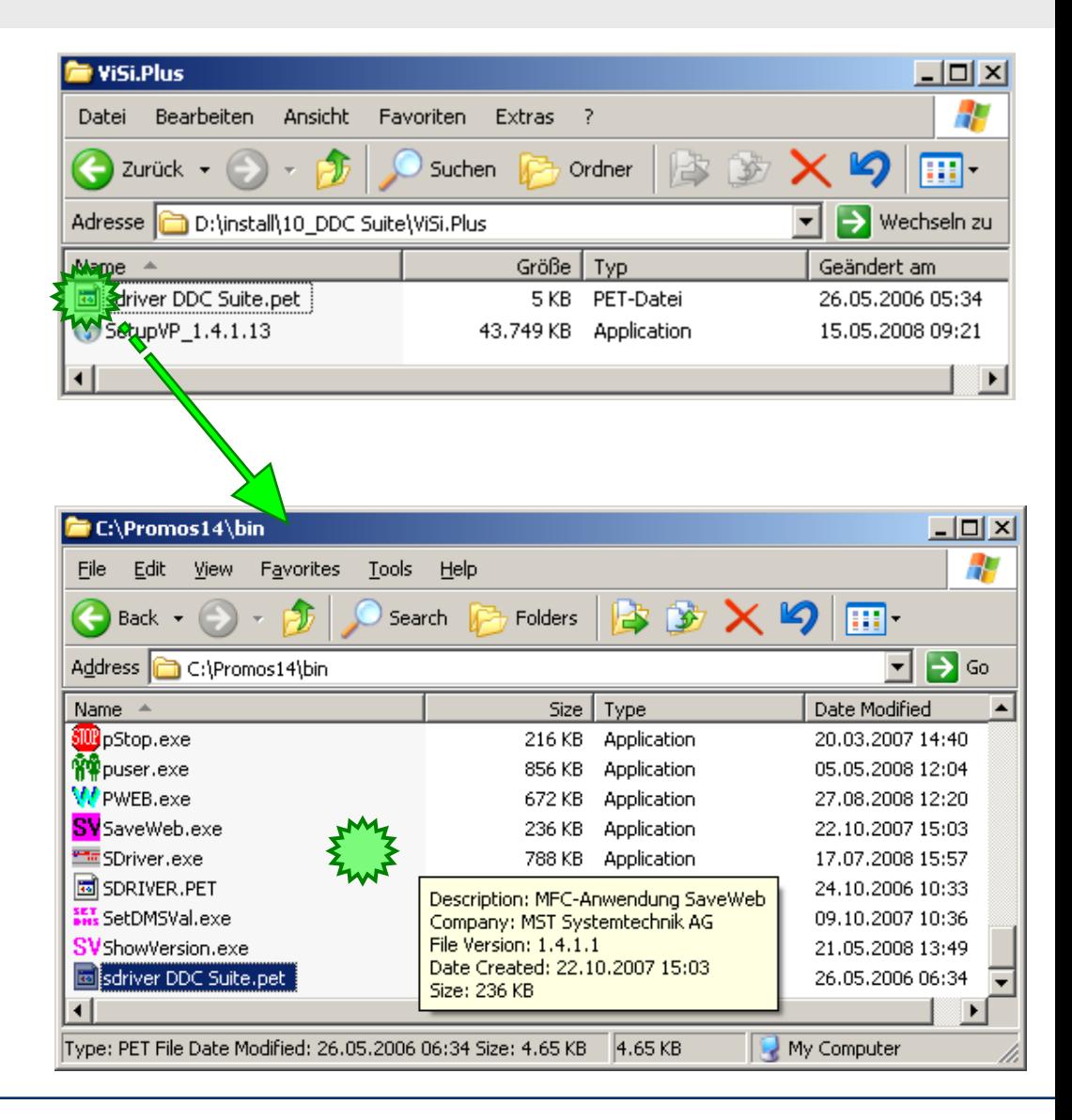

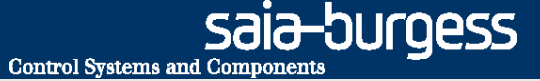

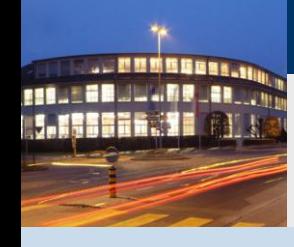

### **PG5 Building Advanced / DDC Suite 2.0 DDC Suite und ViSi.Plus**

# **Beginn**

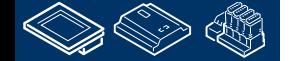

OUraess **Control Systems and Components** 

# **DDC Suite 2.0 / PG5 Building Advanced**

**DDC Suite und ViSi.Plus**

Wir empfehlen auf die ViSi.Plus Module über den Explorer zuzugreifen, bzw. Wenn Sie häufig mit ViSi.Plus arbeiten Verknüpfungen auf dem Desktop anzulegen.

Warum? ViSi.Plus ist eine modulare Software und während der Projektbearbeitung ist es nicht immer notwendig alle Module zu starten – das würde beim Programmstart viel Zeit kosten.

Deshalb starten wir nur die Module die für die aktuelle Arbeit notwendig sind.

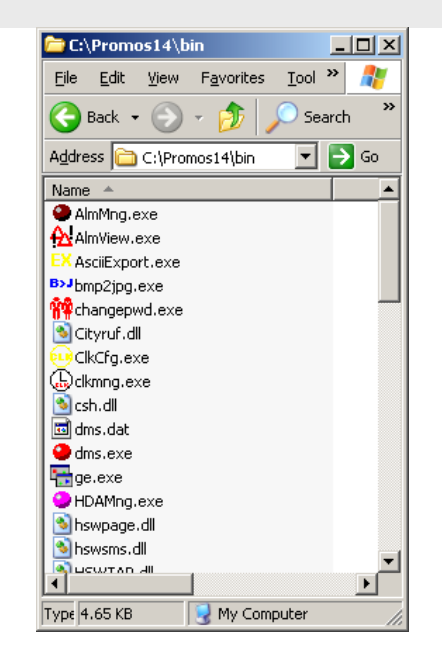

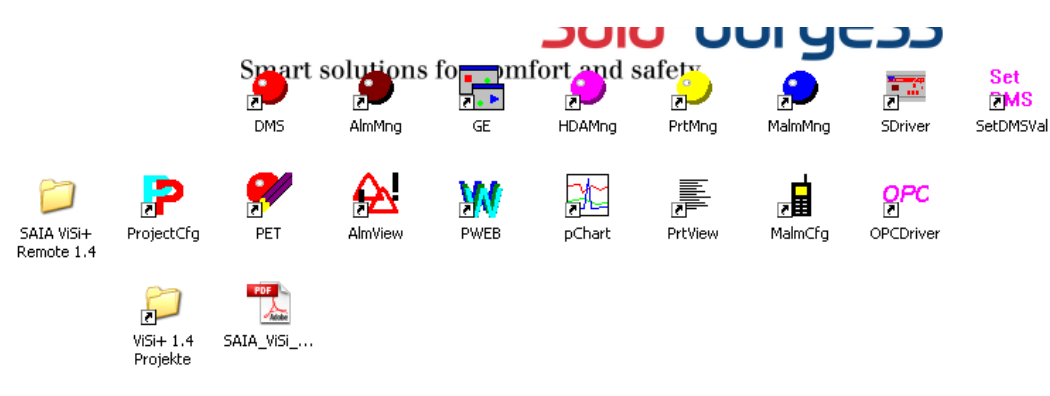

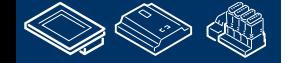

. MMMMMBB1 **FERUTOR ULL ARE JOHN CO.** 

## **DDC Suite 2.0 / PG5 Building Advanced**

**DDC Suite und ViSi.Plus**

Starten Sie ProjektCfg.exe – das ist der ViSi.Plus Projektmanager.

Mit dem Projektmanager können Sie

- das Standardprojekt bestimmen mit dem Sie arbeiten
- ein Projekt starten
- ein Projekt anlagen, kopieren umbenennen oder löschen
- Lizenzen und Startoptionen verwalten
- ein Projekt sichern und wiederherstellen
- schnell die PG5 oder das PET (Datenbank der ViSi.Plus) starten

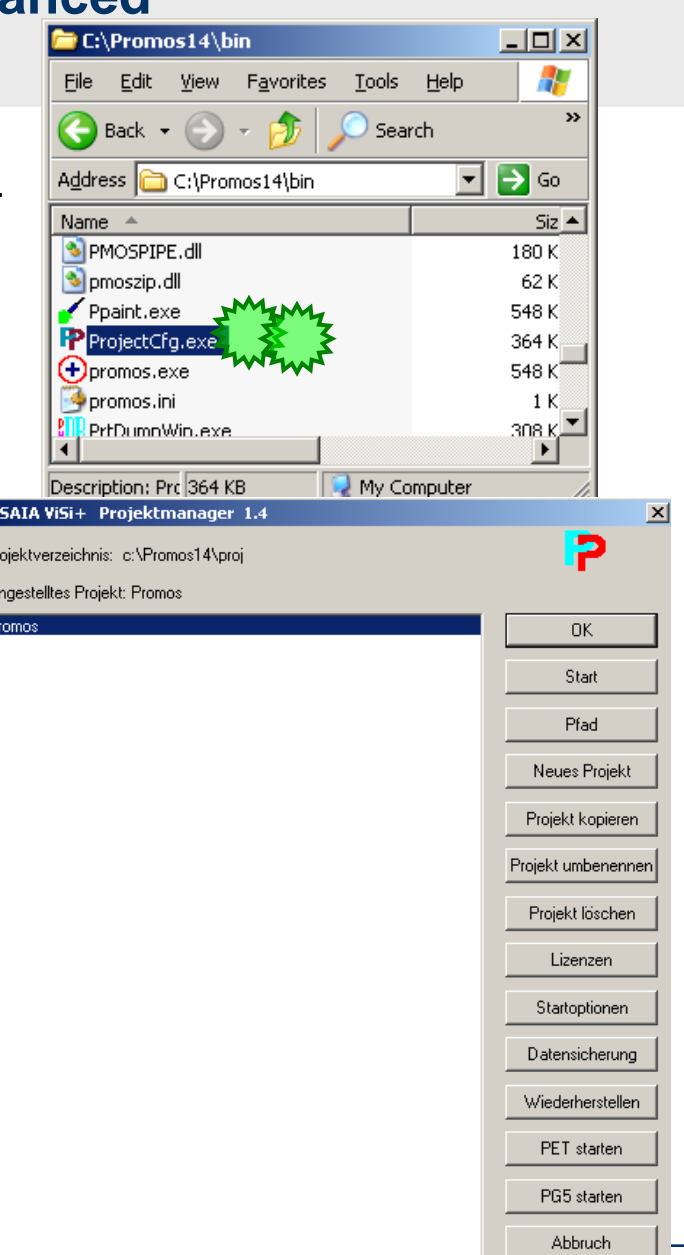

P

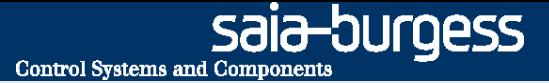

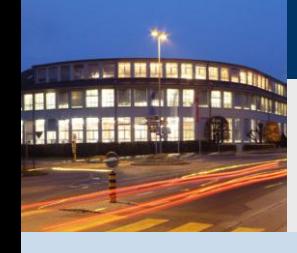

**PG5 Building Advanced / DDC Suite 2.0 DDC Suite und ViSi.Plus**

# **Anlagen eines neuen Projektes**

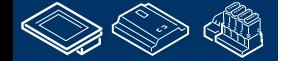

### **DDC Suite 2.0 / PG5 Building Advanced DDC Suite und ViSi.Plus**

Ein neues ViSi.Plus DDC Suite Projekt kann im Projektmanager über "Neues Projekt" angelegt werden. Aber hier hätte der Anwender alles selbst anzulegen was er verwenden will, z.B. HMI, BACnet, Graphiken, Bilder und so weiter.

Wir empfehlen ein neues Projekt über "Wiederherstellen" zu beginnen, das bedeutet wir benutzen fertige DDC Suite Projekt Vorlagen in denen viele Einstellungen oder Seitenvorlagen vorbereitet sind.

Dafür enthalten diese Vorlageprojekte alles was in einem Projekt gebruacht werden kann, z.B. FBox Bibliotheken, Fupla Vorlageseiten, SWeb Vorlageobjekte

Deshalb kann so eine Projektdatensicherung etwas größer sein (z.B. >20 MB) aber man hat bei zukünftigen Änderungen im Projekt keine Kompatibilitätsprobleme, z.B. falls sich in der Zwischenzeit die FBox Bibliothek komplett geändert hat.

Natürlich kann unser Vorlageprojekt mit FBox Bibliotheken anderer Hersteller ergänzt werden – und als neues Vorlageprjekt gesichert werden.

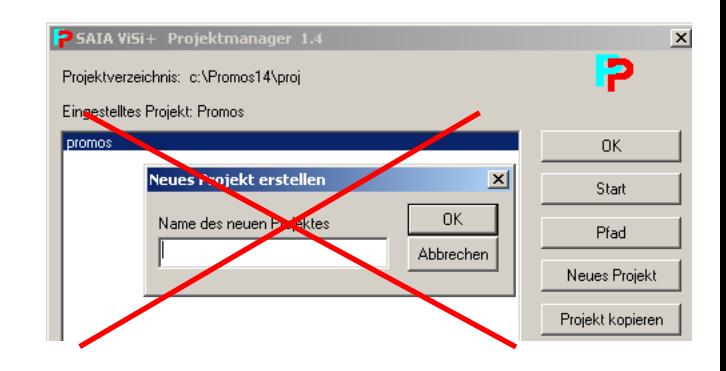

**Control Systems and Componen** 

OUraess

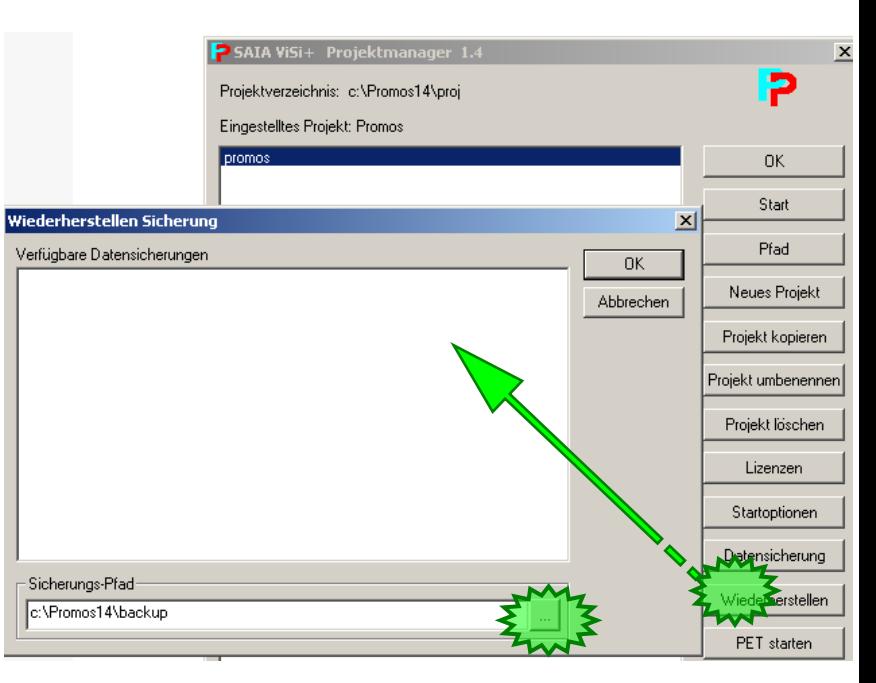

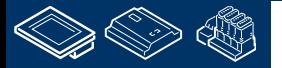

**Control Systems and Component** 

ouroess

# **DDC Suite 2.0 / PG5 Building Advanced**

**DDC Suite und ViSi.Plus**

Deshalb starten wir mit "Wiederherstellen" – mit der Auswahl einer Projektvorlage. Je nach Vorlageversion oder Speicherort müssen wir in das richtige Verzeichnis navigieren …

Als Erstes wählen wir den Ordner in dem Vorlagen verfügbar sind und klicken auf OK.

(Sie finden Projektvorlagen auf der PG5 CD im Ordener DDC Suite, oder Sie bekommen die neusten Vorlagen von der SBC Support HomeSeite [www.sbc-support.ch](http://www.sbc-support.ch/) unter Software/PG5/DDC Suite)

Jetzt sehen wir alle verfügbaren Datensicherungen aller Projektvorlagen. Wählen Sie ein Projekt und drücken "OK" und das Vorlageprojekt wird unsere Grundlage für das Workshop Projekt.

**(DDC\_Suite\_V2\_T7\_DE\_VER\_28.04.09 12.41.zip)**

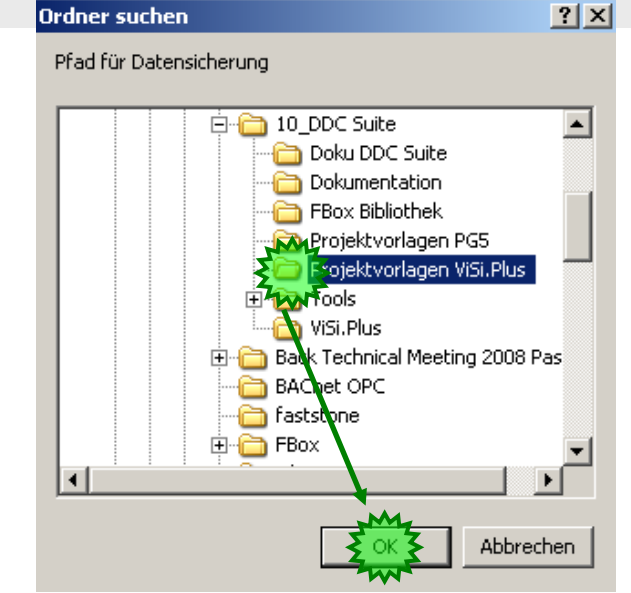

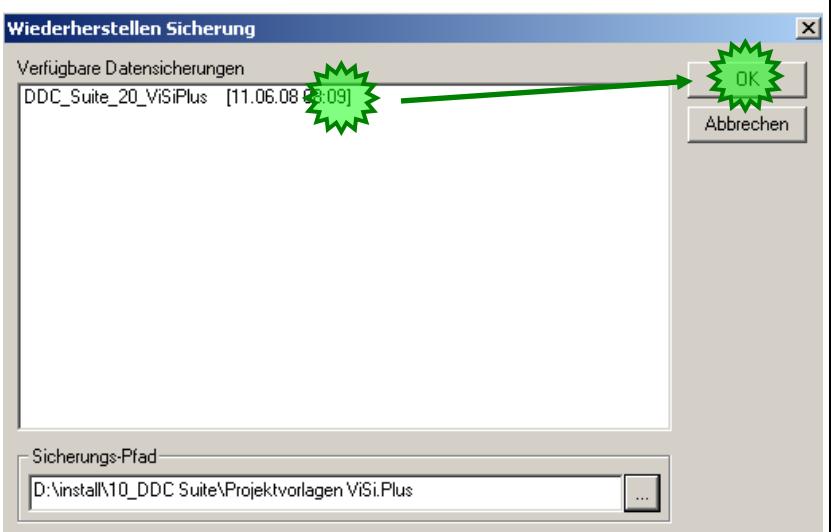

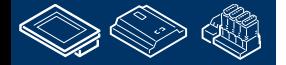

auroess **Control Systems and Componen** 

### **DDC Suite 2.0 / PG5 Building Advanced DDC Suite und ViSi.Plus**

Nach dem Wiederherstellen des Vorlageprojekt wählen Sie es in der Projektliste aus und drücken Sie OK.

Der Projektmanager schließt sich und es passiert nichts weiter. Mit dem Drücken der Taste OK haben wir das Projekt als Standardprojekt festgelegt mit dem ViSi.Plus arbeitet wenn wir Visi.Plus Module manuell starten.

Allerdings ist das nicht der Weg mit dem der Endnutzer ViSi.Plus startet! Dazu gibt es ein Projektstartmodul welches alle notwendigen Module in definierte Reihenfolge startet.

Wir empfehlen die Methode die hier für die Programmierung gezeigt wird – weil sie einfoch im Moment komfortabler ist.

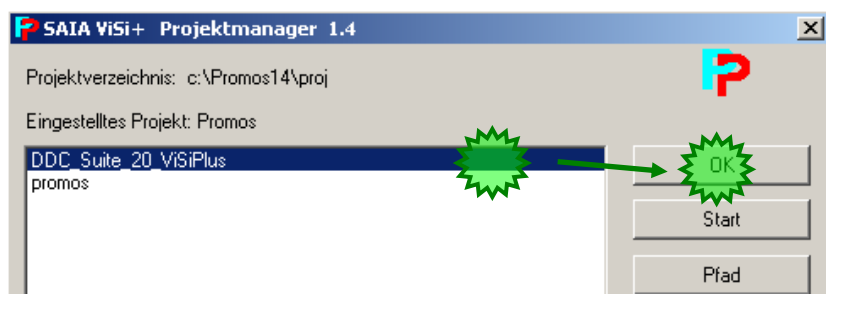

**DDC Suite 2.0 / PG5 Building Advanced**

**DDC Suite und ViSi.Plus**

Wenn wir uns unser Workshop Projekt ansehen(benutzen Sie den Windows Explorer) sehen wir das bereits einige Ordner vorhanden sind:

- bmp: alle BMP oder GIF Dateien müssen hier abgelegt sein
- cfg: Datenbankdateien, sprachabhängige Dateien
- dat: historische Dateien
- drv: Treibereinstellungen
- lic: Lizenzdatei
- log: LOG Dateien
- mac: Makros die im Grafikeditor benutzt/angelegt wurden
- pcd: PG5 Projekt
- src: Bildschirmdateien, alle Seiten und Bedienfenster
- www: Web Server Dateien

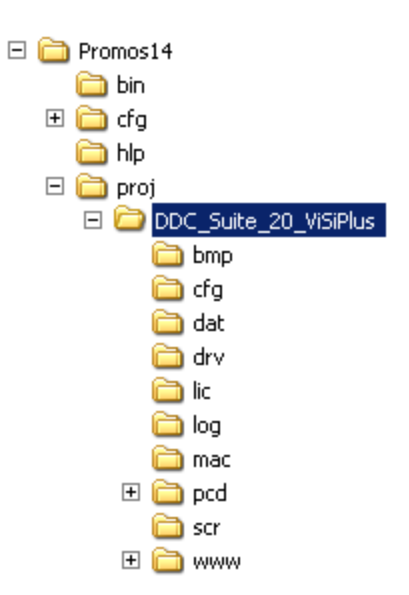

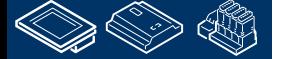

**DDC Suite 2.0 / PG5 Building Advanced**

**DDC Suite und ViSi.Plus**

Lassen Sie uns in den Ordner pcd schauen und wir sehen das sich hier eine komplettes PG5 Projekt befindet:

- CPU-Template : eine CPU Vorlage welche wir für jede neue CPU verwenden die wir in unserem Projekt anlegen
- FbdToDms : enthält Informationen wenn die ViSi.Plus als GLT genutzt werden soll
- FBox\_AddOns : enthält Dateien für die Sprachumschaltung und andere Zusatzfunktionen
- FBox Bibliotheken : Änderung! Siehe Kapitel "DDC Suite Fupla" "FBox Bibliotheken"
- Fupla Templates : hier sind einige vorgegebene Fupla Seiten oder Systeme, zum Import in den Fupla
- Sweb Objects : Graphische Objecte und Einstell Objecte (Seiten) für SWeb Anwendungen im SWebEditor.

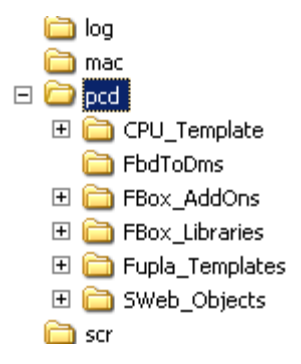

**Control Systems and Component** 

112-DUrqess

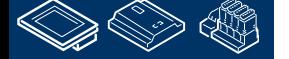
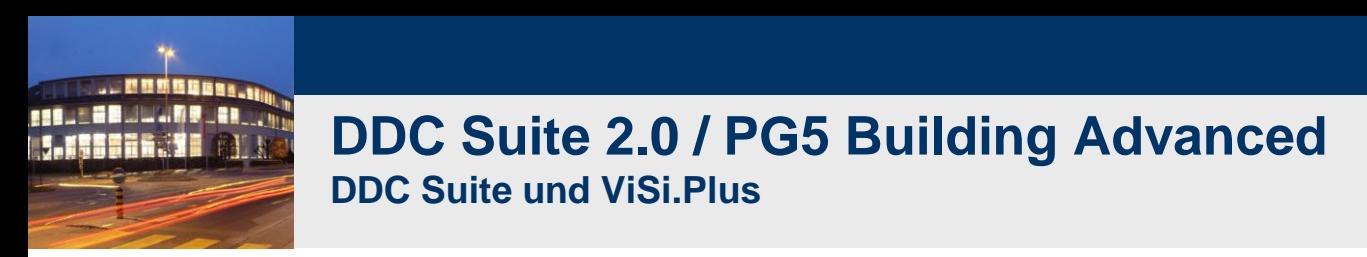

Warum das alles?

Ein ViSi.Plus Projekt enthält nicht nur einige Bilder und Graphiken – es sollte auch das PG5 Projekt selbst enthalten da die ViSi.Plus eine Menge Informationen aus dem PG5 Projekt erhält!

und der ViSi.Plus Projektmanager sichert immer alle Unterordner mit dem ViSi.Plus Projekt – so hat man mit der Datensicherung des Projekts immer eine komplette Datensicherung – und nicht nur den Teil PG5 oder ViSi.Plus. Dies macht Ihr Projekt einheitlich.

Das PG5 Projekt in einem ViSi.Plus Projekt muss immer als pcd benannt werden. ViSi.Plus sucht immer nach einem PG5 Projekt pcd im pcd Ordner. Wenn Sie das PG5 Projekt umbenennen findet ViSi.Plus das PG5 Projekt nicht mehr – das ist eine wichtige Einschränkung.

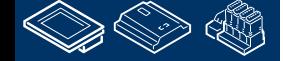

**Control Systems and Componen** 

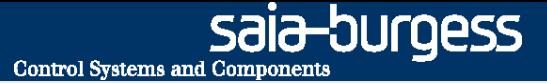

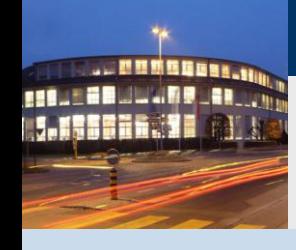

**PG5 Building Advanced / DDC Suite 2.0 DDC Suite und ViSi.Plus**

# **Grundeinstellungen**

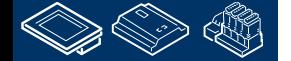

# **DDC Suite 2.0 / PG5 Building Advanced**

**DDC Suite und ViSi.Plus**

Starten Sie die Module dms.exe aus dem C:\ProMos14\bin Ordner. DMS ist die Abkürzung für Data Management System – den Kern von ViSi.Plus. Ohne laufendes DMS können Sie keine anderen Module starten – die Module versuchen sich mit dem DMS auf irgeneinem Weg zu verbinden (DMS könnte auch auf einem anderen PC im Netzwerk laufen).

ViSi.Plus ist durch eine Lizenzdatei geschützt (diese enthält alle Informationen über freigeschalteten Module und eine Seriennummer) und einen USB Dongle (ebenfalls mit Seriennummer). Wenn die Seriennummern aus der Lizenzdatei und dem Dongle nich zusammenpassen bekommen Sie nebenstehenden Dialog.

Zum Test oder zur Projekterstellung benötigen Sie keine Lizenz – Sie können bis zu 4 Stunden ohne Einschränkungen arbeiten. Nach 4 Stunden schließt sich ViSi.Plus – kann aber sofort für weitere 4 Stunden gestartet werden.

DMS ist ein Service und normalerweise muß man sich damit nicht befassen. Sie Sehen in der Taskleiste 2 Kreise im Bereich der aktiven Programme:

-Rot ist das DMS selbst – das ist die Arbeitsspeicher basierte **Datenbank** 

-Grün ist die PDBS - das ist die Festplatten basierte Datenbank

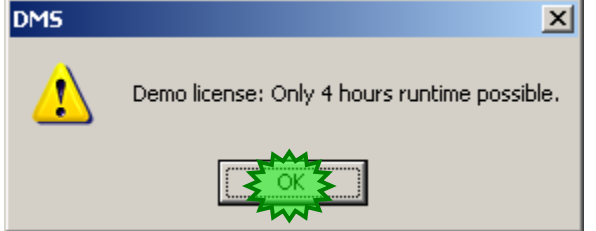

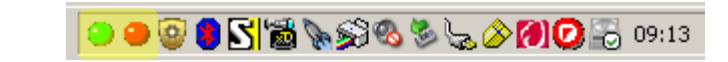

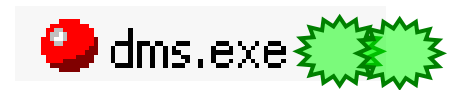

**Control Systems and Component** 

×

Abbrechen

OUraess

# **DDC Suite 2.0 / PG5 Building Advanced DDC Suite und ViSi.Plus**

Jetzt können wir die pet.exe starten. PET ist die Abkürzung für Process Engineering Tool.

Beim ersten Start des PET nach der Installation werden Sie nach dem SPS- Treiber gefragt. Wählen Sie sdriver DDC Suite.pet (wir haben den Treiber selbst ins Verzeichnis kopiert). Diese Datei definiert die Arbeitsweise z.B. beim Export (Später mehr).

Dann sehen Sie das PET Fenster.

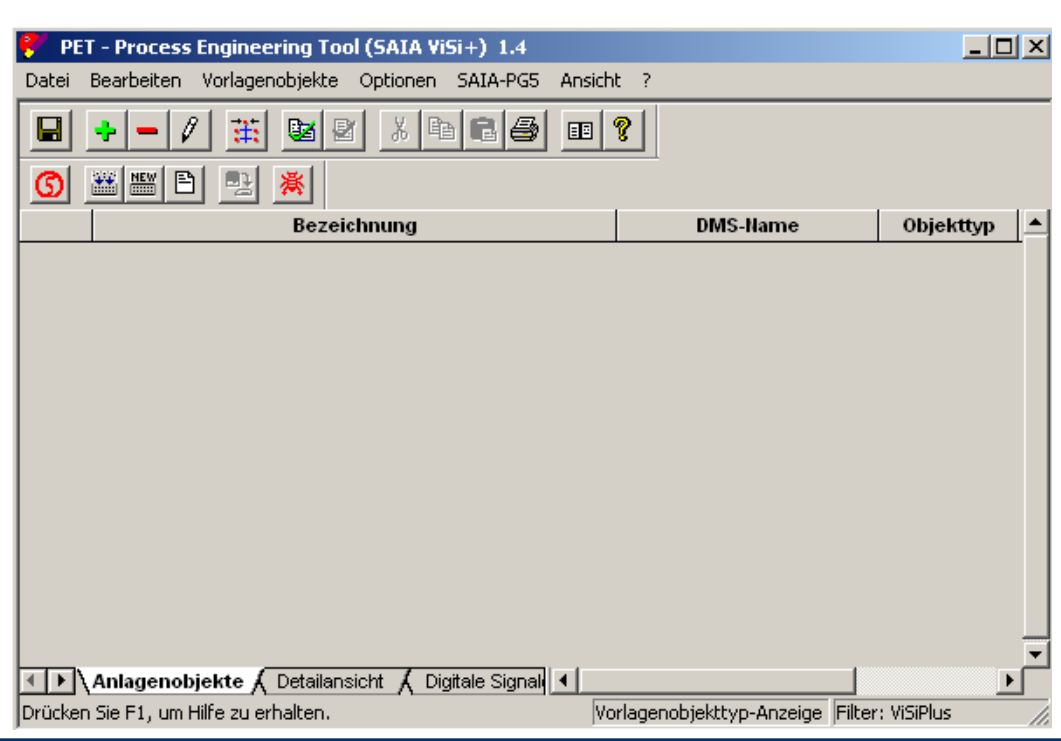

 $\mathscr{V}$ PET.exe

PET - Auswahl SPS-Typ

SPS-Treiberauswahl sdriver DDC Suite.pet

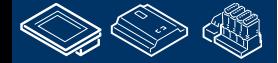

**REQUEST MULTIPE LAN** 

12-DUrqess **Control Systems and Components** 

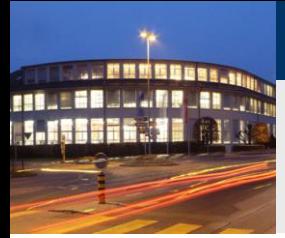

# **DDC Suite 2.0 / PG5 Building Advanced**

zei

**DDC Suite und ViSi.Plus**

ViSi.Plus kann die PG5 Projekte verwalten, deshalb müssen wir erst einmal nach der Installation festlegen mit welcher PG5 Version wir arbeiten wollen.

Dazu wählen Sie im Auswahlmenü SAIA-PG5, in Dialogmenü Optionen PG5 und dort Version PG5.

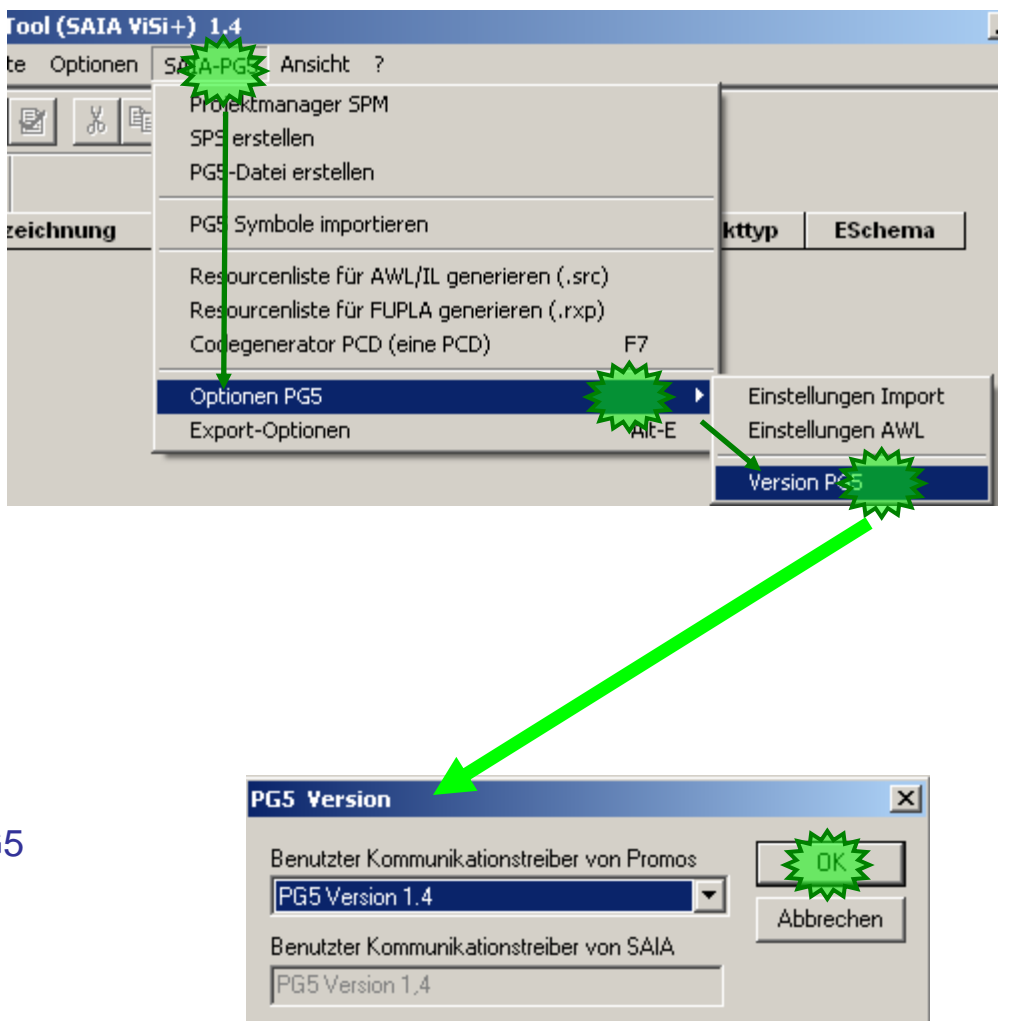

Wählen Sie aus der Auswahlliste Benutzter Kommunikationstreiber vonPromos den Eintrag PG5 Version 1.4 und beenden Sie mit OK.

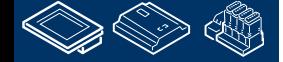

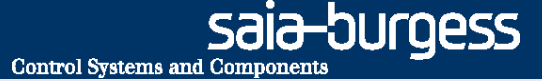

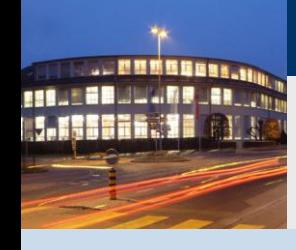

**PG5 Building Advanced / DDC Suite 2.0 DDC Suite und ViSi.Plus**

# **Arbeiten mit ViSi.Plus Vorbereitungen**

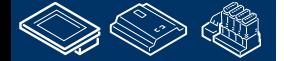

OUraess **Control Systems and Component DDC Suite 2.0 / PG5 Building Advanced DDC Suite und ViSi.Plus**  $\Box$ o $\Box$ PET - Process Engineering Tool (SAIA ViSi+) 1.4 OK – Grundeinstellungen haben wir beendet. Was Datei Bearbeiten Vorlagenobjekte Optionen SAIA-PG5 Ansicht ? sehen wir im PET:  $\mathbb{E}[\sqrt[n]{2}]$ 主: Ö Bezeichnung **DMS-Name** Objekttyp - Symbolleiste mit Symbolen mit Vernindung zu PG5 - Register Anlagenobjekte in dem alle Objekte aus der Datenbank augelistet werden 4 | ▶ | Anlagenobjekte A Detailansicht A Digitale Signa 4 Drücken Sie F1, um Hilfe zu erhalten. Vorlagenobjekttyp-Anzeige Filter: ViSiPlus

Wie wir sehen gibt es hier noch keine Prozessobjekte – wir müssen erst einige anlegen. Allerdings tun wir das im üblichen Weg – das heisst wie programmieren uns eine Anwendung im Fupla und bekommen die Daten aus dem Fupla in die ViSi.Plus Datenbank.

Dazu klicken wir auf das PG5 Symbol

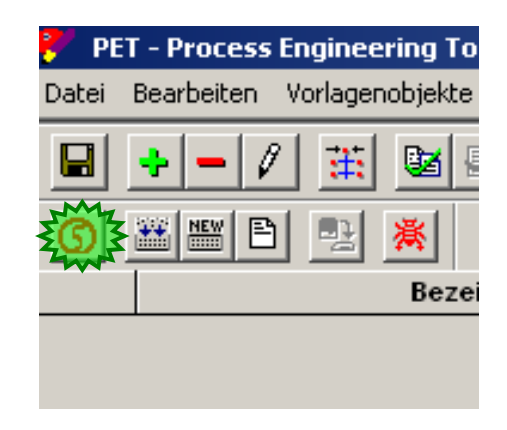

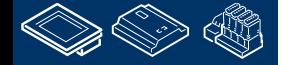

**REQUEST MULTIPE LAND** 

# **DDC Suite 2.0 / PG5 Building Advanced DDC Suite und ViSi.Plus**

PET startet den PG5 Projektmanager und öffnet das PG5 Projekt PCD innerhalb des ViSi.Plus Projekt!

Gehen Sie zum: Kapitel Benutzung von Vorlagen

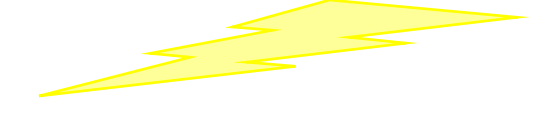

Zurück zum PET

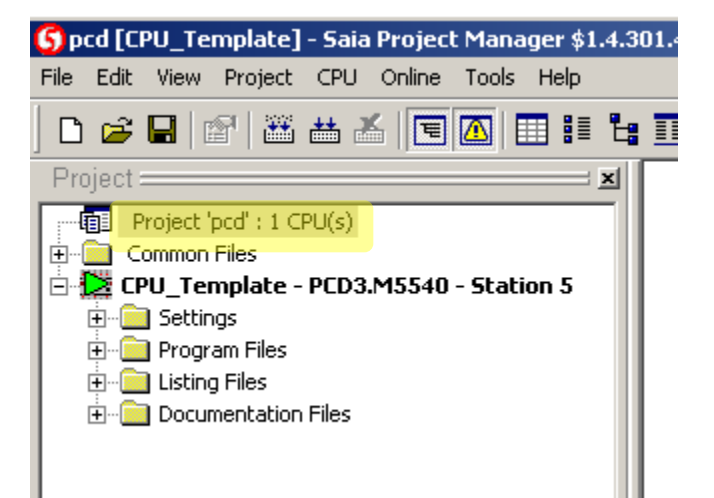

**Control Systems and Components** 

saia-burgess

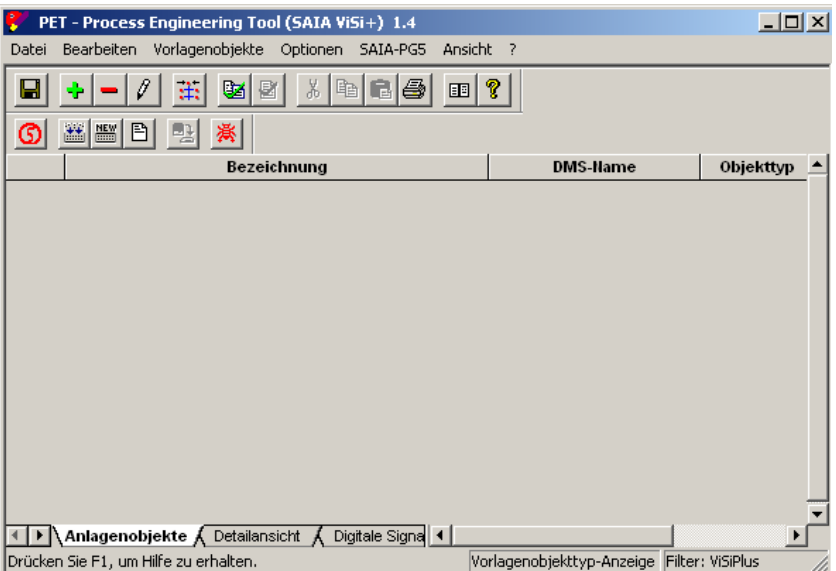

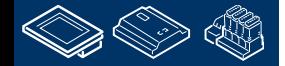

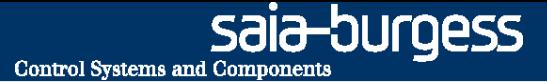

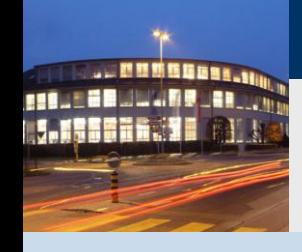

**PG5 Building Advanced / DDC Suite 2.0 DDC Suite und ViSi.Plus**

# **Arbeiten mit ViSi.Plus Import von Daten aus dem Fupla**

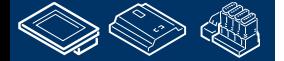

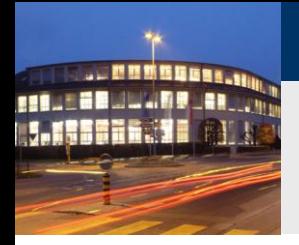

## **DDC Suite 2.0 / PG5 Building Advanced DDC Suite und ViSi.Plus**

Sie müssen wissen das der Fupla kompiliert sein muss – Wir benötigen einen erfolgreichen Build des Programms. Beim Ausführen des Compile oder Build wird eine Datei erzeugt die für die ViSi.Plus Import Funktion notwendig ist!

Wählen Sie im Menü SAIA-PG5 den Eintrag PG5 Symbole importieren.

Im nächsten Dialog sehen wir das ViSi.Plus alle CPU's im PG5 Projekt kennt. Wählen Sie CPU002 aus der Liste drücken Sie die Taste Importieren.

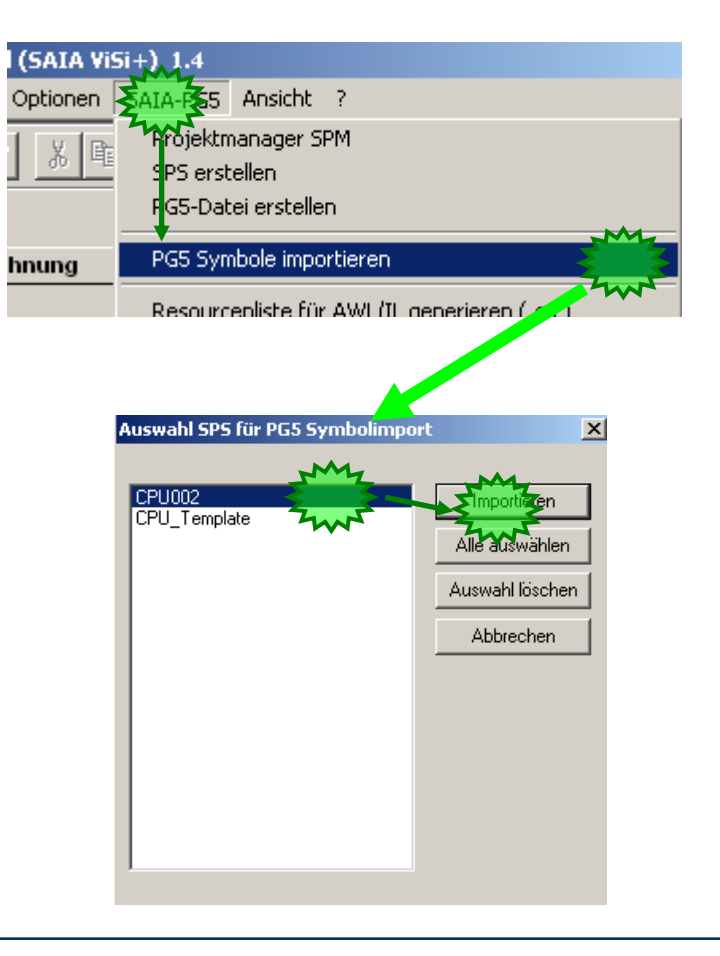

sala-burgess

**Control Systems and Components** 

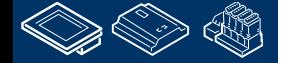

## **DDC Suite 2.0 / PG5 Building Advanced DDC Suite und ViSi.Plus**

Ein Fortschrittsdialog wird gezeigt und ViSi.Plus analysiert eine Datei im PG5 Projekt in CPU002 um alle DDC Suite FBoxes zu finden und eine passende Gruppenstruktur anzulegen.

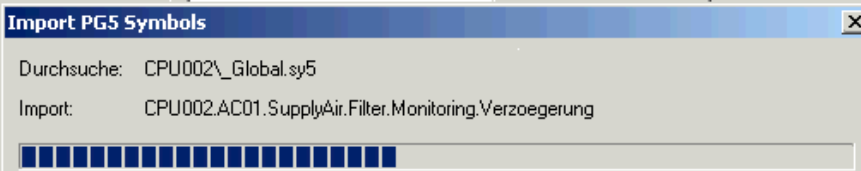

Möglicherwiese sehen Sie nach dem Import keine Anlagenobjekte – in diesem Fall müssen wir einen Filter setzen. Wählen Sie Optionen in der Menüleiste und dann Filterfunktionen.

Im Dialog der Auswahlliste SPS-Name wählen Sie CPU002 und drücken OK.

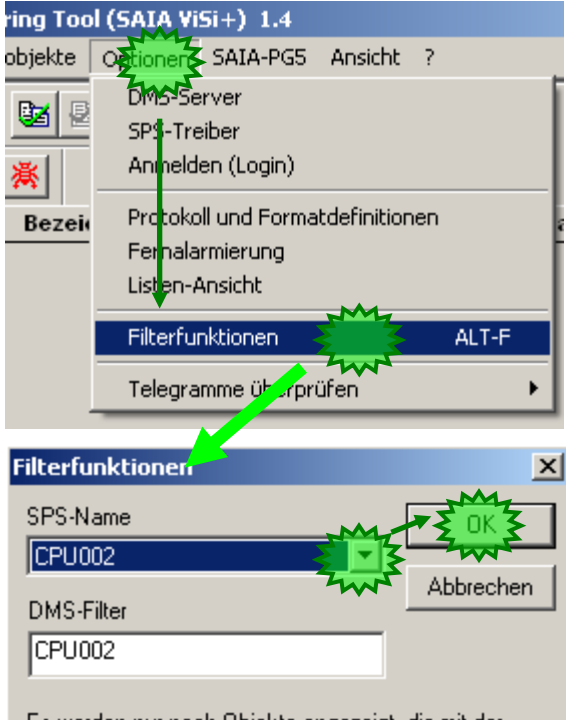

Es werden nur noch Objekte angezeigt, die mit der Filtereinstellung übereinstimmen. Dies sollte eingesetztwerden, falls in einem Visualisierungs-System mehrere SPS-Systeme vorhanden sind.

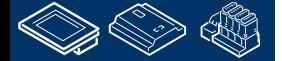

**FERUTH BULLION DE LAN** 

# **DDC Suite 2.0 / PG5 Building Advanced**

PET - Process Engineering Tool (SAIA ViSi+) 1.4

Datei Bearbeiten Vorlagenobiekte Optionen SAIA-PG5 Ansicht 2

**DDC Suite und ViSi.Plus**

Jetzt sehen wir im PET 23 importierte Anlagenobjekte.

Wenn Sie möchten – zählen Sie die DDC Suite FBoxes (mit internen Datenpunken) im Fupla – und Sie zählen 23 FBoxen.

Tatsächlich – PET behandelt DDC Suite FBoxen als Object – nicht als einzelne Datenpunkte.

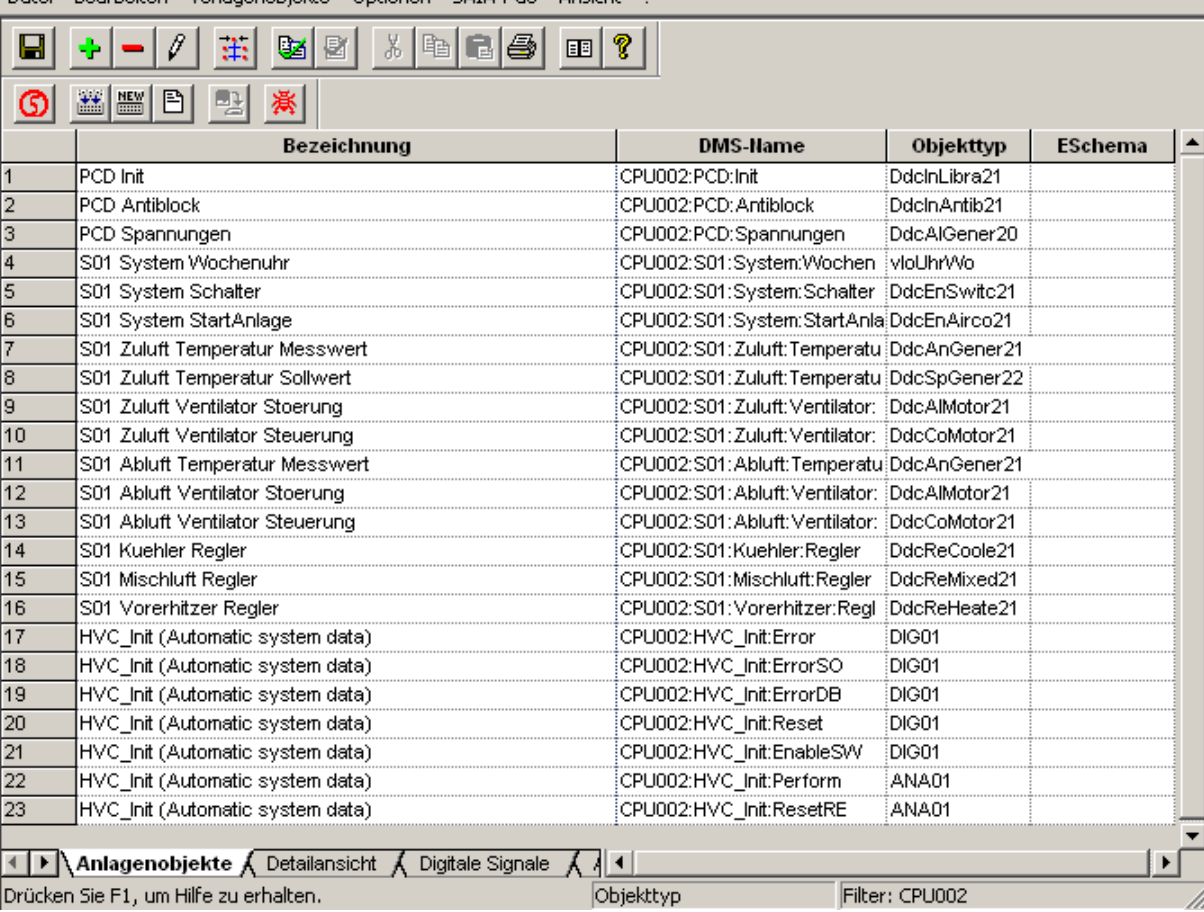

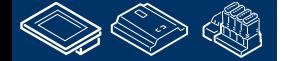

**REQUEST MUNICIPAL AND VALUE** 

 $\Box$ DIXI

-OUrgess **Control Systems and Component** 

## **DDC Suite 2.0 / PG5 Building Advanced DDC Suite und ViSi.Plus**

l2

l3

1. Jede FBox hat entsprechende Symbole in der Gruppenstruktur. Hier z.B. PCD.Ueberwachung.

2. PET erkennt beim Import die FBox InitLIB und durch die Importregeln legt das PET in der Datenbank ein Objekt DdcInLibra21 an.

3. PET erkennt ebenso die entsprechende Gruppenstruktur – und verwendet diese für einen einmaligen Datenbanknamen – den DMS-Namen. PET fügt den CPU Namen als Vorsatz hinzu, da diese Gruppenstruktur eventuell in einer anderen CPU in diesem Projekt vorhanden ist. Der DMS-Name muss einmalig sein und ist schreibgeschützt.

4. Die Bezeichnung ist ein Text der im Tool Tip oder Bedienfenstern angezeigt wird um das Objekt für den Nutzer zu beschreiben. Die Bezeichnung kann angepasst werden.

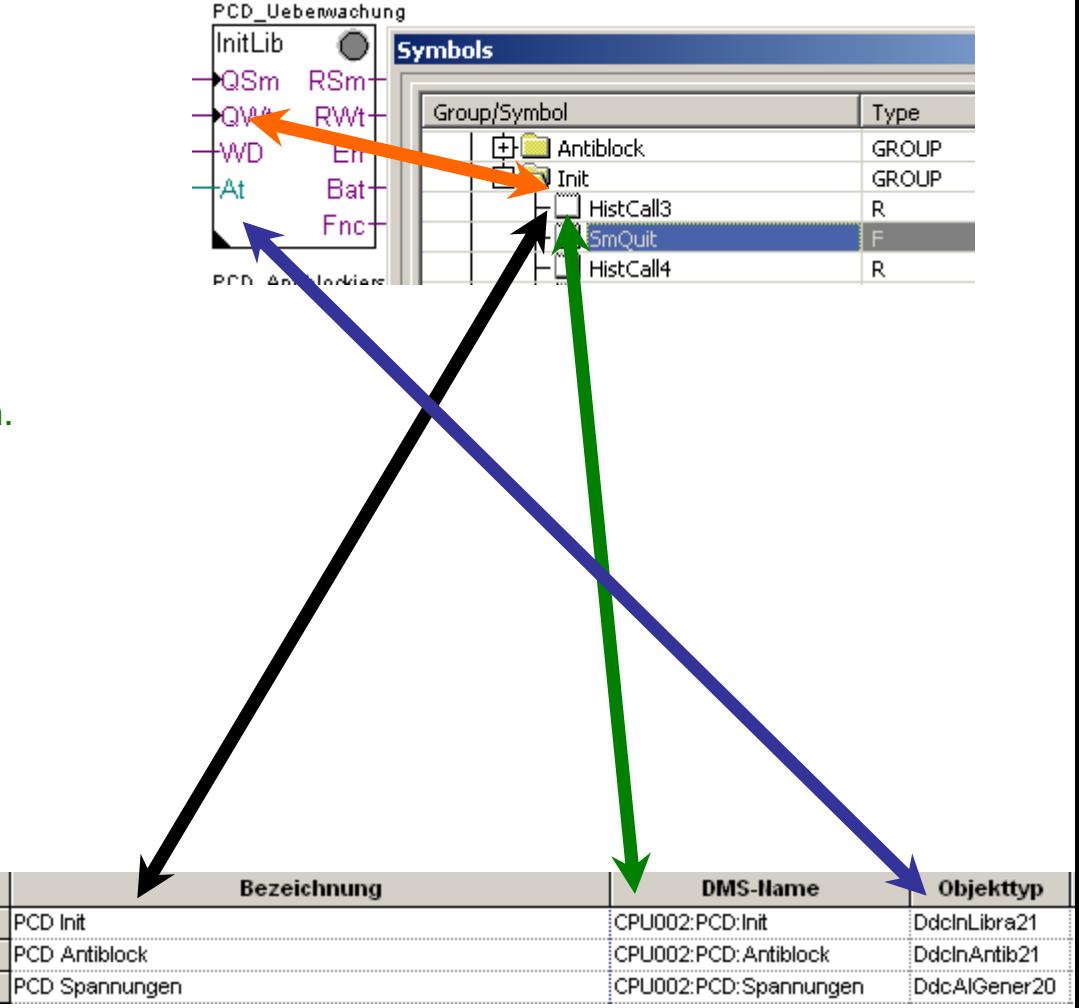

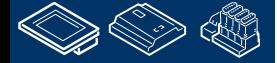

**REQUEST MUNICIPAL AND VALUE** 

# **DDC Suite 2.0 / PG5 Building Advanced**

**DDC Suite und ViSi.Plus**

Klicken Sie auf Detailansicht für mehr Einzelheiten der Objekte (wir können auch FBoxen sagen).

Gehen Sie nach unten in Zeile 76. Das soll unsere oberste Zeile werden.

Sie sehen die FBox Gruppen struktur S01 Abluft Temperature Messwert

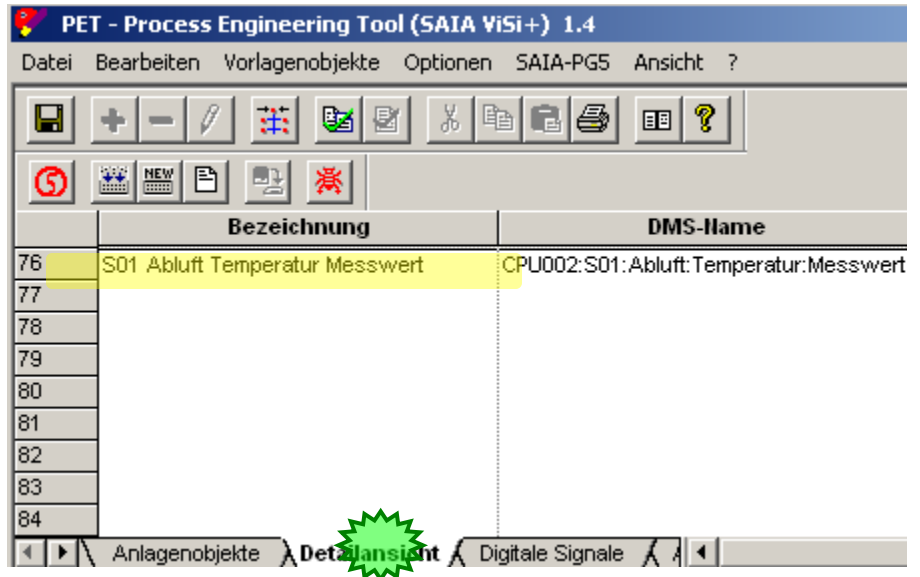

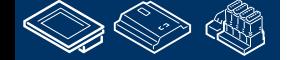

# **DDC Suite 2.0 / PG5 Building Advanced**

**DDC Suite und ViSi.Plus**

Wir sehen das alle Symbole der FBox auch im PET vorhanden sind.

und durch die Importregeln des PET erhält man auch, automatisch einen Trend oder Alarmdefinitionen.

Das bedeutet durch das Importieren erhalten wir zusätliche vordefinierte Optionen in der ViSi.Plus.

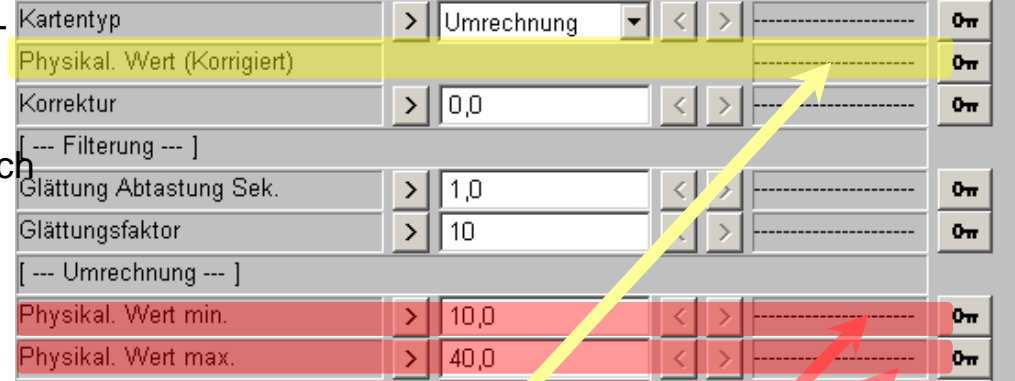

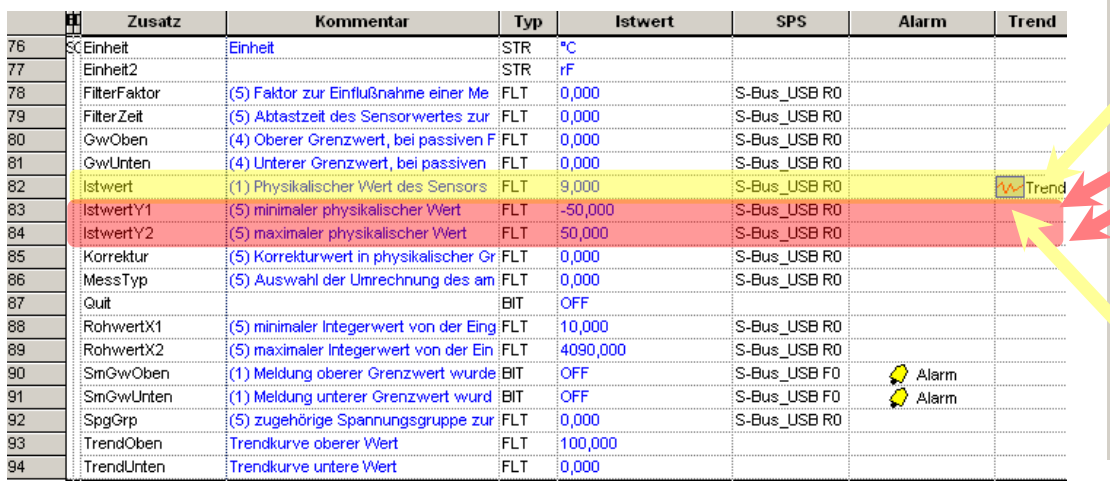

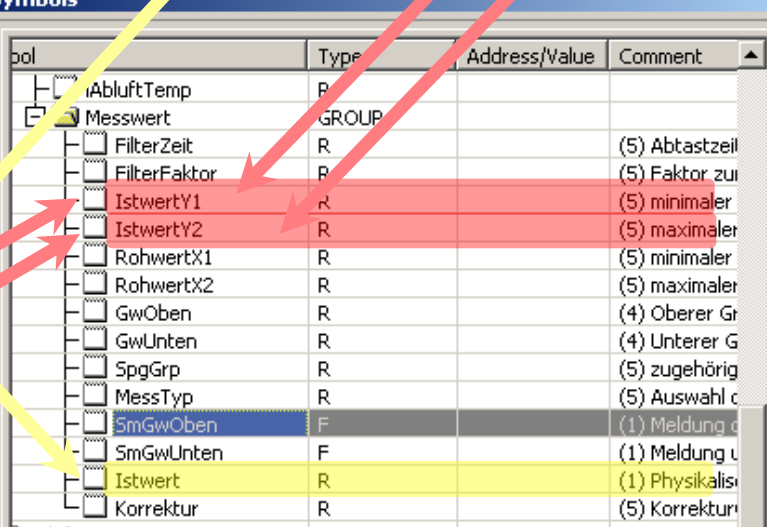

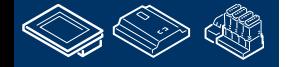

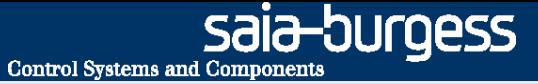

# **DDC Suite 2.0 / PG5 Building Advanced DDC Suite und ViSi.Plus**

Um es nocheinmal deutlich zu sagen:

- in fast 98% aller Projekte müssen wir für Datenpunkte nicht manuell Trending oder Alarming in der ViSi.Plus mit den DDC Suite FBoxen anlegen
- nutzen wir immer bestimmte FBoxen für Alarming oder Trending auch wenn z.B eine Datenbank im Fupla angelegt wird – wir müssen diese Funktionen nicht parametrieren
- allerdings haben wir die vorgegebenen Alarmtexte oder Prioritäten anzupassen – aber das kann "auf die schnelle" während des Betriebes der ViSi.Plus geschehen

Deshalb spart die Importfunktion der ViSi.Plus uns eine Menge Arbeit!

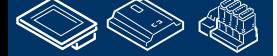

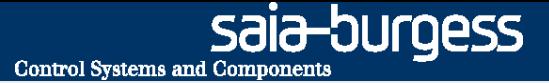

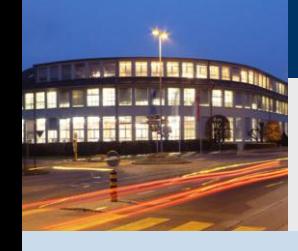

**PG5 Building Advanced / DDC Suite 2.0 DDC Suite und ViSi.Plus**

# **Adressieren der Symbole**

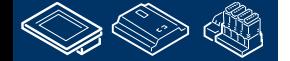

ouraess **Control Systems and Component** 

# **DDC Suite 2.0 / PG5 Building Advanced**

**DDC Suite und ViSi.Plus**

ViSi.Plus bekommt die Daten der PCD über die S-Bus Kommunikation. Deshalb muss keder Datenpunkt eine eindeutige Adresse erhalten, wie z.B. R 123 or F 234.

Im Normalfall haben die Symbole im Symbol Editor keine Adresse, deshalb müssen wir ihnen Adresse geben.

Das tun wir im PET – weil es hier für alle Datenpunkte 2 Minuten dauert um die Adressen zu sortieren und zu adressieren. Egal ob Sie 100 oder 10.000 Datenpunkte haben.

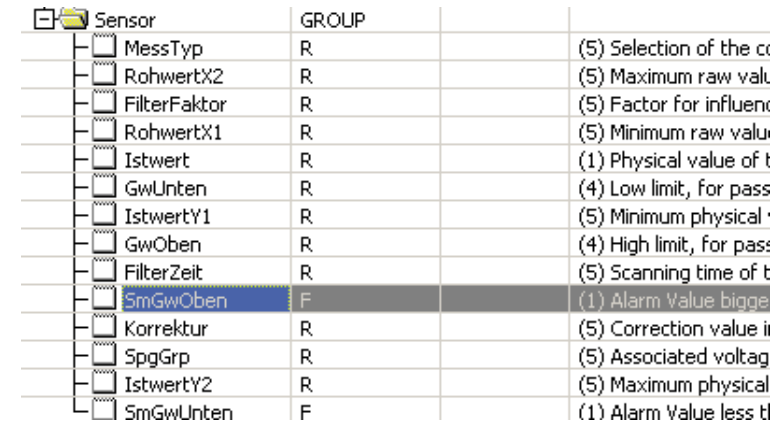

# **DDC Suite 2.0 / PG5 Building Advanced DDC Suite und ViSi.Plus**

Aktivieren Sie die Registerkarte Digitale Signale. Hier finden wir alle Flags die mit der PCD kommuniziert werden sollen. Sie sehen das PET hat die Channel Einstellungen und sie S-Bus Stations Nummer übernommen.

Allerdings sind die Adressen für jeden Datenpunkt 0 – da im Symboleditor keine Adresse definiert wurde.

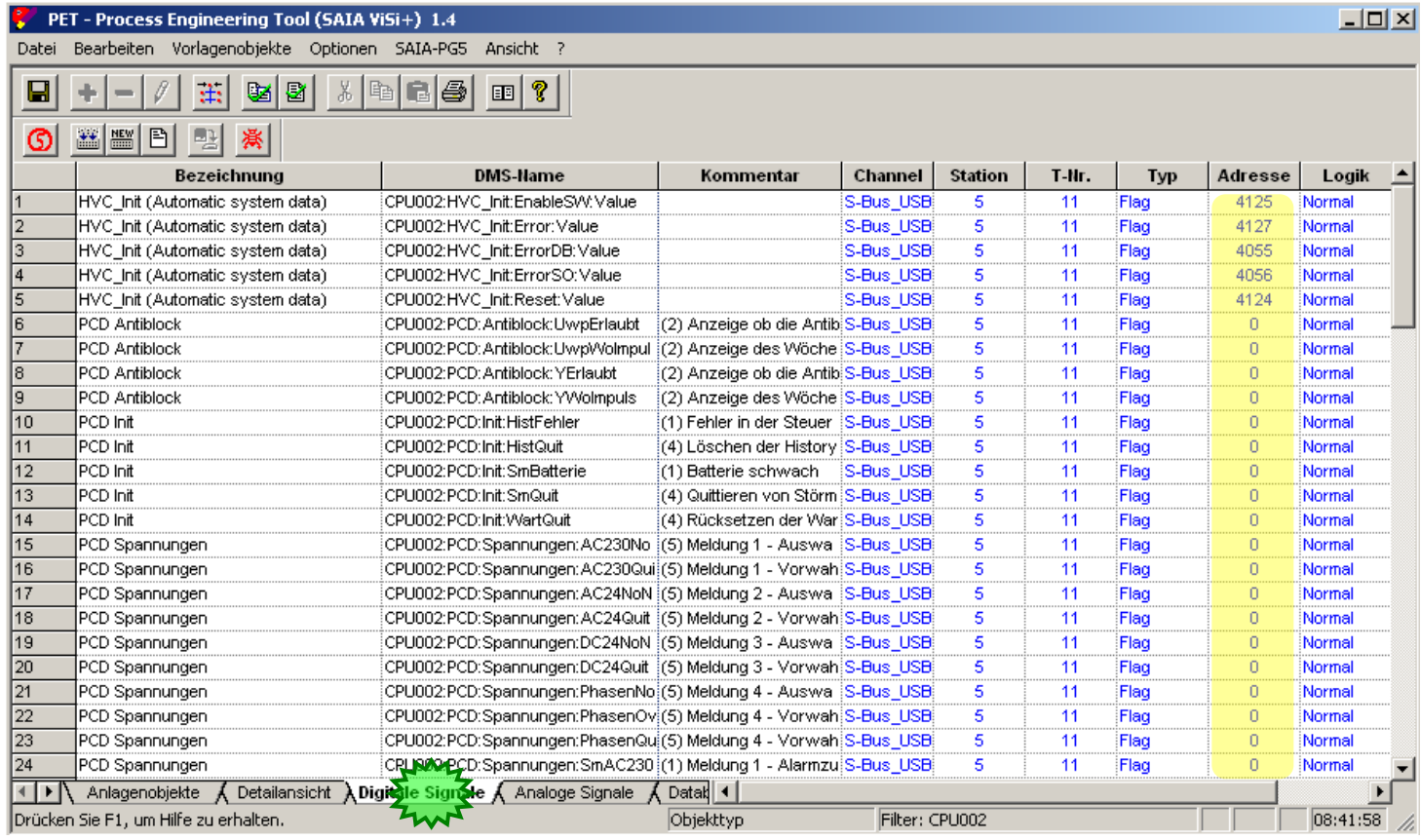

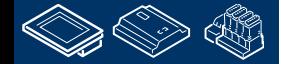

saia-burgess

**Control Systems and Components** 

# **DDC Suite 2.0 / PG5 Building Advanced DDC Suite und ViSi.Plus**

In diesem Workshop haben wir nicht viele Datenpunkte und die USB Kommunikation ist auch sehr schnell – das bedeutet das wir alle Informationen innerhalb 1 Sekunde in die ViSi.Plus bekommen wenn wir online sind.

Aber in einem großen Projekt mit 10 PCD und in jeder PCD bis zu 5 Lüftungsanlagen können Sie sich vorstellen das es einige Sekunden dauern kann bis ein Alarm in der ViSi.Plus erkannt wird. Deshalb sollten wir die Datenpunkte in Gruppen (Telegrammen) organisieren um die Kommunikation zu optimieren.

Das ist auch vorbereitet, doppelklicken Sie auf den Spaltenkopf "Kommentar".

Sie sehen das der Kommentar Nummern von 1 bis 5 in Klammern enthält. Diese Nummern sollen die Prioritäten anzeigen, z.B.

- (1) Kommunizieren so schnell unf häufig wie möglich (Alarme/Istwerte) für Echtzeitdarstellung
- (2) Alle 5 Sekunden, z.B. Rückmeldungen die normalerweise verzögert sind
- (3) Einemal pro Minute (oder langsamer), z.B. Betriebsstunden oder Uhrzustand
- (4) Nur beim Start und dann nur noch gezielt, z.B. Sollwerte (aktualisiert wenn im HMI oder SWeb verändert)
- (5) Nur beim Start, meist Konfigurationsdaten (geöffnet/geschlossen und so weiter)

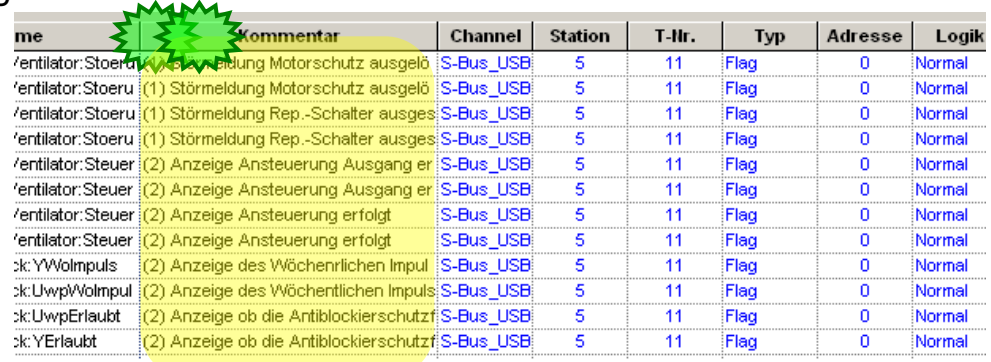

**Control Systems and Con** 

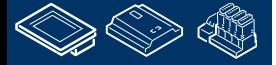

-auroess

# **DDC Suite 2.0 / PG5 Building Advanced**

**DDC Suite und ViSi.Plus**

Jetzt wollen wir die Adresse definieren. Gehen Sie in die erste Zeile und tragen Sie 100 in Spalte Addresse/Reihe 1 ein

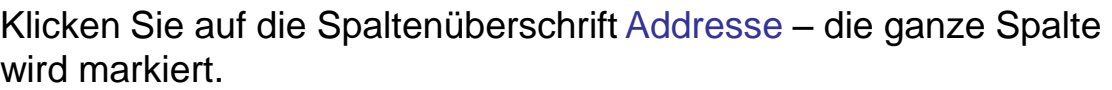

Klicken Sie mit der rechten Maustaste auf die Spaltenüberschrift Addresse – alle Flags werden adressiert.

Das ist doch sehr einfach  $\odot$ 

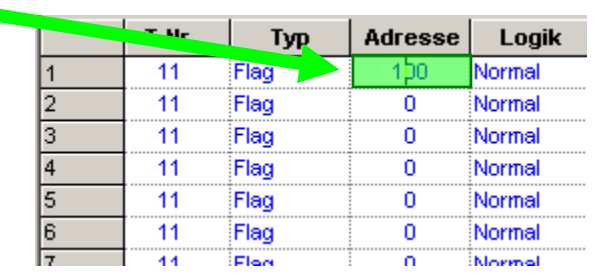

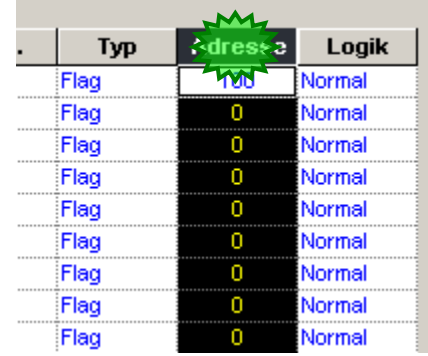

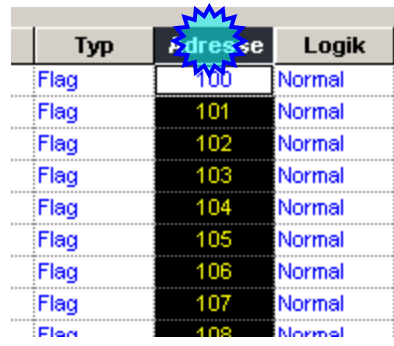

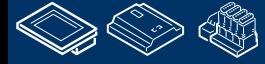

**Control Systems and Component** 

# **DDC Suite 2.0 / PG5 Building Advanced DDC Suite und ViSi.Plus**

Wir müssen die vorigen Schritte für das Register Analoge Signale wiederholen. Darin sind alle Registers enthalten. Aktivieren Sie das Register.

Das ist auch vorbereitet, doppelklicken Sie auf den Spaltenkopf "Kommentar" um nach Priorität zu sortieren.

Jetzt wollen wir die Adresse definieren. Gehen Sie in die erste Zeile und tragen Sie 200 in Spalte Addresse/Reihe 1 ein

Klicken Sie auf die Spaltenüberschrift Addresse – die ganze Spalte wird markiert.

Klicken Sie mit der rechten Maustaste auf die Spaltenüberschrift Addresse – alle Register werden fortlaufend adressiert.

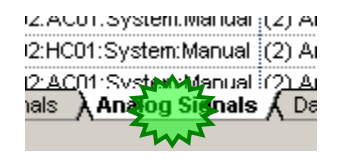

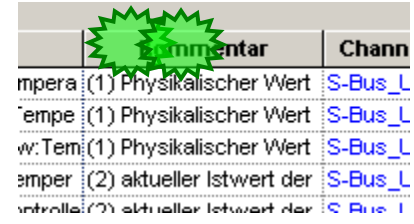

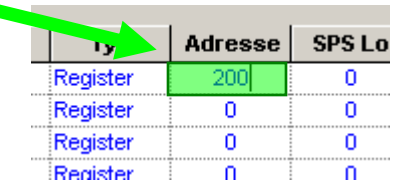

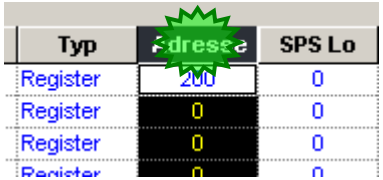

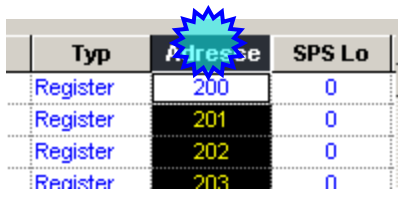

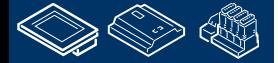

**Control Systems and Components** 

sala-burgess

## **DDC Suite 2.0 / PG5 Building Advanced DDC Suite und ViSi.Plus**

Zum Schluß sichern Sie Ihre Arbeit durch klicken auf das Diskettensymbol.

Jetzt müssen wir die adressierten Symbole in den PG5 Symbol Editor bekommen. Wählen Sie in der Menüleiste SAIA-PG5 den Eintrag Export Optionen.

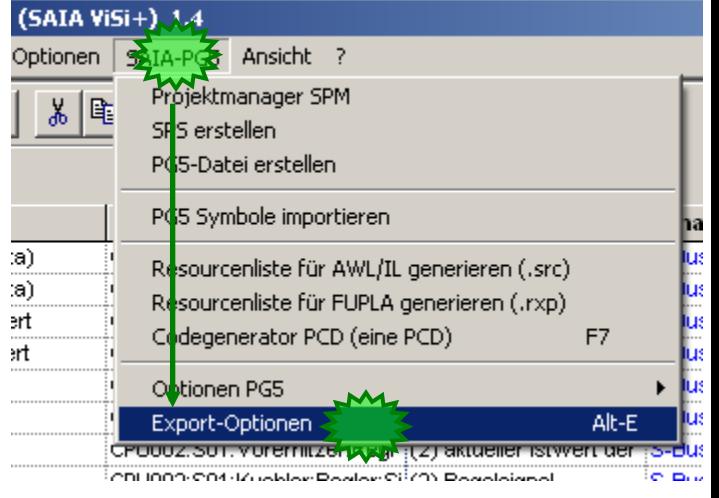

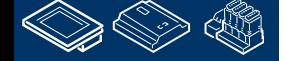

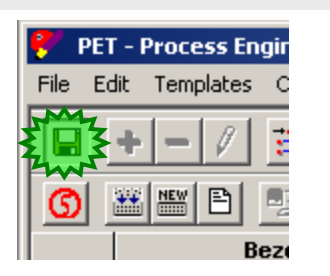

# **REQUEST MULLIN BLANK**

**Control Systems and Component** 

OUraess

# **DDC Suite 2.0 / PG5 Building Advanced**

**DDC Suite und ViSi.Plus**

In diesem großen Dialog benötigen wir nur die Einstellungen des Filter. Wir filtern wieder nach CPU002 – so sollte CPU002 bereits aktiviert sein.

Falls nicht, wählen Sie aus der Auswahlliste CPU002. Die Felder DMS-Filter und Export-Filter (Beginn des DMS-Namen) sollten automatisch auf CPU002 gesetzt werden – und ebenso die Auswahlbox Zeichen am Anfang entfernen sollte aktiviert sein.

Prüfen Sie das und drückendann die Taste OK.

Jetzt sind wir sicher das nur die Datenpunkte dieser CPU exportitert werden – anderenfalls hätten Sie z.B. keine oder zu viele Informationen in der Exportdatei –und das führt zum Chaos im Symbol Editor….

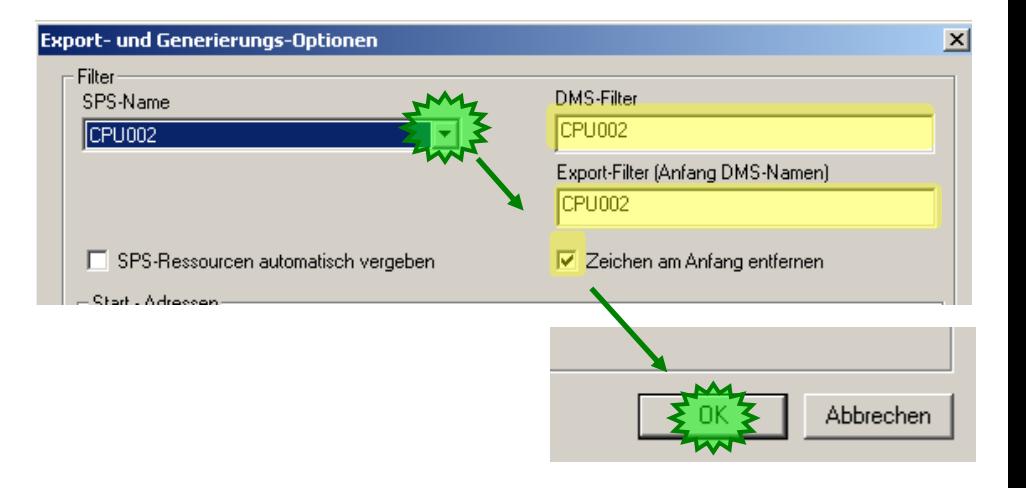

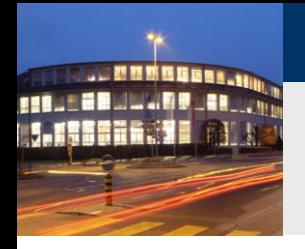

# **DDC Suite 2.0 / PG5 Building Advanced**

**DDC Suite und ViSi.Plus**

Wählen Sie im Menü SAIA-PG5 den Eintrag Resourcenliste für FUPLA generieren (.rxp)

Sie befinden sich im Basisverzeichnis.

Öffnen Sie das Verzeichnis pcd

Hier das Verzeichnis CPU002 und drücken die Taste Save. Eine Exportdatei pet.rxp wird erzeugt.

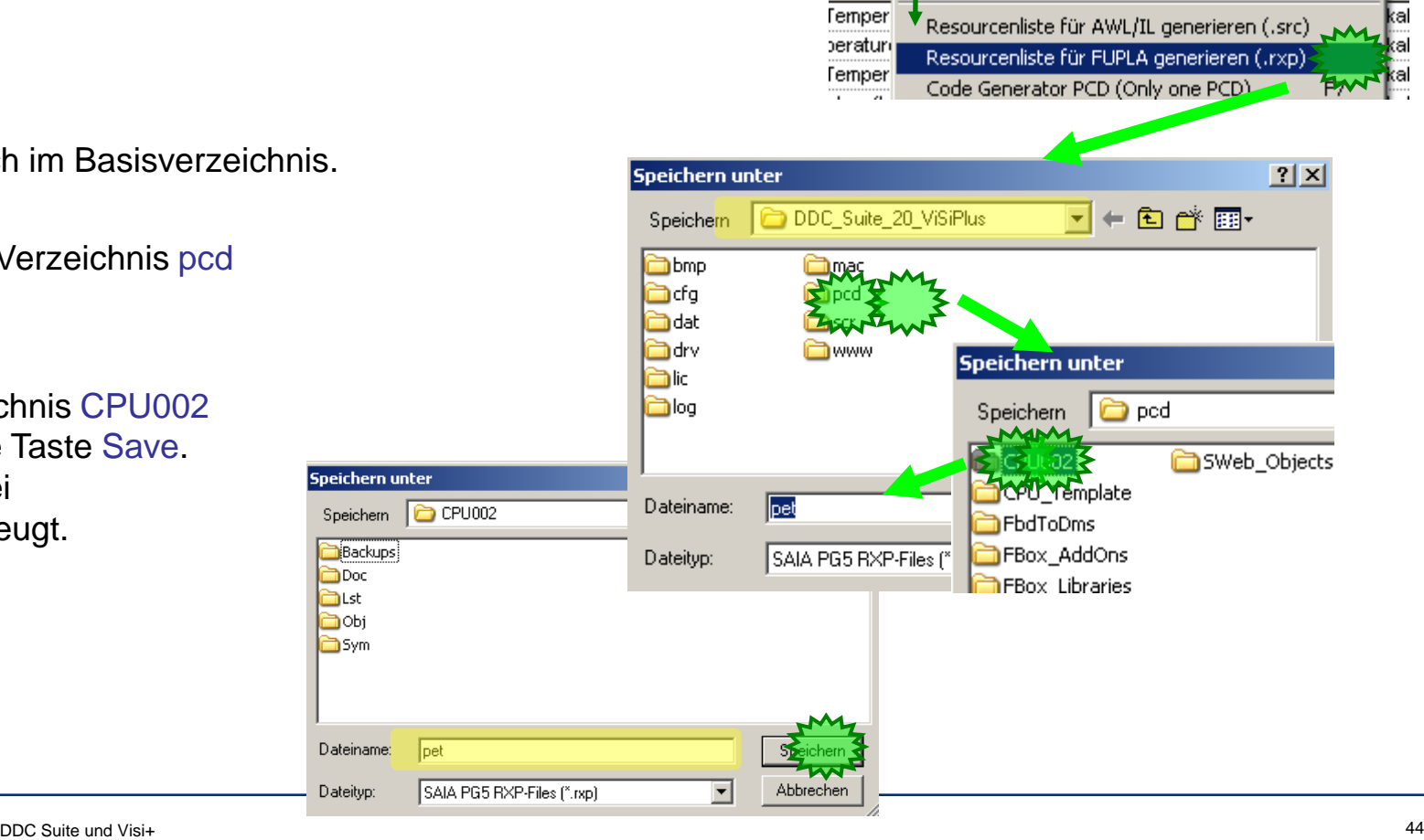

nr

kal

sala-burgess

**Control Systems and Components** 

eering Tool (SAIA ViSi+) 1.4

SAIA9G5 View About Project Manager SPM

> Create new PLC Create new PG5-file

**Import Labels** 

otions.Σ

Œ

滨

ichnui

## **DDC Suite 2.0 / PG5 Building Advanced DDC Suite und ViSi.Plus**

Sie sehen einen Fortschrittsdialog während des Exports der Daten in die Datei

und zum Schluß die Information das die Datei erstellt wurde. Schließen Sie den Dialog.

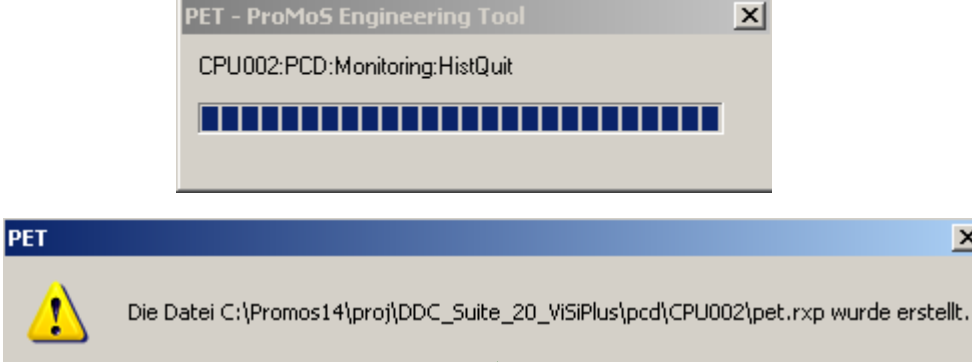

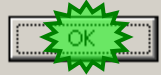

Das war alles was wir im PET zu tun hatten. Schließen Sie das PET.

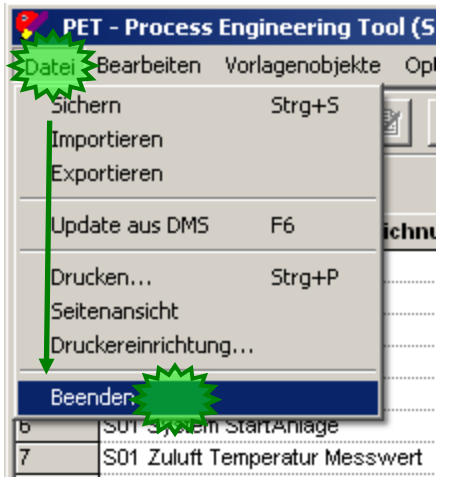

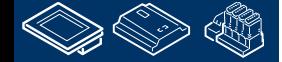

 $\vert x \vert$ 

# **DDC Suite 2.0 / PG5 Building Advanced**

**DDC Suite und ViSi.Plus**

Natürlich müssen wir die Datai aus dem PET in den PG5 Symbol Editor importieren.

Wechseln Sie in den Fupla / Symbol Editor.

Klicken Sie mit der Rechten Maustaste in den Symbol Editor, wählen Sie Advanced und im Untermenü Import Symbols…

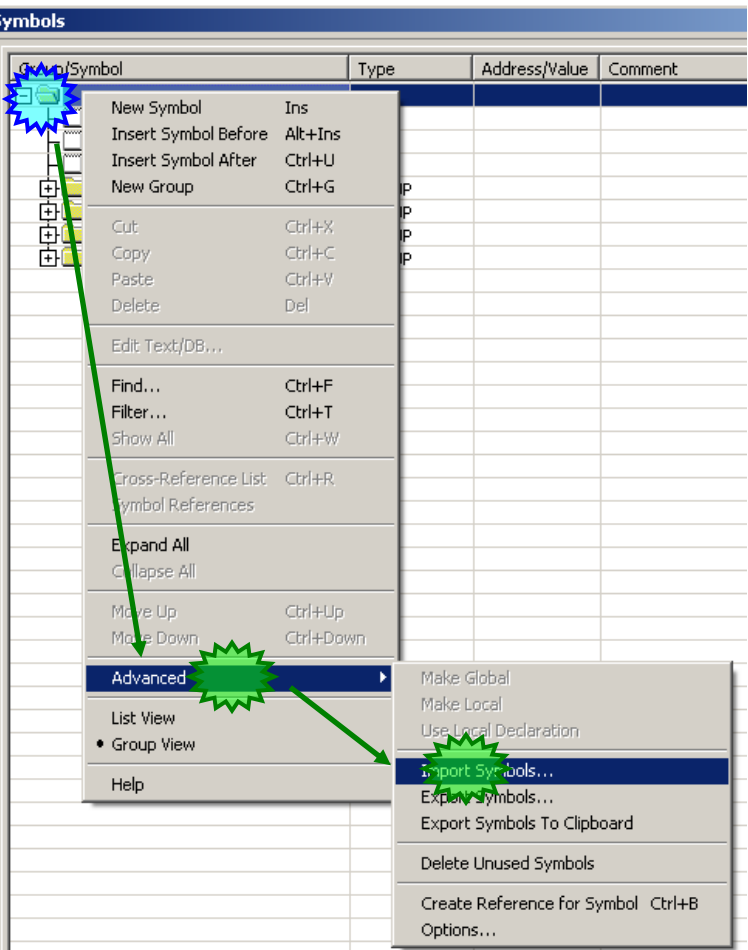

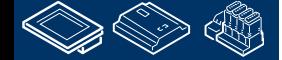

# **DDC Suite 2.0 / PG5 Building Advanced**

**DDC Suite und ViSi.Plus**

In dem Dialog Import Symbols wählen wir aus der Liste Files of type den Eintrag ViSiPlus Symbol Files (\*.rxp)

Wählen Sie pet.src und starten den Import durch Drücken der Taste Import.

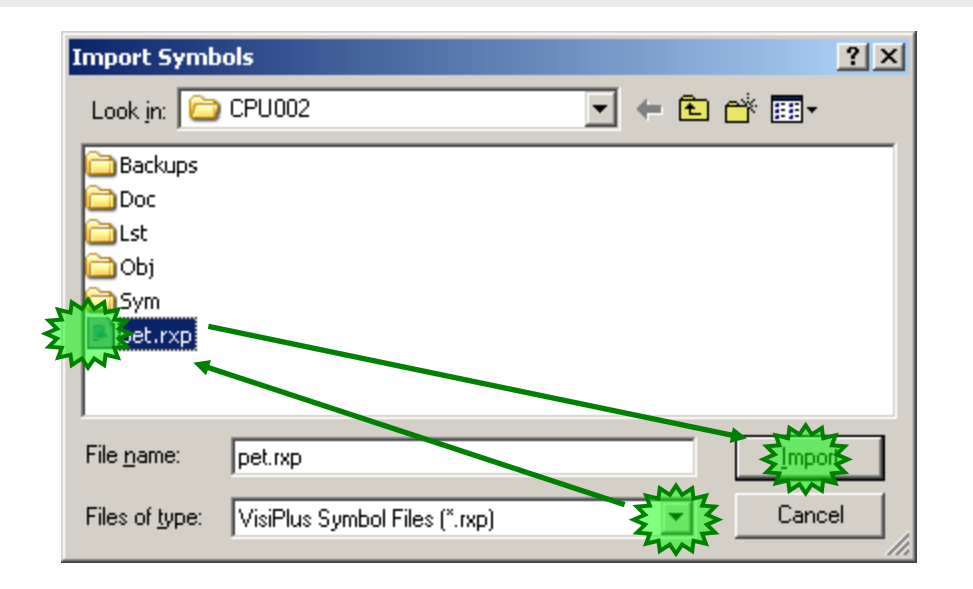

Nun sehen wir einen Dialog der uns informiert das kein Rückgängig möglich ist.

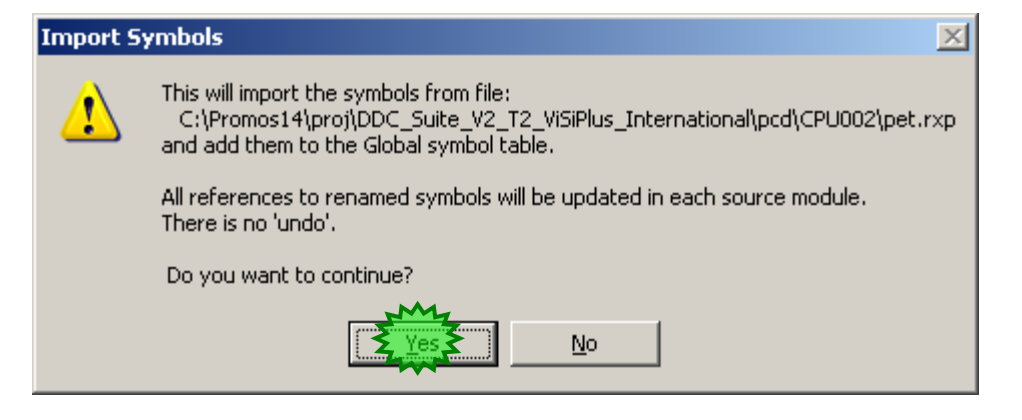

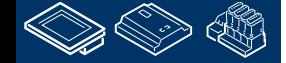

**REQUEST MULLIN BLANK** 

## **DDC Suite 2.0 / PG5 Building Advanced DDC Suite und ViSi.Plus**

Der Fupla erkennt beim Import das bereits ein Symbol mit dem Namen XYZ vorhanden ist und das ebenfalls ein Symbol mit gleichem Namen in der zu importierenden Date vorhanden ist.

Natürlich – schließlich haben wir diese Information aus dem Fupla ins PET importiert und nun zurück – aber wir haben die Datenpunkte adressiert.

Deshalb wählen Sie die Option Replace the symbol address

und activieren Sie die Auswahlbox Use selected action for all multi-defined symbol name

Sonst müssen Sie diesen Dialog je Datenpunkt wiederholen, hunderte bis tausend mal …

Der Import dauert einige Sekunden aber schließlich sehen das alle Gruppen mit FBox Daten adressiert sind

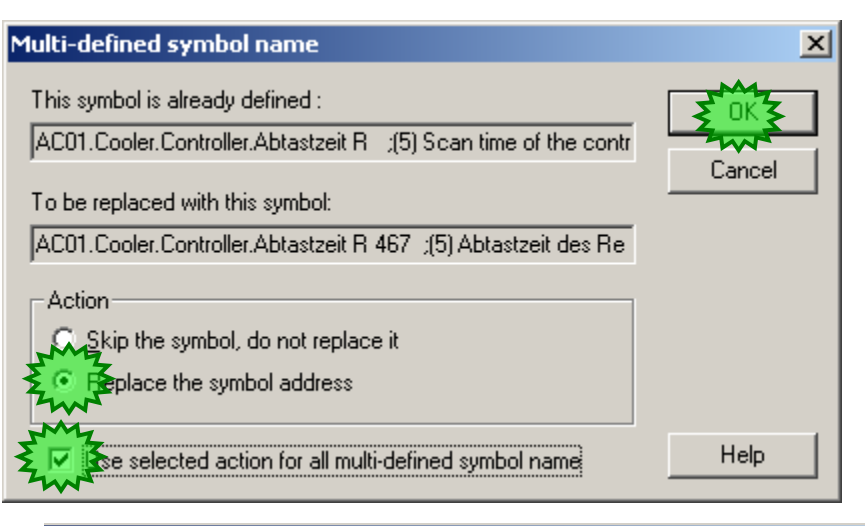

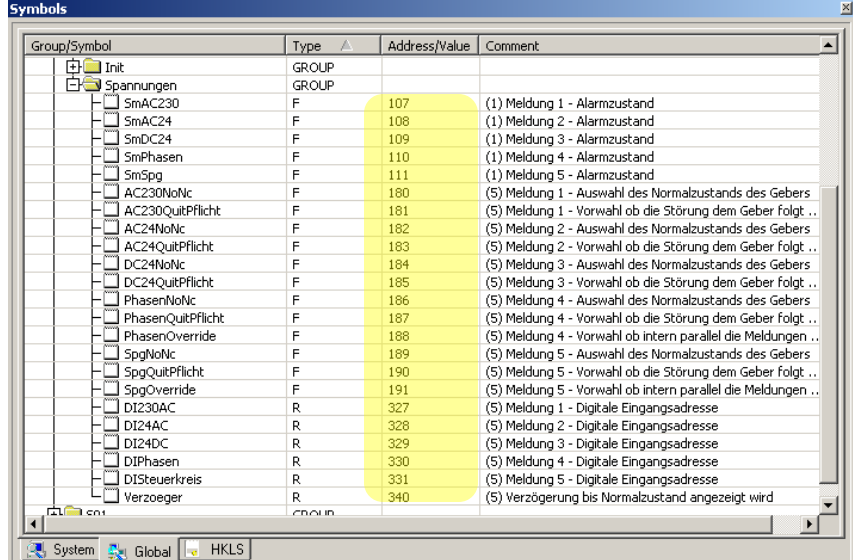

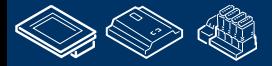

-OUrgess **Control Systems and Components** 

# **DDC Suite 2.0 / PG5 Building Advanced**

**DDC Suite und ViSi.Plus**

Wir sehen auch das einige Gruppen mit Symbolen ohne Adresse sind – das sind nur die internen Sympole die in Verbindern verwendet sind.

Letztlich sind alle anderen Symbole bis zur letzten Gruppe adressiert.

Sichern Sie das Programm, builden Siedas Programm und machen Sie einen Download in die PCD und gehen Sie mit dem Fupla Online.

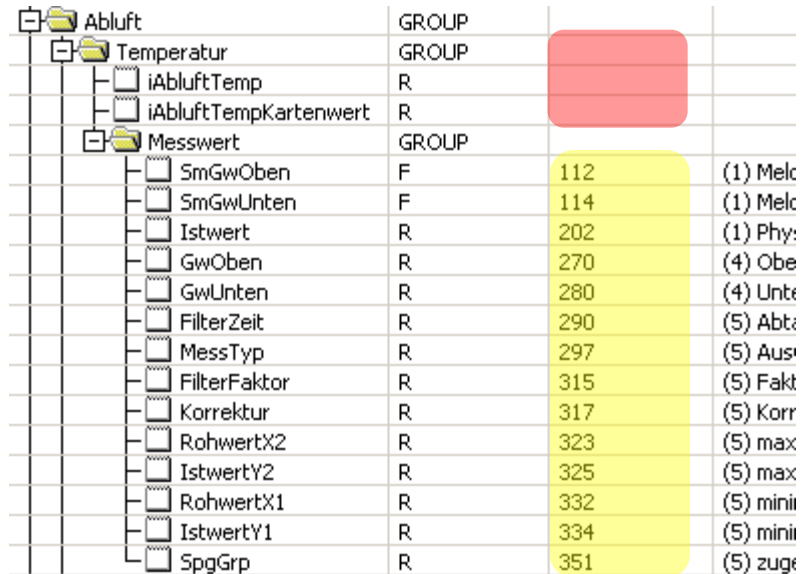

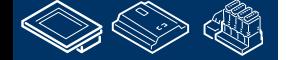

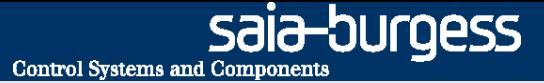

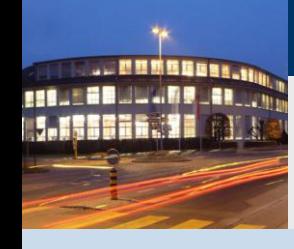

**PG5 Building Advanced / DDC Suite 2.0 DDC Suite und ViSi.Plus**

# **Auf der PCD Online**

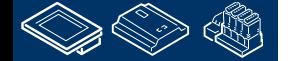

**Control Systems and Component** 

OUTOESS

## **DDC Suite 2.0 / PG5 Building Advanced DDC Suite und ViSi.Plus**

Bisher haben wir nur FBoxen in die ViSi.Plus (mittels PET) importiert – die Datenpunkte adressiert und in den Fupla zurück exportiert.

1stens – wir starten den ViSi.Plus Kommunikationstreiber. Starten Sie SDriver.exe uas dem Verzeichnis C:\ProMos14\bin

SDriver ist ein Service und wird auch als aktive Anwendung in der Windows Taskleiste angezeigt.

Jetzt müssen wir die physical Verbindung für die Kommunikation einstellen. Dazu müssen wir das SDriver Fenster öffnen. Klicken Sie mit der Rechten Maustaste auf das SDriver Symbol in der Taskleiste und wählen Sie Anzeige.

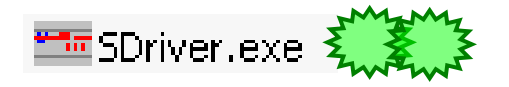

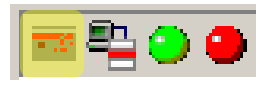

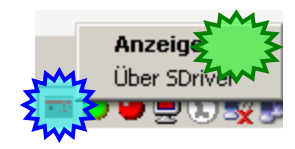

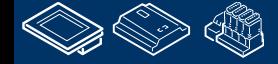

# **DDC Suite 2.0 / PG5 Building Advanced**

**DDC Suite und ViSi.Plus**

Der SDriver zeigt auf der linken Seite alle Channels die im PET definiert wurden. Selbestverständlich – wir haben diese Informationen beim Import aus der PG5 erhalten aber der SDriver behandelt dies heir lediglich als Namen. Die tatsächliche physikalische verbindung müssen wir jetzt definieren.

Gut zu wissen:

- **E** Kommunikation abgeschaltet
- es wird versucht eine Kommunikation aufzubauen
- Kommunikation aufgebaut
- Kommunikationsfehler

Klicken wir mit der Rechten Maustaste auf Channel, der Dialog für die Details der Kommunikationseinstellungen wird nun angezeigt

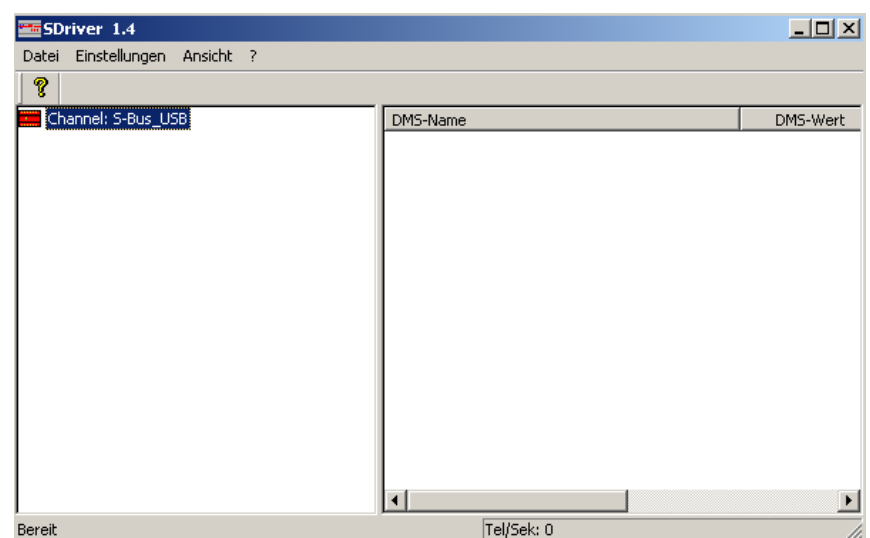

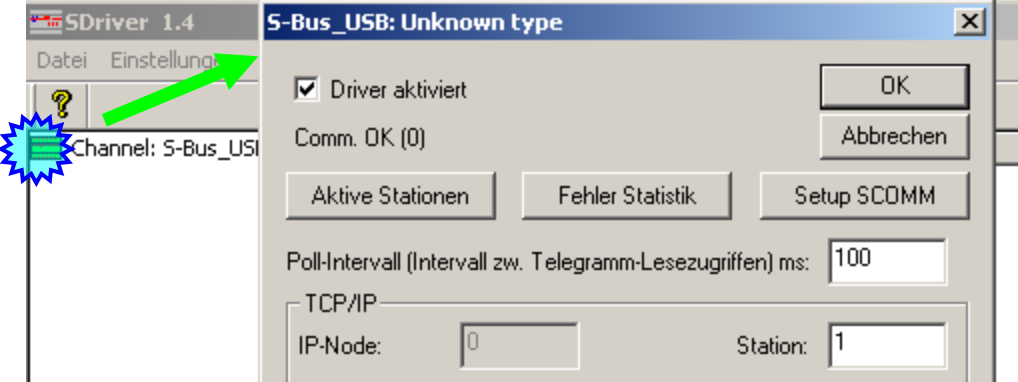

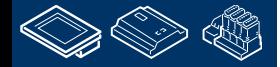

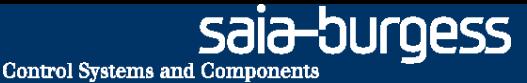

## **DDC Suite 2.0 / PG5 Building Advanced DDC Suite und ViSi.Plus**

Klicken Sie auf Setup SCOMM um die physikalische Ensignation **S-Bus\_USB: Unknown type**  $\vert x \vert$ Verbindung festzulegen. Datei Einstellungen A  $\nabla$  Driver aktiviert 0K  $\frac{10}{20}$  Channel: S-Bus\_USB Comm. OK (0) Abbrechen Aktive Stationen **Fehler Statistik KOMM** Wählen Sie in der Auswahlliste Channel / Name **Online Settings [sdriver]**  $\vert x \vert$ den S-Bus USB Channel<sup>-</sup> **OK** Name: S-Bus USB Setup... Cancel Deactivatieren Sie Auswahl PGU S-Bus USB Connection: Help CPU Number: 0 und setzen Sie S-Bus Station auf 5 S-Bus Station: 5 Number of retries: 3 Beenden Sie mit der Taste OK.

Jetzt aktivieren wir noch die Auswahlbox Driver aktiviert, stellen den Parameter Poll Intervall (Intervall zw. Telegramm-Lesezugriffen) ms: auf 200 und beenden mit OK.

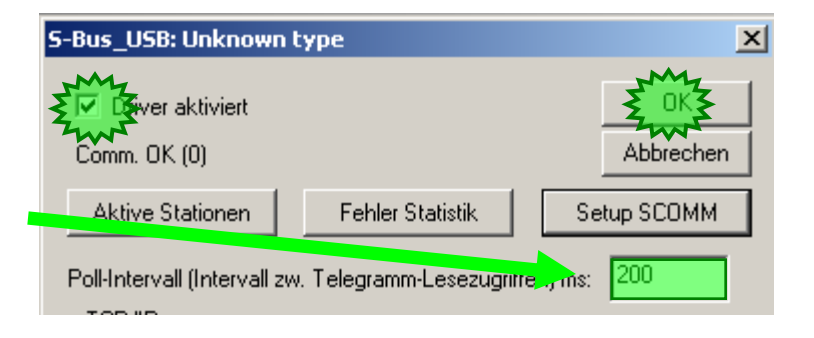

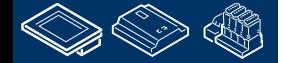

**REQUEST MULTIPES** 

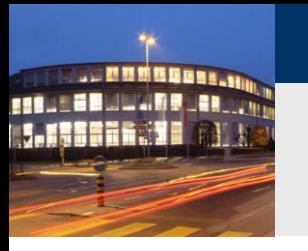

# **DDC Suite 2.0 / PG5 Building Advanced**

**DDC Suite und ViSi.Plus**

Nach ein paar Sekunden sollten wir ein grünes PCD2 Symbol in der Channelliste sehen – wir sind mit der PCD verbunden

Schließen Sie das SDriver Fenster. Der SDriver arbeitet im Hintergrund. Ab diesem Moment erhalten wir aus der PCD eine Menge Informationen ohne zusätzliche Arbeit.

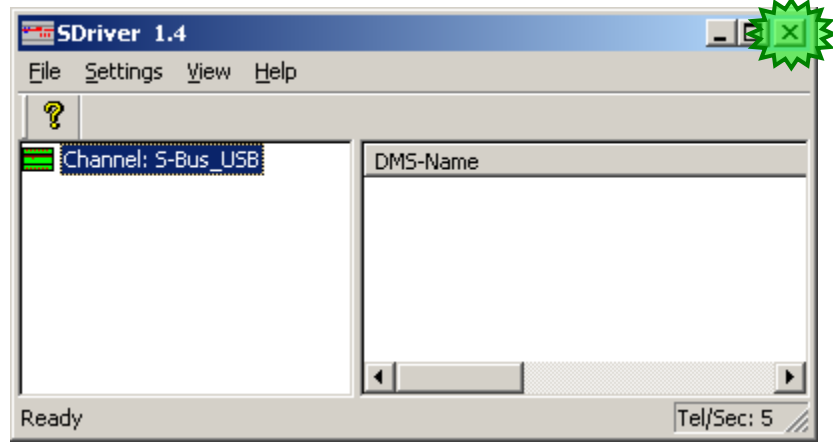

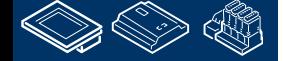

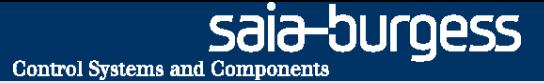

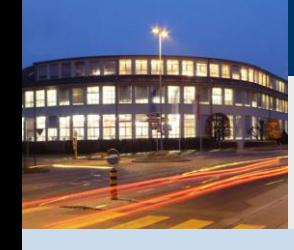

**PG5 Building Advanced / DDC Suite 2.0 DDC Suite und ViSi.Plus**

# **Alarmmanagement**

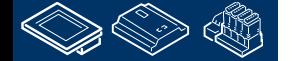
Der Alarmviewer ist die Oberfläche für den Nutzer zur Anzeige und Quittierung der Alarme sowie Suche in der Alarmhistorie

#### 2tens – um die Alarme zu sehen müssen wir den Alarm Viewer starten. Starten Sie AlmView.exe aus dem Verzeichnis C:\ProMos14\bin **SAIA ViSi+ AlarmViewer - 1.4** Bearbeiten Filter Ansicht ? Datei ?  $\left| \frac{1}{2} \right|$   $\left| \frac{1}{2} \right|$   $\left| \frac{1}{2} \right|$   $\left| \frac{1}{2} \right|$   $\left| \frac{1}{2} \right|$   $\left| \frac{1}{2} \right|$   $\left| \frac{1}{2} \right|$   $\left| \frac{1}{2} \right|$   $\left| \frac{1}{2} \right|$ 自 圖 Q  $\boldsymbol{\mathsf{x}}$ 4 Alarme nicht quittiert von 0 Alarmen

1stens – wir starten den ViSi.Plus Alarm Manager. Starten Sie AlmMng.exe im Verzeichnis C:\ProMos14\bin. AlmMng ist ein Service und auch in der Windows Taskleiste sichtbar.

Jetzt prüfen wir ob wir einige aktive Alarme haben.

**DDC Suite 2.0 / PG5 Building Advanced DDC Suite und ViSi.Plus**

 $A$  AlmView, exer

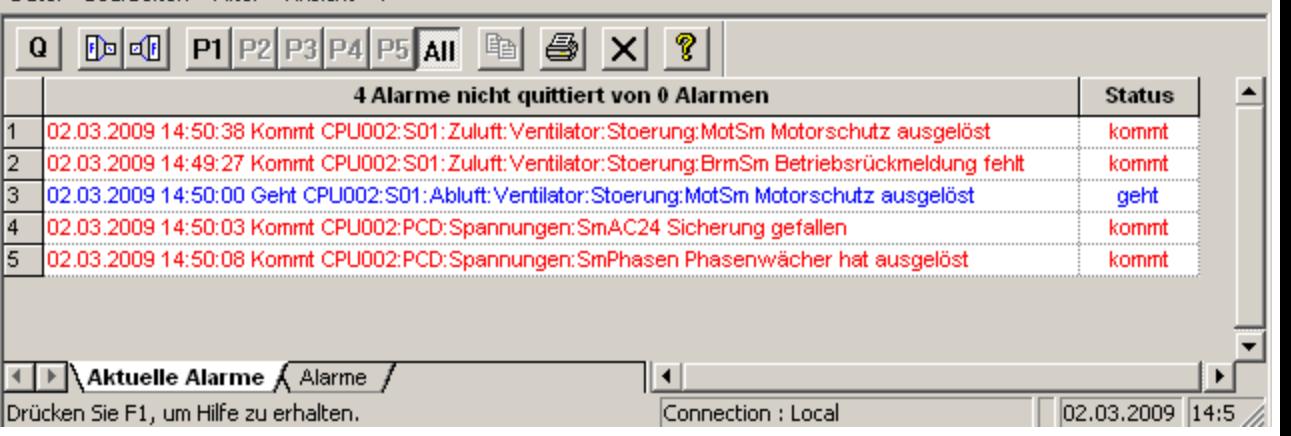

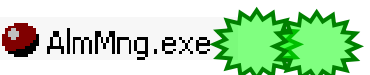

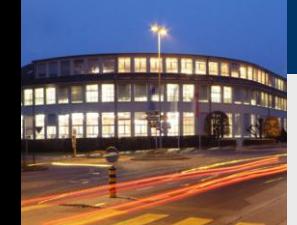

**Control Systems and Componen** 

ourgess

 $\Box$   $\times$   $\Box$ 

saia-burgess **Control Systems and Components** 

# **DDC Suite 2.0 / PG5 Building Advanced**

**DDC Suite und ViSi.Plus**

Zuerst klicken Sie auf die Spaltenüberschrift und dann die Taste Q um die Alarm zu bestätigen.

Jetzt sollten alle Alarme bestätigt sein.

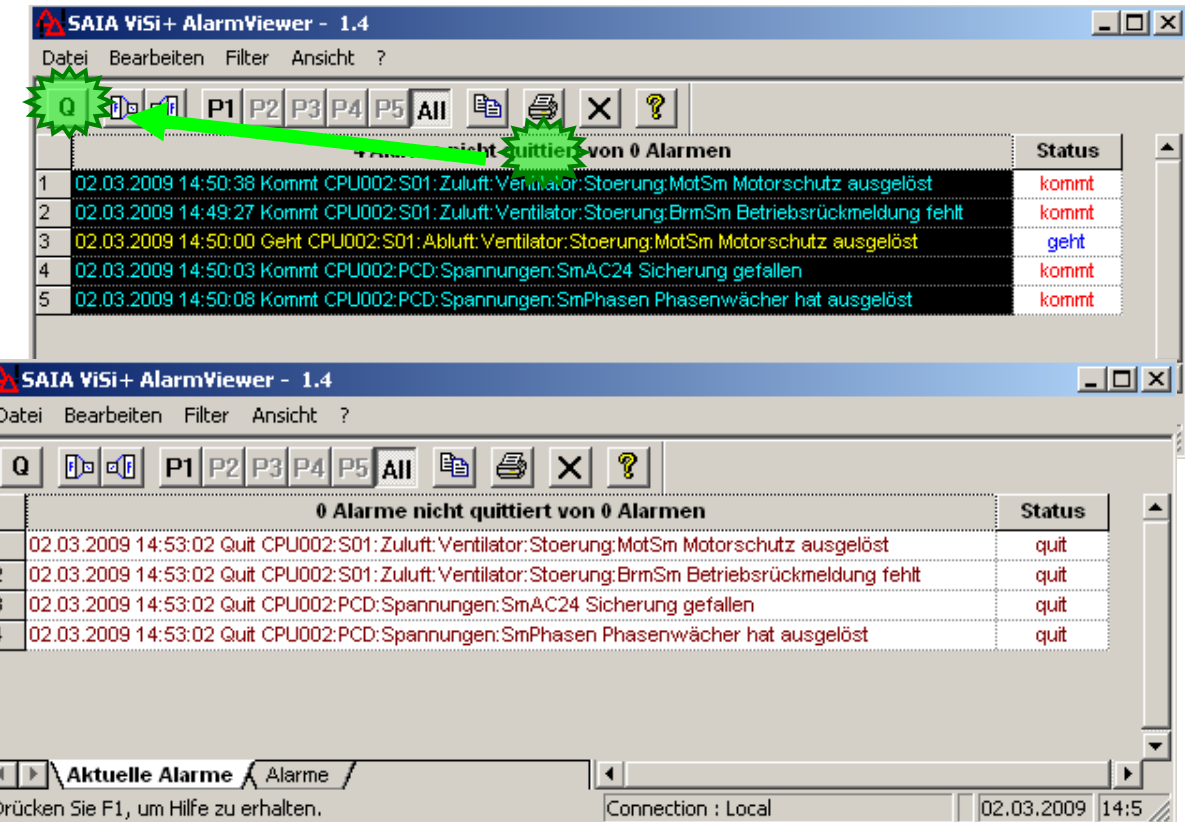

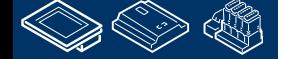

**MONE 28** 

sala-burgess **Control Systems and Components** 

# **REQUEST WINNIPPLAN**

### **DDC Suite 2.0 / PG5 Building Advanced**

**DDC Suite und ViSi.Plus**

Datei **Be** 

> $\mathbb D$ Q

> > 03.03 03.03. Joз.oз. 103.03.

03.03 los os

Gehen Sie in den Fupla und gehen auf die Seite S01 Zu-Abluftventilator.

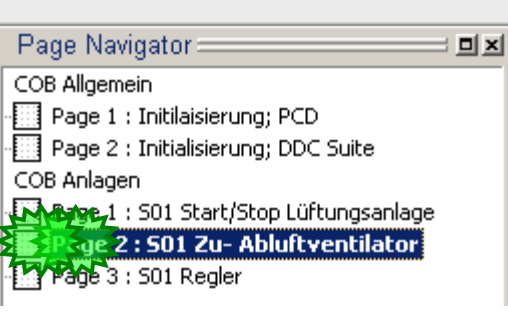

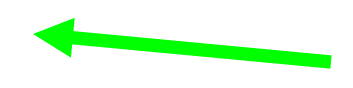

Öffnen Sie das Adjust Fenster der FBox Sm Motor (Zuluft\_VentAla) und ändern in der Gruppe [--- Motorschutz ---] den Parameter Normalzustand von geöffnet in geschlossen und schreiben dies in die PCD.

Wir sehen sofort im Alarmviewer einen neuen Eintrag.**SAIA** 

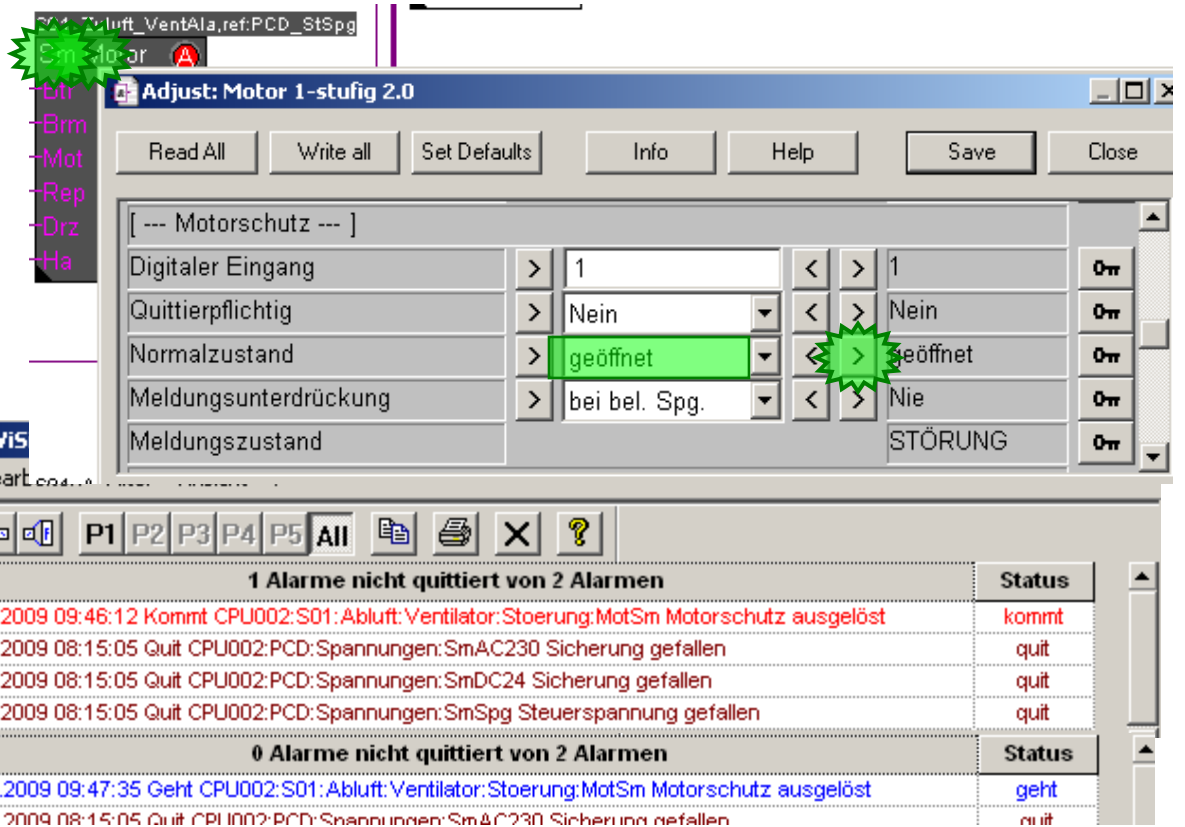

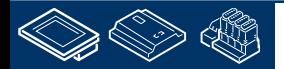

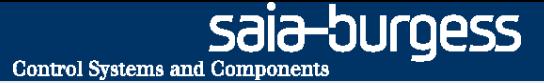

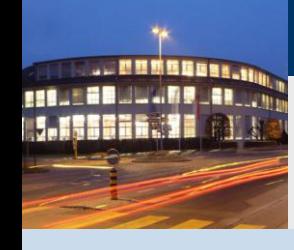

**PG5 Building Advanced / DDC Suite 2.0 DDC Suite und ViSi.Plus**

# **Historische Daten**

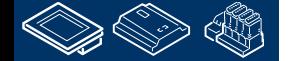

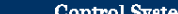

#### ouroess **Control Systems and Component**

#### **DDC Suite 2.0 / PG5 Building Advanced DDC Suite und ViSi.Plus**

Lassen Sie uns nach aktiven Trends sehen.

Wir starten den ViSi.Plus Historic Data Manager. Starten Sie HDAMng.exe im Verzeichnis C:\ProMos14\bin. HDAMng ist ein Service und auch in der Windows Taskleiste sichtbar.

Die Historischen Daten werden automatisch aufgezeichnet – auch wenn wir es nicht sehen. Die Daten können später in ViSi.Plus Bildern angezeigt werden oder im Modul pCHart. Bis wir genügend Daten zum Ansehen haben sehen wir uns an wie die Daten aufgezeichnet werden.

Dazu öffnen wir das HDAMng Fenster. Klicken Sie mit der Rechten Maustaste auf das HDAMng Symbol in der Taskleiste und wählen Sie Show.

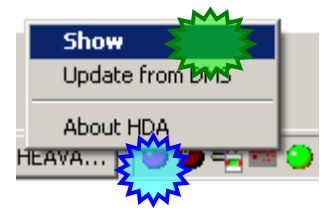

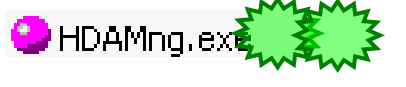

 $\bullet$  and  $\bullet$ 

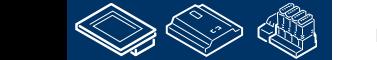

sala-burgess **Control Systems and Components** 

### **DDC Suite 2.0 / PG5 Building Advanced**

**DDC Suite und ViSi.Plus**

Im ersten Augenblick ist das Fenster leeer – wir müssen den Debug Modus durch klick auf das "Käfer (Bug)" Symbol in der Menüleiste aktivieren.

Nach ca. 60 Sekunden sehen wir eine Menge Aufzeichnungseinträge. Per Vorgabe werden die Daten nach 60 Sekunden aufgezeichnet – zusätzlich bei Änderung von 1.0 (Einheit)

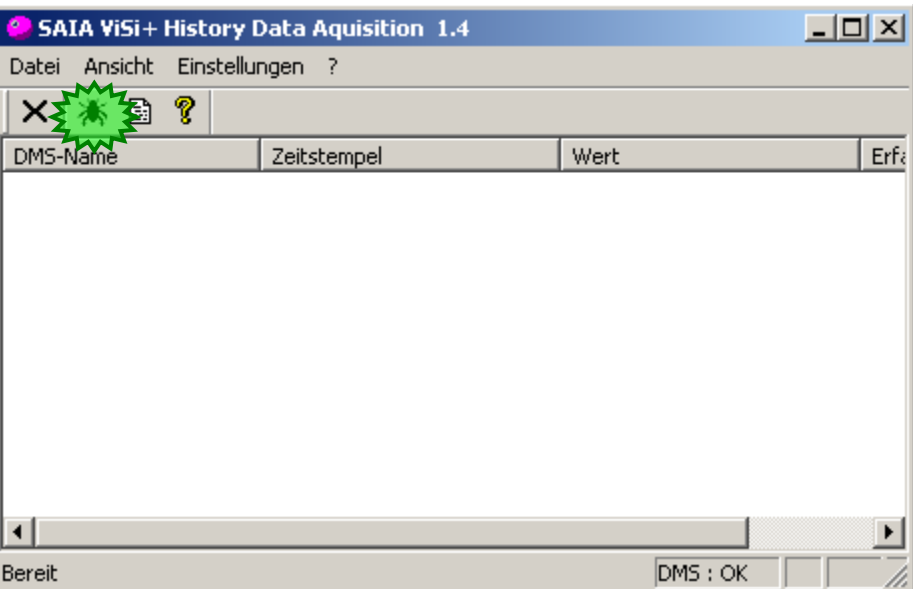

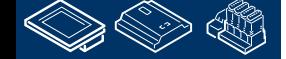

## **DDC Suite 2.0 / PG5 Building Advanced**

**DDC Suite und ViSi.Plus**

Deaktivieren Sie den Debug Modus durch klick auf das "Käfer (Bug)" Symbol in der Menüleiste.

Schließen Sie das HDAMng Fenster. Der HDAMng arneitet im Hintergrund.

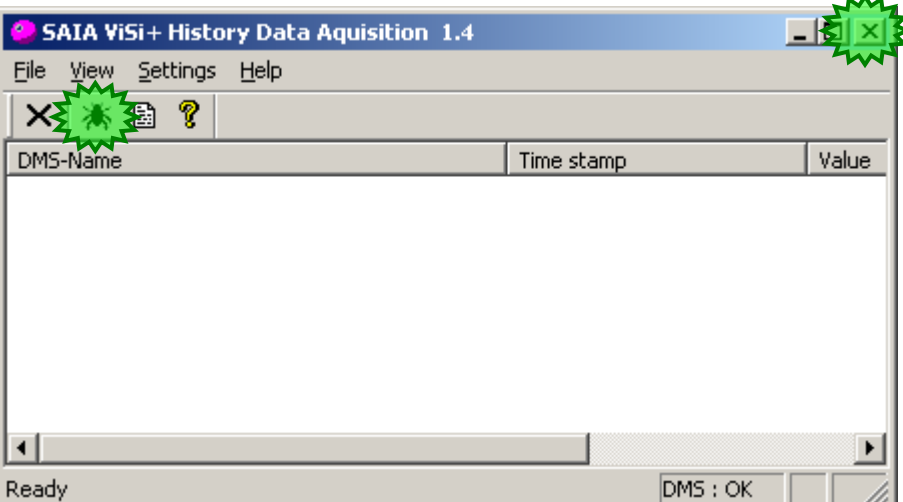

**Control Systems and Components** 

saia-burgess

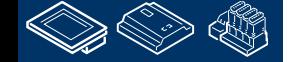

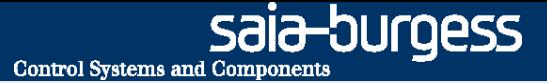

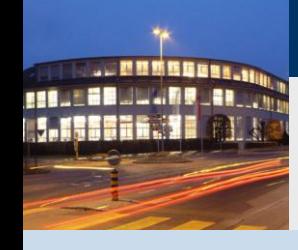

**PG5 Building Advanced / DDC Suite 2.0 DDC Suite und ViSi.Plus**

# **Benutzeroberfläche**

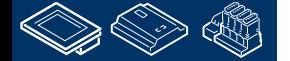

#### **DDC Suite 2.0 / PG5 Building Advanced DDC Suite und ViSi.Plus**

Die Anlage muss visualisiert werden – dazu benutzen wir den Grafik Editor - GE.

1. – wir starten den ViSi.Plus Grafik Editor. Starten Sie GE.exe aus dem Verzeichnis C:\ProMos14\bin.

Der grafik Editor stertet im "Runtime Modus" und Sie sehen eine vordefinierte Startseite.

Es ist eine komplette Navigationsstruktur vorgegeben um gleich mit dem Zeichnen der Anlagen zu beginnen anstatt erst darüber nachzudenken "wie baue ich die Navigation auf, welche Daten sollen angezeigt werden, wo finde ich die Information das ein neuer Alarm aufgelaufen ist…"

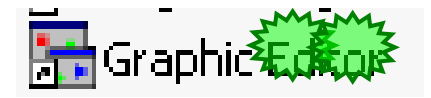

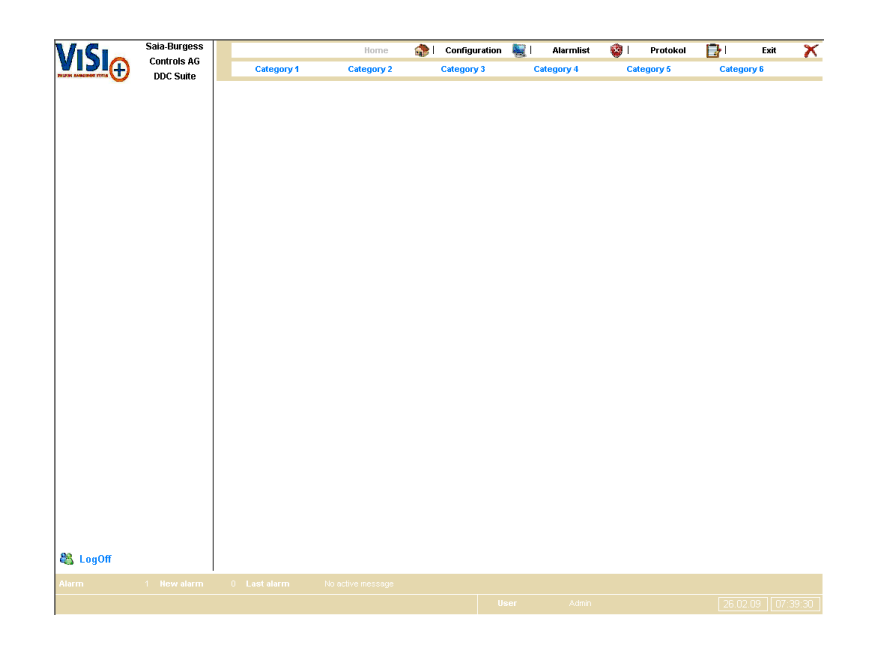

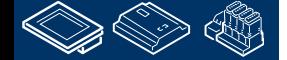

OUrgess **Control Systems and Components** 

# **DDC Suite 2.0 / PG5 Building Advanced**

**DDC Suite und ViSi.Plus**

Erst einmal eine Übersicht über die vordefinierte Navigationsstruktur:

Auf der linken Seite ist Platz reserviert für die Anzeige "virtueller" oder zusätzlicher Informationen.

Dieser Bereich ist auf allen Seiten vorhanden.

Am Fuß der Seite zeigen wir Alarminformationen an, wieviele Alarme oder neue Alarme sind aktiv und den letzten Alarmtext.

Auch welcher Benutzer angemeldet ist sowie die Uhrzeit

Das ist auch auf allen Seiten verfügbar.

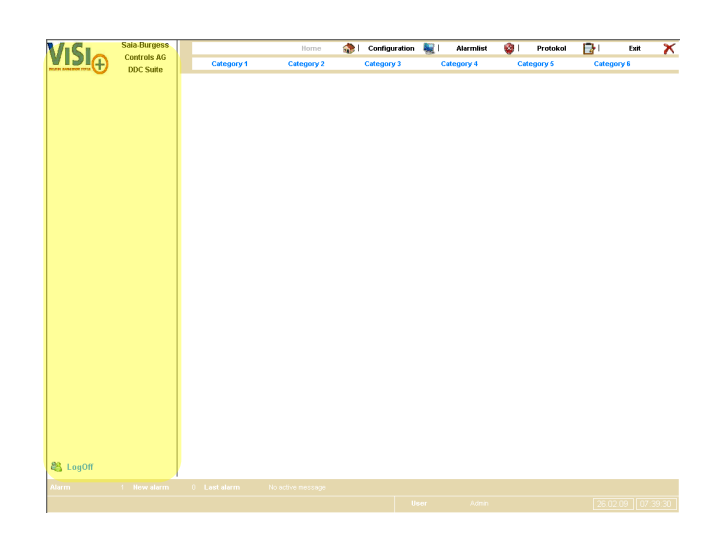

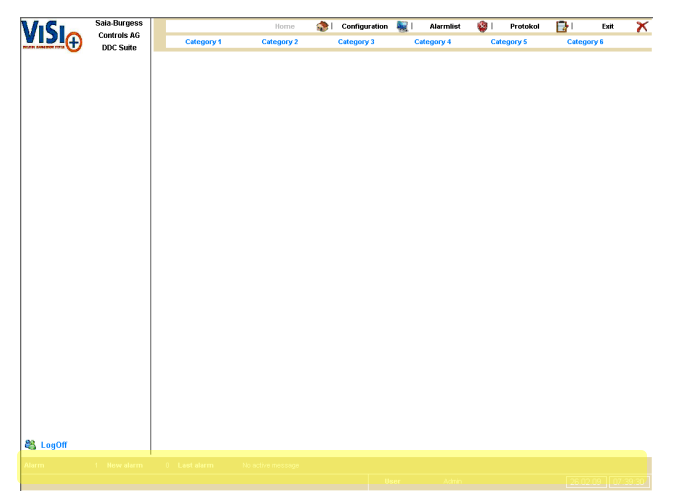

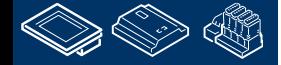

OUrgess

#### **DDC Suite 2.0 / PG5 Building Advanced DDC Suite und ViSi.Plus**

Immer oben sind einige Basisfunktionen zu konfigurieren (nur Administrator) für die Navigationsstruktur oder Start der Alarm- oder Protokollanzeigefunktionen.

Das ist auch auf allen Seiten verfügbar.

Darunter haben wir die Hauptkategorien. Die Anzahl der Kategorien ist dynamisch und hängt von der Bildschirmauflösung (siehe später unter Konfiguration) ab. Das Maximum sind 10 Haupt- Kategorien.

Das ist auch auf allen Seiten verfügbar.

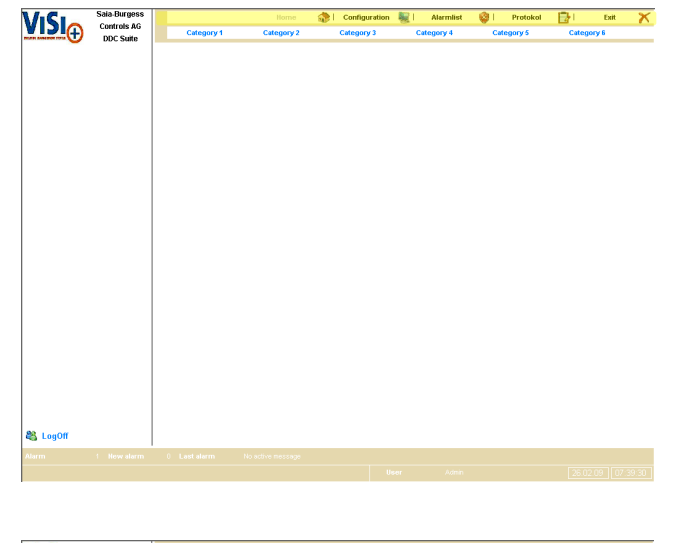

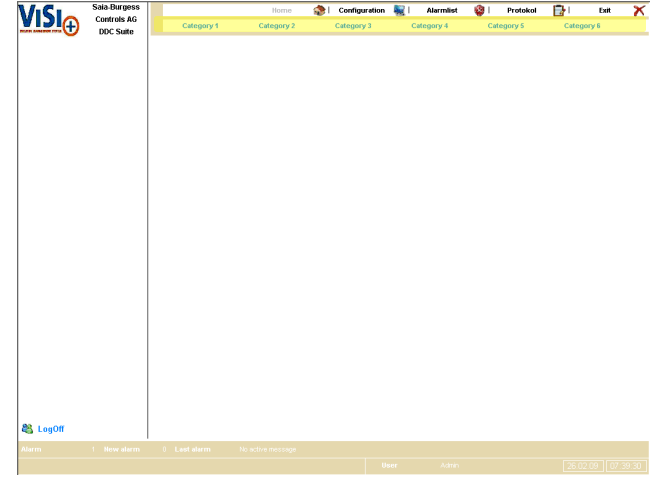

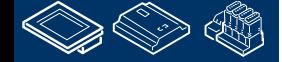

OUraess

#### **DDC Suite 2.0 / PG5 Building Advanced DDC Suite und ViSi.Plus**

Immer oben sind einige Basisfunktionen zu konfigurieren (nur Administrator) für die Navigationsstruktur oder Start der Alarm- oder Protokollanzeigefunktionen.

Das ist auch auf allen Seiten verfügbar.

Klicken Sie auf "Kategorie 1" und Sie sehen das jede Hauptkategorie Unterkategorien – oder Seiten enthält. Die Anzahl der Seiten ist dynamisch und hängt von der Bildschirmauflösung (siehe später unter Konfiguration) ab. Das Maximum sind 16 Unter- Kategorien.

Das ist auch auf allen Seiten verfügbar.

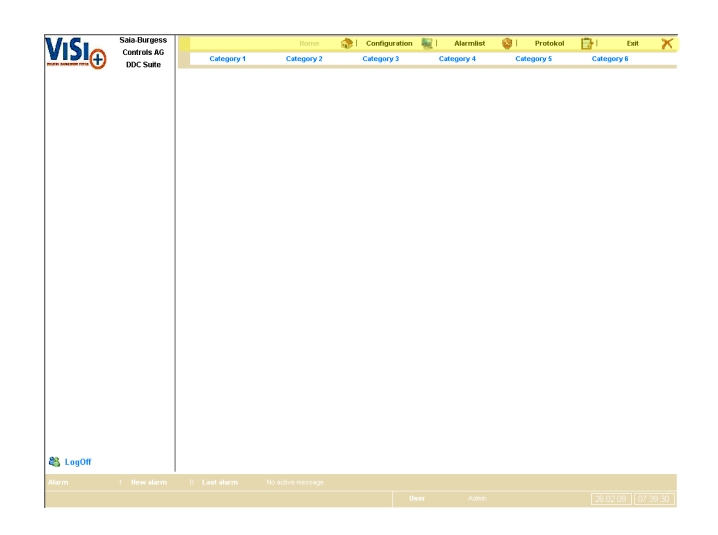

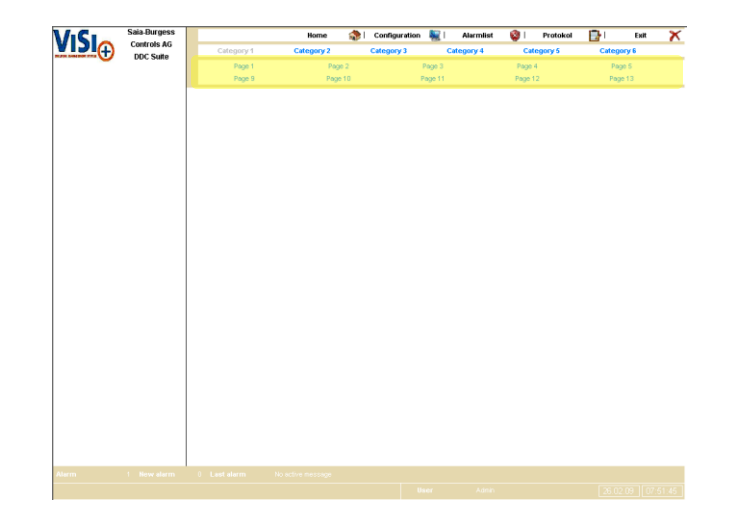

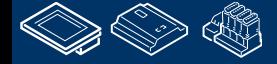

ouroess

#### **DDC Suite 2.0 / PG5 Building Advanced DDC Suite und ViSi.Plus**

So kann die Struktur wie folgt angezeigt werden HomeSeite (Startseite)

bis zu 10 Hauptkategorien

und für jede Hauptkategorie bis zu 16 Seiten.

Komplett vorbereitet 1 Startseite, 10 Hauptkategorie Seiten und 160 Seiten = 171 Seiten.

Die Hauptkategorien werden für die Aufteilungin z.B. "Heizung", "Lüftung" oder "Gebäude A", "Gebäude B" genutzt..

Die Seiten werden zur Anzeige der jeweiligen Anlagen benutzt. Wenn Sie einen großen Bildschirm verwenden können Sie so bis 160 Anlagen anzeigen – das ist für die meisten Anwendungen genug …

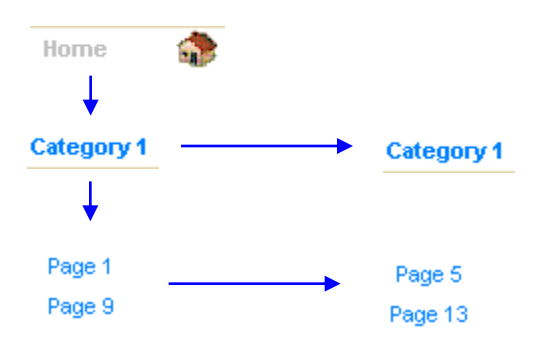

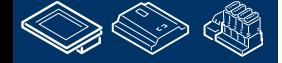

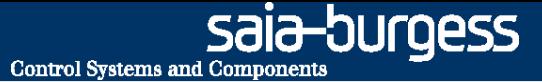

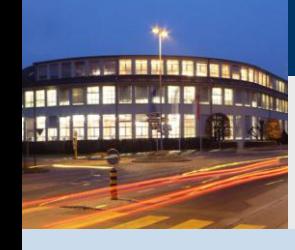

**PG5 Building Advanced / DDC Suite 2.0 DDC Suite und ViSi.Plus**

# **Konfiguration**

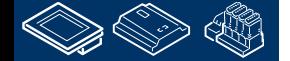

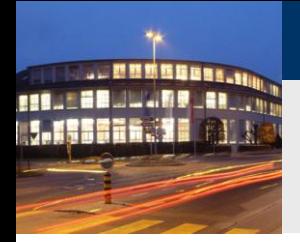

#### **DDC Suite 2.0 / PG5 Building Advanced DDC Suite und ViSi.Plus**

Um die Struktur zu konfigurieren müssen wir uns als Administrator anmelden.

Klicken Sie auf "LogOn" in derunteren rechten Ecke (oder benutzen Sie "CTRL/Strg+L" als Tastenkürzel "shortcut")

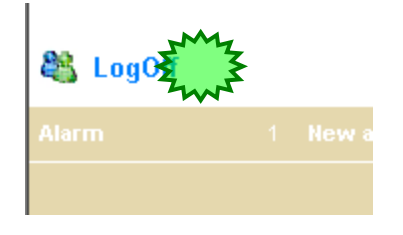

**Control Systems and Components** 

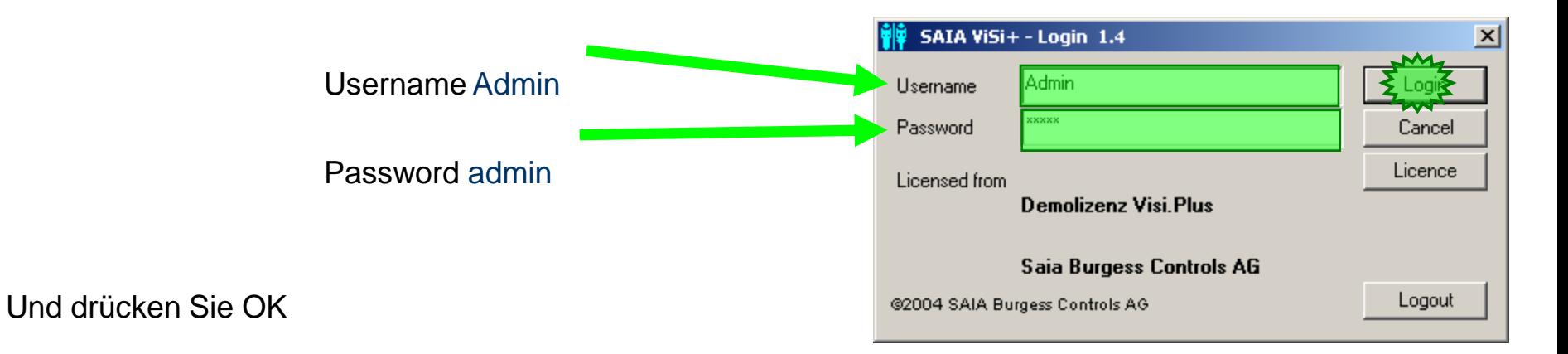

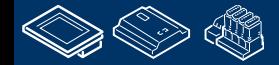

ourgess

OUraess

#### **DDC Suite 2.0 / PG5 Building Advanced DDC Suite und ViSi.Plus**

Jetzt sehen wir das die Basisfunktion "Configuration" hinterlegt ist und wir in der Lage sind die Struktur zu bearbeiten. Klicken Sie auf "Configuration"

Configuration

- Hier definieren wir das allgemeine Aussehen der Struktur, wie
- **Hauptgruppen, Sichtbarkeit und Name**
- **Bildschirmgöße und Position einiger Elemente**
- **benutzen von weissem oder hellgrauem Hintergrund**
- **Textfarbe**
- **Farbe der Navigationsleiste**

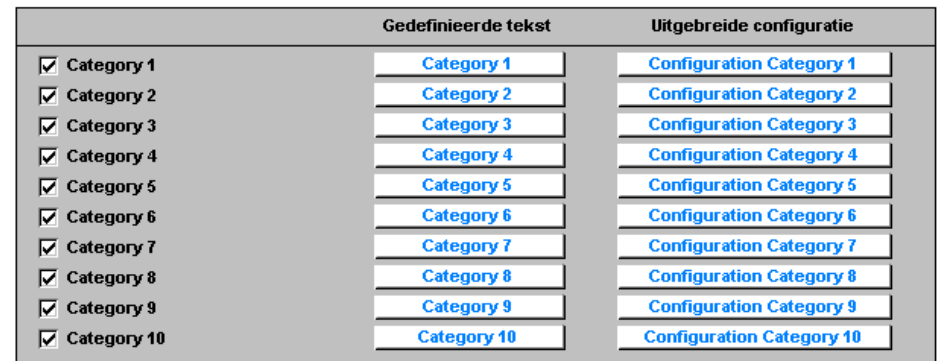

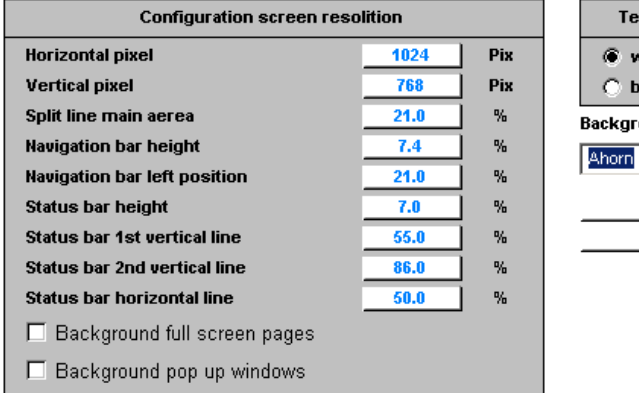

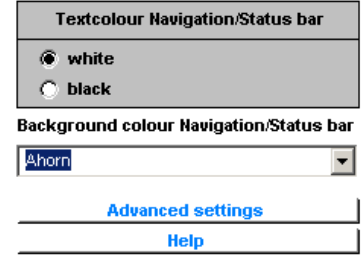

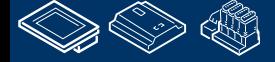

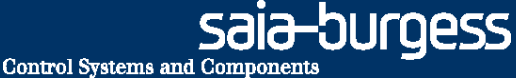

Uitgebreide configuratie

# **DDC Suite 2.0 / PG5 Building Advanced**

**DDC Suite und ViSi.Plus**

Definieren wir die Hauptkategorie 1 soll für die Gategory1 Darstellung unserer Heizungsanlage verwendet Category 2 werden.

Klicken Sie auf die Taste "Category 1" und geben Sie

#### Heizungsanlage ein

Sie sehen das sofort der Text von "Category 1" in der Menüzeile auf "Heizungsanlage geändert wird

Führen wir das gleiche für Category 2 aus und geben

Lüftungsanlage ein

Sie sollten nebenstehendes Bild sehen:

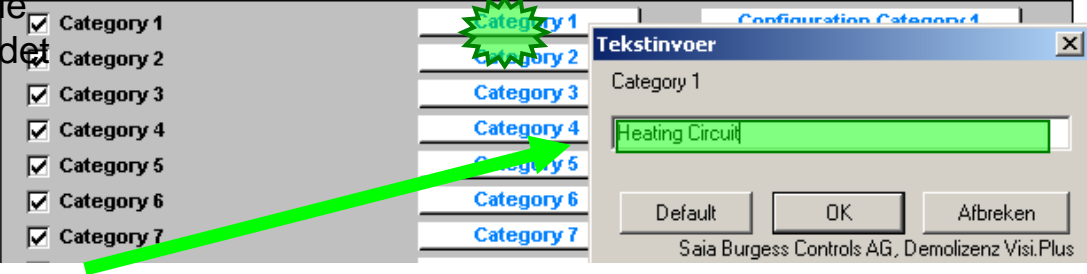

Gedefinieerde tekst

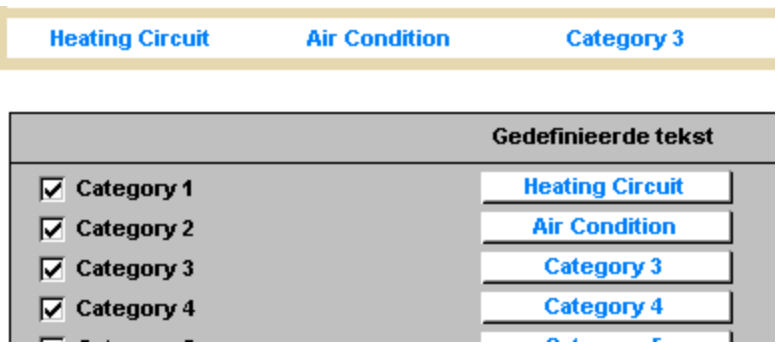

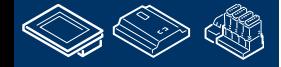

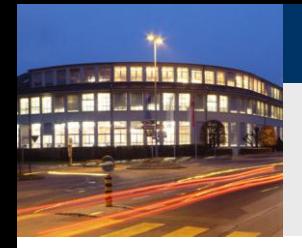

#### **DDC Suite 2.0 / PG5 Building Advanced DDC Suite und ViSi.Plus**

Category 3 bis 10 sind nicht benutzt – deshalb deaktivieren wir die Auswahl – sofort werden im Hauptmenü alle Einträge versteckt.

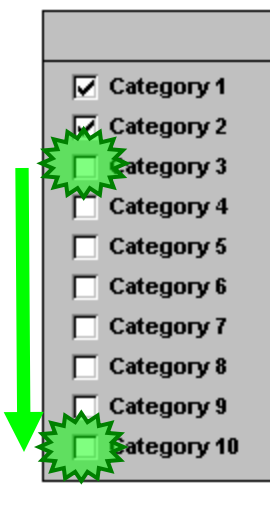

Jetzt müssen wir die Seiten für die Kategorie "Lüftungsanlage" definieren. Klicken wir auf die Taste "Configuration Category 2"

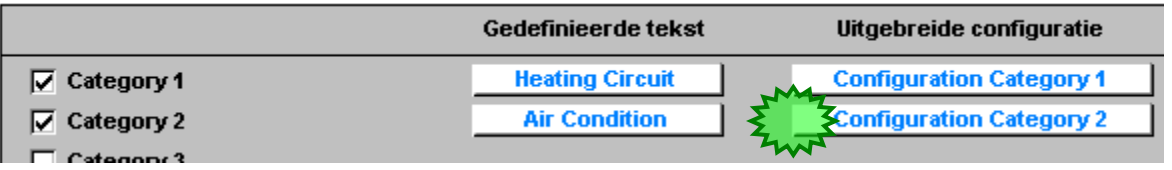

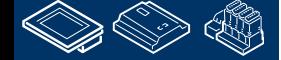

sala-burgess

**Control Systems and Components** 

sala-burgess **Control Systems and Components** 

### **DDC Suite 2.0 / PG5 Building Advanced**

**DDC Suite und ViSi.Plus**

Hier können wir die Seiten für category 2 (Lüftungsanlage) festlegen.

Benennen wir Seite 1 als "S02 Shop" und deaktivieren wir alle anderen Seiten sowie die Option "2nd line visible".

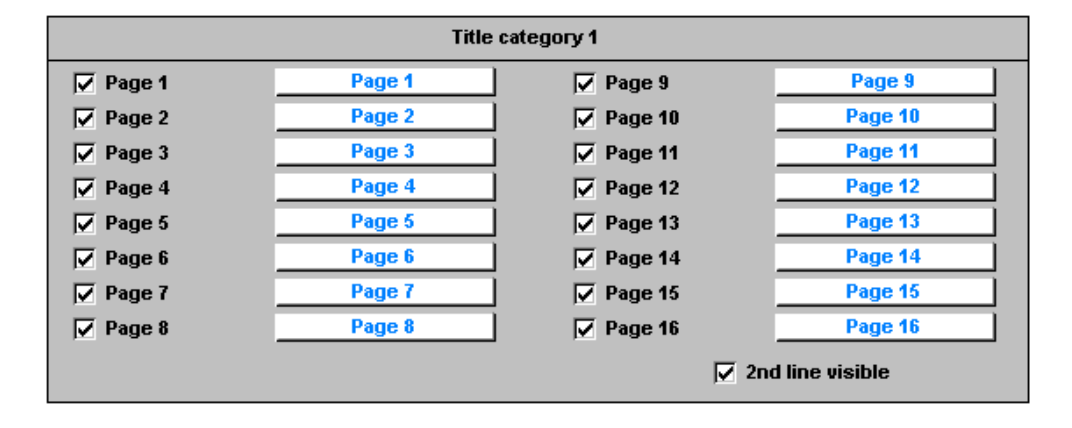

**Configuration** 

Home

**Heating Circuit** 

**Air Condition** 

AC01 Shop

**Alassi** 

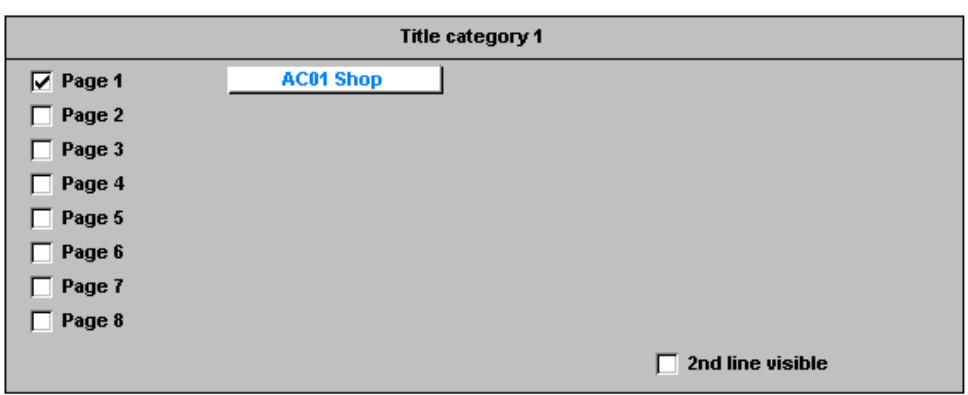

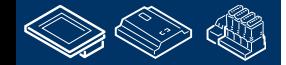

Ergebnis:

. MMMMMMM. **REQUEST MULTIPE JAN 1990** 

**L. ISBBun. 1** 

 $\mathbf{E}$ 

P)

Alarmlist

sala—burgess **Control Systems and Components** 

### **DDC Suite 2.0 / PG5 Building Advanced**

**DDC Suite und ViSi.Plus**

Lassen Sie uns das gleiche für die Heizungsanlage tun – dazu gehen wir auf die Konfigurationsseite zurück – klicken auf "Configuration" und wählen auf dieser Seite "Configuration Category 1"

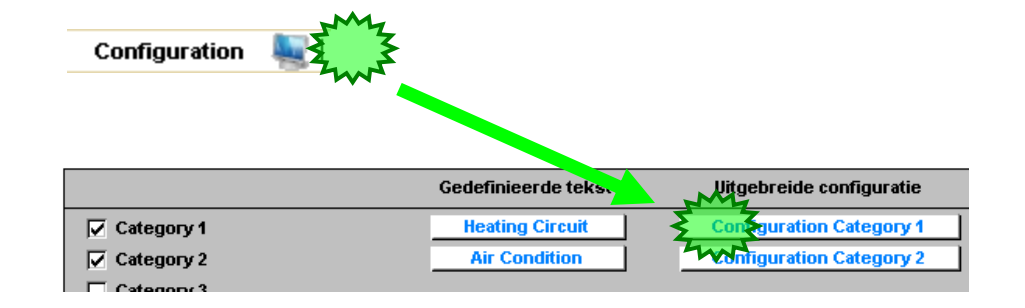

#### Definieren Sie

**FOR THE REAL WARDER** 

Seite 1: HZG\_T1

Seite 2: HZG\_T2

Seite 3: HZG\_T3

Seite 4: HZG\_T4

Seite 5: HZG\_T5

Alle anderen Seiten werden deaktiviert. Ergebnis:

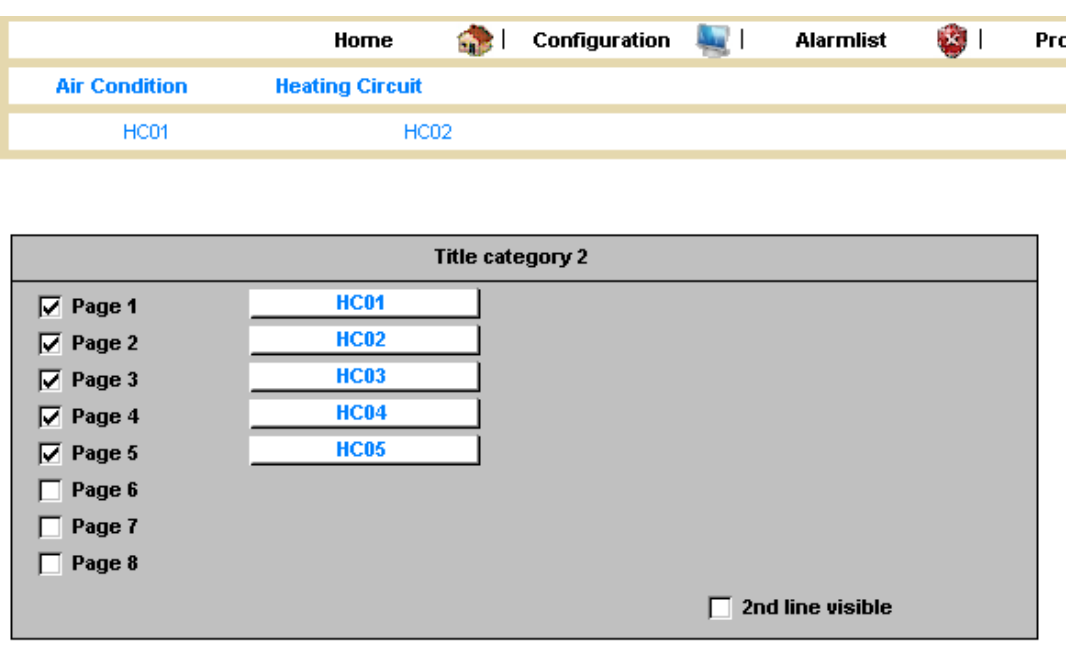

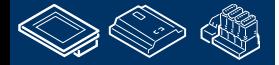

saia-burgess **Control Systems and Components** 

#### **DDC Suite 2.0 / PG5 Building Advanced DDC Suite und ViSi.Plus**

Jetzt haben wir die Struktur festgelegt – lassen Sie uns unsere Lüftungsanlage zeichnen. Klicken Sie auf "Home" – "Lüftungsanlage" und "S01 Shop".

Jetz sind wir auf der Seite auf der wir die Lüftungsanlage anlegen.

Drücken Sie Taste "E" um in den Edit Modus zu wechseln.

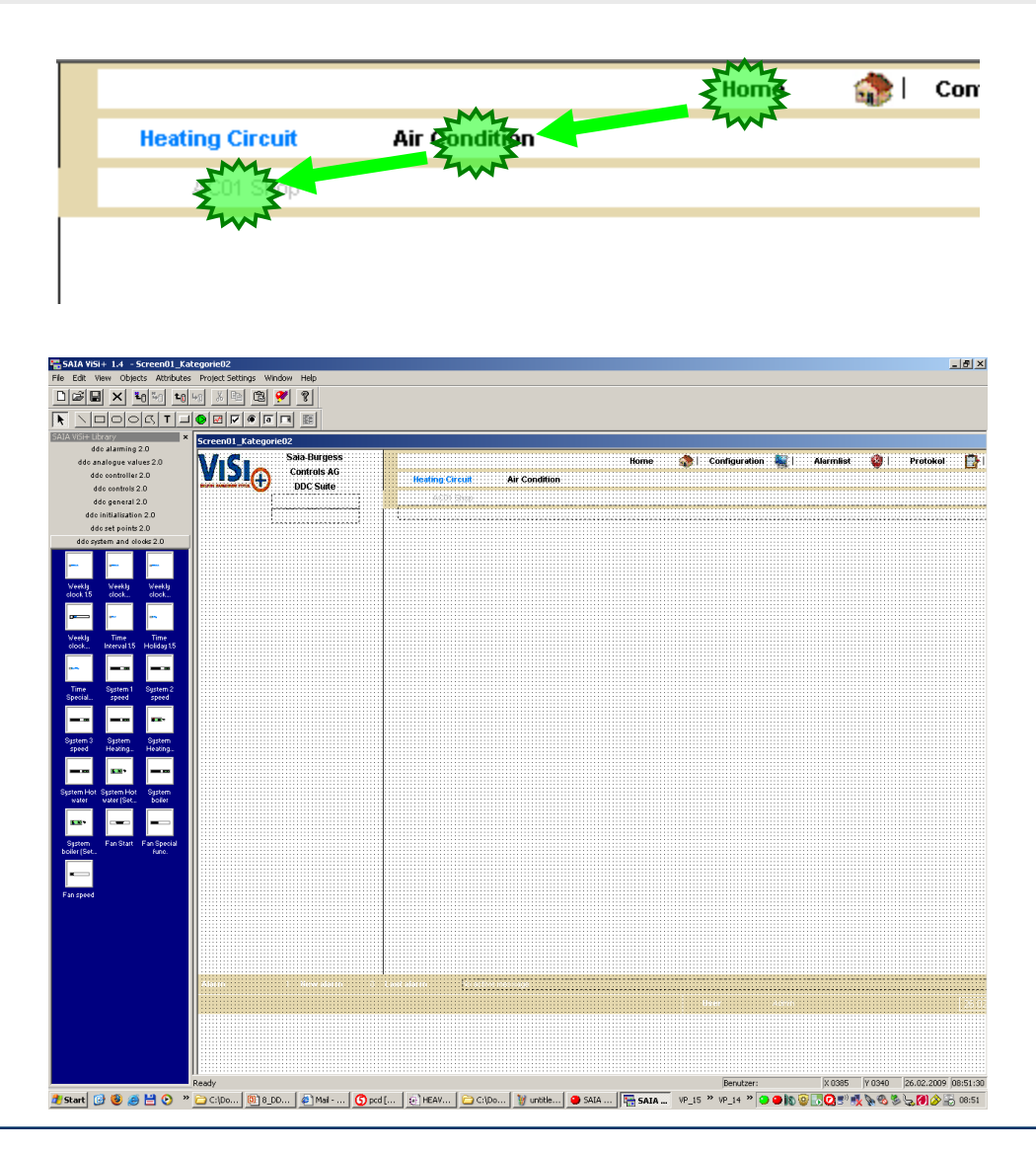

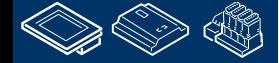

**HOLESE** 

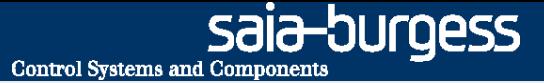

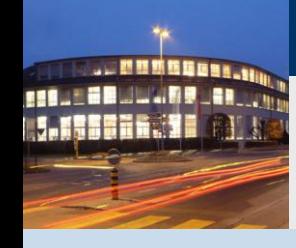

**PG5 Building Advanced / DDC Suite 2.0 DDC Suite und ViSi.Plus**

# **Bilder zeichnen**

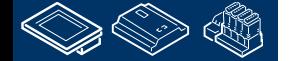

sala-burgess **Control Systems and Components** 

#### **DDC Suite 2.0 / PG5 Building Advanced DDC Suite und ViSi.Plus**

Auf der linken Seite sehen wir eine Symbolauswahl.

**REQUEST MULTIPE DER COM** 

Per Vorgabe werden die Elemente in der Symbolauswahl mit einem kleinen Bild und einer Beschreibung dargestellt.

Das Bild ist oft nicht deutlich und die Beschreibung nach ein paar Zeichen gekürzt.

Deshalb wird der Wechsel der Ansicht empfohlen, klicken Sie mit der rechten Maustaste in die Symbolauswahl und wählen aus "View" den Eintrag "Names only"

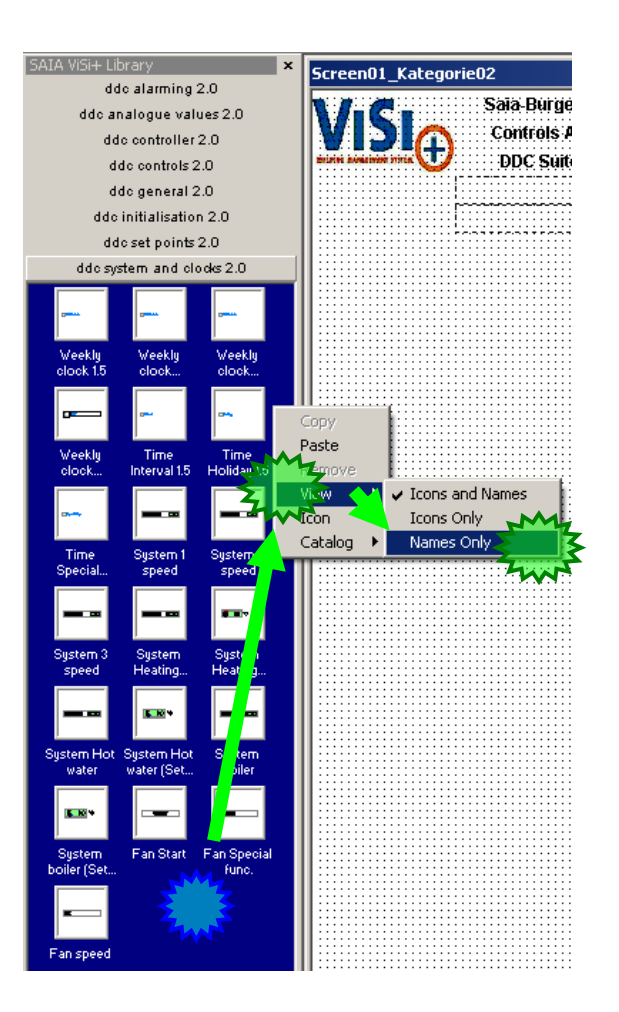

#### SAIA ViSi+ Library ddo alarming 2.0 ddo analogue values 2.0 ddo controller 2.0 dde controls 2.0 ddo general 2.0 dde initialisation 2.0 ddo set points 2.0 ddo system and clocks 2.0 Weekly clock 1.5 Weekly clock Ton/Toff 1.5 Weekly clock Manual 1.5 Weekly clock Otion 1.5 Time Interval 1.5 Time Holiday 1.5 Time Special days 1.5 System 1 speed System 2 speed System 3 speed System Heating circuit System Heating circuit (Set point) System Hot water System Hot water (Set point) System boiler System boiler (Set point) **Fan Start** Fan Special func. Fan speed

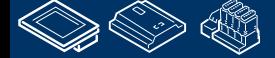

sala-burgess **Control Systems and Component** 

#### **DDC Suite 2.0 / PG5 Building Advanced DDC Suite und ViSi.Plus**

Vergleichen wir die ViSi.Plus Symbolauswahl mit dem Fupla FBox Selector dann sehen wir das beide 8 gleiche Familien haben.

Genauso haben die Objekte in ViSi.Plus den gleichen Namen wie die FBox im Fupla – so ist es recht einfach das passende Objekt in der ViSi.Plus zu finden wenn eine FBox im Grafikeditor angezeigt werden soll.

Es sind nicht alle FBoxen in der ViSi.Plus verfügbar (aber 95%) und einige FBoxen haben mehr als ein Objekt in der ViSi.Plus.

Z.B. "Motor 1 speed" FBox kann ein Objekt für Abluft- oder Zuluftventilator sein.

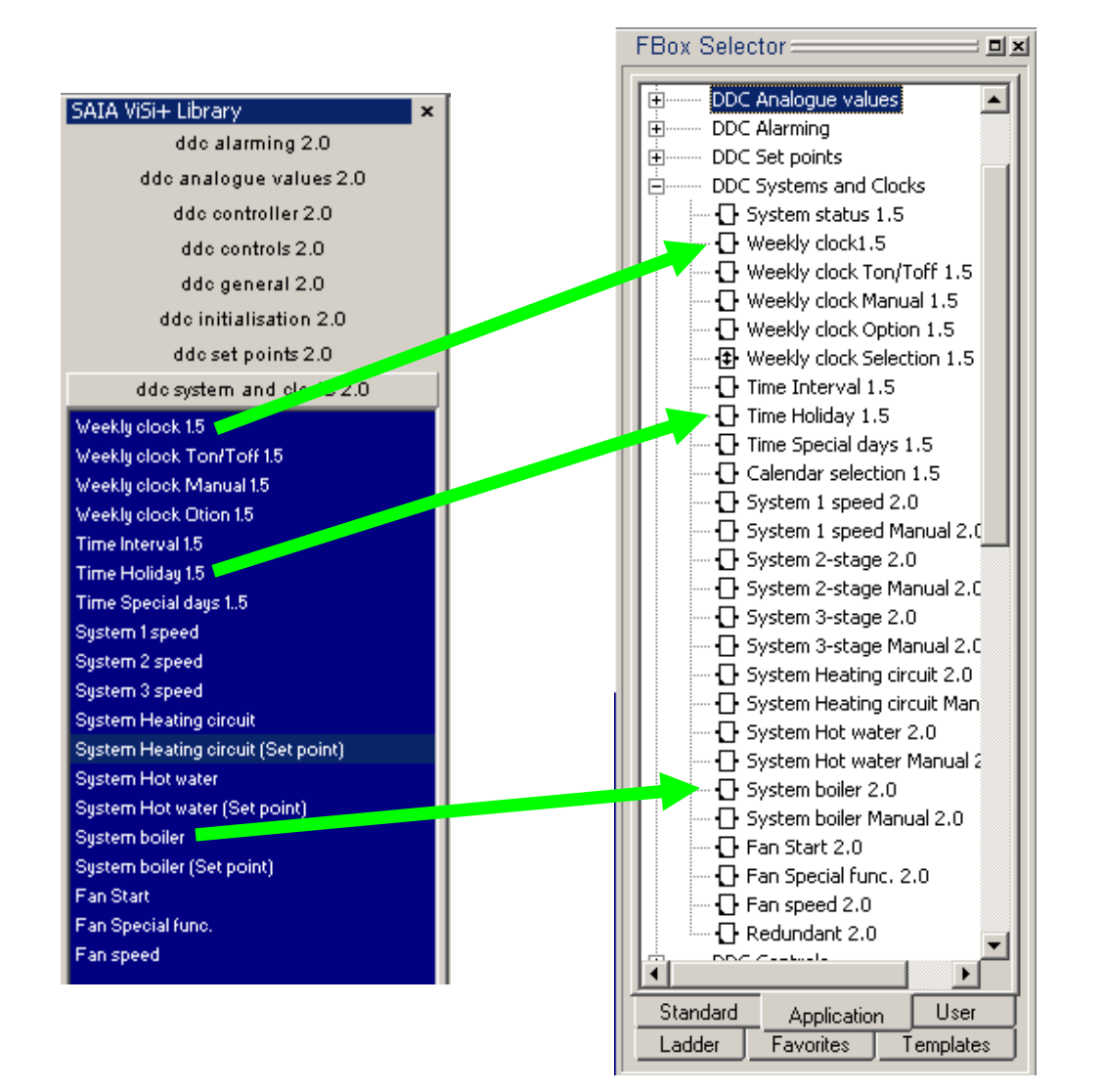

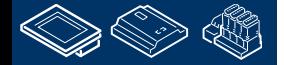

**COULERULARS AR VW J.MENSHA.JE** 

sala-burgess **Control Systems and Component** 

## **DDC Suite 2.0 / PG5 Building Advanced**

**DDC Suite und ViSi.Plus**

Sehen wir uns die erste Fupla Seite der Lüftungsanlage an. Hier gibt es 5 FBoxen die in der ViSi.Plusangezeigt werden sollen:

- Wochenuhr
- **Anlage 1 stufig**
- Lüftungsanlage Startbaustein
- **E** Zulufttemperatur
- **Ablufttemperatur**

Finden wir heraus wie die FBox im FBox Selector heißt. Klicken wir auf die FBox "UhrWo" und im FBox Selector sehen wir das "Wochenuhr 1.5" aus der Familie "DDC Freigaben" ausgewählt ist.

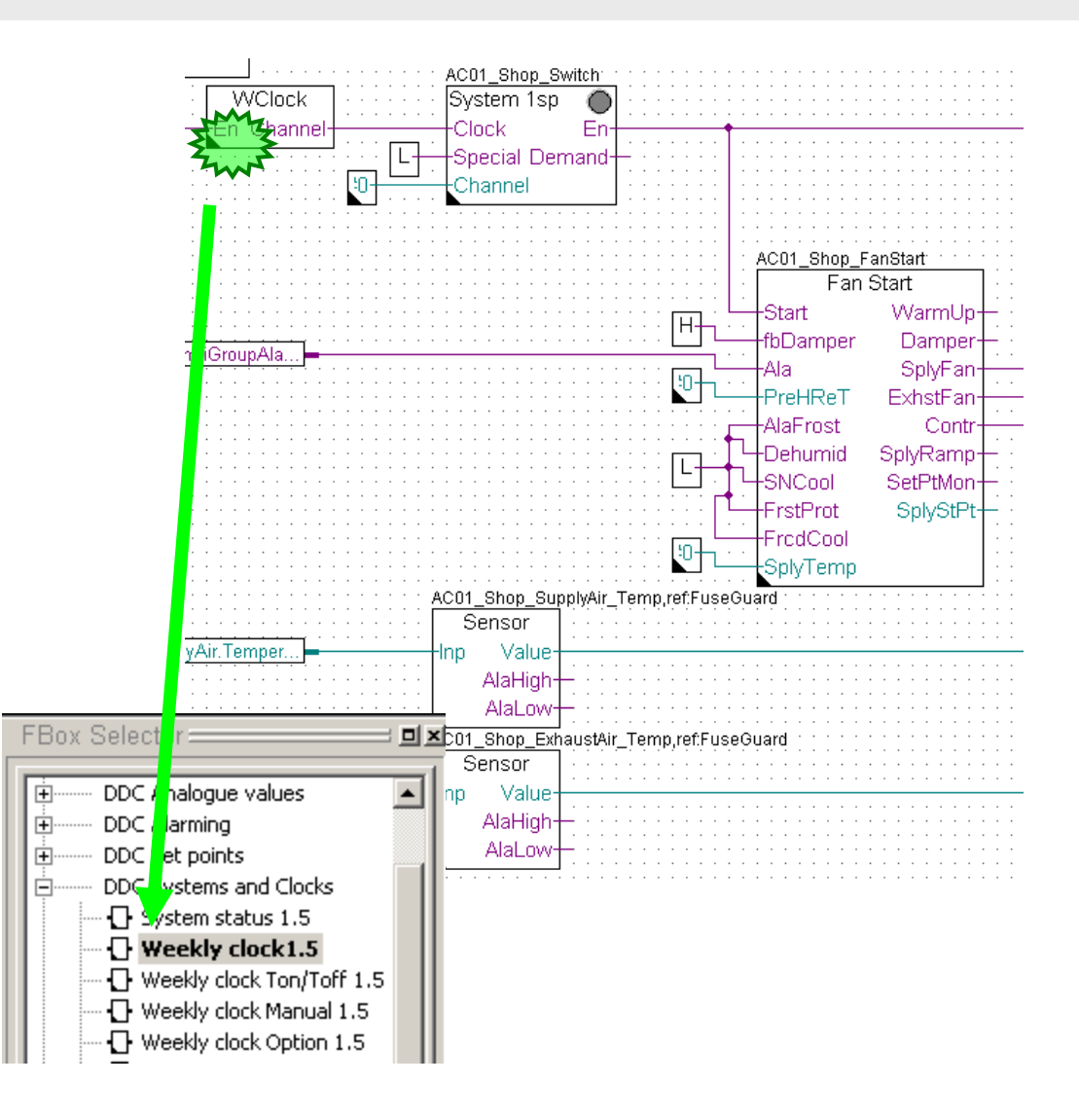

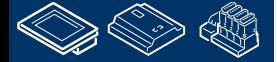

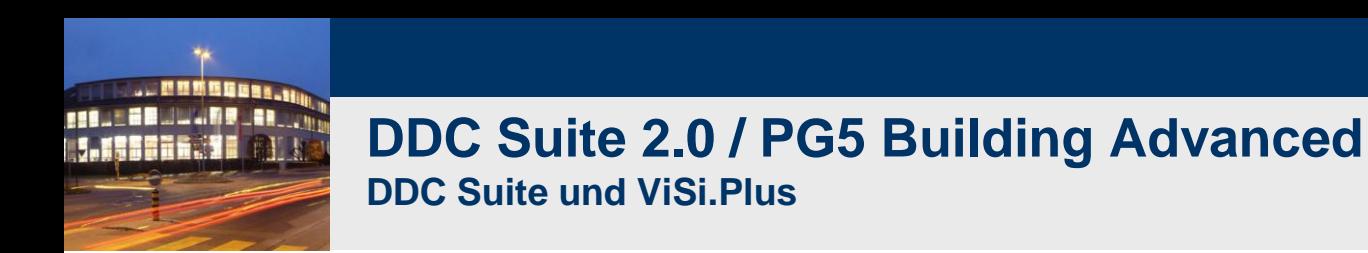

Finden wir nun das zugehörige Objekt der ViSi.Plus im GE. Wählen Sie den Katalog "DDC Freigaben" und schauen Sie ob ein Objekt "Wochenuhr 1.5" verfügbar ist.

Ziehen Sie das Objekt in die Seite. Wenn Sie das Objekt auf der Seite platzieren wird ein Dialog angezeigt. Erinnern wir uns – beim Import der Daten vom Fupla behandelt ViSi.Plus jede FBox als Object. Und jetzt erkennt ViSi.Plus das Sie Daten der FBox "Wochenuhr 1.5" anzeigen wollen…

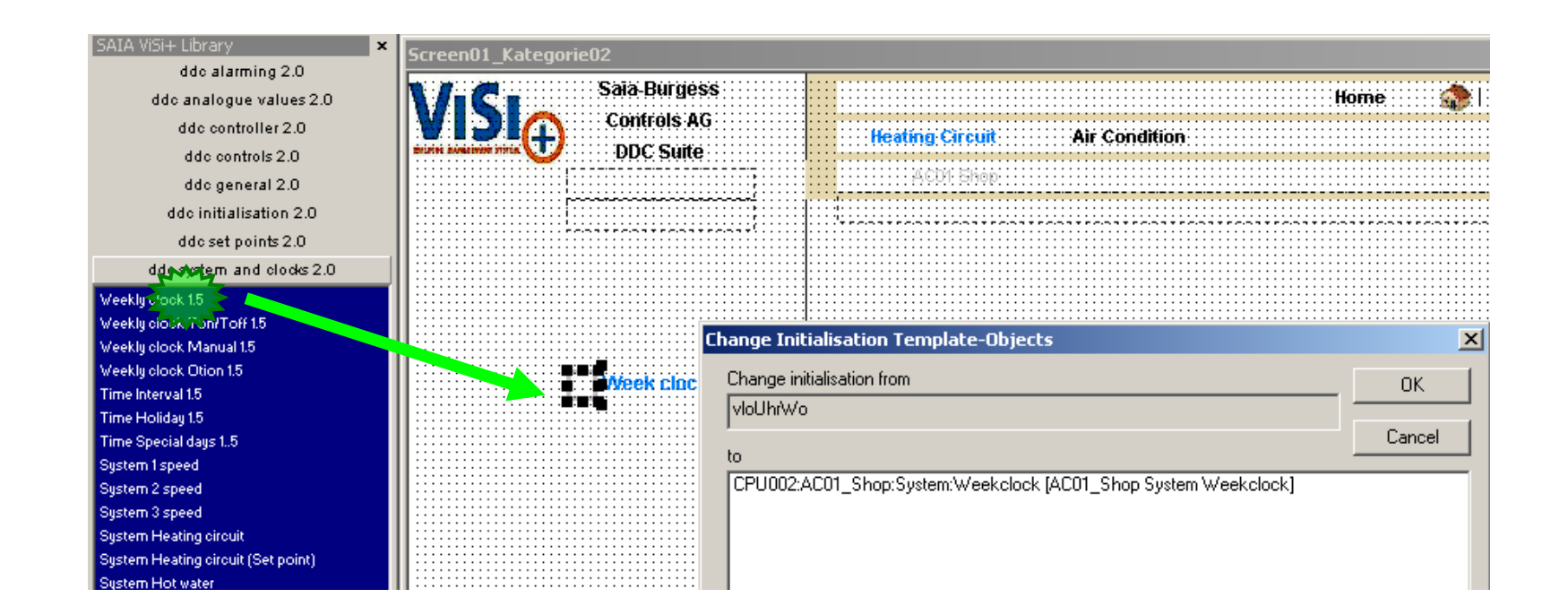

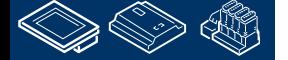

-OUraess

**Control Systems and Component** 

OUraess **Control Systems and Component** 

#### **DDC Suite 2.0 / PG5 Building Advanced DDC Suite und ViSi.Plus**

ViSi.Plus prüft die Datenbank (welche alle Fupla Daten enthält) ob dort eine ""FBox" Wochenuhr 1.5 vorhanden ist. Wenn ViSi.Plus eine Findet – wird sie im Feld "to" aufgelistet

Jetzt müssen sie die FBox dem Objekt zuweisen. Klicken Sie auf den Eintrag und dann auf OK.

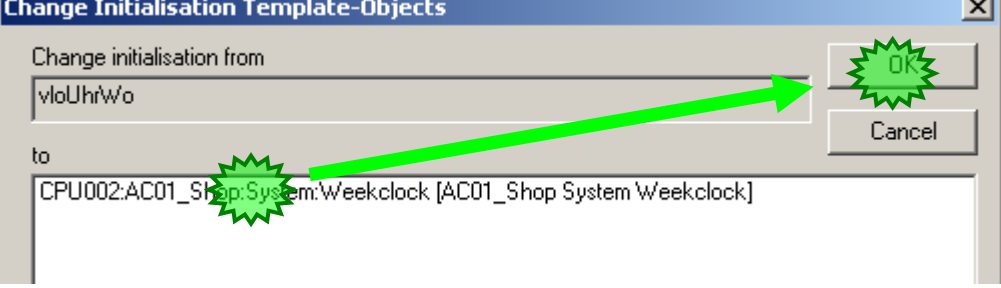

Bewegen Sie das Objekt in den oberen linken Bereich, der ist für die "virtuelle Information" (die Uhr kann nicht bewegt werden)

Speichern (short key "CTRL/Strg-S") und wechseln Sie in den Runtime Modus durch drücken der Taste "E".

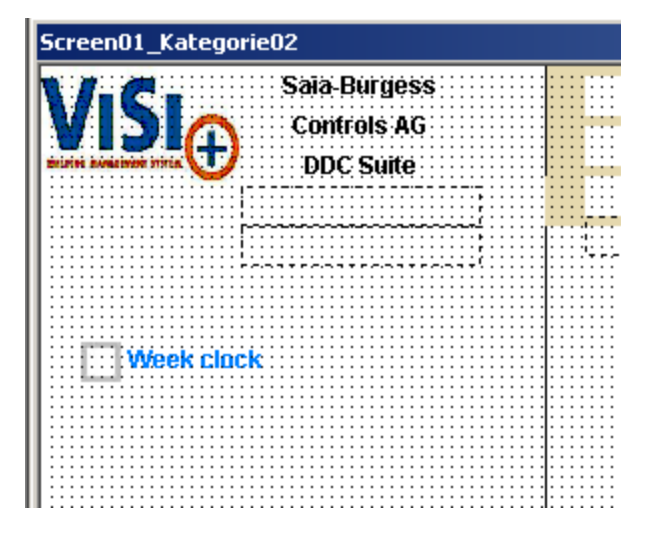

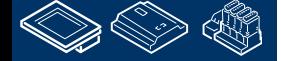

**Control Systems and Com** 

#### **DDC Suite 2.0 / PG5 Building Advanced DDC Suite und ViSi.Plus**

Bewegen Sie die Maus über das Objekt und warten 2 Sekunden sehen Sie einen "Tool Tip" – dieser zeigt den Objektnamen an – und der Objektname wird beim Import aus der Gruppenstruktur der FBox Symbole generiert.

Wenn Sie auf das Objekt klicken öffnet sich ein Dialogfenster. Dies ist wie das Einstellfenster der FBox im Fupla – Sie brauchen keinen Datenpunkt der angezeigt wird bearbeiten – wählen Sie ein Objekt aus der Symbolauswahl und verbinden Sie es mit der passenden FBox aus Ihrem PG5 Projekt.

Alle anderen detaillierten Fenster sind vordefiniert und von der ViSi.Plus verwaltet.

Auch das Dialogfenster zeigt den Objektnamen = Symbolgruppendefinition!

Spielen Sie mit den Einstellungen und Sie sehen die Uhr ist wirklich mit dem Fupla verbunden

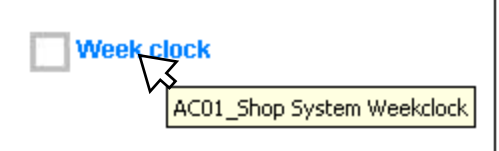

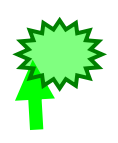

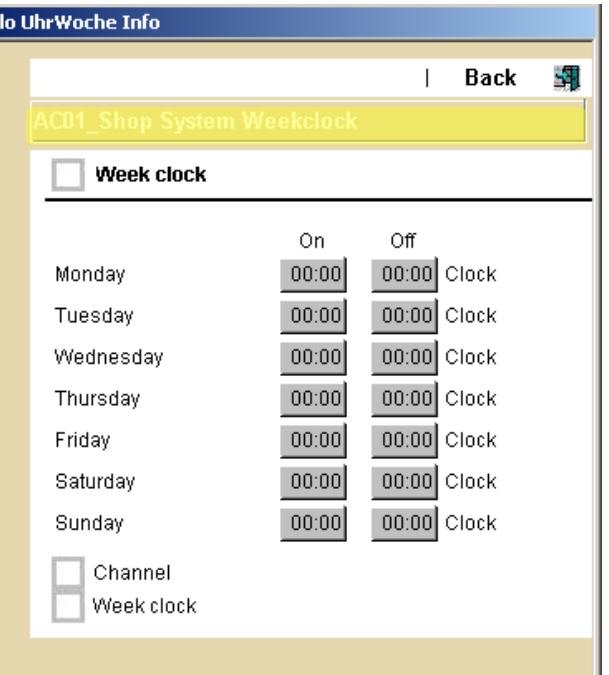

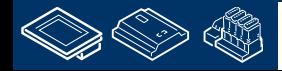

-OUrgess **Control Systems and Component** 

# **DDC Suite 2.0 / PG5 Building Advanced**

**DDC Suite und ViSi.Plus**

Schließen Sie das Dialogfensterund wechseln Sie zurück in den Editier Modus durch drücken der Taste "E". Jetz ist es einfach die anderen FBoxen der ersten Seite zu berarbeiten.

Platzieren Sie das Objekt "Anlage 1-stufig" auf der Seite und verbinden Sie es mit der FBox.

Platzieren Sie das Objekt "Lüftung Start" auf der Seite und verbinden Sie es mit der FBox.

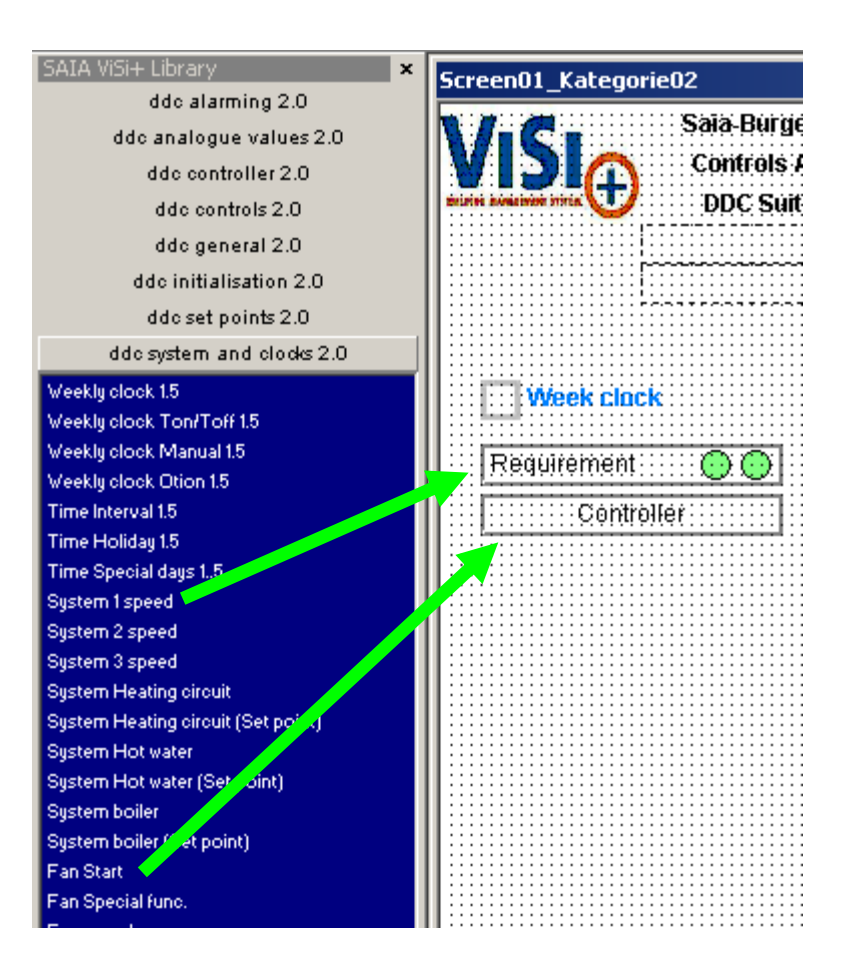

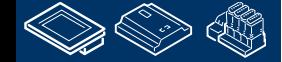

**MOULER JULIER LAR** 

saia-burgess

#### **DDC Suite 2.0 / PG5 Bu DDC Suite und ViSi.Plus**

Aktivieren Sie den Katalog "DDC Analogwerte" und platzieren Sie das Objekt "Sensor oben"auf der Seite

Jetzt erhalten wir eine Liste mit vielen Einträgen. Selbstverständlich werden alle Messwert FBoxen in der ViSi.Plus Datenbank angezeigt.

Wir können jetzt aus der Liste auswählen, aber möglicherweise wählt man eine Sensor aus der Falschen Anlage.

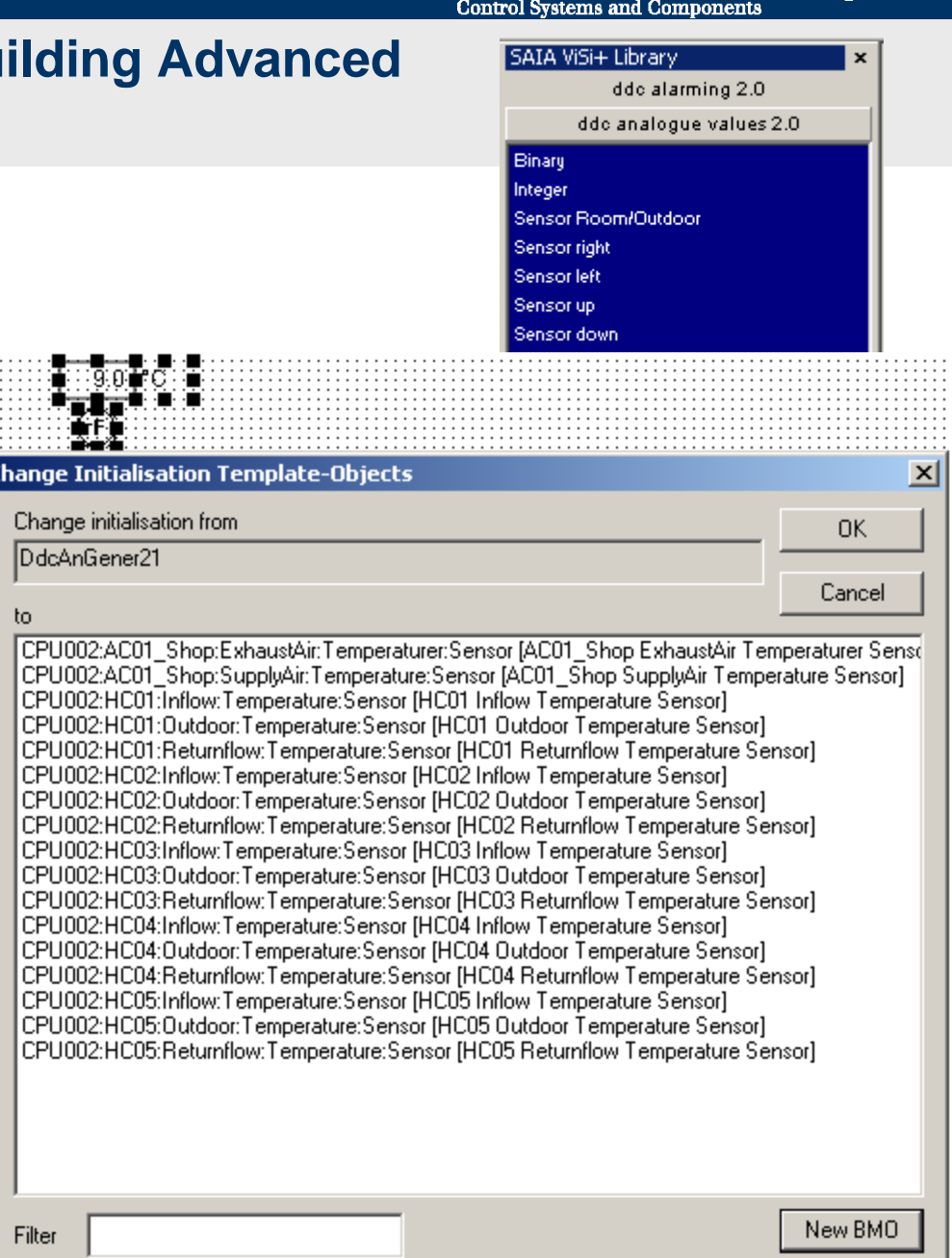

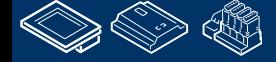

12-DUrqess **Control Systems and Components** 

#### **DDC Suite 2.0 / PG5 Building Advanced DDC Suite und ViSi.Plus**

CPU002:A

Filter

Deshalb kann man im Dialog einen Filter setzen (Unten). Der Filter ist Eingabeabhängig.

Geben Sie CPU002:S ein

- Nun finden wir nur FBoxen der Lüftungsanlage.
- Verbinden wir mit der FBox "Zuluft Temp"

Wiederholen Sie die Schritte zum Verbinden mit der FBox "Abluft Temp"

Ergebnis:

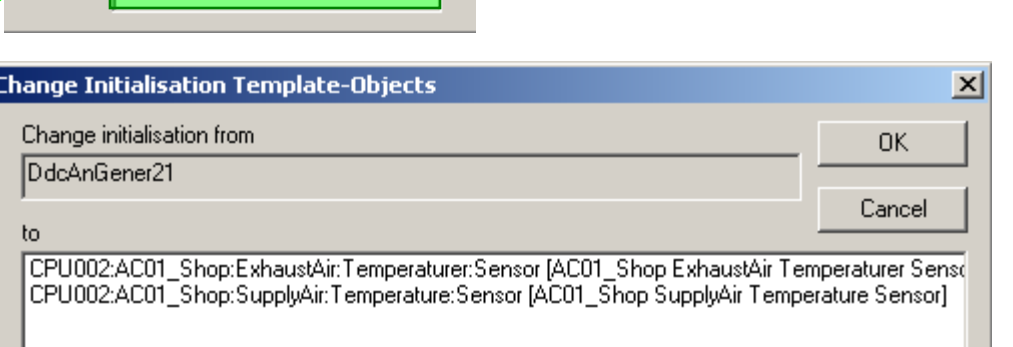

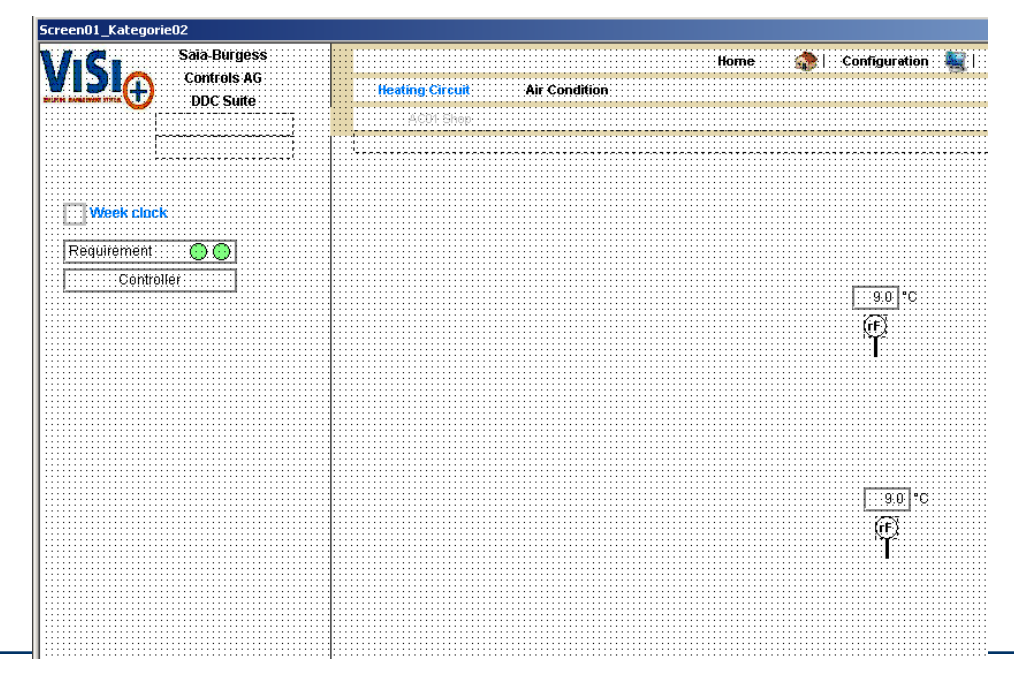

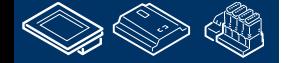

FOULOGSS **Control Systems and Component** 

#### **DDC Suite 2.0 / PG5 Building Advanced DDC Suite und ViSi.Plus**

Damit ist die erste Fupla Seite fertig – die nächste Seite enthällt 4 FBoxen:

- Steuerung Motor 1-stufig (Zuluft\_Vent)
- Störung Motor 1-stufig (Zuluft\_Vent)
- Steuerung Motor 1-stufig (Abluft\_Vent)
- Störung Motor 1-stufig (Abluft Vent)

Wählen Sie aus der Symbolauswahl "DDC Stoerungen" 2 mal das Object "Motor1 stufig" und dann aus der Symbolauswahl "DDC Steuerungen" das Objekt "Motor1 stufig Zuluftventilator" and "Motor1-stufig Abluftventilator"

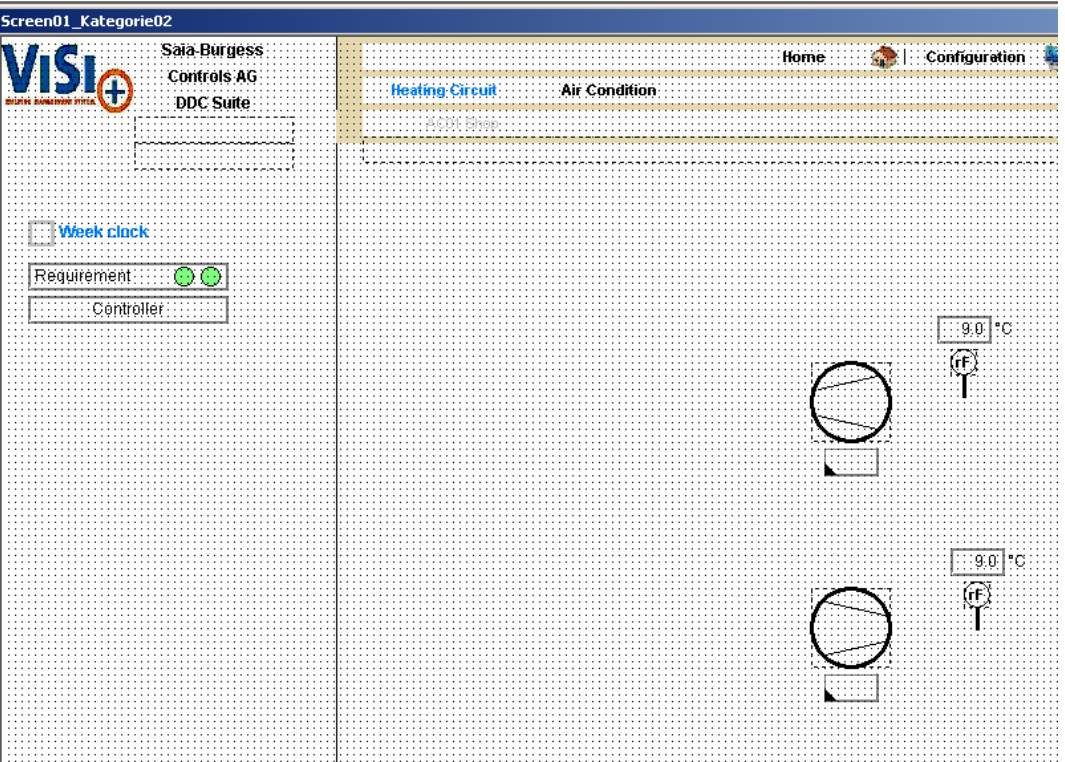

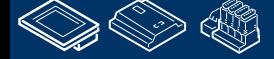

#### **DDC Suite 2.0 / PG5 Building Advanced DDC Suite und ViSi.Plus**

Auf der letzten Seite wieder 4 FBoxen:

- Regler / Kühler
- Regler / Mischluft
- Regler / Vorerhitzer
- **Sollwert / Integer**

Waählen Sie aus der Symbolauswahl "DDC Regler" die Objekte "Kühler oben", "Mischluft oben" and "Vorerhitzer oben" und aus der Symbolauswahl "DDC Sollwerte" das Objekt

"Integer".

Jetzt ist die ganze Lüftungsanlage fertig. Gehen Sie in den Runtime Modus und schauen Sie sich in Ruhe an welche Möglichkeiten Sie haben und was in ViSi.Plus vordefiniert ist z.B. historische Daten und Alarming.

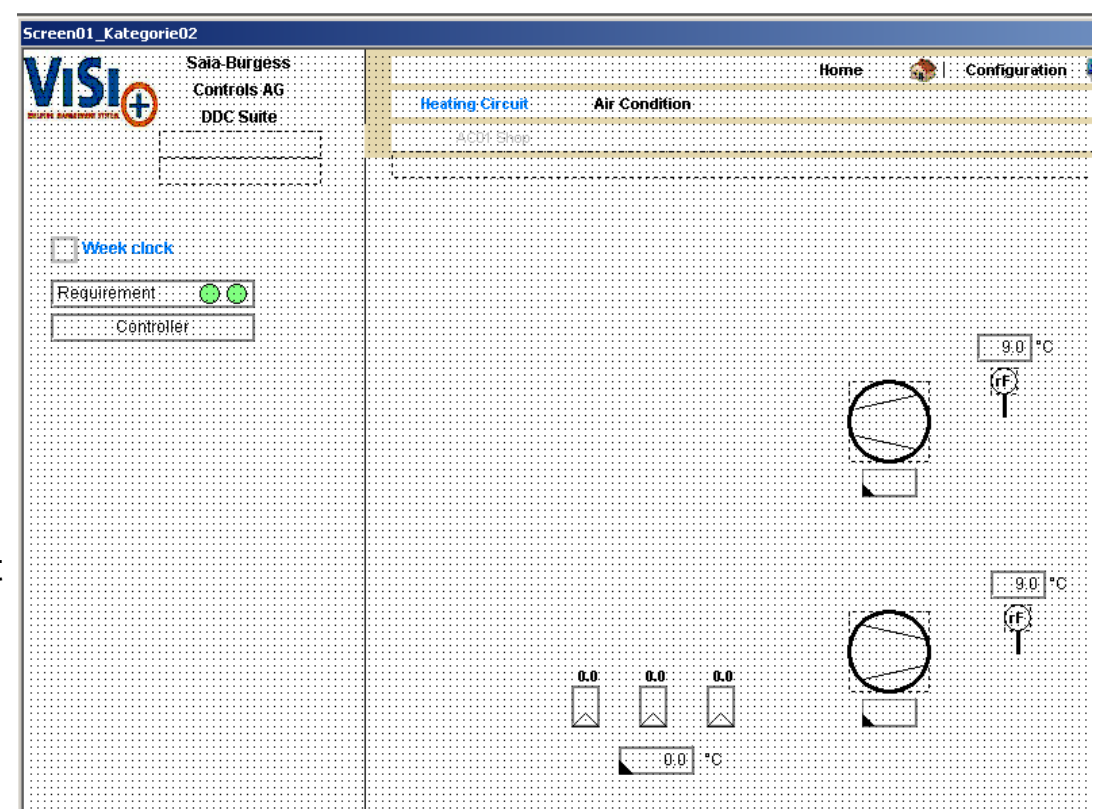

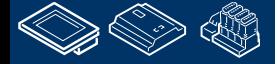

saia-burgess **Control Systems and Components** 

#### **DDC Suite 2.0 / PG5 Building Advanced DDC Suite und ViSi.Plus**

#### Zum Schluß noch einige statische Zeichnungen

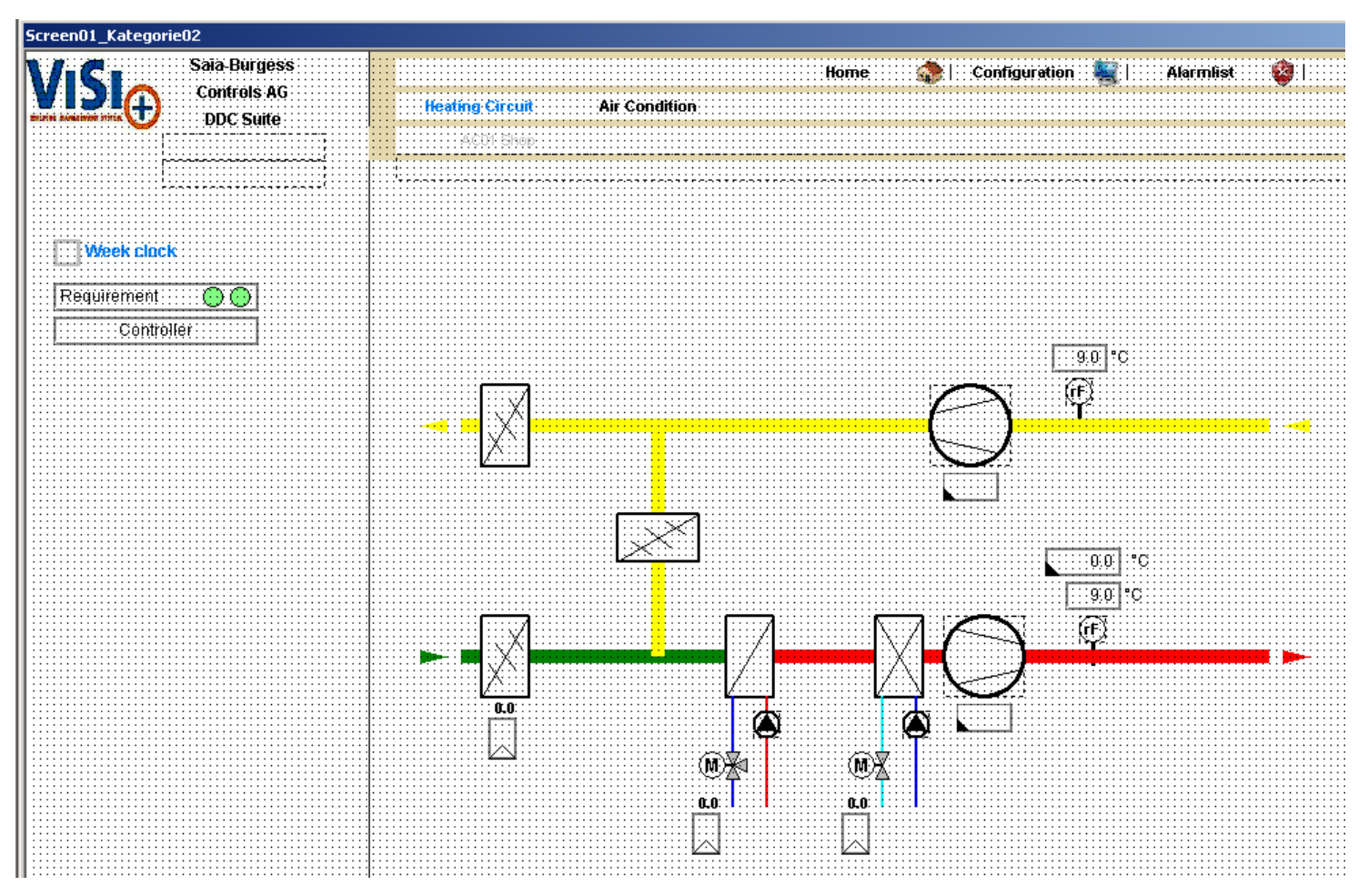

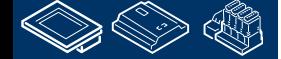

**REQUEST MULTIPE DE L'ANNO** 

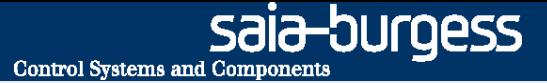

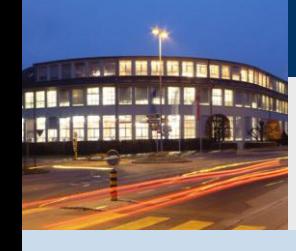

**PG5 Building Advanced / DDC Suite 2.0 DDC Suite und ViSi.Plus**

# **Arbeiten mit Vorlagen**

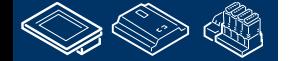

burgess

#### **DDC Suite 2.0 / PG5 Building Advanced DDC Suite und ViSi.Plus**

Die Lüftungsanlage war im Fupla nach unseren eigenen Belangen erstellt deshalb mußten wir die Zeichnungen im ViSi.Plus Schritt für Schritt selbst erstellen.

Aber wir haben auch Fupla Vorlagen benutzt – Heizkreis – 5 mal. Navigieren Sie zu "Home" – "Heizkreis" und zu "HZG\_T1" und wechseln Sie in den Editier Modus.

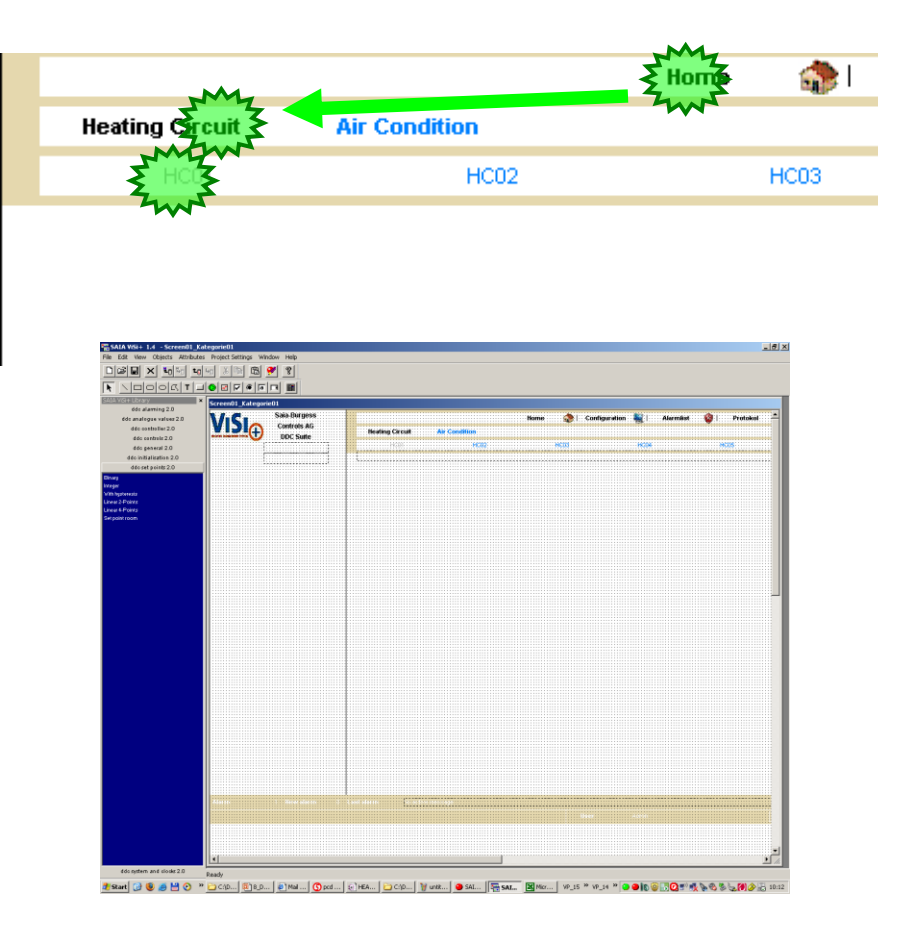

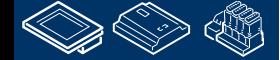

<u> 111 - 22 </u>
#### **DDC Suite 2.0 / PG5 Building Advanced DDC Suite und ViSi.Plus**

Im Fupla haben wir eine Vorlage verwendet – und diese war in der DDC Suite vorhanden. Sie finden auch entsprechende Vorlagen im ViSi.Plus zu den Fupla Vorlagen.

Klicken Sie auf das Symbol "Load picture" (oder im Menü "Datei/Öffnen"). Die Fupla Vorlage heißt "20 HZG T1 Vorlaufgeregelt mit Pumpe".

Wählen Sie die Datei mit dem gleichen Namen und drücken Sie die Taste Öffnen.

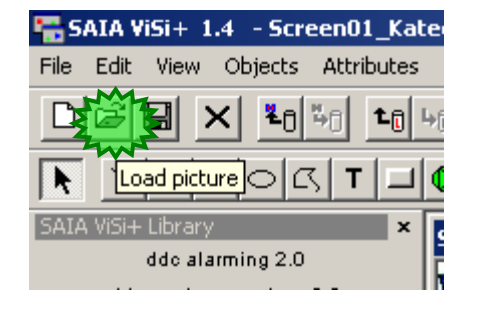

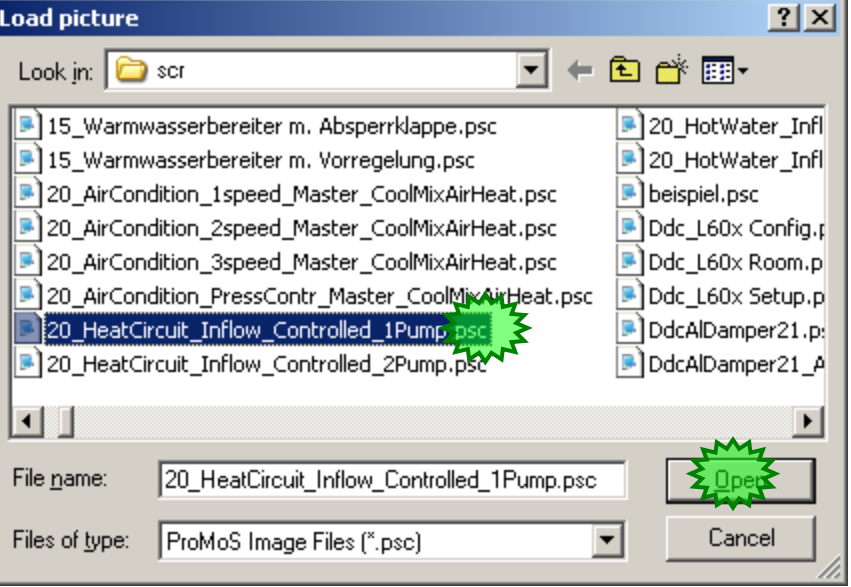

**Control Systems and Component** 

-OUraess

**Control Systems and Component** 

#### **DDC Suite 2.0 / PG5 Building Advanced DDC Suite und ViSi.Plus**

Wenn die Datei geöffnet ist sehen Sie die Heizkreis Vorlage. Die Vorlage wurde auf dem gleichen weg erstellt wie wir das auch vorher getan haben – nut die Verbindung zu den FBoxen fehlt.

Drücken Sie den "short key" "CTRL/Strg+A" um alle Objekte zu markieren

Drücken Sie den "short key" "CTRL/Strg+C" um sie in die Zwischenablage zu kopieren

Drücken Sie den "short key" "CTRL/Strg+F4" um das Bild zu schließen

Drücken Sie den "short key" "CTRL/Strg+V" um alles aus der Zwischanablage in unsere Struktur einzufügen – und bewegen Sie die Vorlage so das sie in die Seite passt

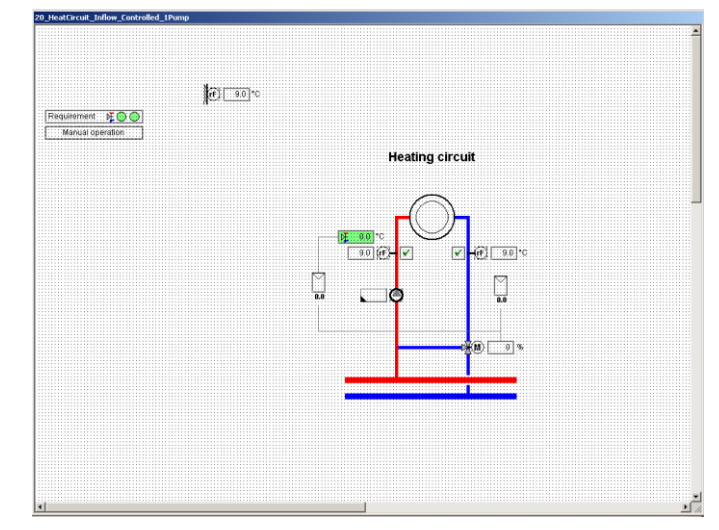

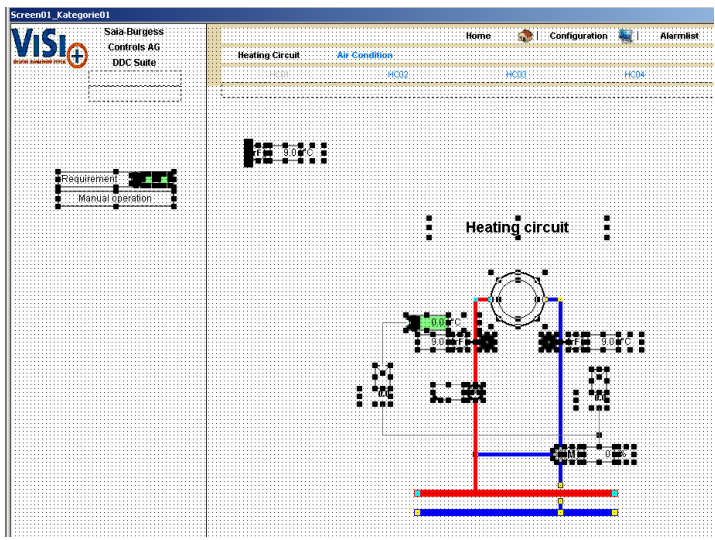

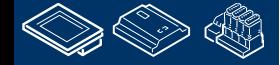

OUraess **Control Systems and Component** 

#### **DDC Suite 2.0 / PG5 Building Advanced DDC Suite und ViSi.Plus**

Jetzt müssen wir jedes Objekt einer FBox unseres Heizkreises HZG\_T1 zuordnen.

Beenden Sie die Auswahl durch einen Klick in einen leeren Bereich der Seite und klicken Sie auf das erste Objekt "Anforderung" um es zu markieren.

Drücken Sie die "Leertaste" und der Dialog zur Zuweisung der FBox öffnet sich.

Der Filter "CPU002:S" ist noch aktiv – wir müssen ihn anpassen. Ändern sie den Filter in "CPU002:HZG\_T1" um sicher zu sein das wir immer Objekte von HZG\_T1 auswählen.

Weisen Sie die FBox dem Objekt zu und drücken Sie OK

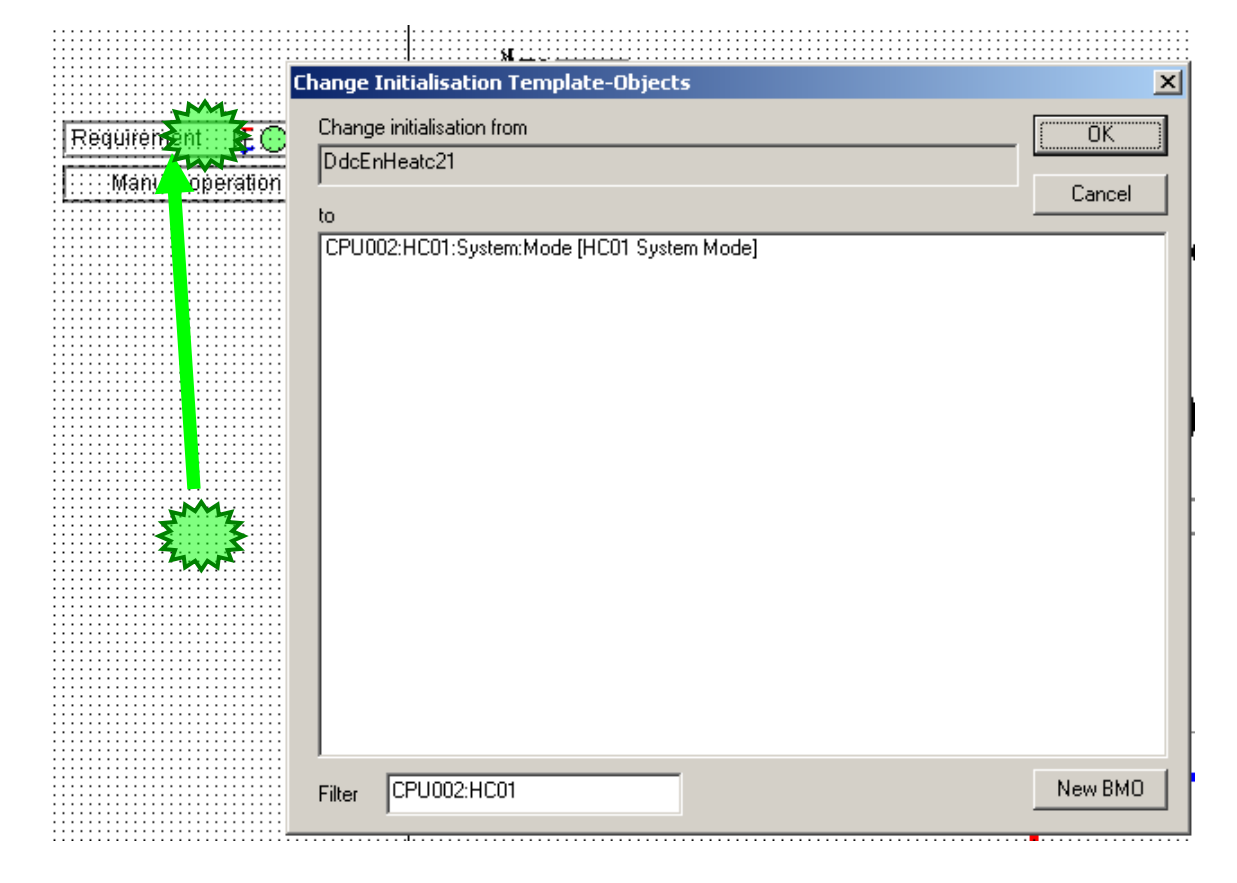

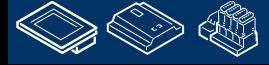

**Control Systems and Componen** 

**Change Initialisation Template-Objects** 

Change initialisation from

#### **DDC Suite 2.0 / PG5 Building Advanced DDC Suite und ViSi.Plus**

Wiederholen Sie dies für alle Objekte die Sie sehen. Wenn Sie nicht wissen ob ein Objekt einer FBox zugewiesen werden kann – klicken Sie es an, und drücken Sie die "Leertaste".

Wenn der erste Eintrag "Change initialisation from" leer ist dann ist dieses Objekt statisch – wir müssen nichts weiter tun.

Sie sehen es ist auch recht einfach Vorlagen in ViSi.Plus zu verwenden. Es benötigt nur ein paar Minuten um alle Objekte den entsprechenden Fboxen zu zuweisen.

Allerdings müssen wir 4 weitere Heizkreise bearbeiten. HZG\_T2 to HZG\_T4.

Dafür können wir einen Mechanismus nutzen der dem Fupla Import Mechanismus sehr ähnlich ist.

Sichern wir die Seite (CTRL/Strg+S)

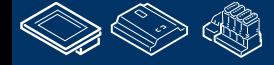

**Control Systems and Components** 

OUrgess

#### **DDC Suite 2.0 / PG5 Building Advanced DDC Suite und ViSi.Plus**

Seien Sie sicher das alle Objekte mit einer FBox von HZG\_T1 verbunden sind.

Markieren Sie alle (benutzen Sie nicht CTRL+A) Objekte, bentzen Sie die Taste "shift" um Objekte der Auswahl hinzuzufügen.

Seien Sie sicher das Sie alle Objekte und Bilder der HZG\_T1 markiert haben.

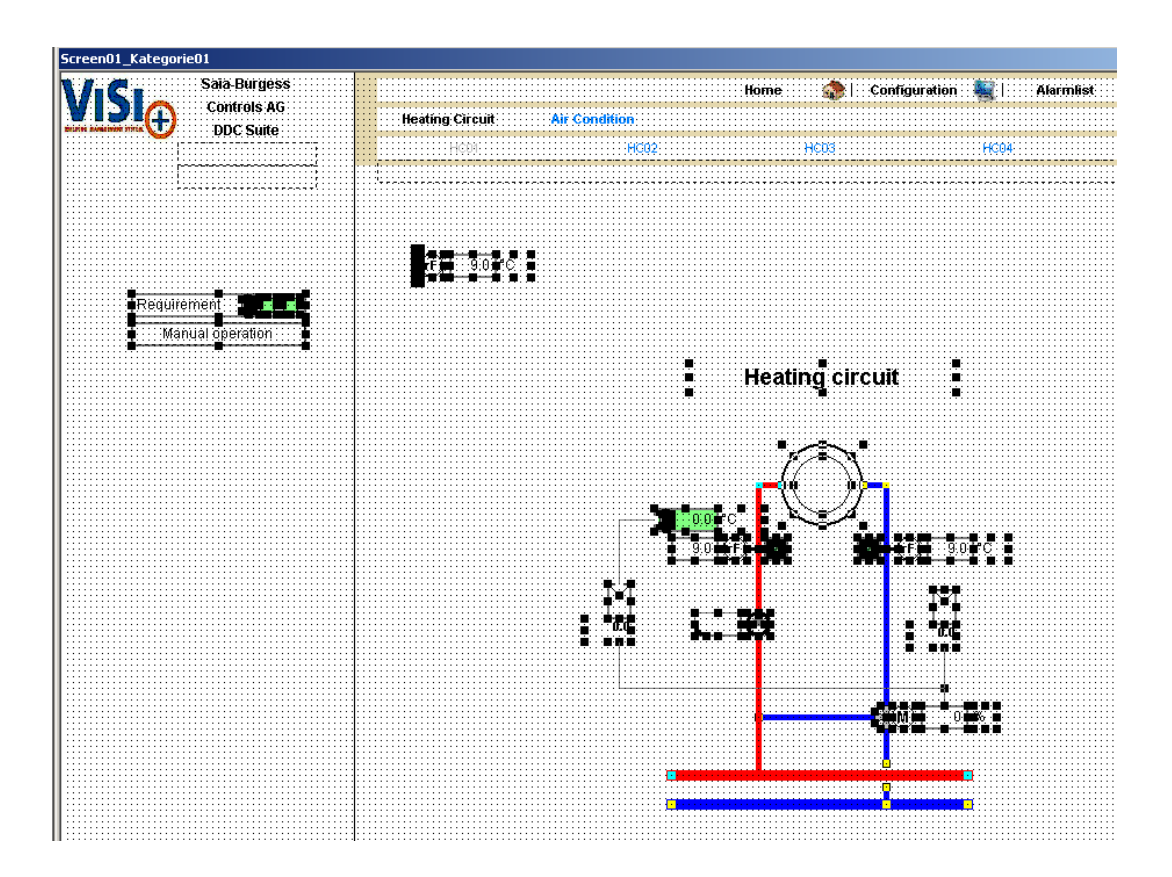

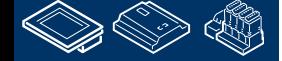

**MOULEDULARD ARTIST** 

## **DDC Suite 2.0 / PG5 Building Advanced**

**DDC Suite und ViSi.Plus**

Klicken Sie auf das Symbol "Save macro" (oder Menü Datei/ Makro sichern).

Geben Sie HZG\_T1 ein

Und drücken Sie die Taste Speichern

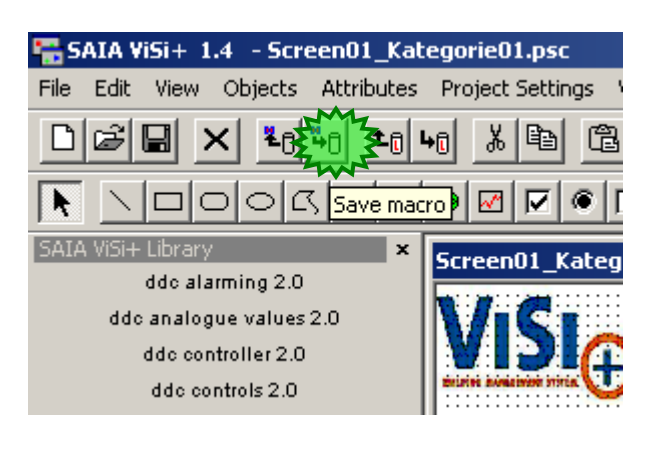

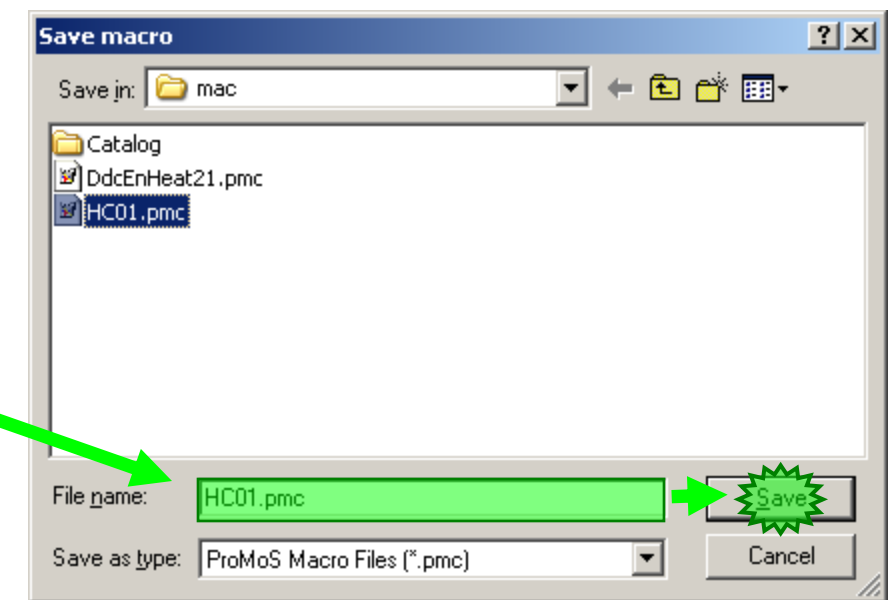

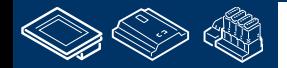

saia-burgess

**Control Systems and Components** 

#### **DDC Suite 2.0 / PG5 Building Advanced DDC Suite und ViSi.Plus**

Wechseln Sie in den Runtime Modus, navigieren Sie zu HZG\_T2 und gehen Sie zurück in den Editier Modus.

Klicken Sie auf das Symbol "Load macro" (oder Menü Datei/Makro laden)

Wählen Sie das Makro das wir gerade gespeichert haben: HZG\_T1 und drücken Sie "Öffnen"

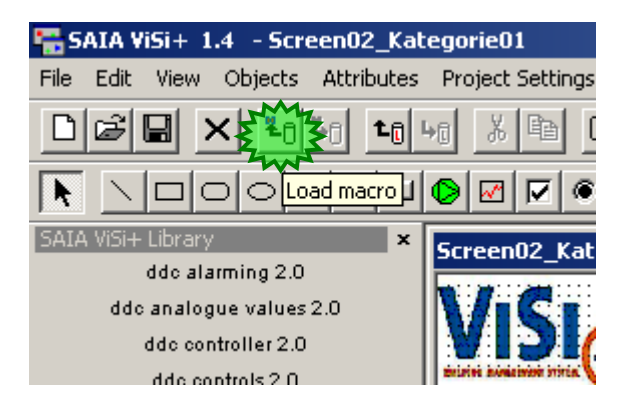

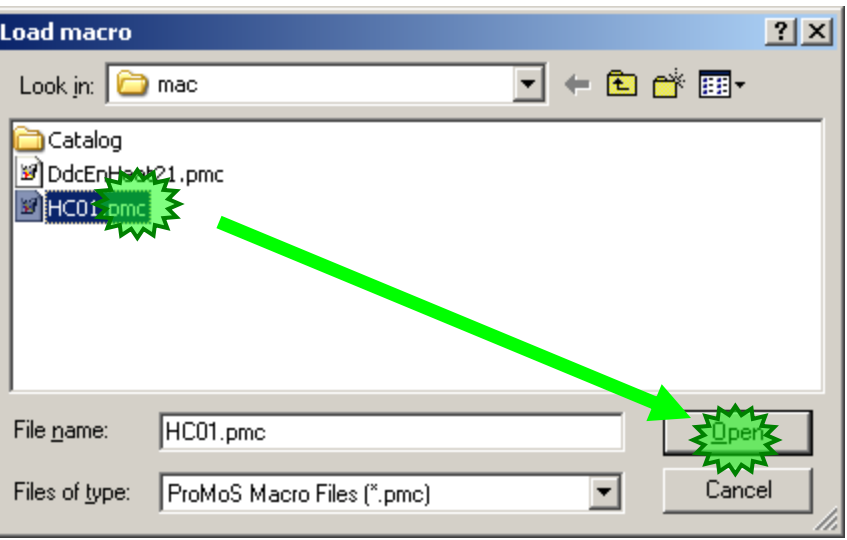

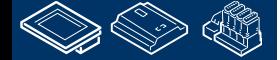

OUrgess **Control Systems and Component** 

### **DDC Suite 2.0 / PG5 Building Advanced DDC Suite und ViSi.Plus**

ViSi.Plus imprtiert das Makro – aber es erkennt das alle Objekte einer Gruppenstruktur zugeordnet sind

#### CPU002:HZG\_T1

So haben wir hier die Möglichkeit alle Objekte auf einen Schlag von HZG T1 in HZG T2 zu ändern.

Drücken Sie die Taste "**>**"

(Sie können auch schnell im Feld "Reinitialisiation" die Endung HZG\_T1 in HZG\_T2 ändern – aber das bringt die Gefahr von Schreibfehlern)

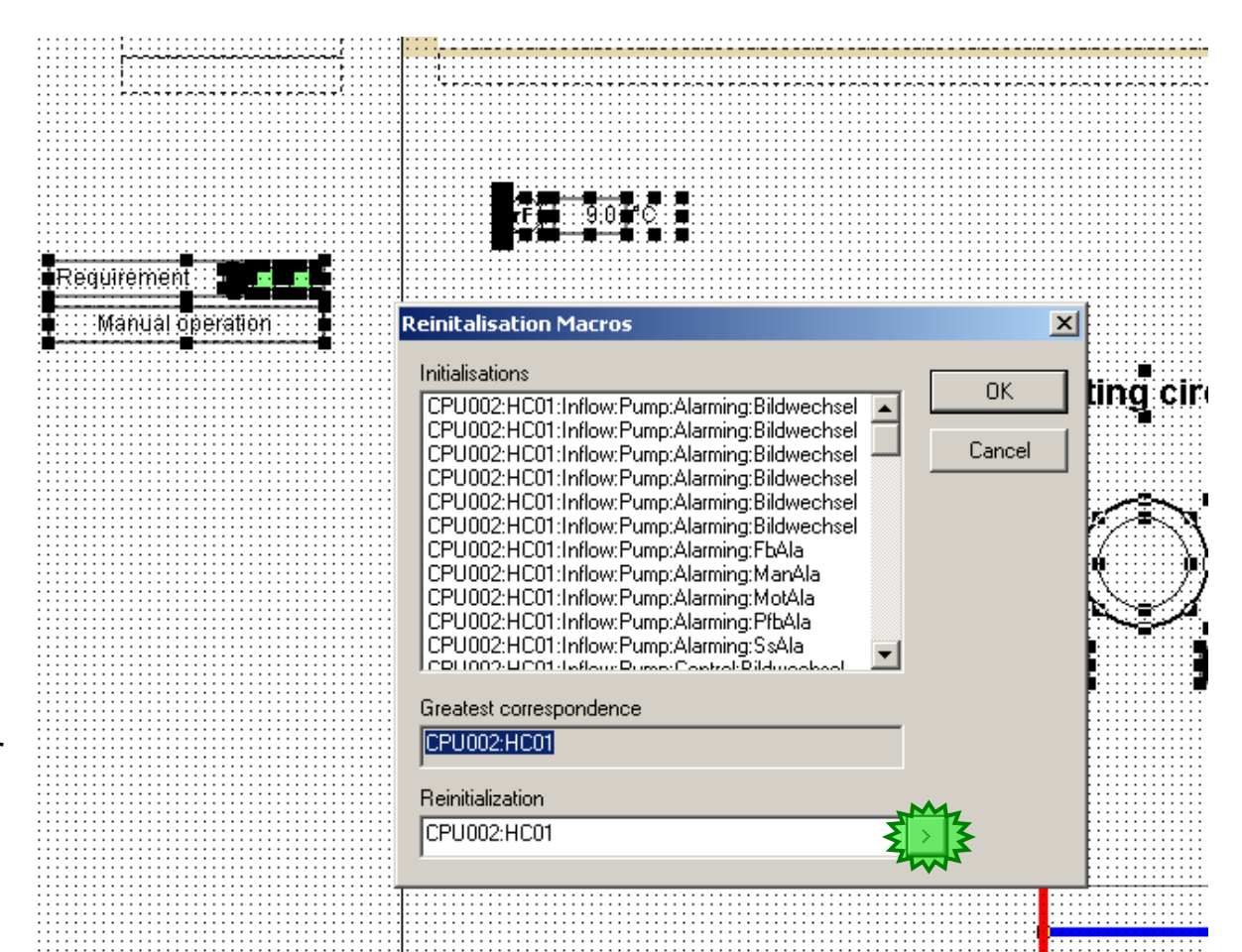

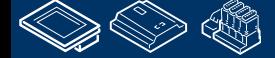

Cancel

**Back** 

## **DDC Suite 2.0 / PG5 Building Advanced**

**DDC Suite und ViSi.Plus**

Der Datenbank Struktur Navigator öffnet sich und jetzt können wir zur "Anlage" HZG\_T2 wechseln und alle Objekte zuweisen.

Ein einfacher Klick auf den Eintrag "CPU002" – die nächste Ebene (Gruppe) wird angezeigt.

Ein einfacher Klick auf den Eintrag"HZG\_T2" und dan die Taste OK.

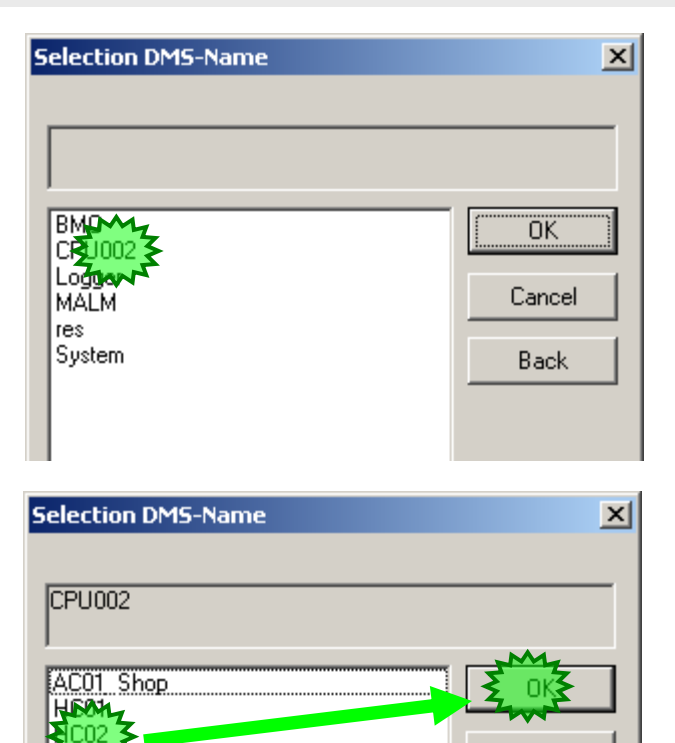

HC04 HC<sub>05</sub>

PCD

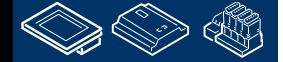

**HOTEL THREE** 

-OUrgess **Control Systems and Component** 

### **DDC Suite 2.0 / PG5 Building Advanced**

**DDC Suite und ViSi.Plus**

Prüfen Sie ob das feld "Reinitialization" in CPU002:HZG\_T2 geändert ist

und drücken Sie OK.

Das ist alles. Prüfen Sie ob die Objekte HZG\_T2 zugewiesen wurden– das tun wir im Runtime Modus.

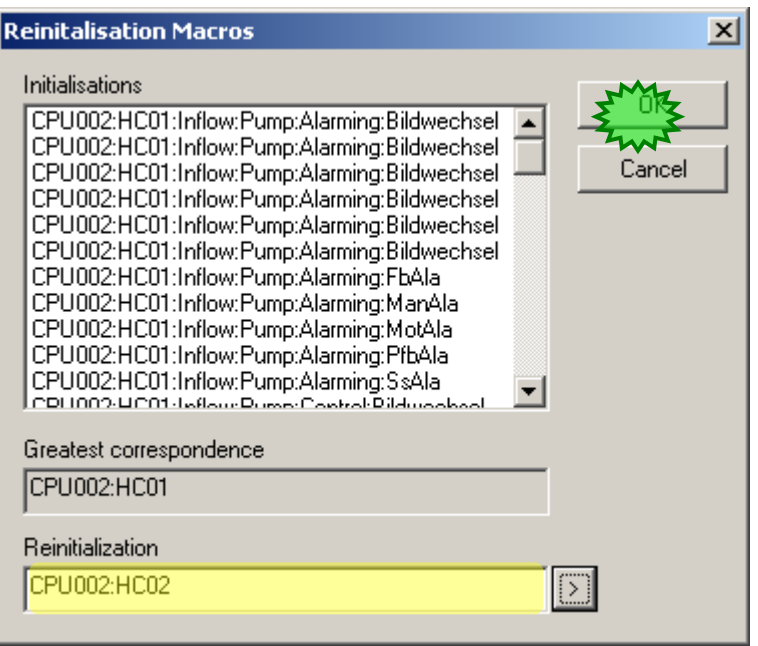

Jetzt können Sie sich vorstellen wie viel Zeit Sie sparen wenn Sie eine große Lüftungsanlage mit bis zu 50, 60 oder 100 Objekten gezeichnet haben.

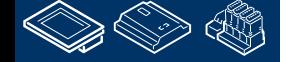

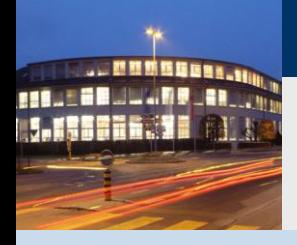

**DDC Suite 2.0 / PG5 Building Advanced DDC Suite und ViSi.Plus**

**Probleme?**

### **Ja: gehen Sie zum Beginn des Kapitels…**

### **Alles in Ordnung: Glückwunsch**

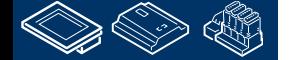

saia-burgess

**Control Systems and Components** 

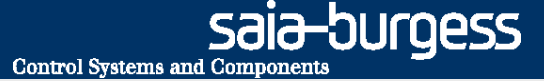

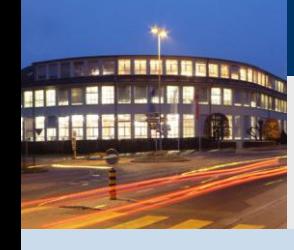

**PG5 Building Advanced / DDC Suite 2.0 DDC Suite und ViSi.Plus**

# **DDC Suite – Rückblick**

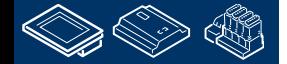

### **DDC Suite 2.0 / PG5 Building Advanced**

**FBox Bibliothek**

-FBox Bibliothek Deutsch, English, Holländisch

**FBox Selector: 미지** Ė DDC Initialisation ∸ DDC General 由 DDC Analogue values 画 車 DDC Alarming 由 --- DDC Set points 由 DDC Systems and Clocks 直 **DDC Controls** DDC Controller 由 Standard User Application

О

Run-

CntH-

 $CntFb+$ Mt-

Pump

 $+En$ 

 $H_{\text{fb}}$ 

 $\pm$ Ala

- FBox Äußeres/Eingänge/AusgängeOutputs

- FBox Adjust Fenster

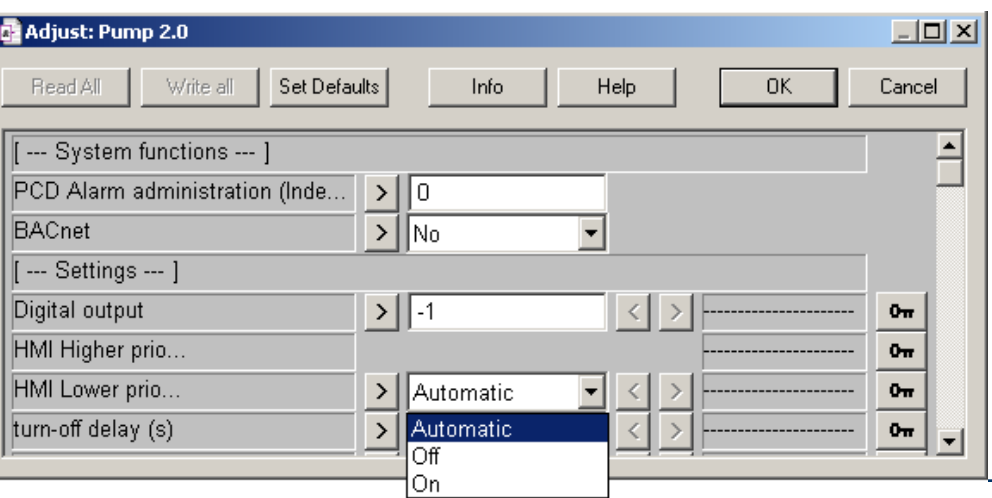

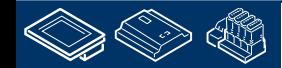

**FRAME OR WWWRP URROW** 

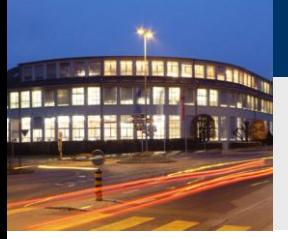

### **DDC Suite 2.0 / PG5 Building Advanced**

**FBox Bibliothek**

- FBox Hilfe: Detailierte Informationen für FBox EIn- /Ausgänge/Einstellparameter und vordefinierte Symbole

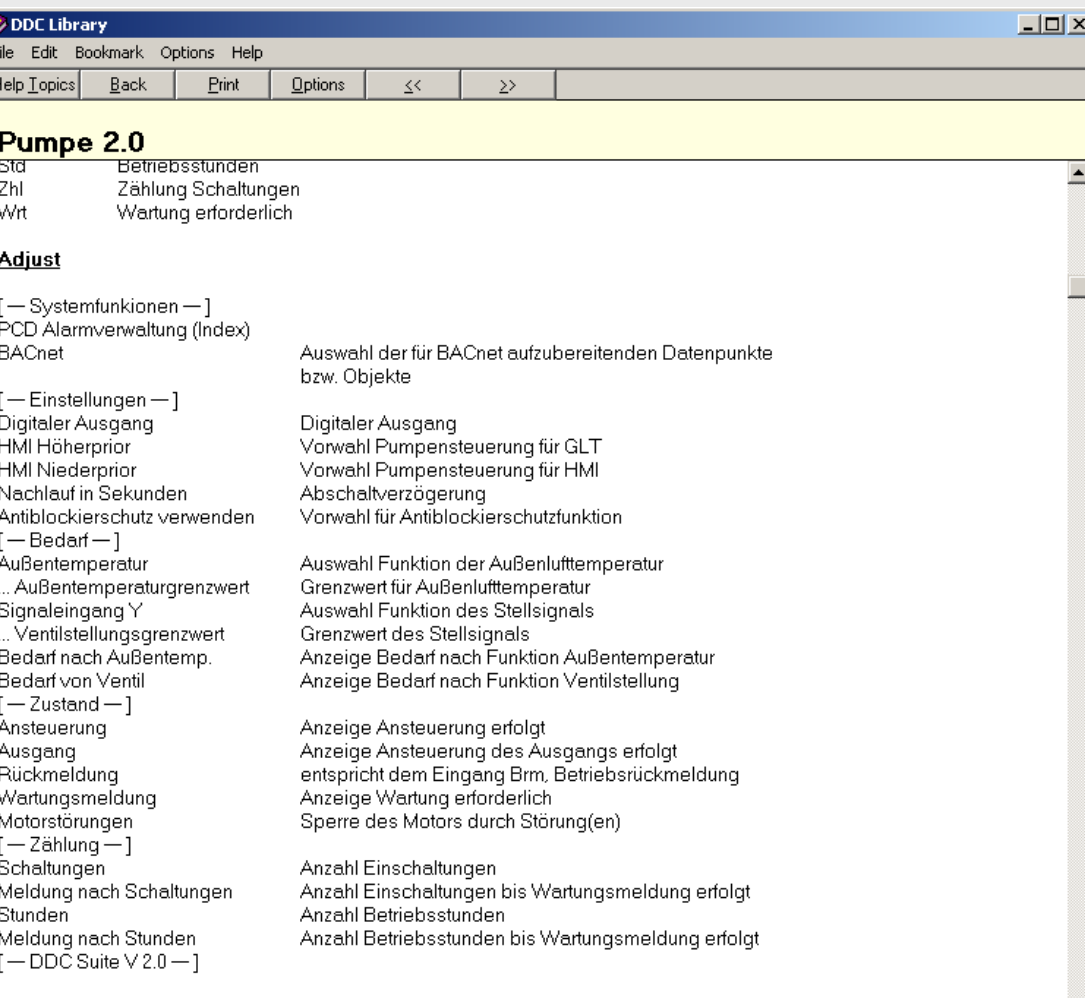

#### **Functional**

Ansteuerung eines 1-stufigen Motors, üblicher weise für eine Umwälzpumpe. Die Ansteuerung besteht aus 3 Ebenen:

#### 1. Ebene: Handschalter, Parameter HMI Höherprior

Da selten vorhanden, wird dieser hier nicht verdrahtet (d.h. keine FBox Eingänge vorhanden), kann aber durch beschreiben des Datenpunktes erzwungen werden. Dieser Schalter hat die Stellungen Aus-Auto-Ein. Die Stellung wird nach Programmdownload einmalig auf "Auto" eingestellt.

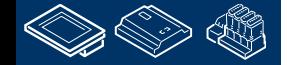

151 Ist kein Handschalter vorhanden kann z.B. dieser Parameter für eine übergeordnete virtuelle Bedienung verwendet werden

### **DDC Suite 2.0 / PG5 Building Advanced**

**Fupla Vorlagen**

#### Wir liefern einige Basis Fupla Vorlagen für

- Warmwasser (1x)
- Lüftung (3x)

**MOULER UWARD AN** 

- Heizkreise (2x)

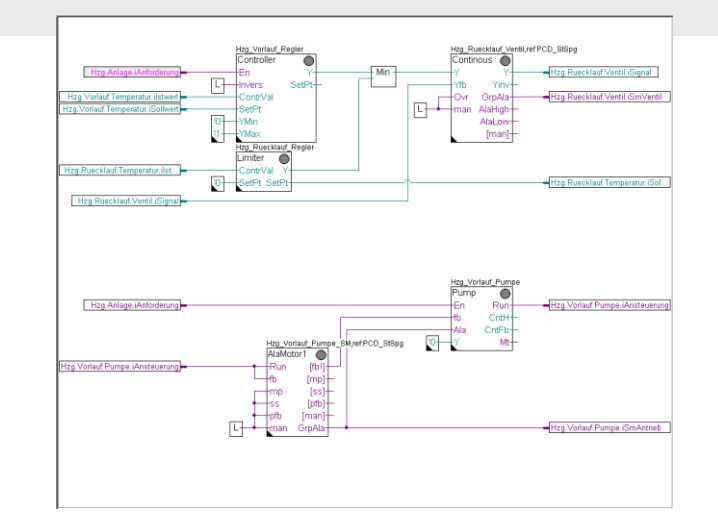

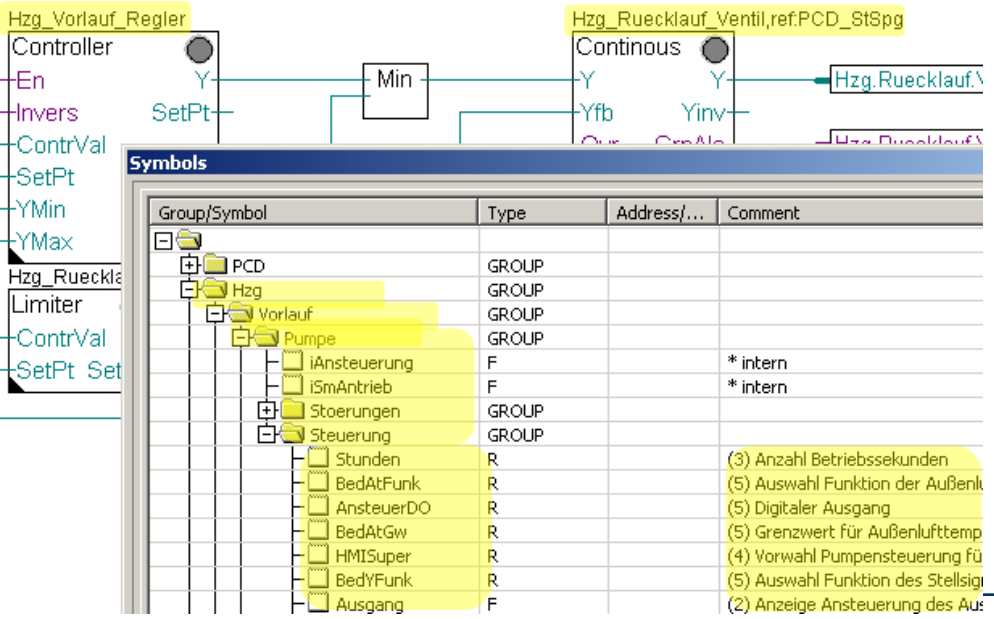

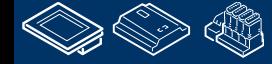

### **DDC Suite 2.0 / PG5 Building Advanced**

**S-Web Editor Vorlagen**

Alle graphischen Objekte und Einstellfenster sind in Deutsch verfügbar.

Vorlagen für

110.11日本 110.110.120.120.1

- Warmwasser (1x)
- Lüftung (3x)
- Heizkreise (2x)

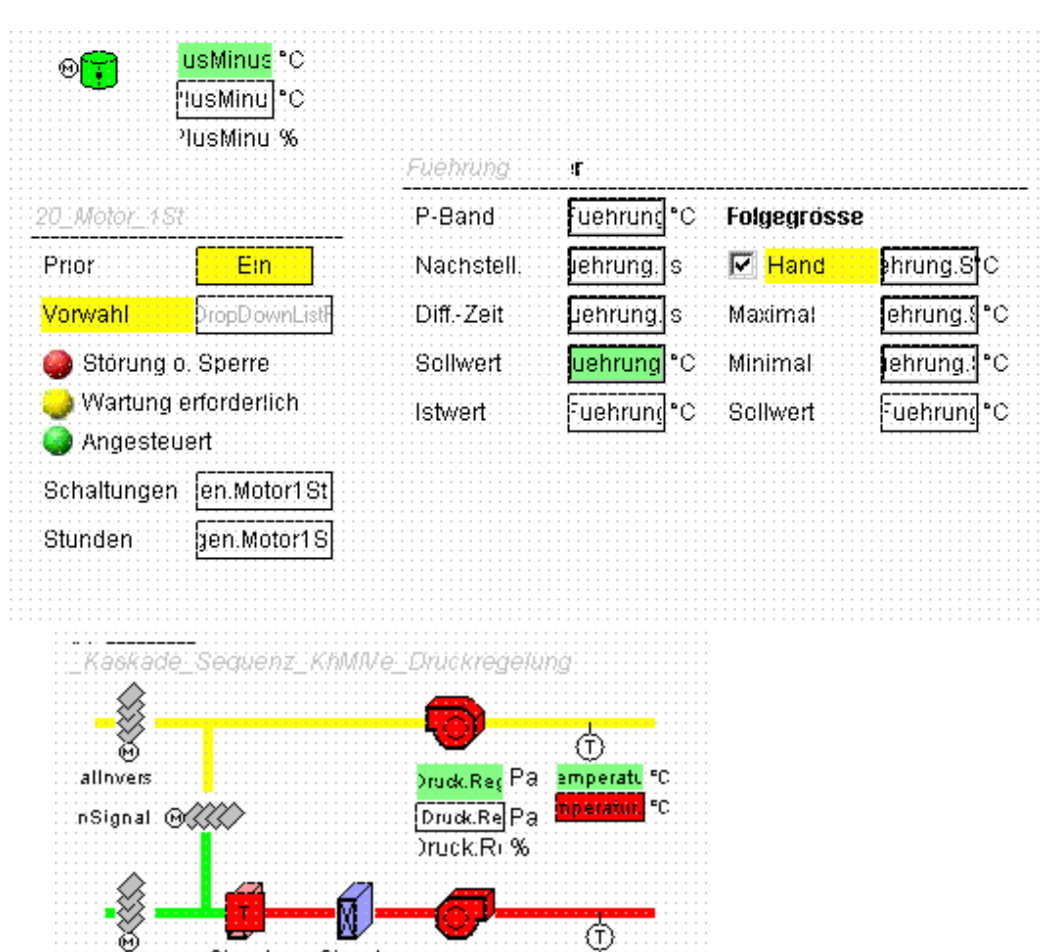

DruckCReg Pa : emperat FC

DruscRe Pa

iruck:Rr%

:: inSignal:

ш

nSignal:

atInvers:

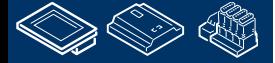

#### **DDC Suite 2.0 / PG5 Building Advanced ViSi.Plus**

ViSi.Plus ist in Deutsch und Englisch verfügbar.

. MMMMMBB1 **COULER MULLER ARTISTS** 

> Die System Vorlagen sind nicht auf Gruppennamen aufgebaut – sie orientieren sich nach FBox Typen – und können in jeder Sprache genutzt werden.

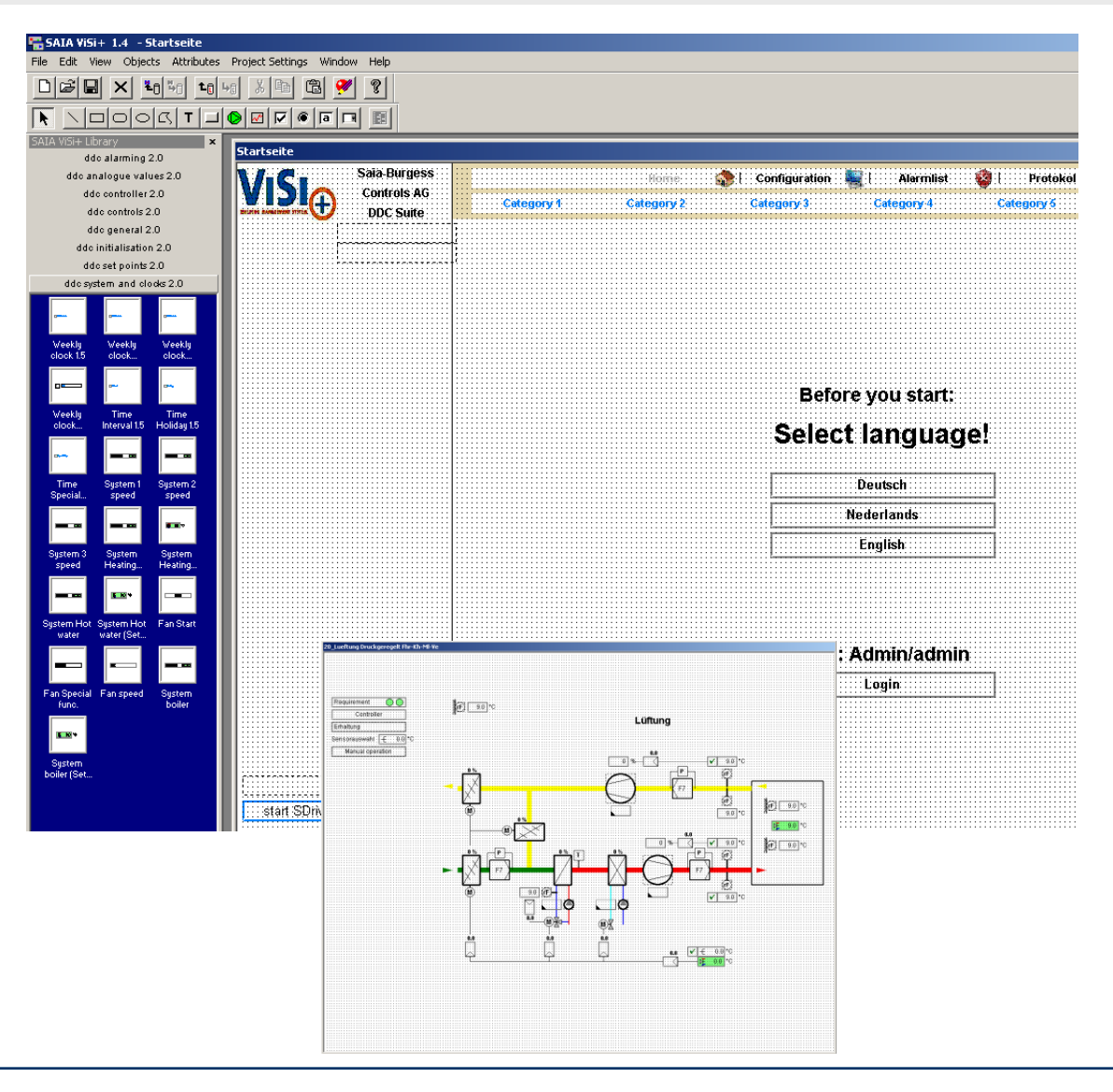

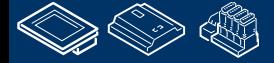

caia burgocc

### **DDC Suite 2.0 / PG5 Building Advanced**

**Homepage**

Wo bekommen Sie Informationen über die DDC Suite?

Auf der SBC Support Seite. Dort finden sie immer die neusten Projekt Vorlagen und Patches.

www.sbc-support.ch

... **MMMMM**BB1. **FRAME BRUILLAND LAN** 

**Saia-Burgess Controls Pro** 

**Product Information Product Code Index** Programmable Controller **Room Controller HMI** Remote I/O Software OPC Server PG3/PG4  $-$  PG5 PG5 FBox libraries DDC Suite **D** Visualization WebConnect **Energy Meter** Timer / Counter / Control relay **OEM Products General Information** Certificates / Quality **Document Index**  $\triangleright$  By topic Manuals References TIs, Datasheets, Flyers **Getting Started** Services Search **O** Contact Login

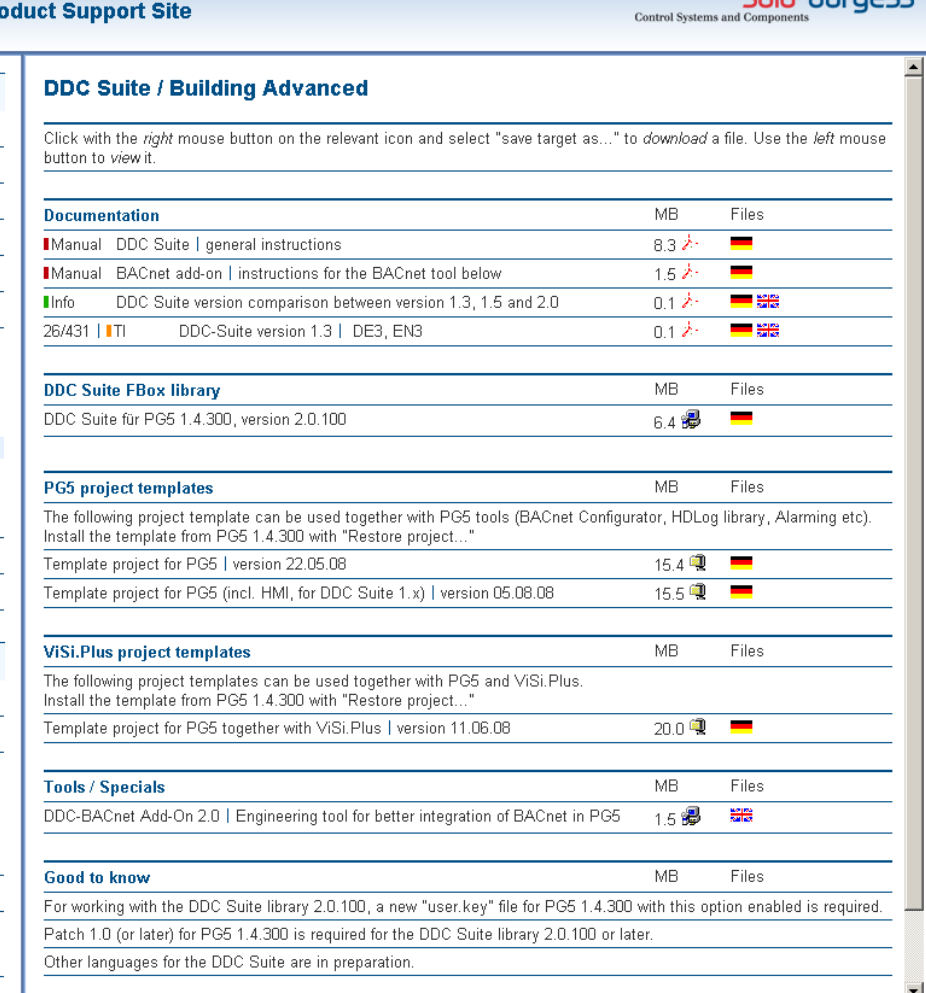

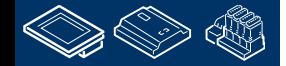

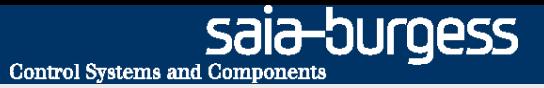

#### **DDC Suite 2.0 / PG5 Building Advanced Review**

Sie sehen das die Arbeit mit der DDC Suite sehr viel leichter wird – speziell für neue Systemintegratoren – aber auch für erfahrene PG5 Nutzer z.B. wenn neue Technologien wie BACnet programmiert werden müssen.

Wir empfehlen die DDC Suite als Standard- Programmiermethode.

SI die DDC Suite nutzen (Stand 12/08):

- Niederlande: 10 > großer Zuwachs
- Schweiz: 15 (erfreulich vor 10 Monaten begonnen) > auf Grund von BACnet
- Deutschland: 45 > SI großer Zuwachs

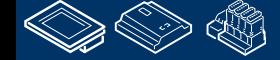

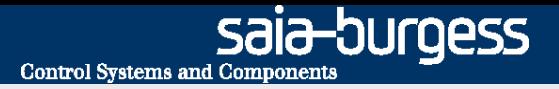

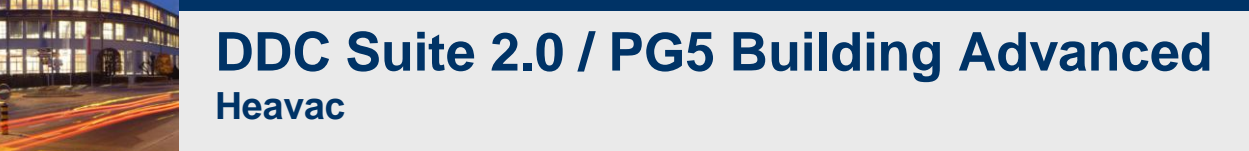

### **Sie sollten in Erinnerung behalten das die HLK Bibliothek auch in Zukunft verfügbar sein wird und auch weiter gepflegt wird – aber es gibt keine großen Neuentwicklungen mehr geben!**

**Alle neuen Funktionen und Technologien werden in der DDC Suite implementiert.**

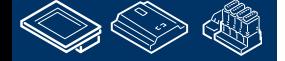

### **DDC Suite - Erweitert – Detailinformationen**

Saia PCD2,MS

**Stephan Hintze-CFO / 08.05.2009**

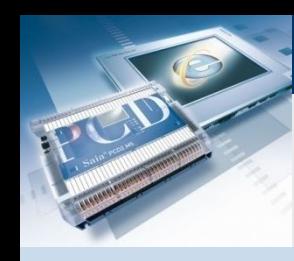

### **DDC Suite Erweitert**

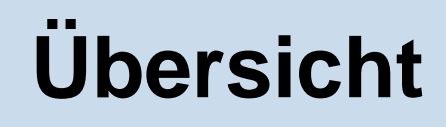

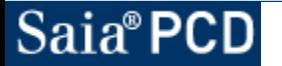

**Saia-burgess** 

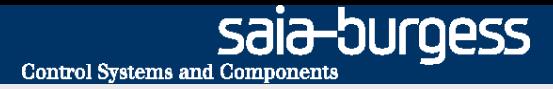

DDC Suite Fboxen können zusätzliche externe Quelldateien verarbeiten. Diese Dateien sind verfügbar für Sweb, Stoerungen, BACnet, Documentation und ExtraAddOn.

Abhängig von den FBox Funktionen kann das auch jede Kombination der Dateien sein. In der folgenden Beschreibung haben Sie oben den Namen der FBox und eine Definition welche Dateien unterstütz werden und wie diese heißen:

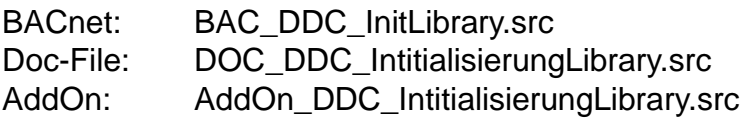

Diese Dateien sind normalerweise vorgegeben und werden benutzt um einiege Texte auszutauschen (Stoerungen) oder optimieren ein BACnet Object – aber sie können auch dazu verwendet werden zusätzliche Funktionen in eine Fbox zu intergrieren oder Funktionen zu verbessern. Das kann wie ein Objektvererbungsmechanismus benutzt werden

Für den Fall Sie verbessern z.B. für die FBox "1 Alarm" die Funktionen in einer externen Datei – alle FBoxen im Programm erben diese Verbesserungen. Dies ist eine kraftvolle Möglichkeit.

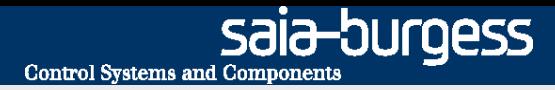

Für die Verbesserung der Funktionen benötigen Sie die internen Symboldefinitionen der Ein/Ausgänge der FBox Parameter und ebenso die internen Daten die im Einstellfenster verfügbar sind Diese Informationen sind Inhalt der folgenden Seiten. Sie finden für jede FBox eine Siete mit deren Beschreibung

-FBox IN label und das interne Symbol

-FBox selbst

-FBox OUT und das interne Symbol

-FBox internes Symbol und die vorgegeben Symbolnamen welche im Symboleditor genutzt werden

Benutzen Sie immer die Namen in der Spalte "Symbol" in den Extradateien!

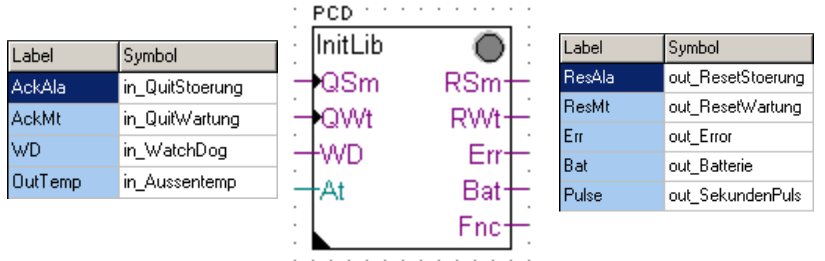

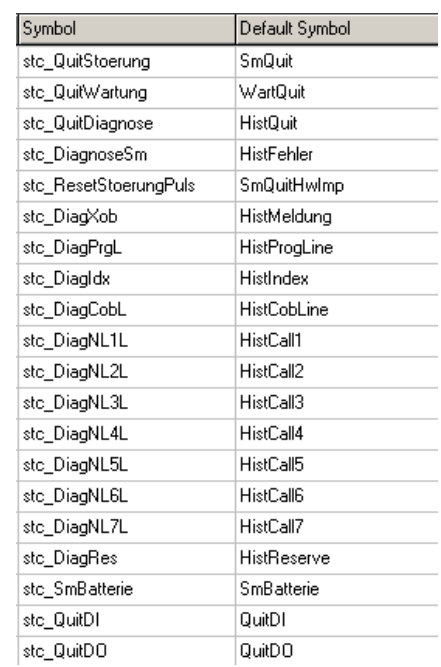

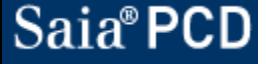

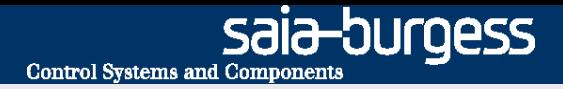

Beispiel: Die FBox "ManualOp" hat 3 Ausgänge zur Anzeige ob irgendeine FBox im Handbetrieb ist. Wenn Sie ein Symbol haben möchte das anzeigt ob irgendeiner der Ausgänge High ist dann kann man das mit einer "ODER" Verknüpfung – aber auch in der FBox selbst erzeugen.

In der Datei "AddOn DDC AllgemeinManualInfo.src" können wir folgendes eingeben:

```
A.DDC Suite.Name.Manual equ f ; Neues Symbol das anzeigt ob eine FBox in Handbetrieb ist
publ A.DDC Suite.Name.Manual ; mache es als System Register verfügbar
sth out Motoren
orh out_Antriebe ;
orh out_Regler ;
out A.DDC Suite.Name.Manual ;
```
Nach einem Rebuild sehen Sie das neue Symbol im System Registertab und können es in Ihrem Programm verwenden. Dieses Beispiel ist wie "einen FBox Ausgang hinzufügen"

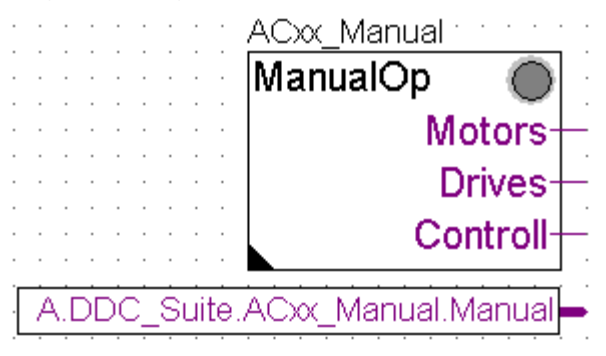

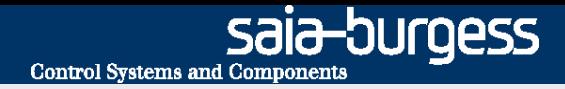

In anderen Fällen ist es möglich den echten Symbolnamen zu bekommen (Sie sehen dann den Ein oder Ausgangsverbinder im Fupla oder die Symbole die mit der FBox verbunden sind z.B. um sie für die Einbindung einer BACnet Konfiguration zu benutzen).

Dazu verwenden wir die Syntax

@&SYMBOL@

Diese Sequenz wird den Symbolnamen anzeigen, z.B. Wenn Sie zum vorherigen Beispiel folgende Zeile hinzufügen

\$report The FBox adjust parameter @&stc\_Regler@ contains the number of Reglers under manual operation

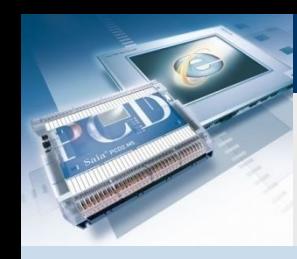

### **DDC Suite Erweitert**

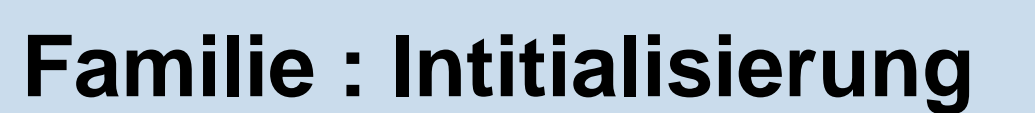

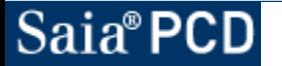

saia-burgess

**Control Systems and Components** 

### **DDC Suite Erweitert – Familie: Intitialisierung Initialisierung**

BACnet: BAC\_DDC\_InitLibrary.src Doc-File: DOC\_DDC\_IntitialisierungLibrary.src AddOn: AddOn\_DDC\_IntitialisierungLibrary.src

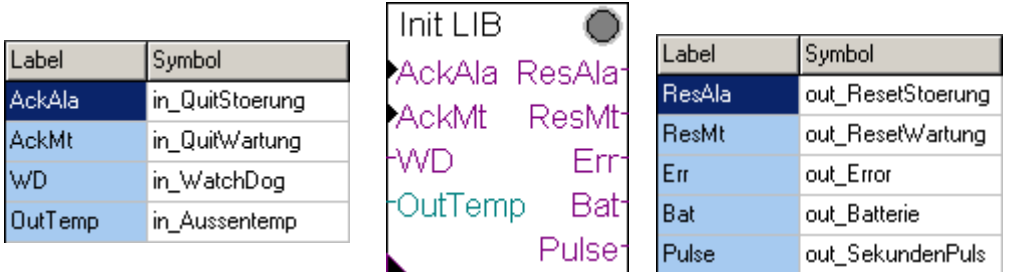

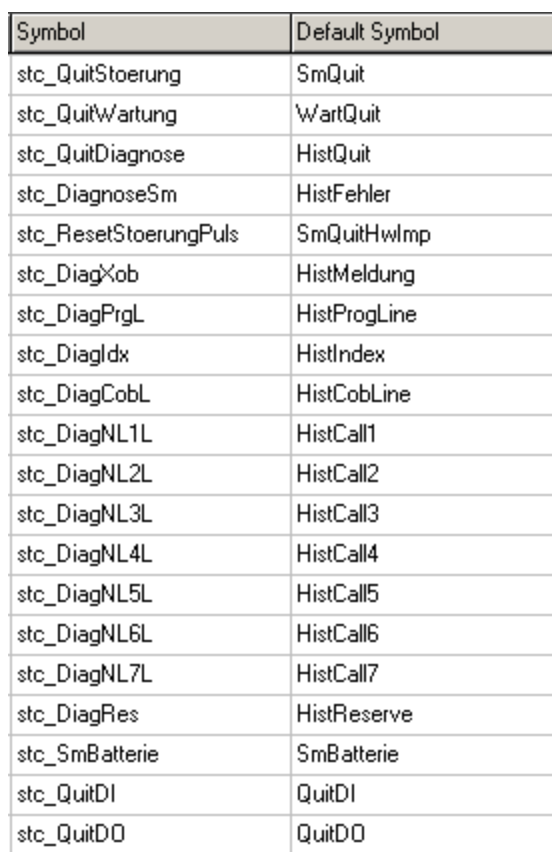

### **DDC Suite Erweitert – Familie: Intitialisierung Antiblockierschutz**

BACnet: BAC\_DDC\_InitAntiBlocking.src Doc-File: DOC\_DDC\_IntitialisierungAntiBlocking.src AddOn: AddOn\_DDC\_IntitialisierungAntiBlocking.src

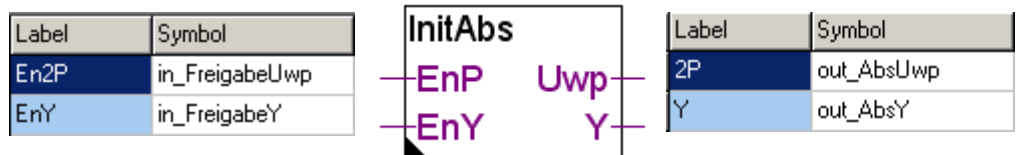

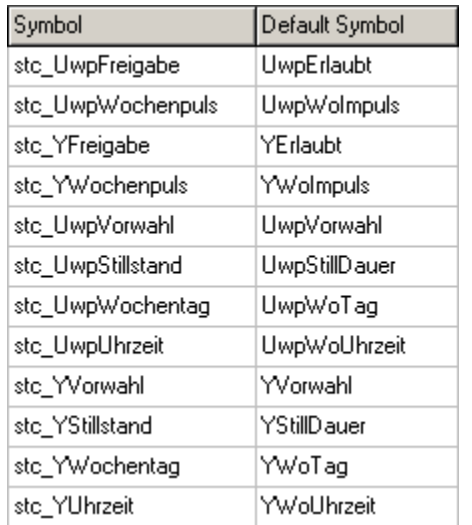

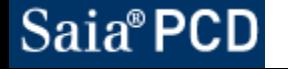

### **DDC Suite Erweitert – Familie: Intitialisierung Brandschutzklappen**

BACnet: BAC\_DDC\_InitFireDamper.src Doc-File: DOC\_DDC\_IntitialisierungFireDamper.src AddOn: AddOn\_DDC\_IntitialisierungFireDamper.src

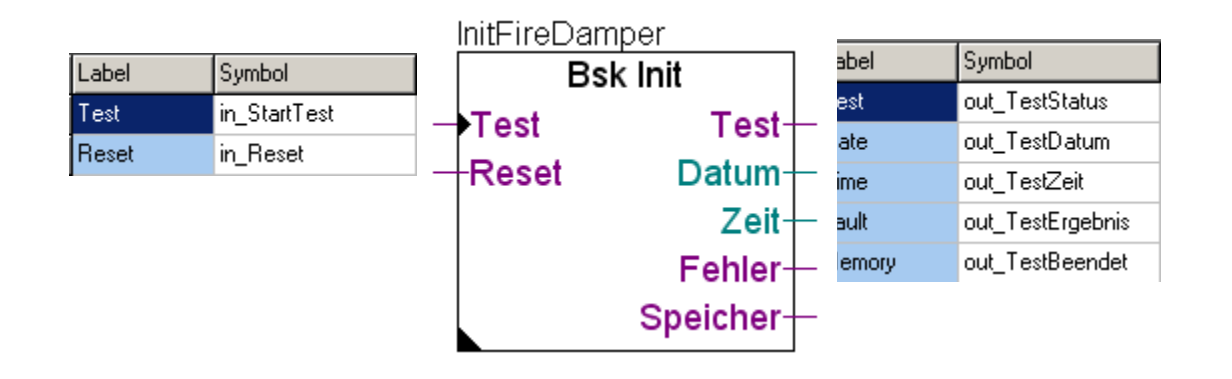

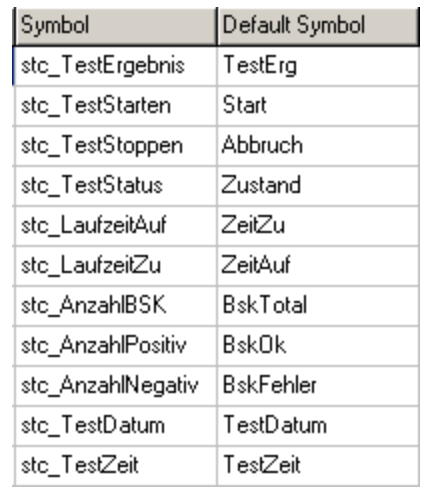

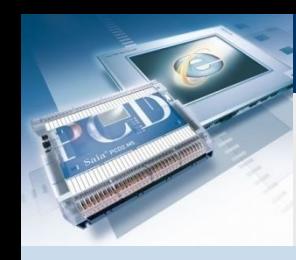

### **DDC Suite Erweitert**

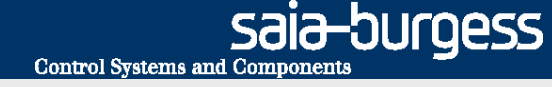

# **Familie : Allgemein**

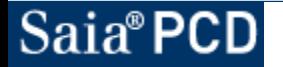

Detailinformationen 11

### **DDC Suite Erweitert – Familie: Allgemein Hand Info**

Doc-File: DOC\_DDC\_AllgemeinManualInfo.src AddOn: AddOn\_DDC\_AllgemeinManualInfo.src

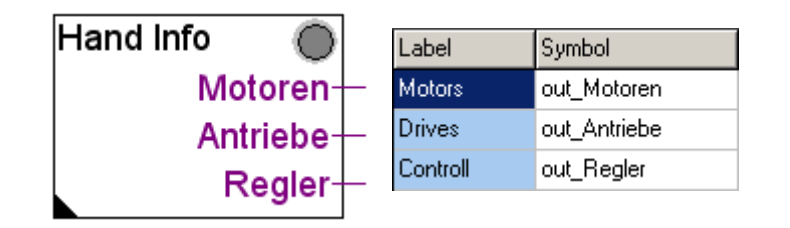

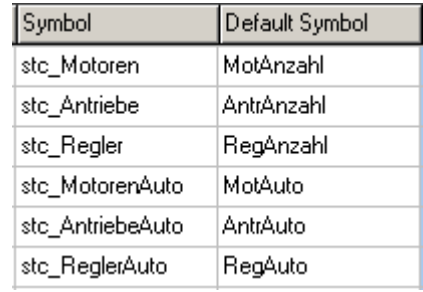

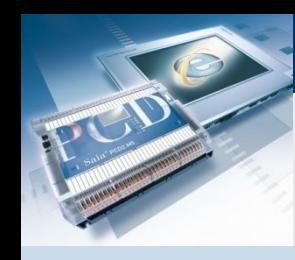

### **DDC Suite Erweitert**

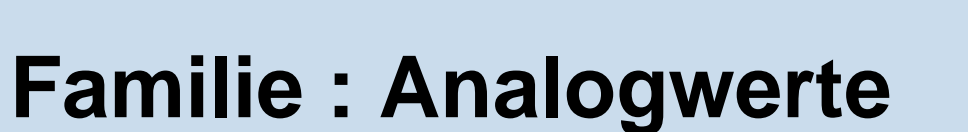

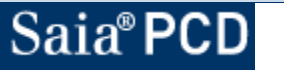

saia-burgess

**Control Systems and Components** 

### **DDC Suite Erweitert – Familie: Analogwerte Binär**

BACnet: BAC\_DDC\_MeasurementBinary.src Doc-File: DOC\_DDC\_MeasurementBinary.src AddOn: AddOn\_DDC\_MeasurementBinary.src

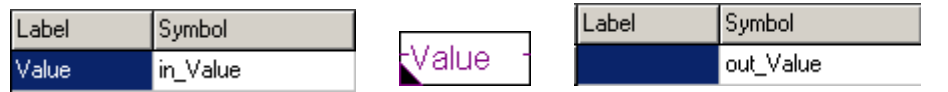

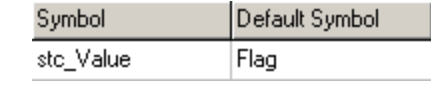

### **DDC Suite Erweitert – Familie: Analogwerte Interger**

BACnet: BAC\_DDC\_MeasurementInteger.src Doc-File: DOC\_DDC\_MeasurementInteger.src AddOn: AddOn\_DDC\_MeasurementInteger.src

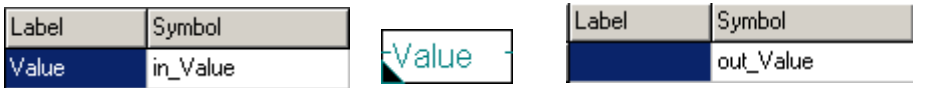

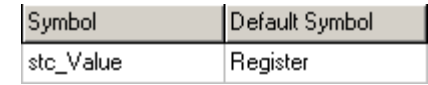

### **DDC Suite Erweitert – Familie: Analogwerte Messwert**

Stoerungen: ALM\_DDC\_Measurement\_Sensor.src BACnet: BAC\_DDC\_MeasurementSensor.src Doc-File: DOC\_DDC\_MeasurementSensor.src AddOn: AddOn\_DDC\_MeasurementSensor.src

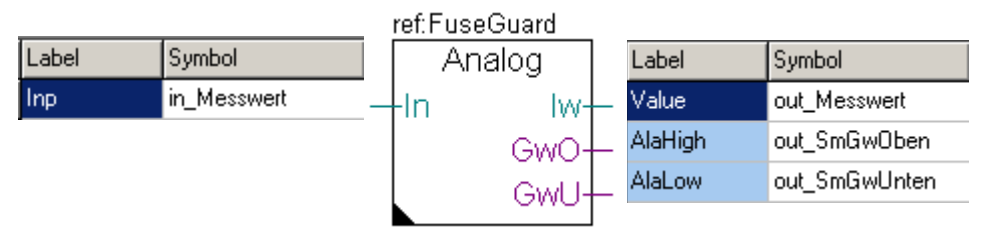

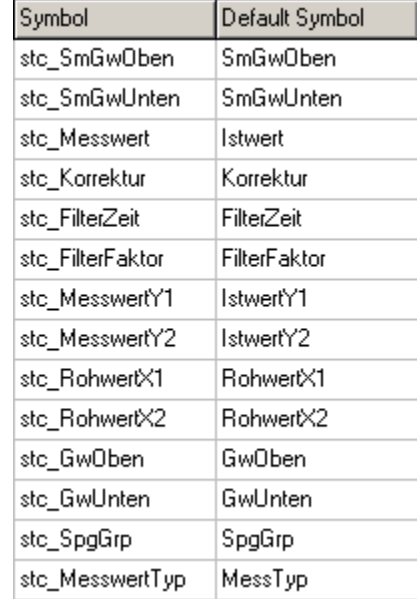
# **DDC Suite Erweitert – Familie: Analogwerte Zähler**

BACnet: BAC\_DDC\_MeasurementCounter.src Doc-File: DOC\_DDC\_MeasurementCounter.src AddOn: AddOn\_DDC\_MeasurementCounter.src

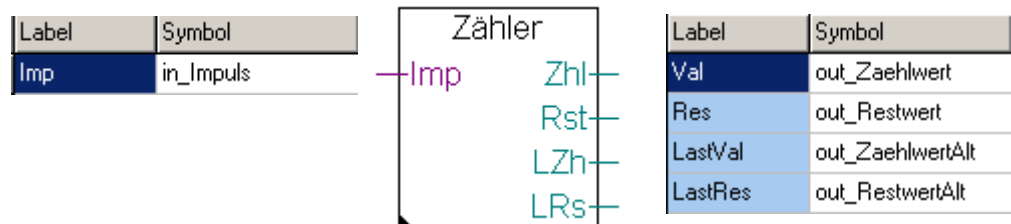

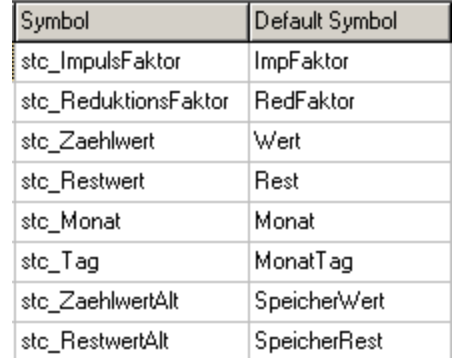

# **DDC Suite Erweitert – Familie: Analogwerte Auswahl**

BACnet: BAC\_DDC\_MeasurementSelect.src Doc-File: DOC\_DDC\_MeasurementSelect.src AddOn: AddOn\_DDC\_MeasurementSelect.src

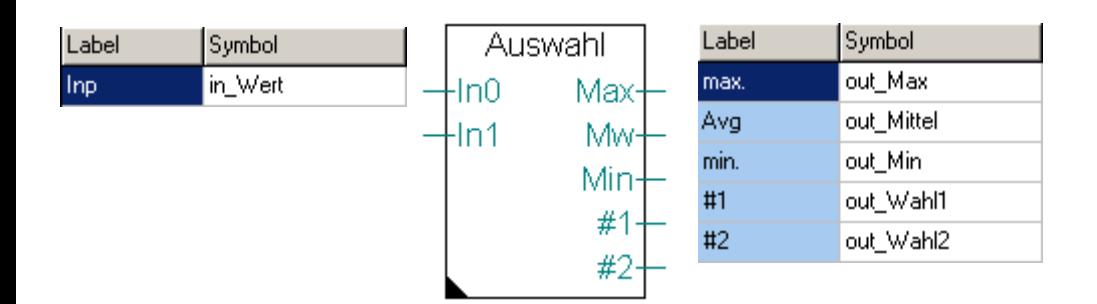

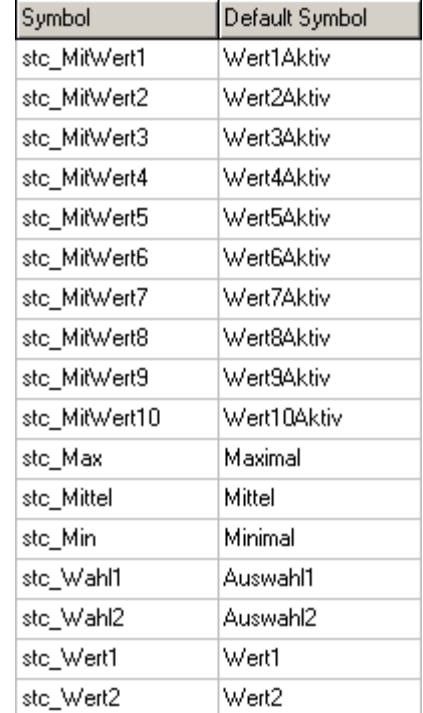

### **DDC Suite Erweitert – Familie: Analogwerte Analog als Digital**

BACnet: BAC\_DDC\_MeasurementAnalogDigital.src Doc-File: DOC\_DDC\_MeasurementAnalogDigital.src AddOn: AddOn\_DDC\_MeasurementAnalogDigital.src

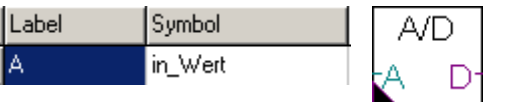

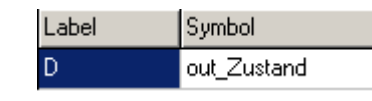

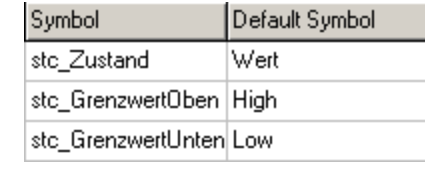

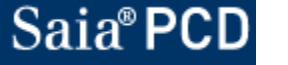

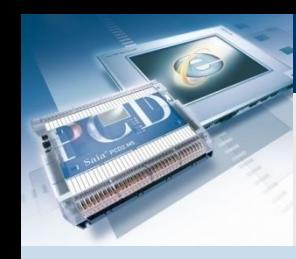

### **DDC Suite Erweitert**

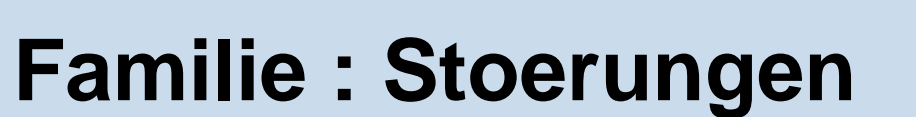

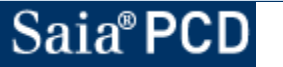

Detailinformationen 20

saia-burgess

**Control Systems and Components** 

# **DDC Suite Erweitert – Familie: Stoerungen Steuerspannungen**

Stoerungen: ALM\_DDC\_Stoerungen\_PowerSupply.src BACnet: BAC\_DDC\_StoerungenPowerSupply.src Doc-File: DOC\_DDC\_StoerungenPowerSupply.src AddOn: AddOn\_DDC\_StoerungenPowerSupply.src

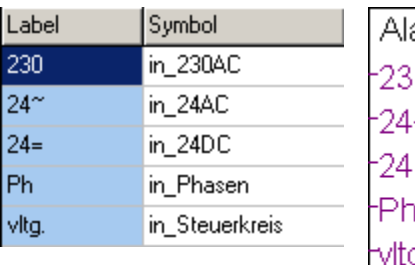

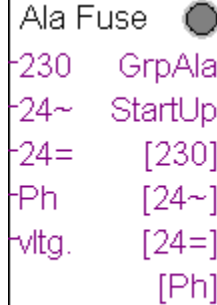

[Spg]

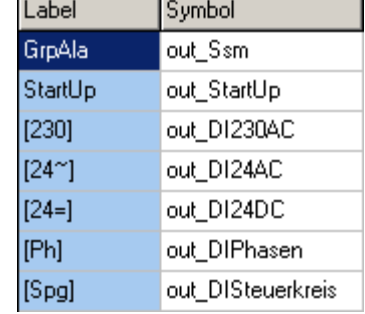

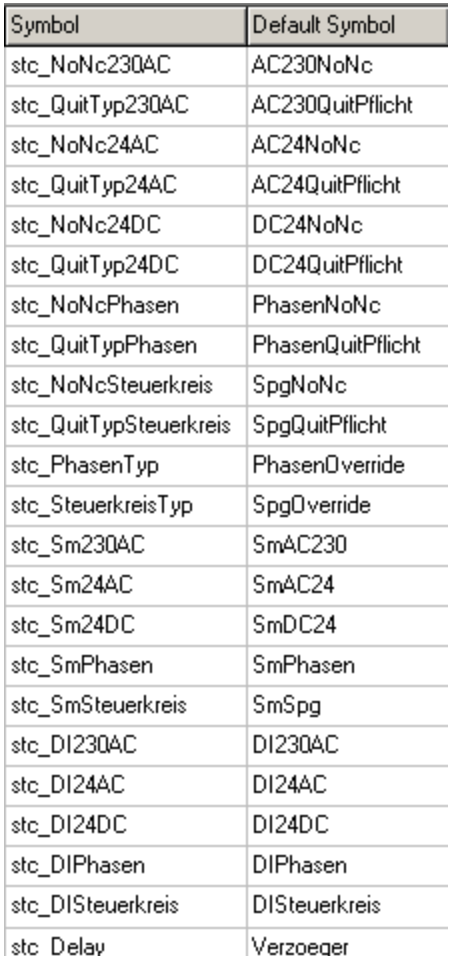

# **DDC Suite Erweitert – Familie: Stoerungen 1 Störung/Meldung**

Stoerungen: ALM\_DDC\_Stoerungen\_AlarmMessage.src BACnet: BAC\_DDC\_StoerungenAlarmMessage.src Doc-File: DOC\_DDC\_StoerungenAlarmMessage.src AddOn: AddOn\_DDC\_StoerungenAlarmMessage.src

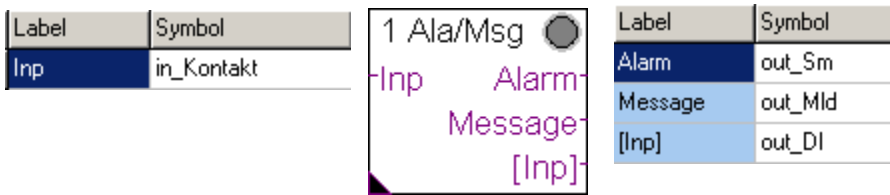

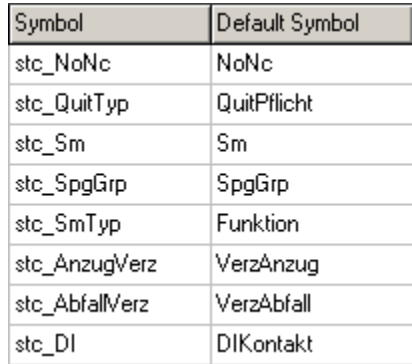

### **DDC Suite Erweitert – Familie: Stoerungen 1 Störmeldung**

Stoerungen: ALM\_DDC\_Stoerungen\_1Alarm.src BACnet: BAC\_DDC\_Stoerungen1Alarm.src Doc-File: DOC\_DDC\_Stoerungen1Alarm.src AddOn: AddOn\_DDC\_Stoerungen1Alarm.src

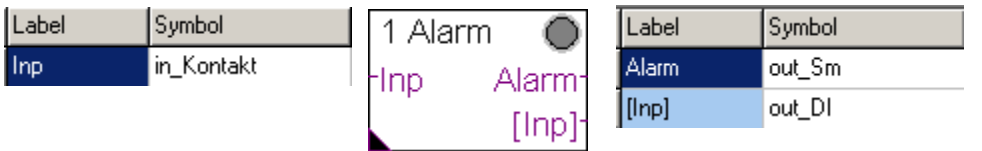

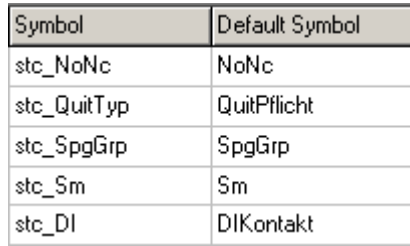

# **DDC Suite Erweitert – Familie: Stoerungen 5 Störmeldungen**

Stoerungen: ALM\_DDC\_Stoerungen\_5Alarms.src BACnet: BAC\_DDC\_Stoerungen5Alarms.src Doc-File: DOC\_DDC\_Stoerungen5Alarms.src AddOn: AddOn DDC Stoerungen5Alarms.src

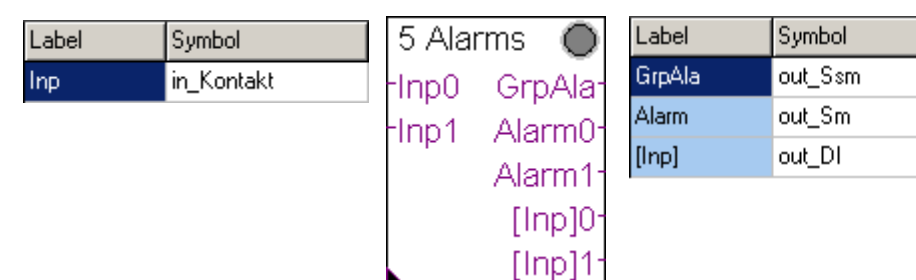

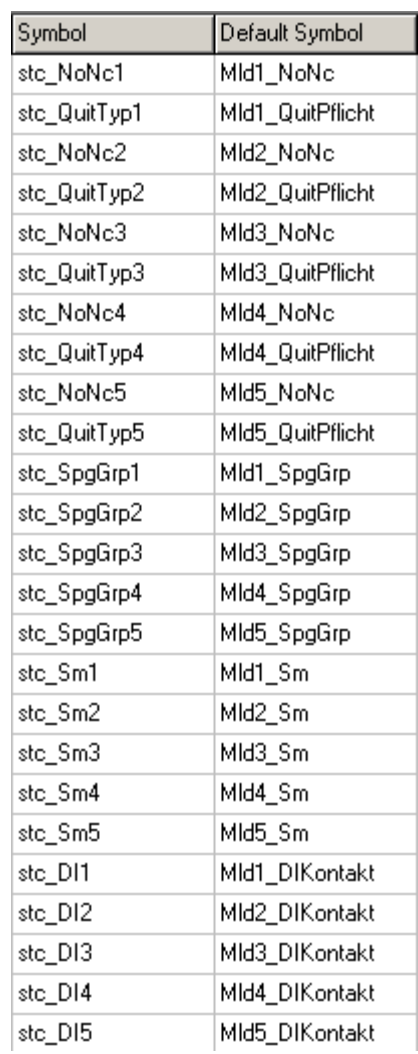

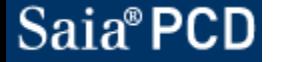

#### **DDC Suite Erweitert – Familie: Stoerungen Verzögerte meldung**

Stoerungen: ALM\_DDC\_Stoerungen\_DelayedAlarm.src BACnet: BAC\_DDC\_StoerungenDelayedAlarm.src Doc-File: DOC\_DDC\_StoerungenDelayedAlarm.src AddOn: AddOn\_DDC\_StoerungenDelayedAlarm.src

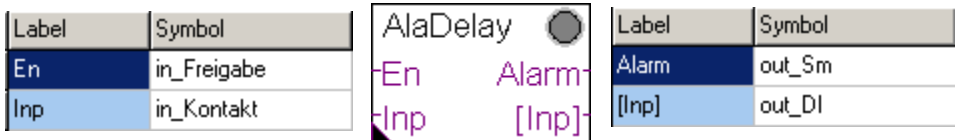

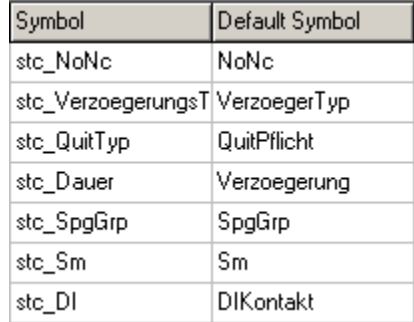

#### **DDC Suite Erweitert – Familie: Stoerungen Grenzwert gleitend**

Stoerungen: ALM\_DDC\_Stoerungen\_Hysteresis.src BACnet: BAC\_DDC\_StoerungenHysteresis.src Doc-File: DOC\_DDC\_StoerungenHysteresis.src AddOn: AddOn\_DDC\_StoerungenHysteresis.src

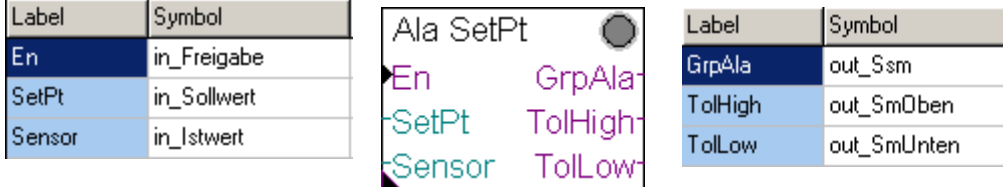

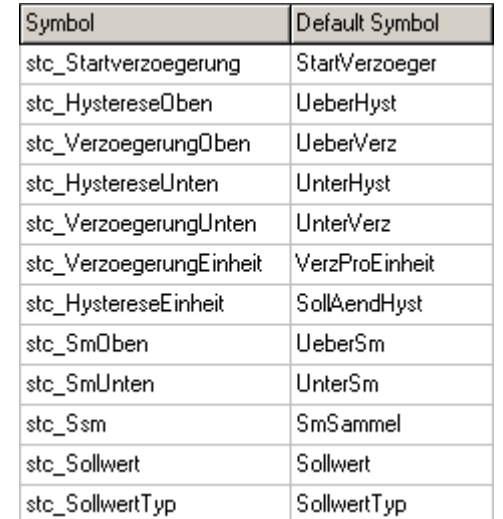

# **DDC Suite Erweitert – Familie: Stoerungen Motor 1-stufig**

Stoerungen: ALM\_DDC\_Stoerungen\_MotorDrive1Speed.src BACnet: BAC\_DDC\_StoerungenMotorDrive1Speed.src Doc-File: DOC\_DDC\_StoerungenMotorDrive1Speed.src AddOn: AddOn\_DDC\_StoerungenMotorDrive1Speed.src

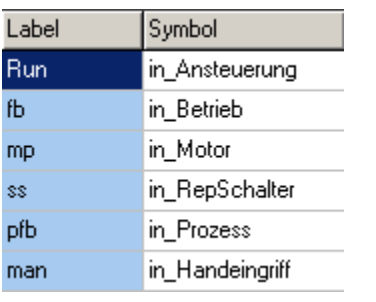

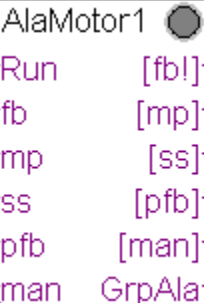

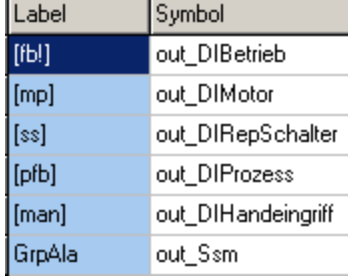

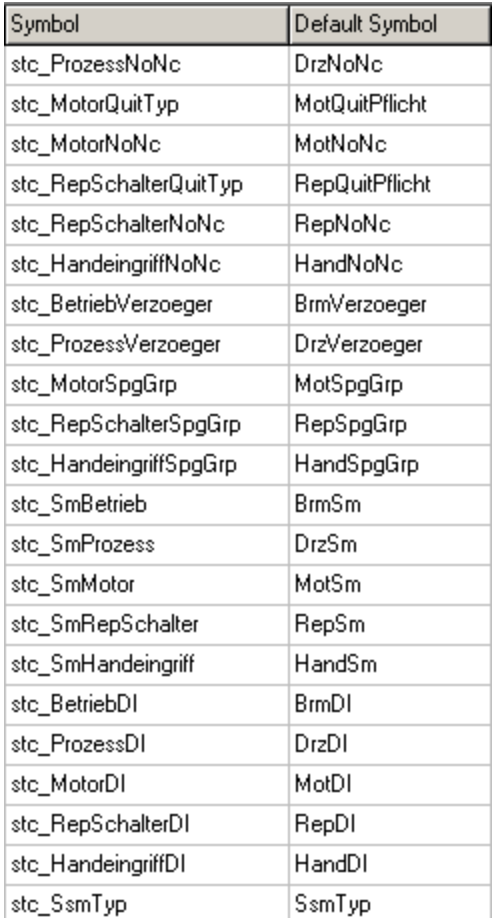

# **DDC Suite Erweitert – Familie: Stoerungen Motor 2-stufig**

Stoerungen: ALM\_DDC\_Stoerungen\_MotorDrive2Speed.src BACnet: BAC\_DDC\_StoerungenMotorDrive2Speed.src Doc-File: DOC\_DDC\_StoerungenMotorDrive2Speed.src AddOn: AddOn\_DDC\_StoerungenMotorDrive2Speed.src

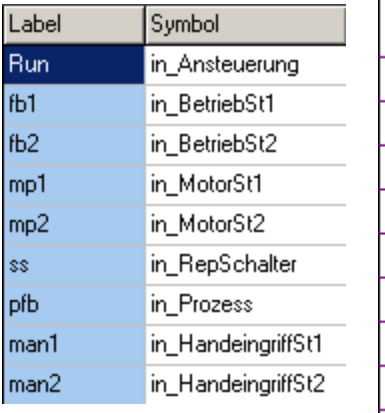

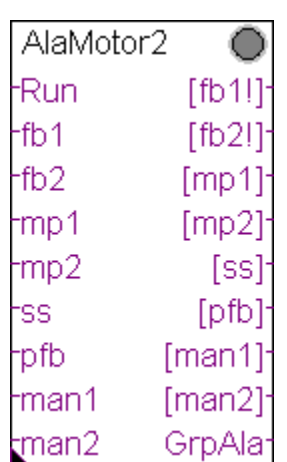

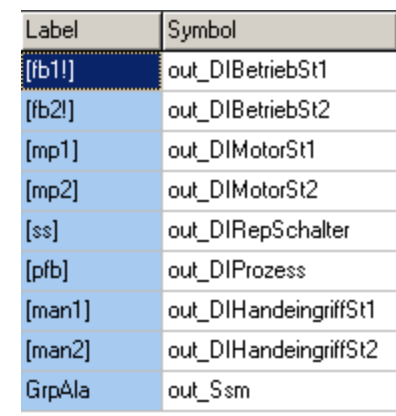

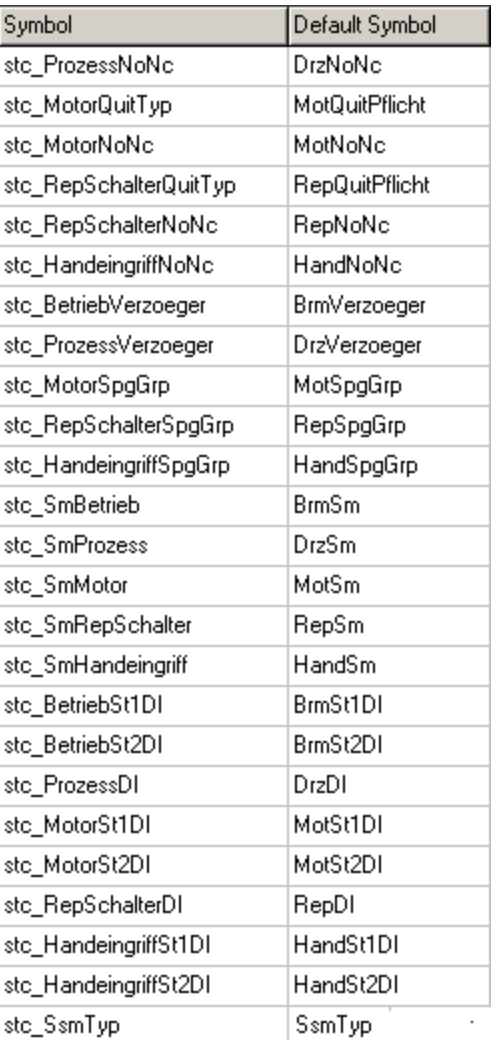

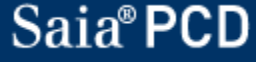

# **DDC Suite Erweitert – Familie: Stoerungen Motor 3-stufig**

Stoerungen: ALM\_DDC\_Stoerungen\_MotorDrive3Speed.src BACnet: BAC\_DDC\_StoerungenMotorDrive3Speed.src Doc-File: DOC\_DDC\_StoerungenMotorDrive3Speed.src AddOn: AddOn\_DDC\_StoerungenMotorDrive3Speed.src

1

2

3

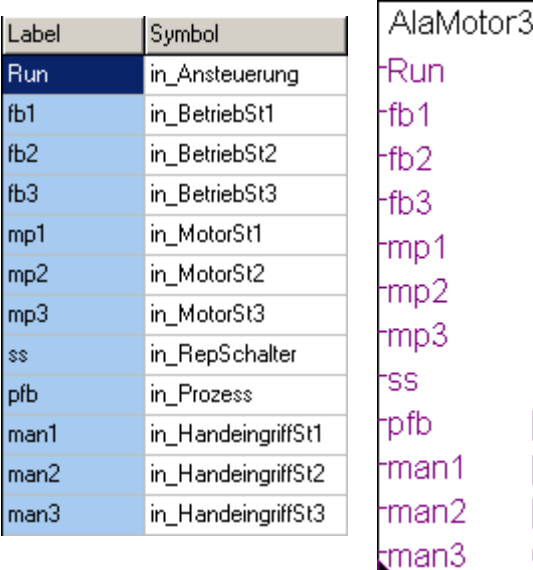

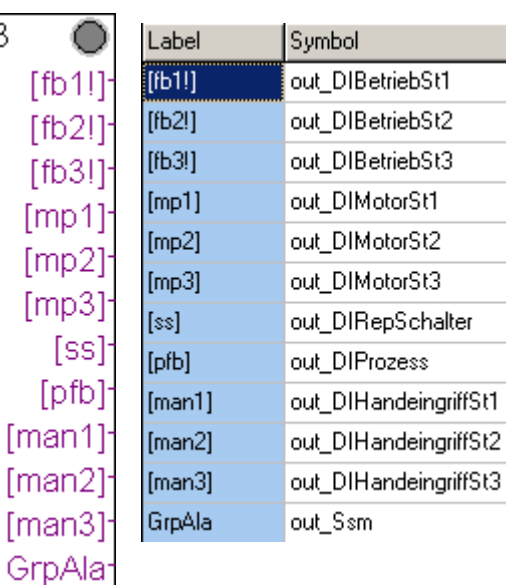

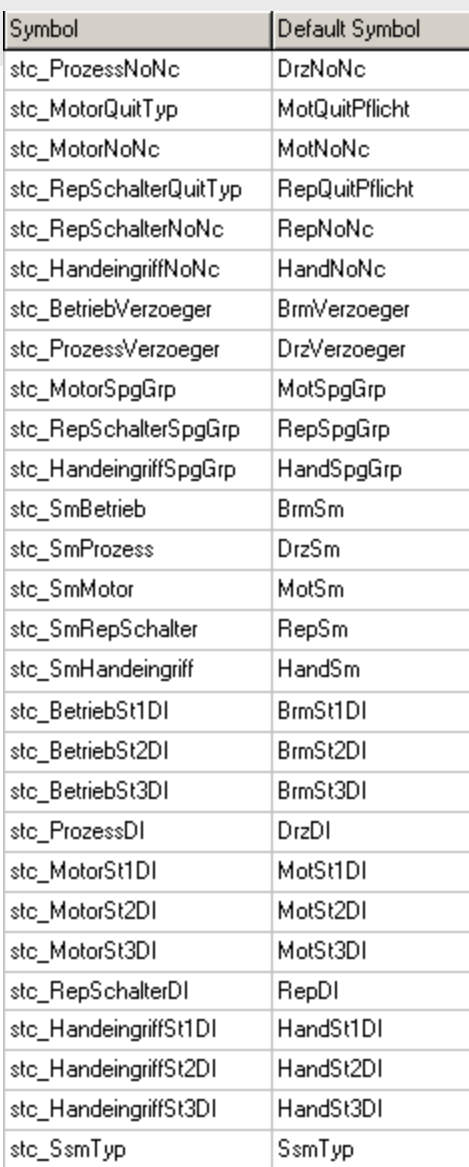

#### **DDC Suite Erweitert – Familie: Stoerungen Frost Lufterhitzer**

Stoerungen: ALM\_DDC\_Stoerungen\_FrostProtection.src BACnet: BAC\_DDC\_StoerungenFrostProtection.src Doc-File: DOC\_DDC\_StoerungenFrostProtection.src AddOn: AddOn\_DDC\_StoerungenFrostProtection.src

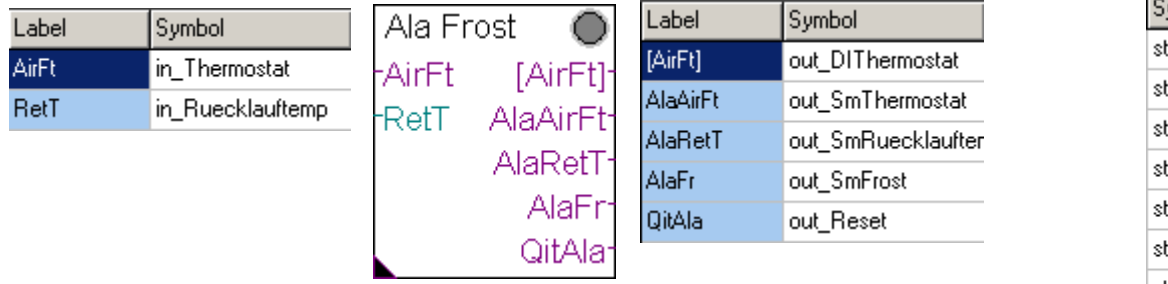

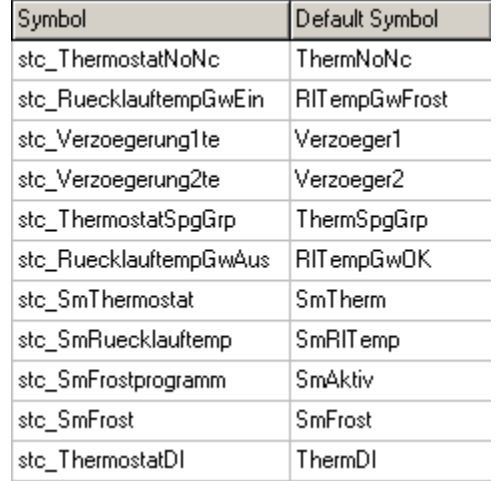

#### **DDC Suite Erweitert – Familie: Stoerungen Brandschutzklappe**

Stoerungen: ALM\_DDC\_Stoerungen\_FireDamper.src BACnet: BAC\_DDC\_StoerungenFireDamper.src Doc-File: DOC\_DDC\_StoerungenFireDamper.src AddOn: AddOn\_DDC\_StoerungenFireDamper.src

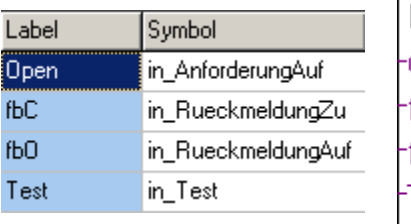

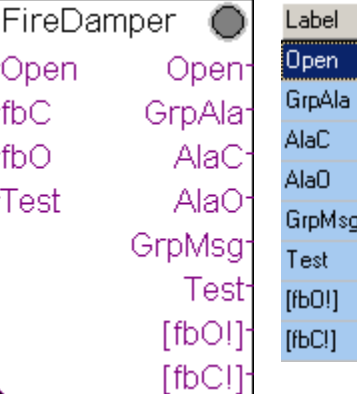

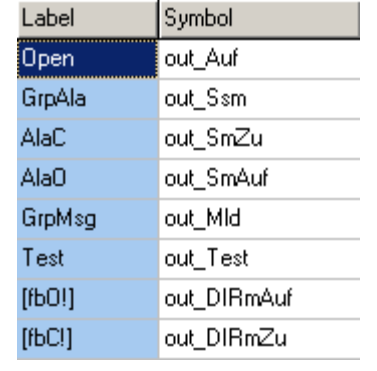

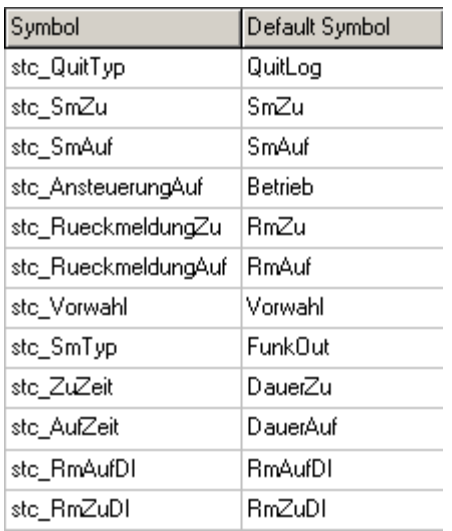

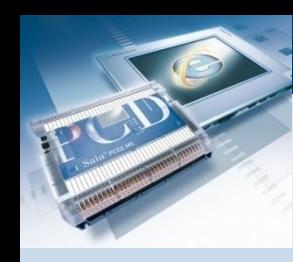

## **DDC Suite Erweitert**

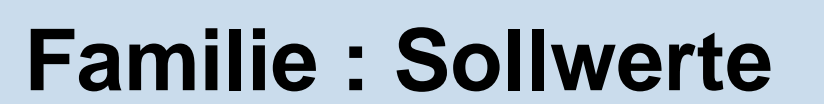

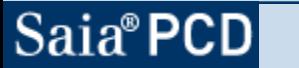

saia-burgess

Control Systems and Components

#### **DDC Suite Erweitert – Familie: Sollwerte Binär**

BACnet: BAC\_DDC\_SetPointBinary.src Doc-File: DOC\_DDC\_SetPointBinary.src AddOn: AddOn\_DDC\_SetPointBinary.src

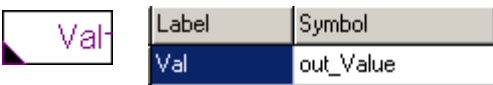

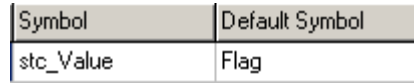

#### **DDC Suite Erweitert – Familie: Sollwerte Integer**

BACnet: BAC\_DDC\_SetPointInteger.src

Doc-File: DOC\_DDC\_SetPointInteger.src AddOn: AddOn\_DDC\_SetPointInteger.src

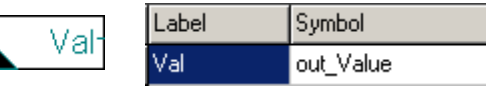

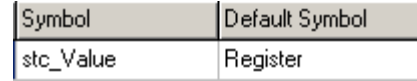

#### **DDC Suite Erweitert – Familie: Sollwerte Mit Hysterese**

BACnet: BAC\_DDC\_SetPointWithHysteresis.src Doc-File: DOC\_DDC\_SetPointWithHysteresis.src AddOn: AddOn\_DDC\_SetPointWithHysteresis.src

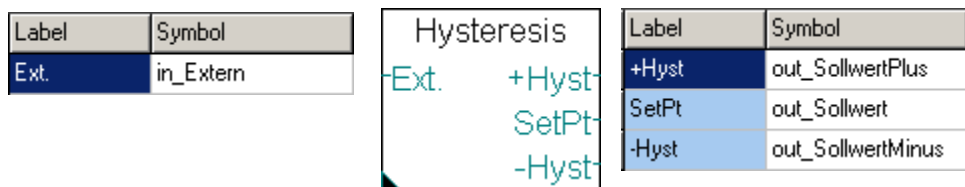

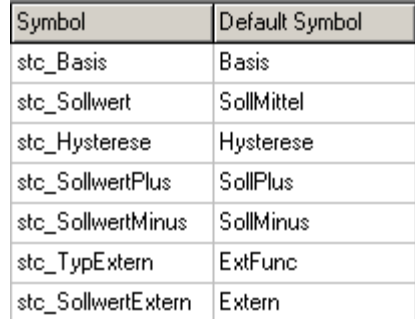

#### **DDC Suite Erweitert – Familie: Sollwerte Linear 2-Punkte**

BACnet: BAC\_DDC\_SetPointLinear2Point.src Doc-File: DOC\_DDC\_SetPointLinear2Point.src AddOn: AddOn\_DDC\_SetPointLinear2Point.src

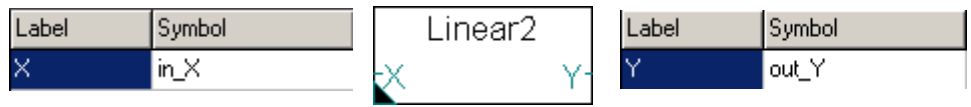

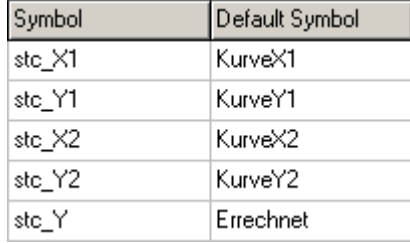

#### **DDC Suite Erweitert – Familie: Sollwerte Linear 4-Punkte**

BACnet: BAC\_DDC\_SetPointLinear4Point.src Doc-File: DOC\_DDC\_SetPointLinear4Point.src AddOn: AddOn\_DDC\_SetPointLinear4Point.src

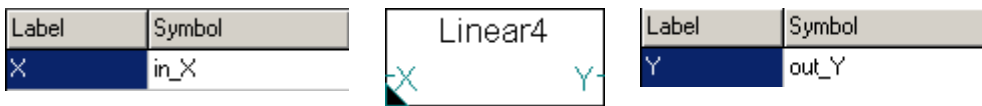

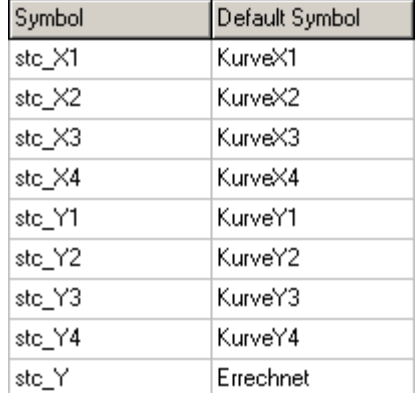

#### **DDC Suite Erweitert – Familie: Sollwerte Raumsollwert**

BACnet: BAC\_DDC\_SetPointRoom.src Doc-File: DOC\_DDC\_SetPointRoom.src AddOn: AddOn\_DDC\_SetPointRoom.src

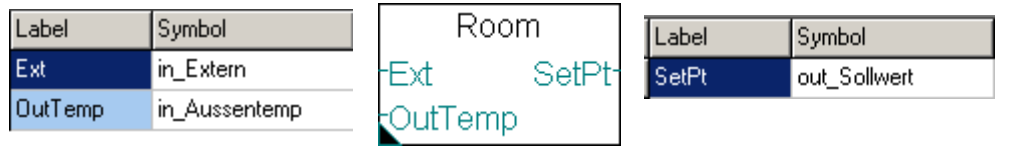

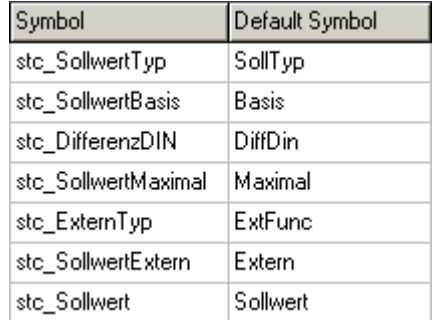

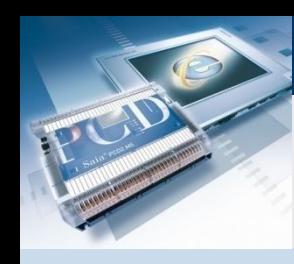

### **DDC Suite Erweitert**

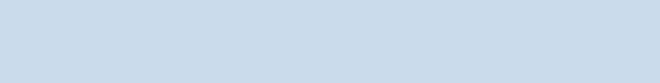

# **Familie : Freigabe**

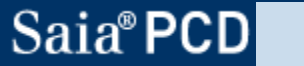

saia-burgess

**Control Systems and Components** 

## **DDC Suite Erweitert – Familie: Freigabe Anlage 1-stufig**

BACnet: BAC\_DDC\_EnablingSystemSwitch1.src Doc-File: DOC\_DDC\_EnablingSystemSwitch1.src AddOn: AddOn\_DDC\_EnablingSystemSwitch1.src

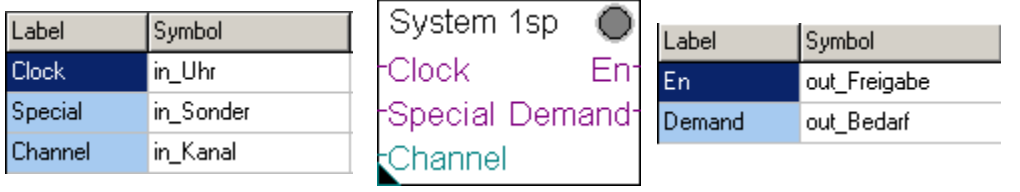

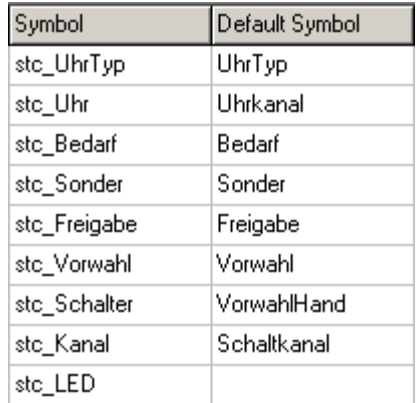

## **DDC Suite Erweitert – Familie: Freigabe Anlage 2-stufig**

BACnet: BAC\_DDC\_EnablingSystemSwitch2.src Doc-File: DOC\_DDC\_EnablingSystemSwitch2.src AddOn: AddOn\_DDC\_EnablingSystemSwitch2.src

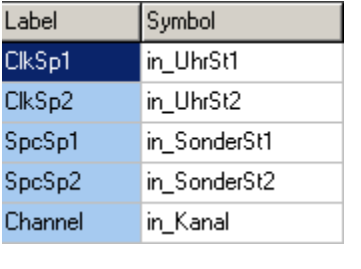

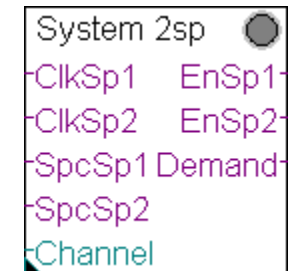

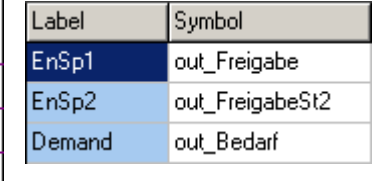

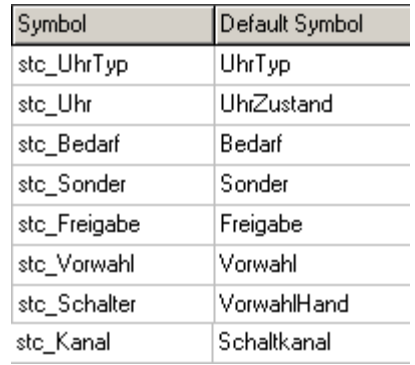

## **DDC Suite Erweitert – Familie: Freigabe Anlage 3-stufig**

BACnet: BAC\_DDC\_EnablingSystemSwitch3.src Doc-File: DOC\_DDC\_EnablingSystemSwitch3.src AddOn: AddOn\_DDC\_EnablingSystemSwitch3.src

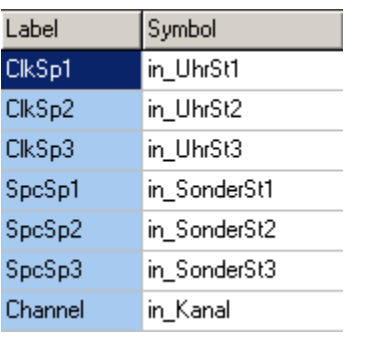

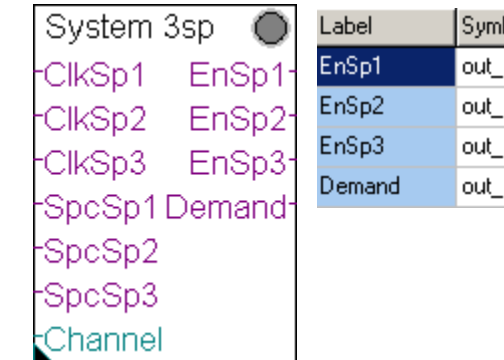

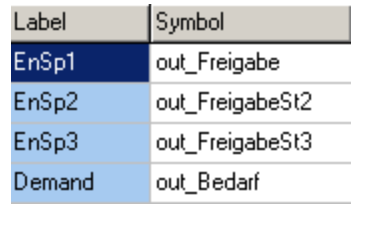

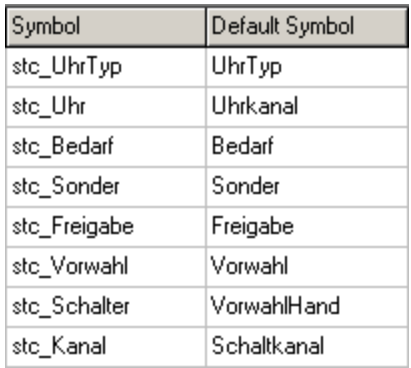

# **DDC Suite Erweitert – Familie: Freigabe Anlage Heizkreis**

BACnet: BAC\_DDC\_EnablingSystemHeatingCirquit.src Doc-File: DOC\_DDC\_EnablingSystemHeatingCirquit.src AddOn: AddOn\_DDC\_EnablingSystemHeatingCirquit.src

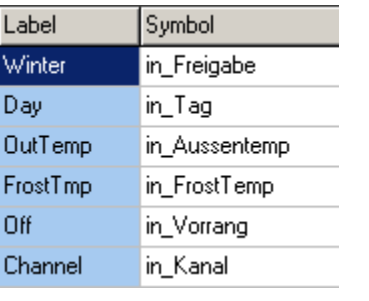

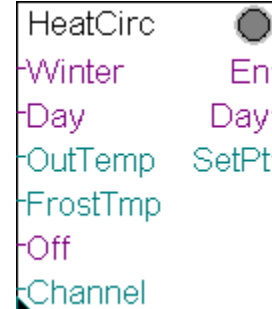

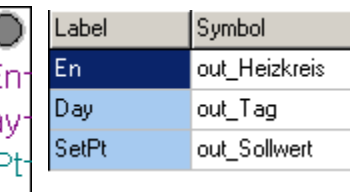

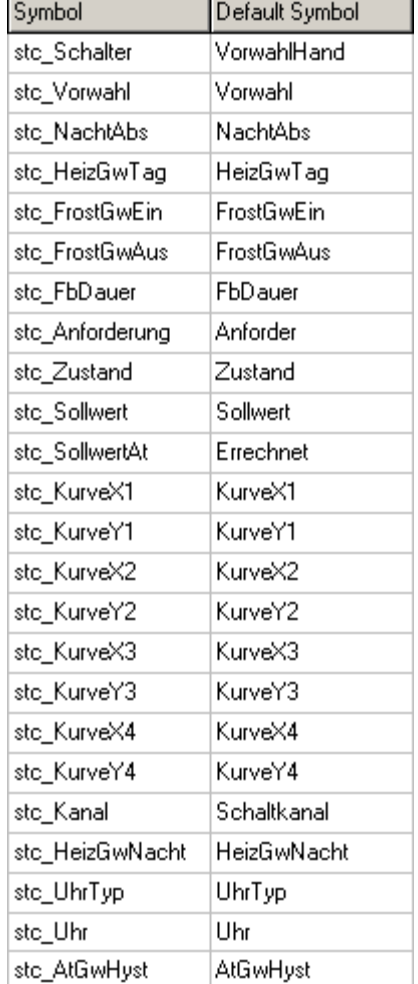

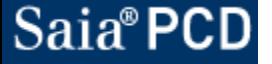

# **DDC Suite Erweitert – Familie: Freigabe Anlage WWB**

BACnet: BAC\_DDC\_EnablingSystemWaterHeater.src Doc-File: DOC\_DDC\_EnablingSystemWaterHeater.src AddOn: AddOn\_DDC\_EnablingSystemWaterHeater.src

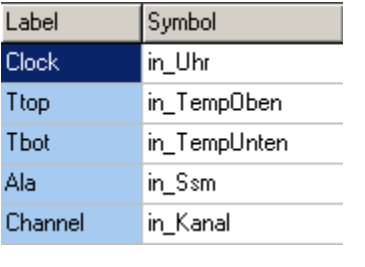

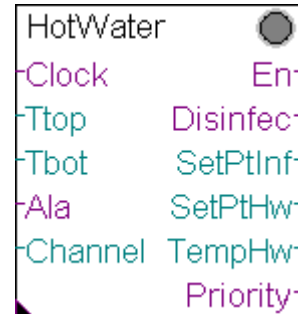

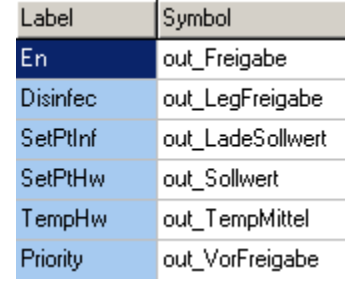

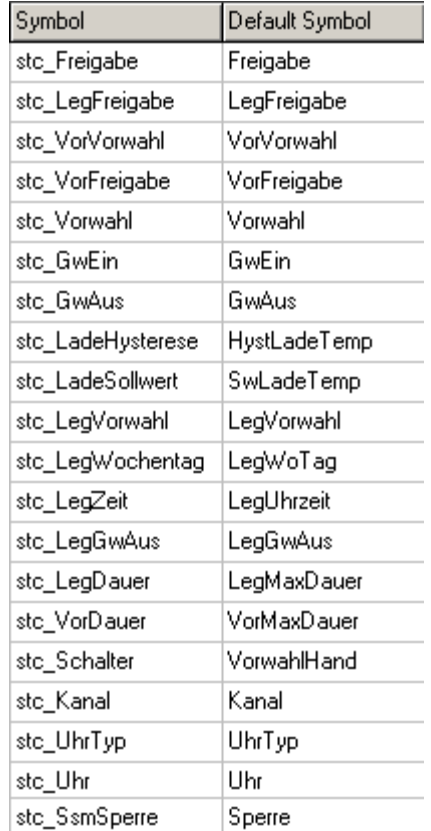

# **DDC Suite Erweitert – Familie: Freigabe Anlage Kessel**

BACnet: BAC\_DDC\_EnablingSystemBoiler.src Doc-File: DOC\_DDC\_EnablingSystemBoiler.src AddOn: AddOn\_DDC\_EnablingSystemBoiler.src

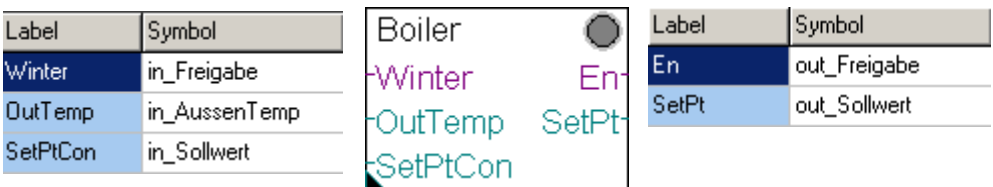

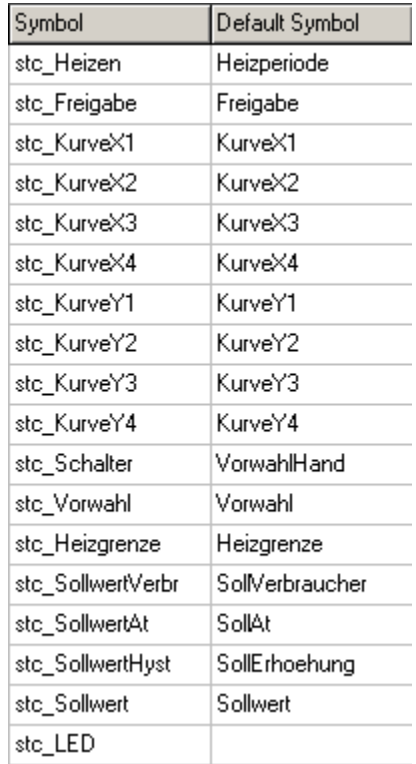

# **DDC Suite Erweitert – Familie: Freigabe Lüftung Start**

BACnet: BAC\_DDC\_EnablingStartAirCondition.src Doc-File: DOC\_DDC\_EnablingStartAirCondition.src AddOn: AddOn\_DDC\_EnablingStartAirCondition.src

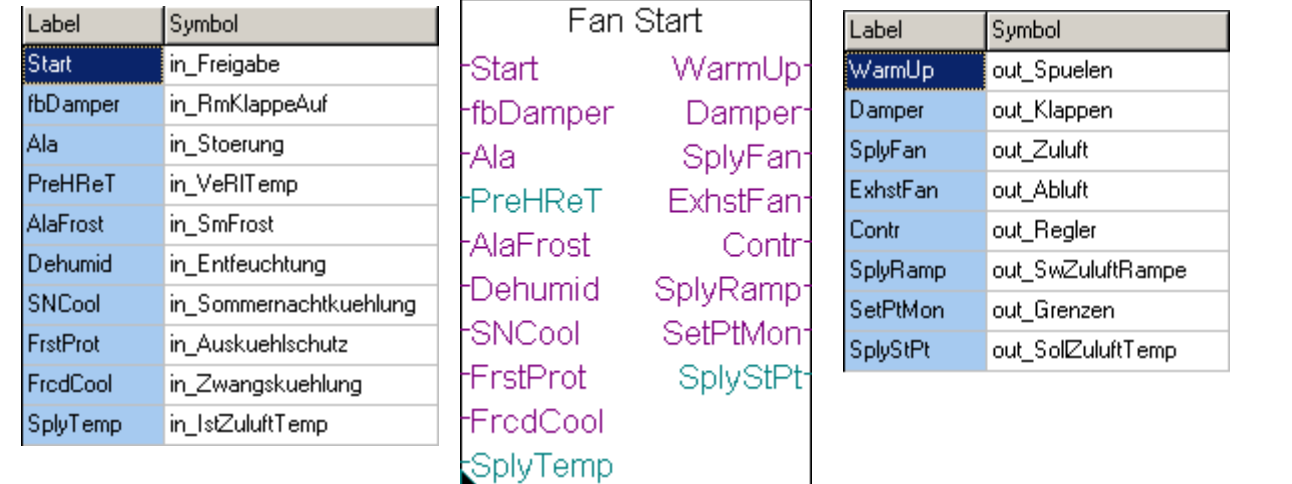

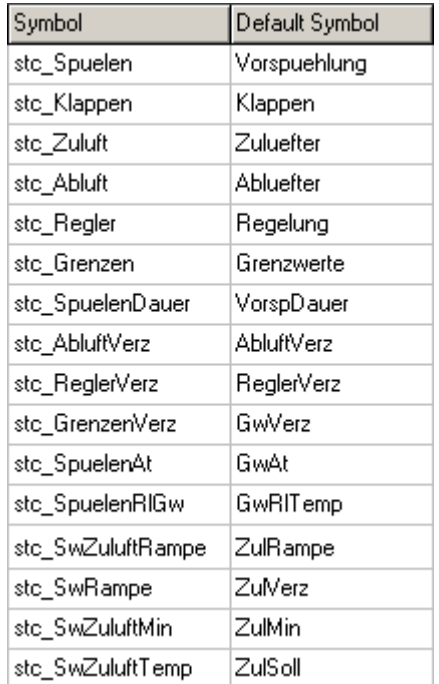

# **DDC Suite Erweitert – Familie: Freigabe Lüftung Erhaltung**

BACnet: BAC\_DDC\_EnablingAirConditionPreservation.src Doc-File: DOC\_DDC\_EnablingAirConditionPreservation.src AddOn: AddOn\_DDC\_EnablingAirConditionPreservation.src

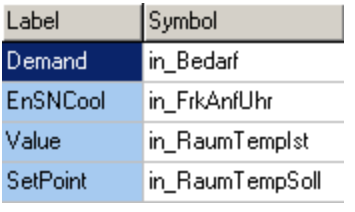

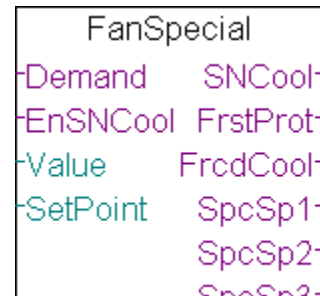

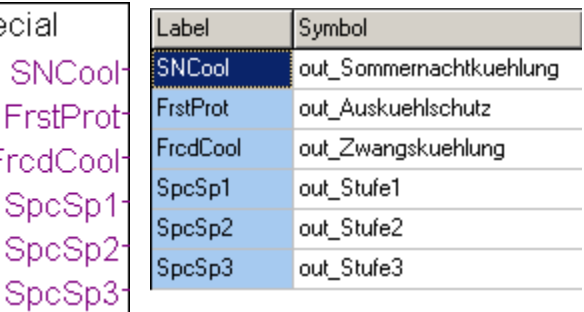

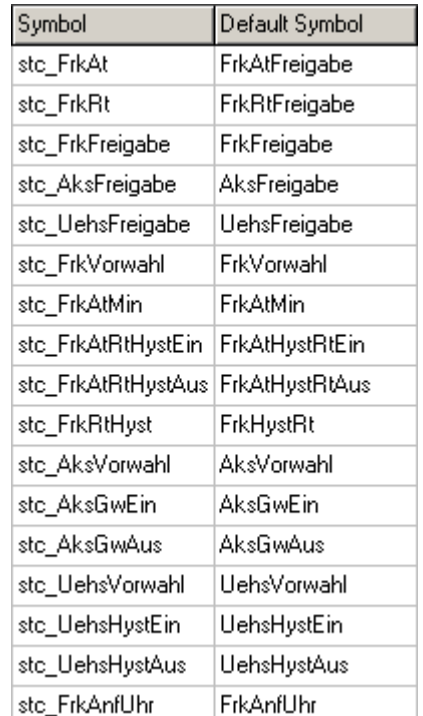

# **DDC Suite Erweitert – Familie: Freigabe Lüftung Stufen**

BACnet: BAC\_DDC\_EnablingAirConditionDemand2ndSpeed.src Doc-File: DOC\_DDC\_EnablingAirConditionDemand2ndSpeed.src AddOn: AddOn\_DDC\_EnablingAirConditionDemand2ndSpeed.src

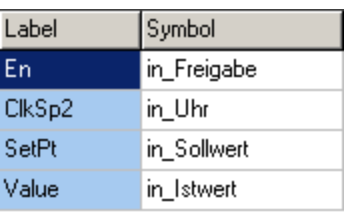

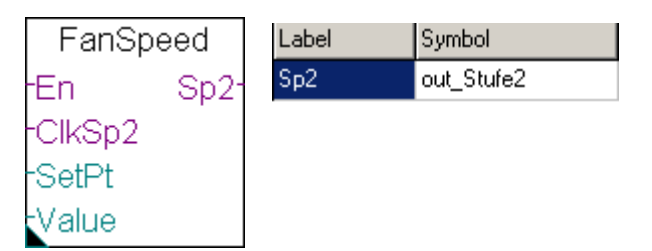

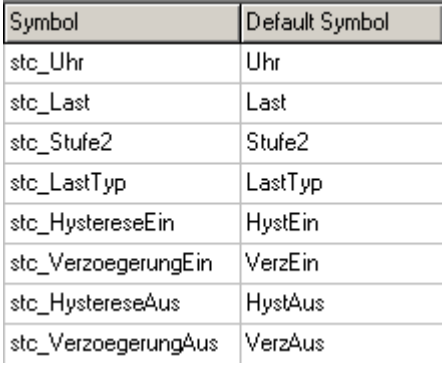

#### **DDC Suite Erweitert – Familie: Freigabe Redundant**

BACnet: BAC\_DDC\_EnablingRedundant.src Doc-File: DOC\_DDC\_EnablingRedundant.src AddOn: AddOn\_DDC\_EnablingRedundant.src

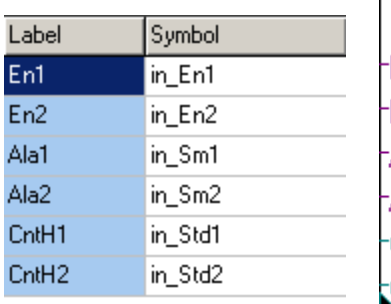

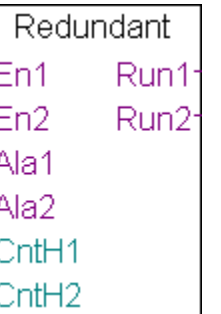

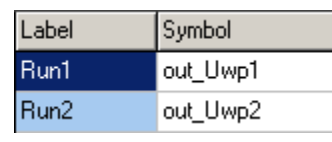

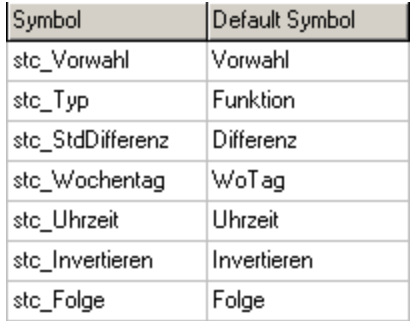

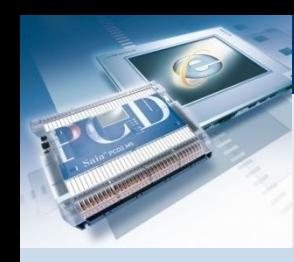

### **DDC Suite Erweitert**

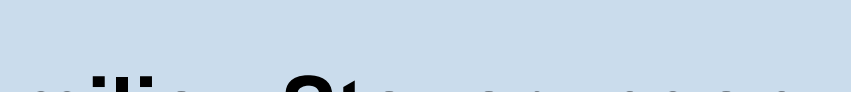

# **Familie : Steuerungen**

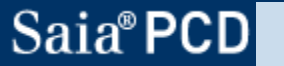

saia-burgess

**Control Systems and Components** 

### **DDC Suite Erweitert – Familie: Steuerungen Motor 1-stufig**

Stoerungen: ALM\_DDC\_Control\_MotorDrive1Speed.src BACnet: BAC\_DDC\_ControlMotorDrive1Speed.src Doc-File: DOC\_DDC\_ControlMotorDrive1Speed.src AddOn: AddOn\_DDC\_ControlMotorDrive1Speed.src

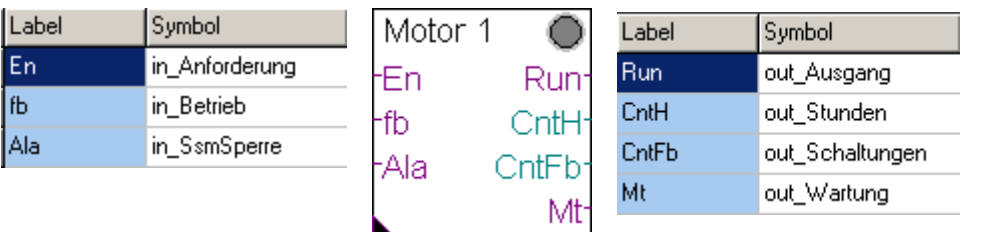

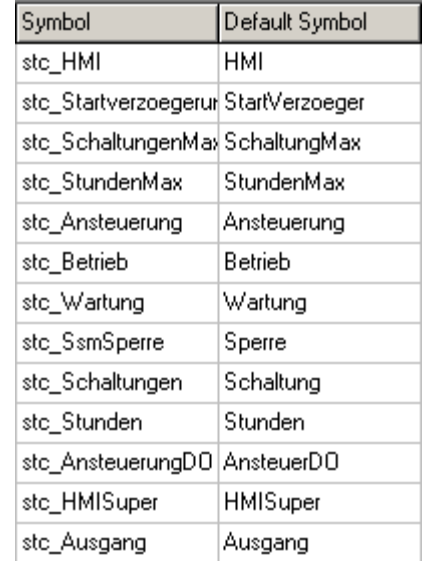

# **DDC Suite Erweitert – Familie: Steuerungen Motor 2-stufig**

Stoerungen: ALM\_DDC\_Control\_MotorDrive2Speed.src BACnet: BAC\_DDC\_ControlMotorDrive2Speed.src Doc-File: DOC\_DDC\_ControlMotorDrive2Speed.src AddOn: AddOn\_DDC\_ControlMotorDrive2Speed.src

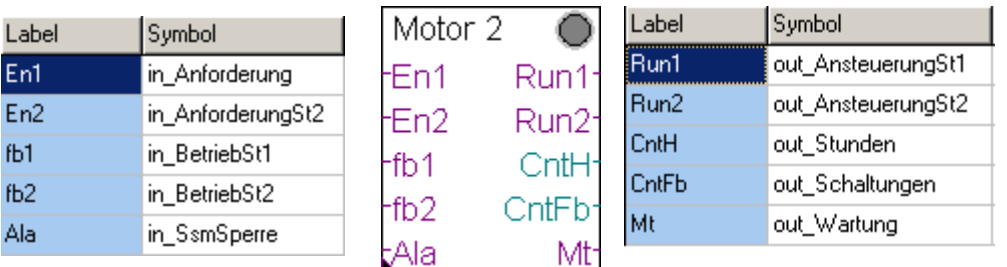

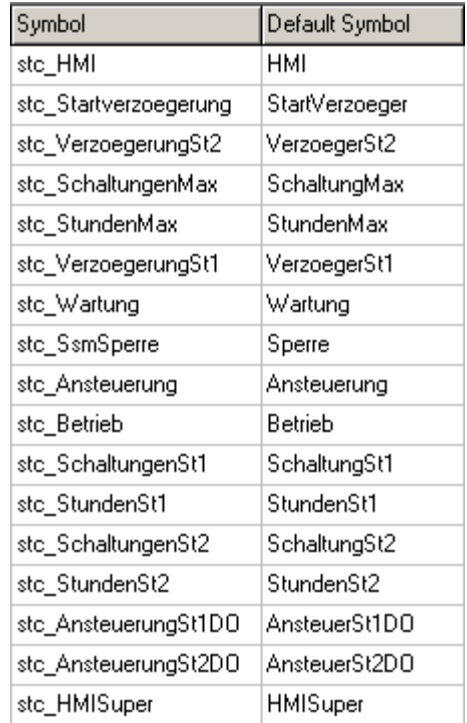
# **DDC Suite Erweitert – Familie: Steuerungen Motor 3-stufig**

Stoerungen: ALM\_DDC\_Control\_MotorDrive3Speed.src BACnet: BAC\_DDC\_ControlMotorDrive23peed.src Doc-File: DOC\_DDC\_ControlMotorDrive23peed.src AddOn: AddOn\_DDC\_ControlMotorDrive3Speed.src

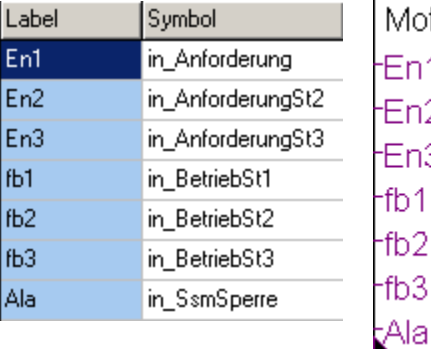

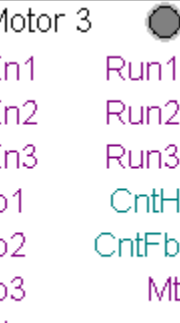

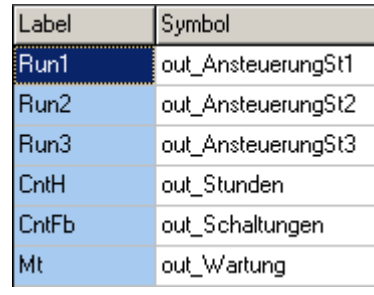

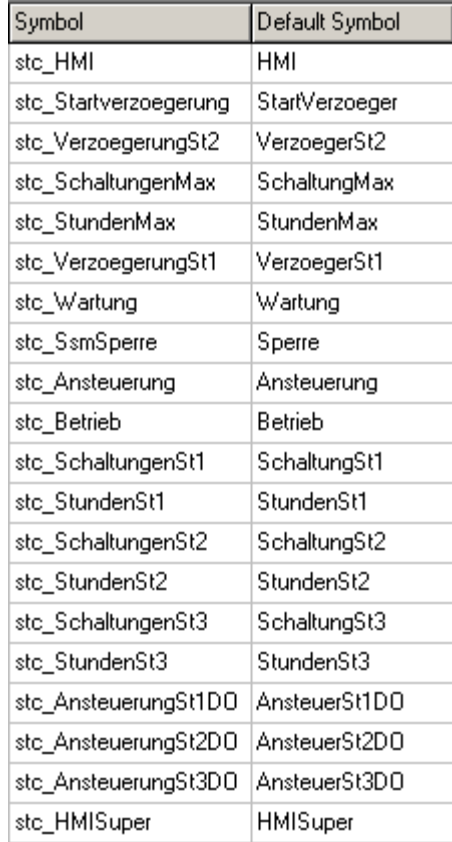

## **DDC Suite Erweitert – Familie: Steuerungen Pumpe**

Stoerungen: ALM\_DDC\_Control\_Pump.src BACnet: BAC\_DDC\_ControlPump.src Doc-File: DOC\_DDC\_ControlPump.src AddOn: AddOn\_DDC\_ControlPump.src

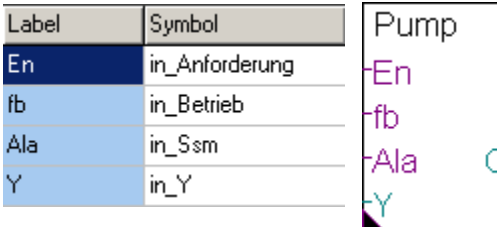

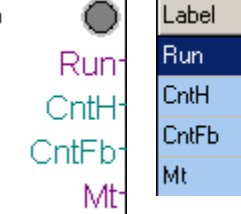

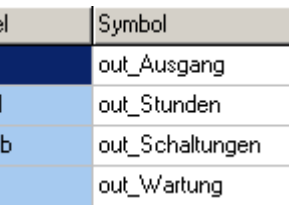

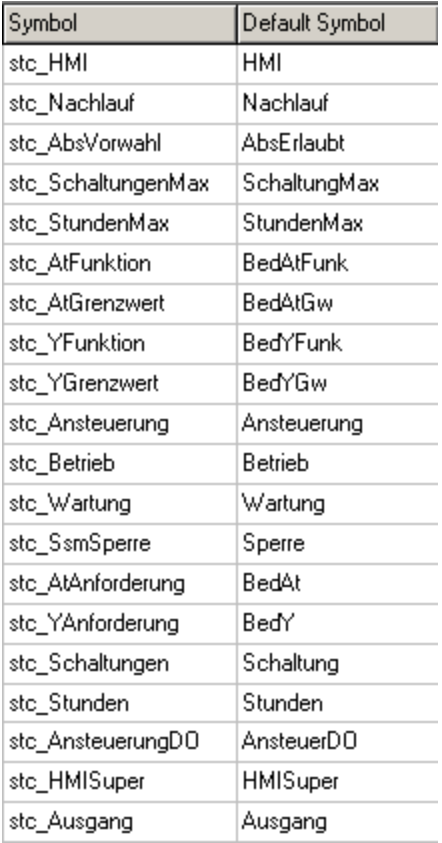

# **DDC Suite Erweitert – Familie: Steuerungen Antrieb stetig**

Stoerungen: ALM\_DDC\_Control\_ValveDamperAnalog.src BACnet: BAC\_DDC\_ControlValveDamperAnalog.src Doc-File: DOC\_DDC\_ControlValveDamperAnalog.src AddOn: AddOn\_DDC\_ControlValveDamperAnalog.src

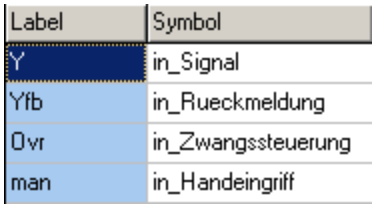

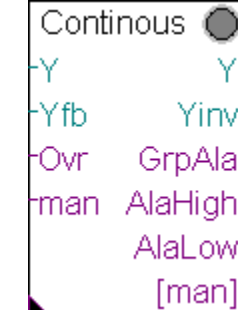

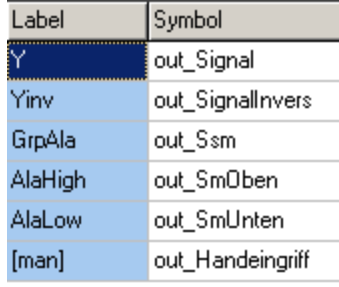

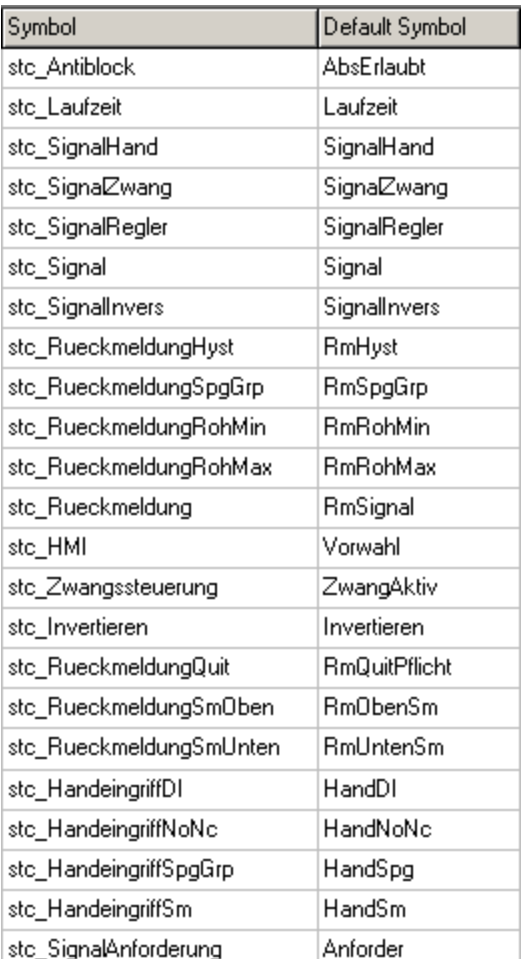

### **DDC Suite Erweitert – Familie: Steuerungen Antrieb Auf/Zu**

Stoerungen: ALM\_DDC\_Control\_ValveDamperOpenClose.src BACnet: BAC\_DDC\_ControlValveDamperOpenClose.src Doc-File: DOC\_DDC\_ControlValveDamperOpenClose.src AddOn: AddOn\_DDC\_ControlValveDamperOpenClose.src

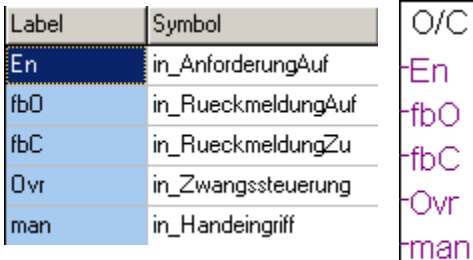

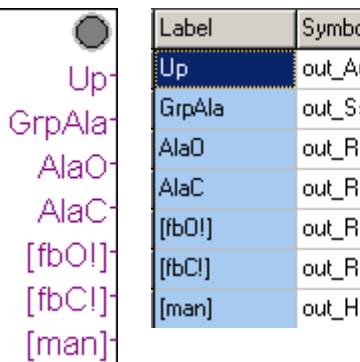

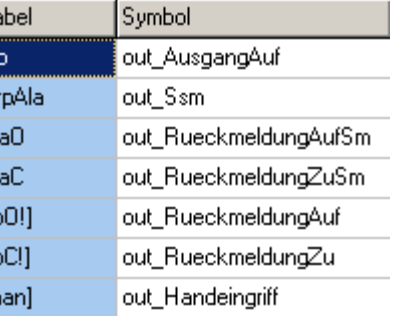

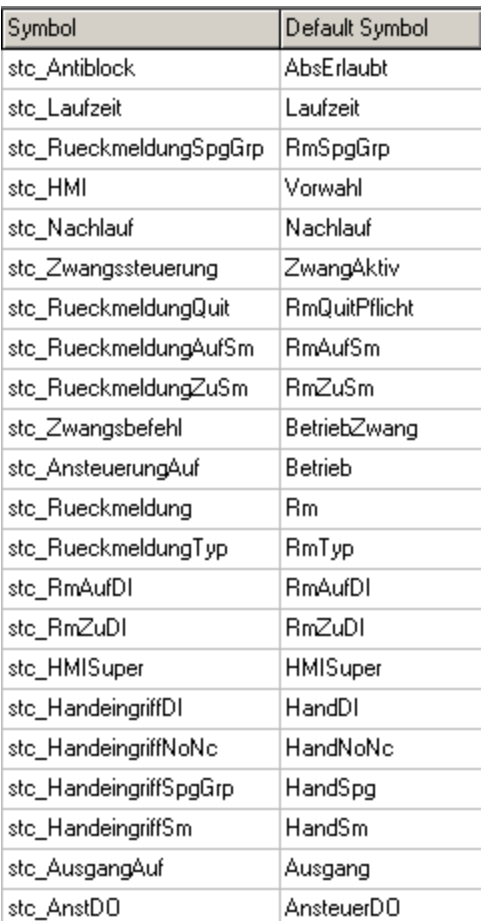

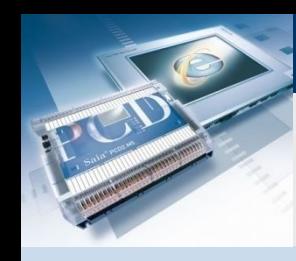

# **DDC Suite Erweitert**

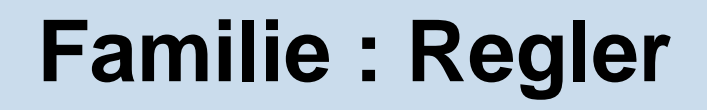

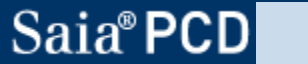

saia-burgess

Control Systems and Components

### **DDC Suite Erweitert – Familie: Regler Führung Kaskade**

BACnet: BAC\_DDC\_RegulationCascadeMaster.src Doc-File: DOC\_DDC\_RegulationCascadeMaster.src AddOn: AddOn\_DDC\_RegulationCascadeMaster.src

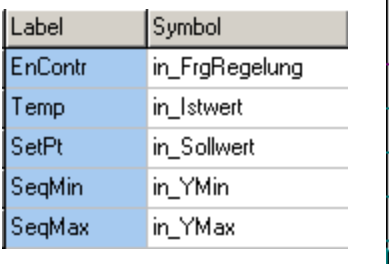

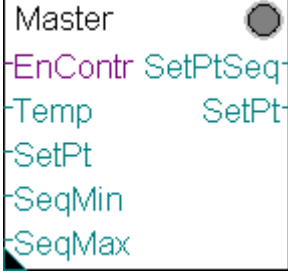

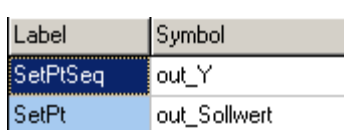

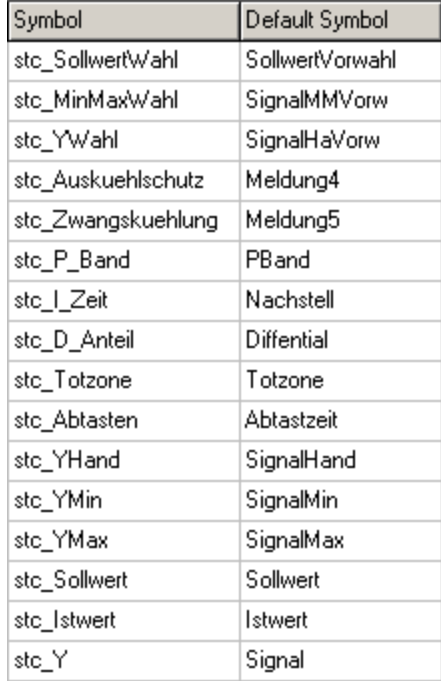

## **DDC Suite Erweitert – Familie: Regler Führung Kaskade Null**

BACnet: BAC\_DDC\_RegulationCascadeMasterNull.src Doc-File: DOC\_DDC\_RegulationCascadeMasterNull.src AddOn: AddOn\_DDC\_RegulationCascadeMasterNull.src

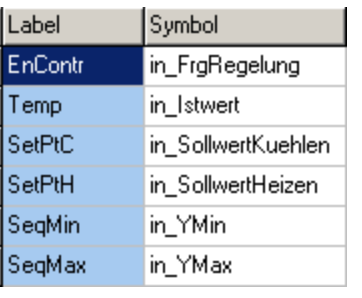

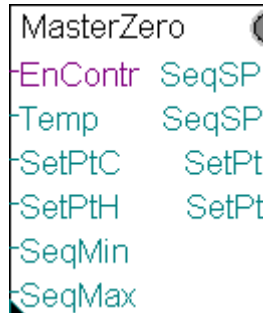

н

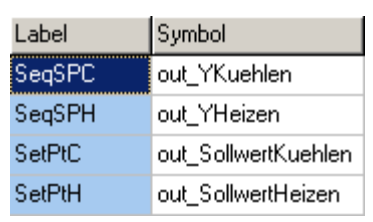

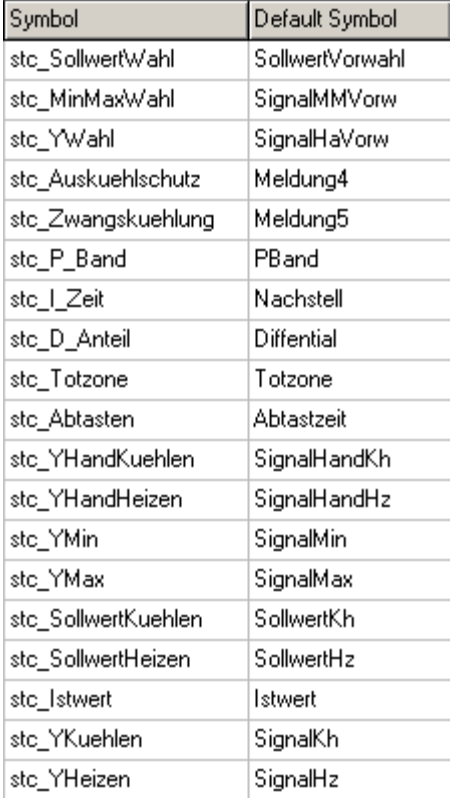

#### **DDC Suite Erweitert – Familie: Regler Kühler**

BACnet: BAC\_DDC\_RegulationCooler.src Doc-File: DOC\_DDC\_RegulationCooler.src AddOn: AddOn\_DDC\_RegulationCooler.src

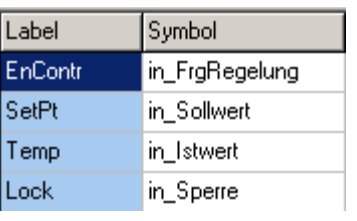

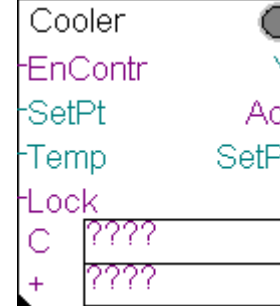

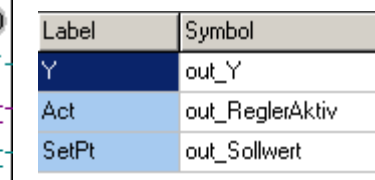

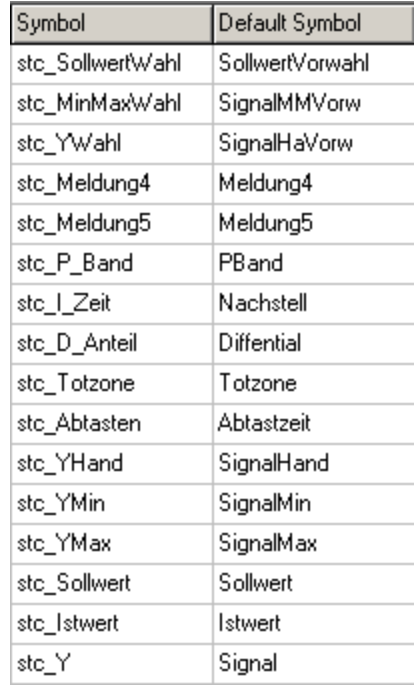

## **DDC Suite Erweitert – Familie: Regler Wärmerückgewinnung**

BACnet: BAC\_DDC\_RegulationHeatRecovery.src Doc-File: DOC\_DDC\_RegulationHeatRecovery.src AddOn: AddOn\_DDC\_RegulationHeatRecovery.src

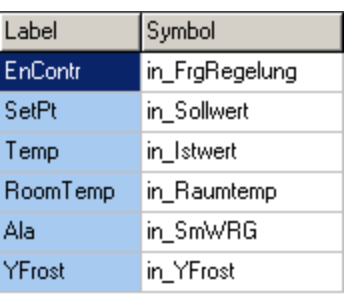

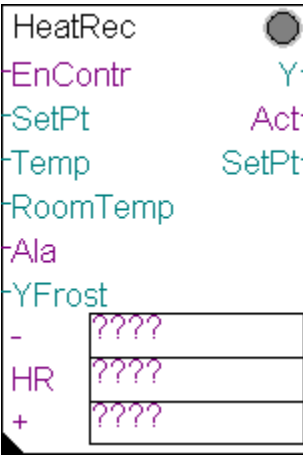

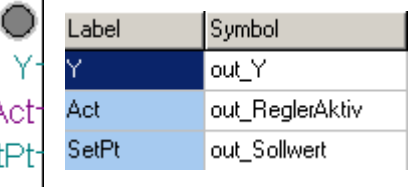

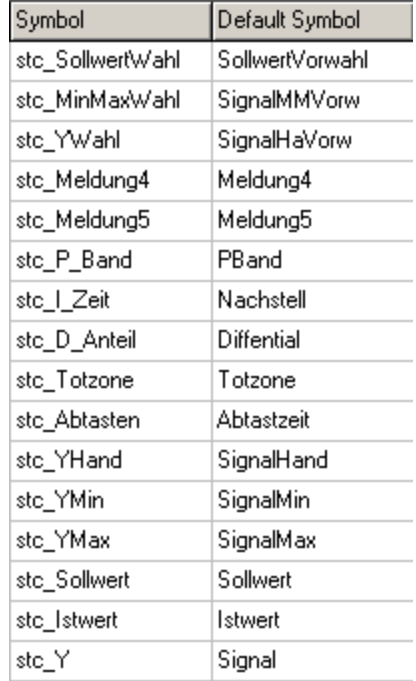

#### **DDC Suite Erweitert – Familie: Regler Mischluft**

BACnet: BAC\_DDC\_RegulationMixedAir.src Doc-File: DOC\_DDC\_RegulationMixedAir.src AddOn: AddOn\_DDC\_RegulationMixedAir.src

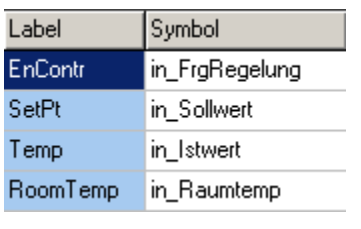

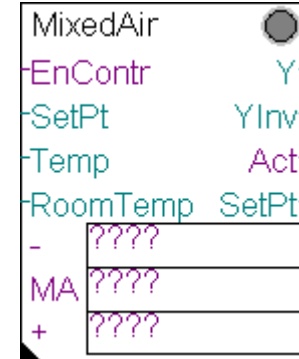

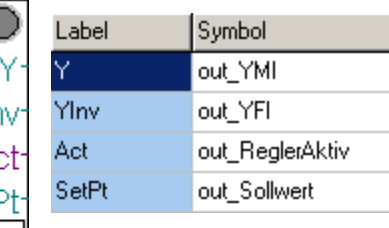

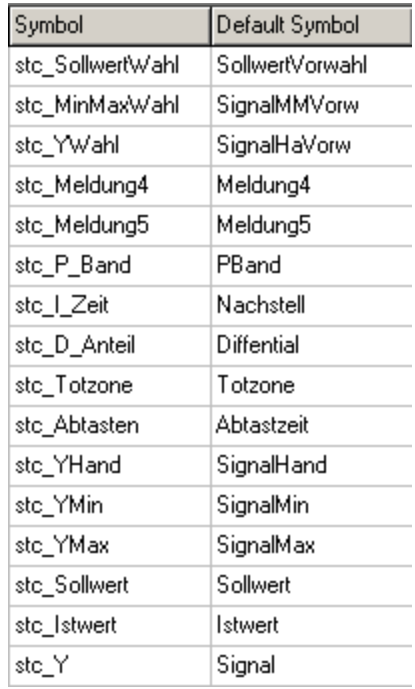

#### **DDC Suite Erweitert – Familie: Regler Vorerhitzer**

BACnet: BAC\_DDC\_RegulationPreheater.src Doc-File: DOC\_DDC\_RegulationPreheater.src AddOn: AddOn\_DDC\_RegulationPreheater.src

Label Symbol EnContr in\_FrgRegelung SetPt in\_Sollwert Temp in\_Istwert **YCIdStrt** in\_YKaltstart

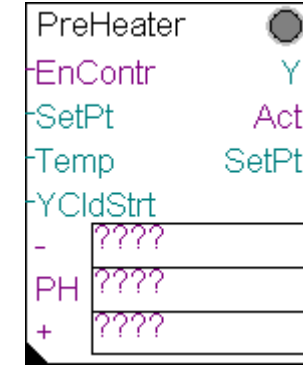

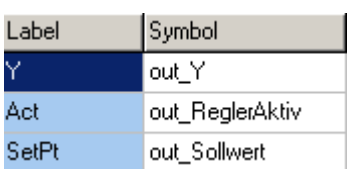

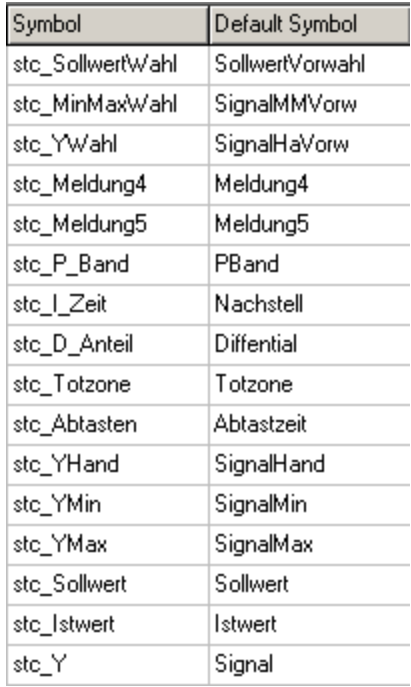

#### **DDC Suite Erweitert – Familie: Regler Nacherhitzer**

BACnet: BAC\_DDC\_RegulationHeater.src Doc-File: DOC\_DDC\_RegulationHeater.src AddOn: AddOn\_DDC\_RegulationHeater.src

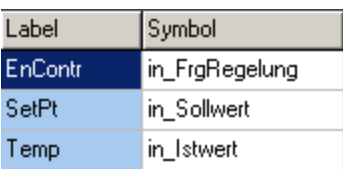

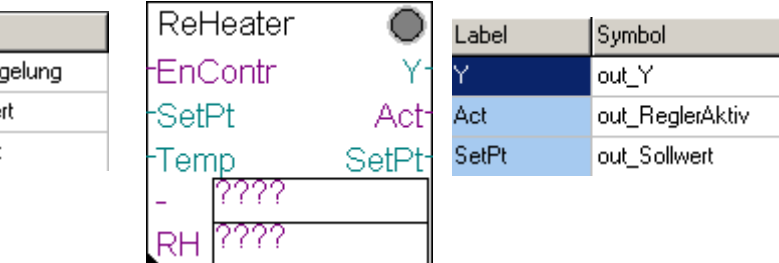

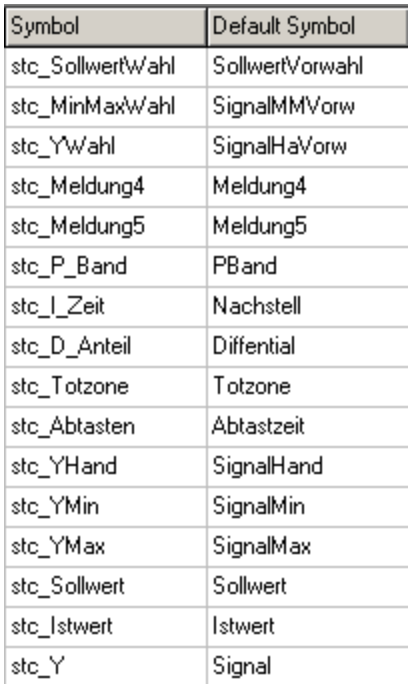

#### **DDC Suite Erweitert – Familie: Regler Befeuchter**

BACnet: BAC\_DDC\_RegulationHumidifying.src Doc-File: DOC\_DDC\_RegulationHumidifying.src AddOn: AddOn\_DDC\_RegulationHumidifying.src

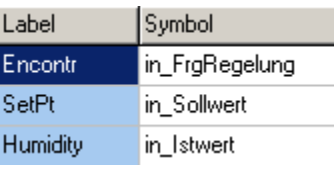

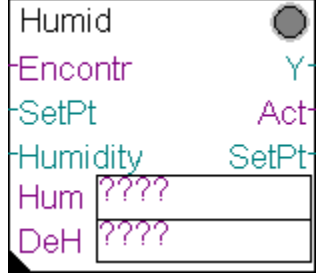

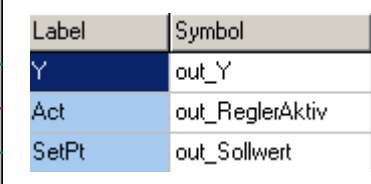

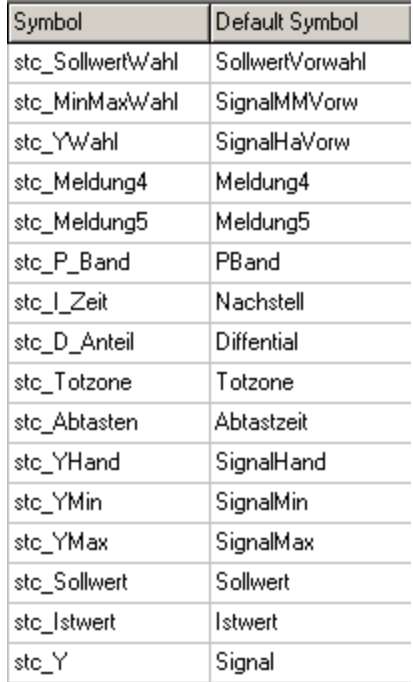

#### **DDC Suite Erweitert – Familie: Regler Entfeuchter**

BACnet: BAC\_DDC\_RegulationDehumidifying.src Doc-File: DOC\_DDC\_RegulationDehumidifying.src AddOn: AddOn\_DDC\_RegulationDehumidifying.src

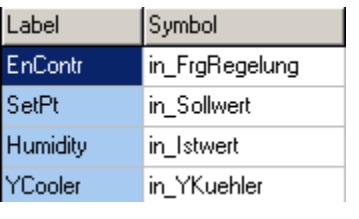

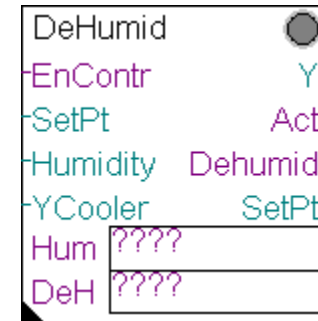

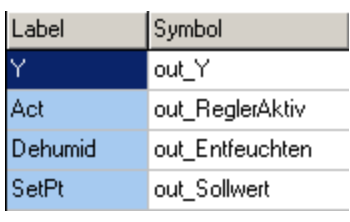

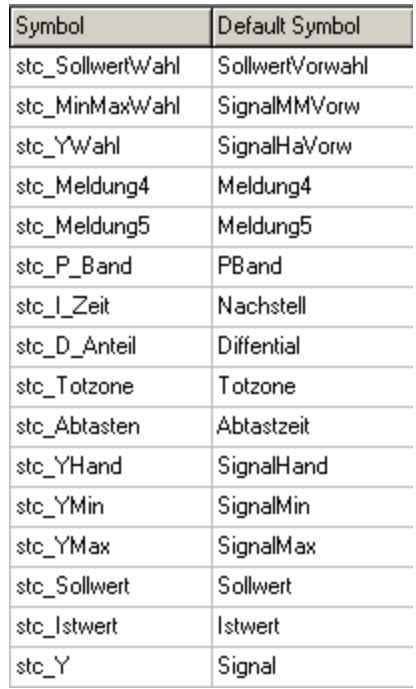

## **DDC Suite Erweitert – Familie: Regler Regler**

BACnet: BAC\_DDC\_RegulationRegler.src Doc-File: DOC\_DDC\_RegulationRegler.src AddOn: AddOn\_DDC\_RegulationRegler.src

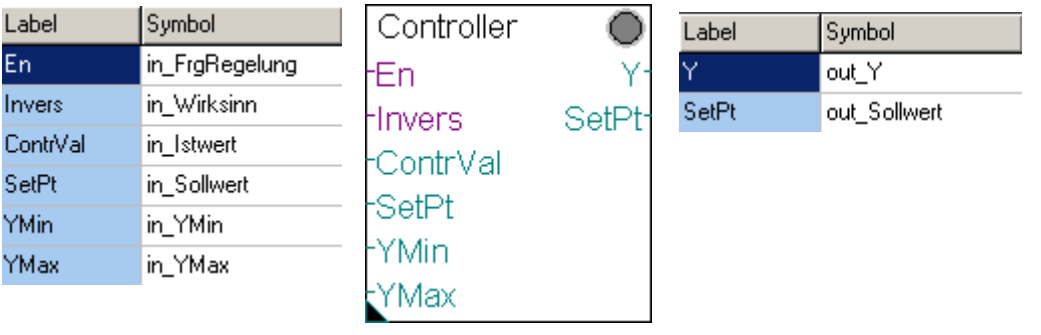

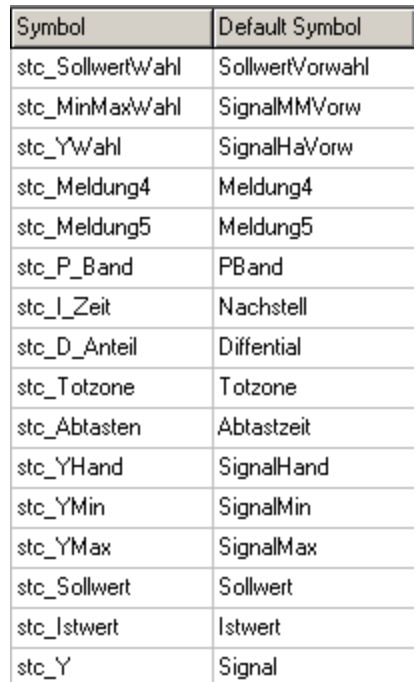

#### **DDC Suite Erweitert – Familie: Regler Begrenzer**

BACnet: BAC\_DDC\_RegulationLimitation.src Doc-File: DOC\_DDC\_RegulationLimitation.src AddOn: AddOn\_DDC\_RegulationLimitation.src

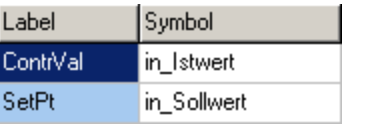

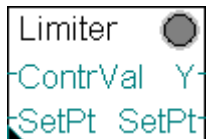

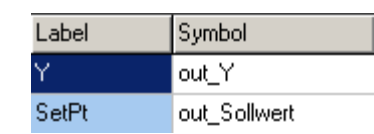

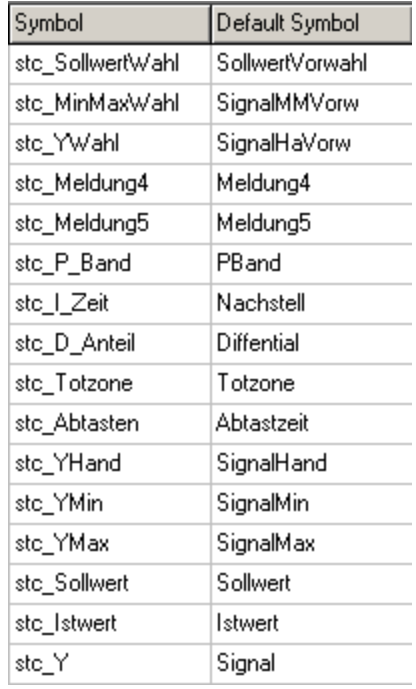

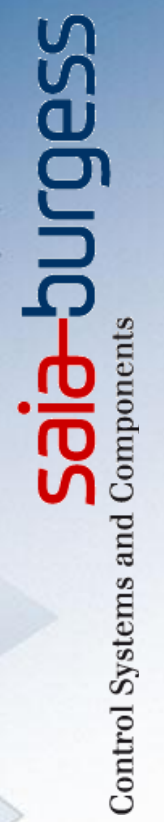

## **DDC Suite – hints & tricks**

Saia PCD2,M5

**Stephan Hintze-CFO / 08.05.2009**

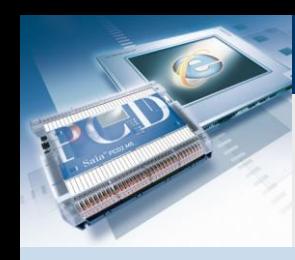

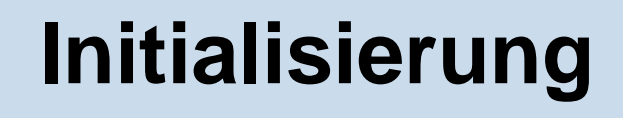

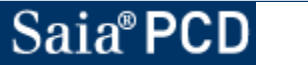

saia-burgess

Control Systems and Components

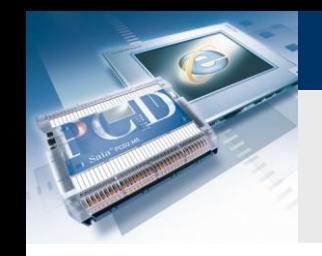

DieFBox "InitLIB" unterstützt die Aussentemperatur auf dem Eingang "At" für FBoxen die keinen eigenen Eingang für die Temperatur haben aber diese für Berechnungen und Vergleiche benötigen.

Das bedeutet das alle solche FBoxen im Progamm eine einzige Aussentemperatur verwenden. Aber was wenn jede Anlage Ihre eigene Aussentemperatur hat?

Nach dem ersten Build erzeugt die FBox "InitLIB" ein Symbol im System register welches benutzt werden kann um im Programm eine ander Aussentemperatur zu verwenden. So ist es einfach für jede Anlage die eigene Temperatur zu verwenden.

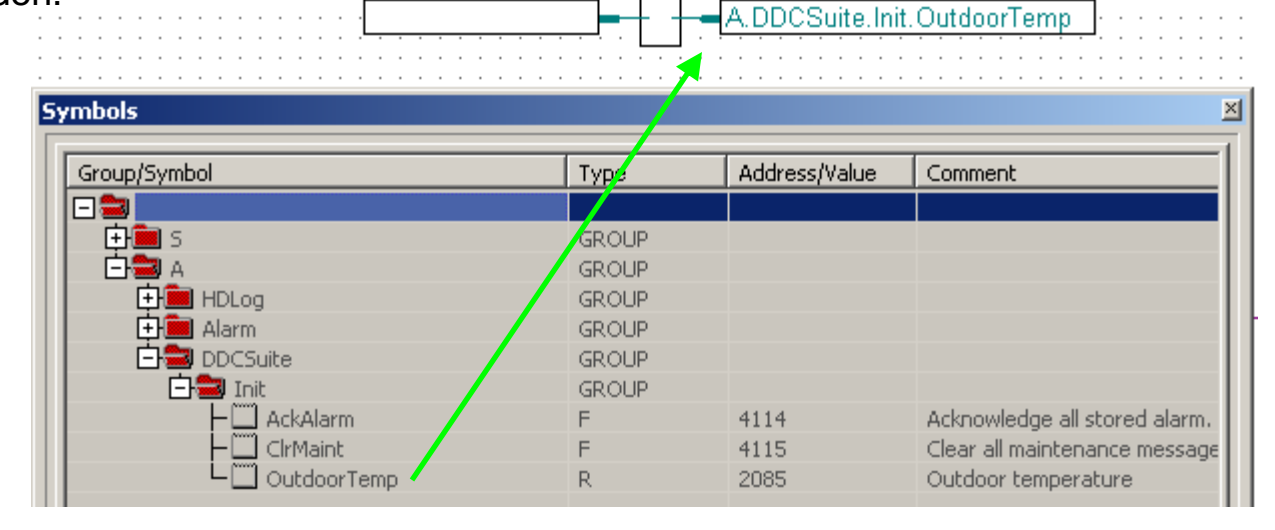

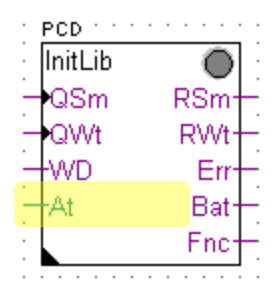

sala—burqess

**Control Systems and Component** 

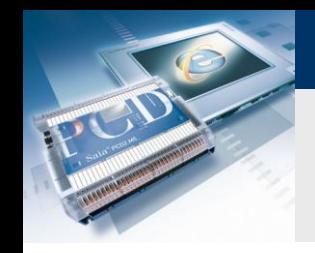

Quittierung von Alarmen wird ebenfalls in der FBox "InitLIB" für das gesamte Programm durchgeführt. Sie können das ebenfalls in Anlagenteile aufgliedern. Ziehen Sie das "Acknowledge" Kommando aus System auf die erste Seite der Anlage in das bereitgestellte Symbol und stzen Sie es auf der letzen Seite der Anlage zurück.

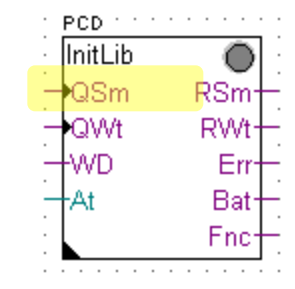

**Control Systems and Components** 

sala-burgess

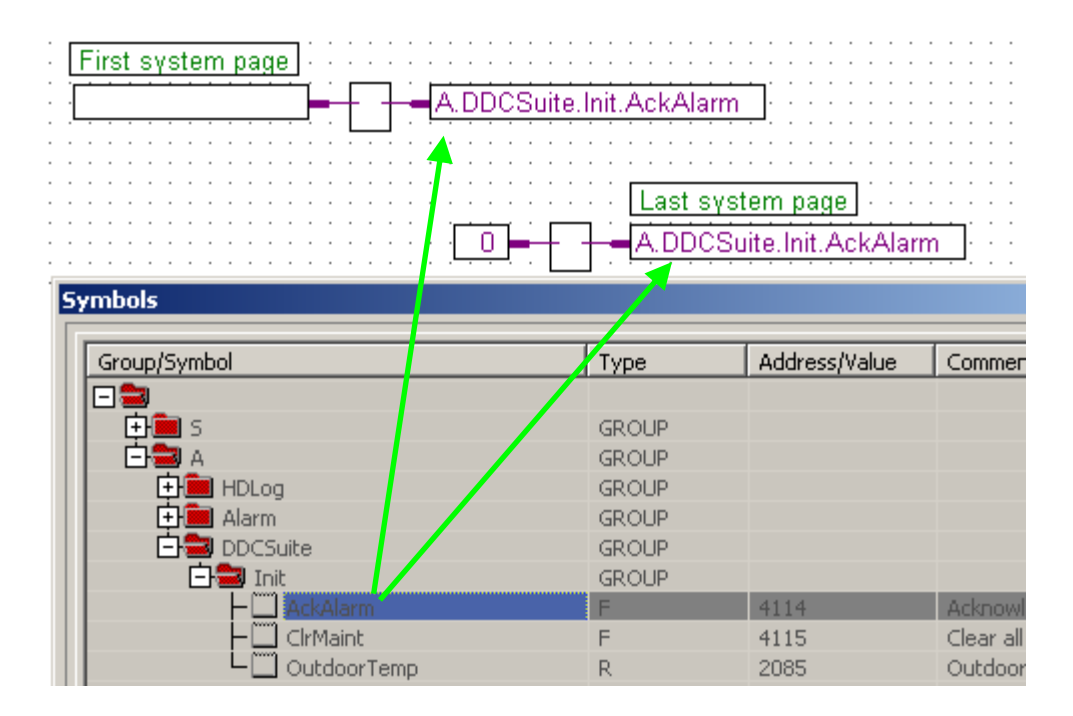

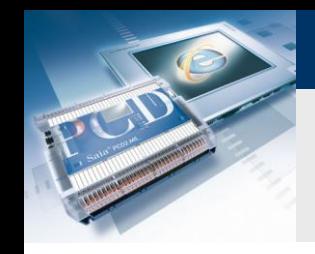

Quittierung von Wartungsmeldungen wird ebenfalls in der FBox "InitLIB" für das gesamte Programm durchgeführt. Sie können das ebenfalls in Anlagenteile aufgliedern. Ziehen Sie das "Clear Maintaenance" Kommando aus System auf die erste Seite der Anlage in das bereitgestellte Symbol und stzen Sie es auf der letzen Seite der Anlage zurück.

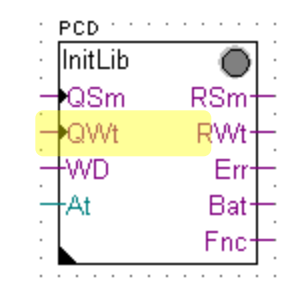

**Control Systems and Component** 

sala-burgess

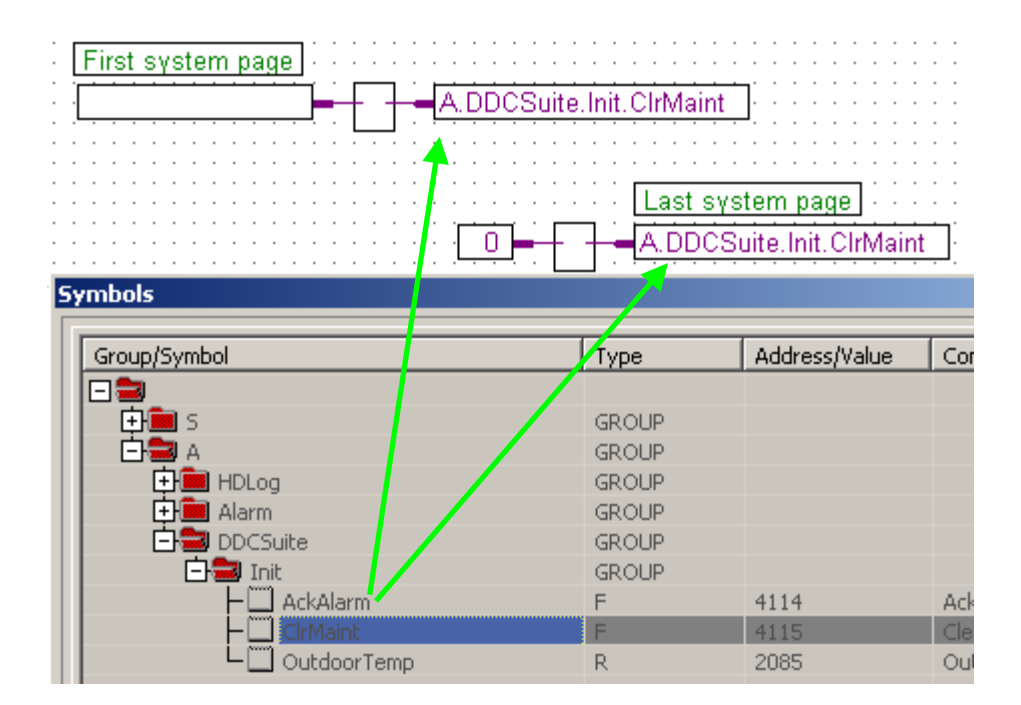